## **AUTOMATION**

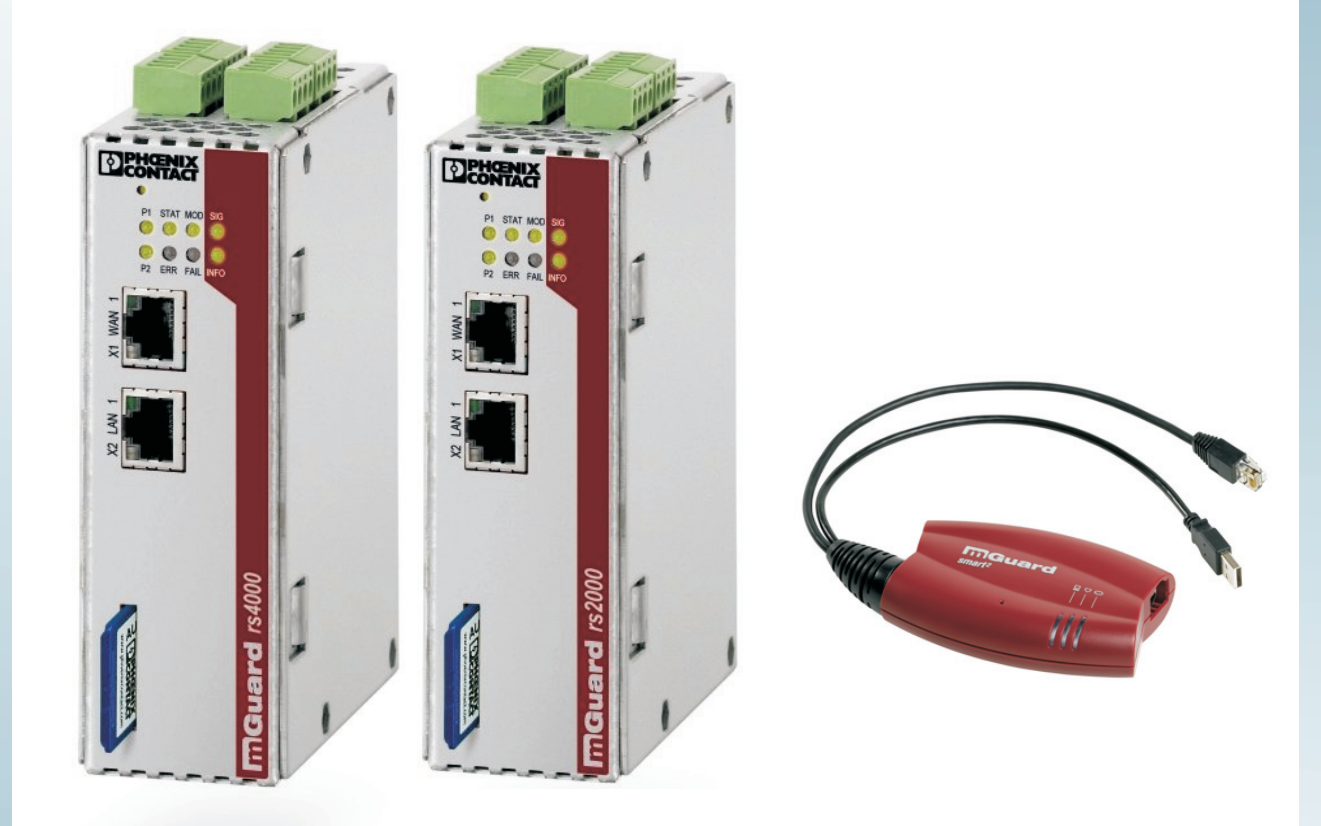

<span id="page-0-1"></span>User manual

# **UM EN FL MGUARD2**

**Order No.: —**

<span id="page-0-0"></span>User manual for the hardware and software of FL MGUARD security appliances

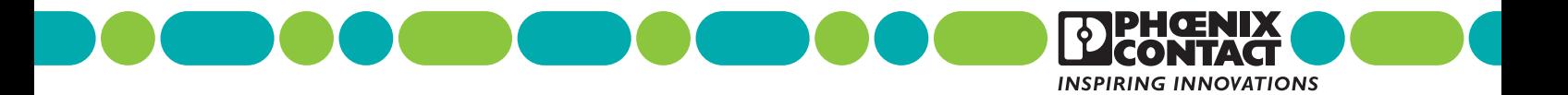

## **AUTOMATION**

## **[User manual](#page-0-1)**

## **[User manual for the hardware and software of FL MGUARD security](#page-0-0)  [appliances](#page-0-0)**

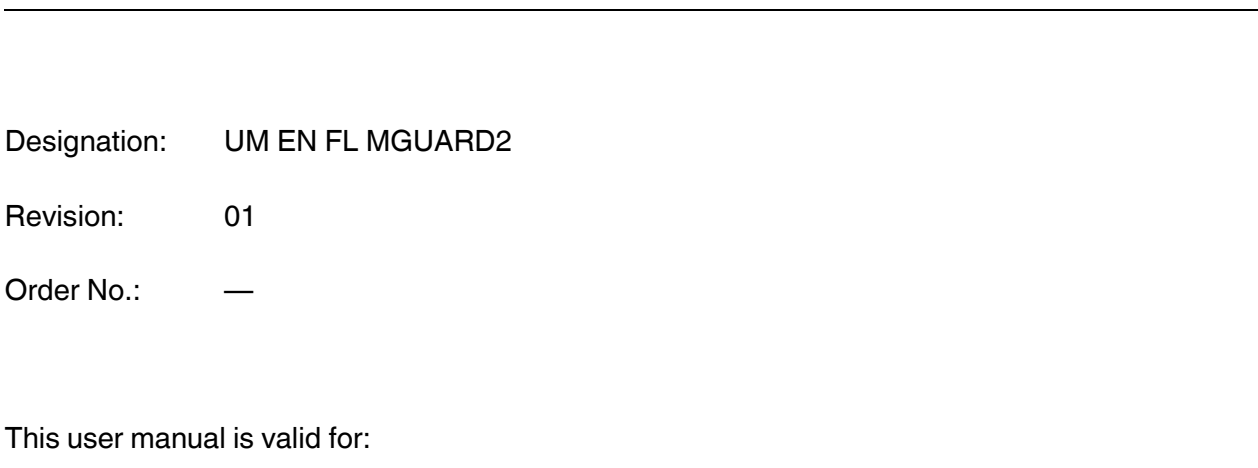

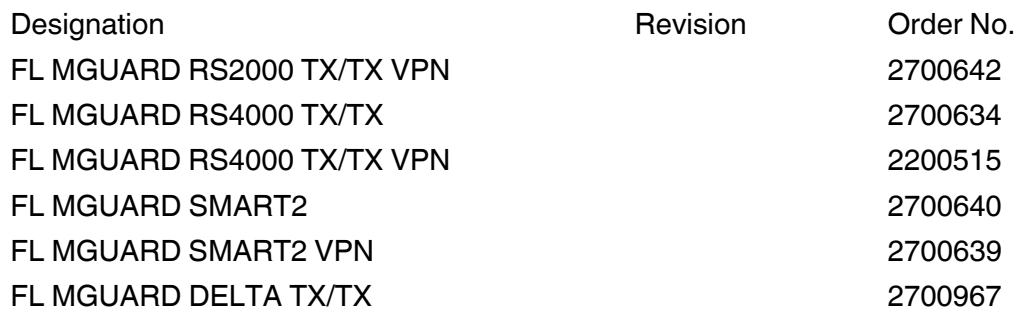

2012-06-27

## Please observe the following notes

#### **User group of this manual**

The use of products described in this manual is oriented exclusively to:

- Qualified electricians or persons instructed by them, who are familiar with applicable standards and other regulations regarding electrical engineering and, in particular, the relevant safety concepts.
- Qualified application programmers and software engineers, who are familiar with the safety concepts of automation technology and applicable standards.

#### **Explanation of symbols used and signal words**

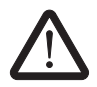

This is the safety alert symbol. It is used to alert you to potential personal injury hazards. Obey all safety measures that follow this symbol to avoid possible injury or death.

There are three different categories of personal injury that are indicated with a signal word.

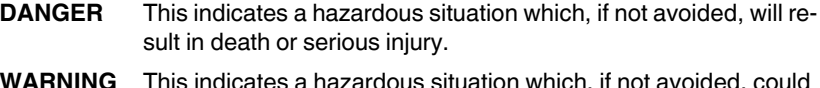

- **WARNING** This indicates a hazardous situation which, if not avoided, could result in death or serious injury.
- **CAUTION** This indicates a hazardous situation which, if not avoided, could result in minor or moderate injury.

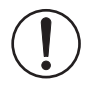

This symbol together with the signal word **NOTE** and the accompanying text alert the reader to a situation which may cause damage or malfunction to the device, hardware/software, or surrounding property.

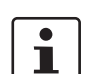

This symbol and the accompanying text provide the reader with additional information or refer to detailed sources of information.

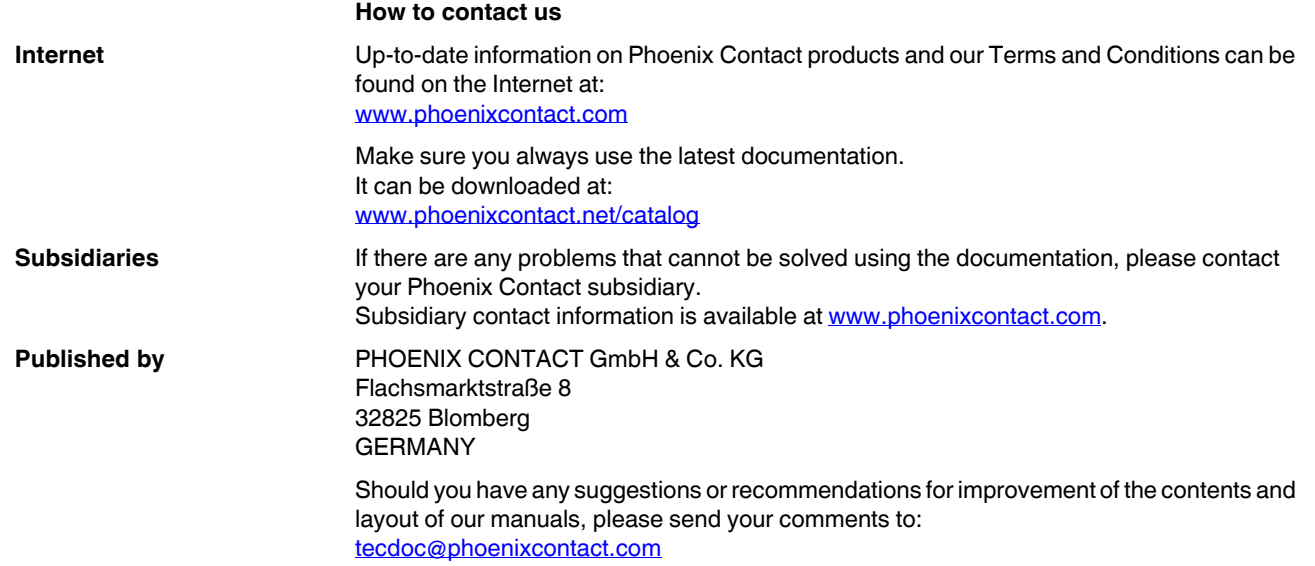

#### **General terms and conditions of use for technical documentation**

Phoenix Contact reserves the right to alter, correct, and/or improve the technical documentation and the products described in the technical documentation at its own discretion and without giving prior notice, insofar as this is reasonable for the user. The same applies to any technical changes that serve the purpose of technical progress.

The receipt of technical documentation (in particular user documentation) does not constitute any further duty on the part of Phoenix Contact to furnish information on modifications to products and/or technical documentation. You are responsible to verify the suitability and intended use of the products in your specific application, in particular with regard to observing the applicable standards and regulations. All information made available in the technical data is supplied without any accompanying guarantee, whether expressly mentioned, implied or tacitly assumed.

In general, the provisions of the current standard Terms and Conditions of Phoenix Contact apply exclusively, in particular as concerns any warranty liability.

This manual, including all illustrations contained herein, is copyright protected. Any changes to the contents or the publication of extracts of this document is prohibited.

Phoenix Contact reserves the right to register its own intellectual property rights for the product identifications of Phoenix Contact products that are used here. Registration of such intellectual property rights by third parties is prohibited.

Other product identifications may be afforded legal protection, even where they may not be indicated as such.

## Table of contents

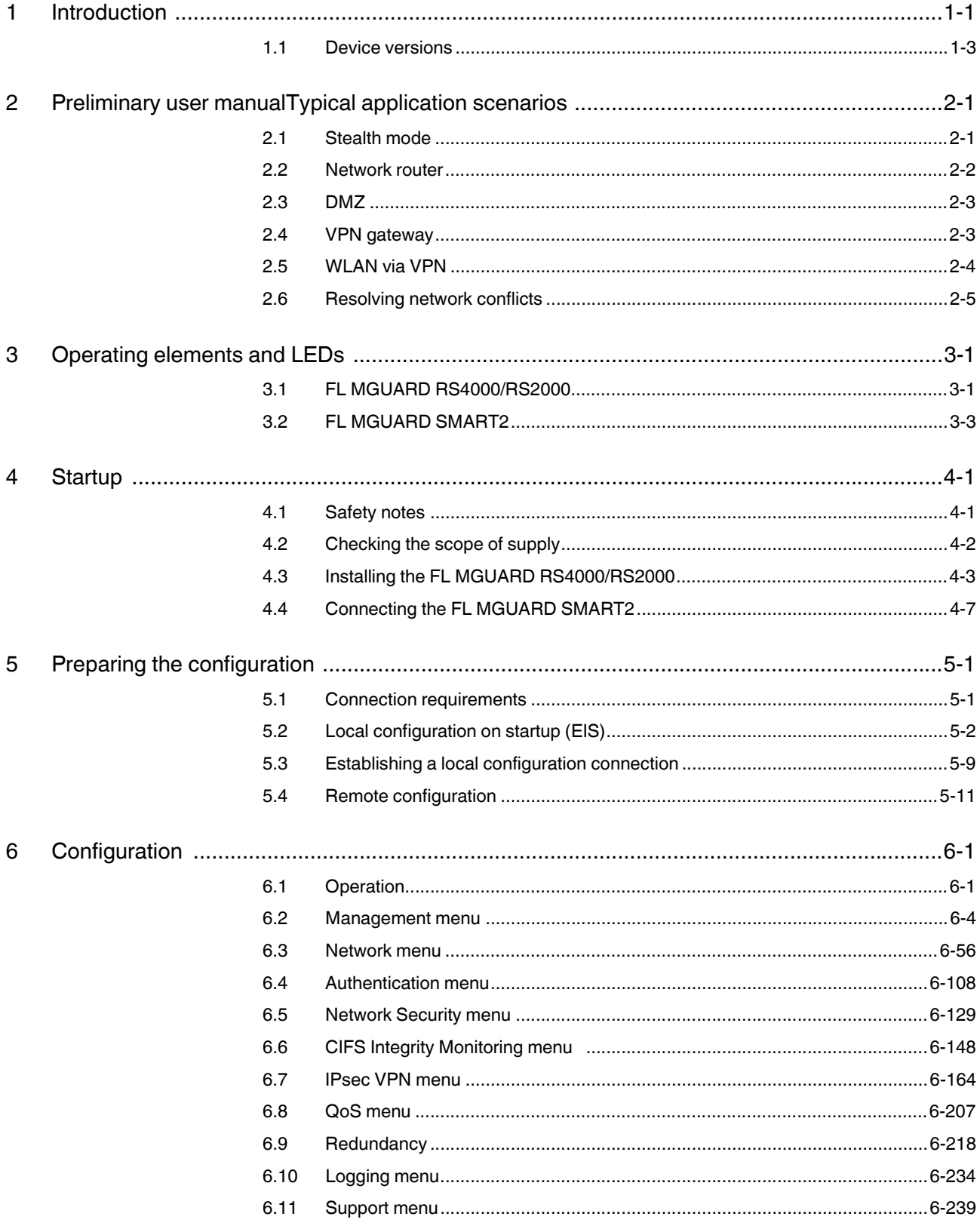

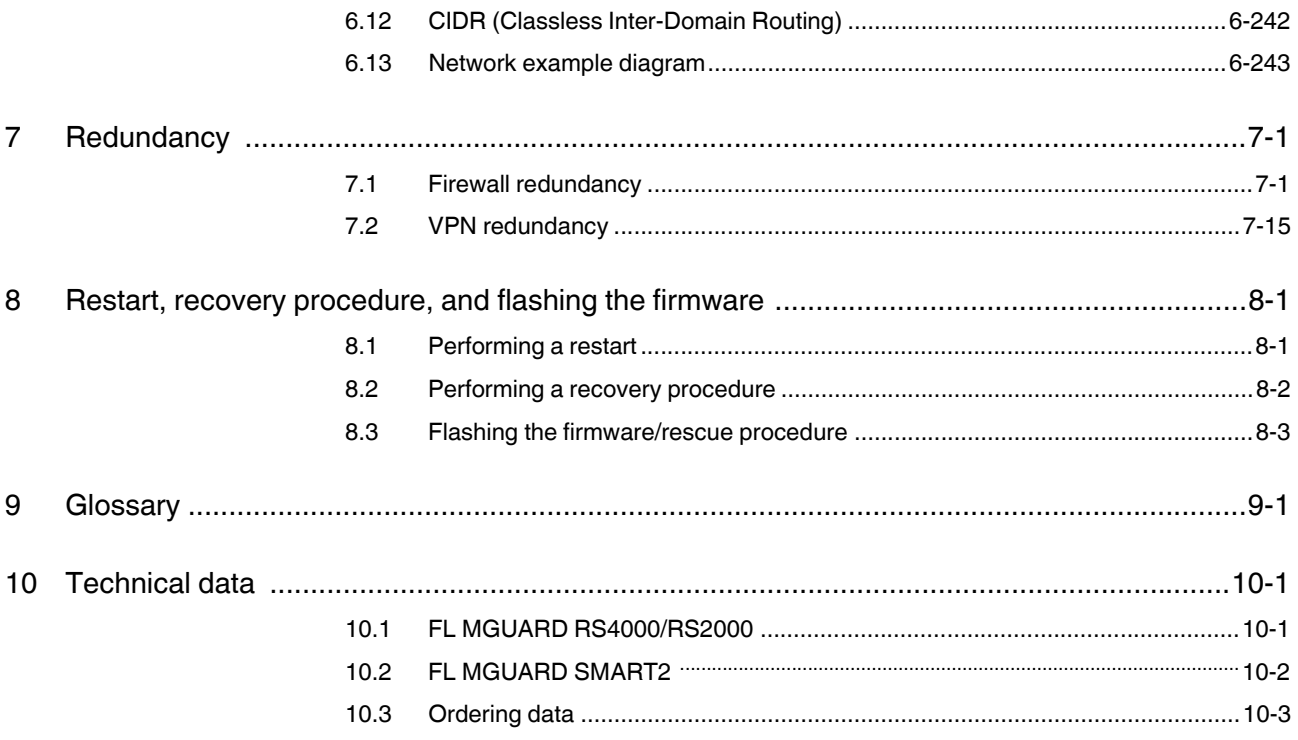

## <span id="page-6-0"></span>**1 Introduction**

The FL MGUARD protects IP data links by combining the following functions:

- VPN router (VPN **V**irtual **P**rivate **N**etwork) for secure data transmission via public networks (hardware-based DES, 3DES, and AES encryption, IPsec protocol).
- Configurable firewall for protection against unauthorized access. The dynamic packet filter inspects data packets using the source and destination address and blocks undesired data traffic.

The device can be configured easily using a web browser.

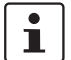

Further information can be found on our website at [www.phoenixcontact.com.](http://www.phoenixcontact.com)

**Network features** – Stealth (auto, static, multi), router (static, DHCP client), PPPoE (for DSL), PPTP (for DSL), and modem mode

– VLAN

- DHCP server/relay on internal and external network interfaces
- DNS cache on the internal network interface
- Administration via HTTPS and SSH
- Optional conversion of DSCP/TOS values (Quality of Service)
- Quality of Service (QoS)
- LLDP
- MAU management
- SNMP

- **Firewall features** Stateful packet inspection
	- Anti-spoofing
	- IP filter
	- L2 filter (only in stealth mode)
	- NAT with FTP, IRC, and PPTP support (only in router modes)
	- 1:1 NAT (only in *router* network mode)
	- Port forwarding (not in *stealth* network mode)
	- Individual firewall rules for different users (user firewall)
	- Individual rule sets as action (target) of firewall rules (apart from user firewall or VPN firewall)

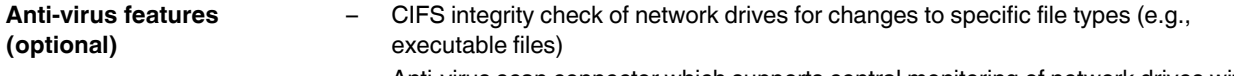

– Anti-virus scan connector which supports central monitoring of network drives with virus scanners

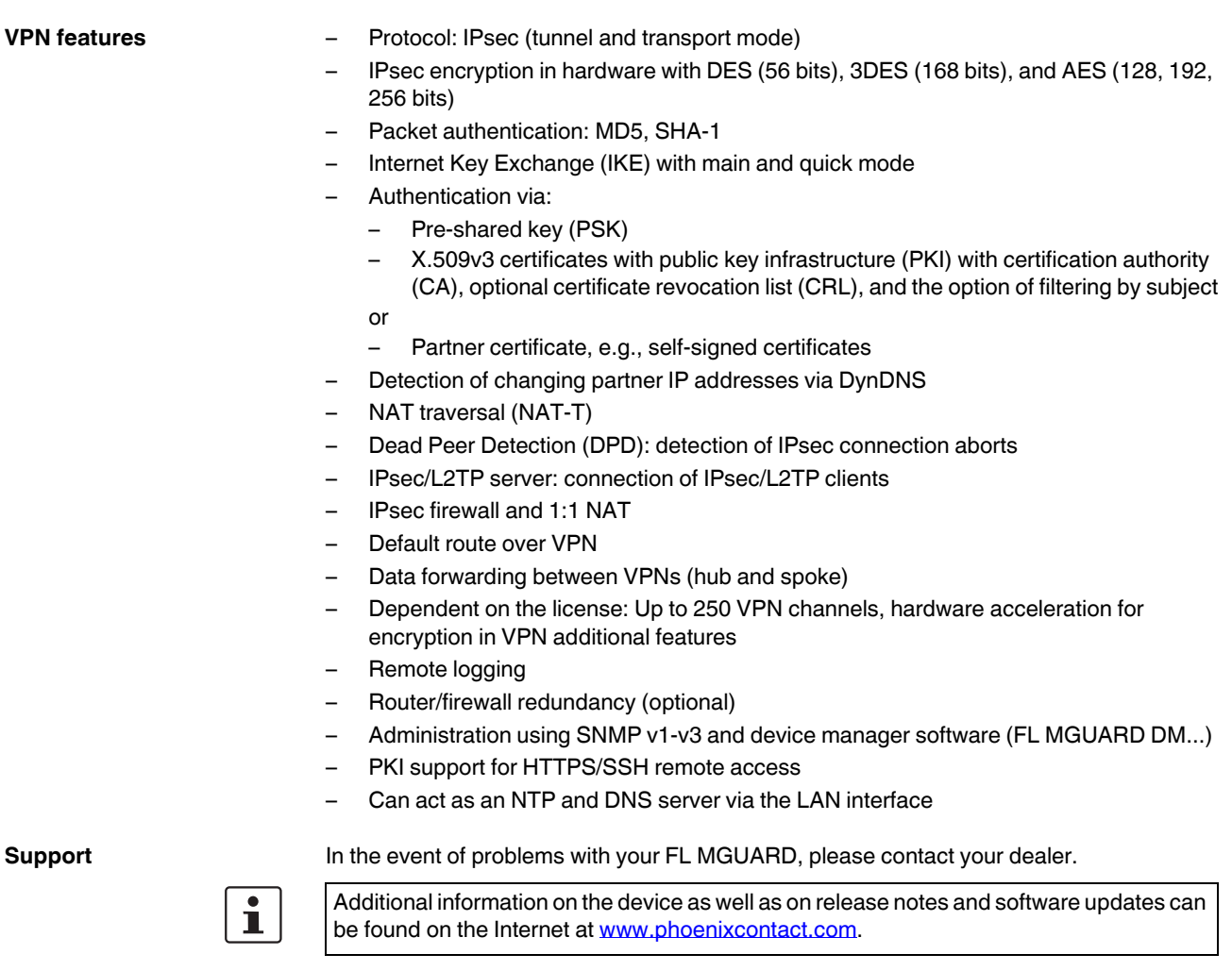

### <span id="page-8-0"></span>**1.1 Device versions**

The **FL MGUARD** is available in the following device versions, which largely have identical functions. All devices can be used regardless of the processor technology and operating system used by the connected computers.

**FL MGUARD SMART2** The **FL MGUARD SMART2** is the smallest device version. For example, it can be easily inserted between the computer or local network (at the LAN port of the FL MGUARD) and an available router (at the WAN port of the FL MGUARD), without having to make configuration changes or perform driver installations on the existing system. It is designed for instant use in the office or when traveling.

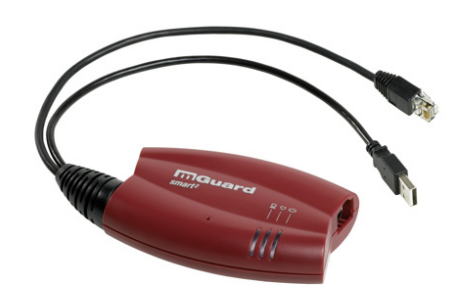

Figure 1-1 FL MGUARD SMART2

**FL MGUARD RS4000/ FL MGUARD RS2000**

The FL MGUARD RS4000 is a security appliance with intelligent firewall and optional IPsec VPN (10 to 250 tunnels). It has been designed for use in industry to accommodate strict distributed security and high availability requirements.

The FL MGUARD RS2000 is a security router with basic firewall and integrated IPsec VPN (maximum of two tunnels). Its scope of functions is reduced to the essentials. It is suitable for secure remote maintenance applications in industry and enables the quick startup of robust field devices for industrial use, thereby facilitating error-free, independent operation.

Both versions have a replaceable configuration memory (SD card). The fanless metal housing is mounted on a DIN rail.

#### **The following connectivity options are available**

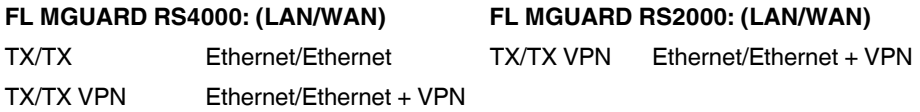

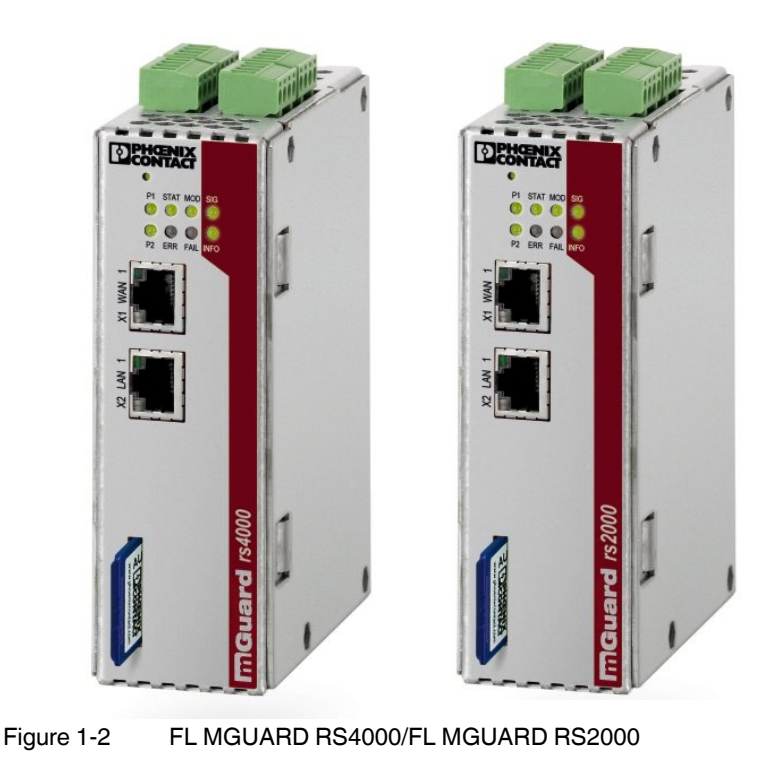

## <span id="page-10-0"></span>**2 Preliminary user manualTypical application scenarios**

This section describes various application scenarios for the FL MGUARD.

- – [Stealth mode](#page-10-1)
- – [Network router](#page-11-0)
- – [DMZ](#page-12-0)
- – [VPN gateway](#page-12-1)
- – [WLAN via VPN](#page-13-0)
- – [Resolving network conflicts](#page-14-0)

### <span id="page-10-1"></span>**2.1 Stealth mode**

In **stealth mode**, the FL MGUARD can be positioned between an individual computer and the rest of the network.

The settings (e.g., for firewall and VPN) can be made using a web browser under the URL https://1.1.1.1/.

No configuration modifications are required on the computer itself.

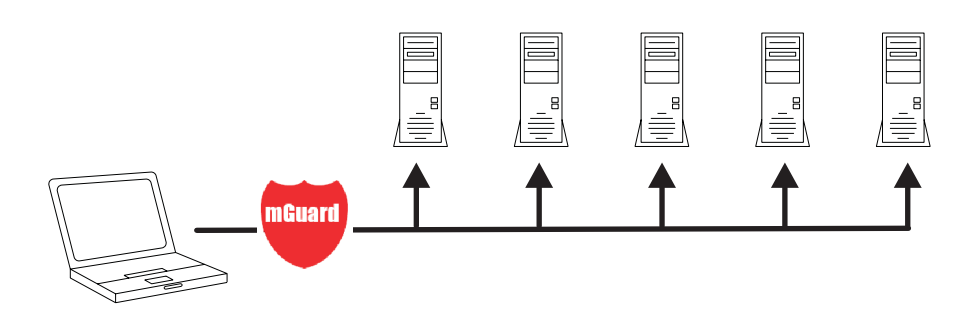

Figure 2-1 Stealth mode

#### <span id="page-11-0"></span>**2.2 Network router**

When used as a **network router**, the FL MGUARD can provide the Internet link for several computers and protect the company network with its firewall.

One of the following network modes can be used on the FL MGUARD:

- *Router*, if the Internet connection is, for example, via a DSL router or a permanent line.
- *PPPoE*, if the Internet connection is, for example, via a DSL modem and the PPPoE protocol is used (e.g., in Germany).
- *PPTP*, if the Internet connection is, for example, via a DSL modem and the PPTP protocol is used (e.g., in Austria).
- *Modem*, if the Internet connection is via a serial connected modem (compatible with Hayes or AT command set).

For computers in the Intranet, the FL MGUARD must be specified as the default gateway.

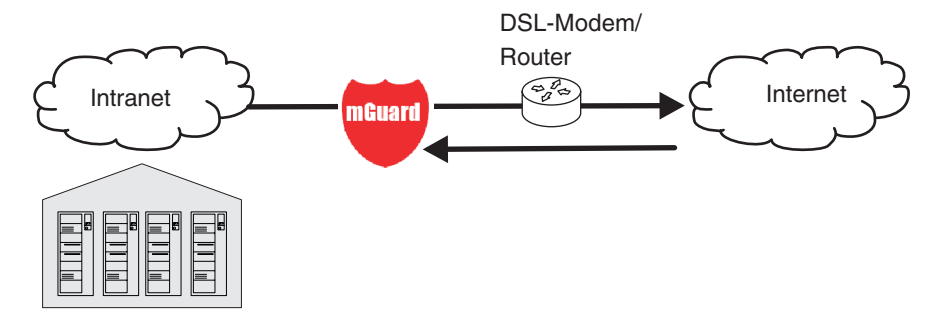

Figure 2-2 Network router

### <span id="page-12-0"></span>**2.3 DMZ**

A **DMZ** (demilitarized zone) is a protected network that is located between two other networks. For example, a company's website may be in the DMZ so that new pages can only be copied to the server from the Intranet using FTP. However, the pages can be read from the Internet via HTTP.

IP addresses within the DMZ can be public or private, and the FL MGUARD, which is connected to the Internet, forwards the connections to private addresses within the DMZ by means of port forwarding.

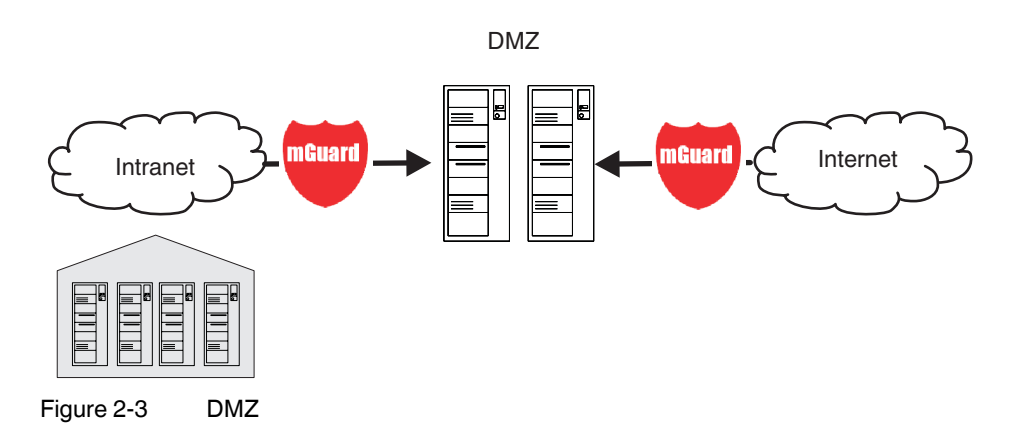

### <span id="page-12-1"></span>**2.4 VPN gateway**

The **VPN gateway** provides company employees with encrypted access to the company network from home or when traveling. The FL MGUARD performs the role of the VPN gateway.

IPsec-capable VPN client software must be installed on the external computers and the operating system must support this functionality. For example, Windows 2000/XP can be used or the computer can be equipped with an FL MGUARD.

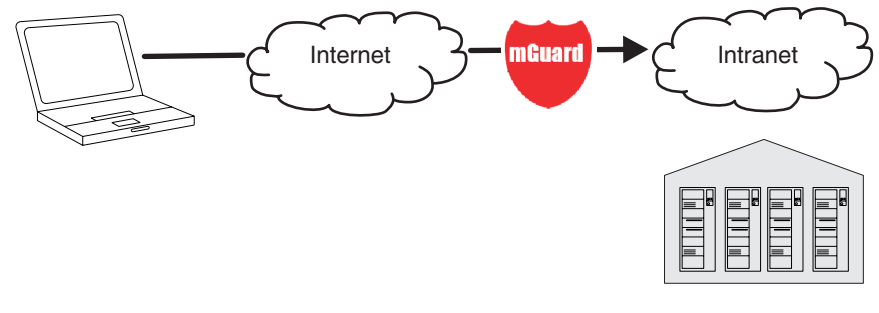

Figure 2-4 VPN gateway

#### <span id="page-13-0"></span>**2.5 WLAN via VPN**

**WLAN via VPN** is used to connect two company buildings via a WLAN path protected using IPsec. The annex should also be able to use the Internet connection of the main building.

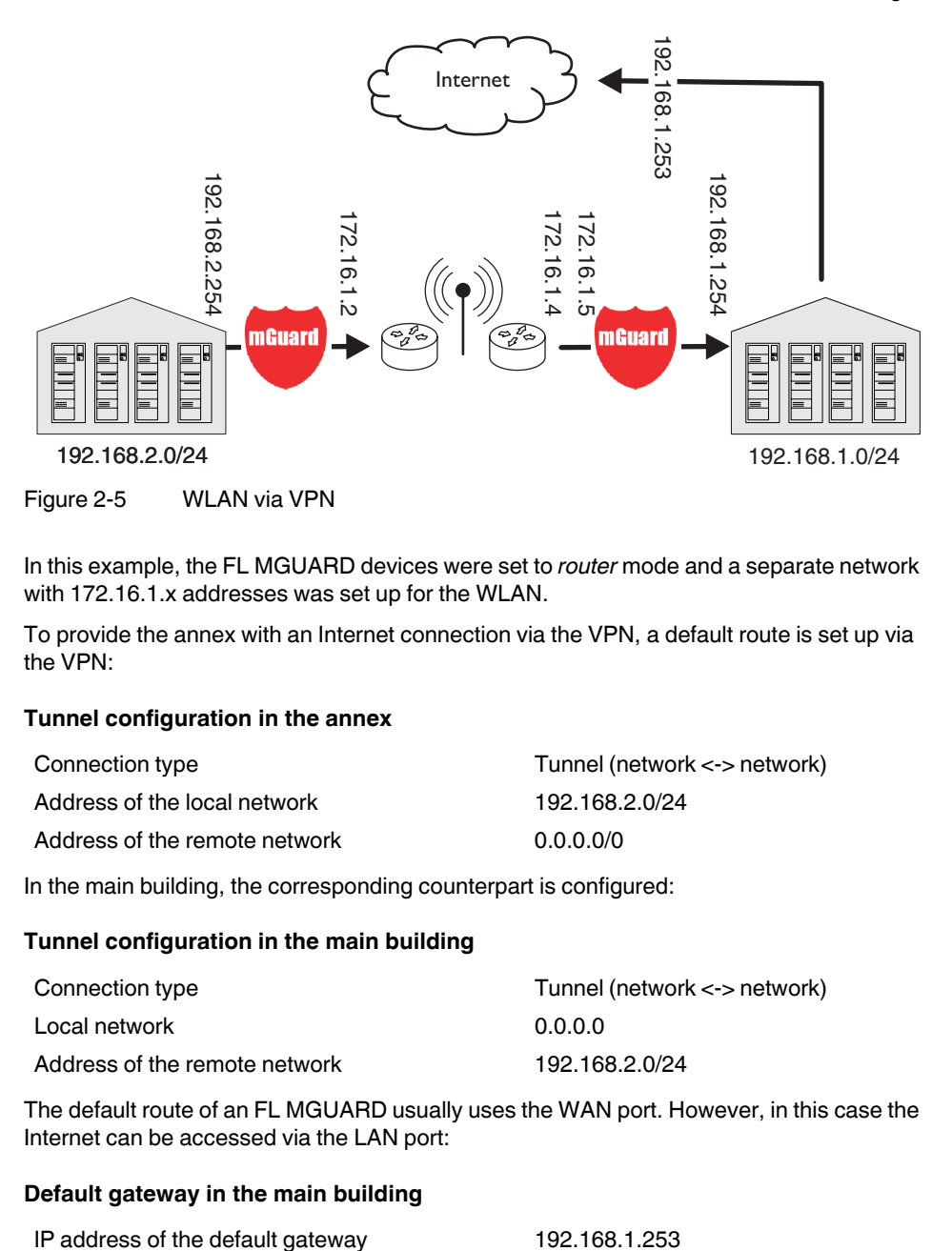

In this example, the FL MGUARD devices were set to *router* mode and a separate network with 172.16.1.x addresses was set up for the WLAN.

To provide the annex with an Internet connection via the VPN, a default route is set up via the VPN:

#### **Tunnel configuration in the annex**

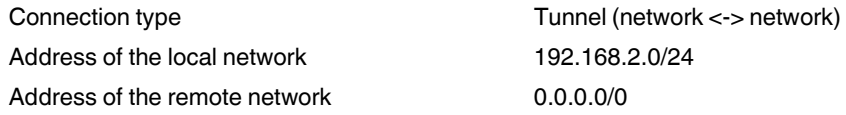

In the main building, the corresponding counterpart is configured:

#### **Tunnel configuration in the main building**

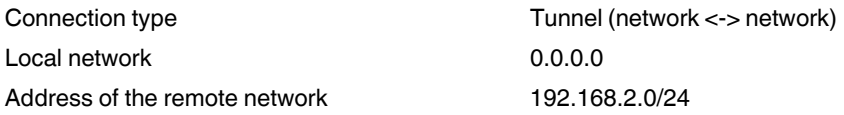

The default route of an FL MGUARD usually uses the WAN port. However, in this case the Internet can be accessed via the LAN port:

#### **Default gateway in the main building**

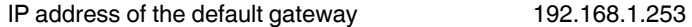

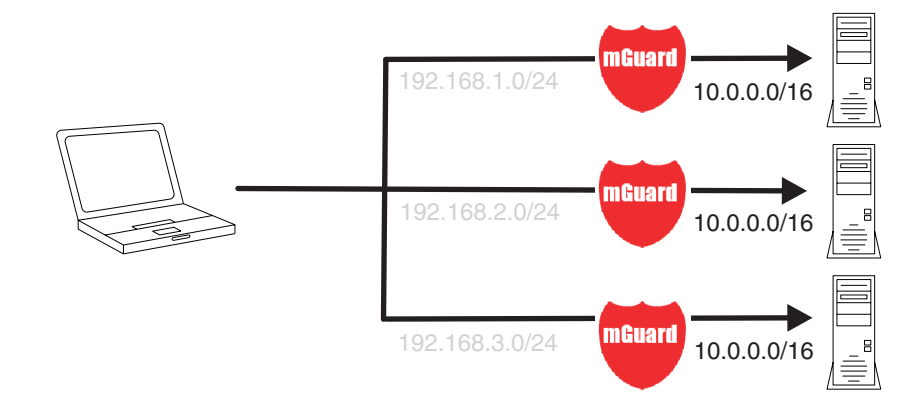

## <span id="page-14-0"></span>**2.6 Resolving network conflicts**

#### **Resolving network conflicts**

In the example, the networks on the right-hand side should be accessible to the network or computer on the left-hand side. However, for historical or technical reasons the networks on the right-hand side overlap.

The 1:1 NAT feature of the FL MGUARD can be used to translate these networks to other networks, thus resolving the conflict.

(1:1 NAT can be used in normal routing and in IPsec tunnels.)

**FL MGUARD 2**

## <span id="page-16-0"></span>**3 Operating elements and LEDs**

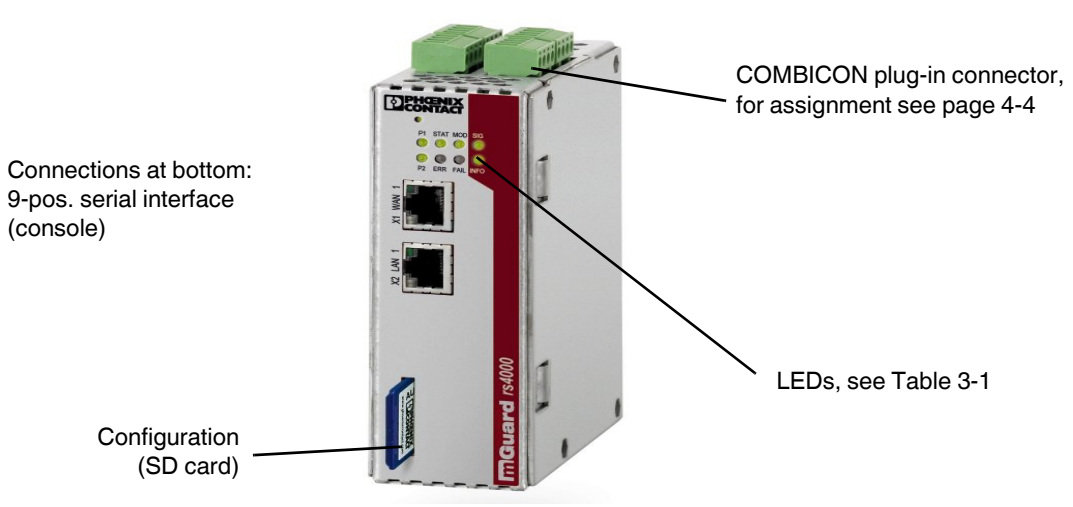

<span id="page-16-1"></span>**3.1 FL MGUARD RS4000/RS2000**

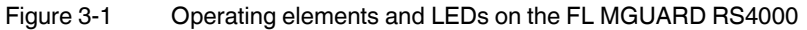

#### <span id="page-16-2"></span>Table 3-1 LEDs on the FL MGUARD RS4000 and RS2000

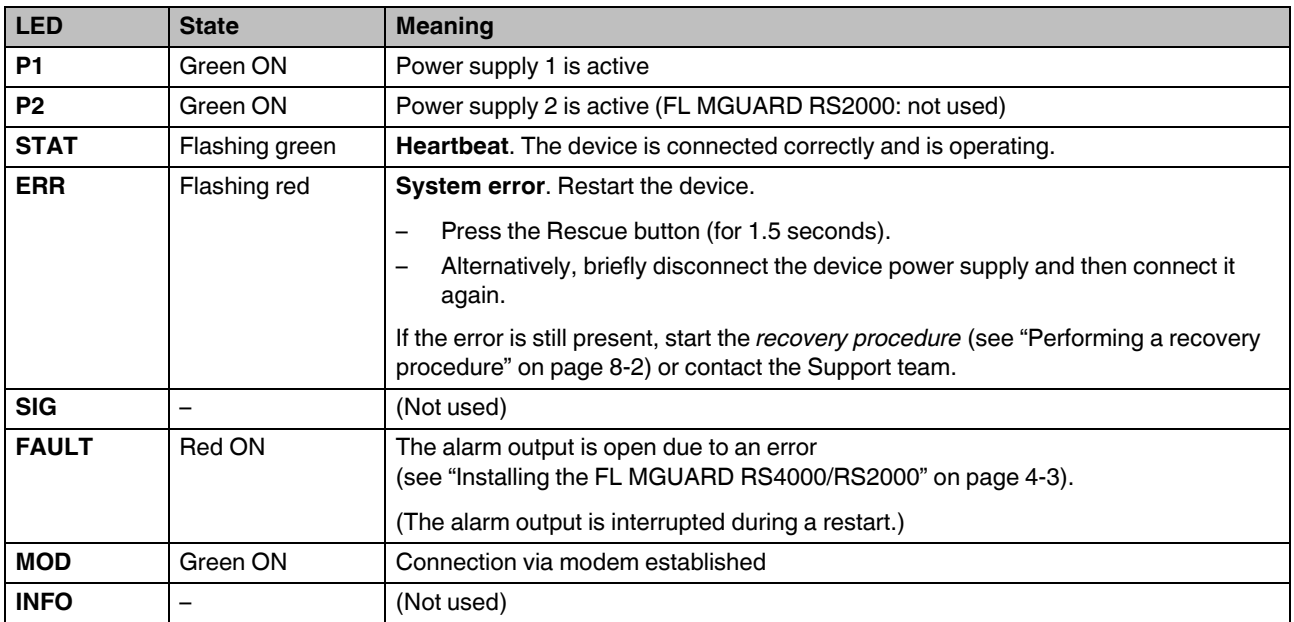

#### **FL MGUARD 2**

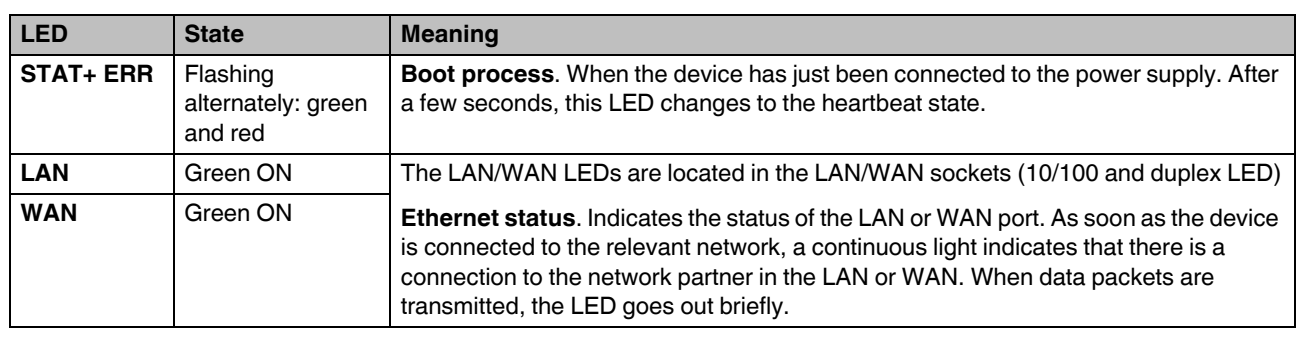

Table 3-1 LEDs on the FL MGUARD RS4000 and RS2000 [...]

## <span id="page-18-0"></span>**3.2 FL MGUARD SMART2**

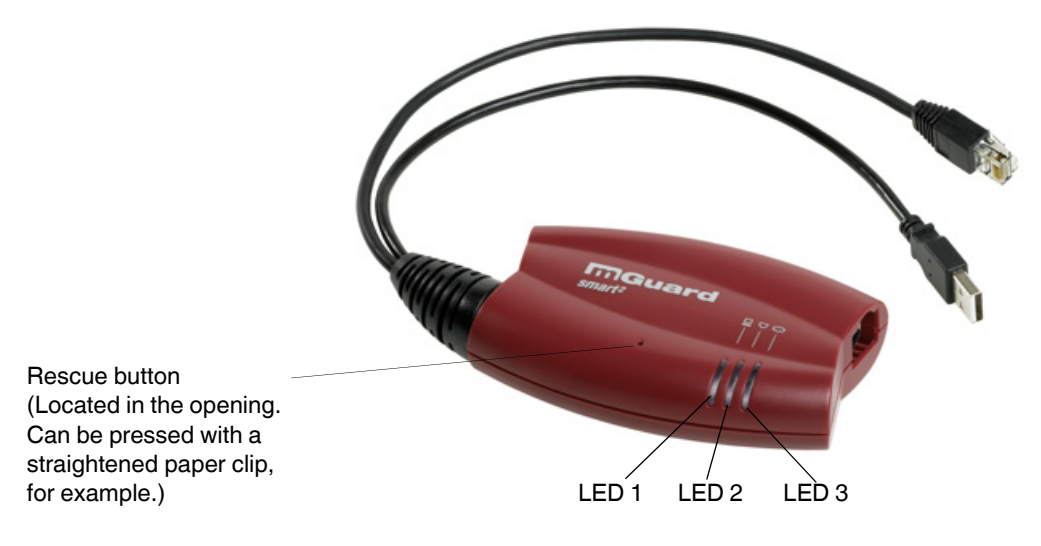

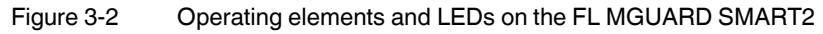

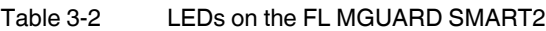

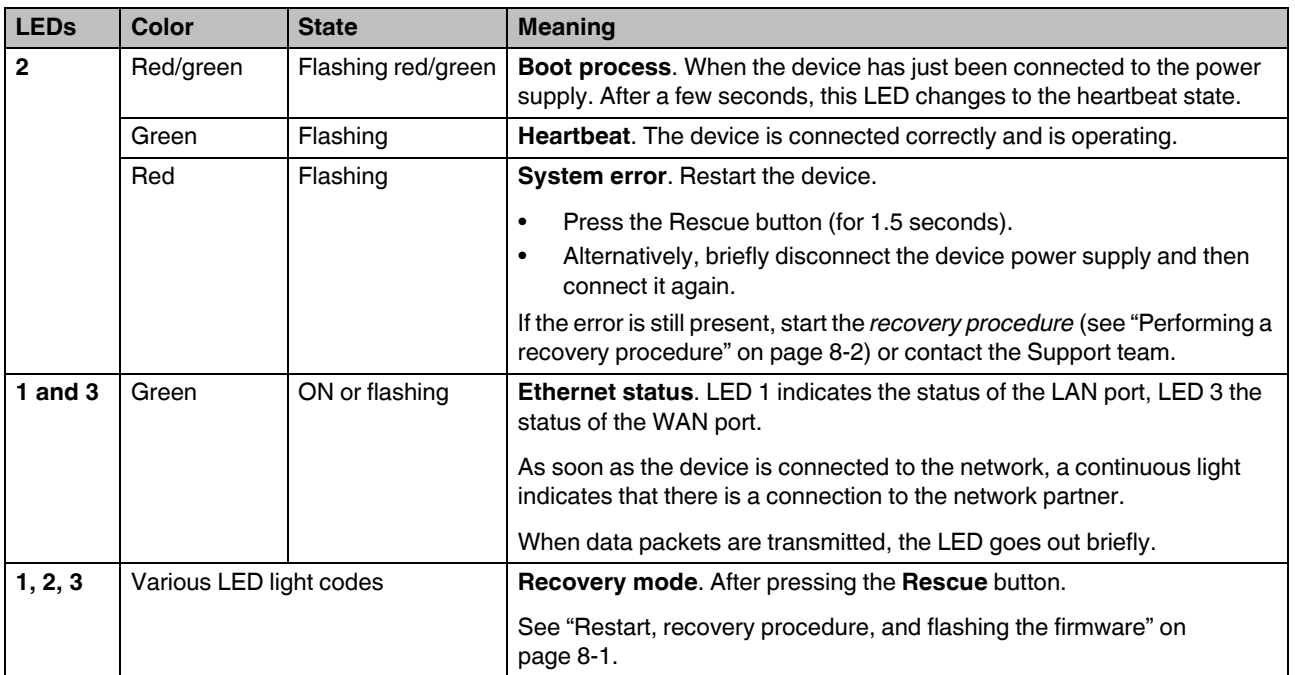

**FL MGUARD 2**

## <span id="page-20-0"></span>**4 Startup**

## <span id="page-20-1"></span>**4.1 Safety notes**

To ensure correct operation and the safety of the environment and of personnel, the FL MGUARD must be installed, operated, and maintained correctly.

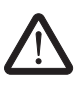

#### **WARNING: Intended use**

Only use the FL MGUARD in an appropriate way and for its intended purpose.

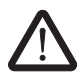

#### **WARNING: Only connect LAN installations to RJ45 female connectors**

Only connect the FL MGUARD network ports to LAN installations. Some telecommunications connections also use RJ45 female connectors; these must not be connected to the RJ45 female connectors of the FL MGUARD.

Please also note the additional safety notes for the device in the following sections.

#### **General notes regarding usage**

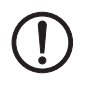

## **NOTE: Select suitable ambient conditions**

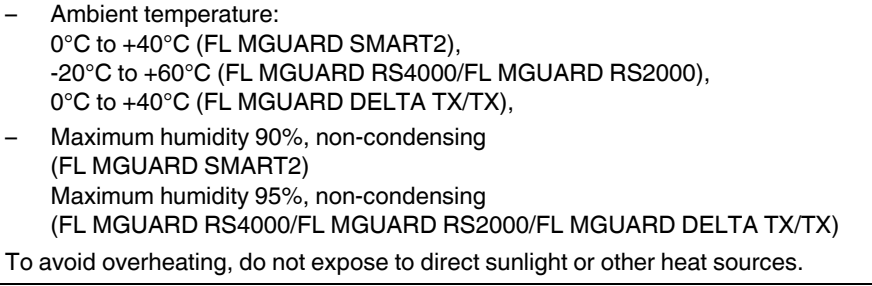

#### **NOTE: Cleaning**

Clean the device housing with a soft cloth. Do not use abrasive solvents.

#### **Steps for startup**

To start up the device, carry out the following steps in the specified order:

Table 4-1 Steps for startup

| <b>Step</b> | Aim                                                                                                    | Page                                                    |
|-------------|----------------------------------------------------------------------------------------------------|---------------------------------------------------------|
|             | Check the scope of supply                                                                                                    | "Checking the scope of supply" on page 4-2              |
|             | Read the release notes                                                                                                    |                                                         |
| 2           | Connect the device                                                                                                    | "Connecting the FL MGUARD SMART2" on<br>page 4-7        |
|             |                                                                                                    | "Installing the FL MGUARD RS4000/RS2000"<br>on page 4-3 |
| 3           | Configure the device, if required.                                                                                                    | "Local configuration on startup (EIS)" on               |
|             | Work through the individual menu options offered by the FL<br>MGUARD configuration interface.                                                   | page 5-2                                                |
|             | Read the explanations in this user manual in order to<br>determine which settings are necessary or desirable for your<br>operating environment. |                                                         |

### <span id="page-21-0"></span>**4.2 Checking the scope of supply**

Before startup, check the scope of supply to ensure nothing is missing.

#### **The scope of supply includes:**

- The FL MGUARD SMART2, FL MGUARD RS4000 or FL MGUARD RS2000 device
- Package slip

#### **The FL MGUARD RS4000 and FL MGUARD RS2000 also include:**

– COMBICON plug-in connector for the power supply connection and inputs/outputs (inserted)

### <span id="page-22-1"></span><span id="page-22-0"></span>**4.3 Installing the FL MGUARD RS4000/RS2000**

#### **4.3.1 Mounting/removal**

**Mounting** The device is ready to operate when it is supplied. The recommended sequence for mounting and connection is as follows:

> **•** Mount the FL MGUARD RS4000/RS2000 on a grounded 35 mm DIN rail according to DIN EN 60715.

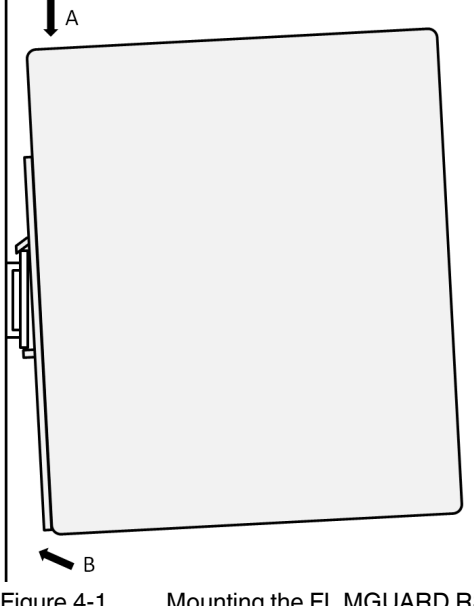

- Figure 4-1 Mounting the FL MGUARD RS4000/RS2000 on a DIN rail
- **•** Attach the top snap-on foot of the FL MGUARD RS4000/RS2000 to the DIN rail and then press the FL MGUARD RS4000/RS2000 down towards the DIN rail until it engages with a click.

**Removal** • Remove or disconnect the connections.

**•** To remove the FL MGUARD RS4000/RS2000 from the DIN rail, insert a screwdriver horizontally in the locking slide under the housing, pull it down – without tilting the screwdriver – and pull up the FL MGUARD RS4000/RS2000.

#### **4.3.2 Connecting to the network**

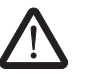

### **WARNING:**

Only connect the FL MGUARD network ports to LAN installations.

Some telecommunications connections also use RJ45 female connectors; these must not be connected to the RJ45 female connectors of the FL MGUARD.

- **•** Connect the FL MGUARD to the network. To do this, you need a suitable UTP cable (CAT5), which is not included in the scope of supply.
- **•** Connect the internal network interface LAN 1 of the FL MGUARD to the corresponding Ethernet network card of the configuration computer or a valid network connection of the internal network (LAN).

#### <span id="page-23-0"></span>**4.3.3 Service contacts**

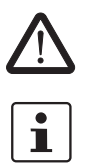

**WARNING:** The service contacts (GND, CMD, CMD V+, ACK) must not be connected to an external voltage source; they should always be connected as described here.

Please note that only the "Service 1" contacts are used with firmware version 7.4. The "Service 2" contacts shall be made available with a later firmware version.

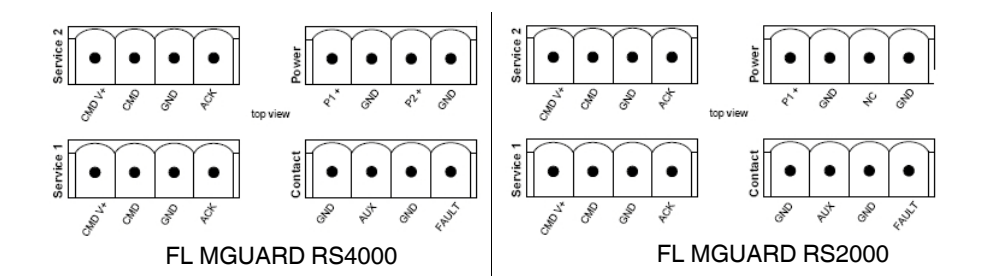

#### Table 4-2 **Service 1** plug pin assignment

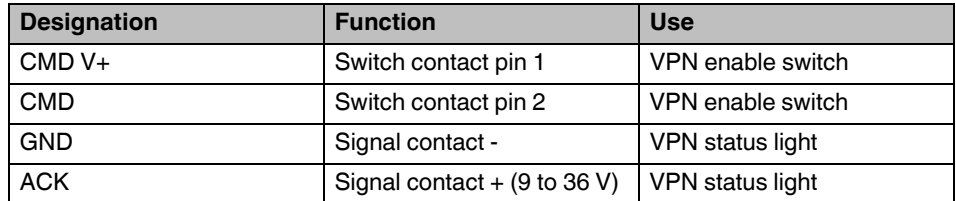

Table 4-3 **Service 2** plug pin assignment

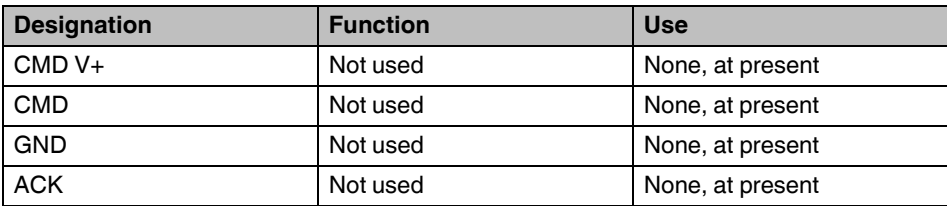

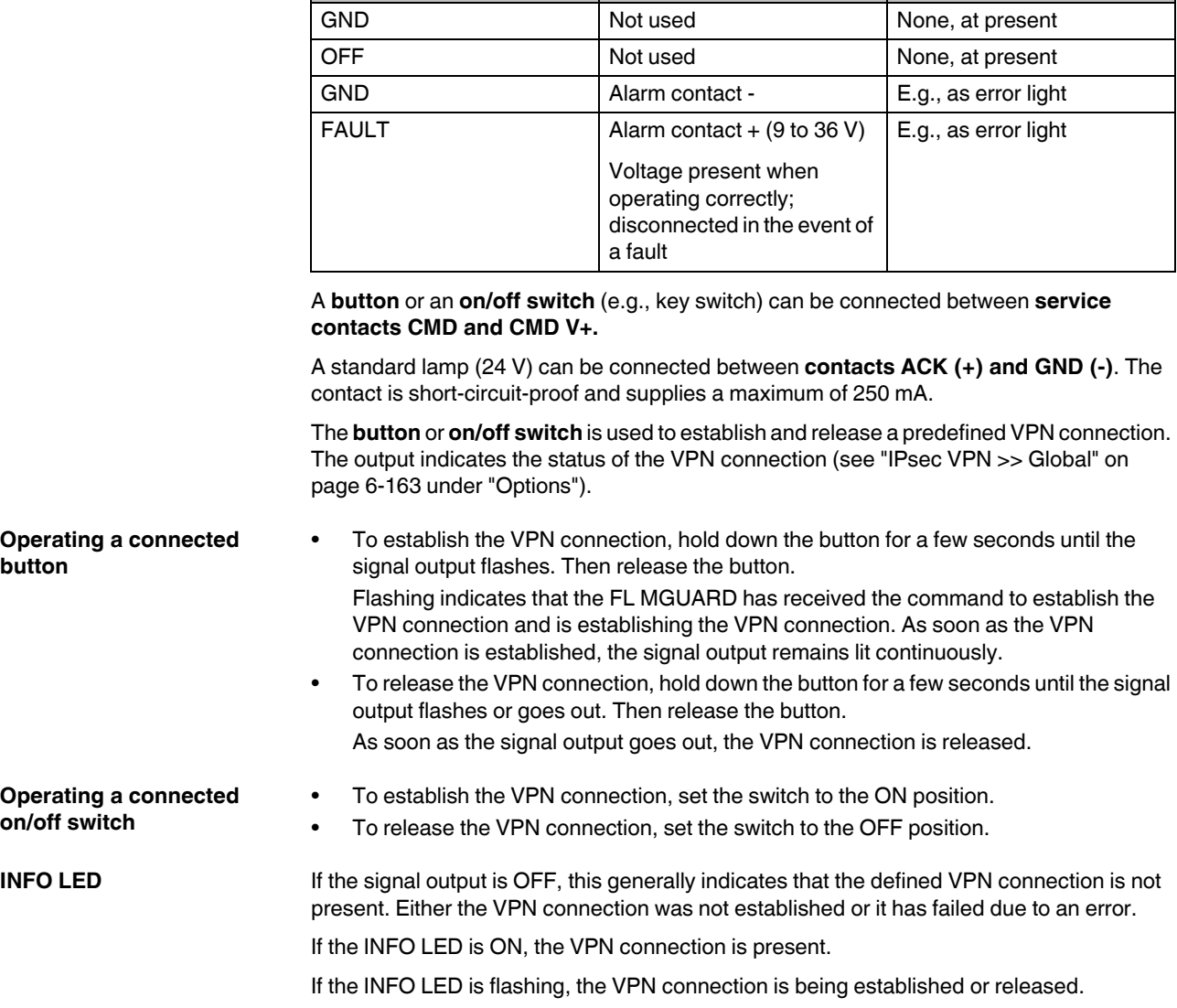

Table 4-4 **Contact** plug pin assignment

**Designation Function Use** 

**4.3.4 Connecting the supply voltage** 

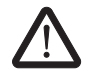

#### **WARNING:**

The FL MGUARD RS4000/RS2000 is designed for operation with a DC voltage of 9 V DC ... 36 V DC/SELV, 1.5 A maximum.

Therefore, only SELV circuits with voltage limitations according to EN 60950-1 may be connected to the supply connections and the alarm contact.

The supply voltage is connected via a COMBICON plug-in connector, which is located on the top of the device.

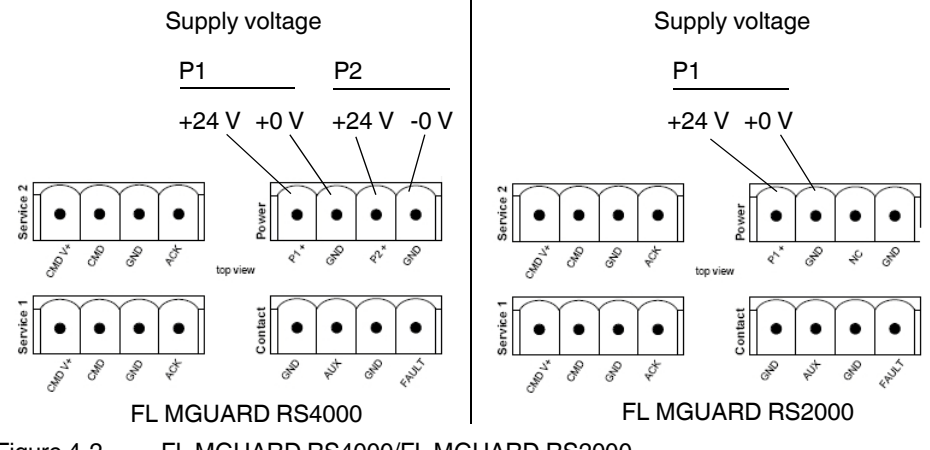

Figure 4-2 FL MGUARD RS4000/FL MGUARD RS2000

The FL MGUARD RS4000 has a redundant supply voltage. If you only connect one supply voltage, you will get an error message.

- **•** Take off the COMBICON connectors for the power supply and the service contacts.
- **•** Do not connect service contacts to an external voltage source.
- **•** Wire the supply voltage lines to the corresponding COMBICON connector (P1/P2) of the FL MGUARD. Tighten the screws on the screw terminal blocks with 0.22 Nm.
- **•** Insert the COMBICON male connectors in the intended COMBICON female connectors on the top of the FL MGUARD (see figure 1, 2).

The status LED P1 lights up green when the supply voltage is connected properly. On the FL MGUARD RS4000, status LED P2 also lights up if there is a redundant supply voltage connection.

The FL MGUARD boots the firmware. The status LED STAT flashes green. The FL MGUARD is ready for operation as soon as the Ethernet socket LEDs light up. Additionally, status LEDs P1/P2 light up green and the status LED STAT flashes green at heartbeat.

#### **Redundant power supply (FL MGUARD RS4000)**

A redundant supply voltage can be connected. Both inputs are isolated. The load is not distributed. With a redundant supply, the power supply unit with the higher output voltage supplies the FL MGUARD RS4000 alone. The supply voltage is electrically isolated from the housing.

If the supply voltage is not redundant, the FL MGUARD RS4000 indicates the failure of the supply voltage via the alarm contact. This message can be prevented by feeding the supply voltage via both inputs.

## <span id="page-26-0"></span>**4.4 Connecting the FL MGUARD SMART2**

#### **LAN port**

Ethernet connector for direct connection to the device or network to be protected (**local** device or network).

#### **USB connector**

For connection to the USB interface of a computer.

For the power supply (default settings).

The FL MGUARD SMART2 (not the FL MGUARD SMART) can be configured such that a serial console is available via the USB connector (see [Section 6.3.1.5](#page-129-0)).

#### **WAN port**

Socket for connection to the external network, e.g., WAN, Internet. (Connections to the remote device or network are established via this network.)

Use a UTP cable (CAT5).

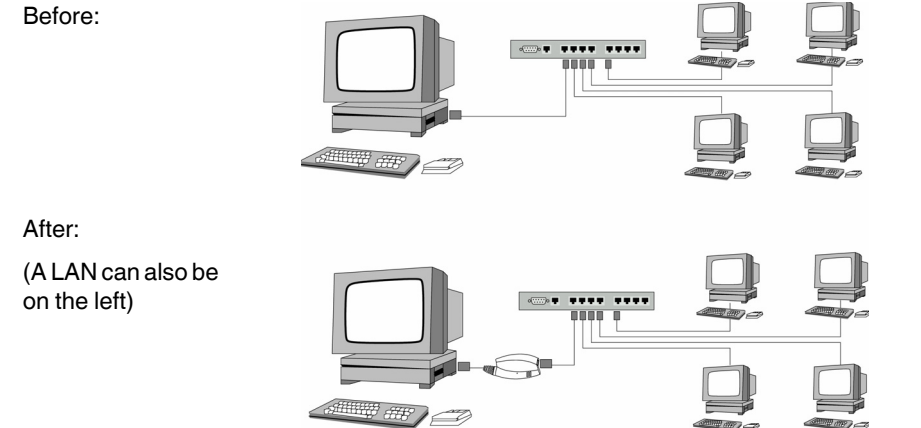

<span id="page-26-1"></span>Figure 4-3 FL MGUARD SMART2: Connection to the network**.**

 $\mathbf{i}$ 

If your computer is already connected to a network, insert the FL MGUARD SMART2 between the network interface of the computer (i.e., its network card) and the network. Driver installation is not required.

For security reasons, we recommend you change the default root and administrator passwords during initial configuration.

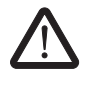

**WARNING:** This is a Class A item of equipment. This equipment can cause radio interference in residential areas, and the operator may be required to take appropriate measures.

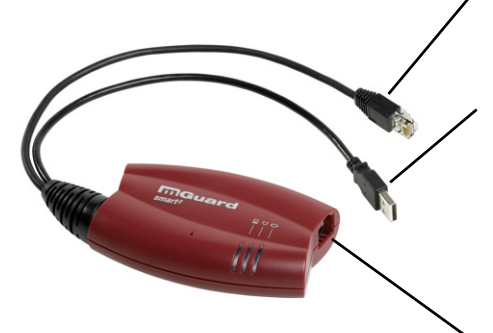

**FL MGUARD 2**

## <span id="page-28-0"></span>**5 Preparing the configuration**

## <span id="page-28-1"></span>**5.1 Connection requirements**

#### **FL MGUARD SMART2**

- The FL MGUARD SMART2 must be switched on, i.e., it must be connected to a computer (or power supply unit) that is switched on via a USB cable in order for it to be supplied with power.
- **For local configuration**: The computer used for configuration:
	- Must be connected to the LAN port of the FL MGUARD
	- Or must be connected to the FL MGUARD via the local network
- **For remote configuration**: The FL MGUARD must be configured so that remote configuration is permitted.
- The FL MGUARD must be connected, i.e., the required connections must be working.

#### **FL MGUARD RS4000/RS2000**

- The FL MGUARD RS4000/RS2000 must be connected to at least one active power supply unit.
- **For local configuration**: The computer that is to be used for configuration must be connected to the LAN female connector on the FL MGUARD.
- **For remote configuration**: The FL MGUARD must be configured so that remote configuration is permitted.
- The FL MGUARD must be connected, i.e., the required connections must be working.

### <span id="page-29-1"></span><span id="page-29-0"></span>**5.2 Local configuration on startup (EIS)**

As of firmware version 7.2, initial startup of FL MGUARD products provided in stealth mode is considerably easier. From this version onwards, the EIS (**E**asy **I**nitial **S**etup) procedure enables startup to be performed via preset or user-defined management addresses without actually having to connect to an external network.

The FL MGUARD is configured using a web browser on the computer used for configuration (e.g., MS Internet Explorer Version 8 or later, Mozilla Firefox Version 1.5 or later, Google Chrome or Apple Safari).

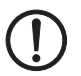

**NOTE:** The web browser used must support SSL encryption (i.e., HTTPS).

According to the default settings, the FL MGUARD can be accessed via the following addresses:

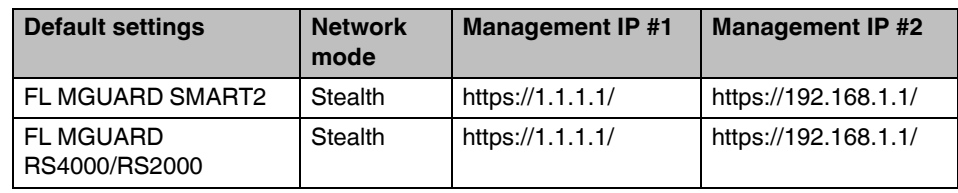

Table 5-1 Preset addresses

FL MGUARDs provided in stealth network mode are preset to the "multiple clients" stealth configuration. In this mode, you must configure a management IP address and default gateway if you want to use VPN connections (see [page 6-66](#page-105-0)). Alternatively, you can select a different stealth configuration to the "multiple clients" configuration or use another network mode.

The configuration on startup is described in two sections:

- For devices provided in the "stealth" network mode, in [Section 5.2.1](#page-30-0) from [page 1-3](#page-30-0)
- For devices provided in the "router" network mode, in [Section 5.2.2](#page-35-0) on [page 1-8](#page-35-0)

#### <span id="page-30-0"></span>**5.2.1 Configuring the FL MGUARD on startup with stealth mode by default**

On initial startup of devices provided in stealth mode, the FL MGUARD can be accessed via two addresses:

- https://192.168.1.1/ (see [page 1-3](#page-30-1))
- https://1.1.1.1/ (see [page 1-4](#page-31-0))

Alternatively, an IP address can be assigned via BootP (e.g., using IPAssign.exe) (see ["Assigning the IP address via BootP" on page 1-5\)](#page-32-0).

The FL MGUARD can be accessed via https://192.168.1.1/ if the external network interface is not connected on startup.

Computers can access the FL MGUARD via https://1.1.1.1/ if they are directly or indirectly connected to the LAN port of the FL MGUARD. For this purpose, the FL MGUARD with LAN port and WAN port must be integrated in an operational network in which the default gateway can be accessed via the WAN port.

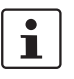

- After access via IP address 192.168.1.1 and successful login, IP address 192.168.1.1 is set as a fixed management IP address.
- After access via IP address 1.1.1.1 or after IP address assignment via BootP, the FL MGUARD can no longer be accessed via IP address 192.168.1.1.

#### <span id="page-30-1"></span>**5.2.1.1 IP address 192.168.1.1**

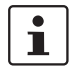

For devices provided in stealth mode, the FL MGUARD can be accessed via the LAN interface via IP address 192.168.1.1 within network 192.168.1.0/24 if one of the following conditions applies:

- The FL MGUARD is in the delivery state.
- The FL MGUARD was reset to the default settings via the web interface (see ["Configuration Profiles" on page 6-38](#page-77-0)) and restarted.
- The rescue procedure (flashing of the FL MGUARD) or the recovery procedure have been performed (see [Section 8](#page-308-2)).

To access the configuration interface, it may be necessary to adapt the network configuration of your computer.

Under **Windows XP**, proceed as follows:

- **•** Click on "Start, Control Panel, Network Connections".
- **•** Right-click on the LAN adapter icon to open the context menu.
- **•** In the context menu, click on "Properties".
- **•** In the "Properties of local network LAN connections" dialog box, select the "General" tab.
- **•** Under "This connection uses the following items", select "Internet Protocol (TCP/IP)".

**•** Then click on "Properties" to display the following dialog box: Internet Protocol (TCP/IP) Properties General You can get IP settings assigned automatically if your network supports<br>this capability. Otherwise, you need to ask your network administrator for<br>the appropriate IP settings. O Obtain an IP address automatically Use the following IP address:  $192.168.1.2$ IP address: 255.255.255.0 Subnet mask: Default gateway:  $192.168.1.1$ Obtain DNS server address automatically (a) Use the following DNS server addresses Preferred DNS server: Alternate DNS server: Advanced. OK 3 F Cancel

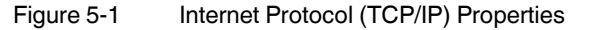

**•** First select "Use the following IP address", then enter the following addresses, for example:

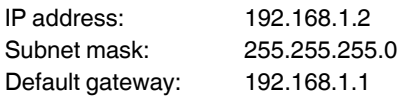

Depending on the configuration of the FL MGUARD, it may then be necessary to adapt the network interface of the locally connected computer or network accordingly.

#### <span id="page-31-0"></span>**5.2.1.2 IP address https://1.1.1.1/**

#### **With a configured network interface**

In order for the FL MGUARD to be addressed via address **https://1.1.1.1/**, it must be connected to a configured network interface. This is the case if it is connected in an existing network connection (see [Figure 4-3 on page](#page-26-1) 4-7) and if the default gateway can be accessed via the WAN port of the FL MGUARD at the same time.

In this case, the web browser establishes a connection to the FL MGUARD configuration interface after the address https://1.1.1.1/ is entered (see ["Establishing a local configuration](#page-36-0)  [connection" on page 1-9](#page-36-0)). Continue from this point.

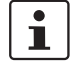

 $\overline{\mathbf{i}}$ 

After access via IP address 1.1.1.1, the FL MGUARD can no longer be accessed via IP address 192.168.1.1.

#### <span id="page-32-0"></span>**5.2.1.3 Assigning the IP address via BootP**

 $\mathbf i$ 

After assigning an IP address via BootP, the FL MGUARD can no longer be accessed via IP address 192.168.1.1.

For IP address assignment, the FL MGUARD uses the BootP protocol. The IP address can also be assigned via BootP. On the Internet, numerous BootP servers are available. You can use any of these programs for address assignment.

This section explains IP address assignment using the "IP assignment tool" Windows software (IPAssign.exe). This software can be downloaded free of charge at <www.phoenixcontact.net/catalog>.

#### **Notes for BootP**

During initial startup, the FL MGUARD transmits BootP requests without interruption until it receives a valid IP address. After receiving a valid IP address, the FL MGUARD no longer sends BootP requests. The FL MGUARD can then no longer be accessed via IP address 192.168.1.1.

After receiving a BootP reply, the FL MGUARD no longer sends BootP requests, not even after it has been restarted. For the FL MGUARD to send BootP requests again, it must either be set to the default settings or one of the procedures (recovery or flash) must be performed.

#### **Requirements**

The FL MGUARD is connected to a computer using a Microsoft Windows operating system.

#### **IP address assignment using IPAssign.exe**

#### **Step 1: Downloading and executing the program**

- On the Internet, select the link [www.phoenixcontact.net/catalog.](http://www.phoenixcontact.net/catalog)
- **•** Enter Order No. 2832700 in the search field, for example.

The BootP IP addressing tool can be found under "Configuration file".

- **•** Double-click on "IPAssign.exe".
- **•** In the window that opens, click on "Run".

#### **Step 2: "IP Assignment Wizard"**

The program opens and the start screen of the addressing tool appears.

The program is mostly in English for international purposes. However, the program buttons change according to the country-specific settings.

The start screen displays the IP address of the PC. This helps when addressing the FL MGUARD in the following steps.

**•** Click on "Next".

#### **Step 3: "IP Address Request Listener"**

All devices sending a BootP request are listed in the window which opens. These devices are waiting for a new IP address.

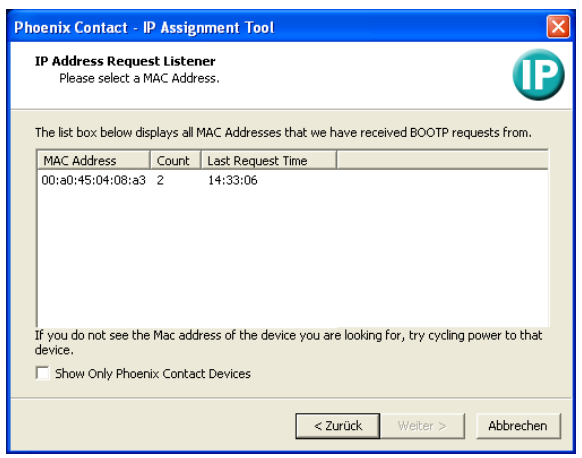

Figure 5-2 "IP Address Request Listener" window

In this example, the FL MGUARD has MAC ID 00.A0.45.04.08.A3.

- **•** Select the device to which you would like to assign an IP address.
- **•** Click on "Next".

#### **Step 4: "SET IP Address"**

The following information is displayed in the window which opens:

- IP address of the PC
- MAC address of the selected device
- IP parameters of the selected device (IP address, subnet mask, and gateway address)
- Any incorrect settings

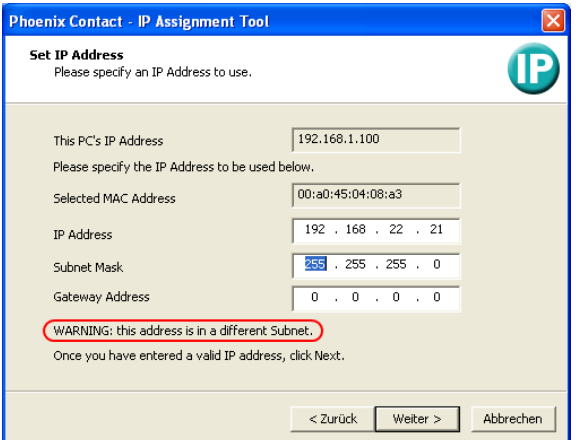

Figure 5-3 "Set IP Address" window with incorrect settings

**•** Adjust the IP parameters according to your requirements.

If inconsistencies are no longer detected, a message appears indicating that a valid IP address has been set.

**•** Click on "Next".

#### **Step 5: "Assign IP Address"**

The program attempts to transmit the IP parameters set to the FL MGUARD.

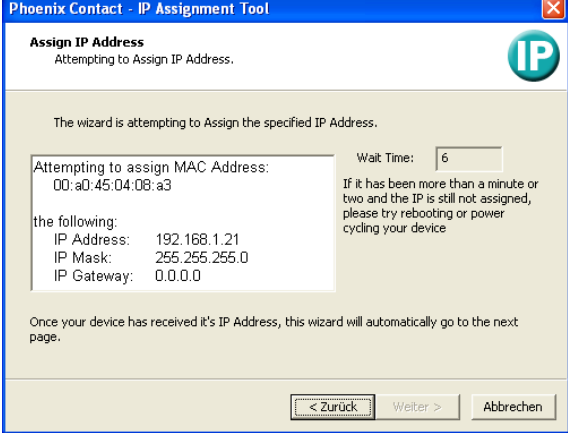

Figure 5-4 "Assign IP Address" window

Following successful transmission, the next window opens.

#### **Step 6: Finishing IP address assignment**

The window that opens informs you that IP address assignment has been successfully performed. It gives an overview of the IP parameters that have been transmitted to the device with the MAC address shown.

For assigning IP parameters for additional devices:

**•** Click on "Back".

For finishing IP address assignment:

**•** Click on "Finish".

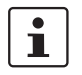

If required, the IP parameters set here can be changed on the FL MGUARD web interface under ["Network >> Interfaces"](#page-95-1) (see [page 6-80\)](#page-119-0).

#### <span id="page-35-0"></span>**5.2.2 Configuring the FL MGUARD on startup with router mode by default**

To access the configuration interface, it may be necessary to adapt the network configuration of your computer.

Under **Windows XP**, proceed as follows:

- **•** Click on "Start, Control Panel, Network Connections".
- **•** Right-click on the LAN adapter icon to open the context menu.
- **•** In the context menu, click on "Properties".
- **•** In the "Properties of local network LAN connections" dialog box, select the "General" tab.
- **•** Under "This connection uses the following items", select "Internet Protocol (TCP/IP)".
- **•** Then click on "Properties" to display the following dialog box:

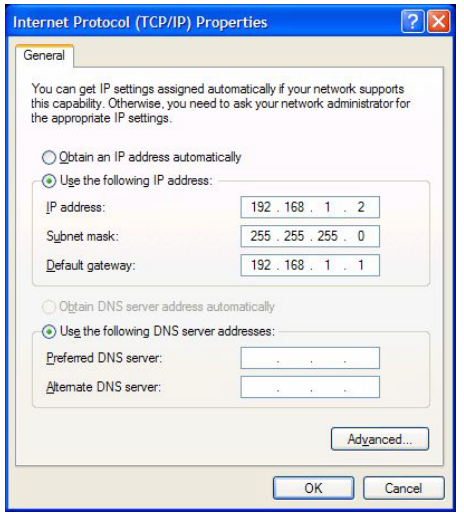

Figure 5-5 Internet Protocol (TCP/IP) Properties

**•** First select "Use the following IP address", then enter the following addresses, for example:

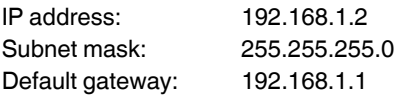

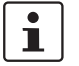

Depending on the configuration of the FL MGUARD, it may then be necessary to adapt the network interface of the locally connected computer or network accordingly.
### **5.3 Establishing a local configuration connection**

**Web-based administrator interface**

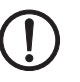

The FL MGUARD is configured via a web browser (e.g., Mozilla Firefox, MS Internet Explorer, Google Chrome or Apple Safari) that is executed on the configuration computer.

**NOTE:** The web browser used must support SSL encryption (i.e., HTTPS).

Depending on the model, the FL MGUARD is set to *stealth* or *router* network mode by default upon delivery and can be accessed accordingly using one of the following addresses:

<span id="page-36-0"></span>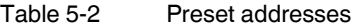

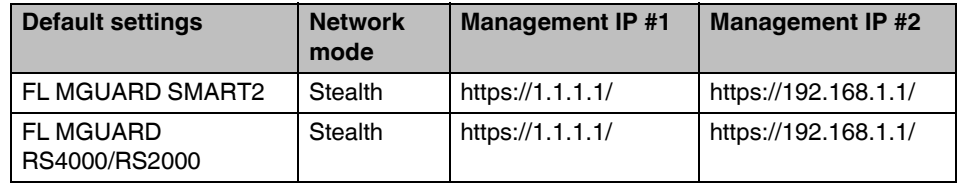

Proceed as follows:

**•** Start a web browser.

(For example: Mozilla Firefox, MS Internet Explorer, Google Chrome or Apple Safari; the web browser must support SSL encryption (i.e., HTTPS).)

**•** Make sure that the browser does not automatically dial a connection when it is started as this could make it more difficult to establish a connection to the FL MGUARD.

In **MS Internet Explorer,** make the following settings:

- **•** In the "Tools" menu, select "Internet Options" and click on the "Connections" tab:
- **•** Under "Dial-up and Virtual Private Network settings", select "Never dial a connection".
- **•** In the address line of the web browser, enter the full address of the FL MGUARD (see [Table 5-2\)](#page-36-0).

The administrator web page of the FL MGUARD can then be accessed.

### **If the administrator web page of the FL MGUARD cannot be accessed**

**If you have forgotten the configured address**

If the address of the FL MGUARD in *router*, *PPPoE* or *PPTP* mode has been set to a different value and the current address is not known, the FL MGUARD must be reset to the default settings specified above for the IP address of the FL MGUARD using the **Recovery** procedure (see ["Performing a recovery procedure" on page 8-2\)](#page-309-0).

**If the administrator web page is not displayed**

If the web browser repeatedly reports that the page cannot be displayed, try the following:

- **•** Check whether the default gateway of the connected configuration computer is initialized (see ["Local configuration on startup \(EIS\)" on page 1-2](#page-29-0)).
- **•** Disable any active firewalls.
- **•** Make sure that the browser does not use a proxy server.

In **MS Internet Explorer** (Version 8), make the following settings: "Tools" menu, "Internet Options", "Connections" tab.

Click on "Properties" under "LAN settings".

Check that "Use a proxy server for your LAN" (under "Proxy server") is not activated in the "Local Area Network (LAN) Settings" dialog box.

- **•** If other LAN connections are active on the computer, deactivate them until the configuration has been completed.
	- Under the Windows menu "Start, Settings, Control Panel, Network Connections" or "Network and Dial-up Connections", right-click on the corresponding icon and select "Disable" in the context menu.

#### **After a successful connection establishment**

Once a connection has been established successfully, the following security alert is displayed (MS Internet Explorer):

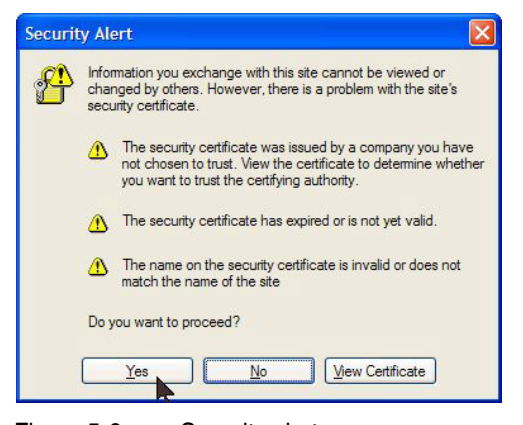

Figure 5-6 Security alert

**Explanation:** As administrative tasks can only be performed using encrypted access, a self-signed certificate is supplied with the device.

**•** Click "Yes**"** to acknowledge the security alert.

The login window is displayed.

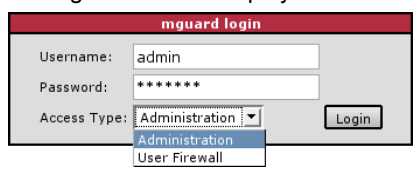

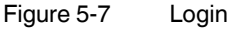

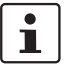

The "User firewall" access type is **not** available on the **FL MGUARD RS2000.**

**•** Select the access type – administration or user firewall – and enter your user name and password which are specified for this access type. (For user firewall, see ["Network](#page-184-0)  [Security >> User Firewall" on page 6-145.](#page-184-0))

The following is set by default for administration (please note these settings are casesensitive):

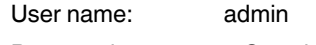

Password: mGuard

To configure the device, make the desired or necessary settings on the individual pages of the FL MGUARD user interface (see ["Configuration" on page 6-1](#page-40-0)).

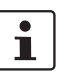

For security reasons, we recommend you change the default root and administrator passwords during initial configuration (see ["Authentication >> Administrative Users" on](#page-147-0)  [page 6-108](#page-147-0)).

# **5.4 Remote configuration**

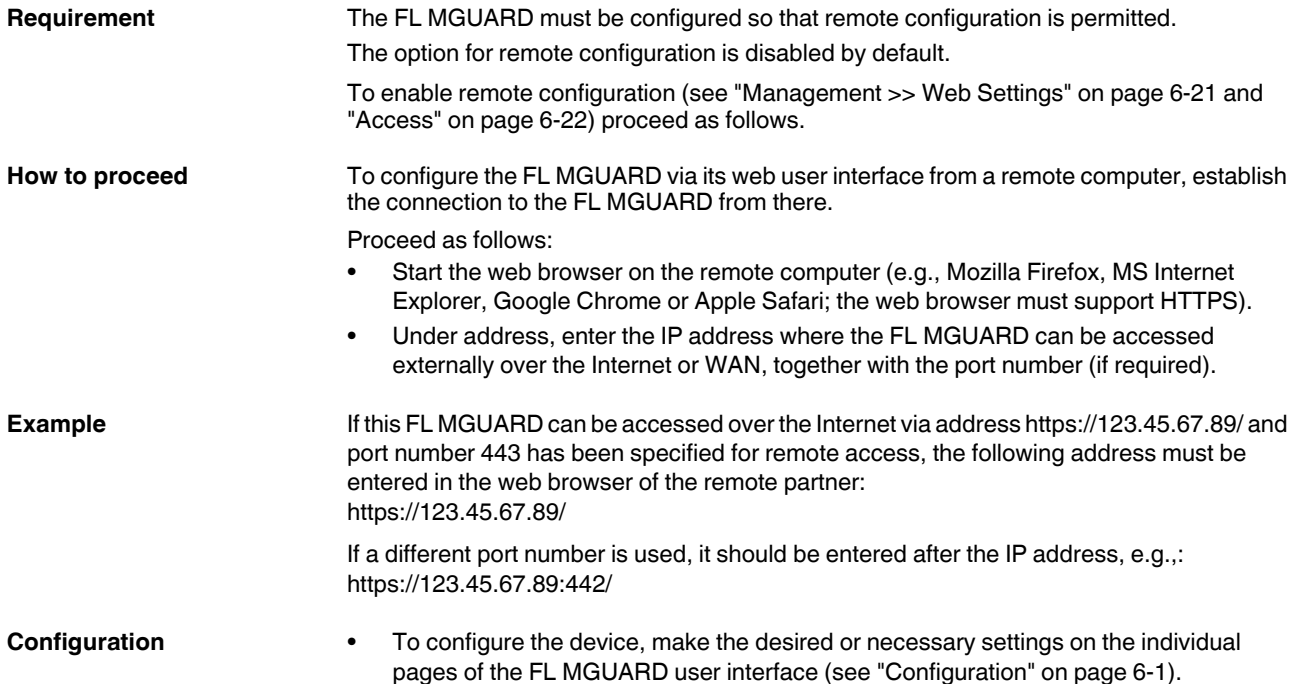

**FL MGUARD 2**

# <span id="page-40-0"></span>**6 Configuration**

# **6.1 Operation**

You can click on the desired configuration via the menu on the left-hand side, e.g., "Management, Licensing".

The page is then displayed in the main window – usually in the form of one or more tab pages – where settings can be made. If the page is organized into several tab pages, you can switch between them using the *tabs* at the top.

### **Working with tab pages**

- You can make the desired entries on the corresponding tab page (see also ["Working](#page-40-1)  [with sortable tables" on page 6-1\)](#page-40-1).
- To apply the settings on the device, you must click on the **Apply** button. Once the settings have been applied by the system, a confirmation message appears. This indicates that the new settings have taken effect. They also remain valid after a restart (reset).
- You can return to the previously accessed page by clicking on the **Back** button located at the bottom right of the page, if available.

#### **Entry of impermissible values**

If you enter an impermissible value (e.g., an impermissible number in an IP address) and then click on the **Apply** button, the relevant tab page title is displayed in red. This makes it easier to trace the error.

### <span id="page-40-1"></span>**Working with sortable tables**

Many settings are saved as data records. Accordingly, the adjustable parameters and their values are presented in the form of table rows. If several data records have been set (e.g., firewall rules), they will be queried or processed based on the order of the entries from top to bottom. Therefore, note the order of the entries, if necessary. The order can be changed by moving table rows up or down.

With tables you can:

- Insert rows to create a new data record with settings (e.g., the firewall settings for a specific connection)
- Move rows (i.e., resort them)
- Delete rows to delete the entire data record

Apph

**Back** 

#### **Inserting rows**

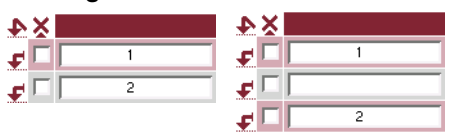

- 1. Click on the  $\blacktriangleright$  arrow below which you want to insert a new row.
- 2. The new row is inserted.
	- You can now enter or specify values in the row.

### **Moving rows**

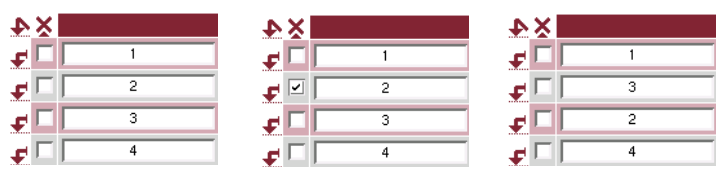

- 1. Select the row(s) you want to move.
- 2. Click on the  $\leftarrow$  arrow below which you want to move the selected rows.
- 3. The rows are moved.

### **Deleting rows**

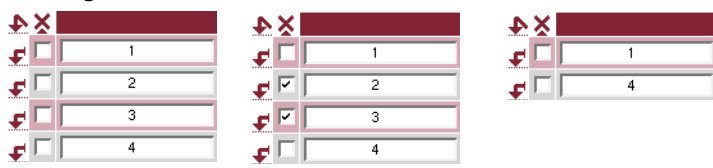

- 1. Select the rows you want to delete.
- 2. Click on  $\blacktriangleright$  to delete the rows.
- 3. The rows are deleted.

#### **Working with non-sortable tables**

Tables are non-sortable if the order of the data records contained within them does not play any technical role. It is then not possible to insert or move rows. With these tables you can:

- Delete rows
- Append rows to the end of the table in order to create a new data record with settings (e.g., user firewall templates)

The symbols for inserting a new table row are therefore different:

– to append rows to a **non**-sortable table

 $\blacksquare$  to insert rows in a sortable table

**Appending rows (non-sortable tables)**

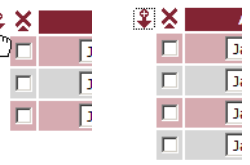

- 1. Click on the  $\frac{1}{2}$  arrow to append a new row.
- 2. The new row is appended below the existing table. You can now enter or specify values in the row.

### **Buttons**

 $\frac{1}{2}$ 

The following buttons are located at the top of every page:

Logout For logging out after configuration access to the FL MGUARD.

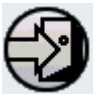

If the user does not log out, he/she is logged out automatically if there has been no further activity and the time period specified by the configuration has elapsed. Access can only be restored by logging in again.

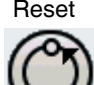

Reset Optional button.

Resets to the original values. If you have entered values on a configuration page and these have not yet taken effect (by clicking on the **Apply** button), you can restore the original values on the page by clicking the **Reset** button.

This button only appears at the top of the page if the scope of validity of the **Apply** button is set to "*Include all pages*" (see ["Management >> Web](#page-60-1)  [Settings" on page 6-21](#page-60-1)).

Apply Optional button.

Has the same function as the **Apply** button, but is valid for all pages.

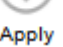

This button only appears at the top of the page if the scope of validity of the **Apply** button is set to "*Include all pages*" (see ["Management >> Web](#page-60-1)  [Settings" on page 6-21](#page-60-1)).

# **6.2 Management menu**

 $\overline{\mathbf{i}}$ 

For security reasons, we recommend you change the default root and administrator passwords during initial configuration (see ["Authentication >> Administrative Users" on](#page-147-1)  [page 6-108](#page-147-1)). A message informing you of this will continue to be displayed at the top of the page until the passwords are changed.

### <span id="page-43-0"></span>**6.2.1 Management >> System Settings**

### **6.2.1.1 Host**

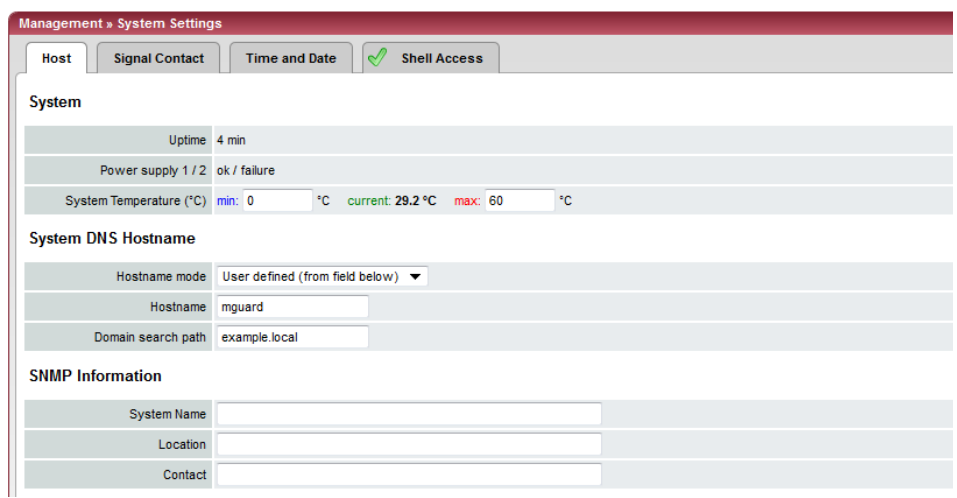

# **Management >> System Settings >> Host**

**System**

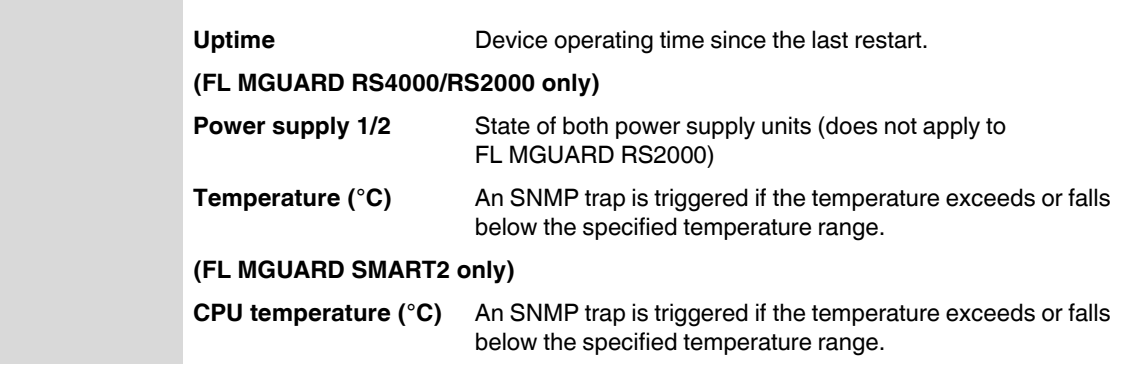

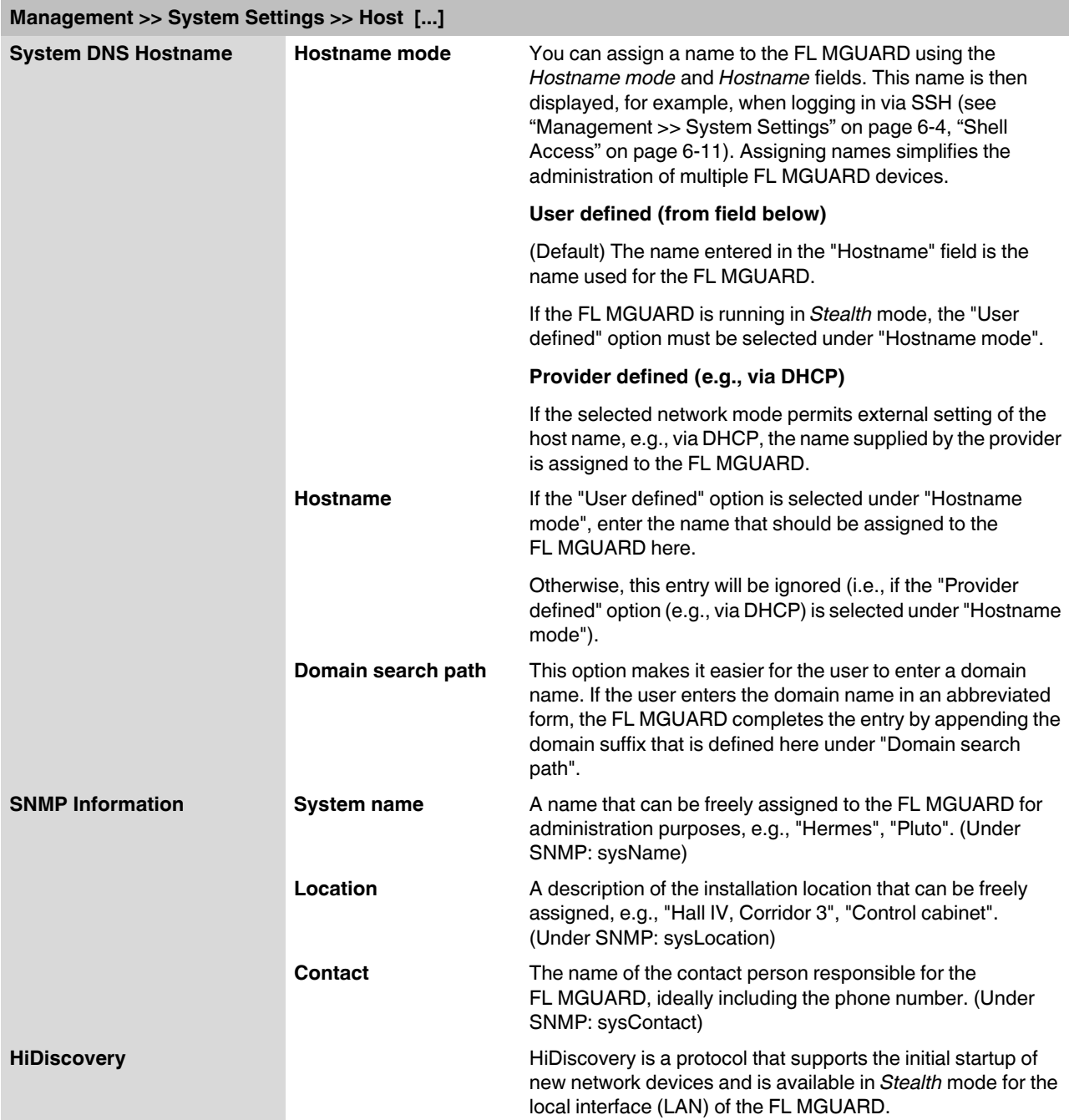

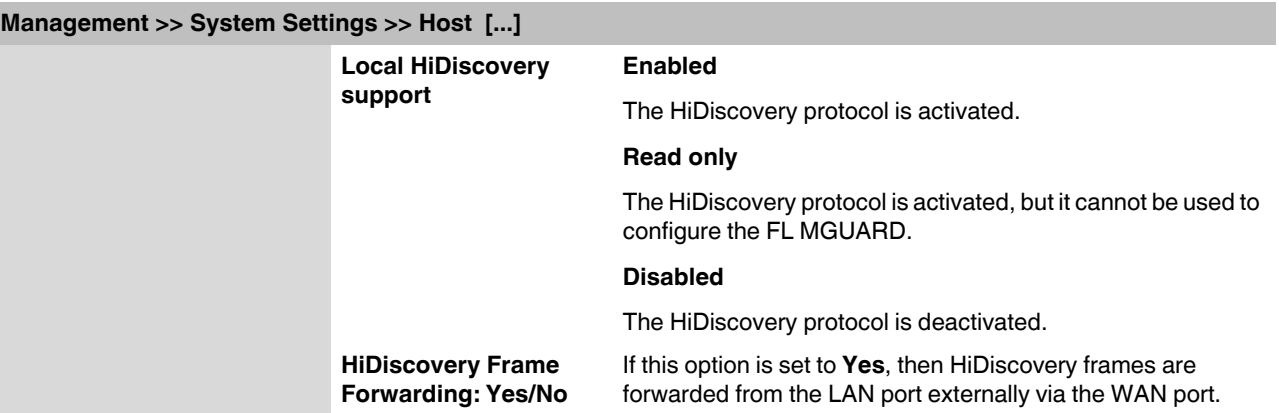

### <span id="page-45-0"></span>**6.2.1.2 Alarm contact**

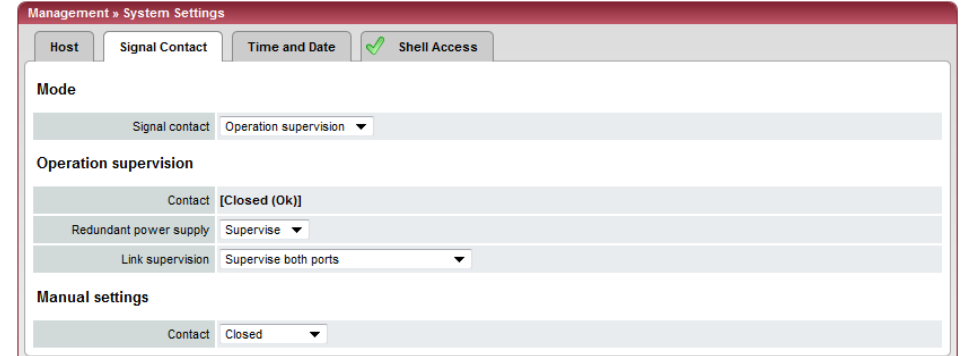

The alarm contact is a relay that is used by the FL MGUARD to signal error states (see also ["Alarm contact" on page 6-6](#page-45-0)).

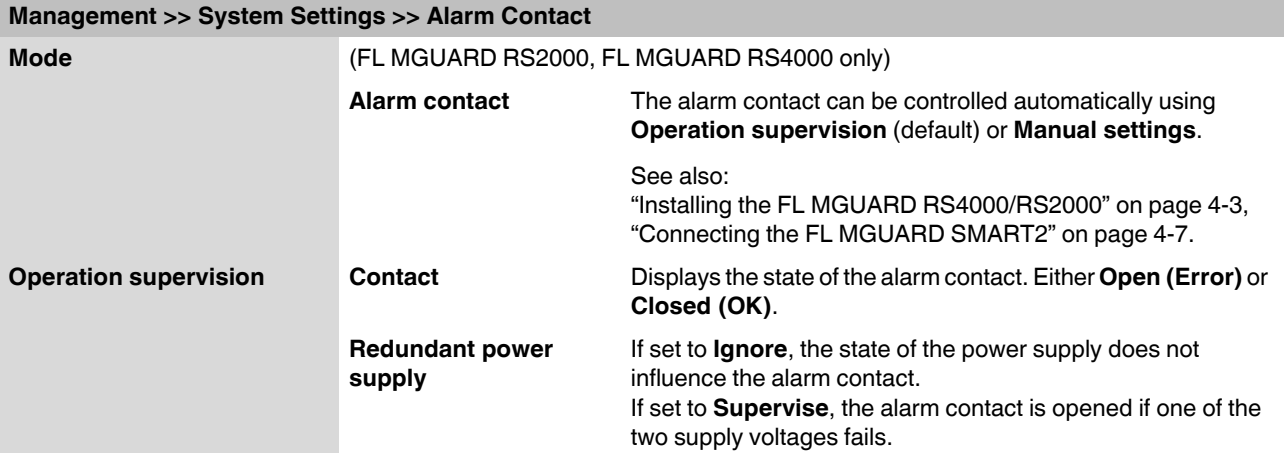

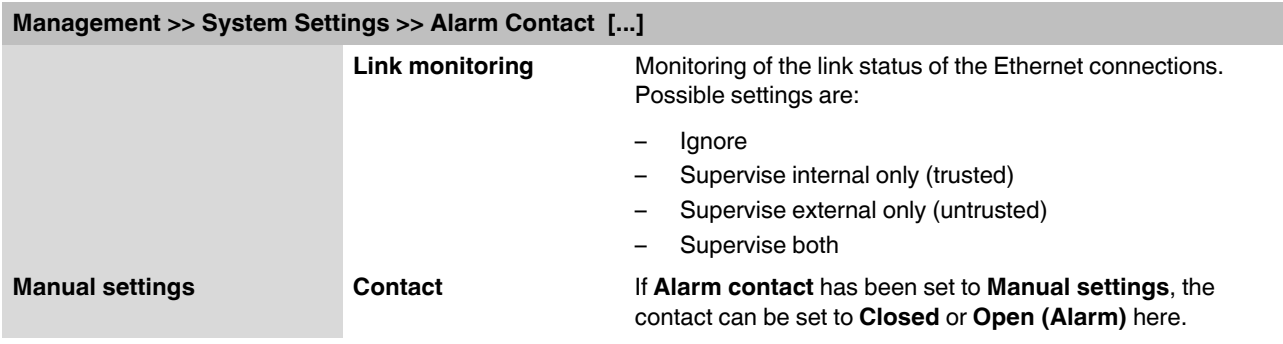

### **6.2.1.3 Time and Date**

Set the time and date correctly. Otherwise, certain time-dependent activities cannot be started by the FL MGUARD (see ["Time-controlled activities" on page 6-8](#page-47-0)).

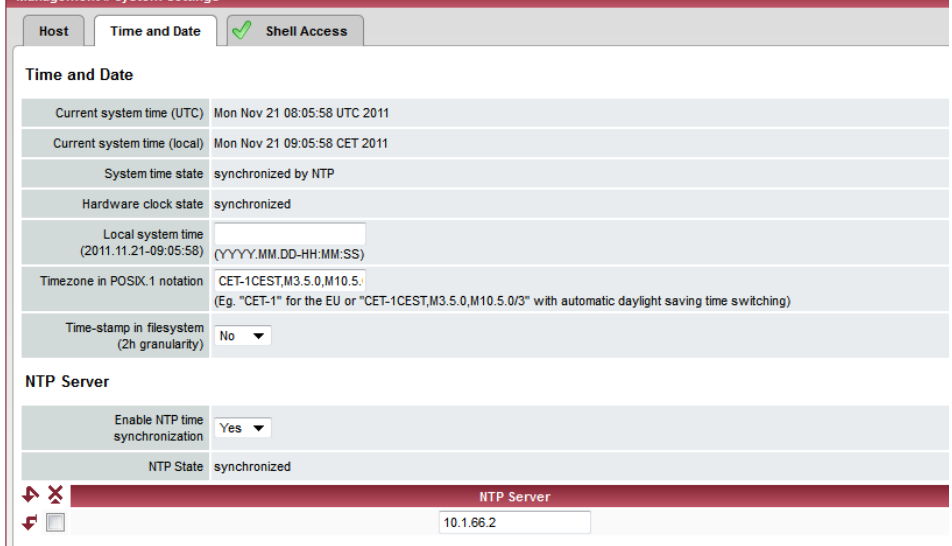

### **Management >> System Settings >> Time and Date**

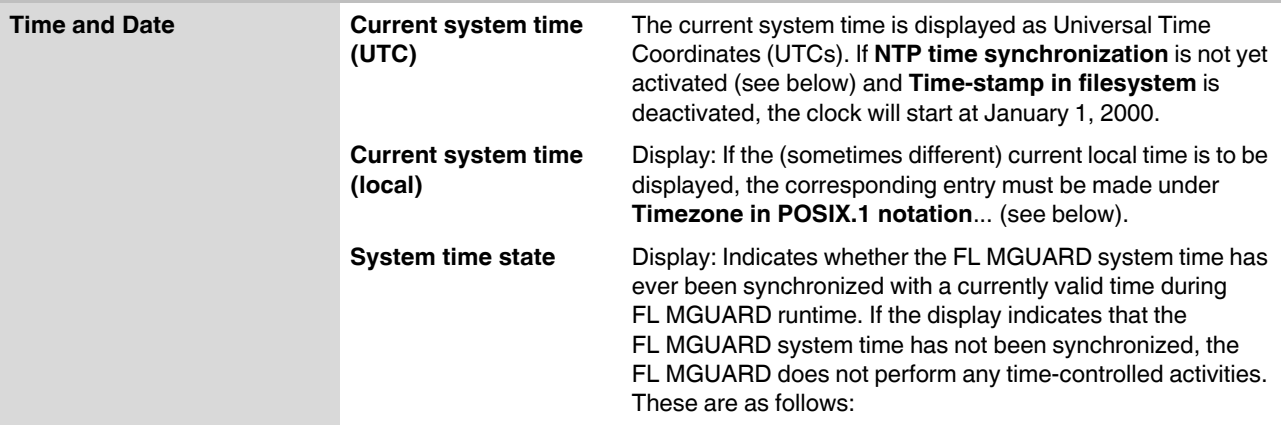

<span id="page-47-0"></span>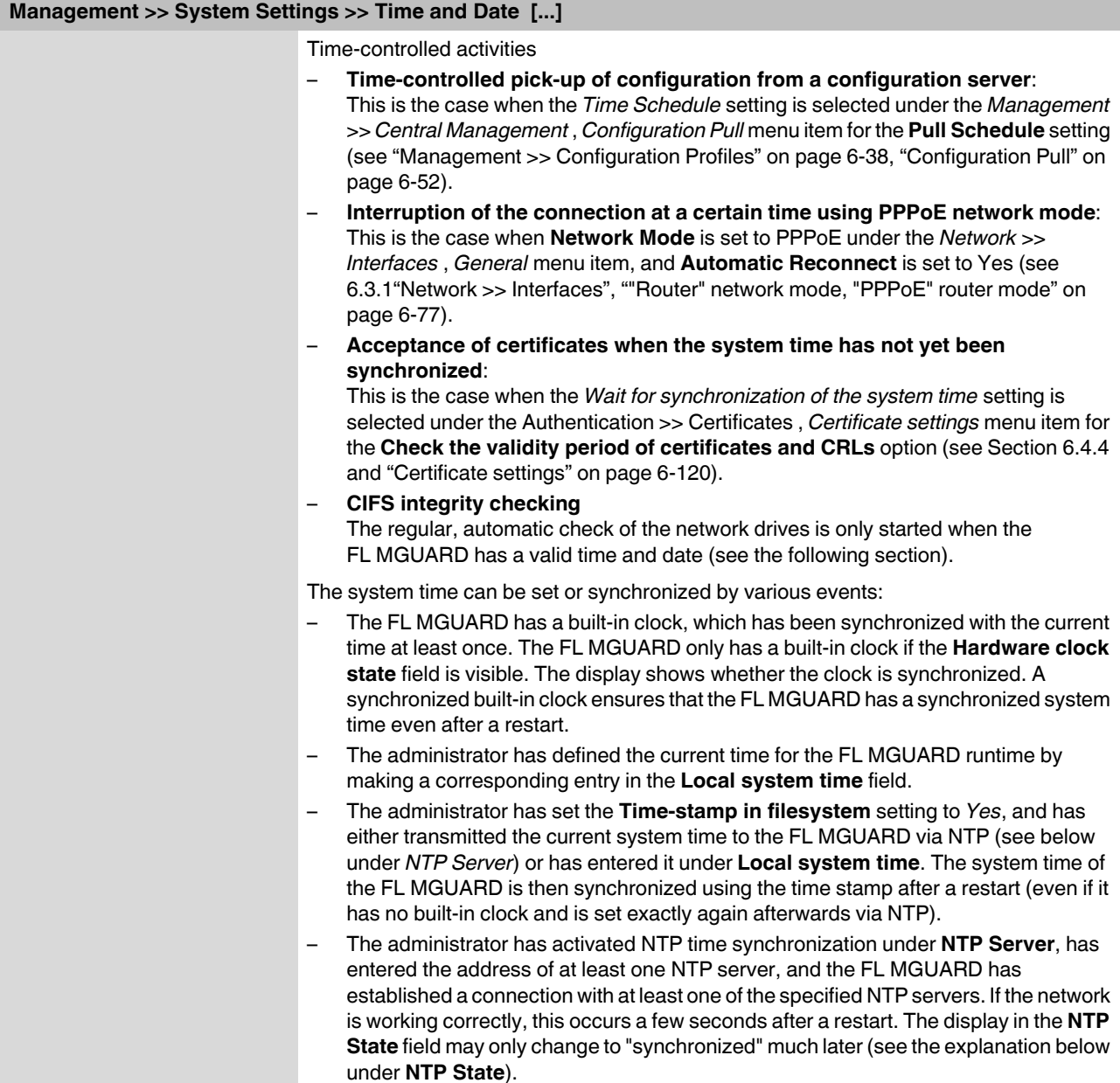

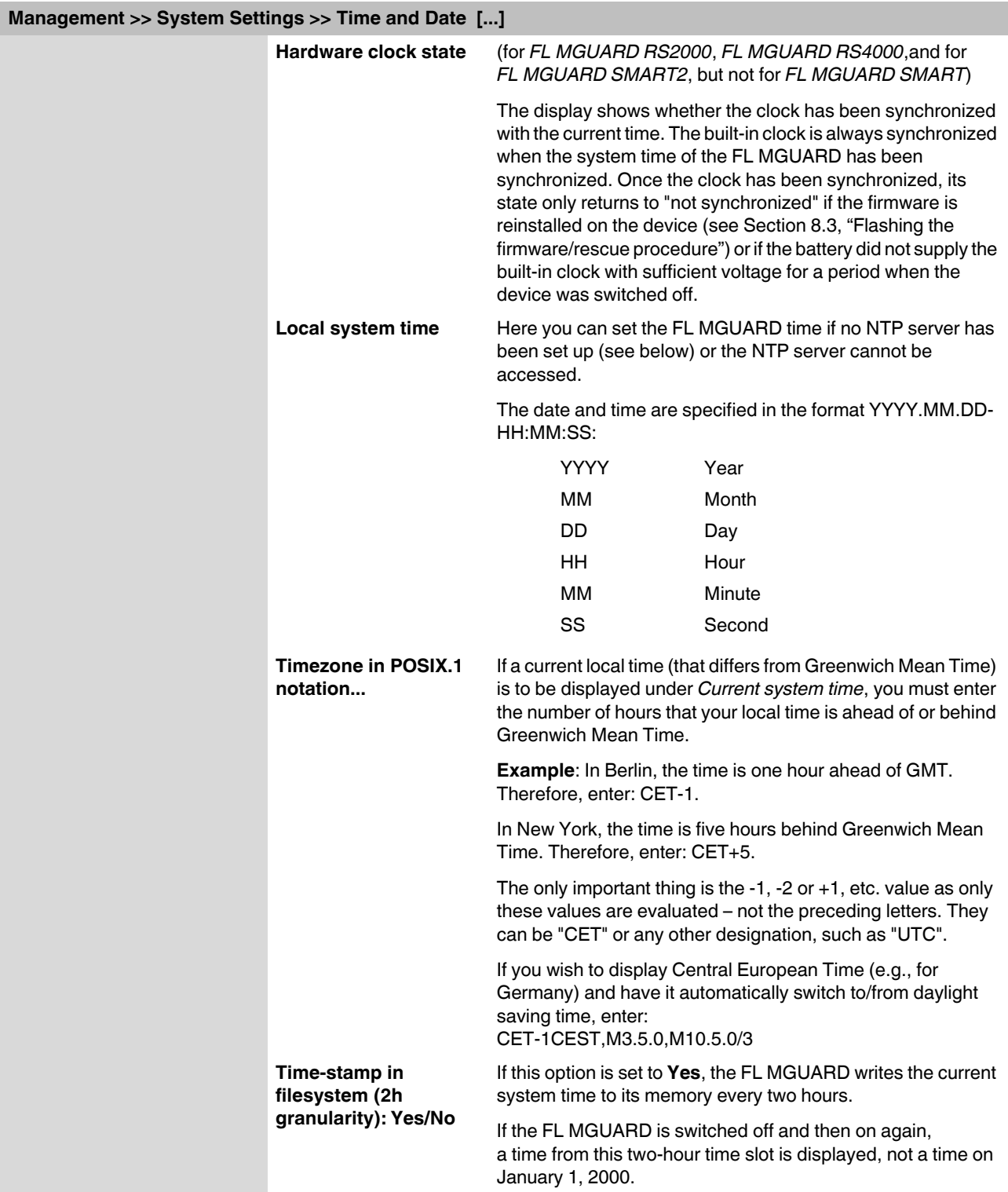

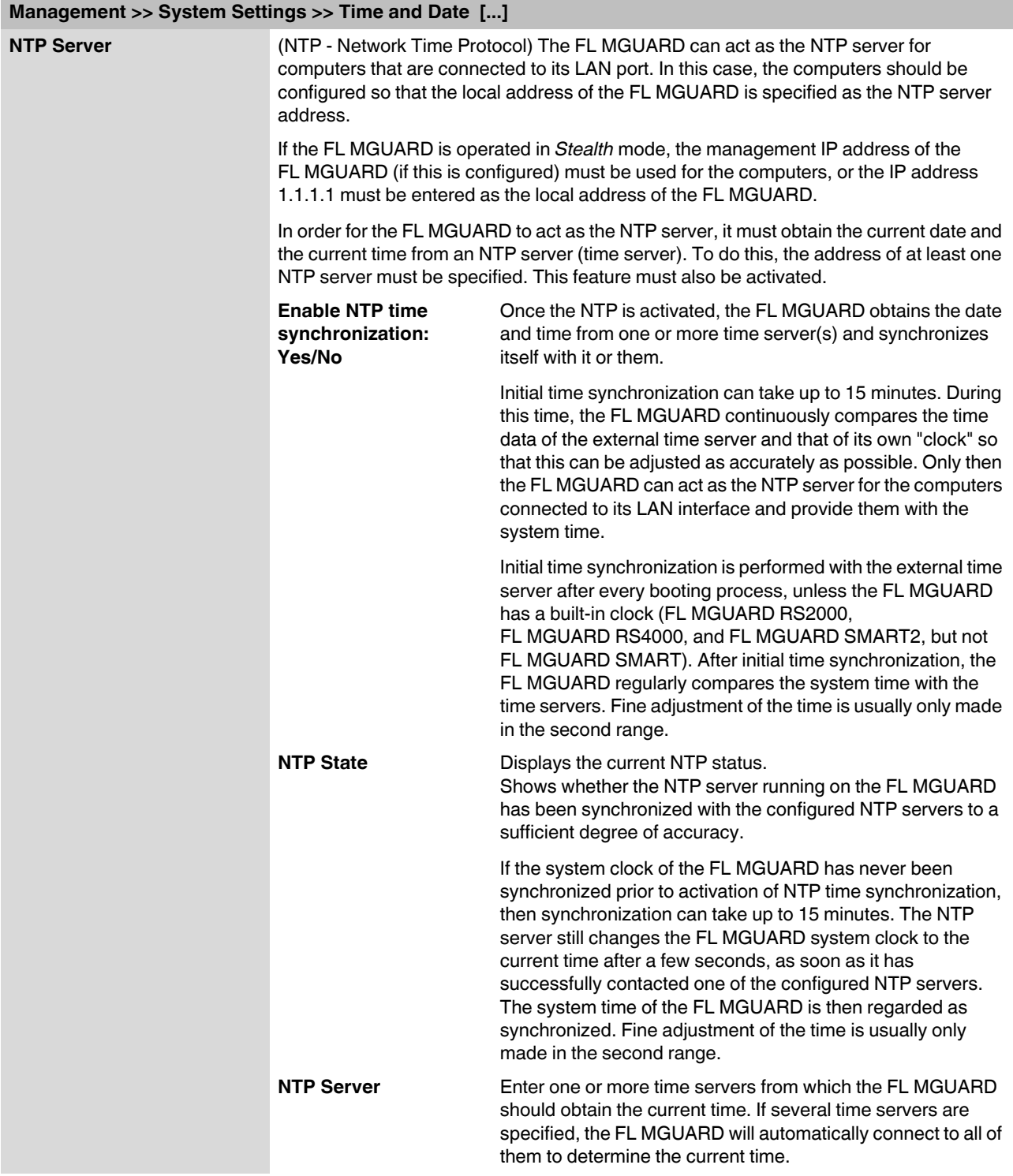

<span id="page-50-0"></span>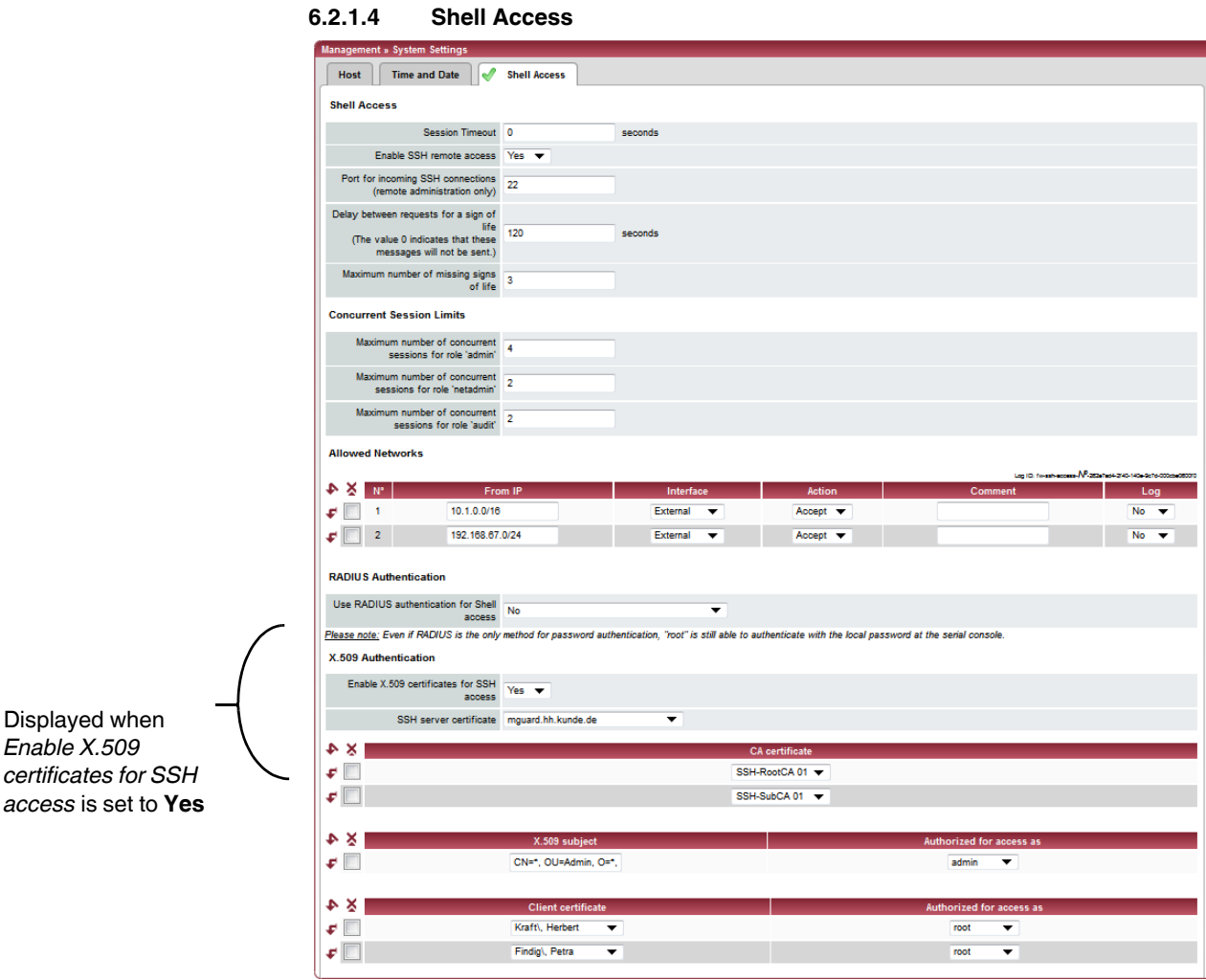

# **Management >> System Settings >> Shell Access Shell Access** When SSH remote access is enabled, the FL MGUARD can be configured **from remote computers** using the command line. This option is disabled by default. **NOTE:** If remote access is enabled, ensure that secure passwords are defined for *root* and *admin*.

Make the following settings for SSH remote access:

### **FL MGUARD 2**

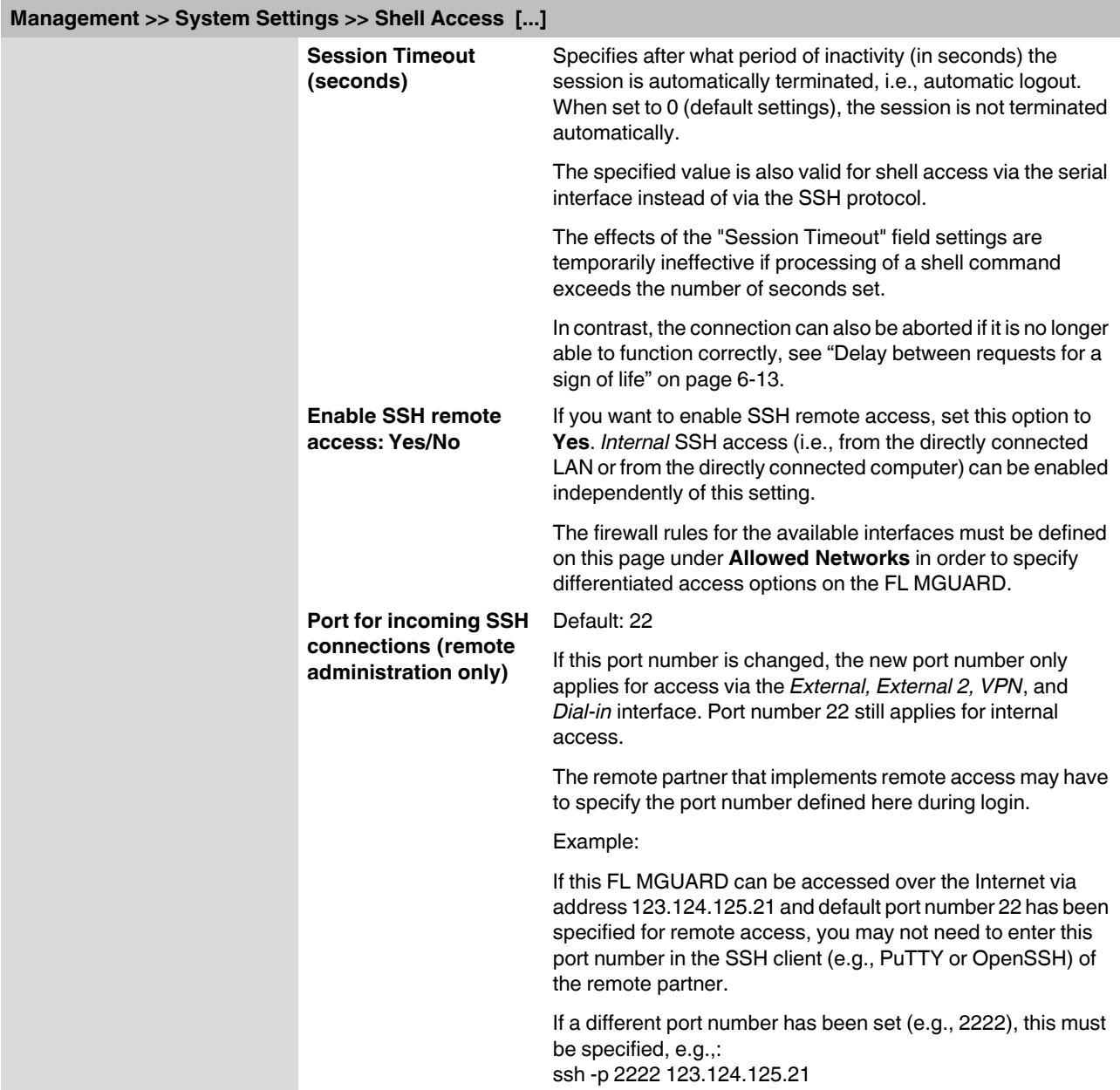

<span id="page-52-1"></span><span id="page-52-0"></span>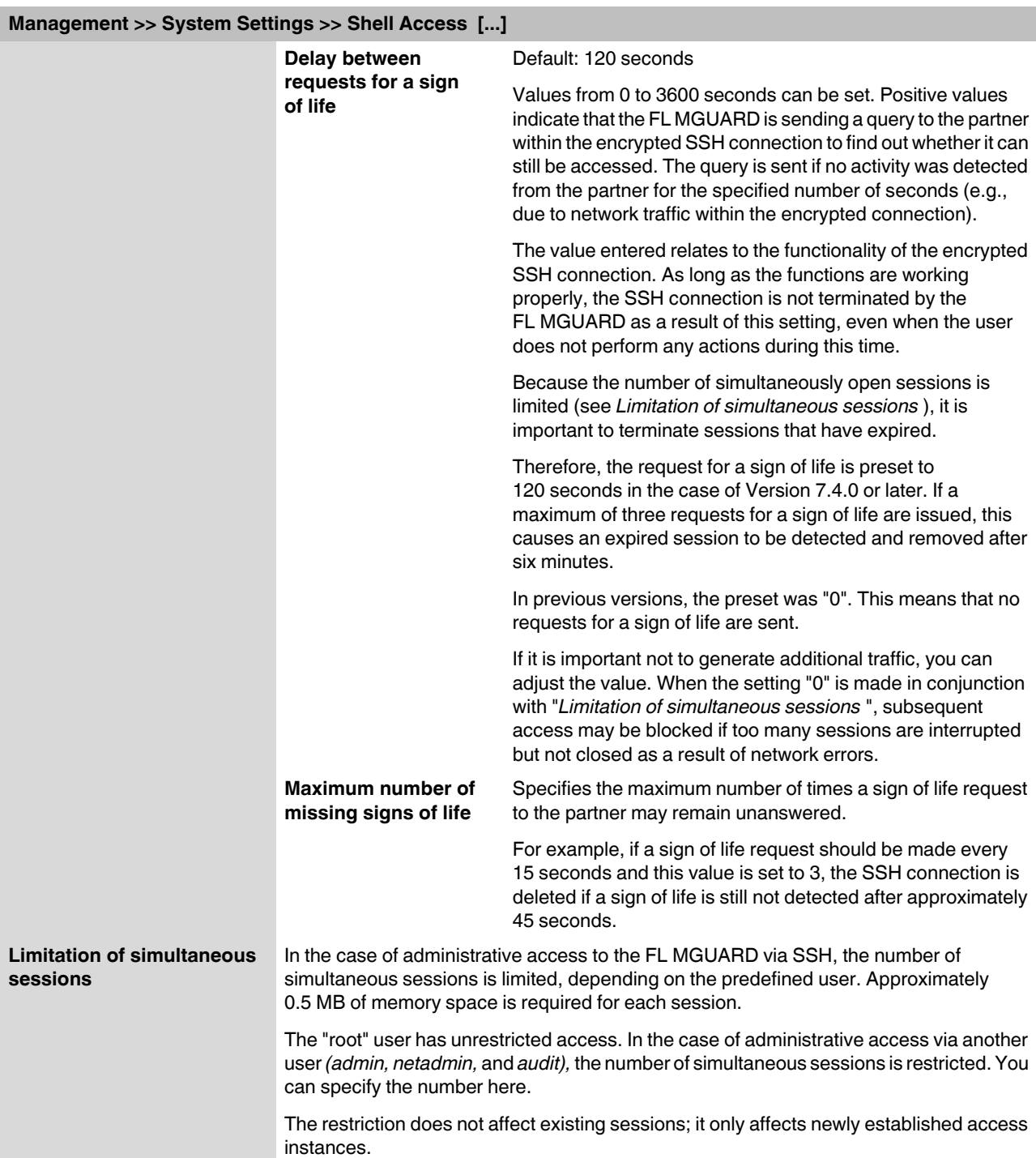

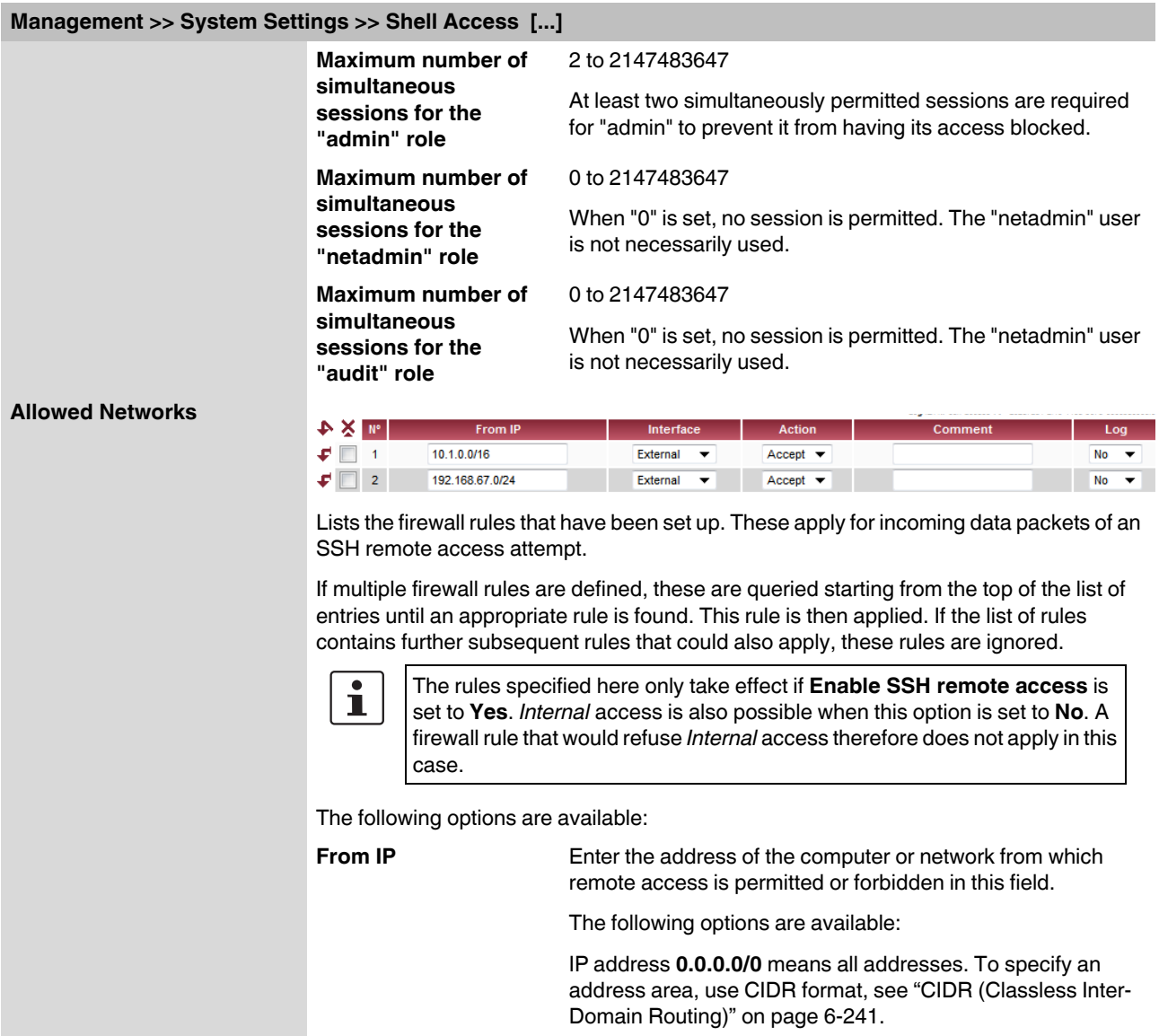

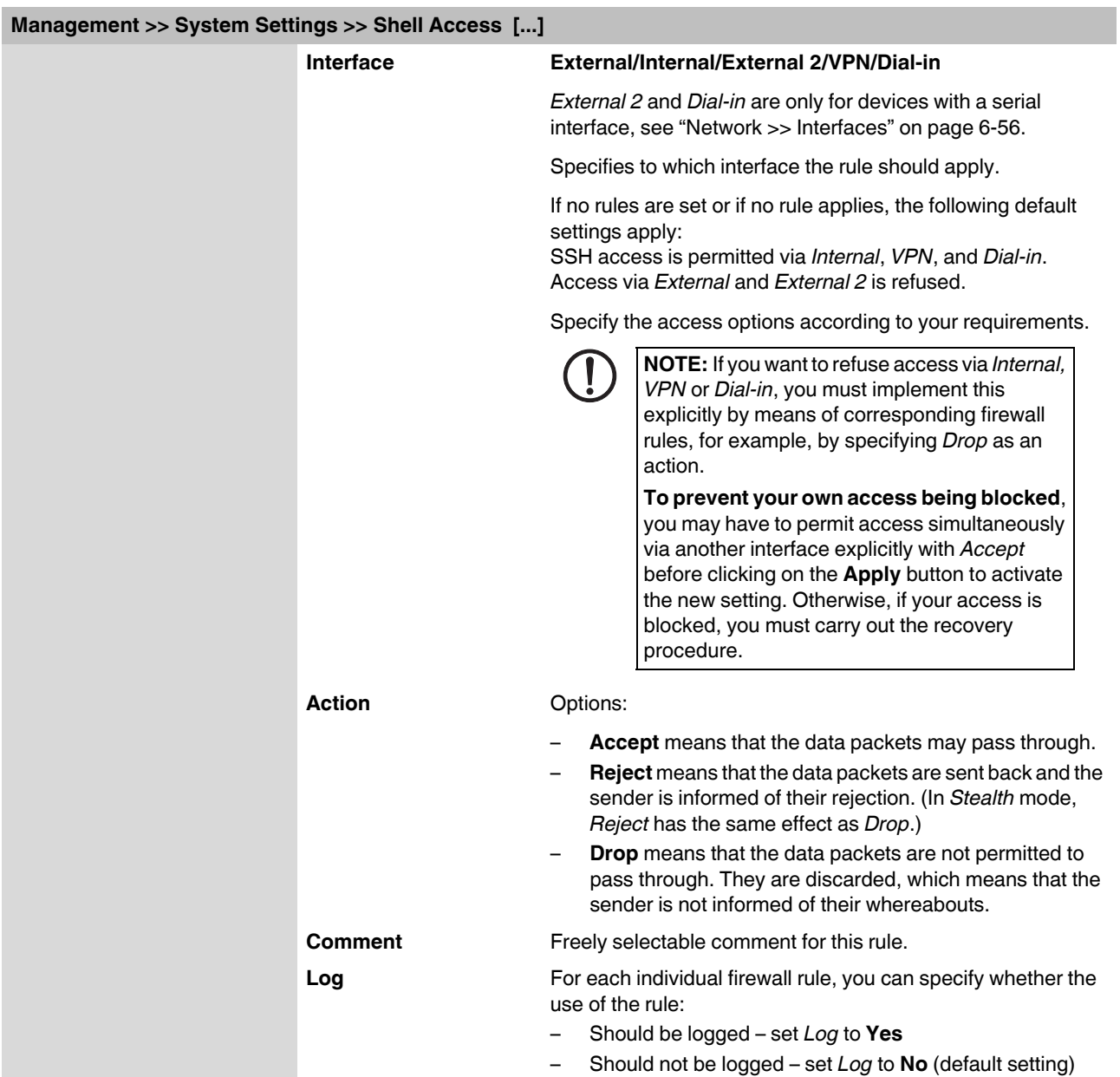

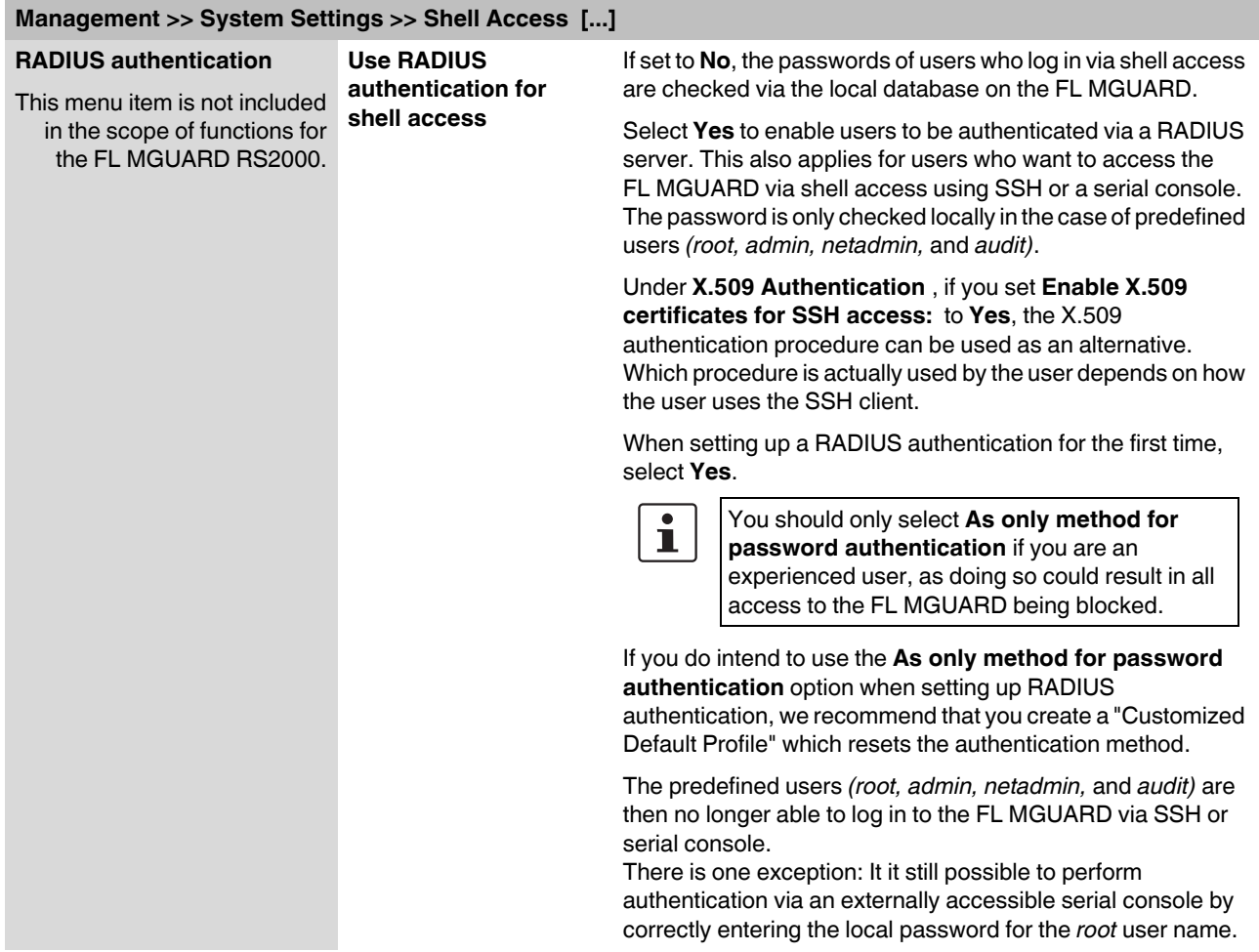

### **X.509 Authentication**

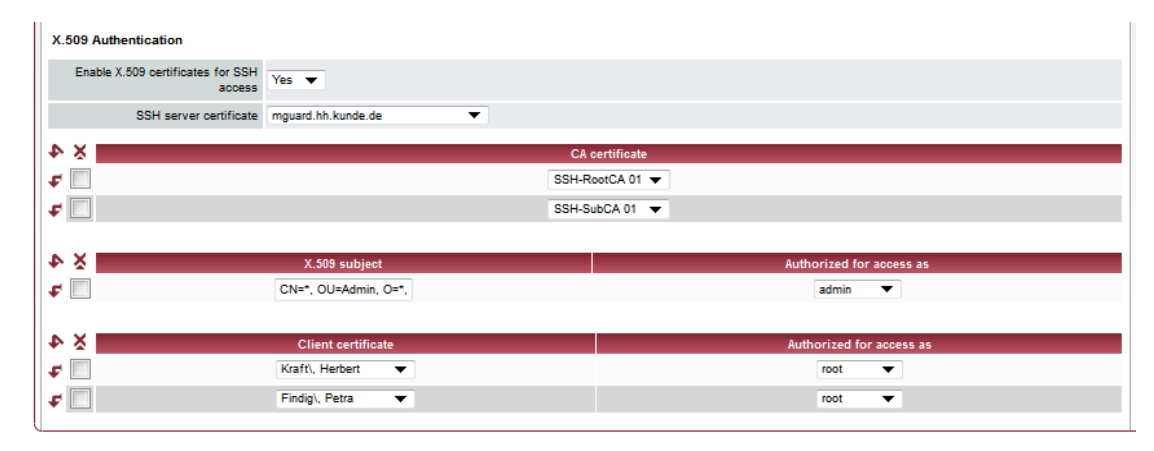

<span id="page-56-1"></span><span id="page-56-0"></span>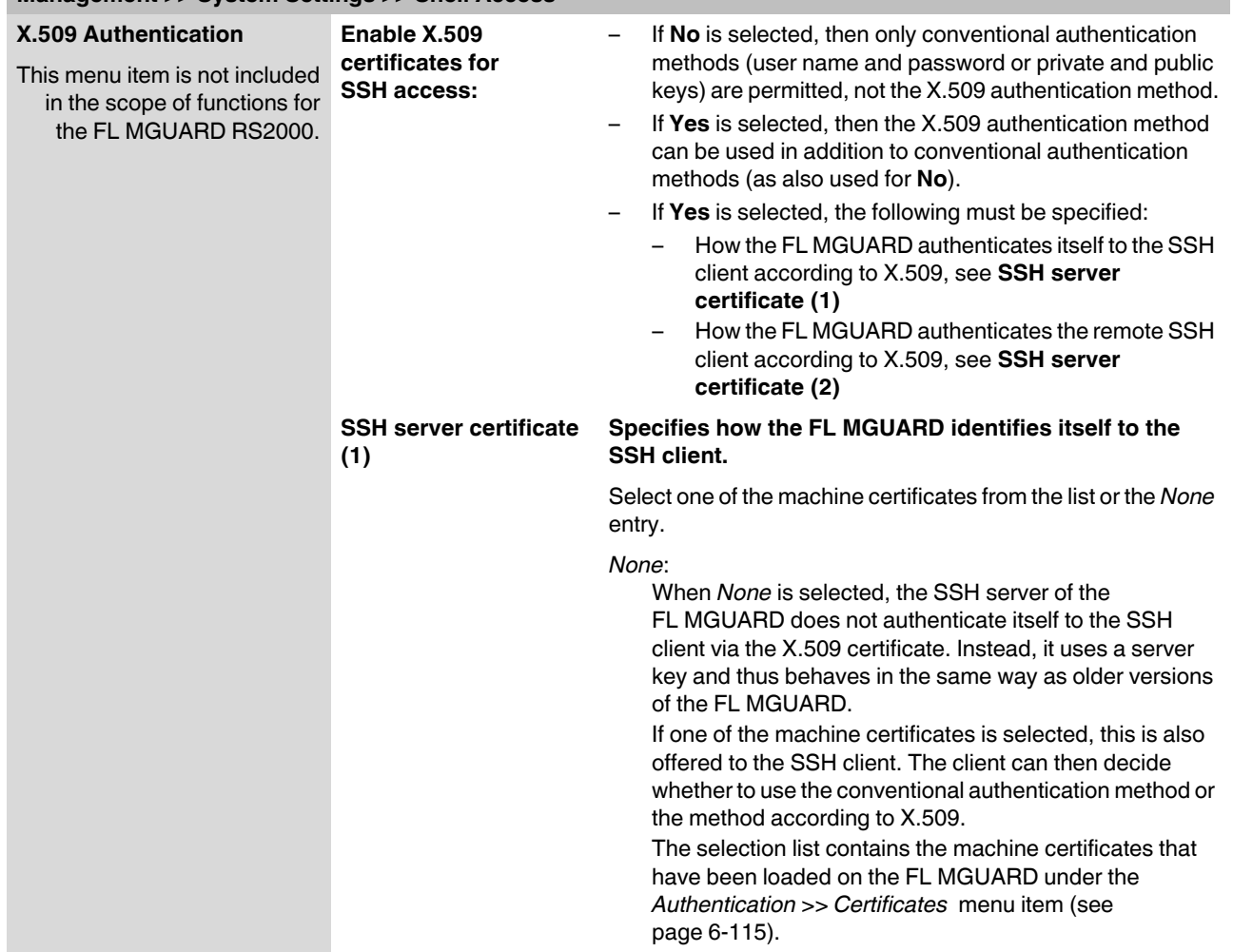

# **Management >> System Settings >> Shell Access**

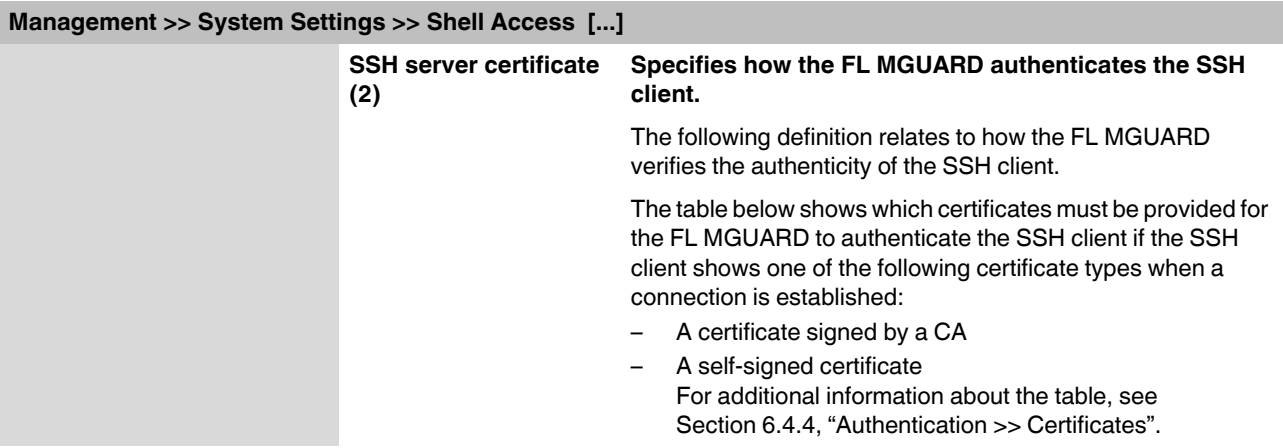

**Authentication for SSH**

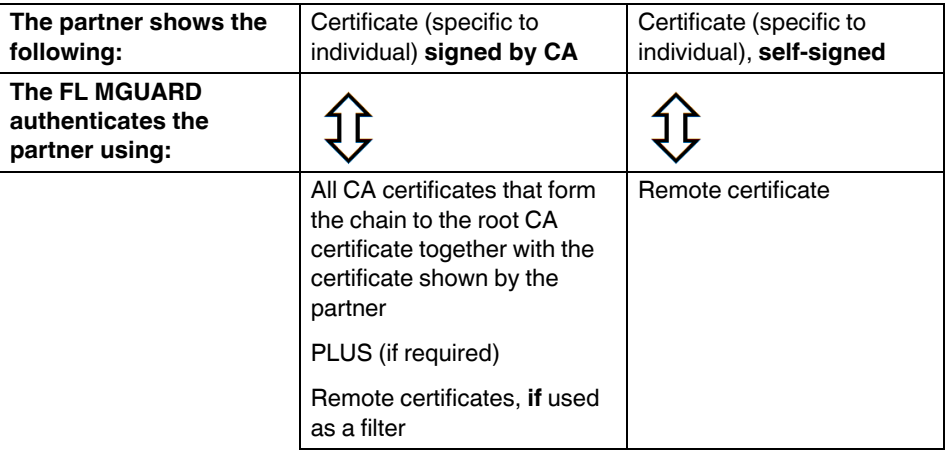

According to this table, the certificates that must be provided are the ones the FL MGUARD uses to authenticate the relevant SSH client.

The following instructions assume that the certificates have already been correctly installed on the FL MGUARD (see [Section 6.4.4, "Authentication >> Certificates"\)](#page-154-0).

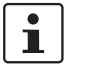

If the use of revocation lists (CRL checking) is activated under the *[Authentication >>](#page-154-0)  [Certificates](#page-154-0) , Certificate settings* menu item, each certificate signed by a CA that is "shown" by the SSH client is checked for revocations.

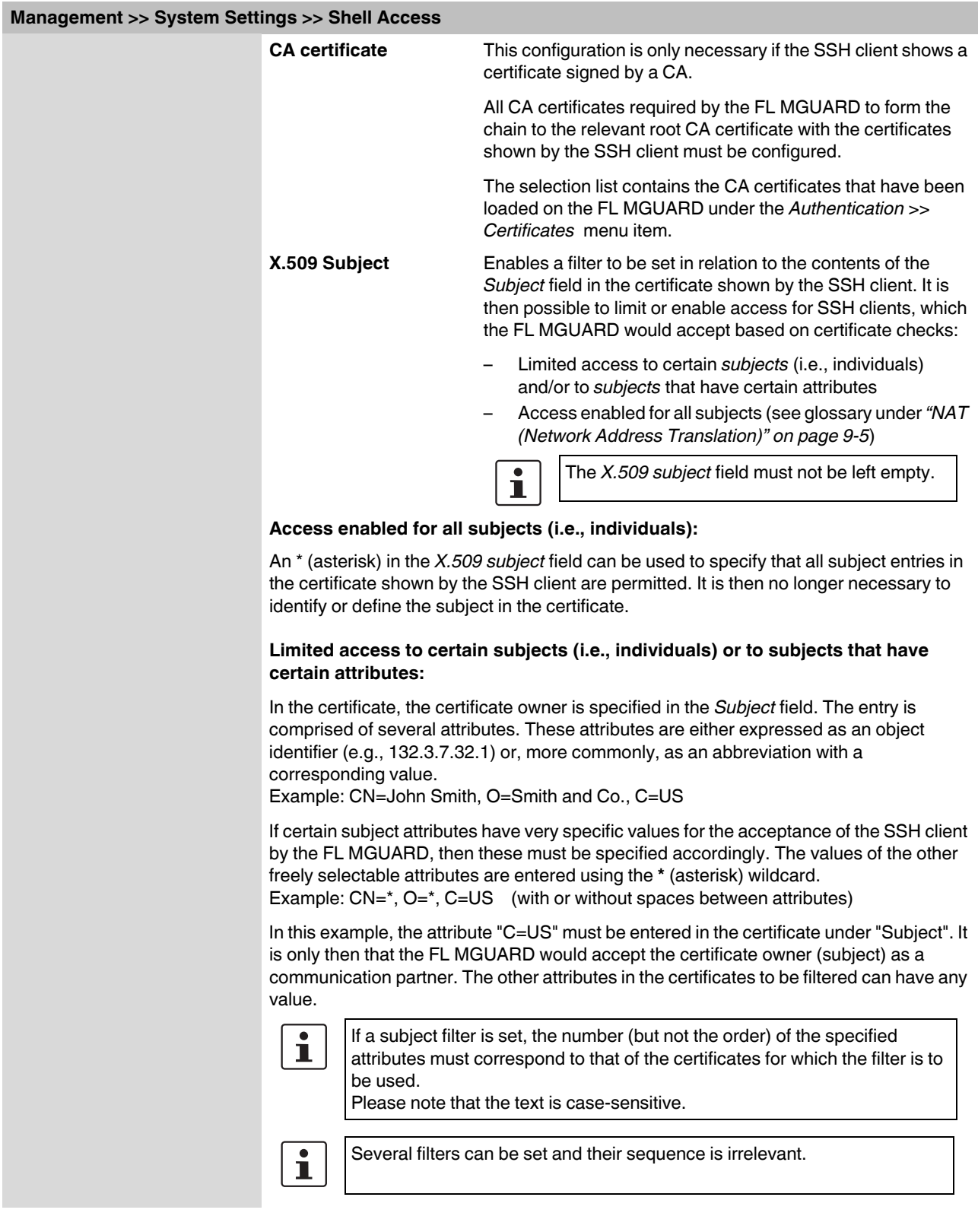

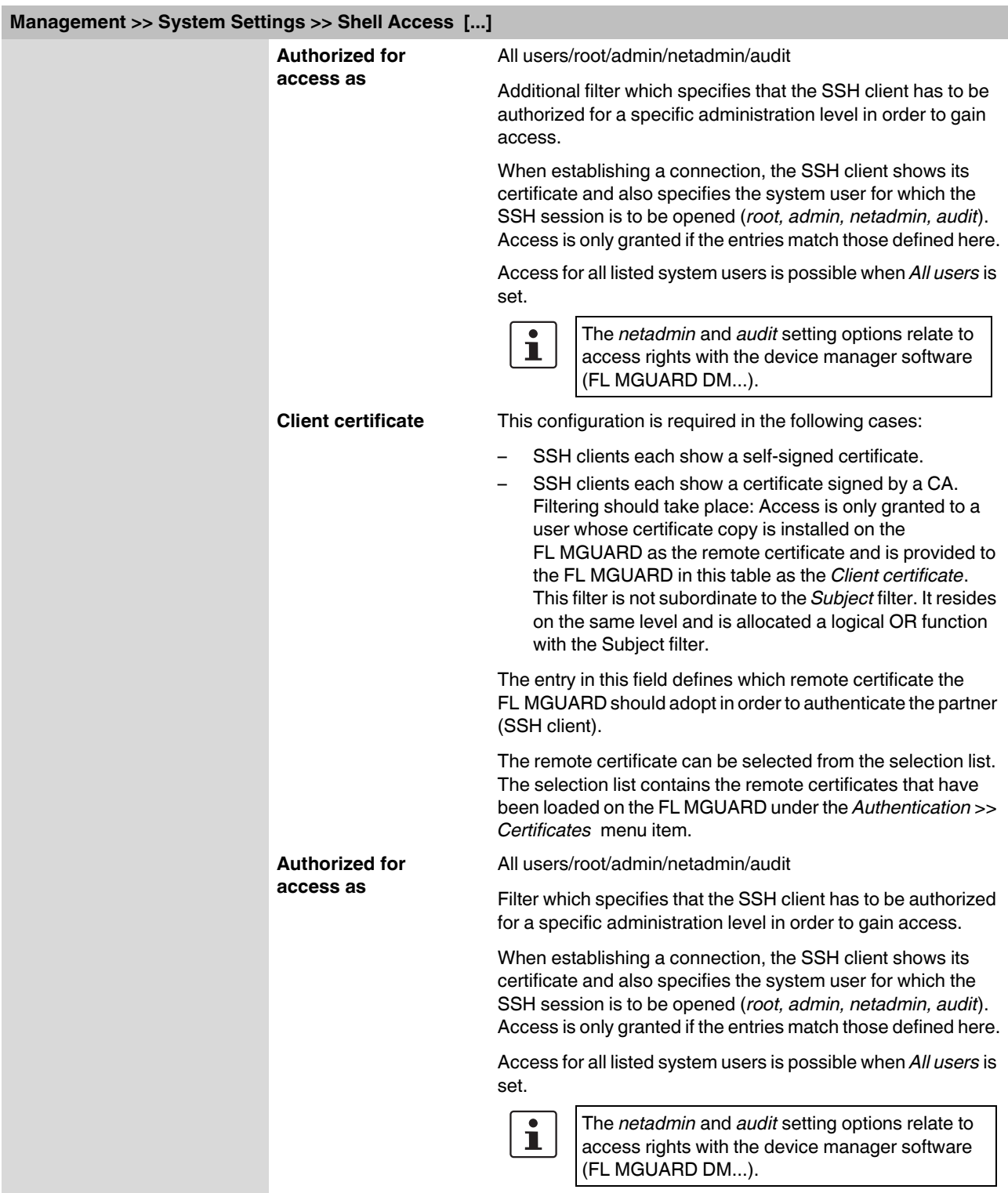

## <span id="page-60-1"></span><span id="page-60-0"></span>**6.2.2 Management >> Web Settings**

### **6.2.2.1 General**

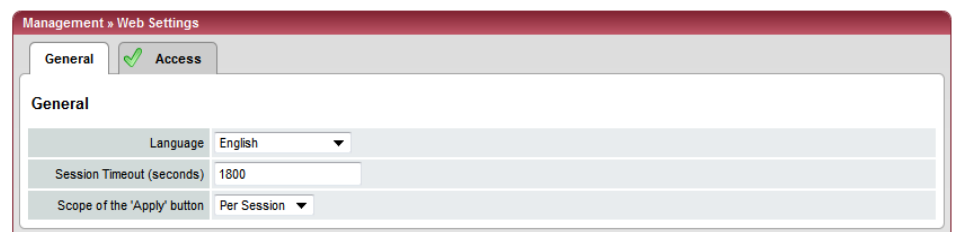

### **Management >> Web Settings >> General**

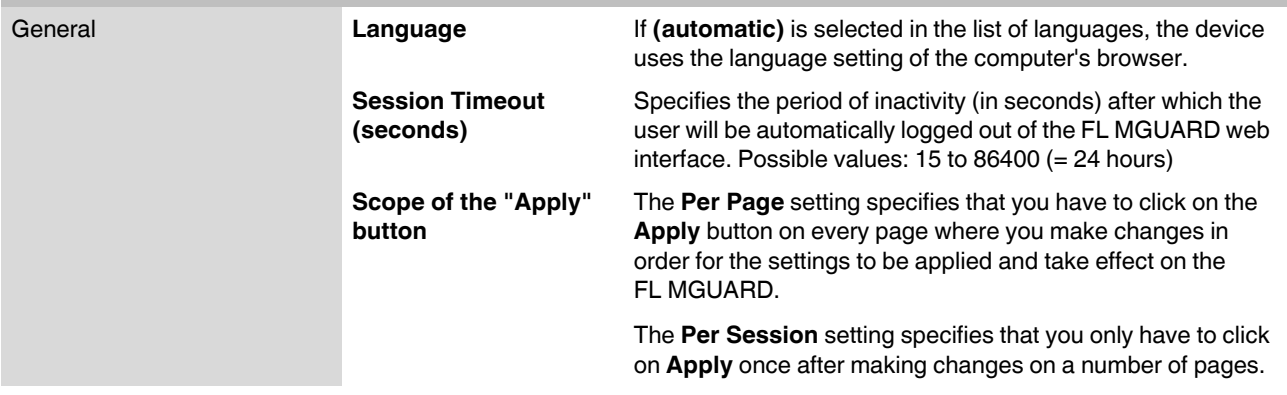

<span id="page-61-0"></span>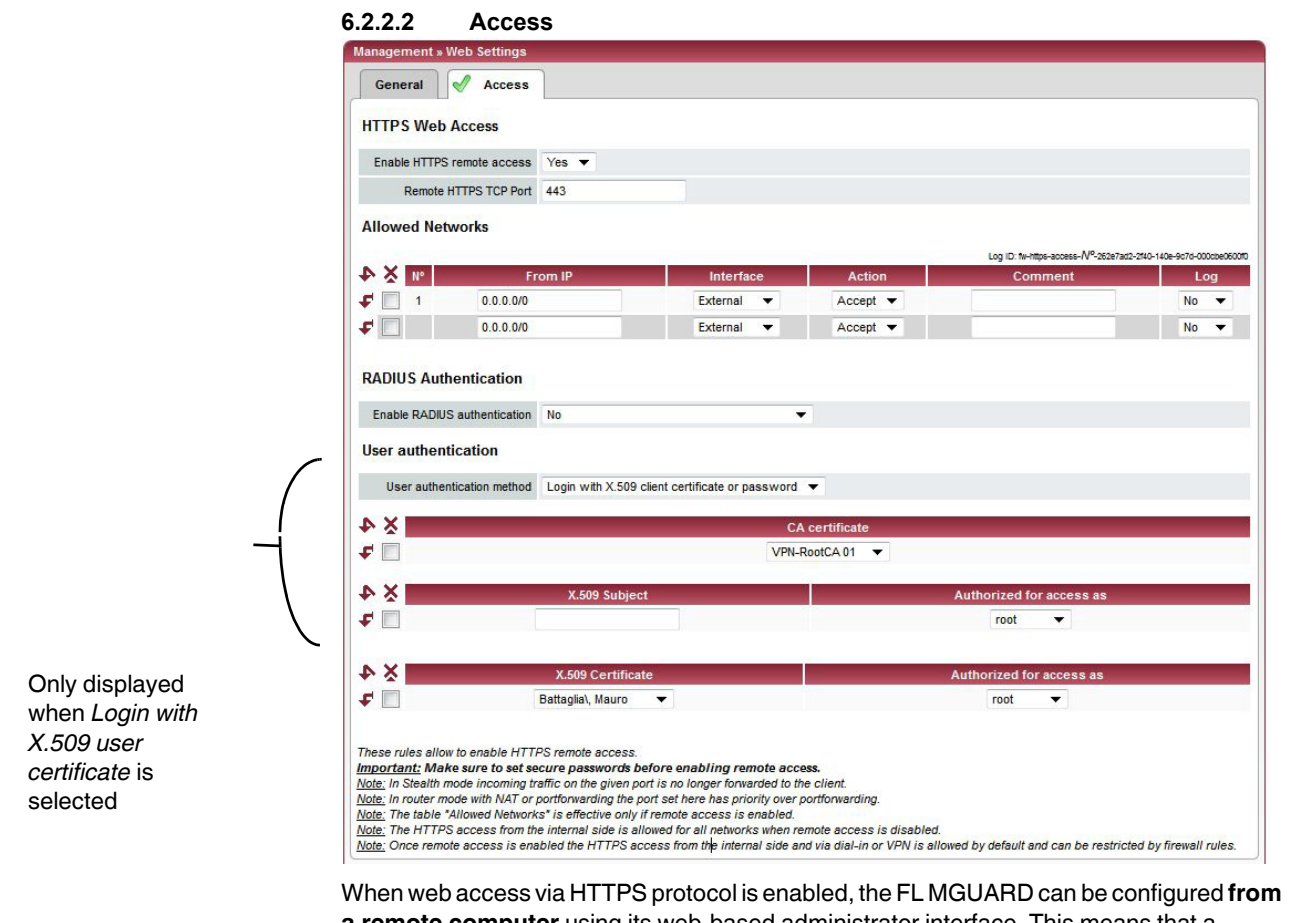

**a remote computer** using its web-based administrator interface. This means that a browser on the remote computer is used to configure the FL MGUARD.

This option is disabled by default.

**NOTE:** If remote access is enabled, ensure that secure passwords are defined for *root* and *admin*.

To enable HTTPS remote access, make the following settings:

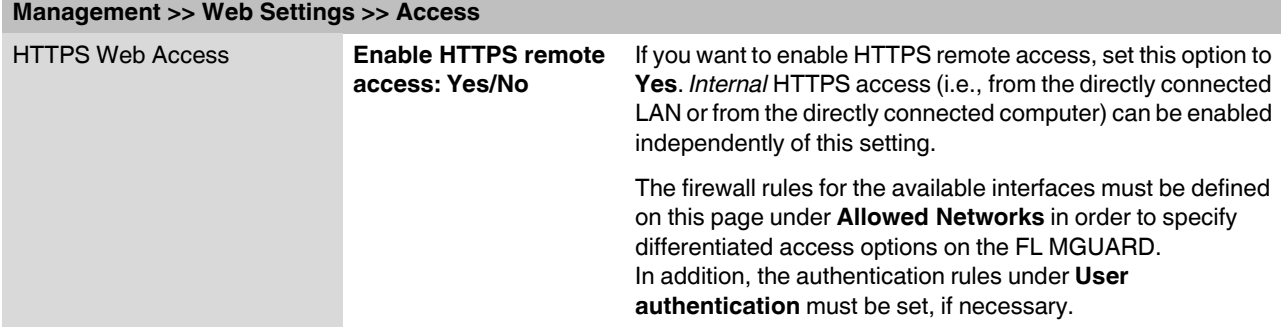

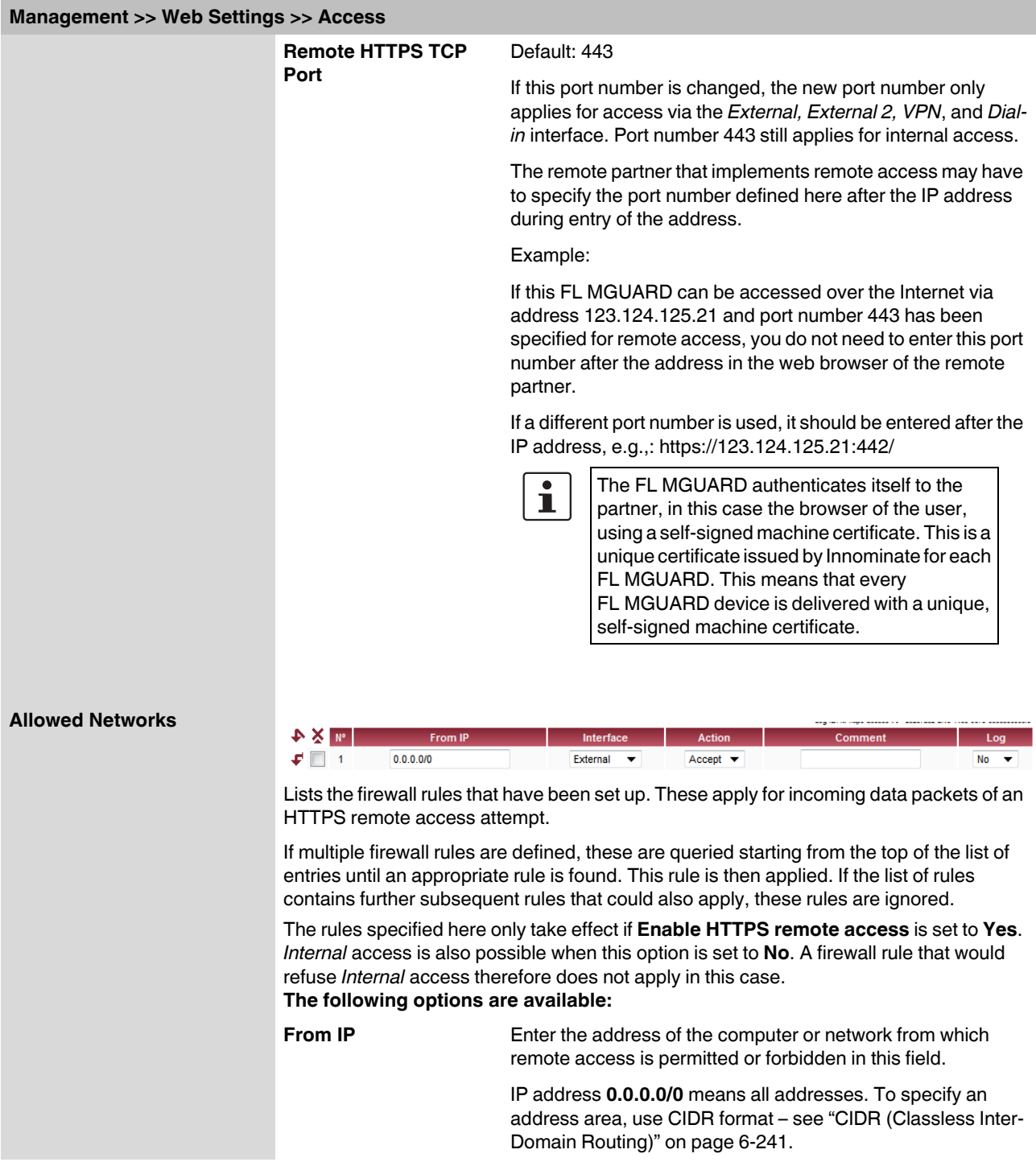

### **FL MGUARD 2**

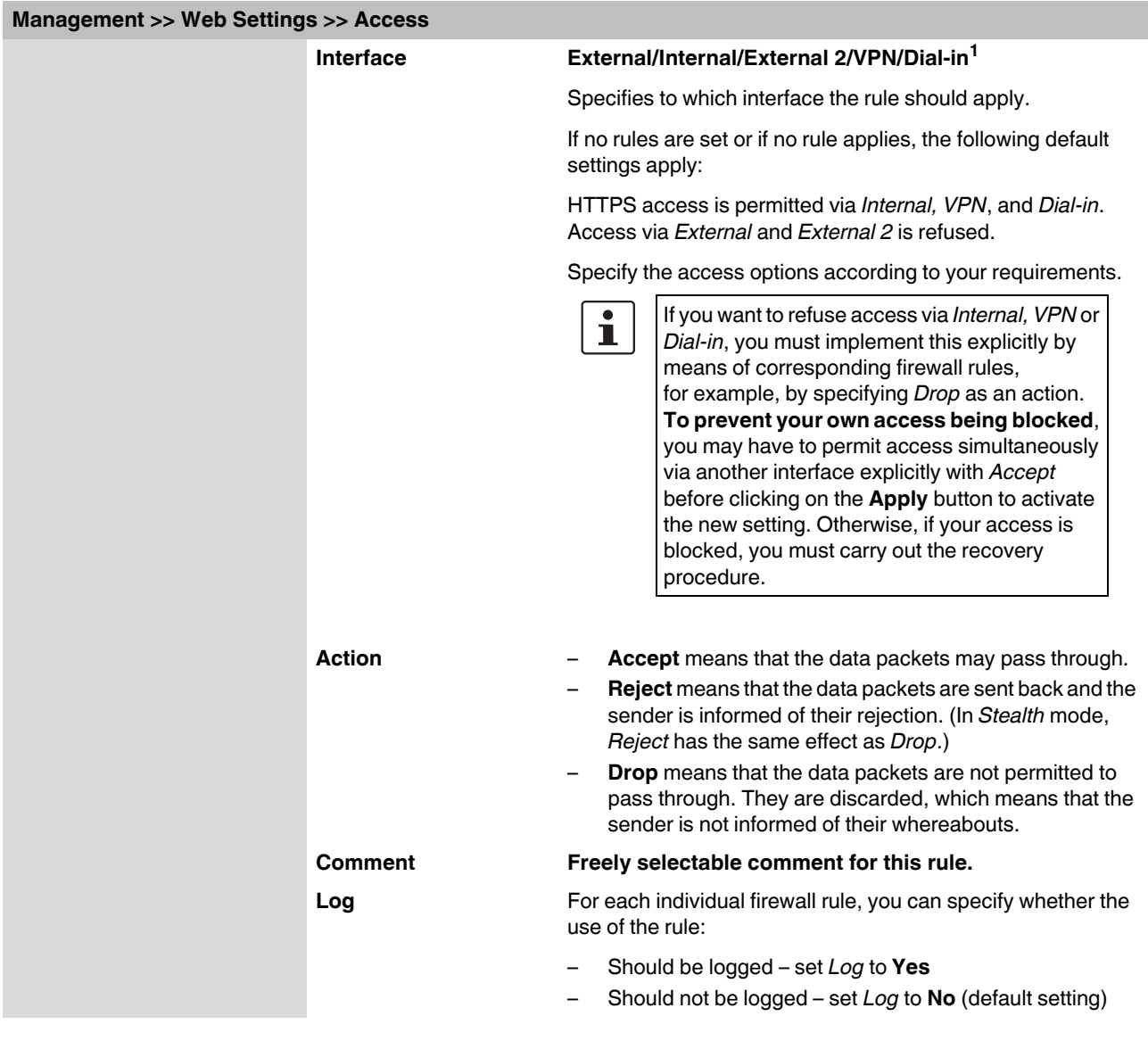

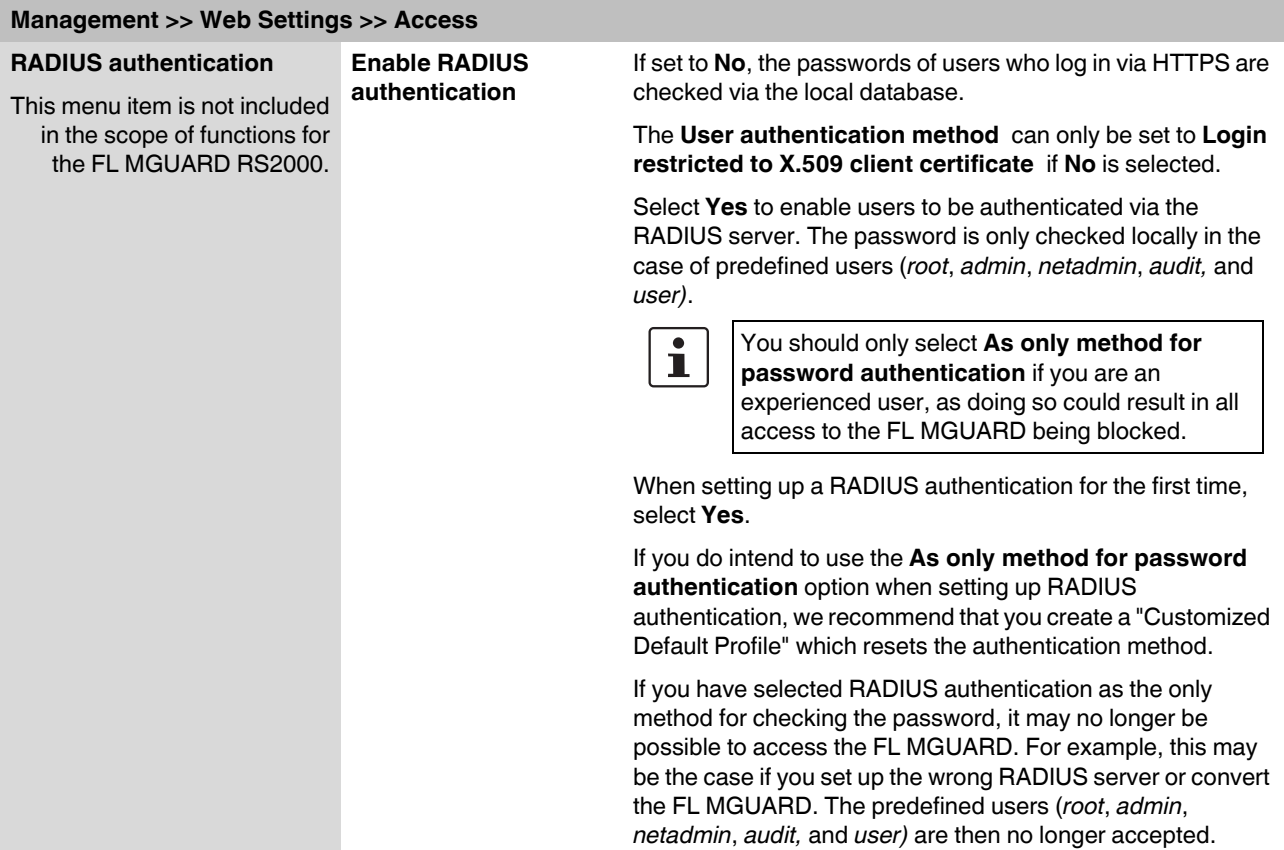

<sup>1</sup> *External 2* and *Dial-in* are only for devices with a serial interface (see ["Network >> Interfaces" on page 6-56\)](#page-95-0).

### <span id="page-65-0"></span>**FL MGUARD 2**

<span id="page-65-1"></span>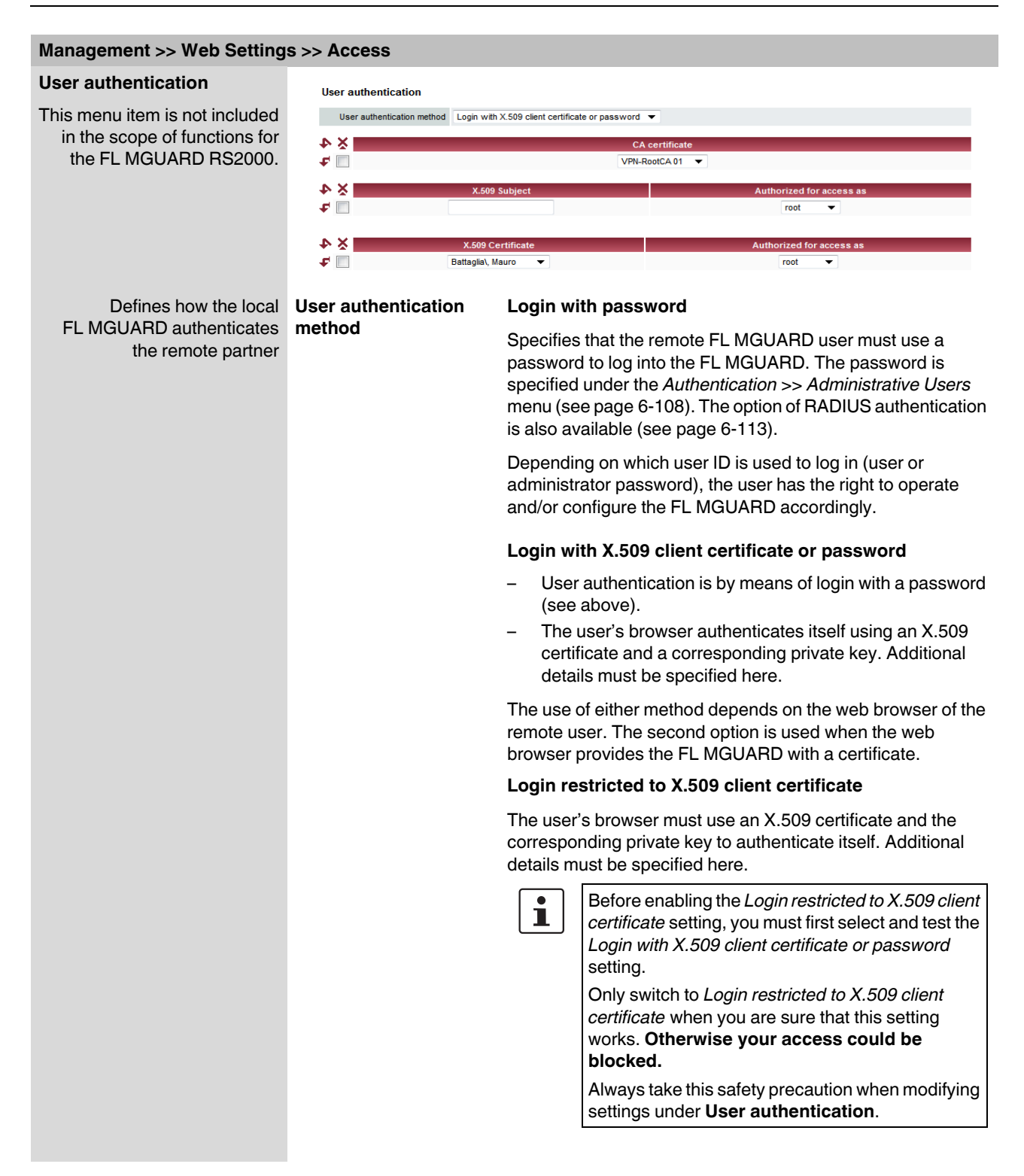

If the following **User authentication methods** are defined:

- Login restricted to X.509 client certificate
- Login with X.509 client certificate or password

You must then specify how the FL MGUARD authenticates the remote user according to X.509.

The table below shows which certificates must be provided for the FL MGUARD to authenticate the user (access via HTTPS) if the user or their browser shows one of the following certificate types when a connection is established:

- A certificate signed by a CA
- A self-signed certificate

For additional information about the table, see ["Authentication >> Certificates" on](#page-154-0)  [page 6-115](#page-154-0).

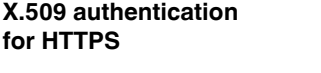

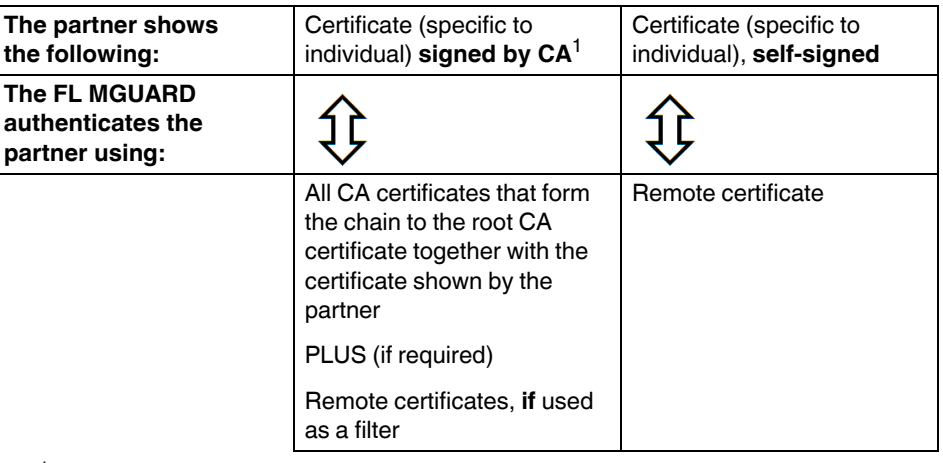

<sup>1</sup> The partner can additionally provide sub-CA certificates. In this case, the FL MGUARD can form the set union for creating the chain from the CA certificates provided and the self-configured CA certificates. The corresponding root certificate must always be available on the FL MGUARD.

According to this table, the certificates that must be provided are the ones the FL MGUARD uses to authenticate a remote user (access via HTTPS) or their browser.

The following instructions assume that the certificates have already been correctly installed on the FL MGUARD (see ["Authentication >> Certificates" on page 6-115](#page-154-0)).

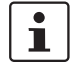

If the use of revocation lists (CRL checking) is activated under the Authentication >> [Certificates](#page-154-0) *, Certificate settings* menu item, each certificate signed by a CA that is "shown" by the HTTPS client must be checked for revocations.

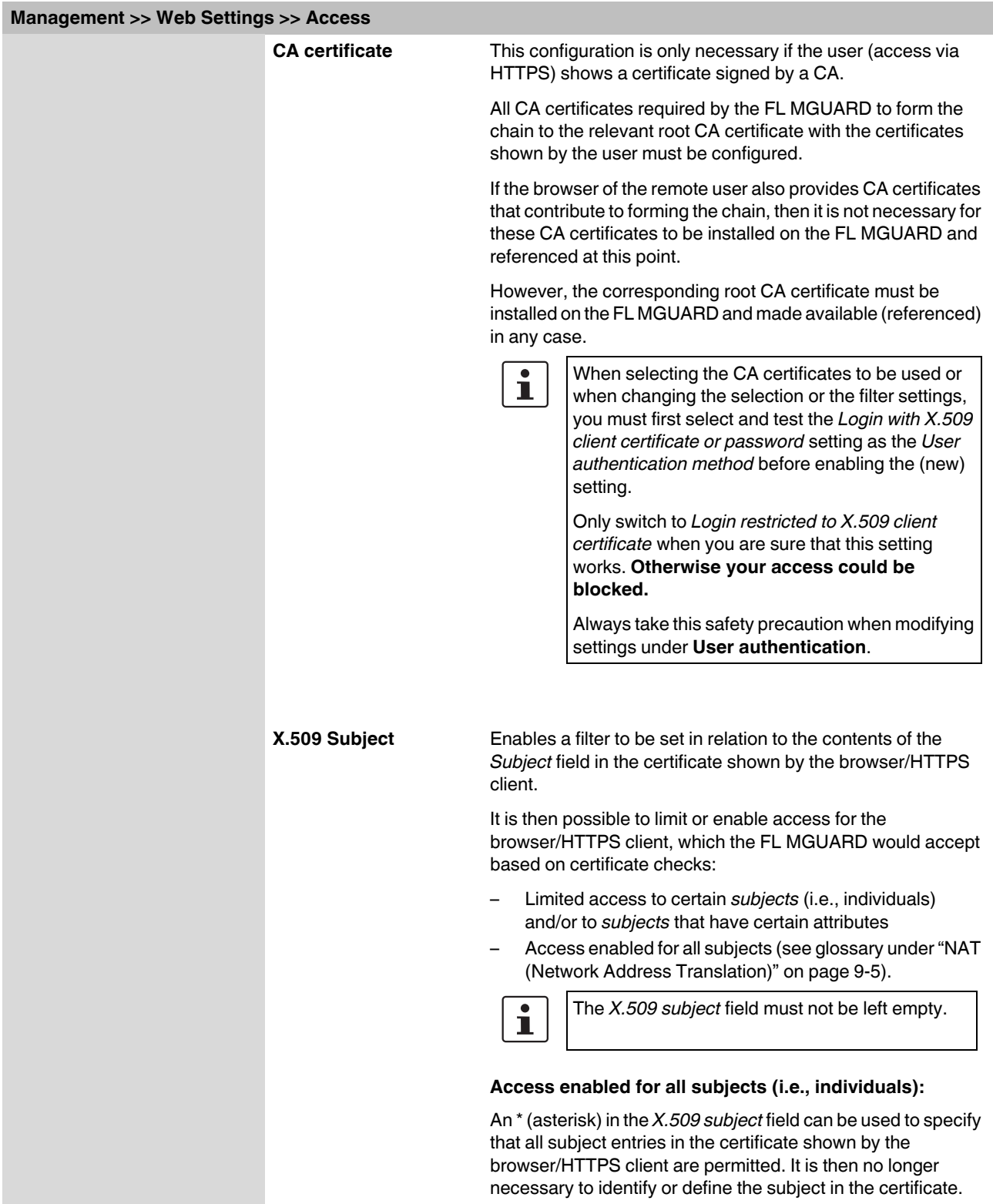

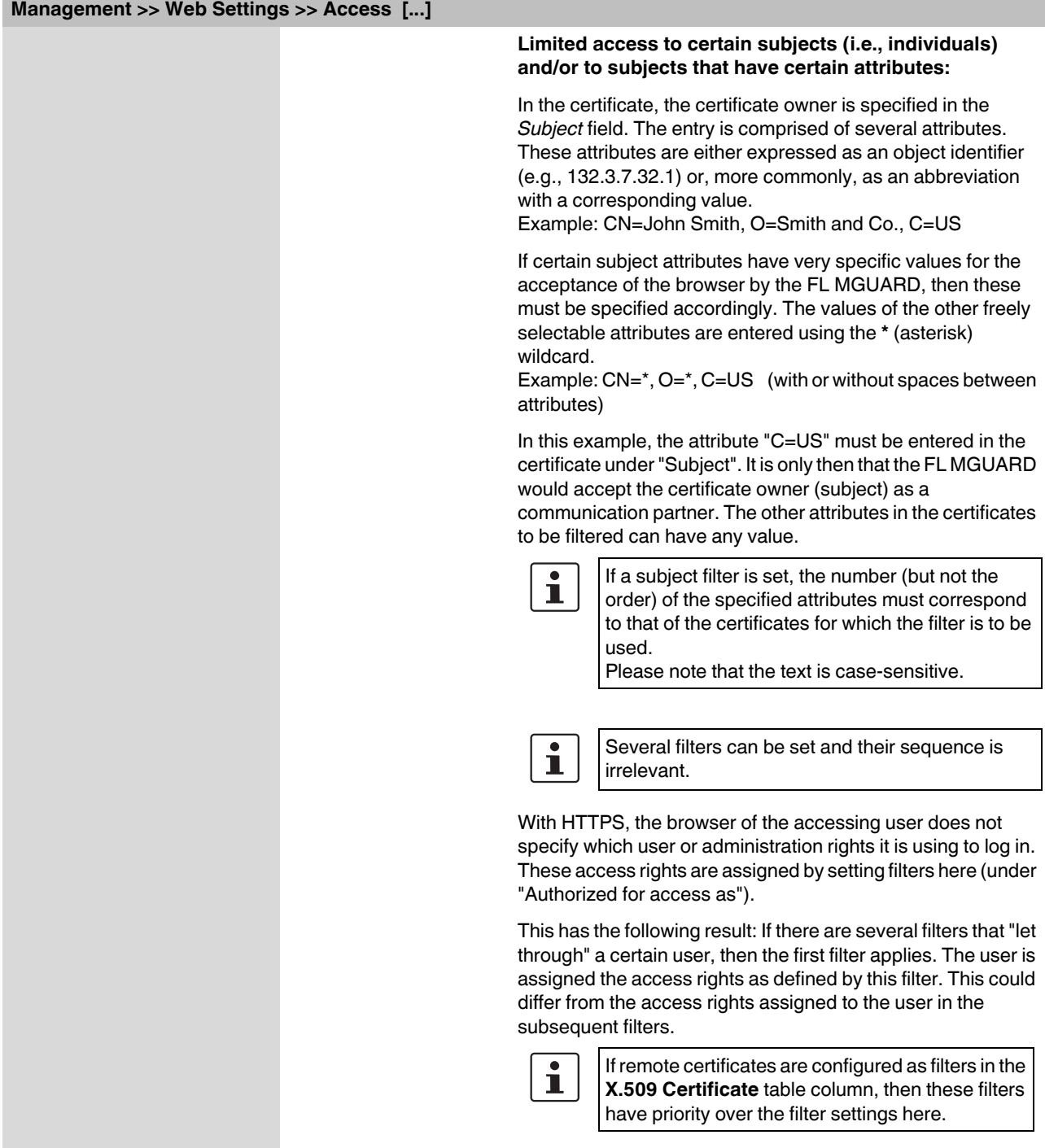

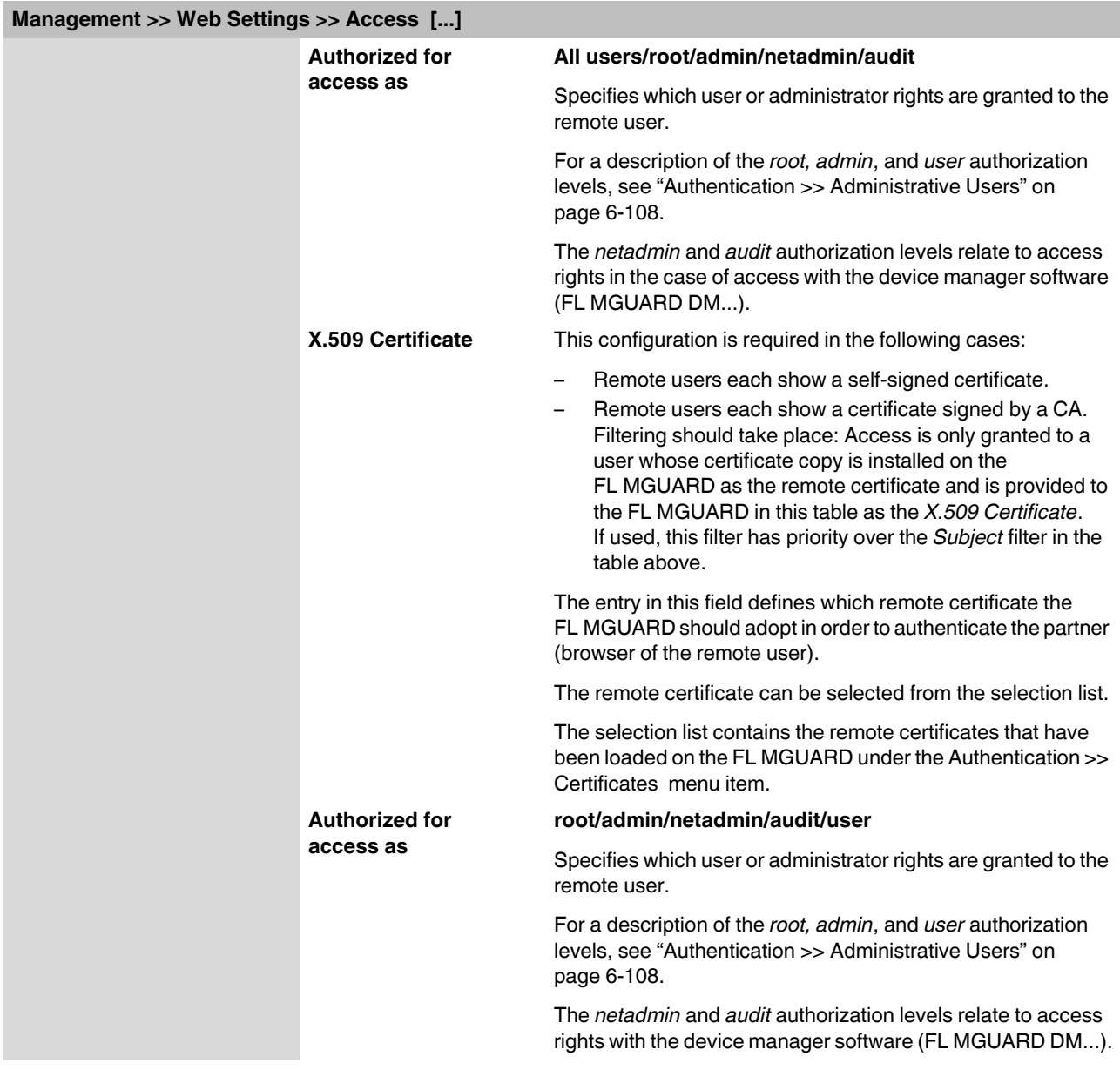

### **6.2.3 Management >> Licensing**

### **6.2.3.1 Overview**

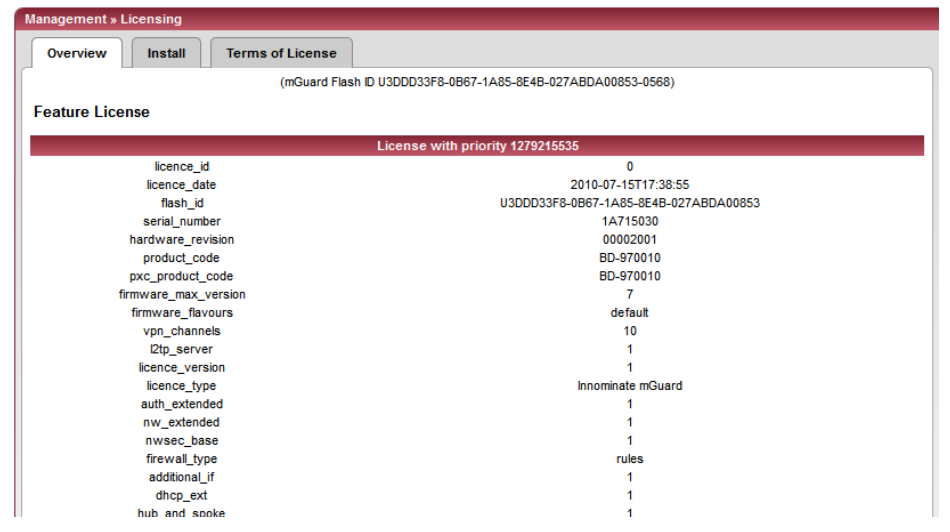

With FL MGUARD Version 5.0 or later, licenses remain installed even after the firmware is flashed.

However, licenses are still deleted when devices with older firmware versions are flashed to Version 5.0.0 or later. Before flashing, the license for using the new update must first be obtained so that the required license file is available for the flashing process.

This applies to major release upgrades, e.g., from Version 4.x.y to Version 5.x.y to Version 6.x.y, etc. (see ["Flashing the firmware/rescue procedure" on page 8-3\)](#page-310-0).

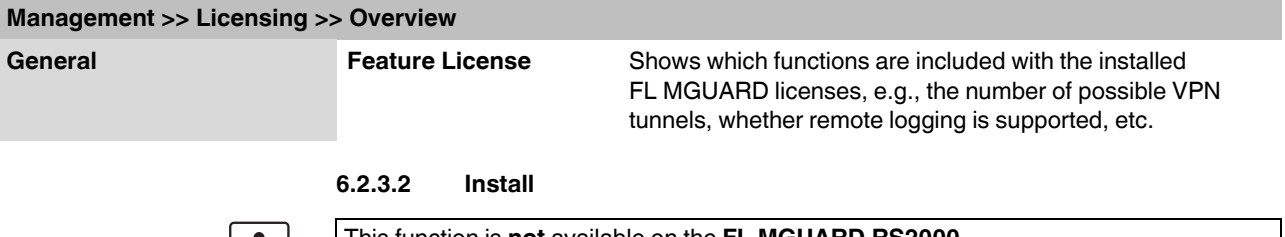

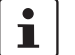

This function is **not** available on the **FL MGUARD RS2000**.

More functions can be added later to the FL MGUARD license you have obtained. You will

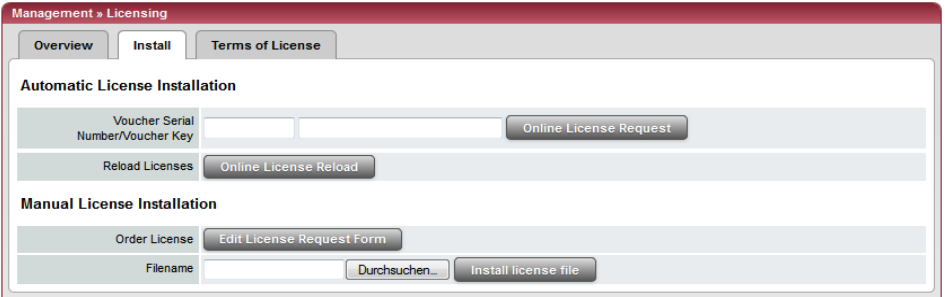

find a voucher serial number and a voucher key in the voucher included with the FL MGUARD. The voucher can also be purchased separately.

It can be used to:

- Request the required feature license file
- Install the license file that you receive following this request

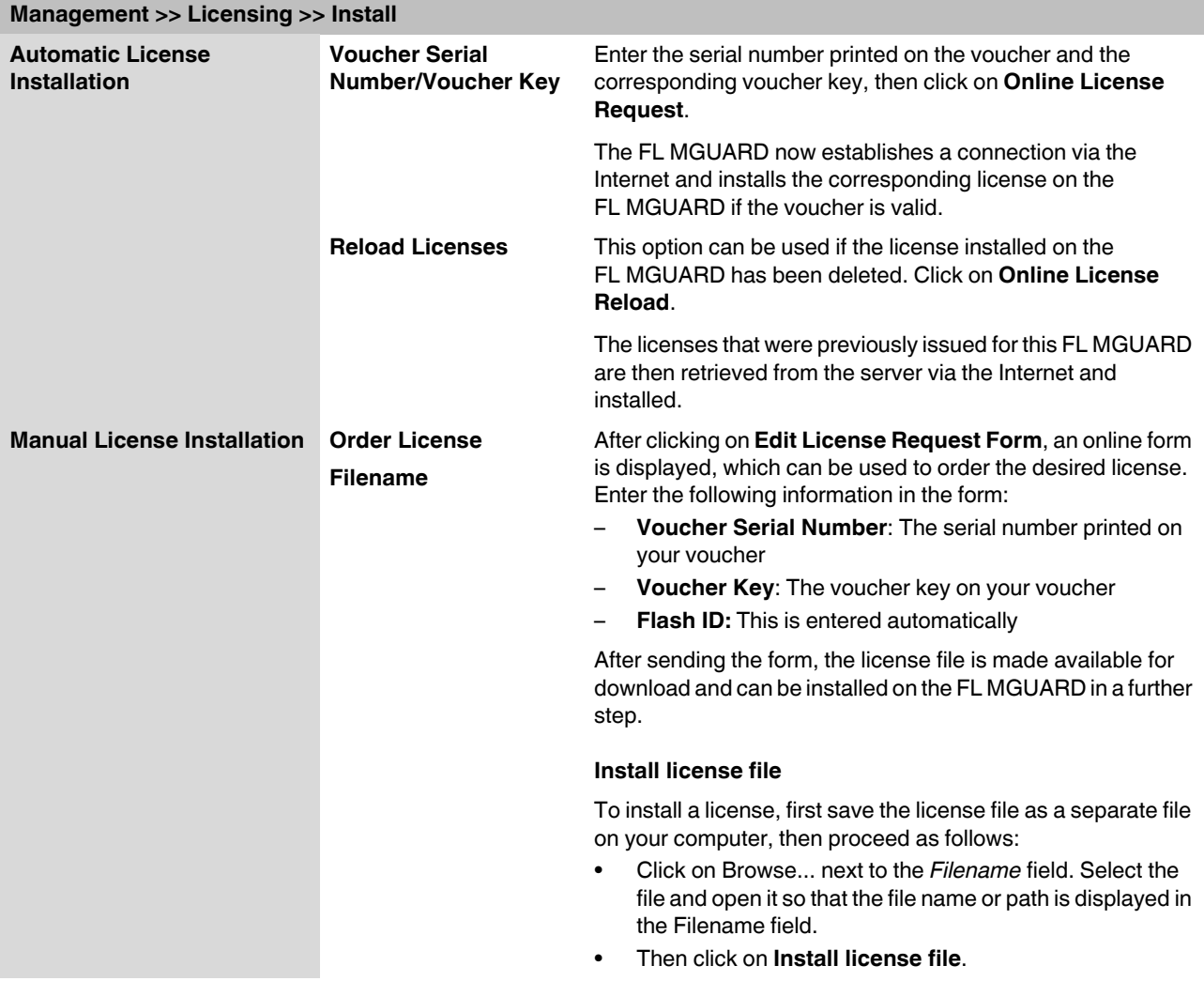
#### **6.2.3.3 Terms of License**

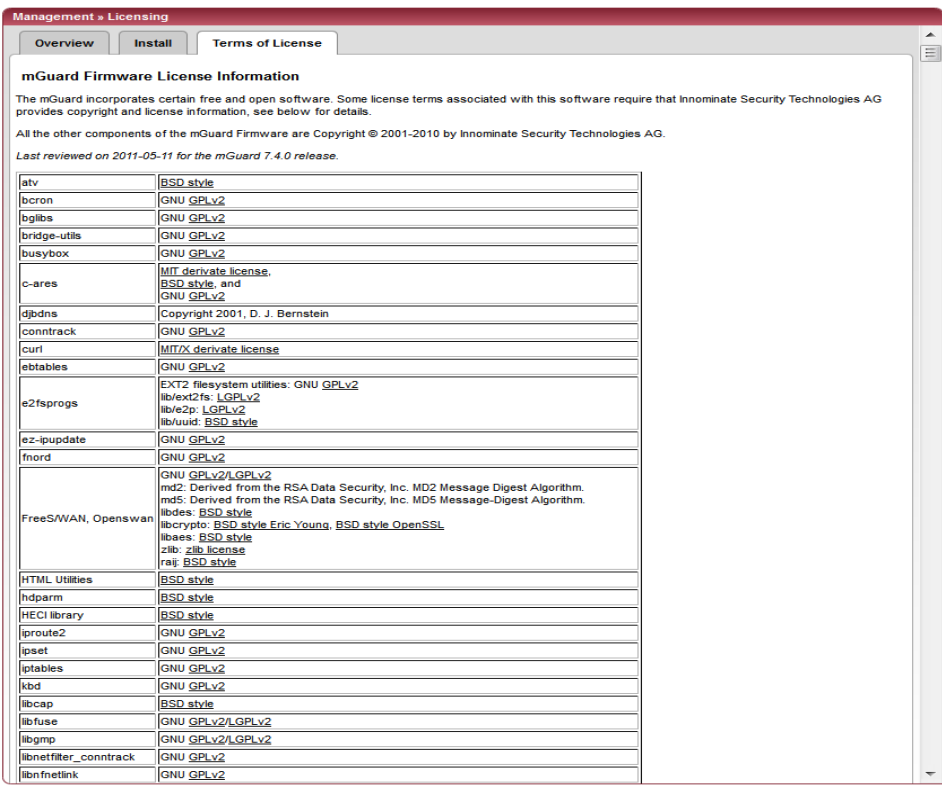

Lists the licenses of the external software used on the FL MGUARD. The software is usually open-source software.

## **6.2.4 Management >> Update**

## **6.2.4.1 Overview**

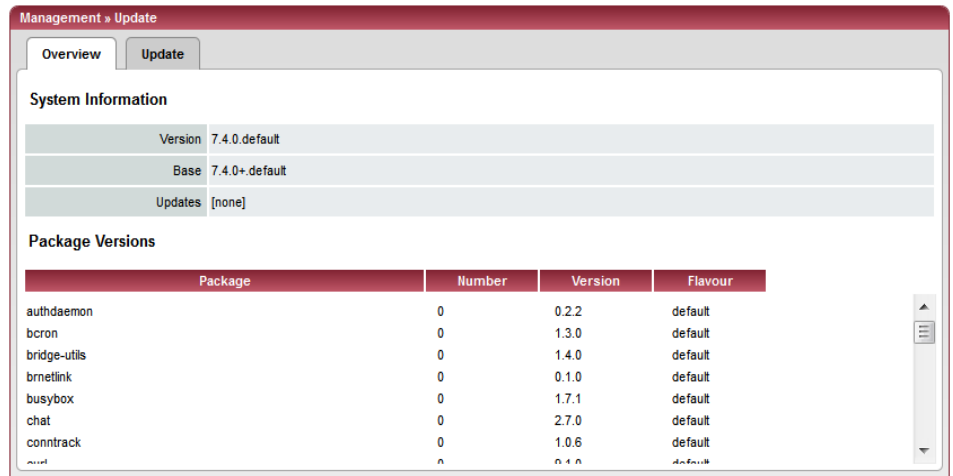

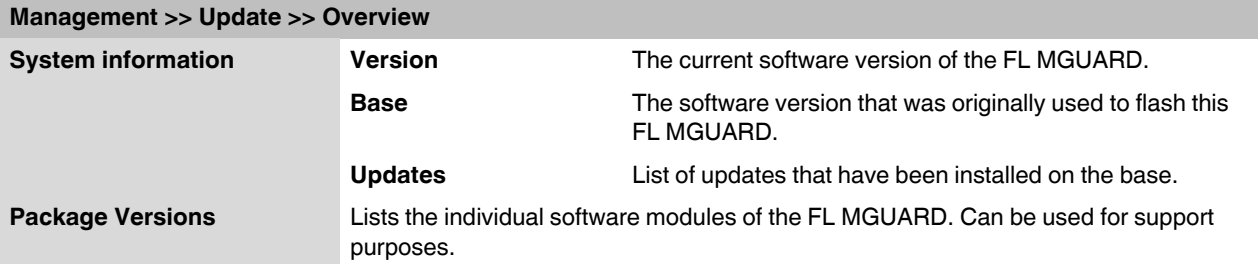

#### **6.2.4.2 Update**

#### **Firmware updates with firewall redundancy enabled**

Updates of Version 7.3.1 or later can be performed while an FL MGUARD redundant pair is connected and operating.

This does not apply to the following devices:

- FL MGUARD RS
- FL MGUARD SMART
- **FL MGUARD PCI**
- FL MGUARD BLADE
- FL MGUARD DELTA

These devices must be updated successively while the relevant redundant device is disconnected.

If firewall redundancy is activated, the two FL MGUARD devices of a redundant pair can be updated at the same time. FL MGUARD devices that form a pair automatically decide which FL MGUARD is to perform the update first while the other FLM MGUARD remains active. If the active FL MGUARD is unable to boot within 25 minutes of receiving the update command (because the other FL MGUARD has not yet taken over), it aborts the update and continues to run using the existing firmware version.

#### **Updating firmware**

There are two options for performing a firmware update:

- 1. You have the current package set file on your computer (the file name ends with ".tar.gz") and you perform a local update.
- 2. The FL MGUARD downloads a firmware update of your choice from the update server via the Internet and installs it.

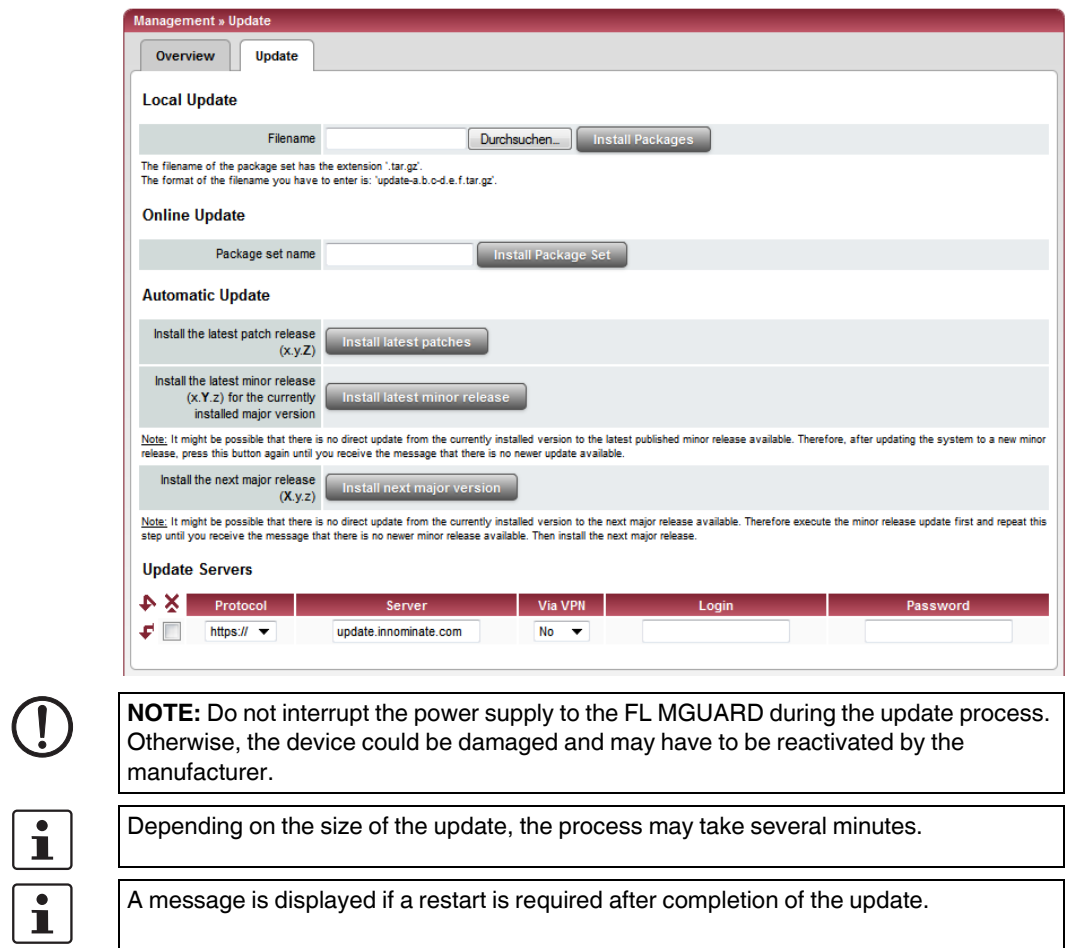

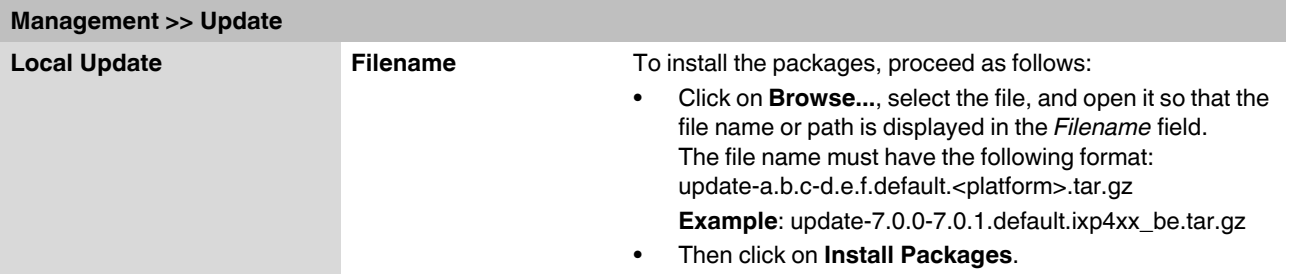

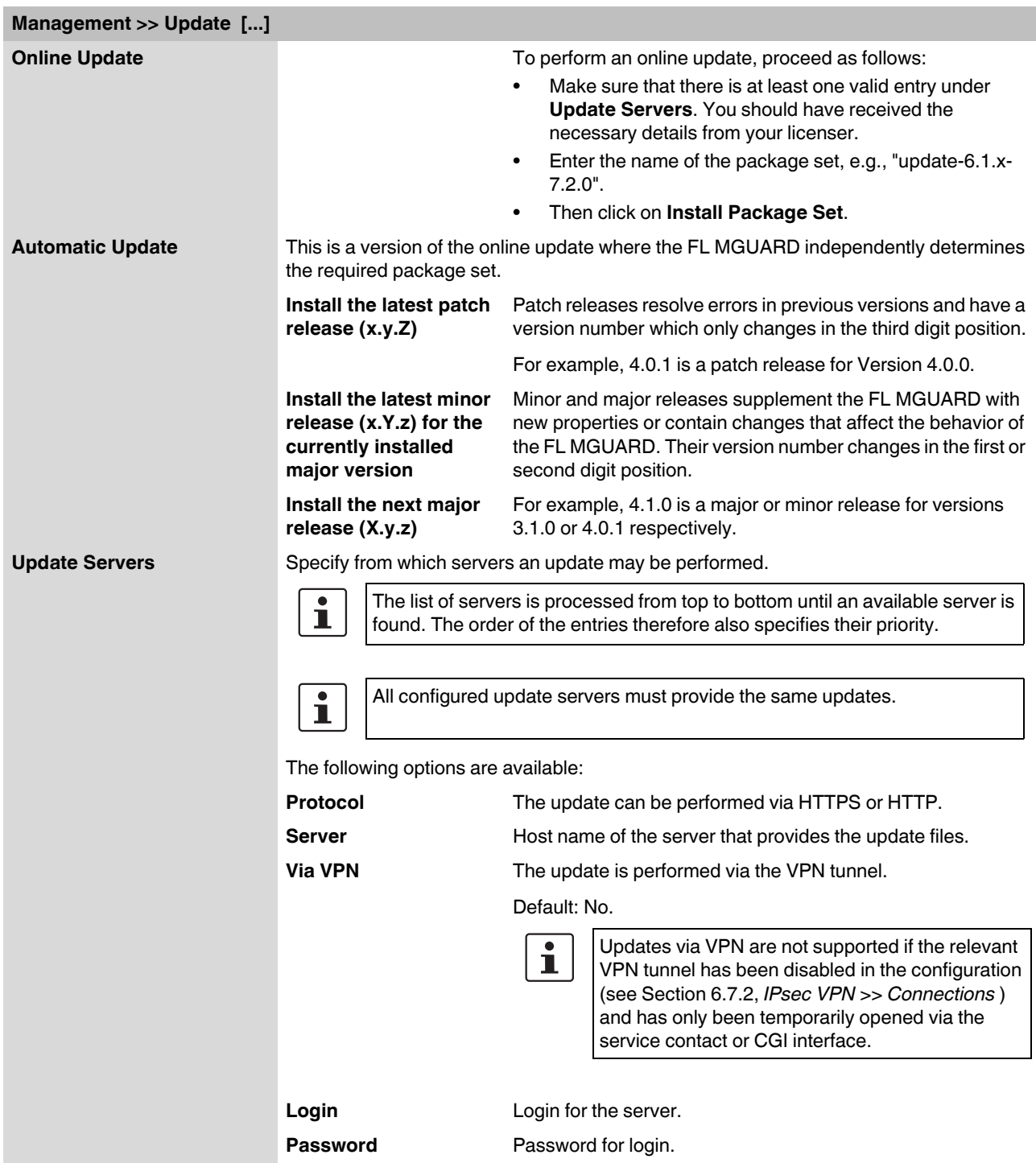

## **6.2.5 Management >> Configuration Profiles**

#### **6.2.5.1 Configuration Profiles**

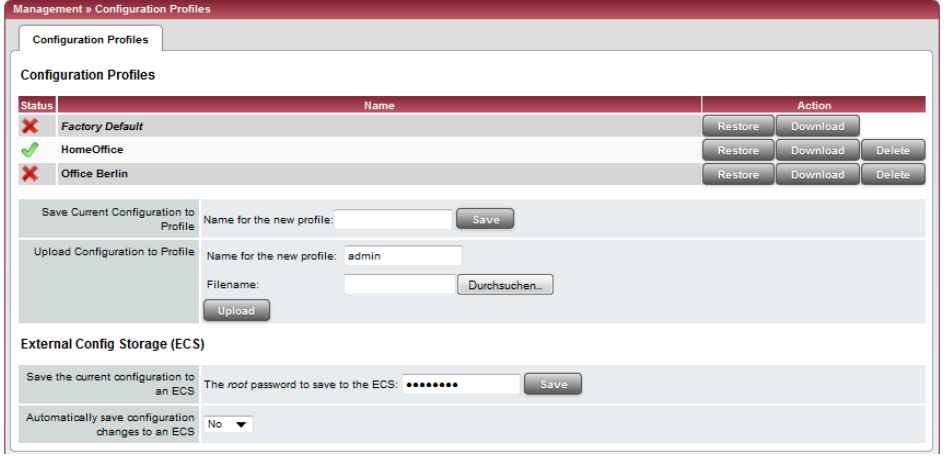

You can save the settings of the FL MGUARD as a configuration profile under any name on the FL MGUARD. It is possible to create multiple configuration profiles. You can then switch between different profiles as required, for example, if the FL MGUARD is used in different environments.

Furthermore, you can also save the configuration profiles as files on your configuration computer. Alternatively, these configuration files can be loaded onto the FL MGUARD and activated.

In addition, you can restore the *Factory Default* settings at any time.

With the FL MGUARD RS4000/RS2000, configuration profiles can be stored on an SD card (see ["FL MGUARD RS4000/RS2000: Configuration profiles can also be stored on an SD](#page-79-0)  [card \(up to 2 GB capacity\)." on page 6-40](#page-79-0)).

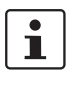

When a configuration profile is saved, the passwords used for authenticating administrative access to the FL MGUARD are not saved.

 $\vert \cdot \vert$ 

It is possible to load and activate a configuration profile that was created under an older firmware version. However, the reverse is not true – a configuration profile created under a newer firmware version should not be loaded.

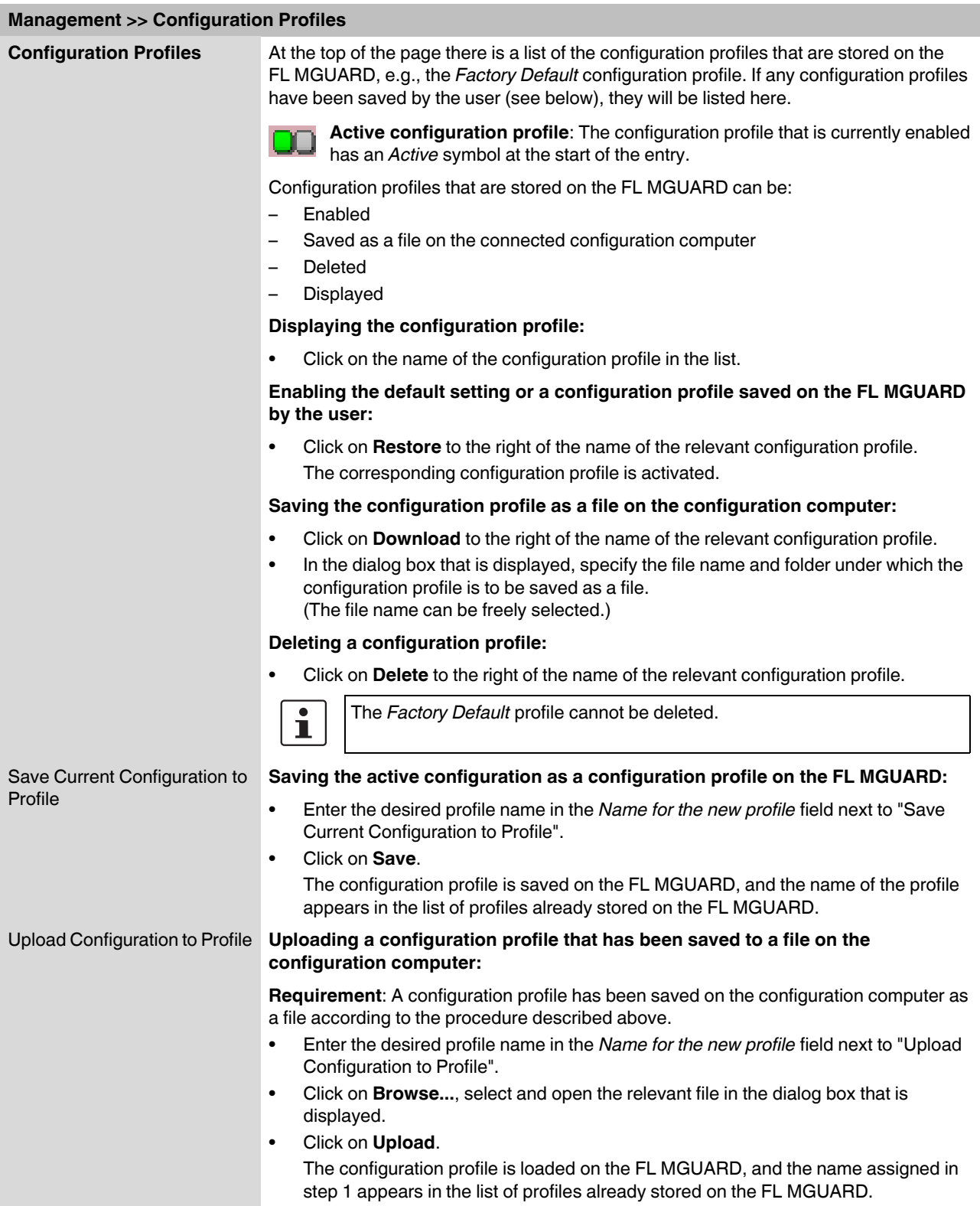

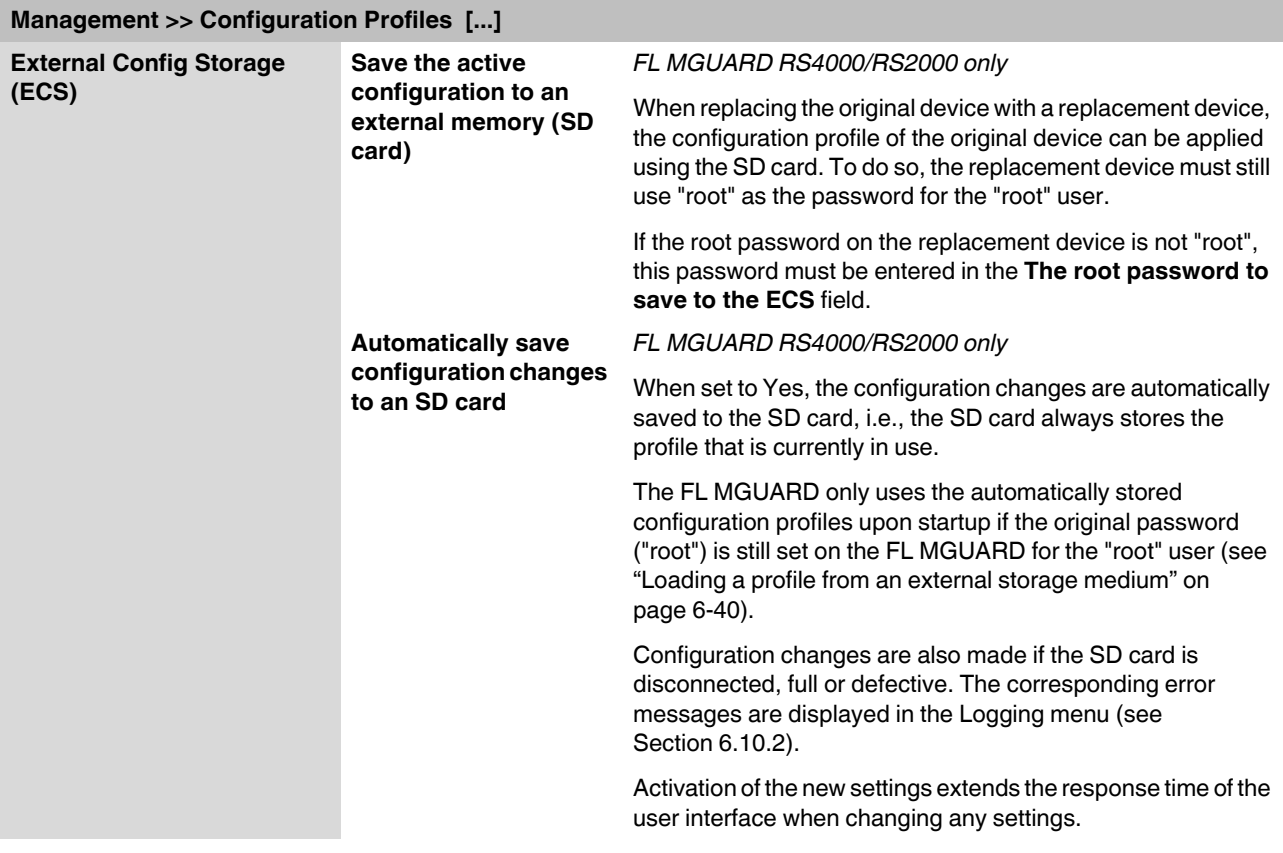

<span id="page-79-0"></span>**FL MGUARD RS4000/RS2000:** Configuration profiles can also be stored on an SD card (up to 2 GB capacity).

#### **Saving a profile to an external storage medium**

- **FL MGUARD RS4000/RS2000**: Insert the SD card into the SD slot at the front.
- **•** If the root password on the FL MGUARD onto which the profile is going to be subsequently loaded is not "root", this password must be entered in the **"The root password to save to the ECS"** field.
- **•** Click on **Save**.

#### <span id="page-79-1"></span>**Loading a profile from an external storage medium**

- **FL MGUARD RS4000/RS2000**: Insert the SD card into the SD slot at the front.
- **•** Once the storage medium has been inserted, start the FL MGUARD.
- **•** The FL MGUARD root password must either be "root" or correspond to the password that was specified while the profile was being saved.

The configuration profile loaded from the storage medium is loaded onto the FL MGUARD and applied.

The loaded configuration profile does not appear in the list of configuration profiles stored on the FL MGUARD.

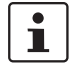

The configuration on the external storage medium also contains the passwords for the *root*, *admin*, *netadmin*, *audit*, and *user* users. These passwords are also loaded when loading from an external storage medium.

## **6.2.6 Management >> SNMP**

#### **6.2.6.1 Query**

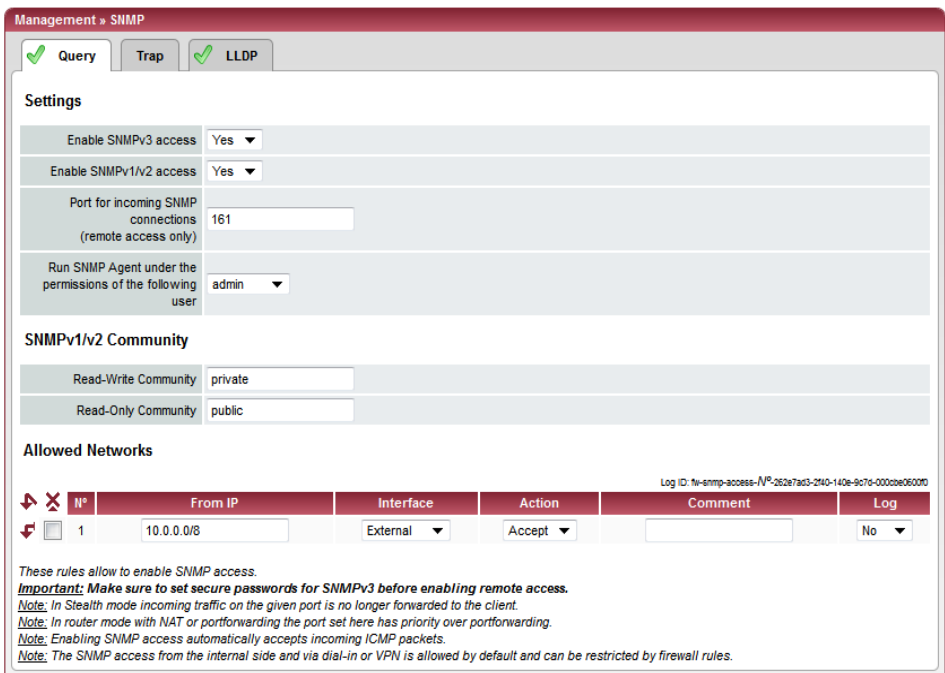

The SNMP (Simple Network Management Protocol) is mainly used in more complex networks to monitor the state and operation of devices.

SNMP is available in several releases: SNMPv1/SNMPv2 and SNMPv3.

The older versions (SNMPv1/SNMPv2) do not use encryption and are not considered to be secure. The use of SNMPv1/SNMPv2 is therefore not recommended.

SNMPv3 is significantly better in terms of security, but not all management consoles support this version yet.

If SNMPv3 or SNMPv1/v2 is activated, this is indicated by a green signal field on the tab at the top of the page. Otherwise, i.e., if SNMPv3 or SNMPv1/v2 is not active, the signal field is red.

# $\mathbf{i}$

Processing an SNMP request may take more than one second. However, this value corresponds to the default timeout value of some SNMP management applications.

**•** If you experience timeout problems, set the timeout value of your management application to values between 3 and 5 seconds.

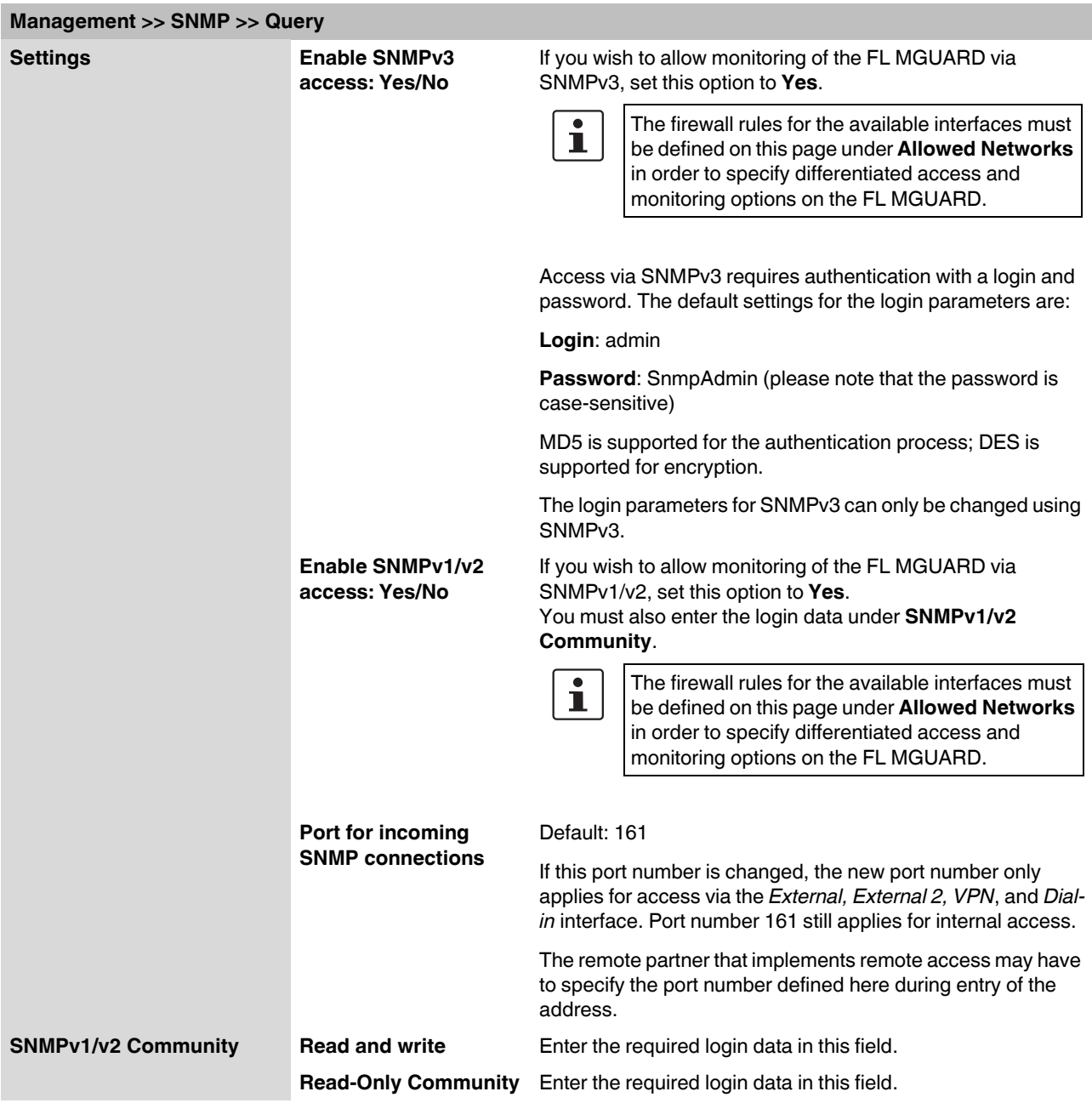

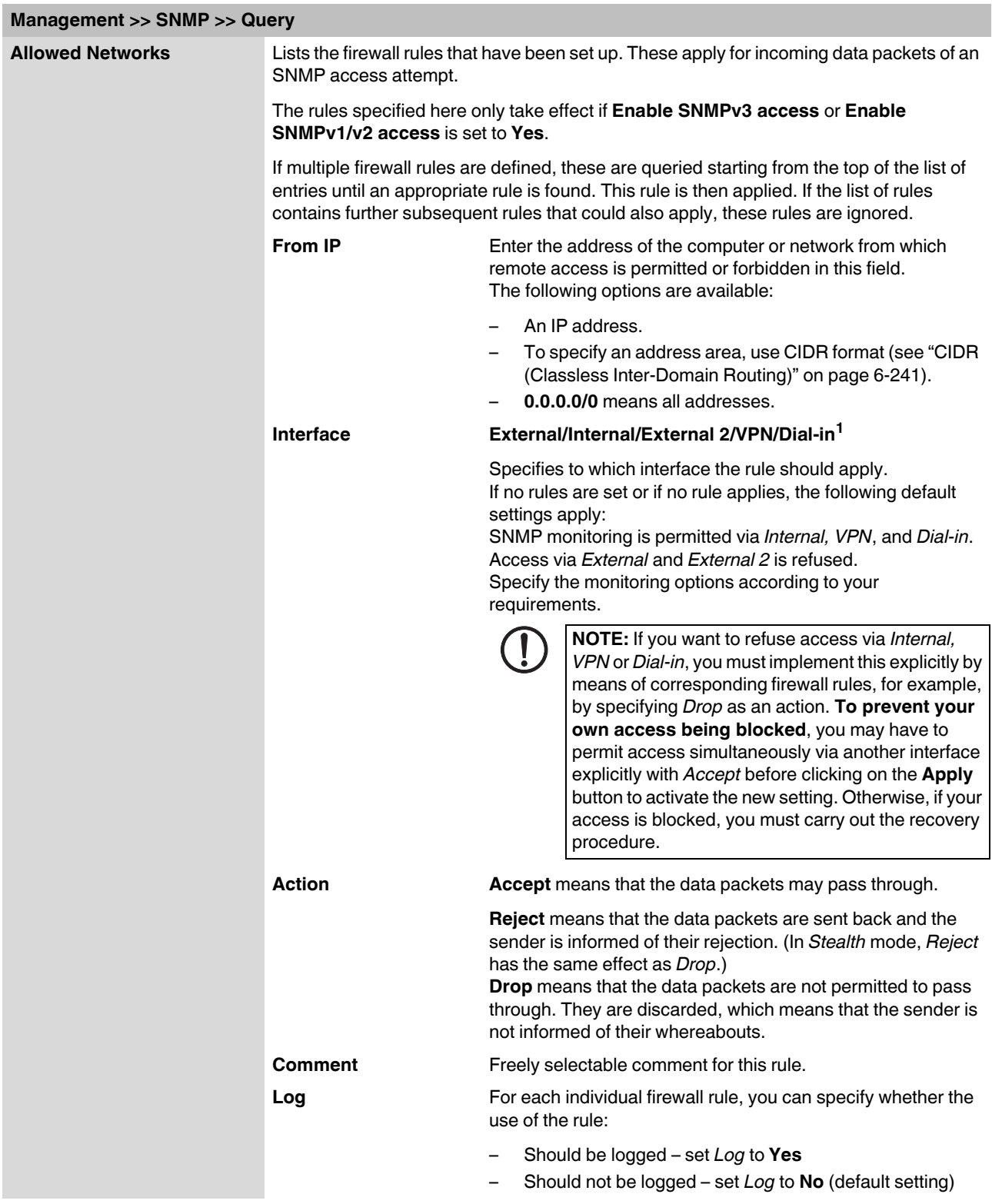

<sup>1</sup> *External 2* and *Dial-in* are only for devices with a serial interface (see ["Network >> Interfaces" on page 6-56\)](#page-95-0).

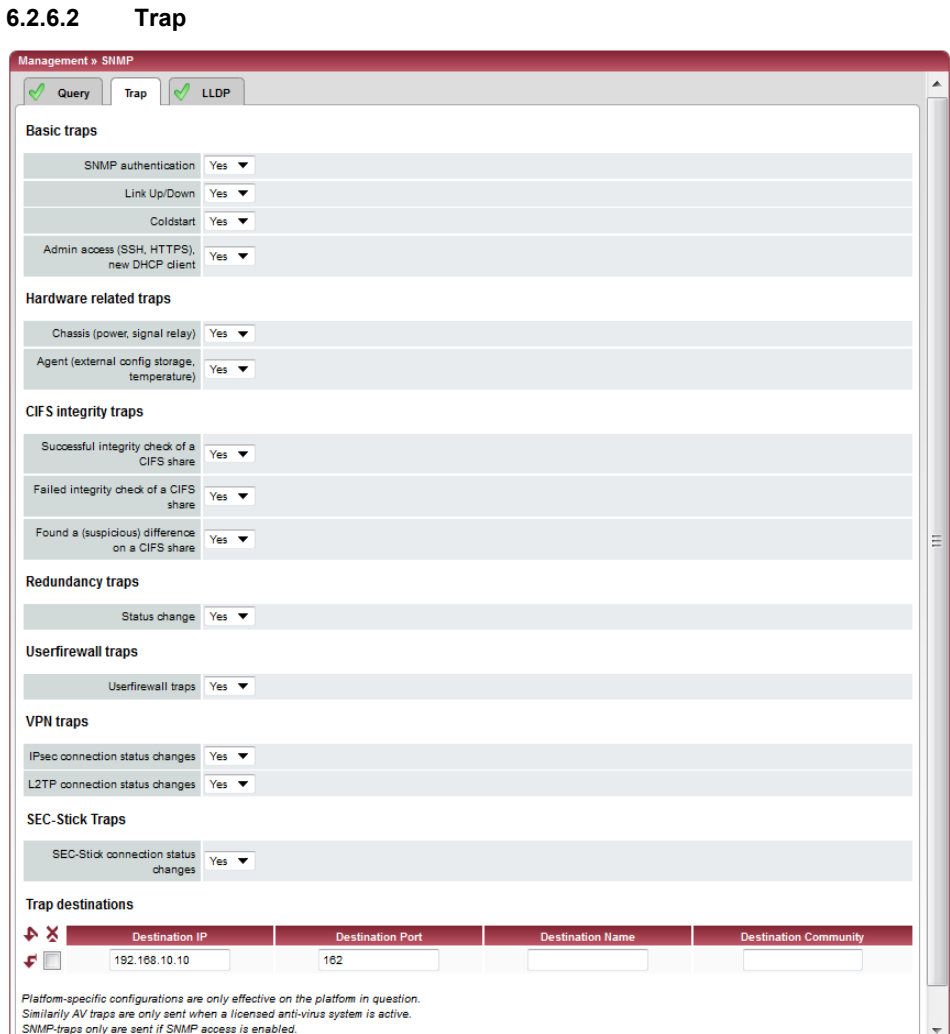

In certain cases, the FL MGUARD can send SNMP traps. SNMP traps are only sent if the SNMP request is activated.

The traps correspond to SNMPv1. The trap information for each setting is listed below. A more detailed description can be found in the MIB that belongs to the FL MGUARD.

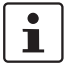

If SNMP traps are sent to the partner via a VPN channel, the IP address of the partner must be located in the network that is specified as the **Remote** network in the definition of the VPN connection.

The internal IP address (in Stealth mode: **Stealth Management IP Address** or **Virtual IP**) must be located in the network that is specified as **Local** in the definition of the VPN connection (see ["Defining a VPN connection/VPN connection channels" on page 6-173\)](#page-212-0).

- If the **Enable 1-to-1 NAT of the local network to an internal network** option is set to **Yes** (see ["1:1 NAT" on page 6-185\)](#page-224-0), the following applies: The internal IP address (in Stealth mode: **Stealth Management IP Address** or **Virtual IP**) must be located in the network that is specified as the **Internal network address**
- If the **Enable 1-to-1 NAT of the remote network to a different network** option is set to **Yes** (see ["1:1 NAT" on page 6-185\)](#page-224-0), the following applies:

The IP address of the trap receiver must be located in the network that is specified as **Remote** in the definition of the VPN connection.

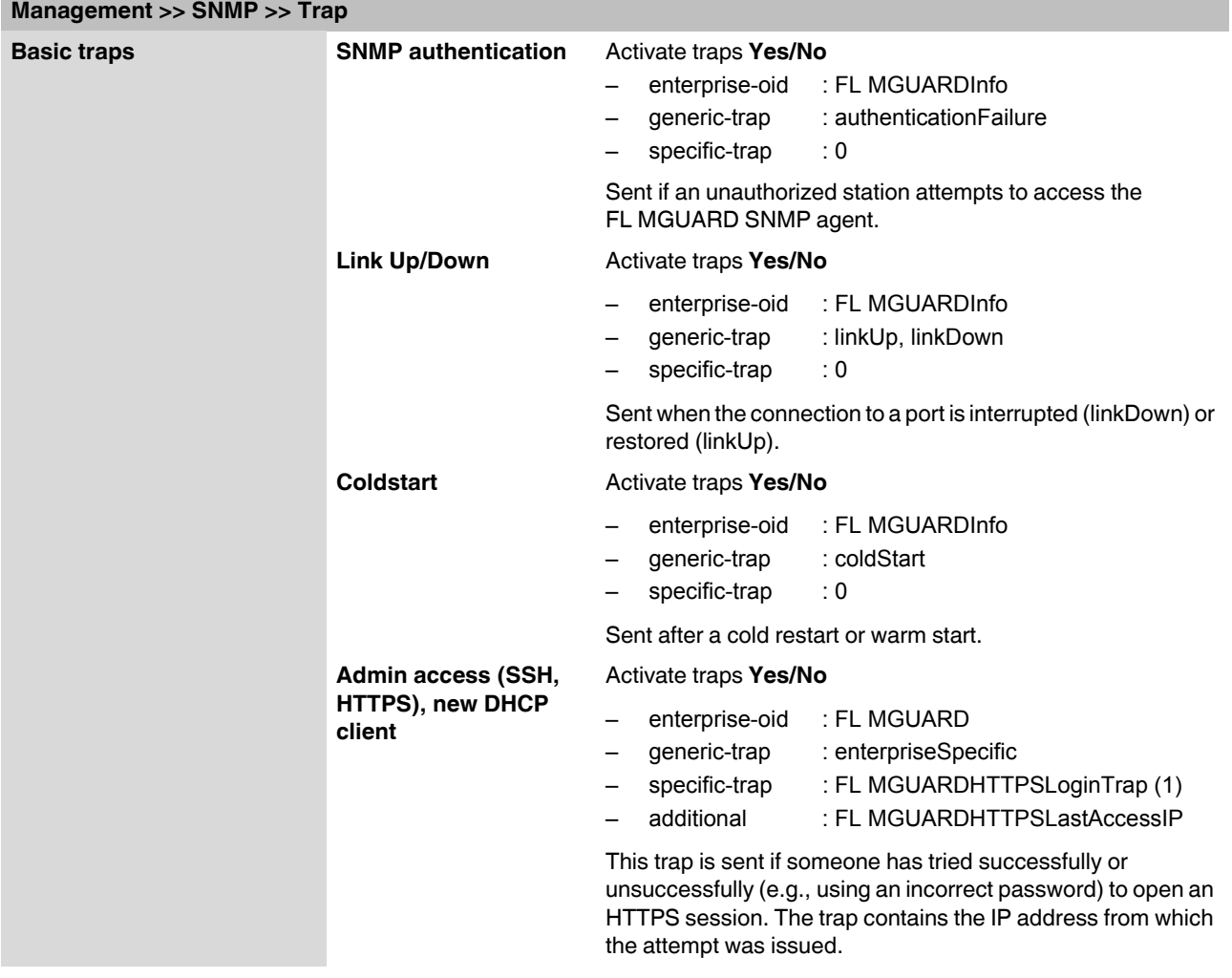

**for local 1-to-1 NAT**.

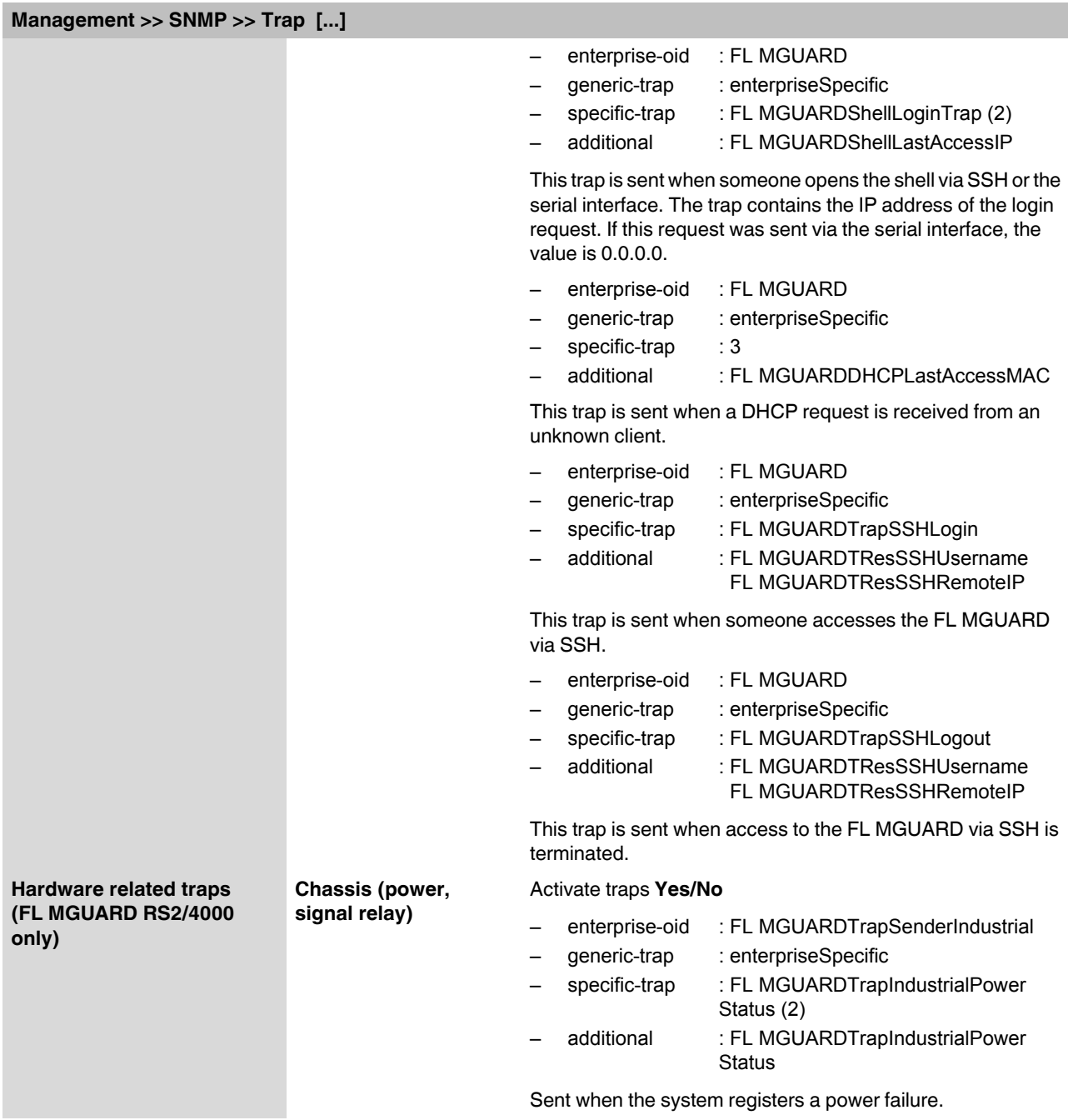

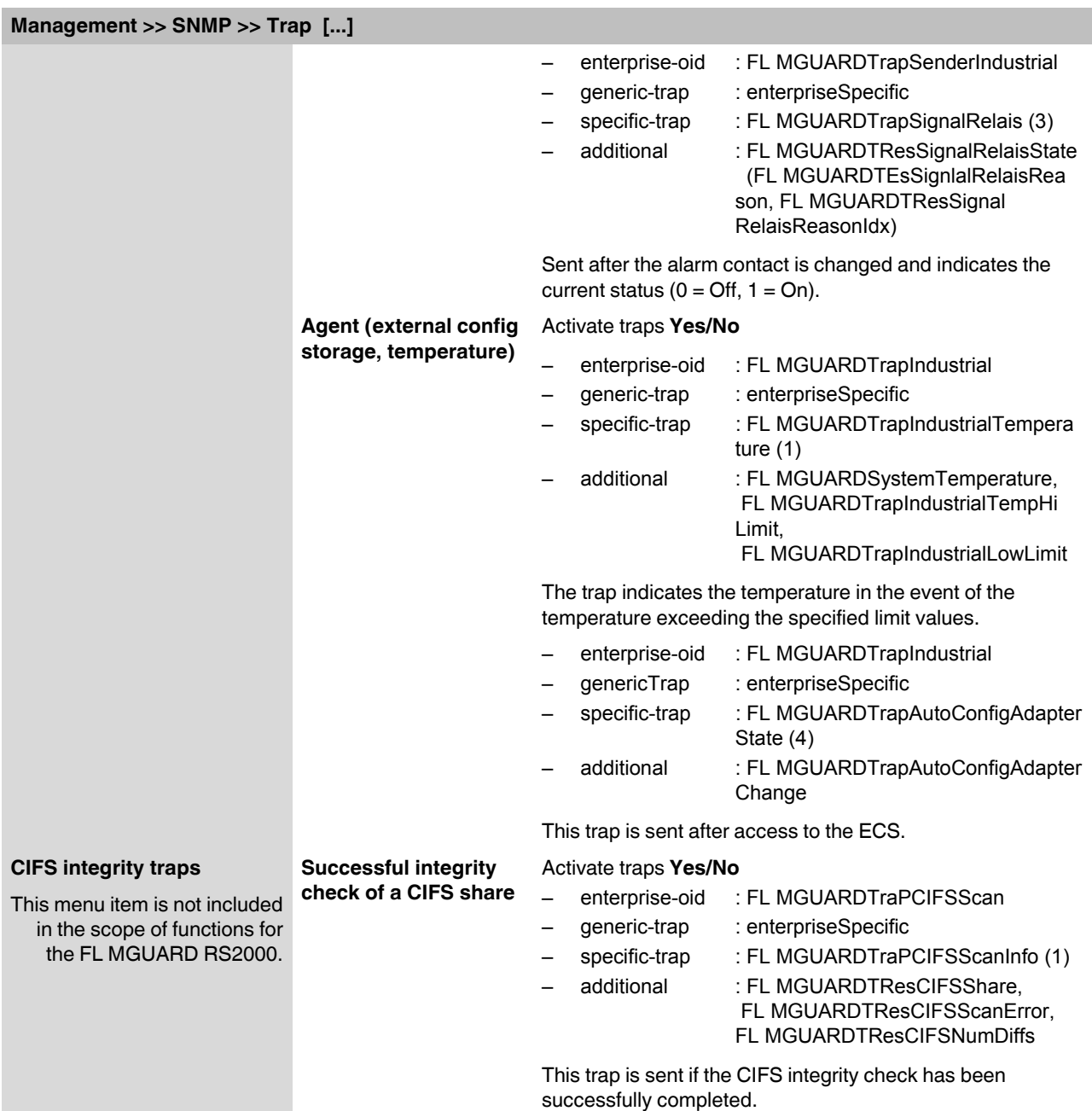

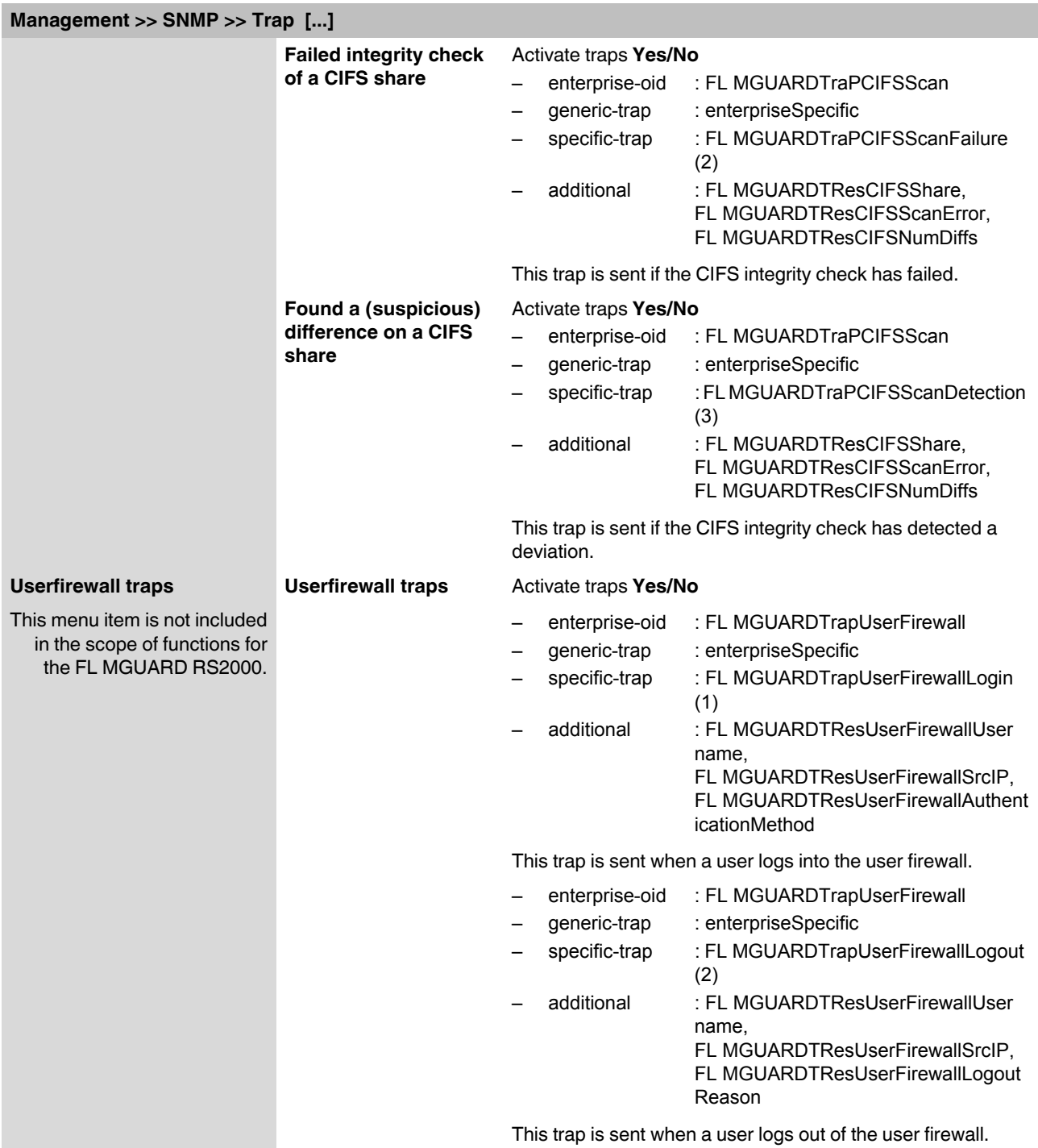

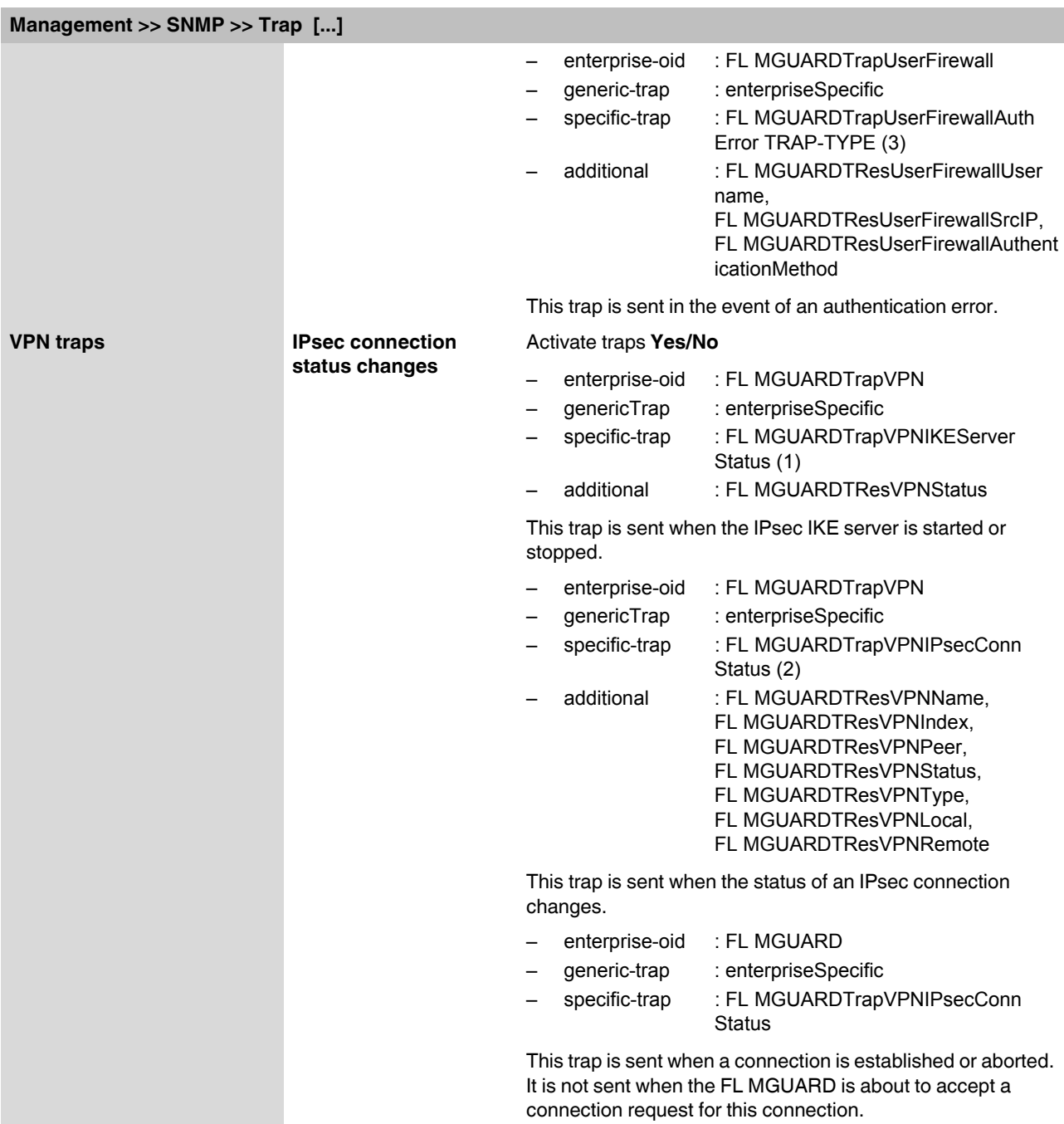

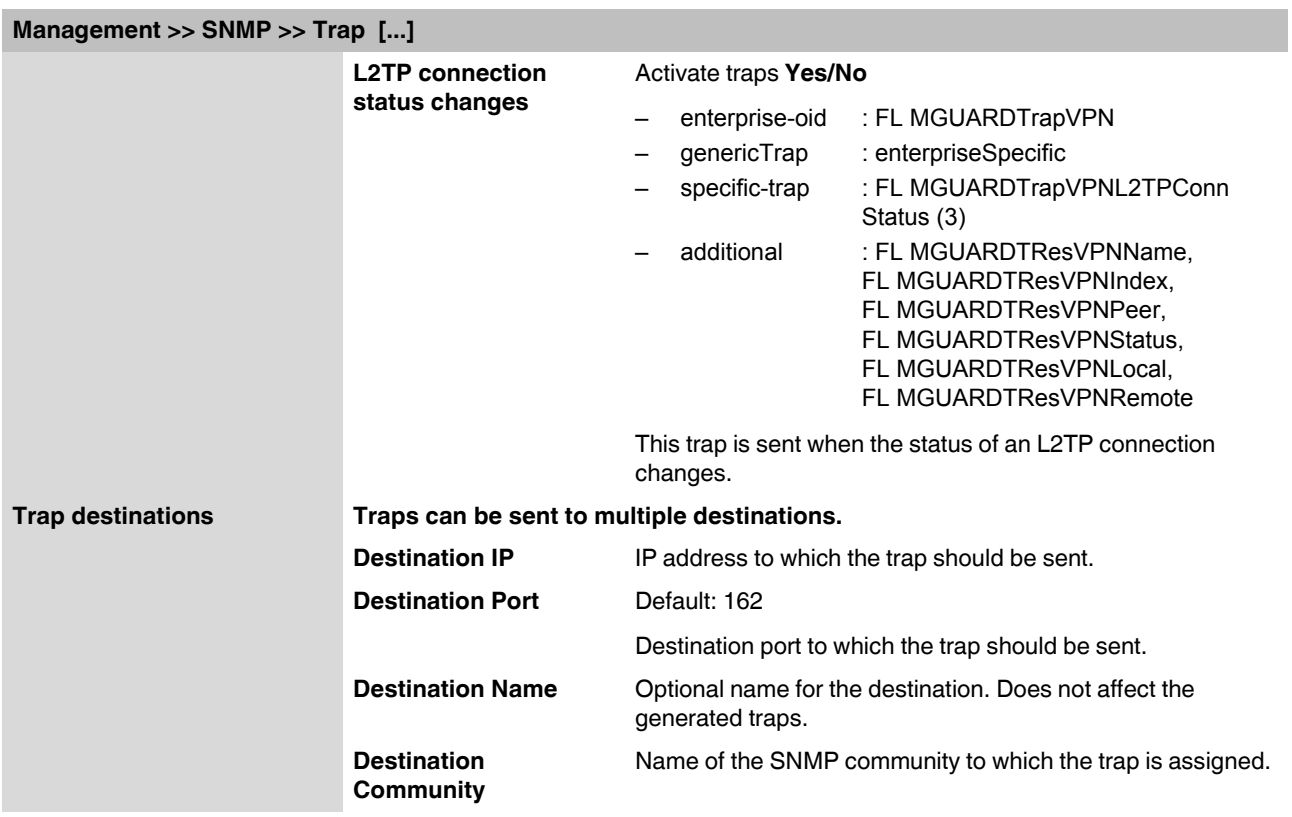

#### **6.2.6.3 LLDP**

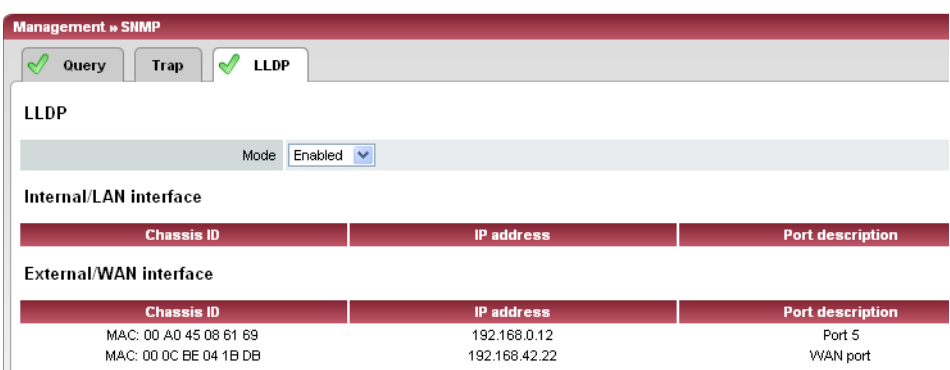

LLDP (Link Layer Discovery Protocol, IEEE 802.1AB/D13) uses suitable request methods to automatically determine the (Ethernet) network infrastructure. LLDP-capable devices periodically send Ethernet multicasts (layer 2). Tables of systems connected to the network are created from the responses, and these can be requested via SNMP.

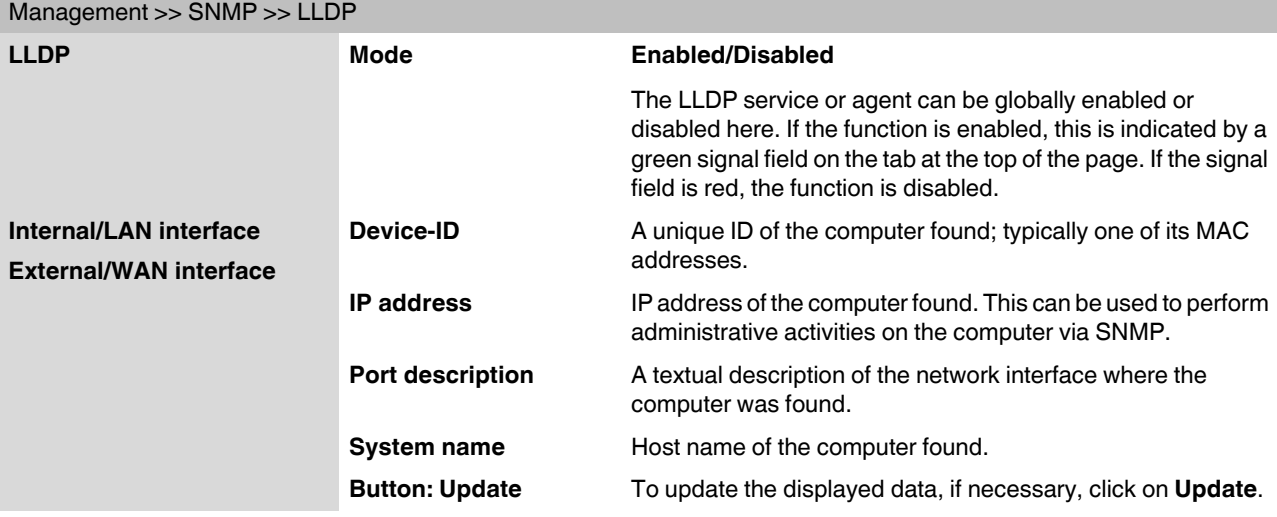

## **6.2.7 Management >> Central Management**

#### **6.2.7.1 Configuration Pull**

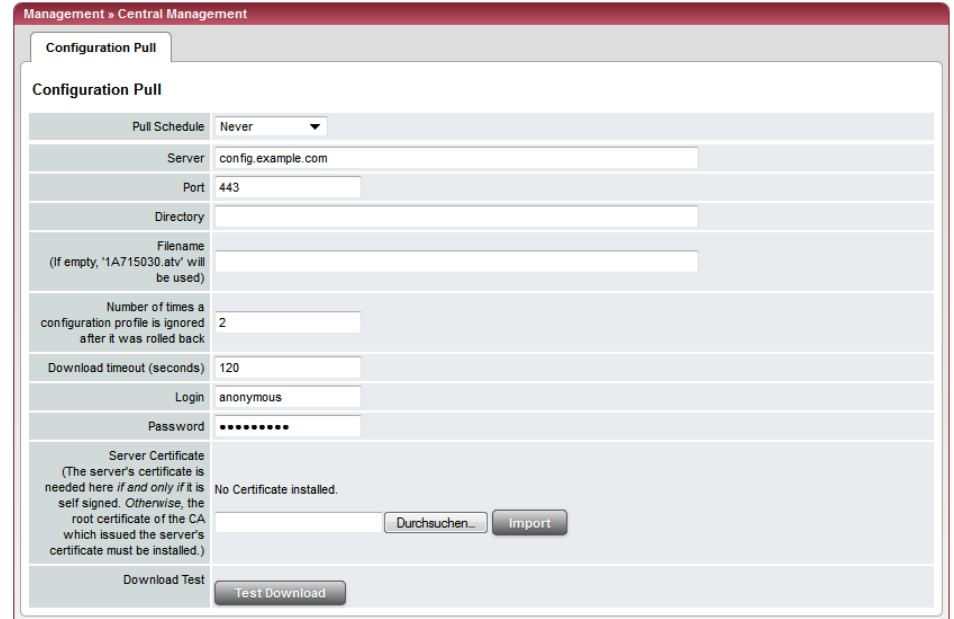

The FL MGUARD can retrieve new configuration profiles from an HTTPS server in adjustable time intervals, provided that the server makes them available to the FL MGUARD as files (file extension: .atv). If the configuration provided differs from the active configuration of the FL MGUARD, the available configuration is automatically downloaded and activated.

**Management >> Central Management >> Configuration Pull** 

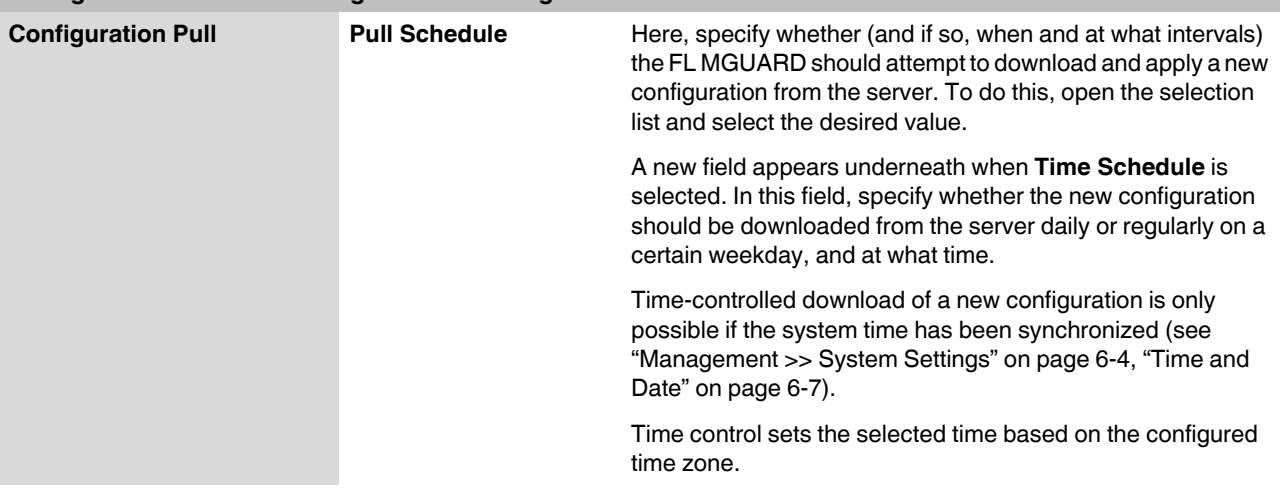

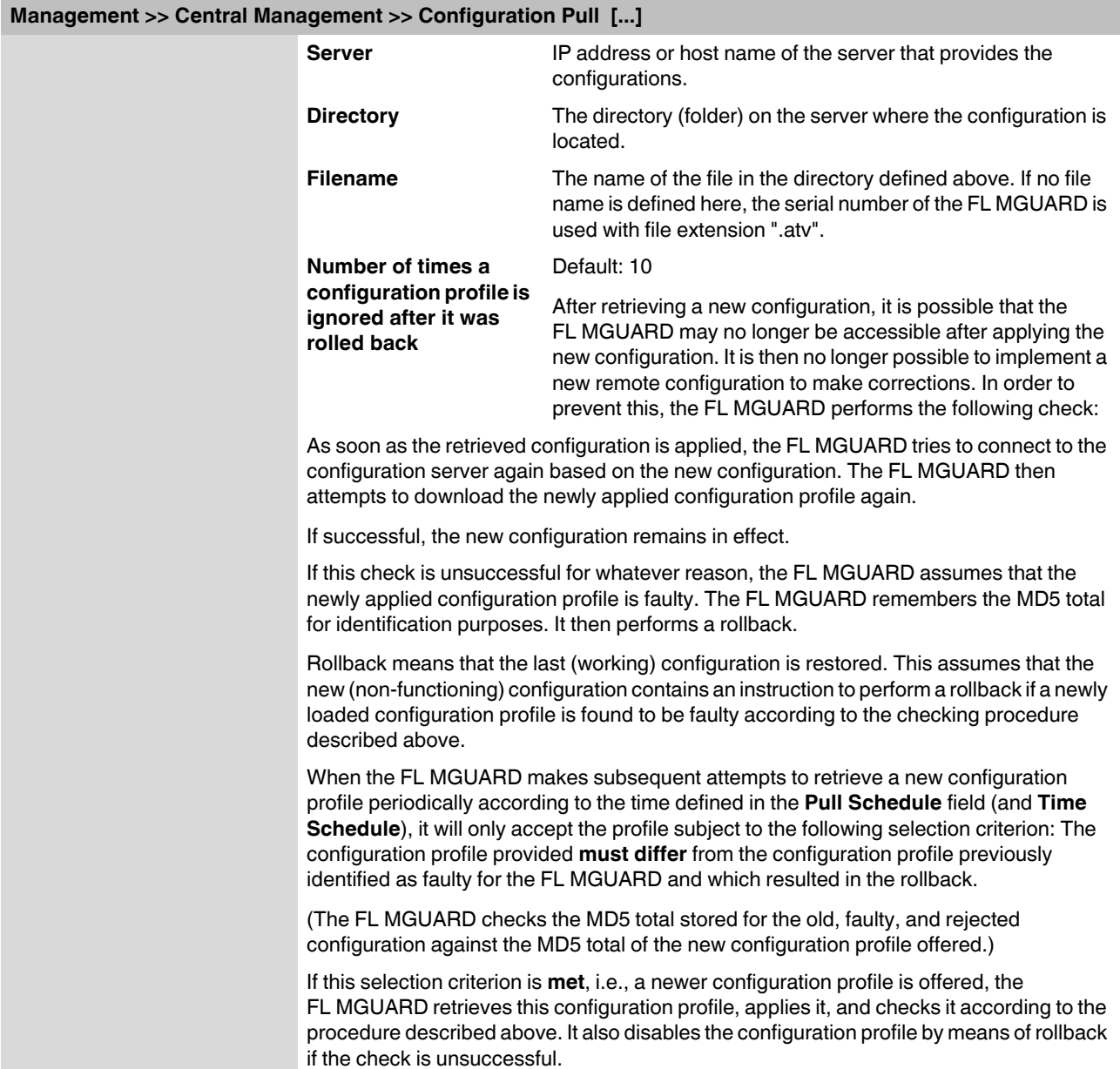

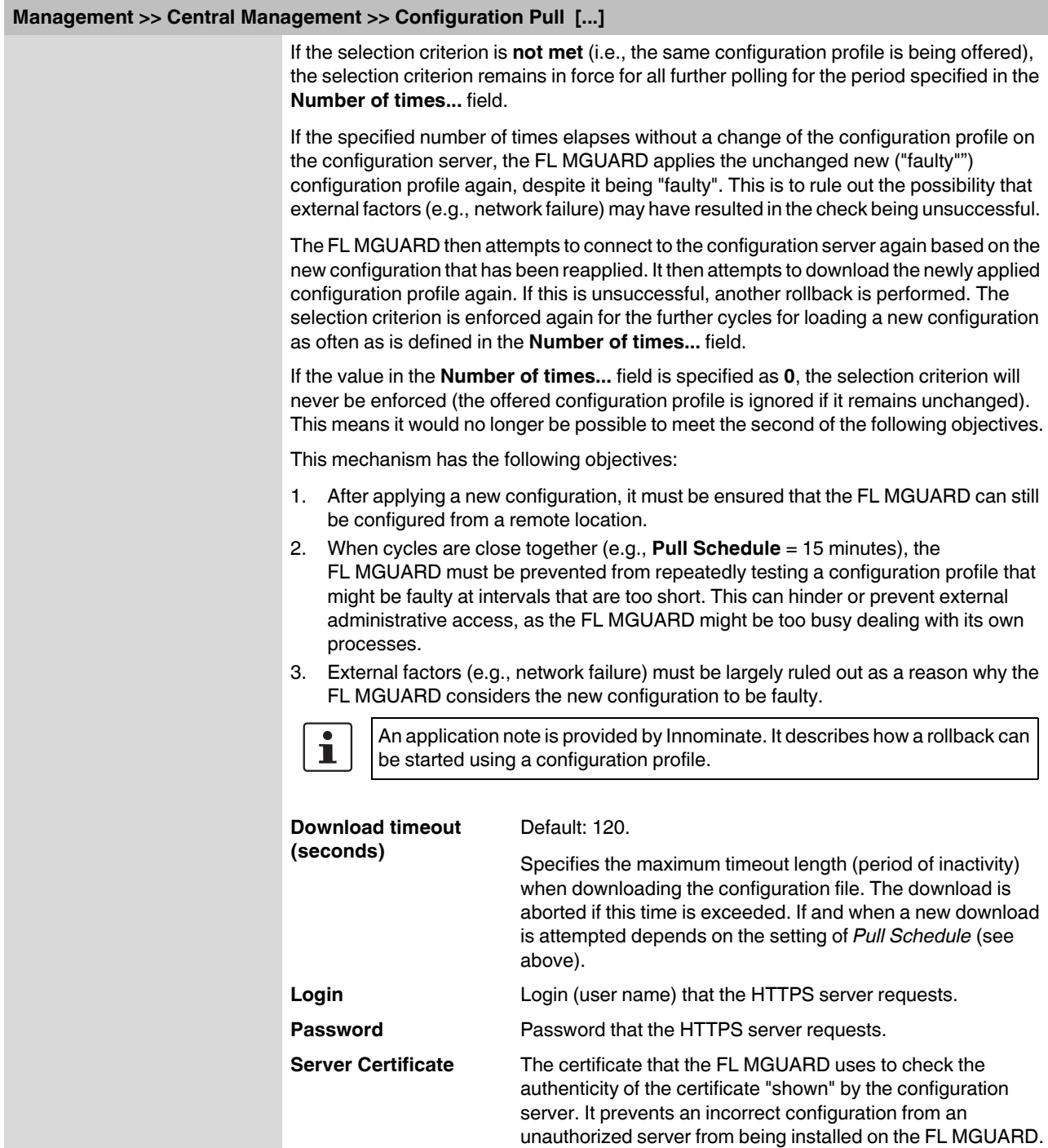

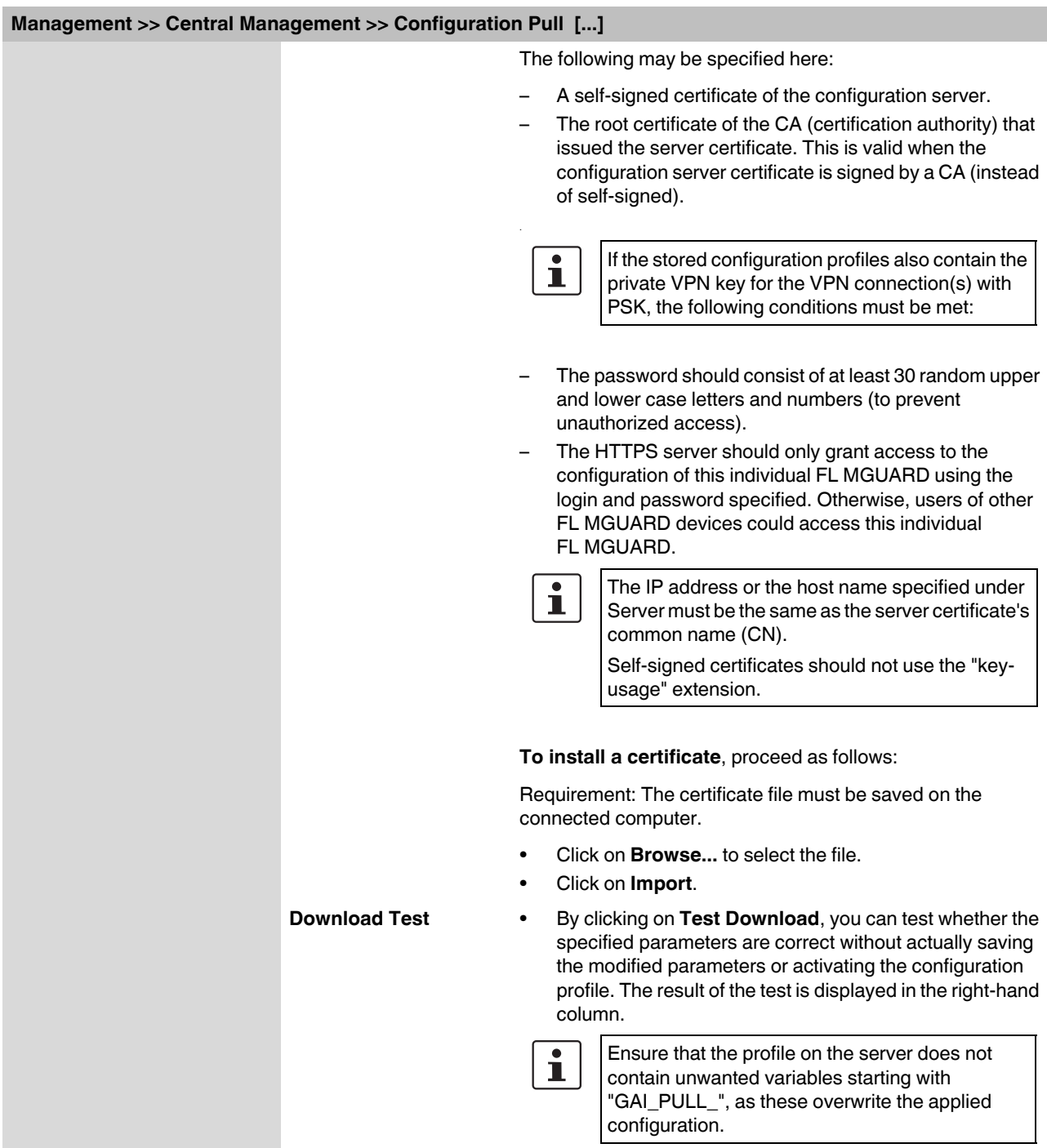

#### **6.2.8 Management >> Restart**

#### **6.2.8.1 Restart**

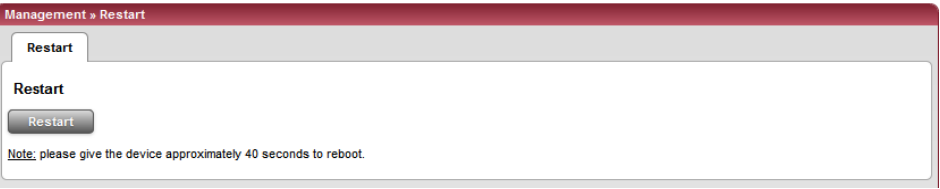

Restarts the FL MGUARD. Has the same effect as a temporary interruption in the power supply, whereby the FL MGUARD is switched off and on again.

A restart (reboot) is necessary in the event of an error. It may also be necessary after a software update.

## **6.3 Network menu**

## <span id="page-95-0"></span>**6.3.1 Network >> Interfaces**

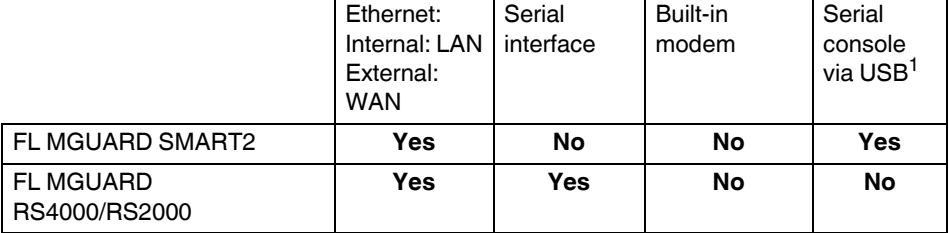

The FL MGUARD has the following interfaces with external access:

<sup>1</sup> See ["Serial console via USB" on page 6-91](#page-130-0).

The LAN port is connected to a single computer or the local network (internal). The WAN port is used to connect to the external network.

In the case of FL MGUARD RS4000 devices only, the connection to the external network can also (or additionally) be established via the serial interface using a modem. Alternatively, the serial interface can also be used as follows: For PPP dial-in into the local network or for configuration purposes. The details for this must be configured on the *General, Ethernet, Dial-out, Dial-in*, and *Modem/Console* tab pages. For a more detailed explanation of the options for using the serial interface (and a built-in modem), see ["Modem/Console" on page 6-90](#page-129-0).

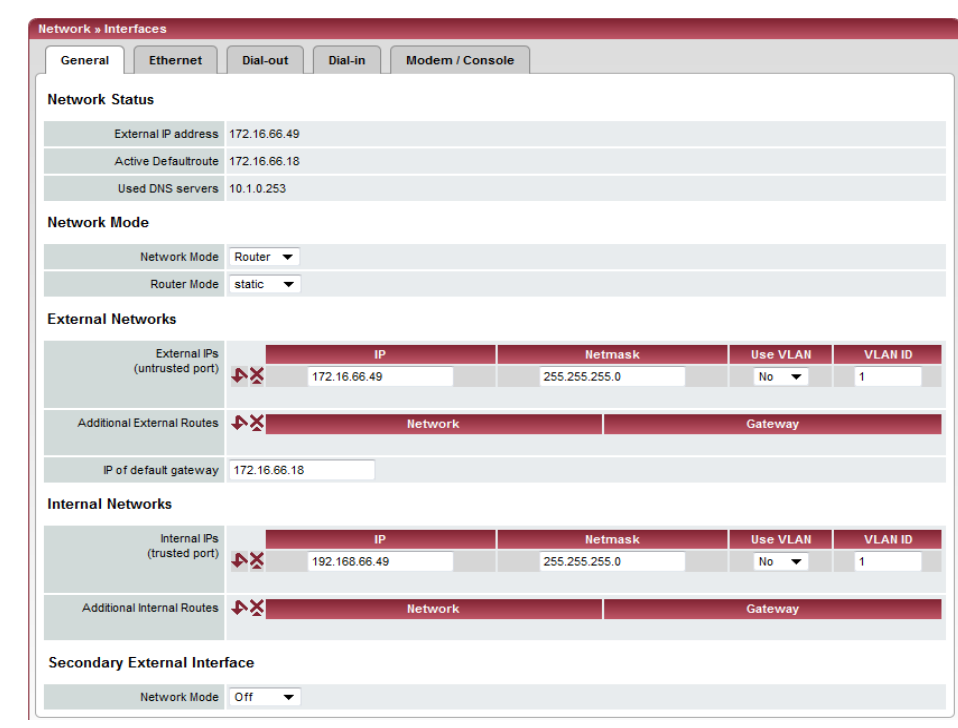

## **6.3.1.1 General**

## **Network >> Interfaces >> General**

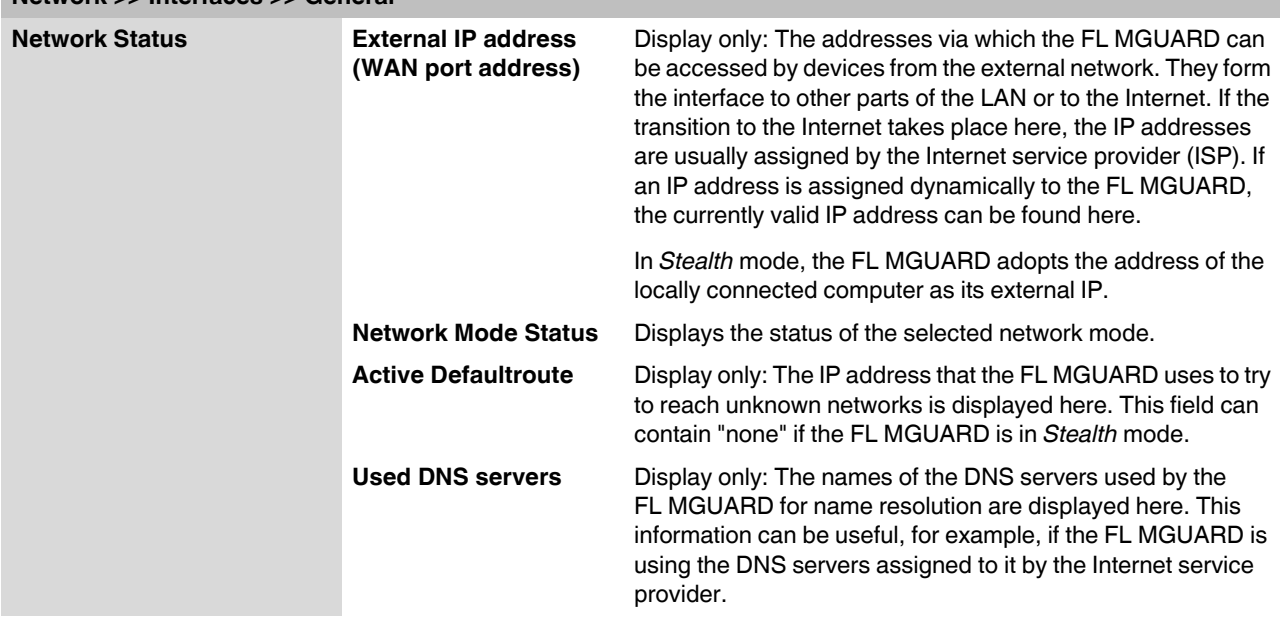

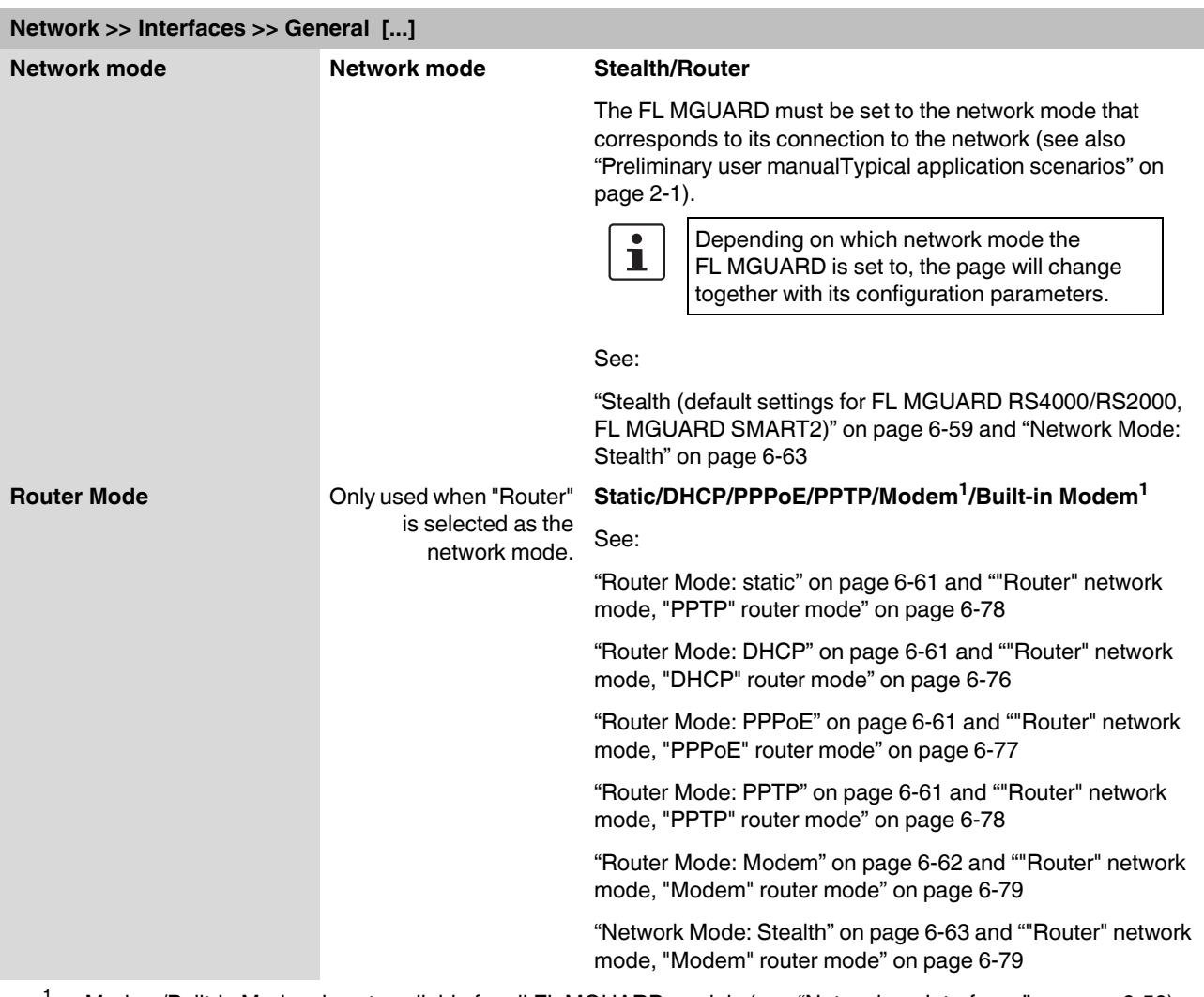

<span id="page-97-0"></span><sup>1</sup> Modem/Built-in Modem is not available for all FL MGUARD models (see ["Network >> Interfaces" on page 6-56\)](#page-95-0).

#### <span id="page-98-0"></span>**Stealth (default settings for FL MGUARD RS4000/RS2000, FL MGUARD SMART2)**

*Stealth* mode is used to protect a single computer or a local network with the FL MGUARD. Important: If the FL MGUARD is in *Stealth* network mode, it is inserted into the existing network (see figure) without changing the existing network configuration of the connected devices.

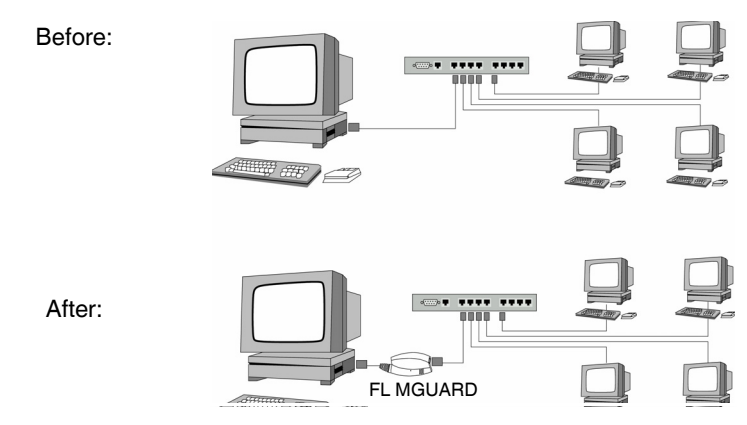

(A LAN can also be on the left)

The FL MGUARD analyzes the active network traffic and independently configures its network connection accordingly. It then operates transparently, i.e., without the computers having to be reconfigured.

As in the other modes, firewall and VPN security functions are available.

Externally supplied DHCP data is allowed through to the connected computer.

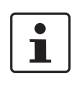

If the FL MGUARD is to provide services such as VPN, DNS, NTP, etc., a firewall installed on the computer must be configured to allow ICMP echo requests (ping).

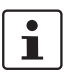

In *Stealth* mode, the FL MGUARD uses internal IP address 1.1.1.1. This can be accessed from the computer if the default gateway configured on the computer is accessible.

In *Stealth* network mode, a secondary external interface can also be configured (see ["Secondary External Interface" on page 6-67](#page-106-0)).

For the further configuration of *Stealth* network mode, see ["Network Mode: Stealth" on](#page-102-0)  [page 6-63](#page-102-0).

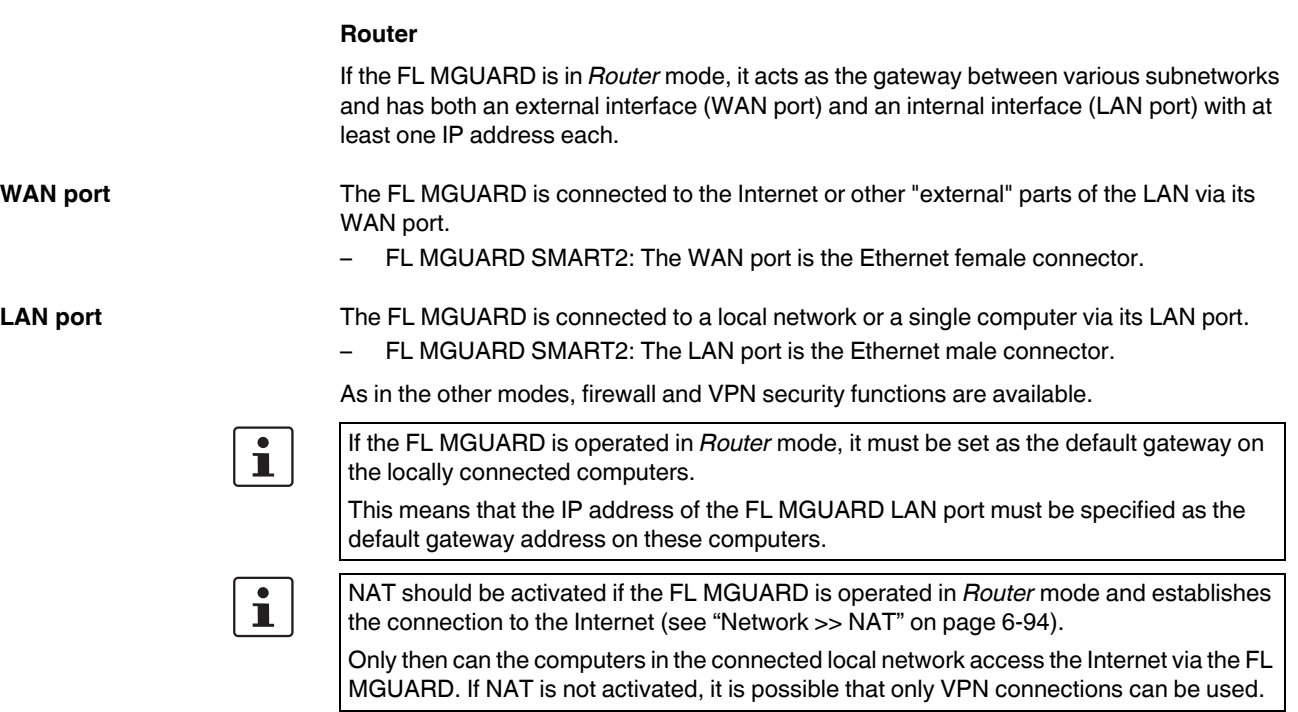

In *Router* network mode, a secondary external interface can also be configured (see ["Secondary External Interface" on page 6-67](#page-106-0)).

There are several Router modes, depending on the Internet connection:

- static
- DHCP
- PPPoE
- PPPT
- Modem

#### <span id="page-100-0"></span>**Router Mode: static**

The IP address is fixed.

#### <span id="page-100-1"></span>**Router Mode: DHCP**

The IP address is assigned via DHCP.

#### <span id="page-100-2"></span>**Router Mode: PPPoE**

*PPPoE* mode corresponds to Router mode with DHCP but with one difference: The PPPoE protocol, which is used by many DSL modems (for DSL Internet access), is used to connect to the external network (Internet, WAN). The external IP address, which the FL MGUARD uses for access from remote partners, is specified by the provider.

$$
\boxed{\mathbf{i}}
$$

If the FL MGUARD is operated in *PPPoE* mode, the FL MGUARD must be set as the default gateway on the locally connected computers.

This means that the IP address of the FL MGUARD LAN port must be specified as the default gateway address on these computers.

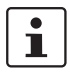

If the FL MGUARD is operated in *PPPoE* mode, NAT must be activated in order to gain access to the Internet.

If NAT is not activated, it is possible that only VPN connections can be used.

For the further configuration of *PPPoE* network mode, see [""Router" network mode,](#page-116-0)  ["PPPoE" router mode" on page 6-77.](#page-116-0)

#### <span id="page-100-3"></span>**Router Mode: PPTP**

Similar to *PPPoE* mode. For example, in Austria the PPTP protocol is used instead of the PPPoE protocol for DSL connections.

(PPTP is the protocol that was originally used by Microsoft for VPN connections.)

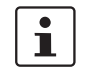

If the FL MGUARD is operated in *PPTP* mode, the FL MGUARD must be set as the default gateway on the locally connected computers.

This means that the IP address of the FL MGUARD LAN port must be specified as the default gateway on these computers.

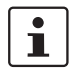

If the FL MGUARD is operated in *PPTP* mode, NAT should be activated in order to gain access to the Internet from the local network (see ["Network >> NAT" on page 6-94](#page-133-0)). If NAT is not activated, it is possible that only VPN connections can be used.

For the further configuration of *PPTP* network mode, see [""Router" network mode, "PPTP"](#page-117-0)  [router mode" on page 6-78.](#page-117-0)

#### <span id="page-101-0"></span>**Router Mode: Modem**

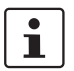

*FL MGUARD RS4000* only*.*

If *Modem* network mode is selected, the external Ethernet interface of the FL MGUARD is deactivated and data traffic is transferred to and from the WAN via the externally accessible serial interface (serial port) of the FL MGUARD.

An external modem, which establishes the connection to the telephone network, is connected to the serial port. The connection to the WAN or Internet is then established via the telephone network (by means of the external modem).

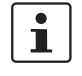

If the address of the FL MGUARD is changed (e.g., by changing the network mode from *Stealth* to *Router*), the device can only be accessed via the new address. If the configuration is changed via the LAN port, confirmation of the new address is displayed before the change is applied. If configuration changes are made via the WAN port, no confirmation is displayed.

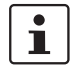

If the mode is set to *Router*, *PPPoE* or *PPTP* and you then change the IP address of the LAN port and/or the local subnet mask, make sure you specify the correct values. Otherwise, the FL MGUARD may no longer be accessible under certain circumstances.

For the further configuration of *Built-in Modem/Modem* network mode, see [""Router"](#page-118-0)  [network mode, "Modem" router mode" on page 6-79](#page-118-0).

<span id="page-102-0"></span>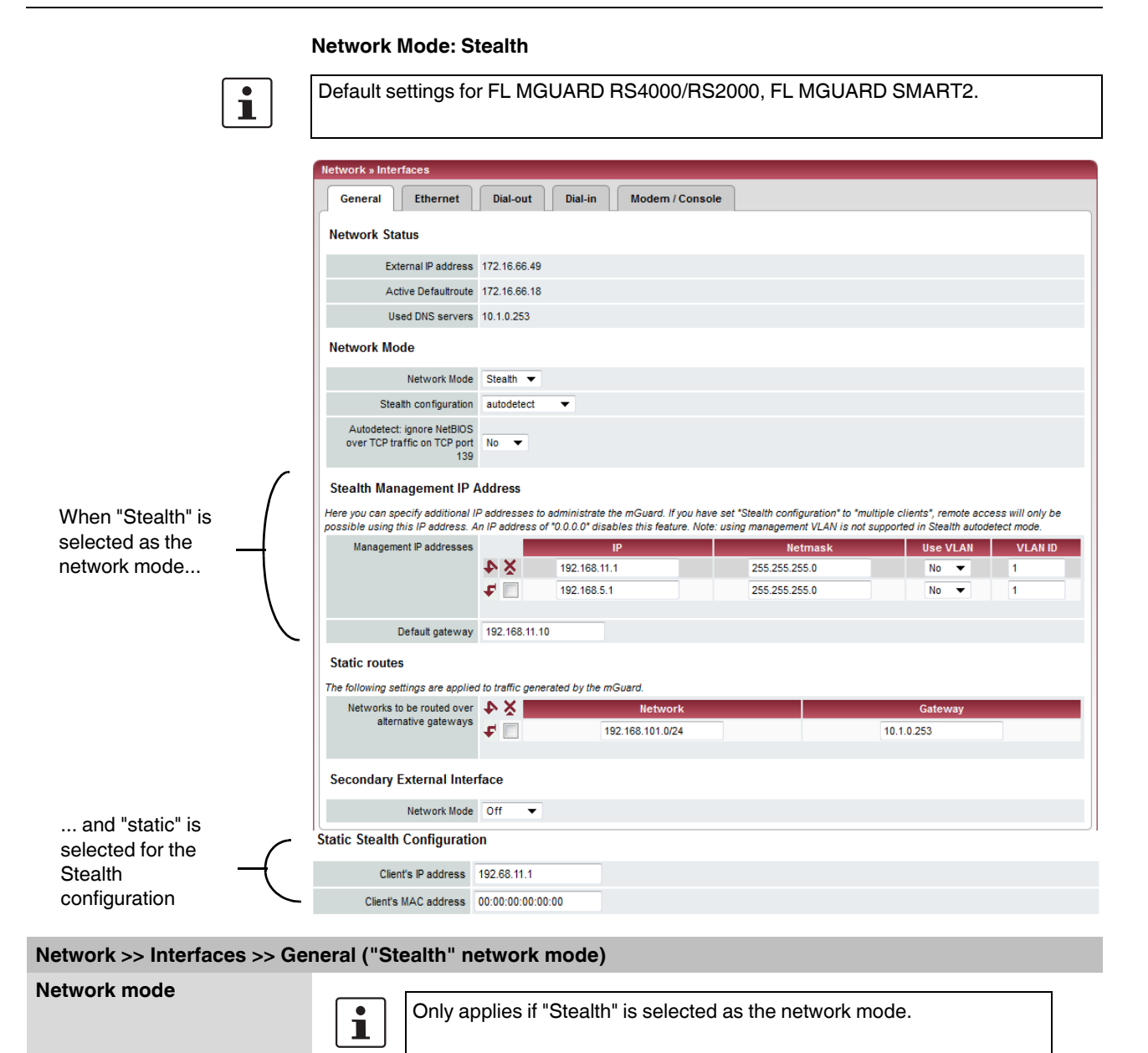

**Stealth configuration autodetect/static/multiple clients**

#### **autodetect**

The FL MGUARD analyzes the network traffic and independently configures its network connection accordingly. It operates transparently.

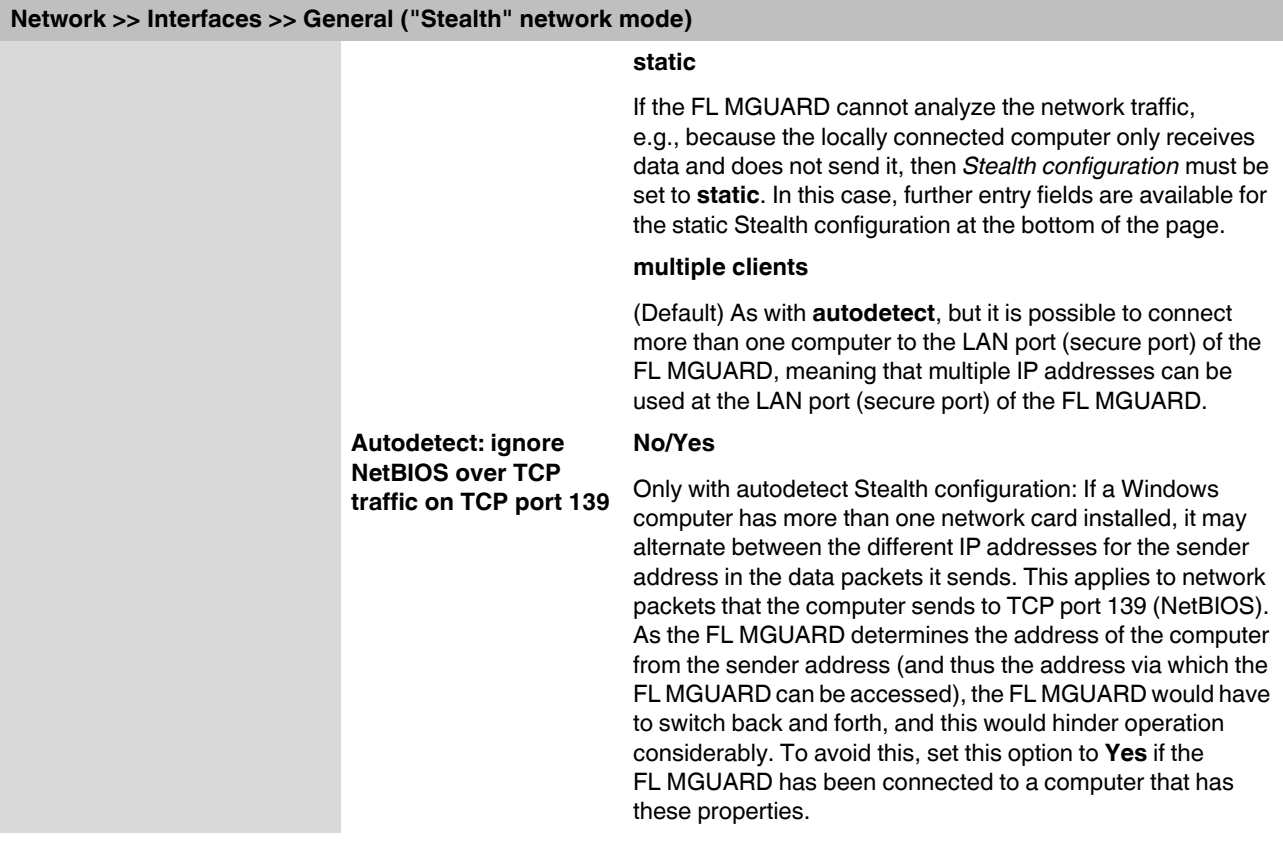

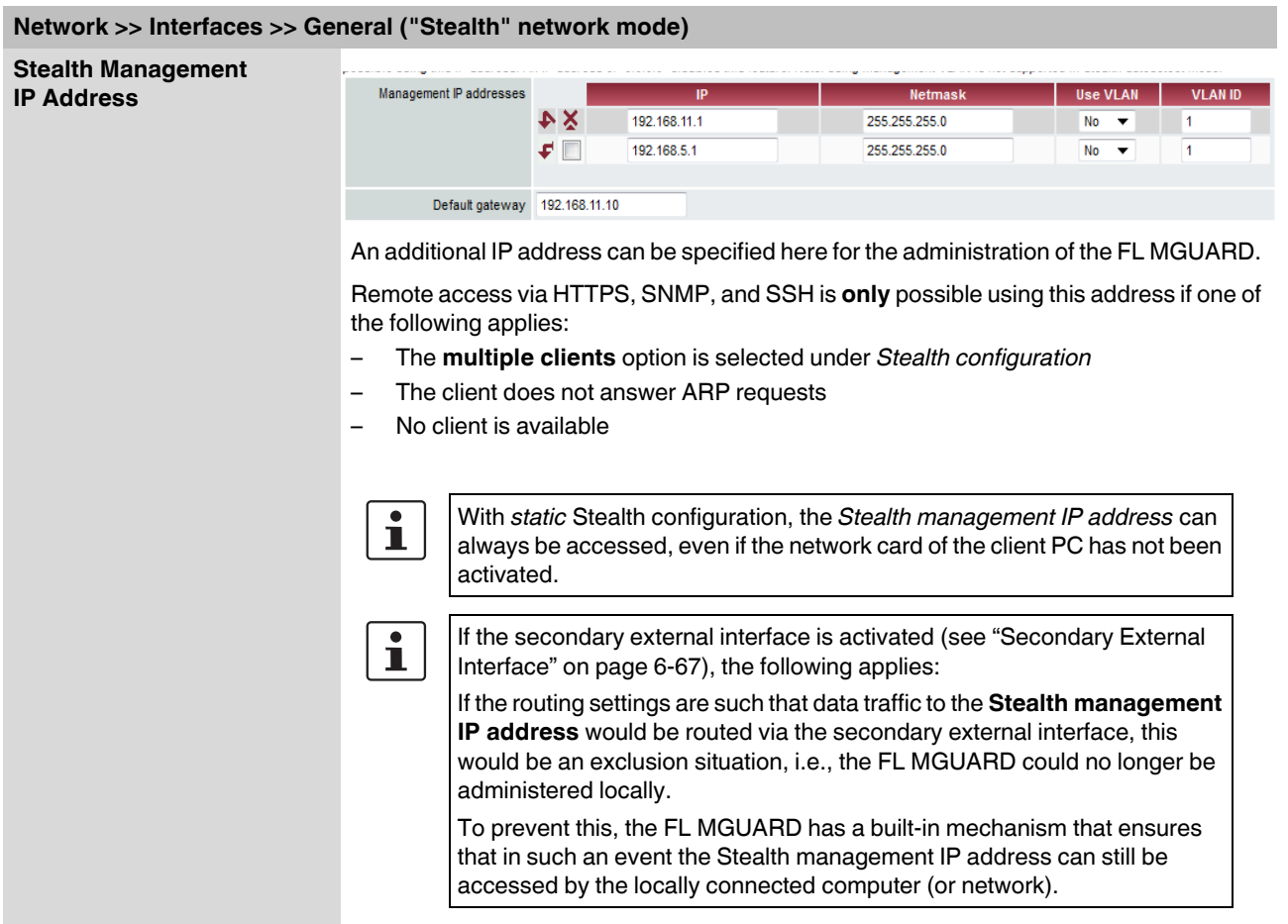

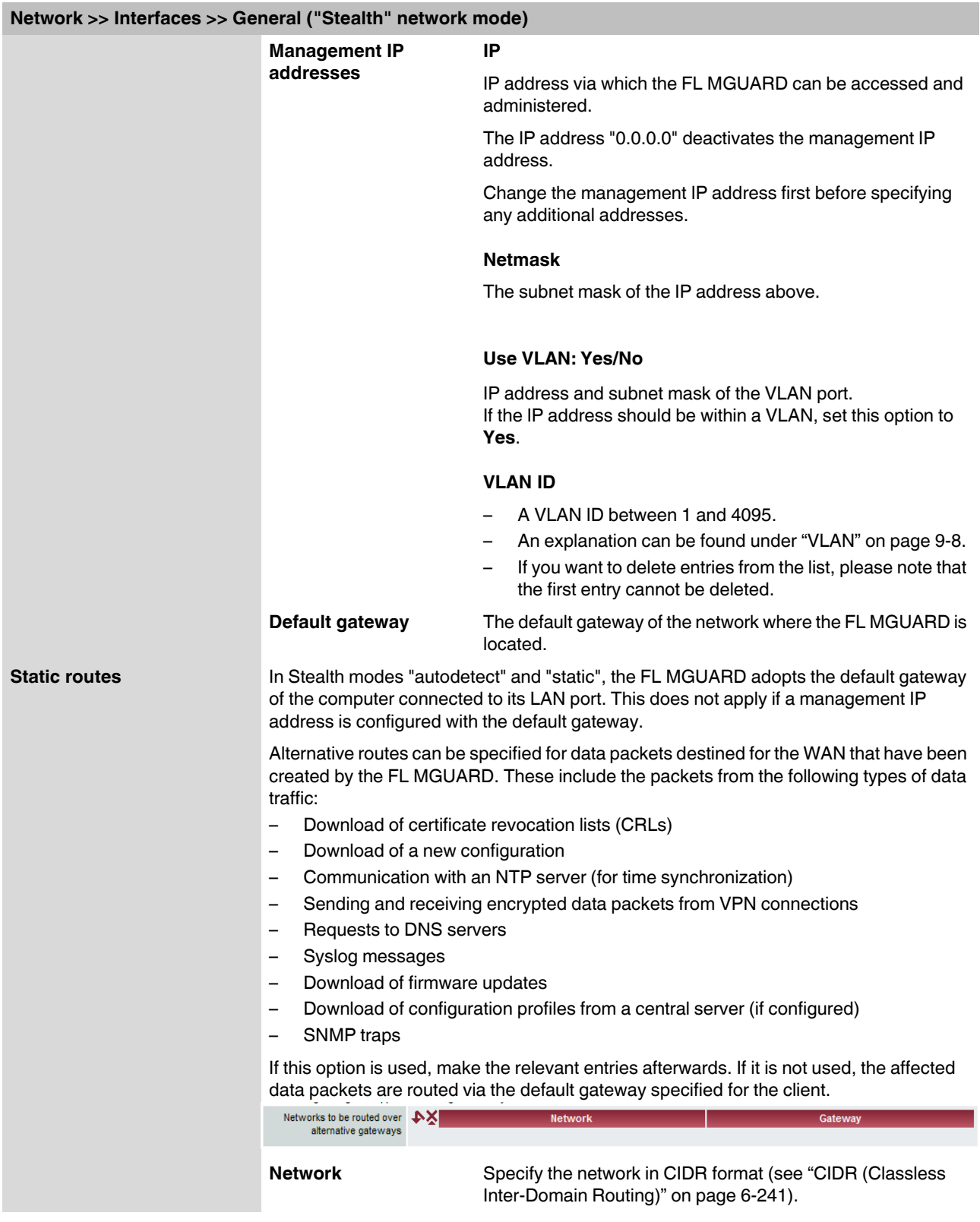

<span id="page-106-0"></span>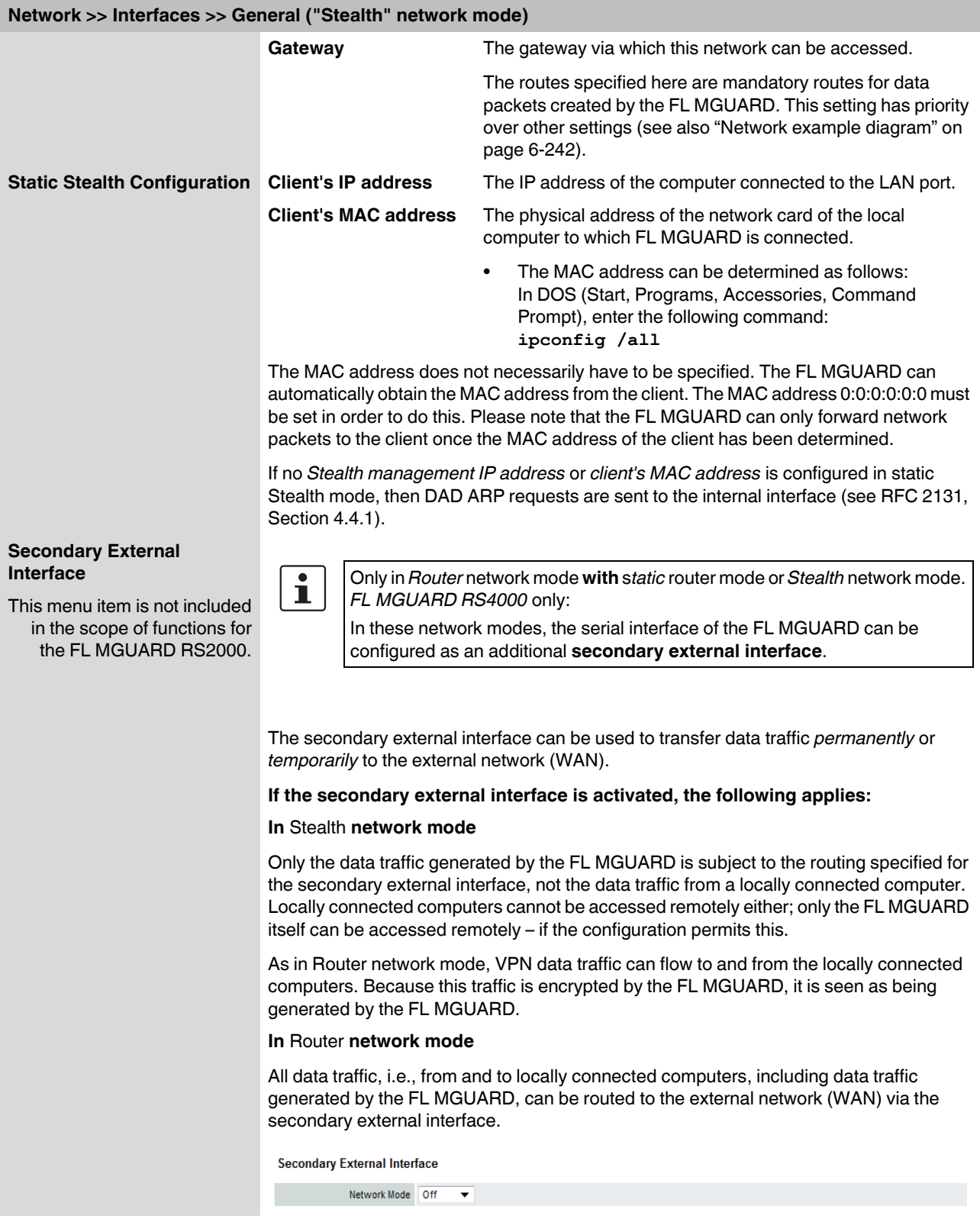

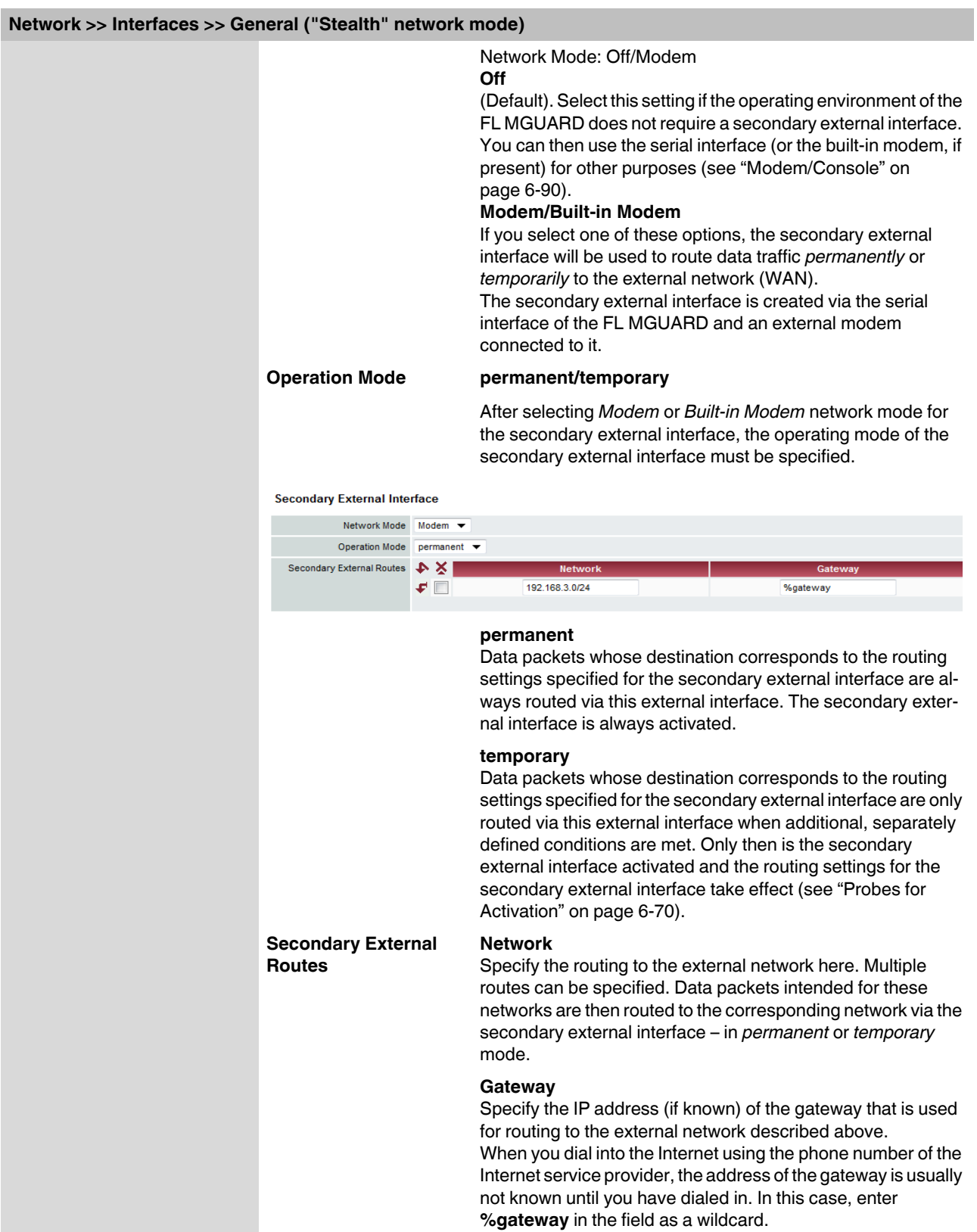
### **Operation Mode: permanent/temporary**

In both **permanent** and **temporary** operating mode, the modem must be available to the FL MGUARD for the secondary external interface so that the FL MGUARD can establish a connection to the WAN (Internet) via the telephone network connected to the modem. Which data packets are routed via the **primary external interface** (Ethernet interface) and which data packets are routed via the **secondary external interface** is determined by the routing settings that are applied for these two external interfaces. Therefore an interface can only take a data packet if the routing setting for that interface matches the destination of the data packet.

### **The following rules apply for routing entries:**

If multiple routing entries for the destination of a data packet match, then the smallest network defined in the routing entries that matches the data packet destination determines which route this packet takes.

### **Example:**

- The external route of the **primary** external interface is specified as 10.0.0.0/8, while the external route of the **secondary** external interface is specified as 10.1.7.0/24. Data packets to network 10.1.7.0/24 are then routed via the secondary external interface, although the routing entry for the primary external interface also matches them. Explanation: The routing entry for the secondary external interface refers to a smaller network (10.1.7.0/24 < 10.0.0.0/8).
- This rule does not apply in *Stealth* network mode with regard to the Stealth management IP address (see note under ["Stealth Management IP Address" on](#page-104-0)  [page 6-65](#page-104-0)).
- If the routing entries for the primary and secondary external interfaces are identical, then the secondary external interface "wins", i.e., the data packets with a matching destination address are routed via the secondary external interface.
- The routing settings for the secondary external interface only take effect when the secondary external interface is activated. Particular attention must be paid to this if the routing entries for the primary and secondary external interfaces overlap or are identical, whereby the priority of the secondary external interface has a filter effect, with the following result: Data packets whose destination matches both the primary and secondary external interfaces are always routed via the secondary external interface, but only if this is activated.
- In **temporary** mode, "activated" signifies the following: The secondary external interface is only activated when specific conditions are met, and it is only then that the routing settings of the secondary external interface take effect.
- Network address 0.0.0.0/0 generally refers to the largest definable network, i.e., the Internet.

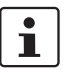

In Router network mode, the local network connected to the FL MGUARD can be accessed via the secondary external interface as long as the specified firewall settings allow this.

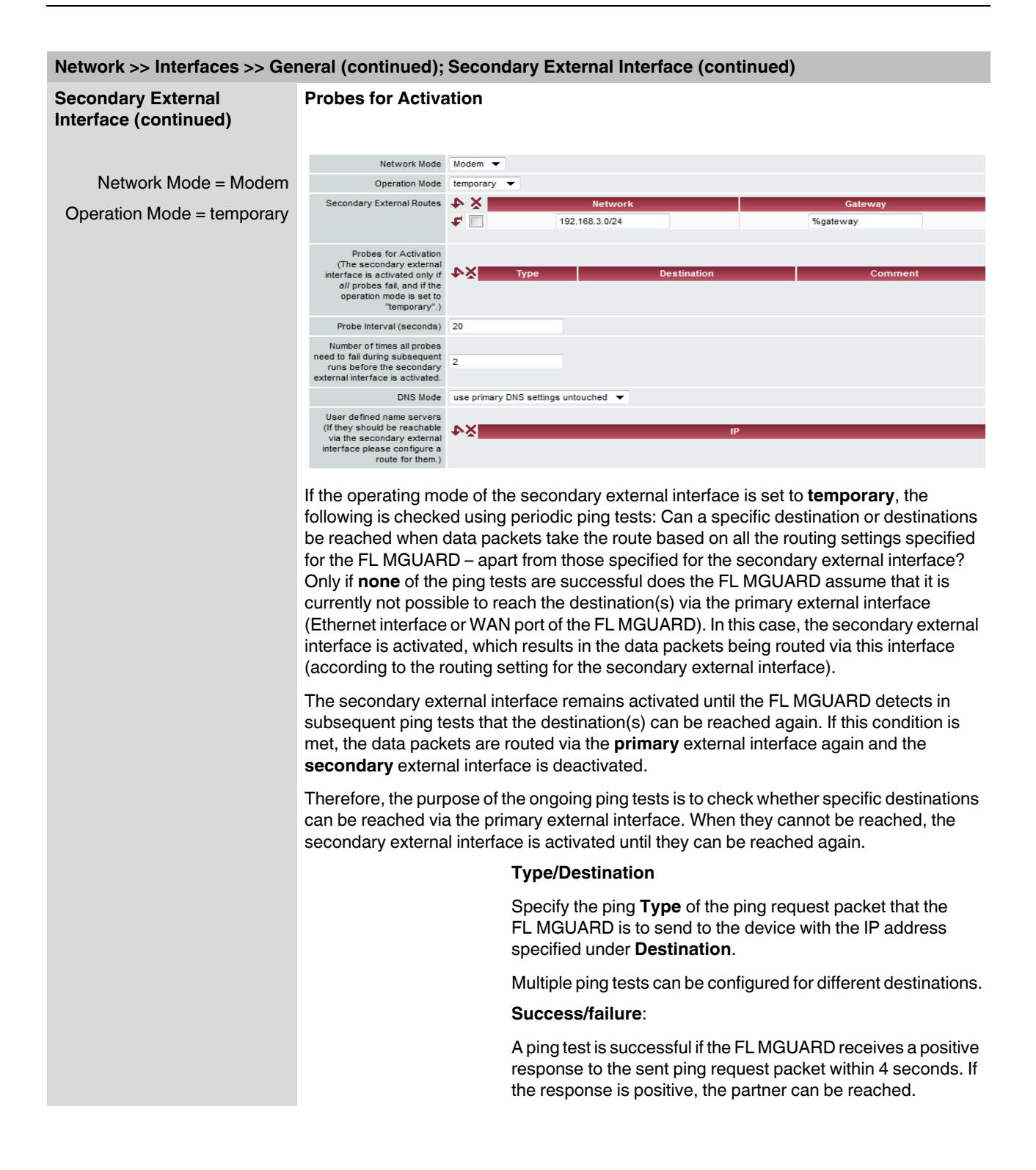

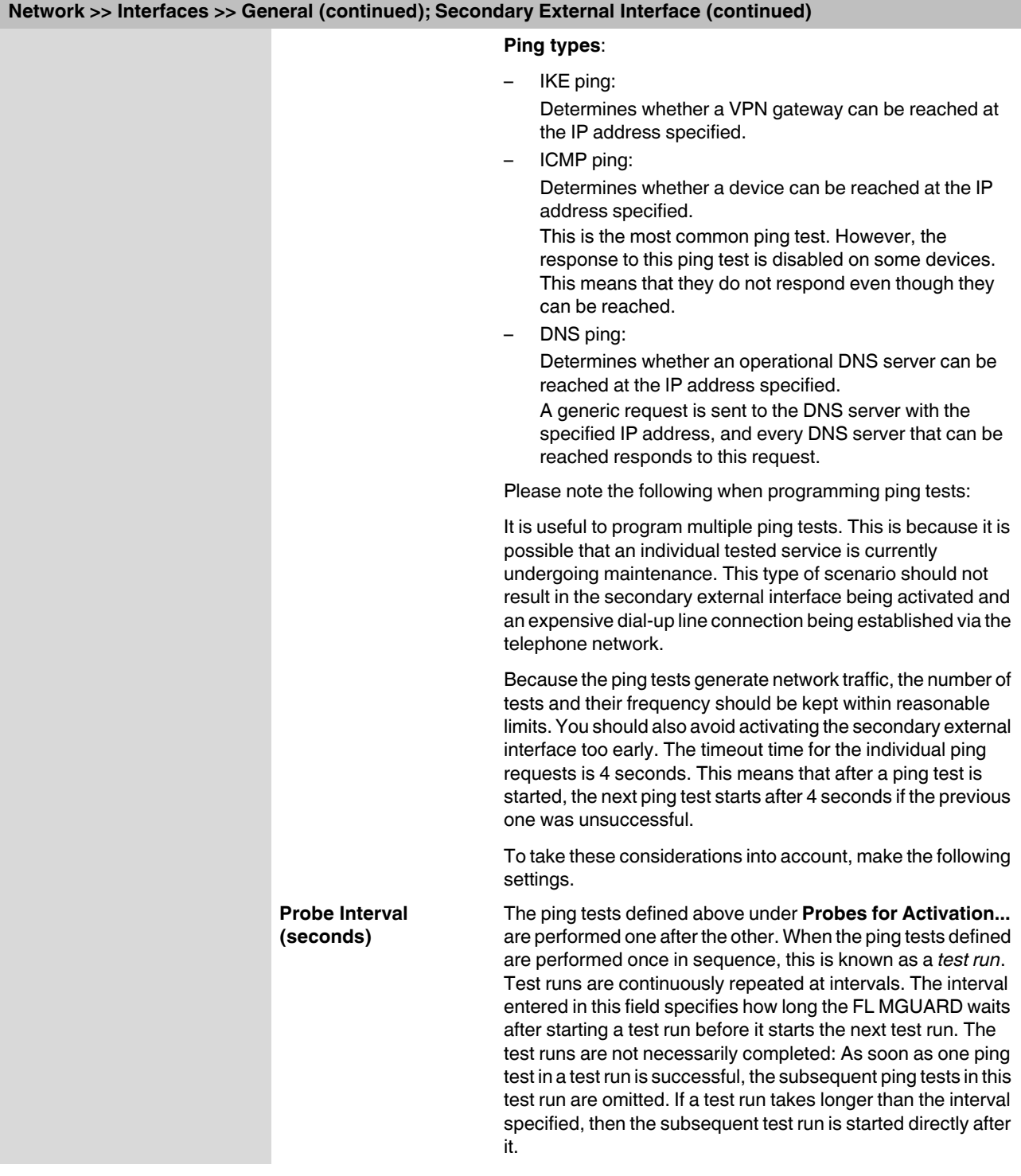

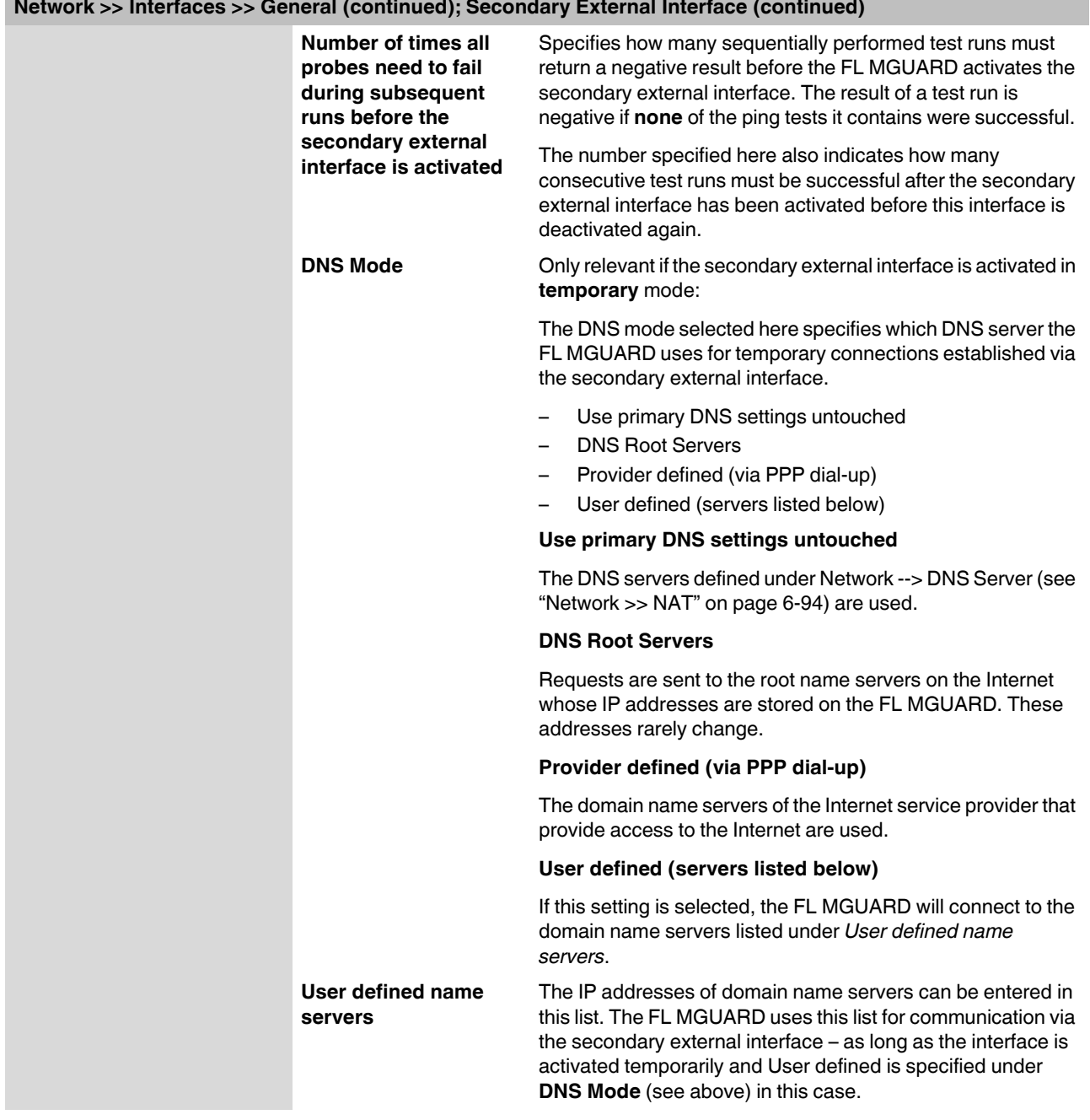

**Network >> Interfaces >> General (continued); Secondary External Interface (continued)**

### **Network Mode: Router**

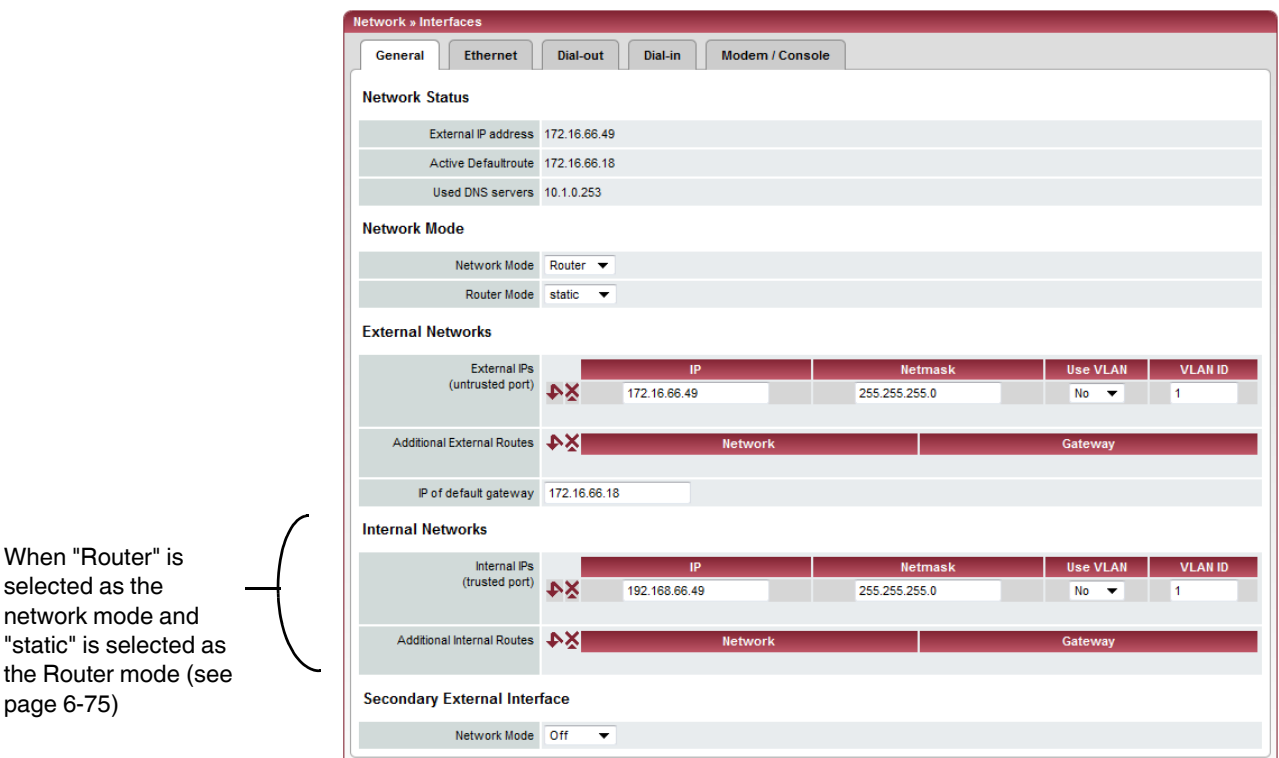

<span id="page-112-0"></span>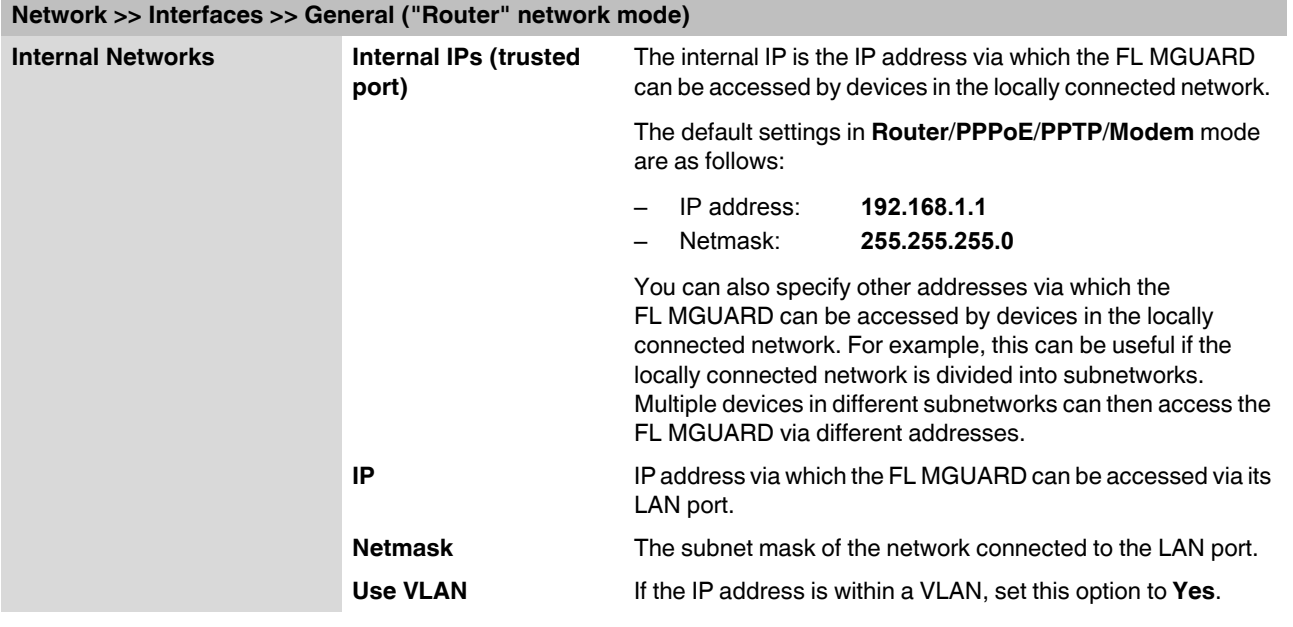

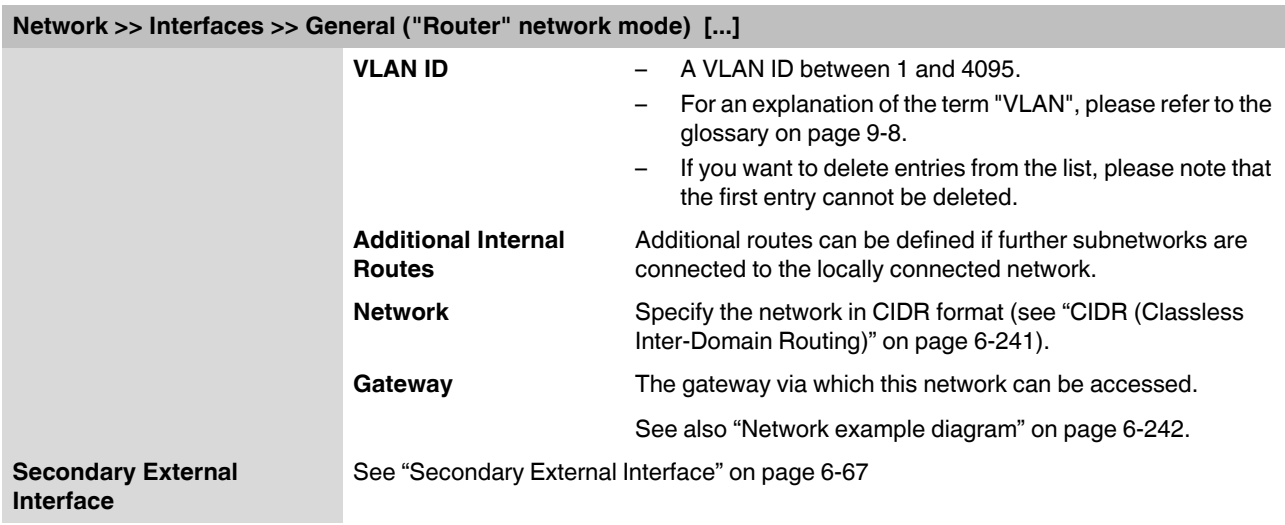

<span id="page-114-0"></span>**"Router" network mode, "static" router mode**

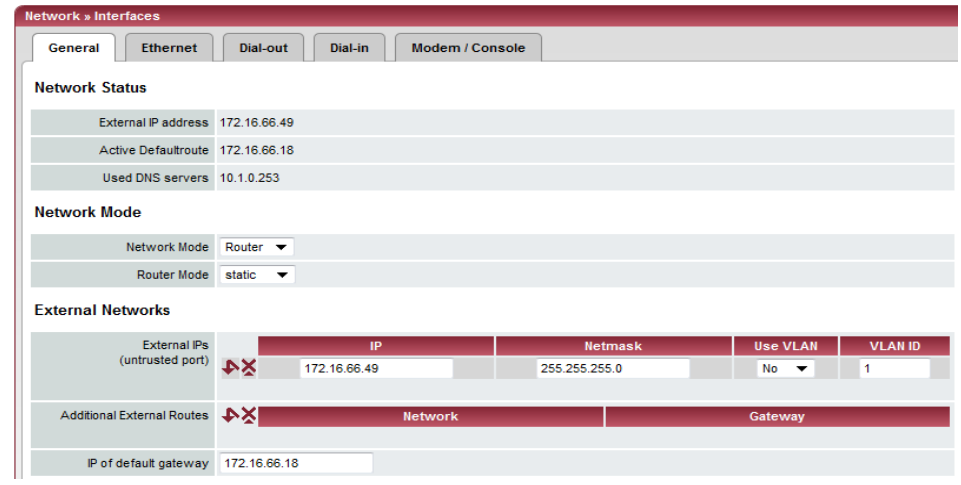

### **Network >> Interfaces >> General ("Router" network mode, "static" router mode)**

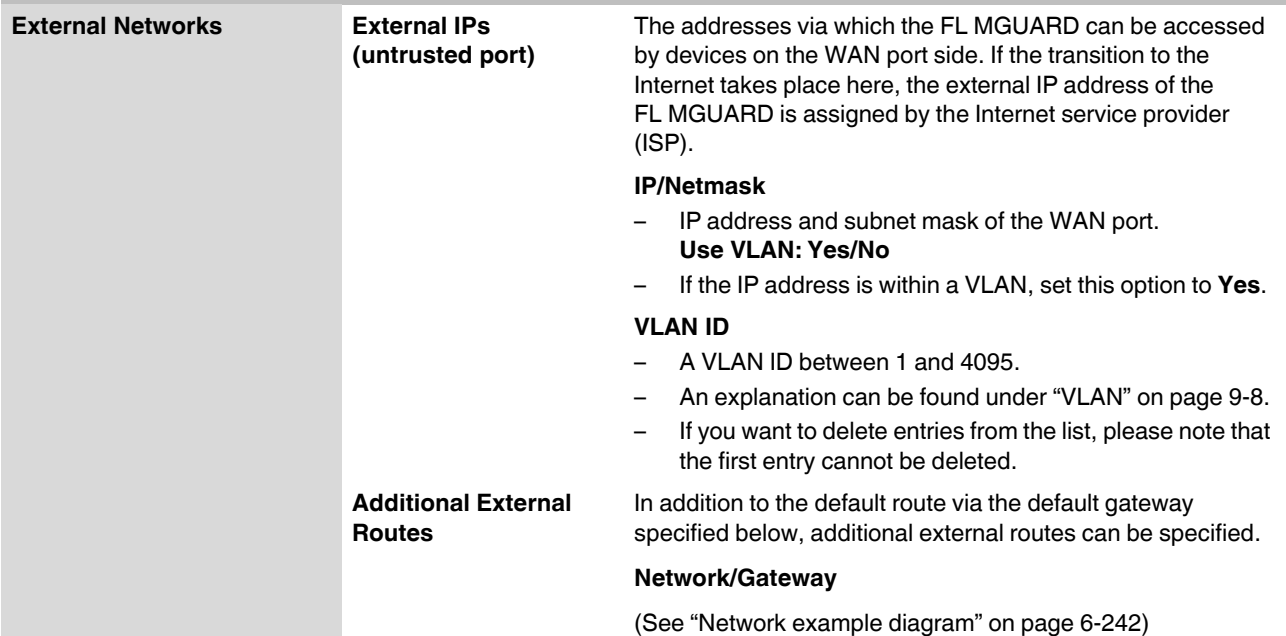

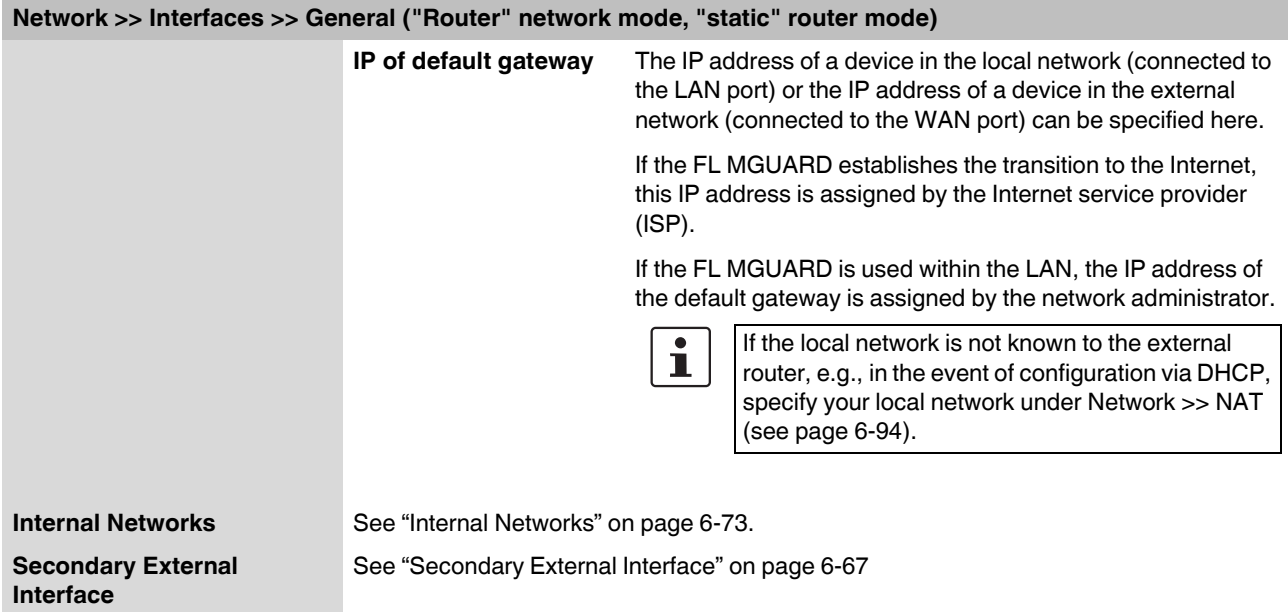

### **"Router" network mode, "DHCP" router mode**

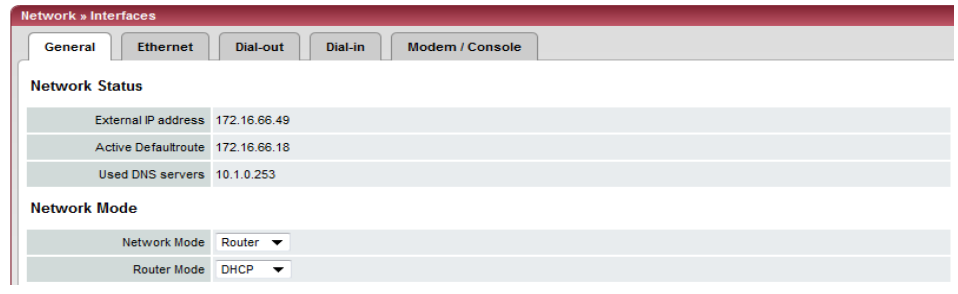

There are no additional setting options for "Router" network mode, "DHCP" router mode.

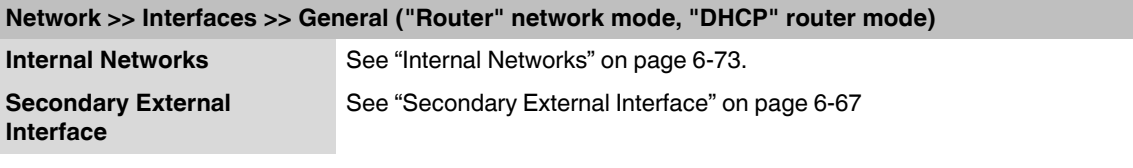

**"Router" network mode, "PPPoE" router mode** 

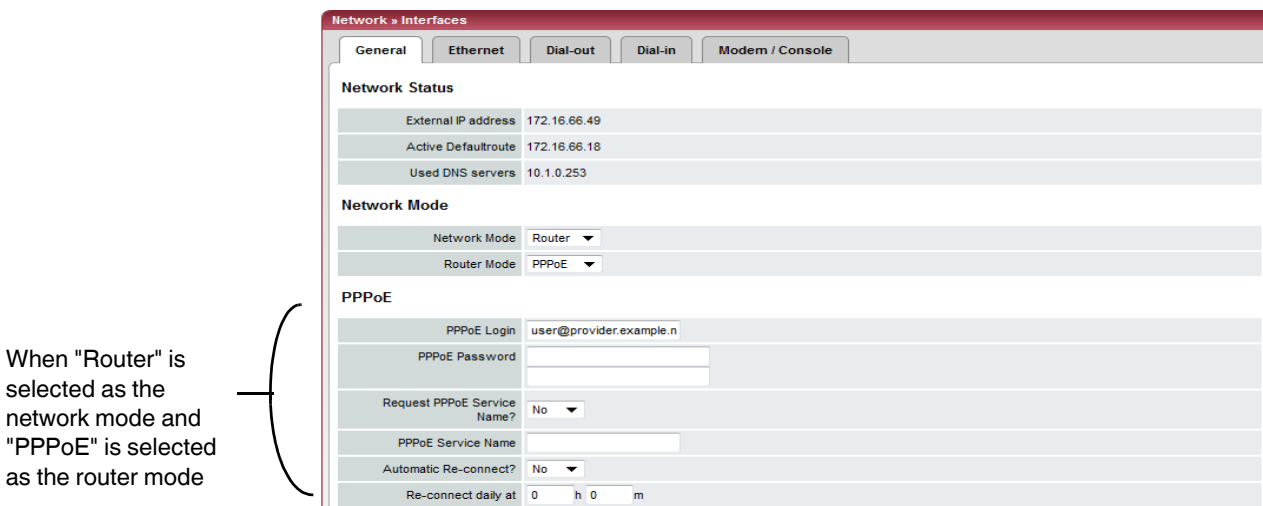

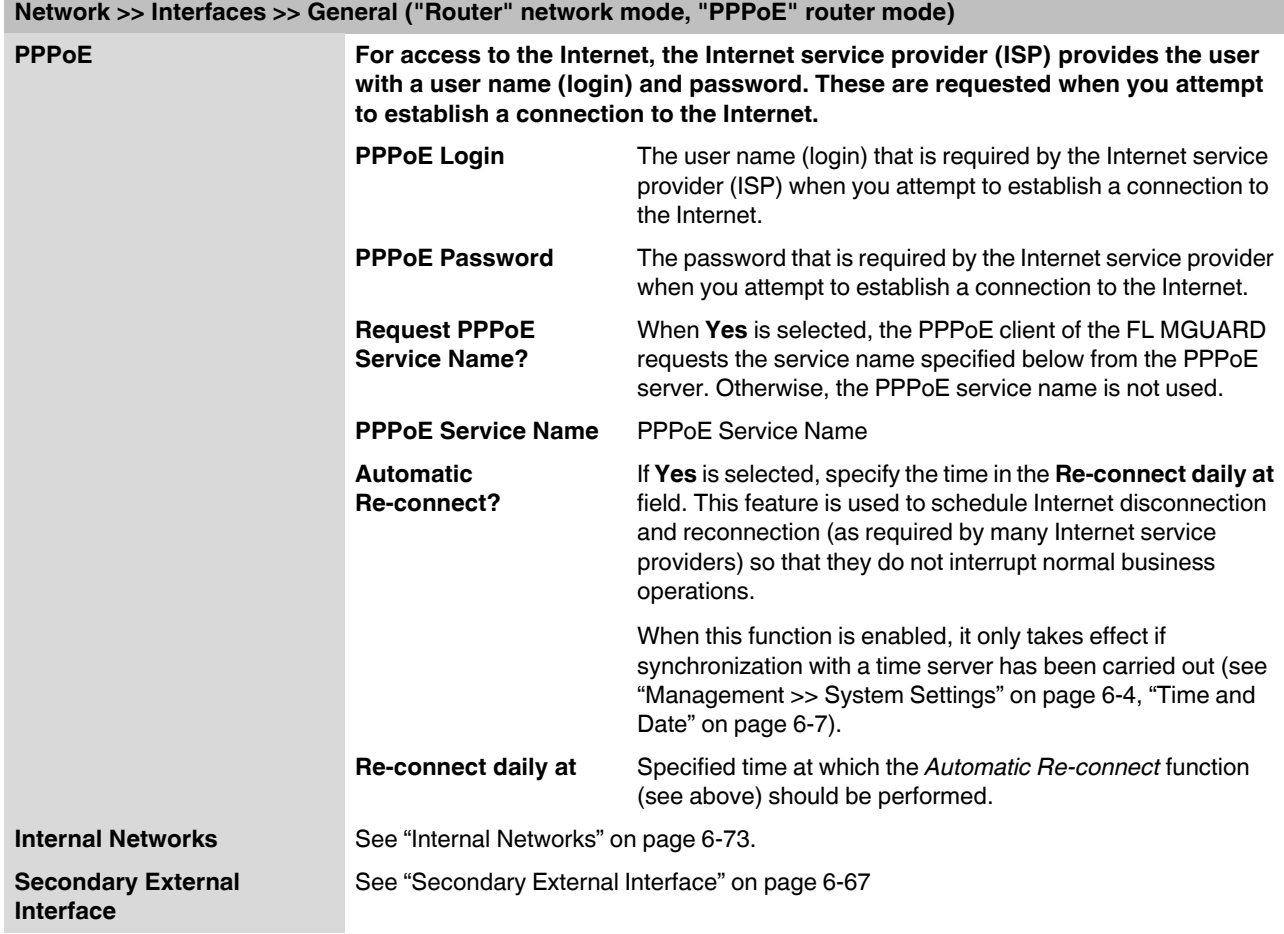

as

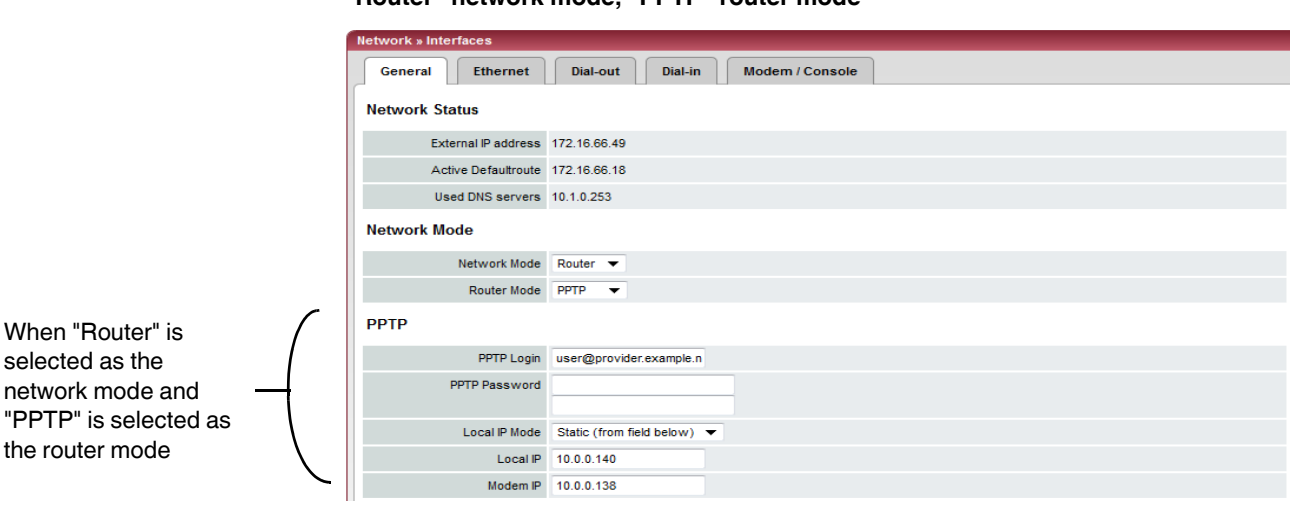

**"Router" network mode, "PPTP" router mode**

**Network >> Interfaces >> General ("Router" network mode, "PPTP" router mode)**

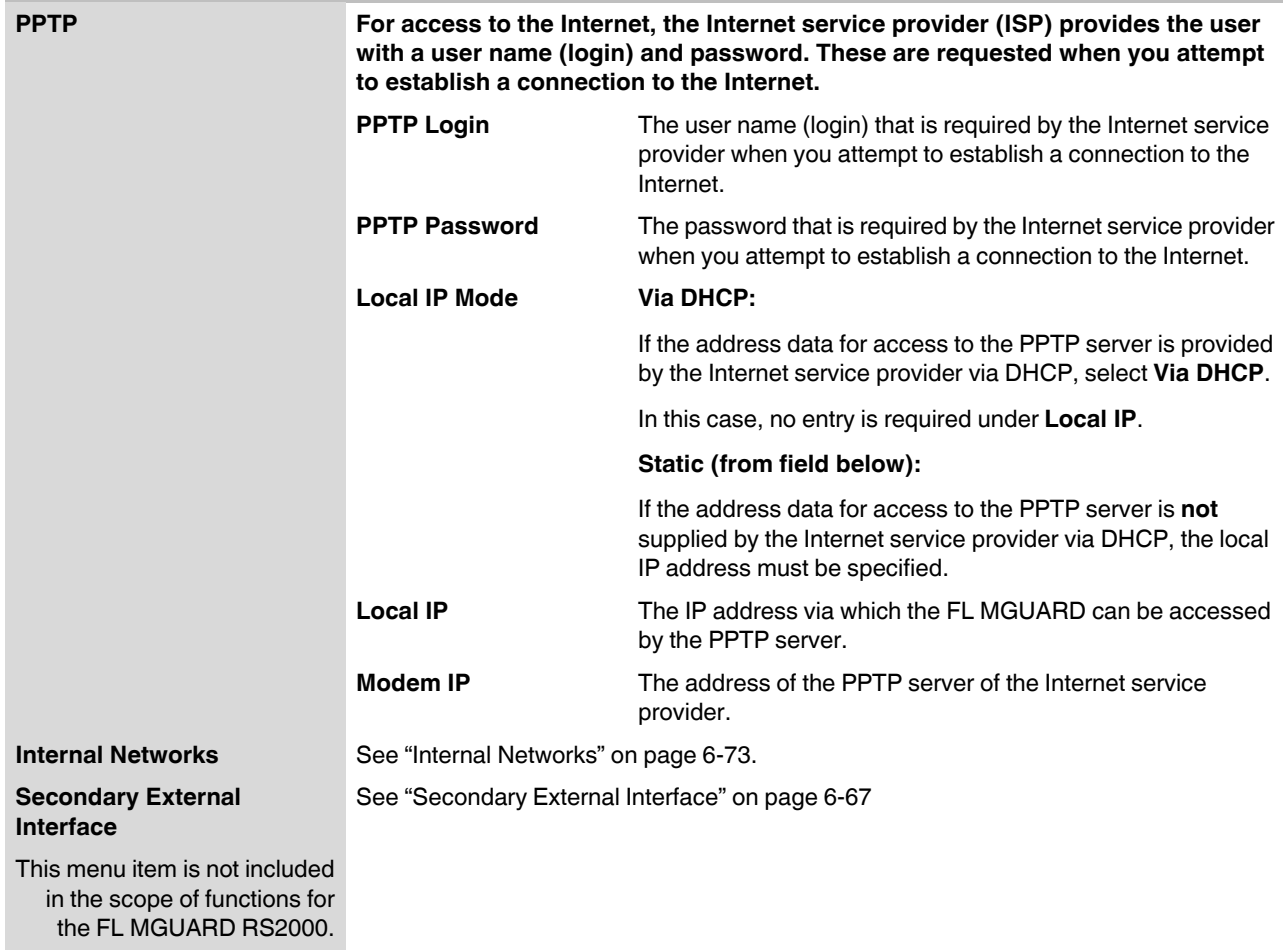

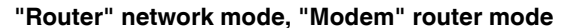

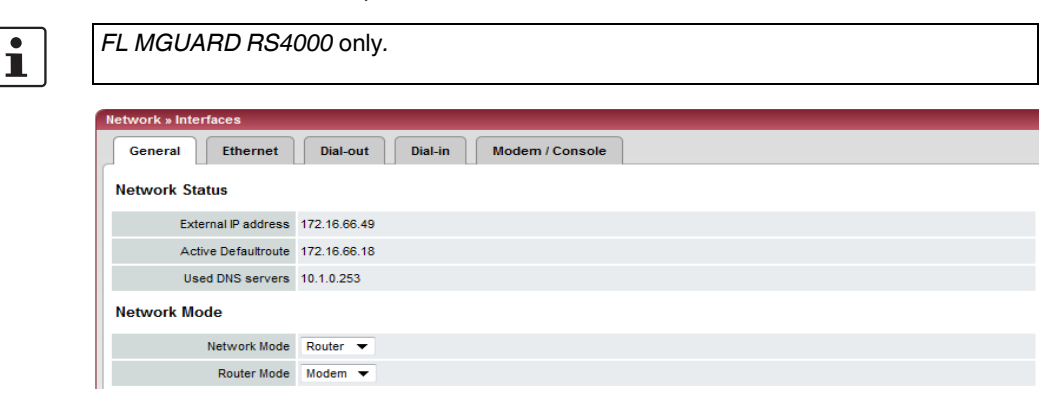

**Network >> Interfaces >> General ("Router" network mode, "Modem" router mode)** 

**Modem/Built-in Modem**

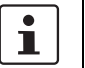

**Modem** network mode is available for: *FL MGUARD RS4000*

For all the devices mentioned above, data traffic is routed via the serial interface and not via the FL MGUARD WAN port when in *Modem* network mode. From there, it is routed via the externally accessible serial interface (serial port) to which an external modem must be connected.

The connection to the Internet service provider and therefore the Internet is established via the telephone network using a modem.

In *Modem* network mode, the serial interface of the FL MGUARD is not available for the PPP dial-in option or for configuration purposes (see ["Modem/Console" on page 6-90](#page-129-0)).

After selecting **Modem** as the network mode, specify the required parameters for the modem connection on the **Dial-out** and/or **Dial-in** tab pages (see ["Dial-out" on page 6-81](#page-120-0)  and ["Dial-in" on page 6-87](#page-126-0)).

**Enter the connection settings for an external modem on the** *Modem/Console* **tab page (see ["Modem/Console" on page 6-90](#page-129-0)).**

**The configuration of the internal networks is described in the next section.**

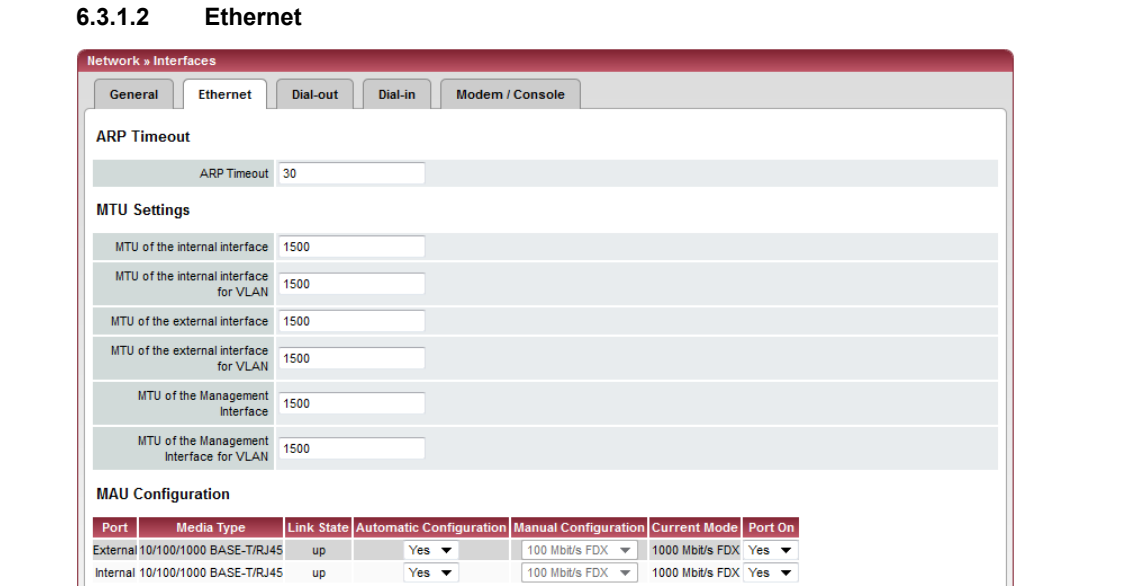

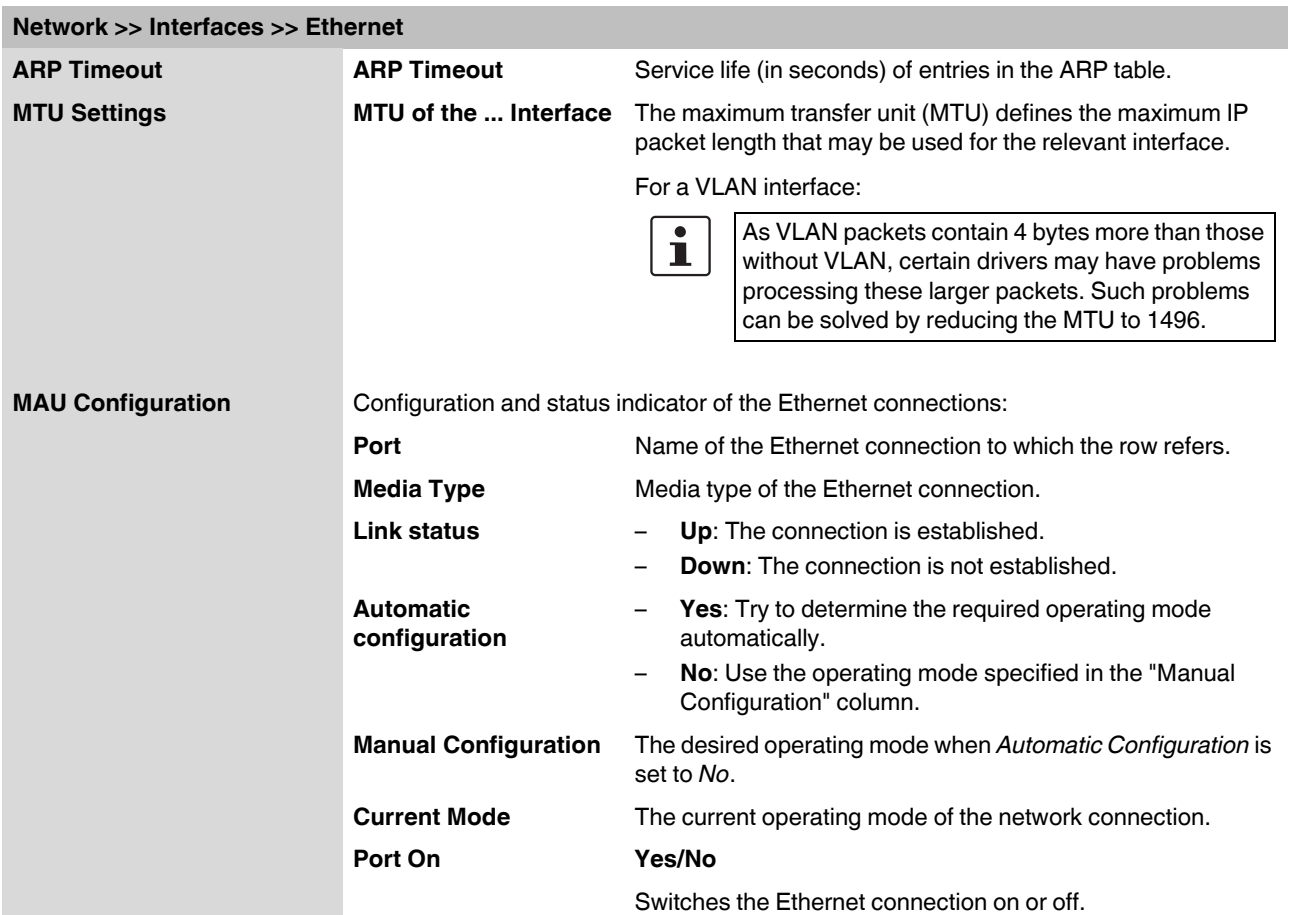

### <span id="page-120-0"></span>**6.3.1.3 Dial-out**

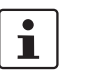

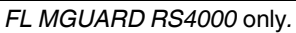

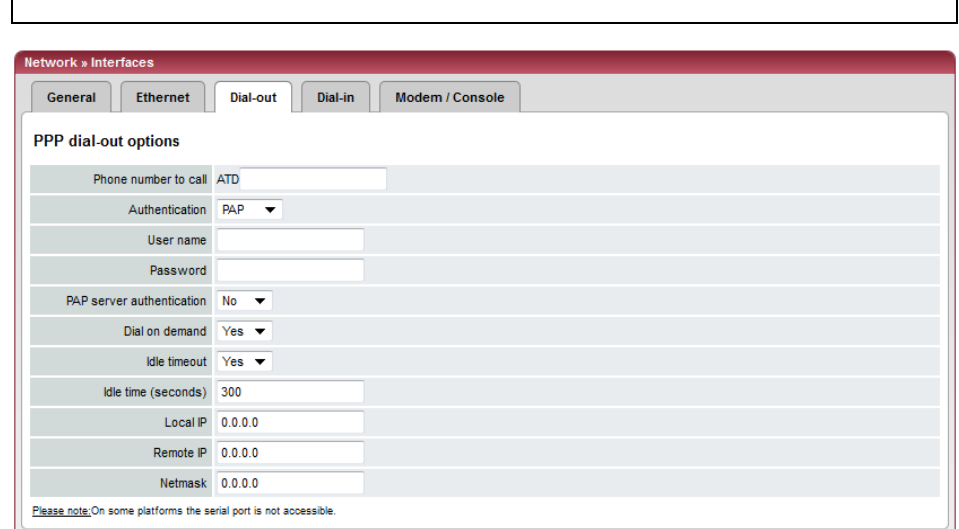

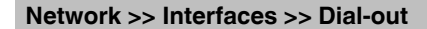

<span id="page-120-1"></span>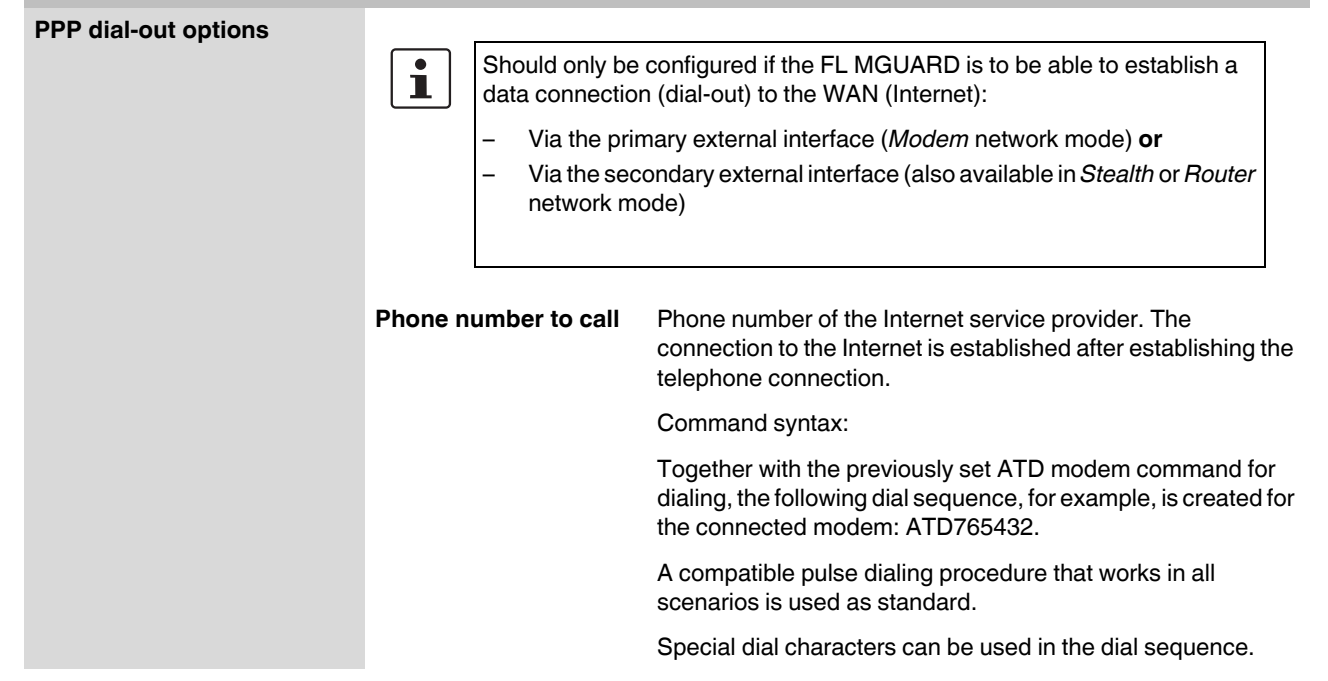

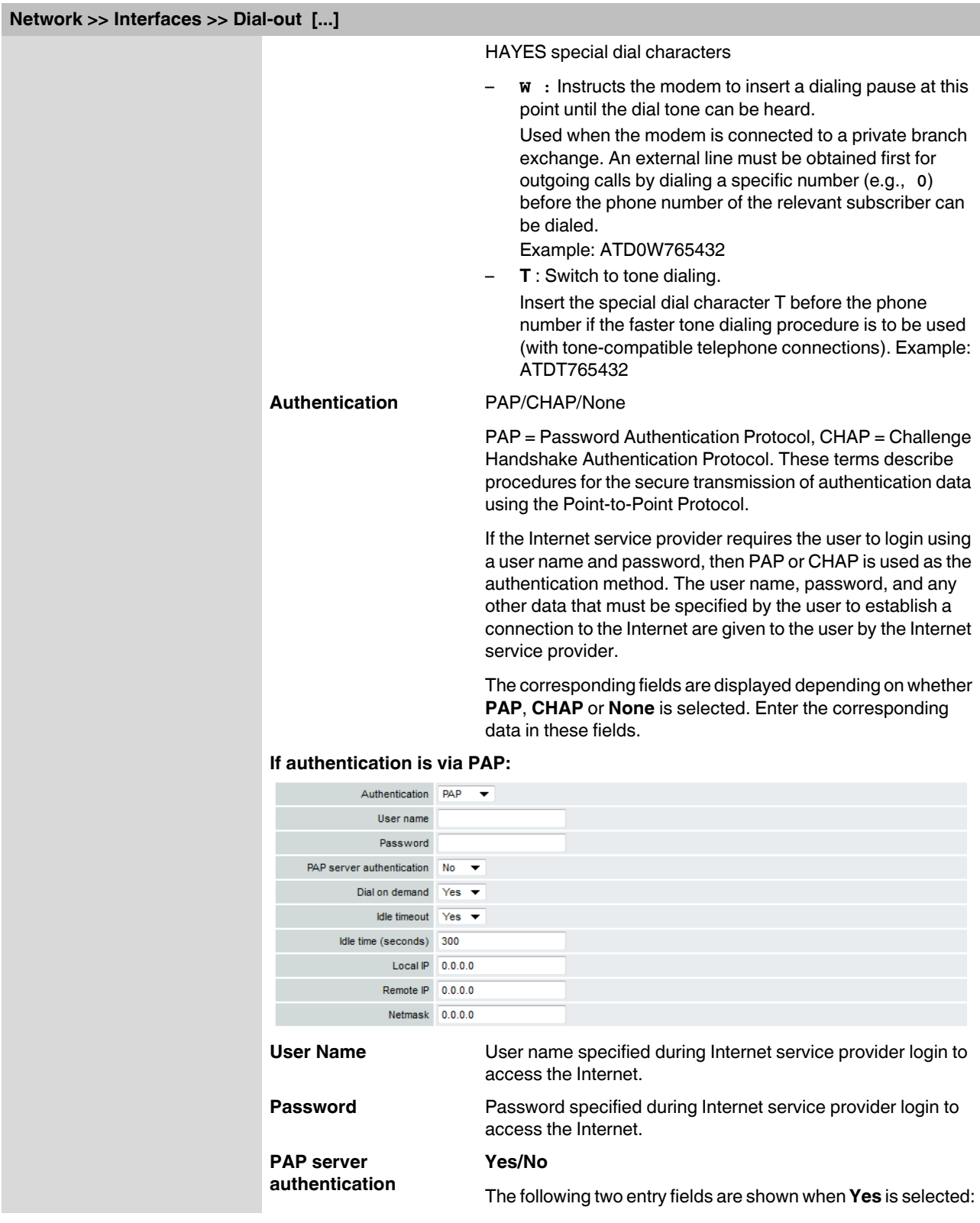

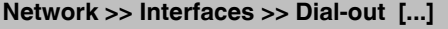

<span id="page-122-0"></span>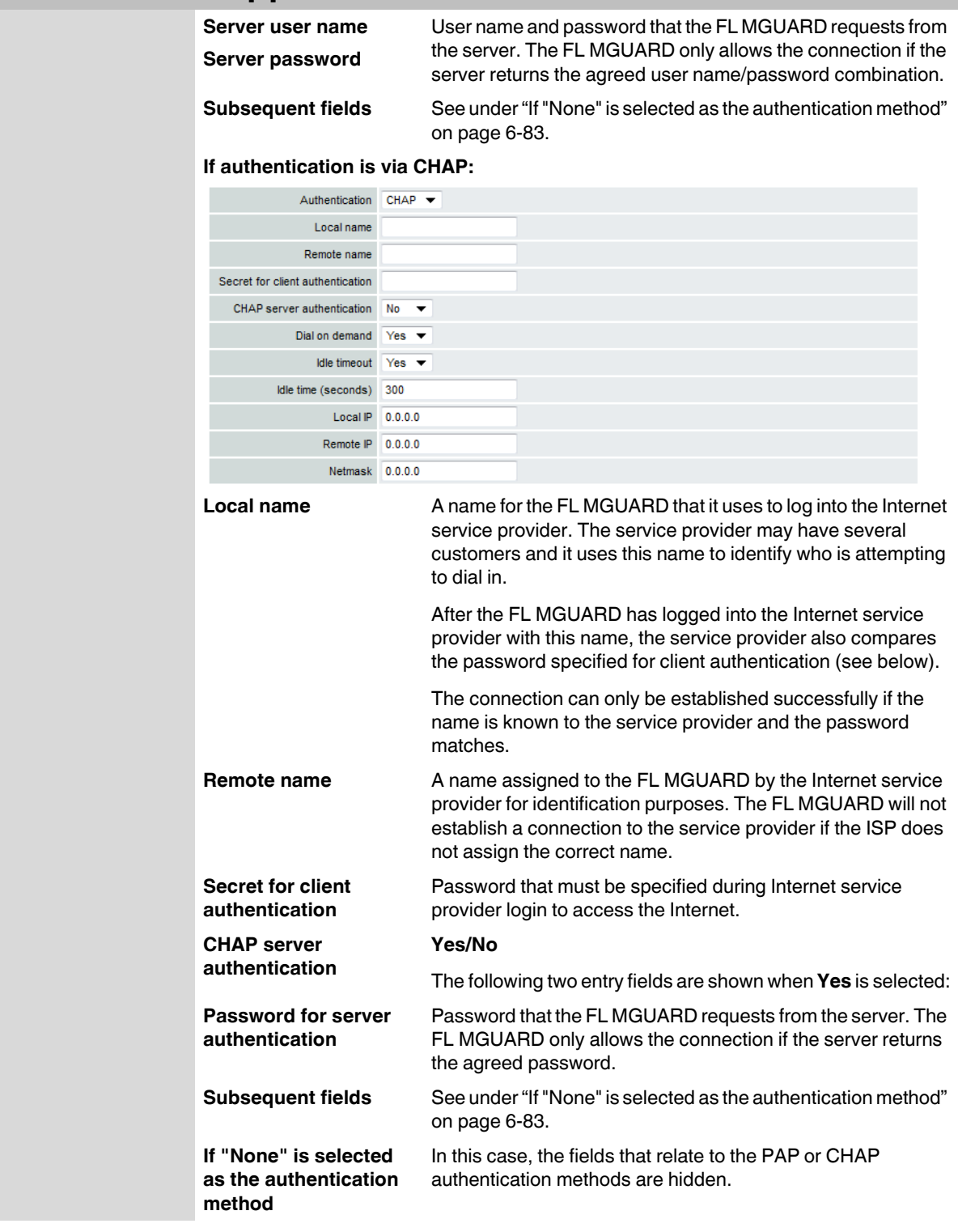

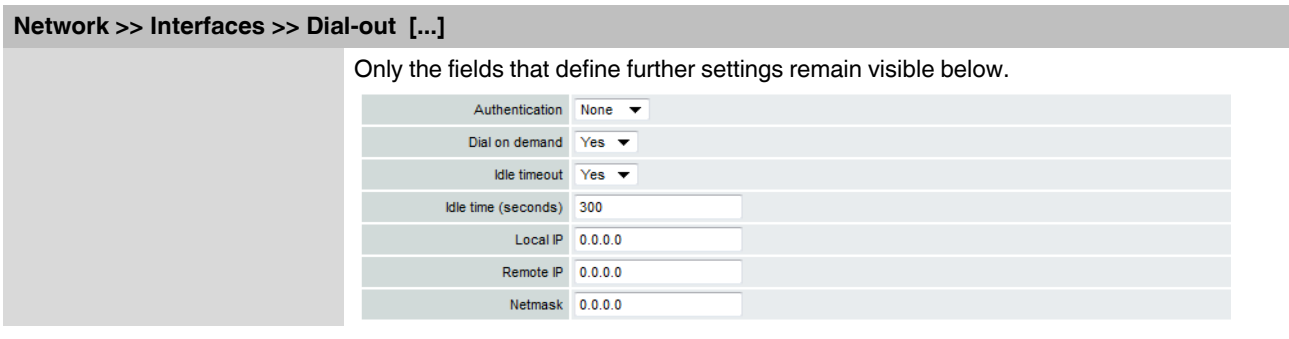

### **Other common settings**

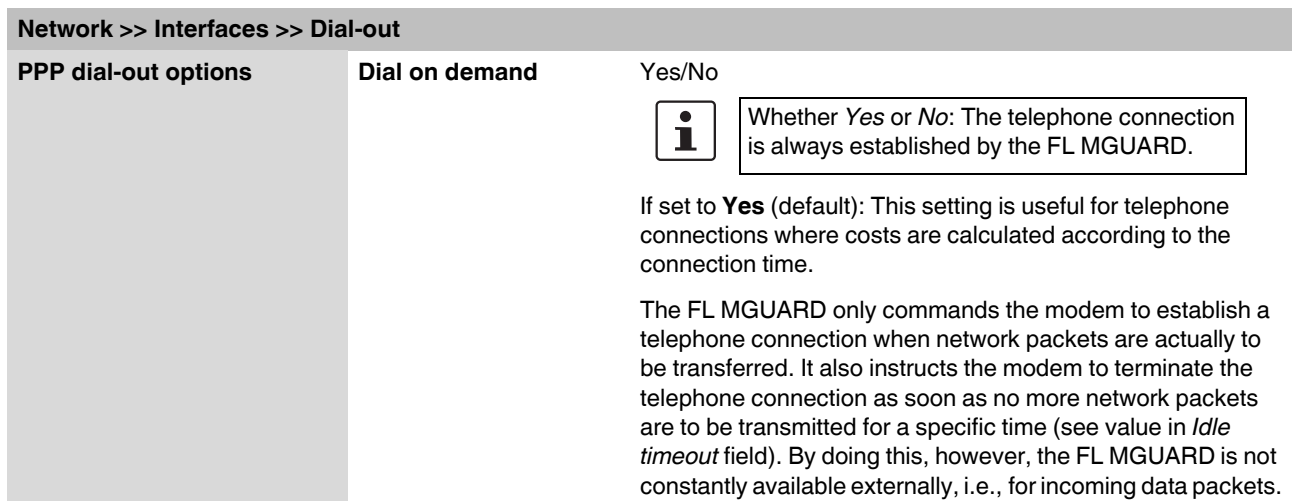

### **Network >> Interfaces >> Dial-out**

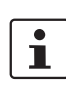

The FL MGUARD also often or sporadically establishes a connection via the modem, or keeps a connection longer, if the following conditions apply:

- Often: The FL MGUARD is configured so that it synchronizes its system time (date and time) regularly with an external NTP server.
- Sporadically: The FL MGUARD acts as a DNS server and must perform a DNS request for a client.
- After a restart: An active VPN connection is set to **initiate**. If this is the case, the FL MGUARD establishes a connection after every restart.
- After a restart: For an active VPN connection, the gateway of the partner is specified as the host name. After a restart, the FL MGUARD must request the IP address that corresponds to the host name from a DNS server.
- Often: VPN connections are set up and DPD messages are sent regularly (see ["Dead](#page-237-0)  [Peer Detection" on page 6-198\)](#page-237-0).
- Often: The FL MGUARD is configured to send its external IP address regularly to a DNS service, e.g., DynDNS, so that it can still be accessed via its host name.
- Often: The IP addresses of partner VPN gateways must be requested from the DynDNS service or they must be kept up-to-date by new queries.
- Sporadically: The FL MGUARD is configured so that SNMP traps are sent to the remote server.
- Sporadically: The FL MGUARD is configured to permit and accept remote access via HTTPS, SSH or SNMP. (The FL MGUARD then sends reply packets to every IP address from which an access attempt is made (if the firewall rules permit this access)).
- Often: The FL MGUARD is configured to connect to an HTTPS server at regular intervals in order to download any configuration profiles available there (see ["Management >> Central Management" on page 6-52](#page-91-0)).

When **No** is selected, the FL MGUARD establishes a telephone connection using the connected modem as soon as possible after a restart or activation of *Modem* network mode. This remains permanently in place, regardless of whether or not data is transmitted. If the telephone connection is then interrupted, the FL MGUARD attempts to restore it immediately. Thus a permanent connection is created, like a permanent line. By doing this, the FL MGUARD is constantly available externally, i.e., for incoming data packets.

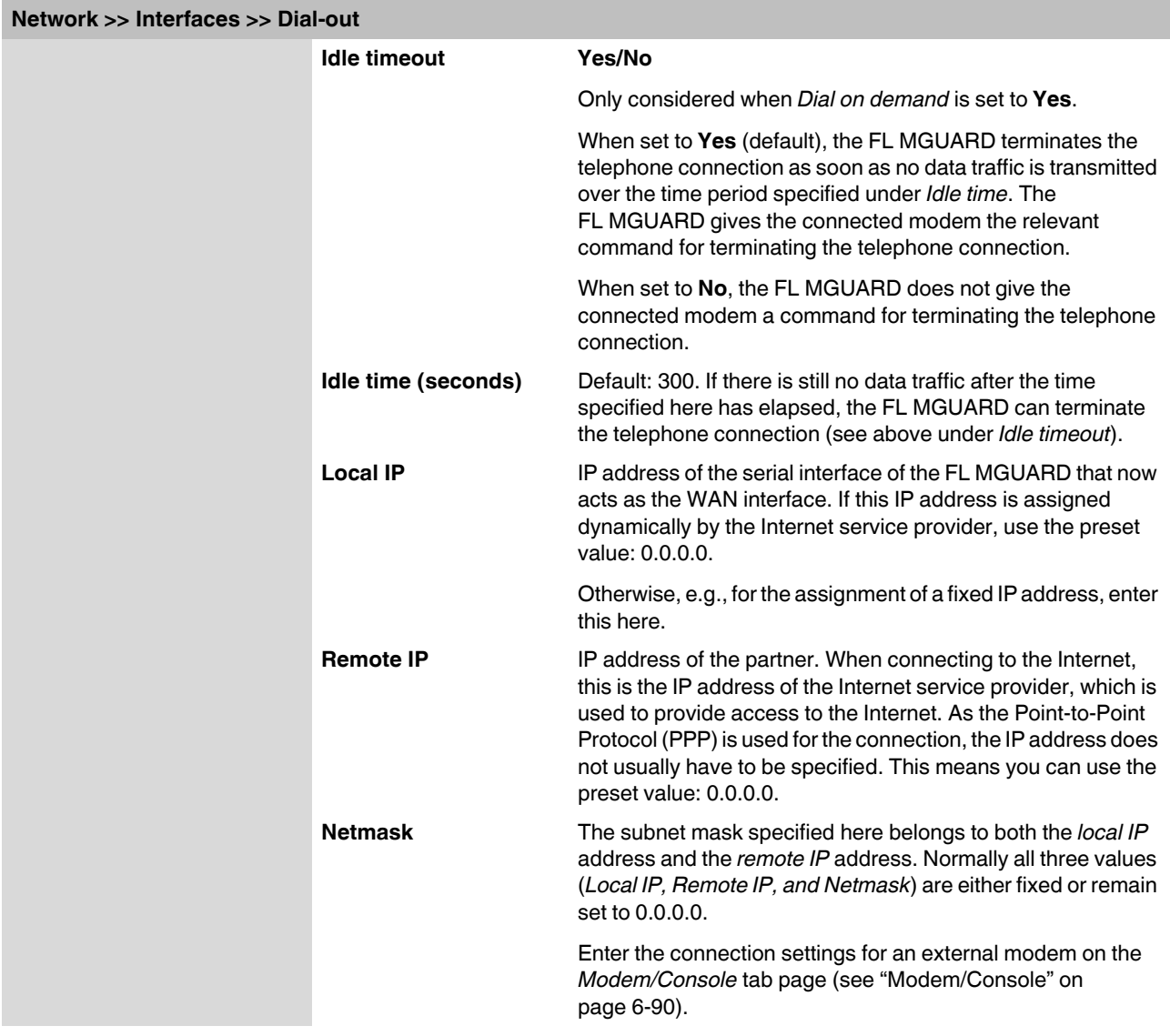

<span id="page-126-1"></span><span id="page-126-0"></span>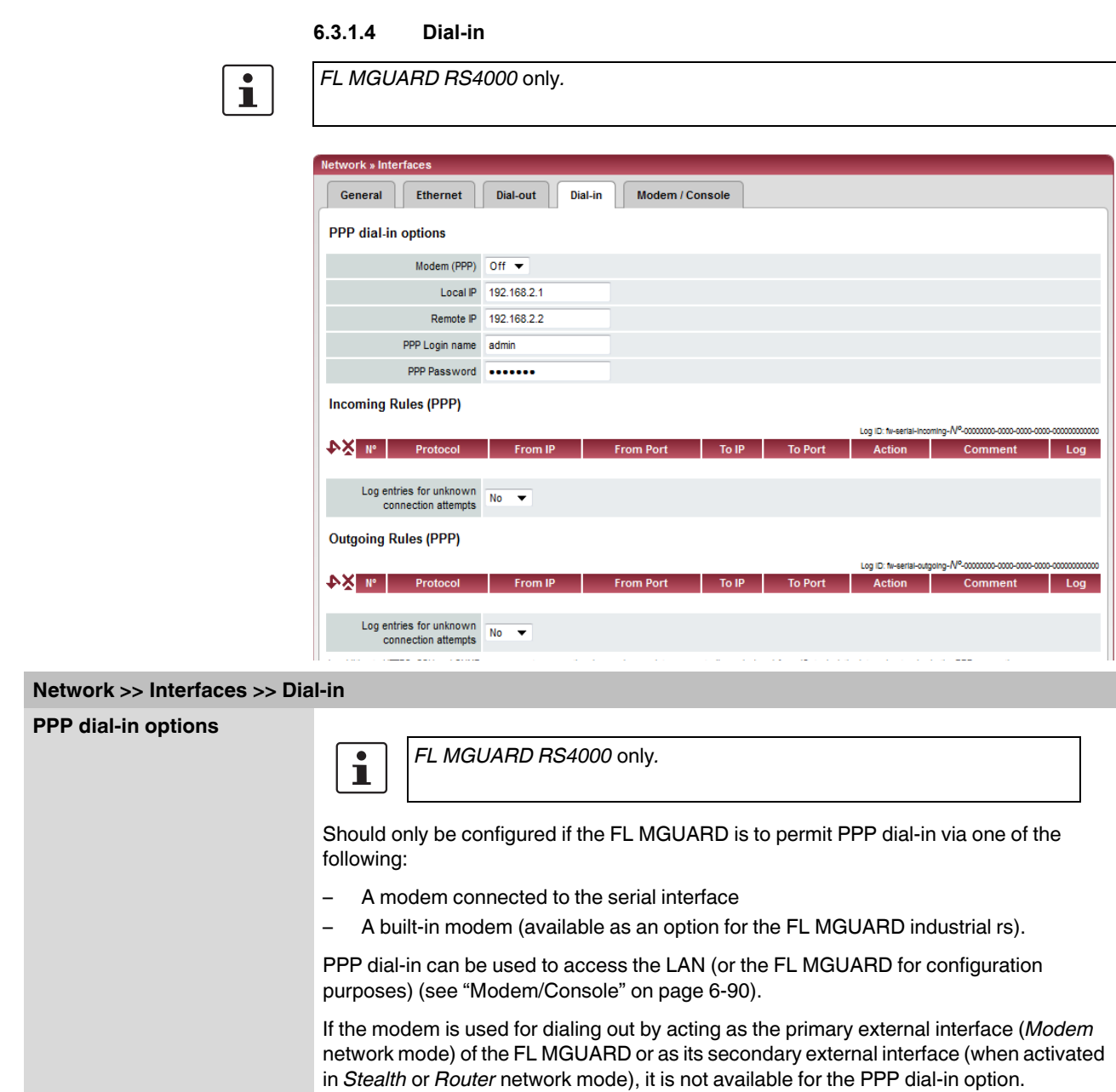

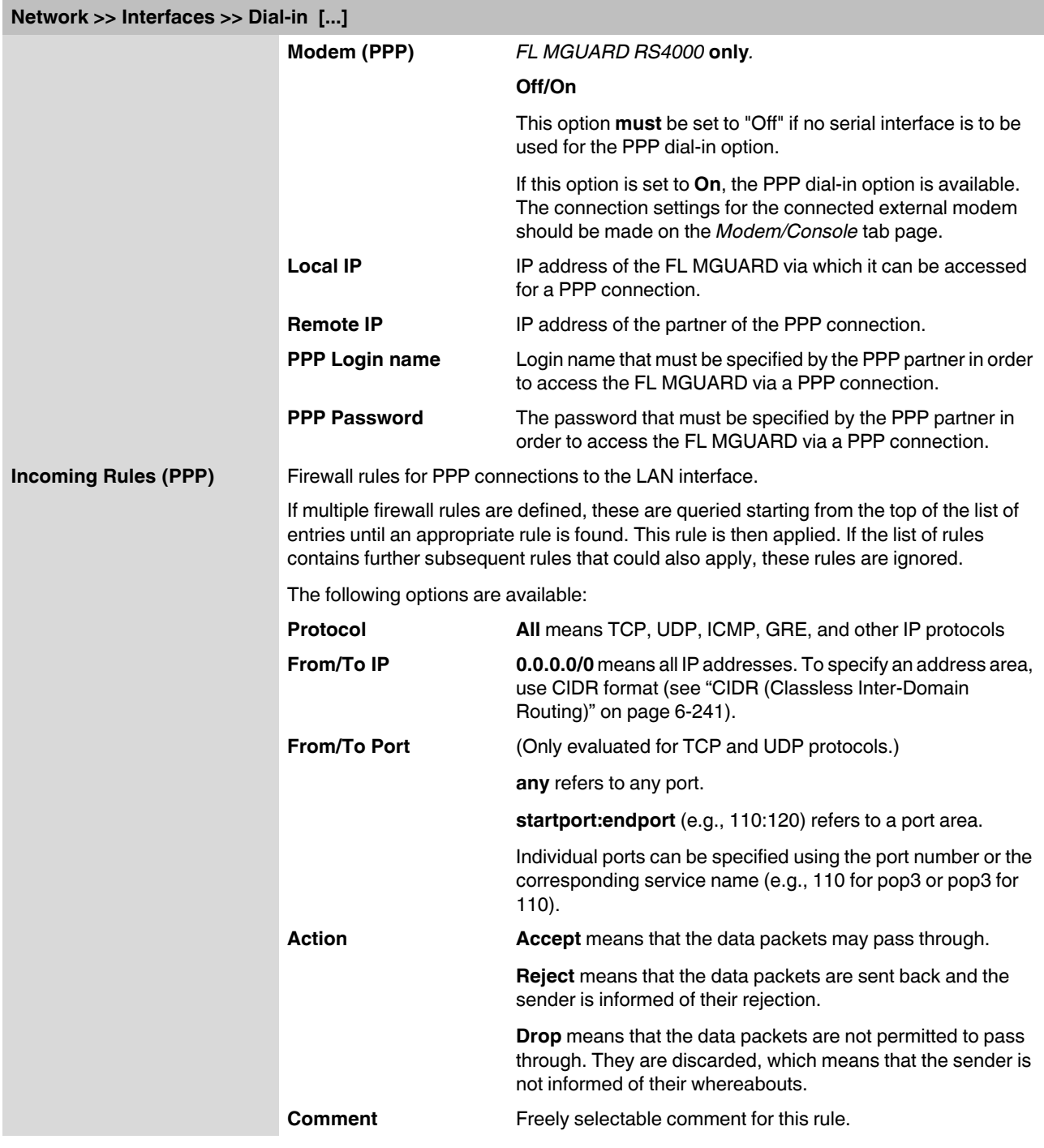

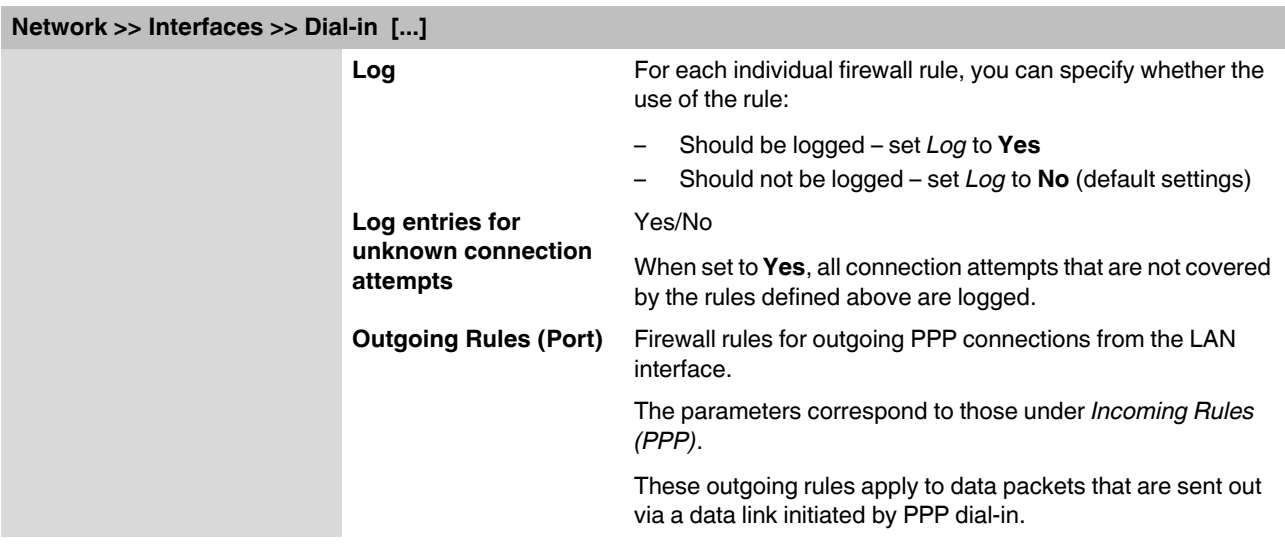

### <span id="page-129-0"></span>**6.3.1.5 Modem/Console**

Some FL MGUARD models have a serial interface that can be accessed externally (see ["Network >> Interfaces" on page 6-56\)](#page-95-0).

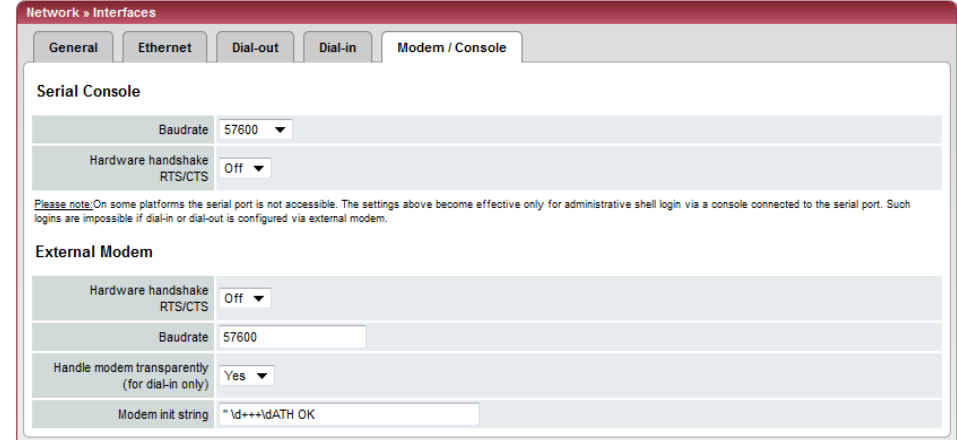

### **Options for using the serial interface**

The serial interface can be used alternatively as follows:

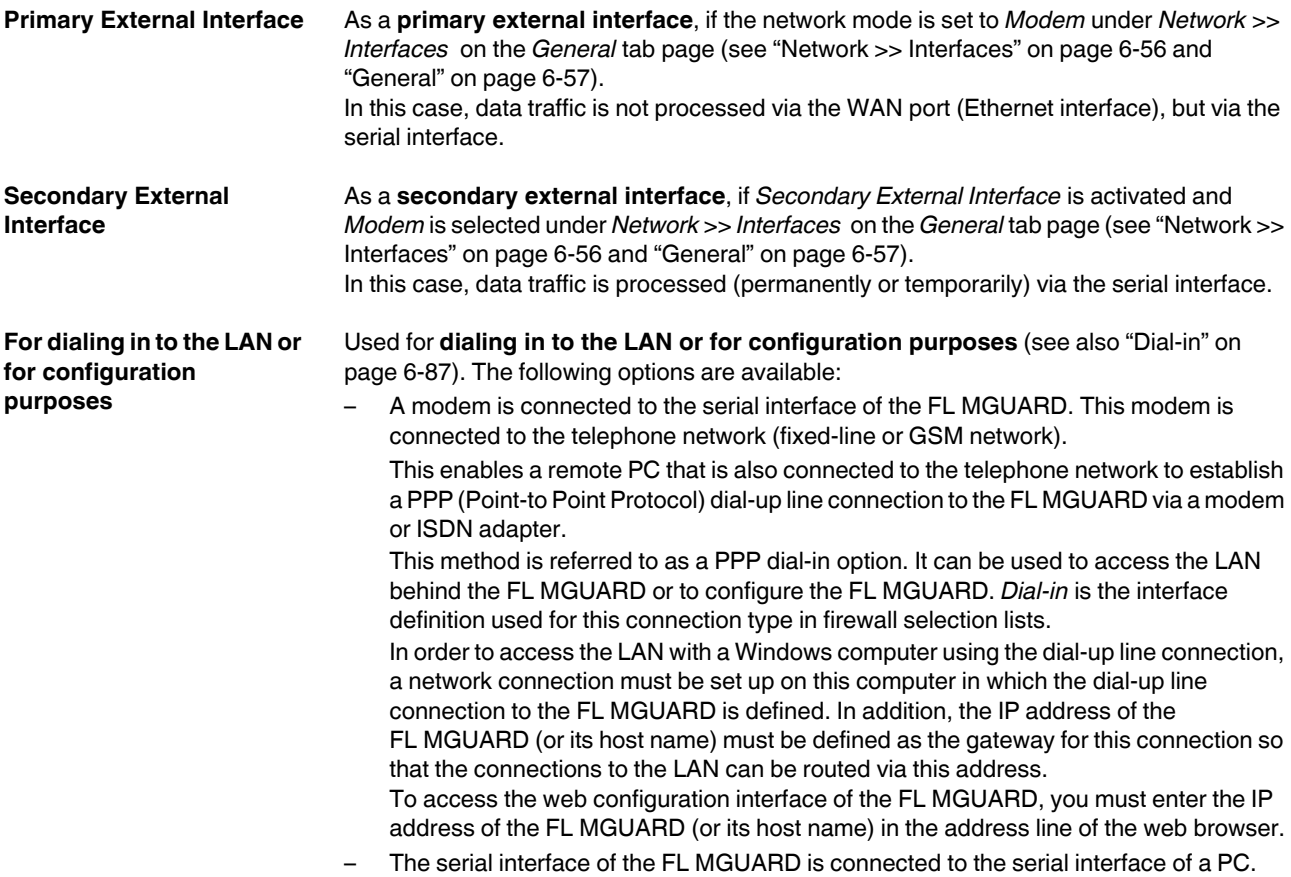

On the PC, the connection to the FL MGUARD is established using a terminal program and the configuration is implemented using the command line of the FL MGUARD.

If an external modem is connected to the serial interface, you may have to enter corresponding settings below under *External Modem*, regardless of how you are using the serial interface and the modem connected to it.

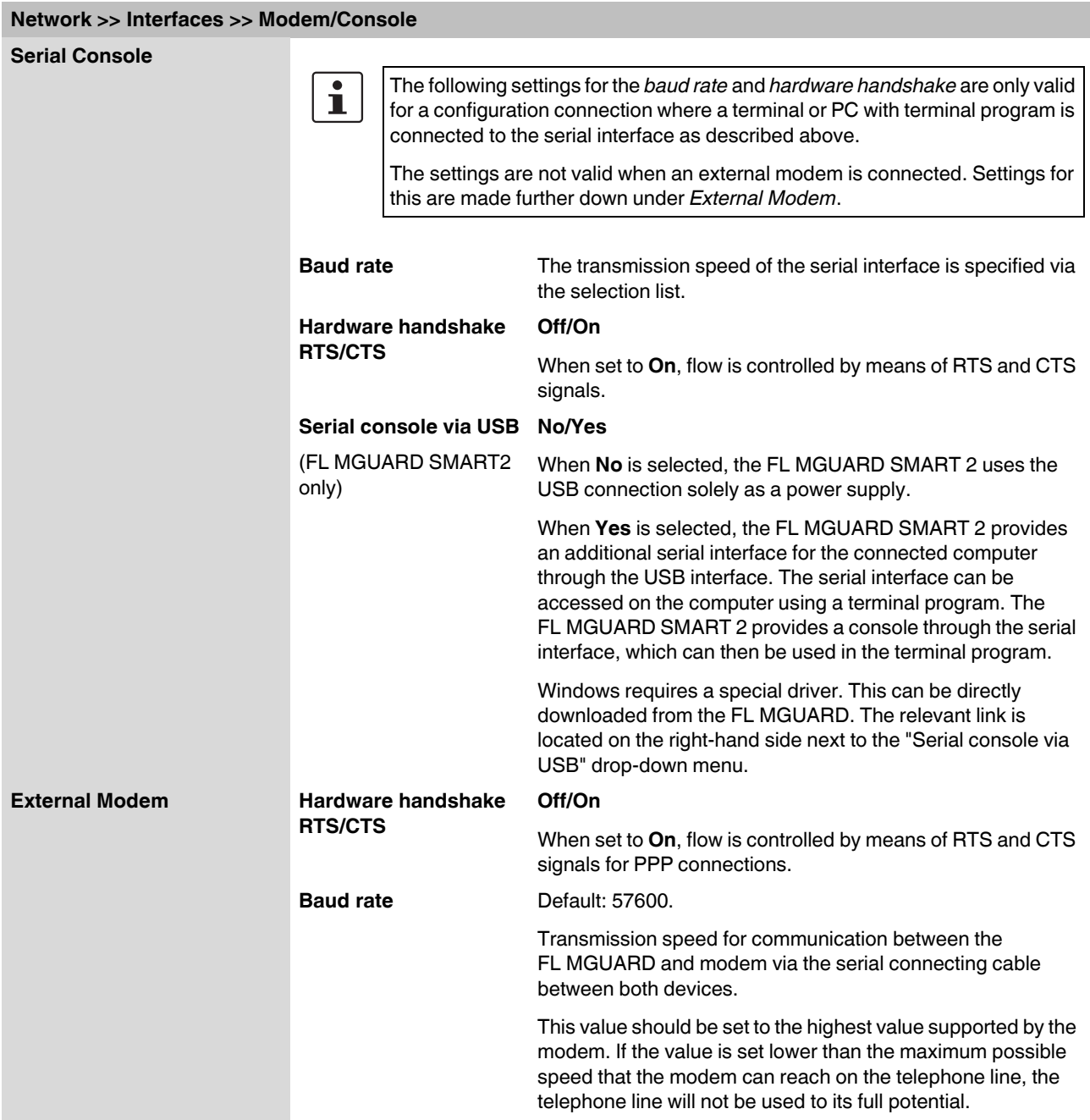

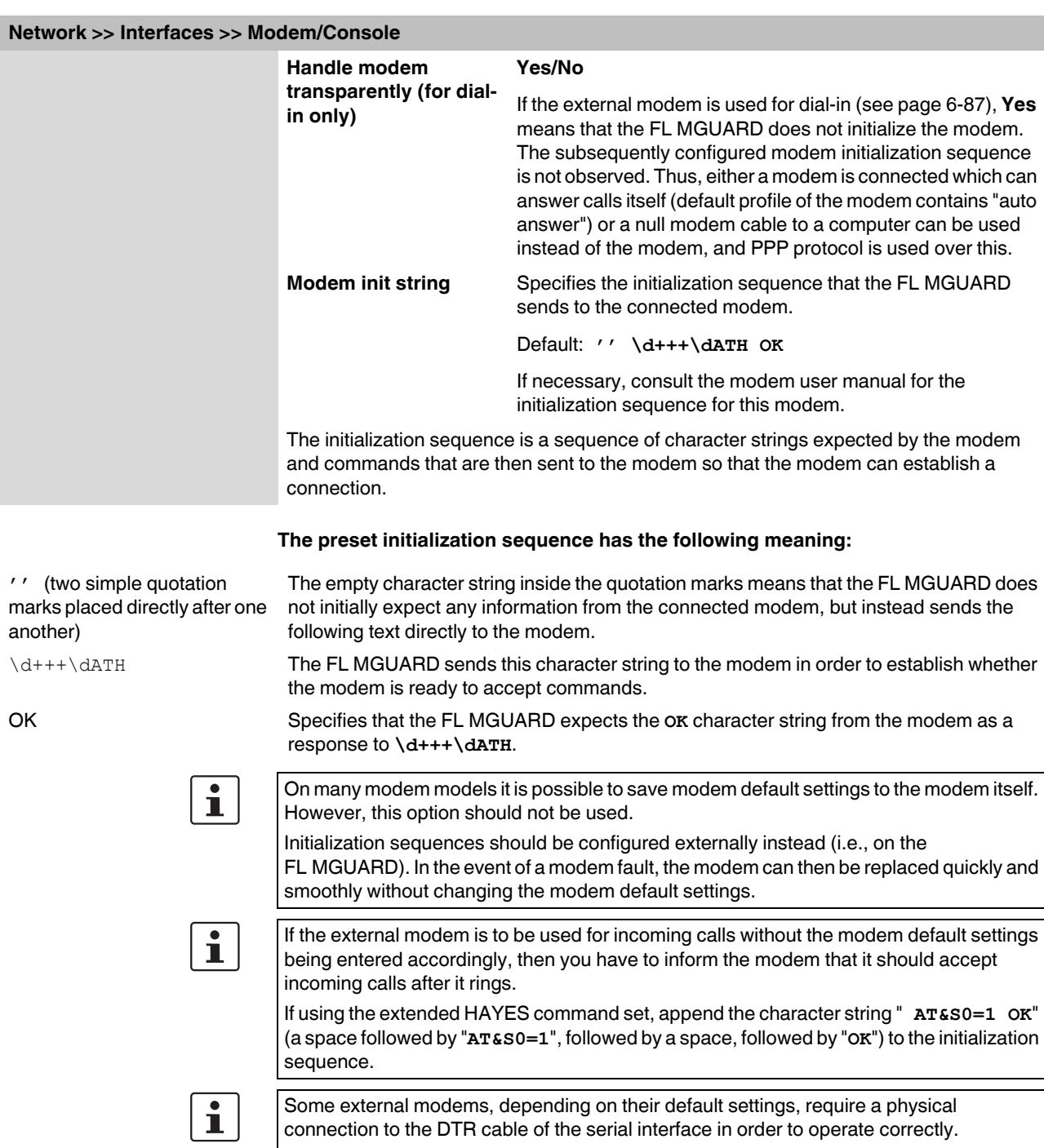

Because the FL MGUARD models do not provide this cable at the external serial interface, the character string " **AT&D0 OK**" (a space followed by "**AT&D0**", followed by a space, followed by "**OK**") must be appended to the above initialization sequence. According to the extended HAYES command set, this sequence means that the modem does not use the DTR cable.

# $\overline{\mathbf{i}}$

If the external modem is to be used for outgoing calls, it is connected to a private branch exchange, and if this private branch exchange does not generate a dial tone after the connection is opened, then the modem must be instructed not to wait for a dial tone before dialing.

In this case, append the character string " **ATX3 OK**" (a space followed by "**ATX3**", followed by a space, followed by "**OK**") to the initialization sequence.

In order to wait for the dial tone, the control character "**W**" should be inserted in the *[Phone](#page-120-1)  [number to call](#page-120-1)* after the digit for dialing an outside line.

### <span id="page-133-0"></span>**6.3.2 Network >> NAT**

### **6.3.2.1 Masquerading**

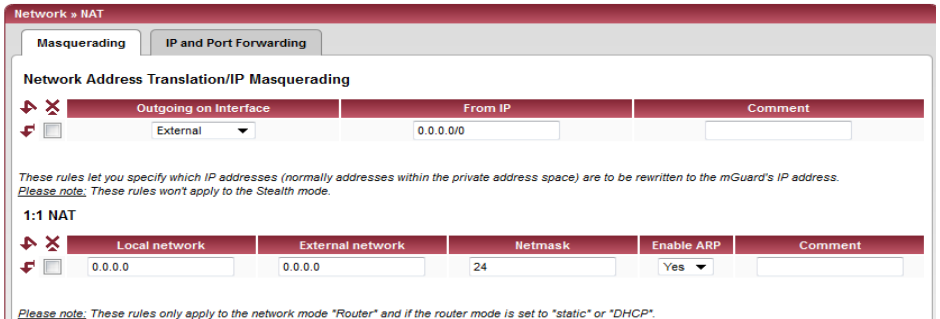

<span id="page-133-1"></span>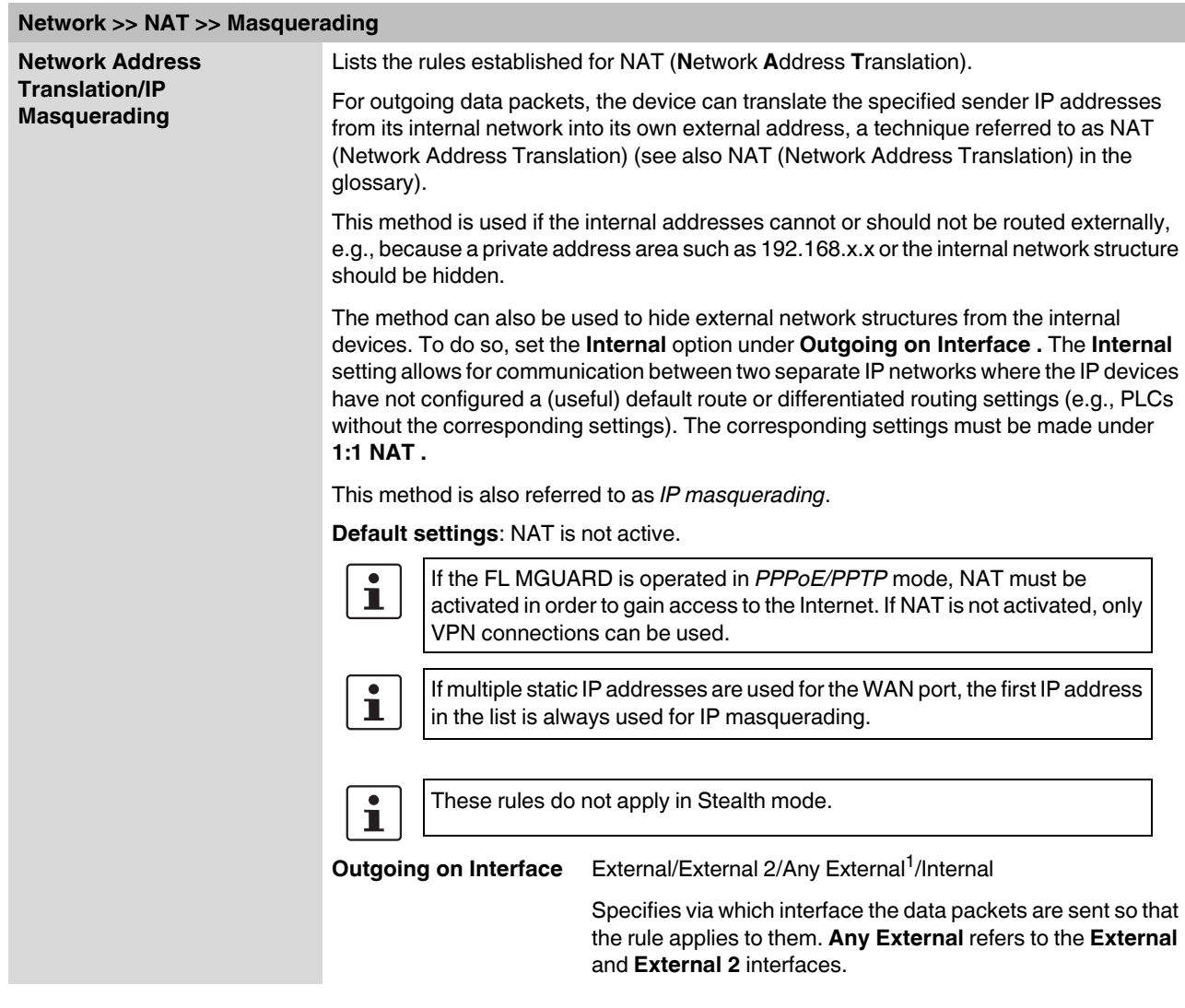

### **Configuration**

<span id="page-134-0"></span>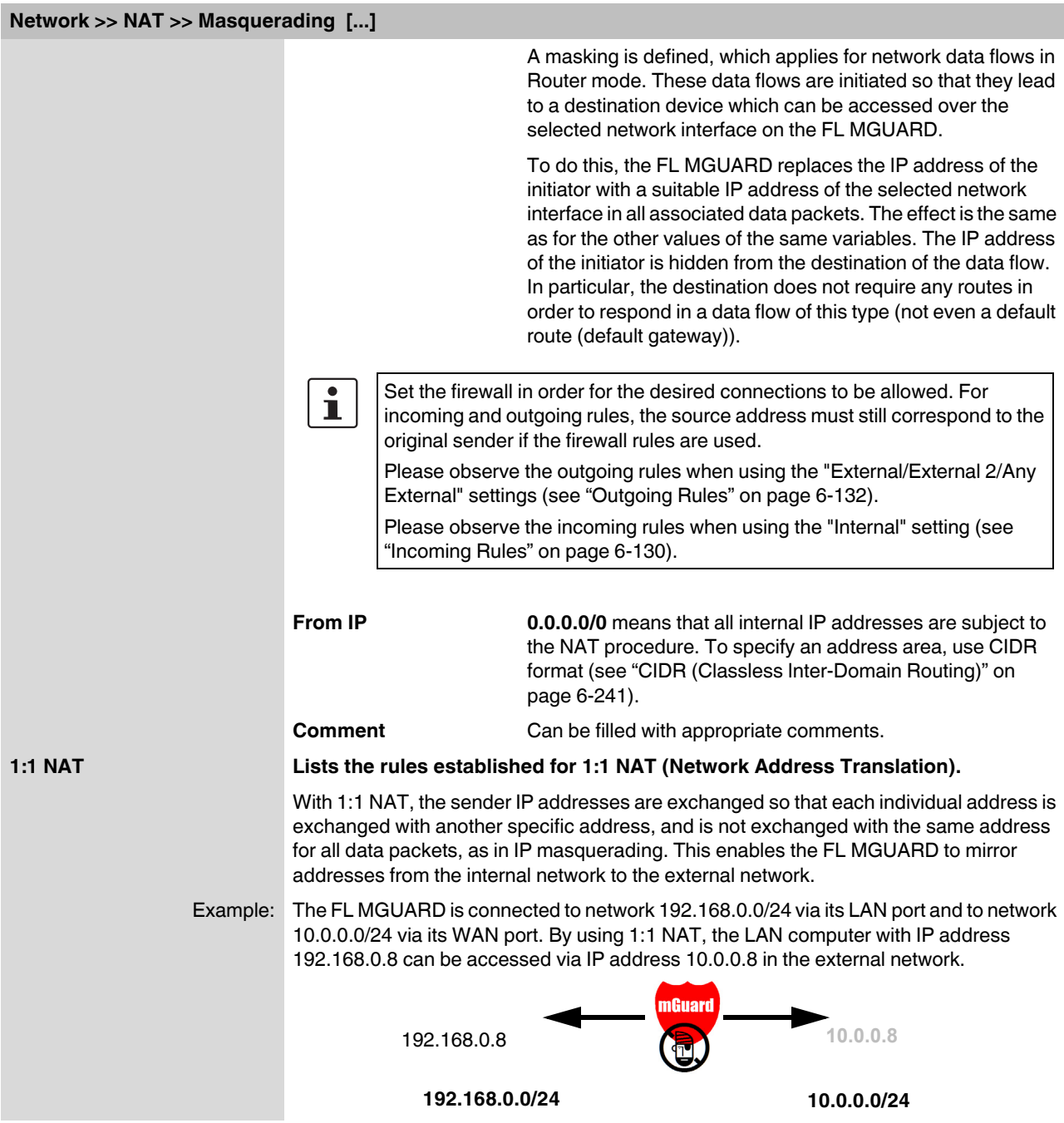

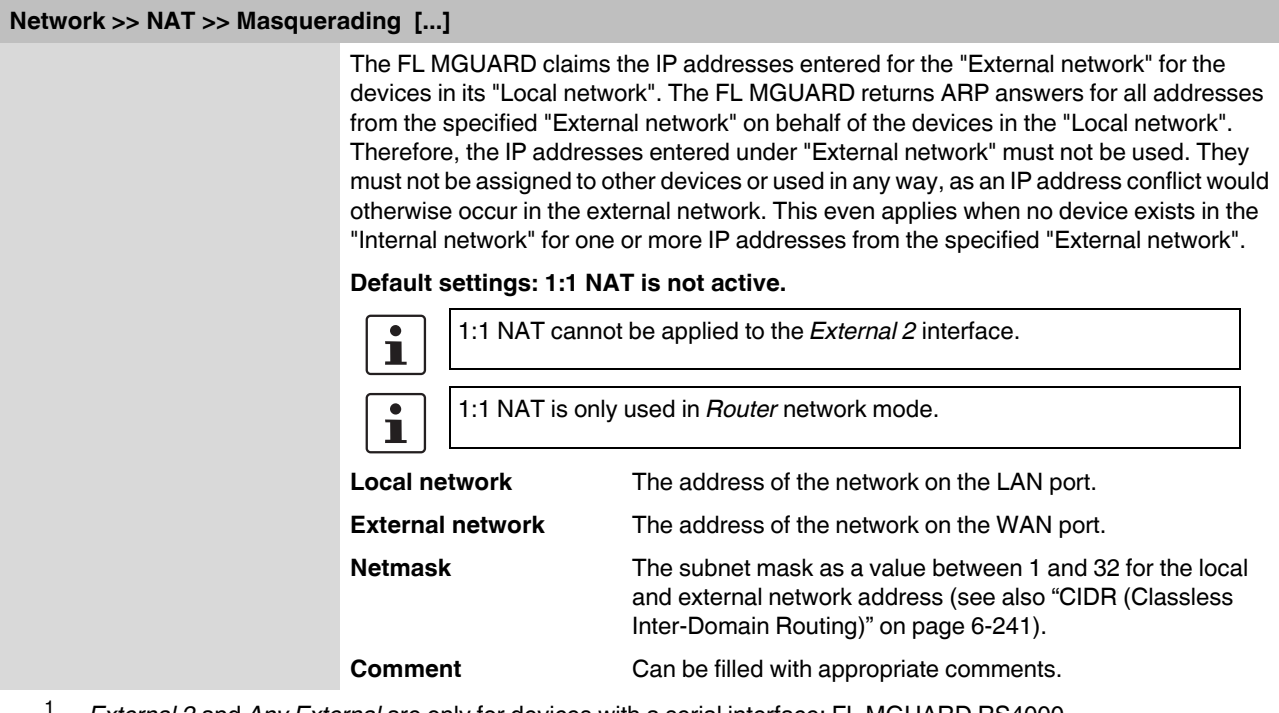

<sup>1</sup> *External 2* and *Any External* are only for devices with a serial interface: FL MGUARD RS4000.

### **6.3.2.2 Port Forwarding**

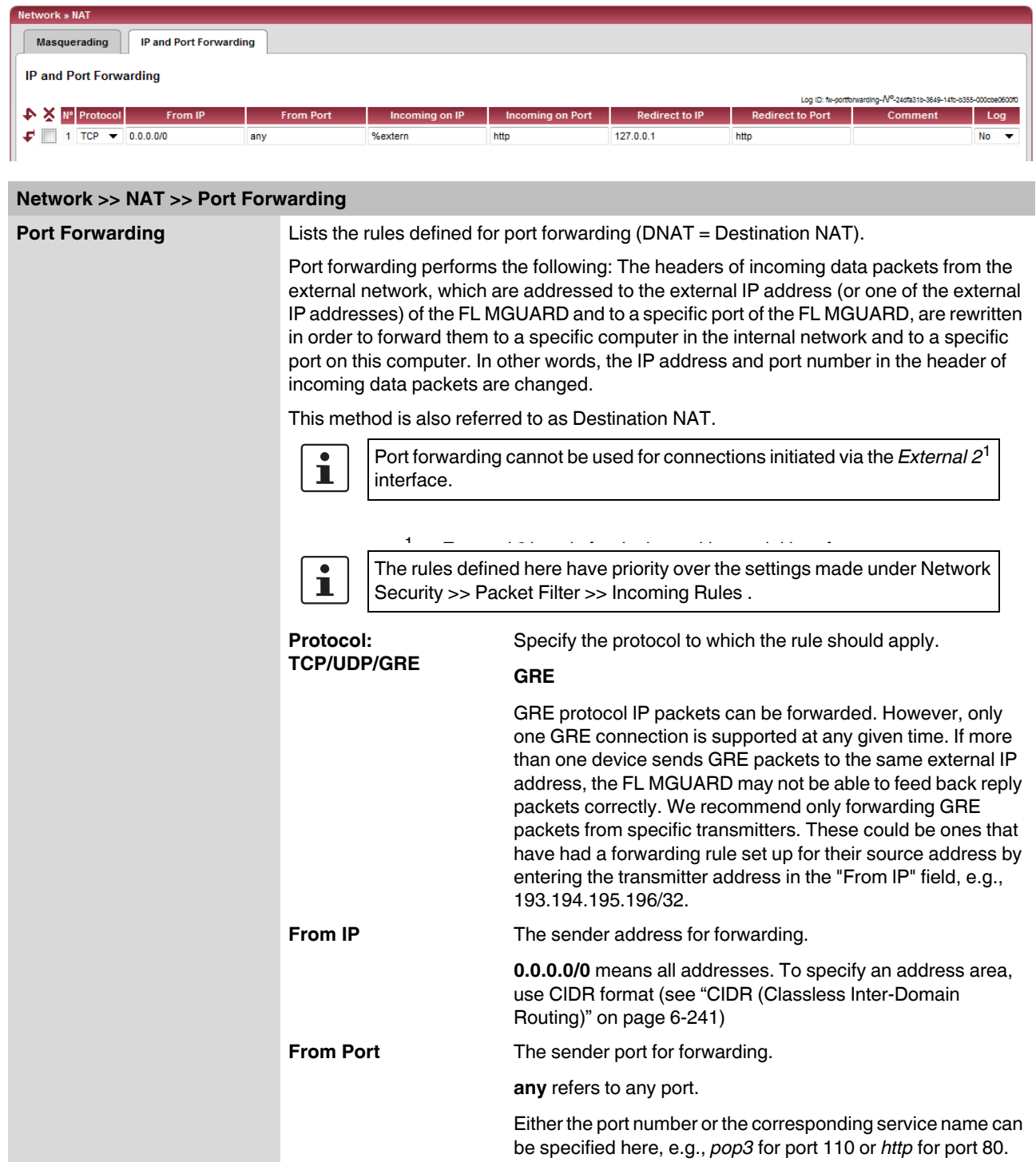

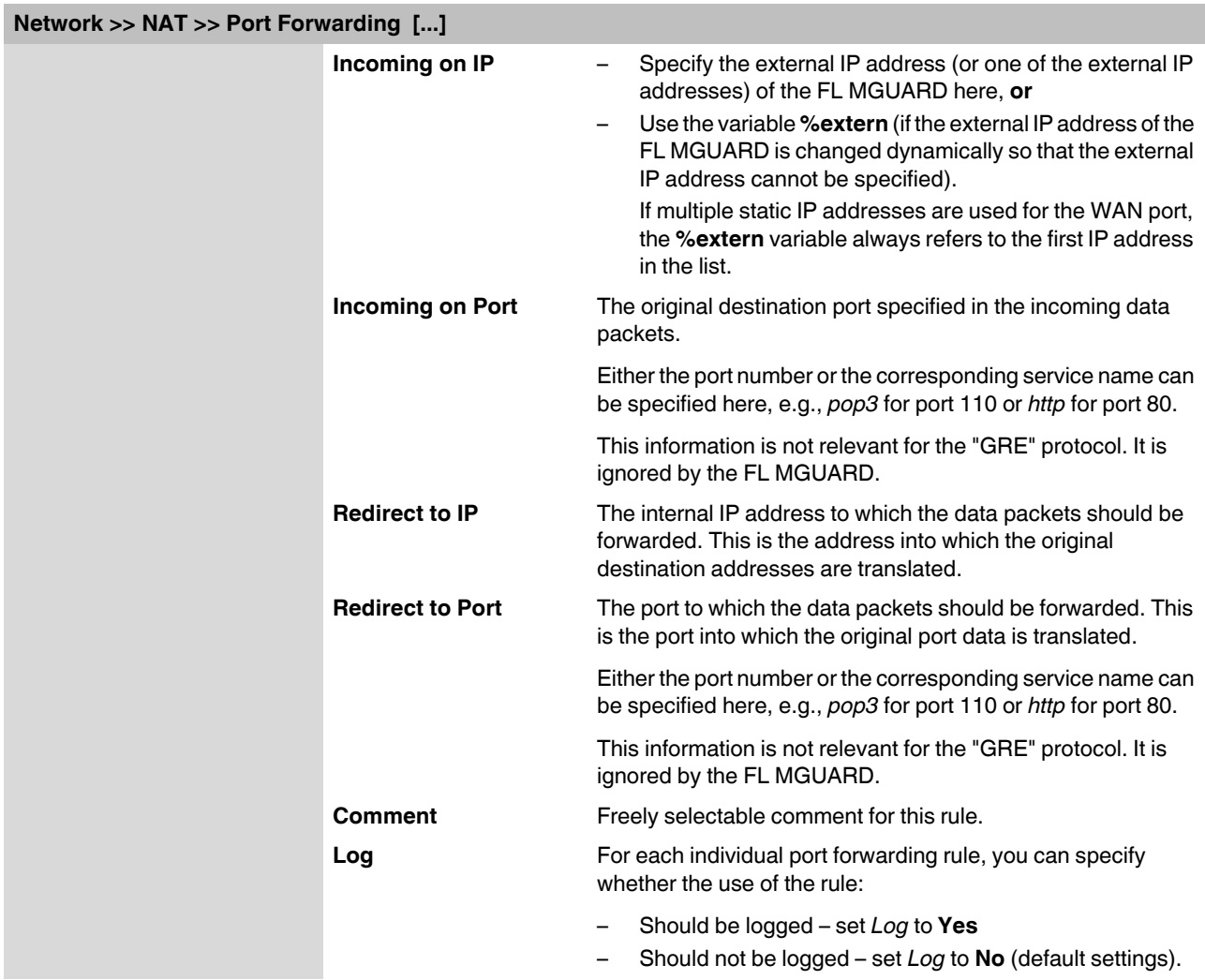

### **6.3.3 Network >> DNS**

### **6.3.3.1 DNS server**

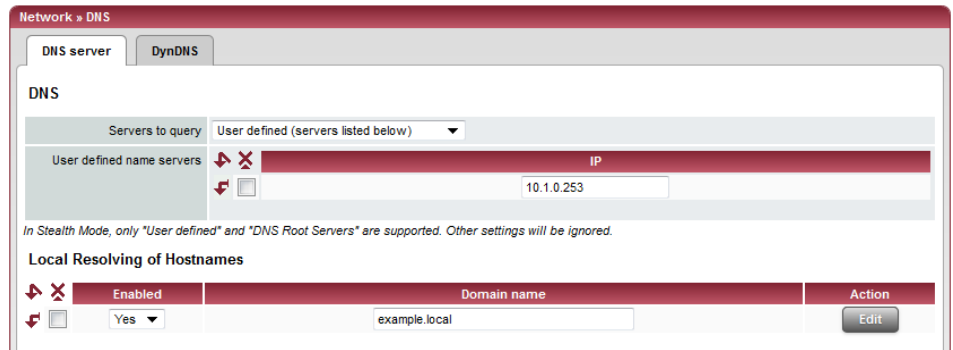

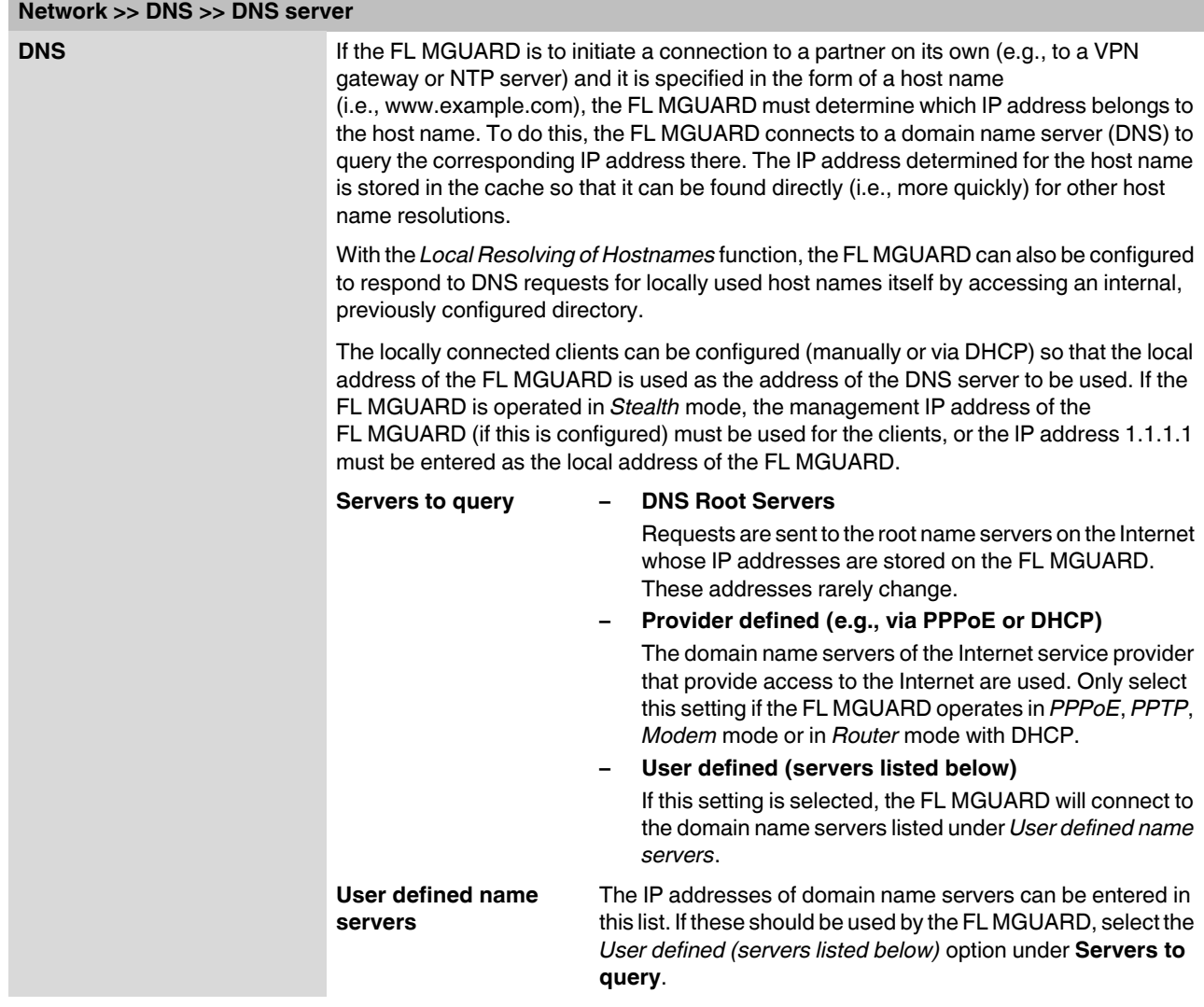

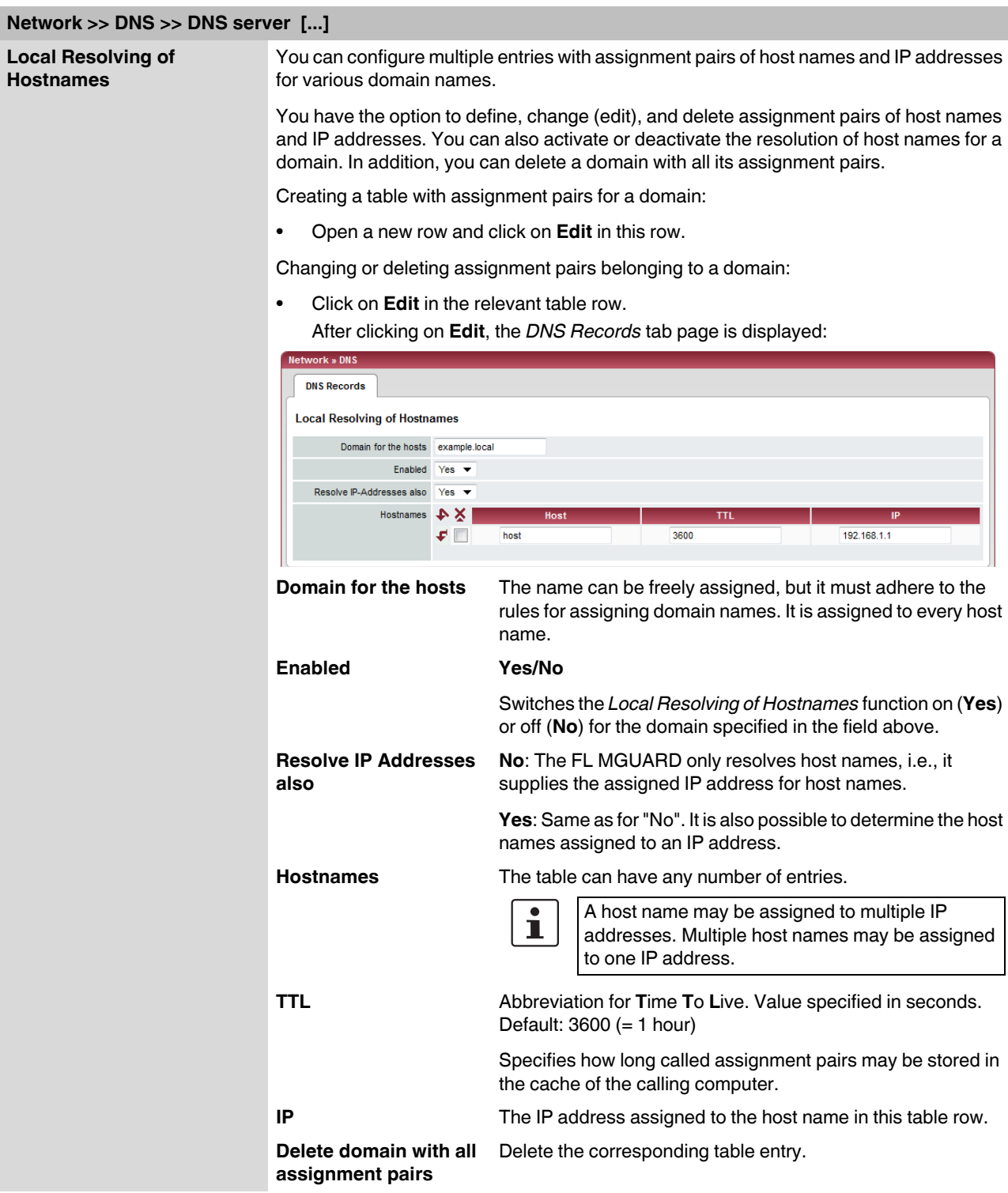

**Example: Local Resolving of Hostnames**

### **The "Local Resolving of Hostnames" function is used in the following scenario, for example:**

A plant operates a number of identically structured machines, each one as a cell. The local networks of cells A, B, and C are each connected to the plant network via the Internet using the FL MGUARD. Each cell contains multiple control elements, which can be addressed via their IP addresses. Different address areas are used for each cell.

A service technician should be able to use his notebook on site to connect to the local network for machine A, B or C and to communicate with the individual controllers. So that the technician does not have to know and enter the IP address for every single controller in machine A, B or C, host names are assigned to the IP addresses of the controllers in accordance with a standardized diagram that the service technician uses. The host names used for machines A, B, and C are identical, i.e., the controller for the packing machine in all three machines has the host name "pack", for example. However, each machine is assigned an individual domain name, e.g., cell-a.example.com.

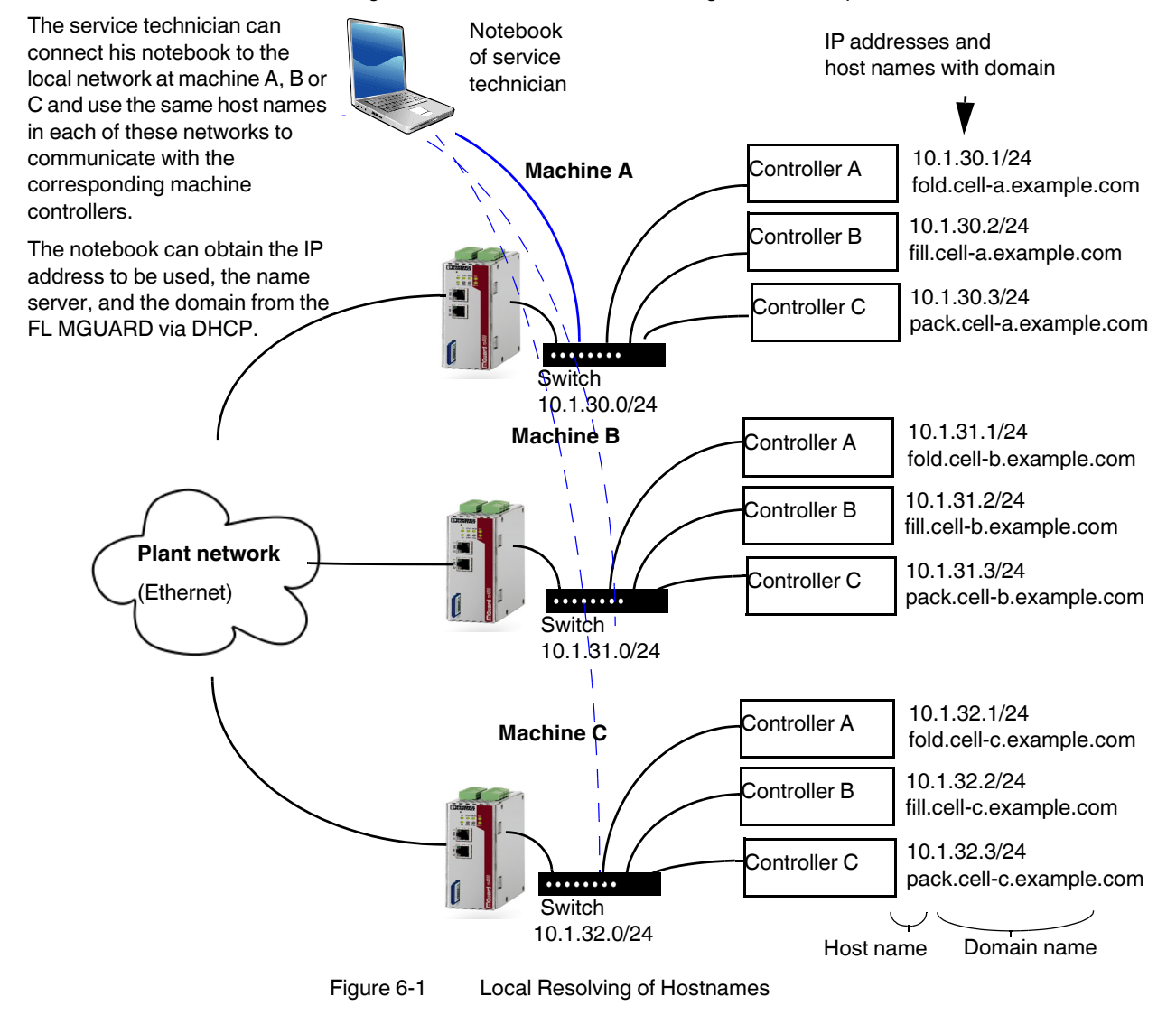

### **6.3.3.2 DynDNS**

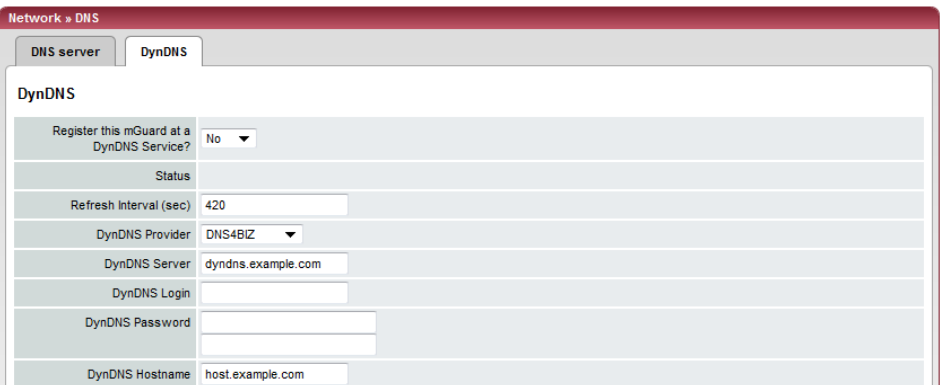

## **Network >> DNS >> DynDNS**

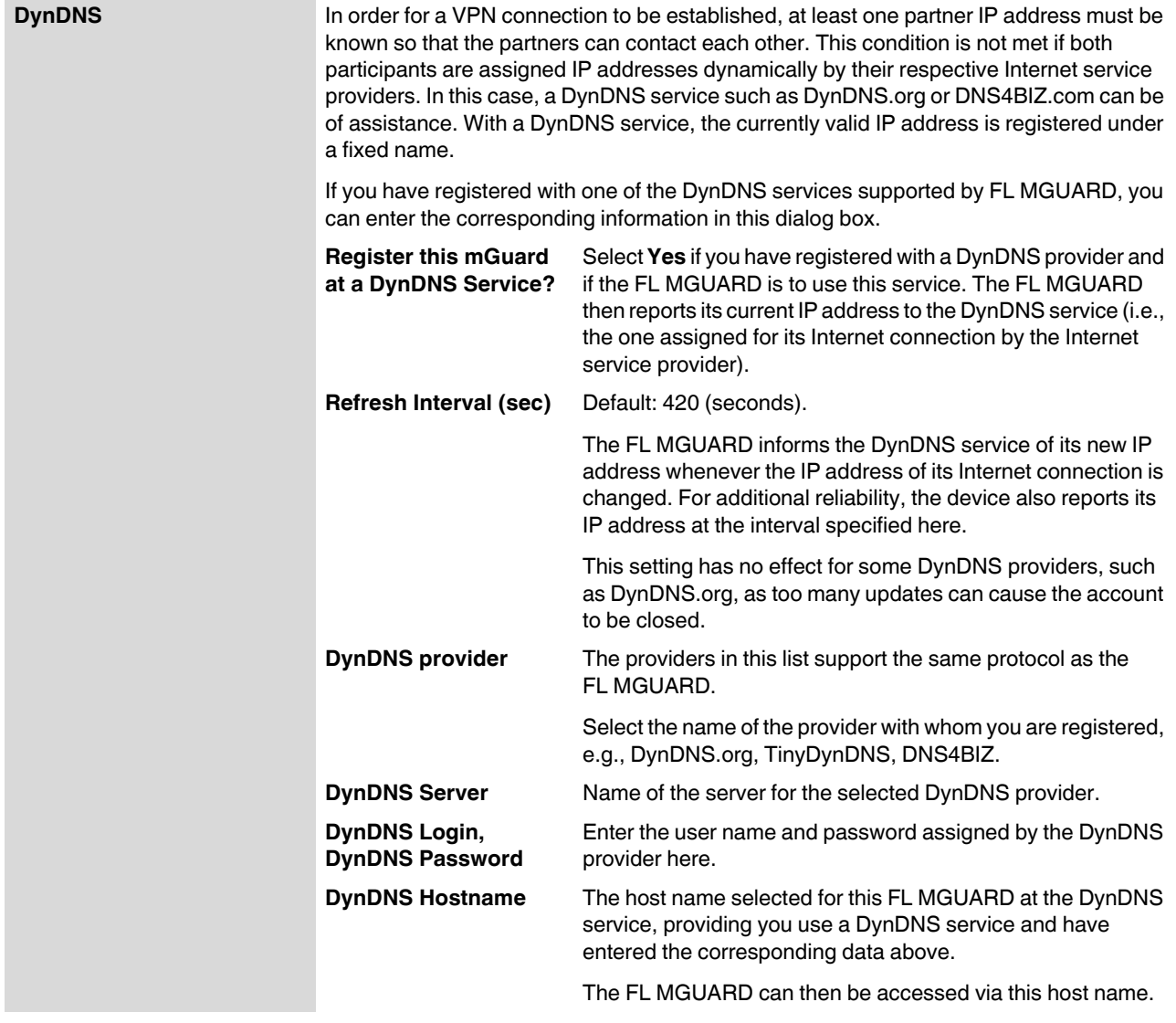

### **6.3.4 Network >> DHCP**

The Dynamic Host Configuration Protocol (DHCP) can be used to automatically assign the network configuration set here to the computer connected directly to the FL MGUARD. Under *Internal DHCP* you can specify the DHCP settings for the internal interface (LAN port) and under External DHCP the DHCP settings for the external interface (WAN port). The "External DHCP" menu item is not included in the scope of functions for the FL MGUARD RS2000.

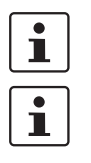

**Network >> DHCP >> Internal DHCP** 

The DHCP server also operates in *Stealth* mode.

IP configuration for Windows computers: When you start the DHCP server of the FL MGUARD, you can configure the locally connected computers so that they obtain their IP addresses automatically.

- **Under Windows XP** In the Start menu, select "Control Panel, Network Connections".
	- **•** Right-click on the LAN adapter icon and select "Properties" from the context menu.
	- **•** On the "General" tab, select "Internet Protocol (TCP/IP)" under "This connection uses the following items", then click on "Properties".
	- **•** Make the appropriate entries and settings in the "Internet Protocol Properties (TCP/IP)" dialog box.

### **6.3.4.1 Internal/External DHCP**

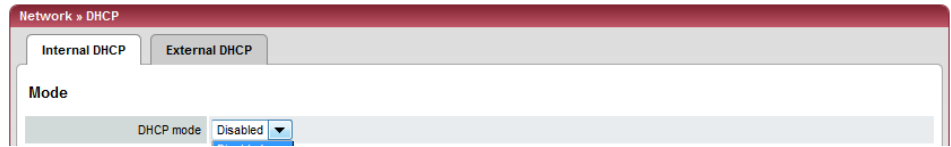

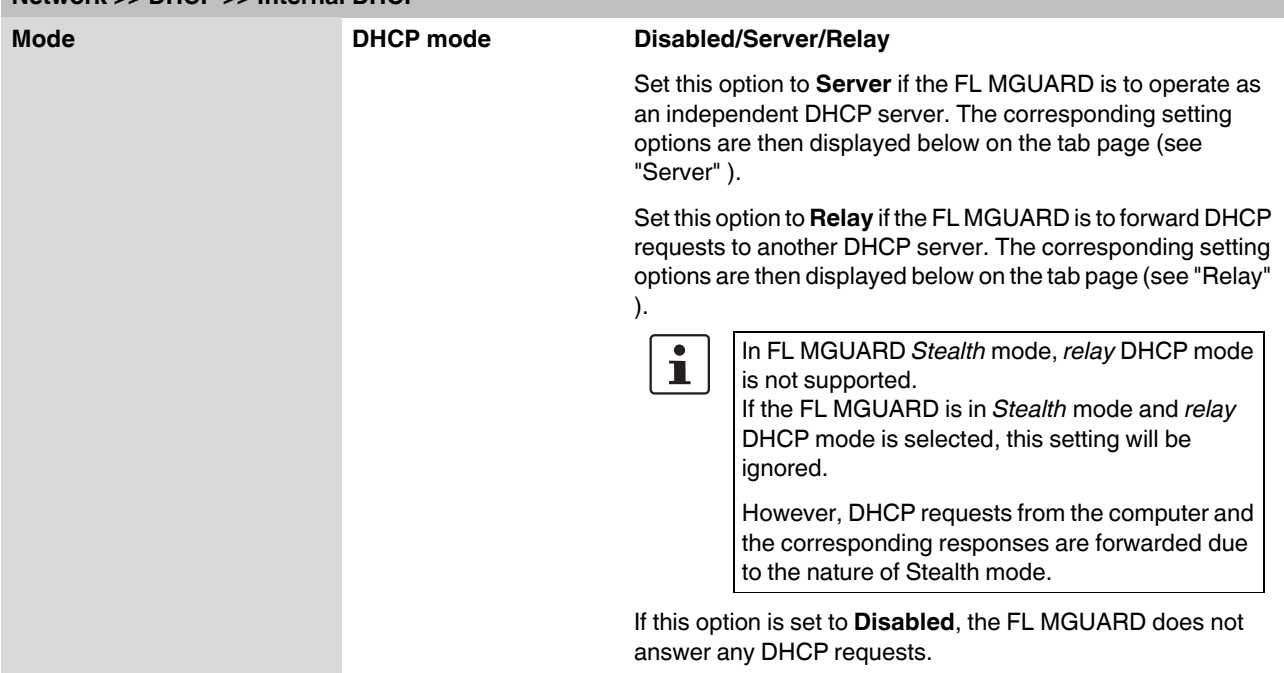

<span id="page-143-0"></span>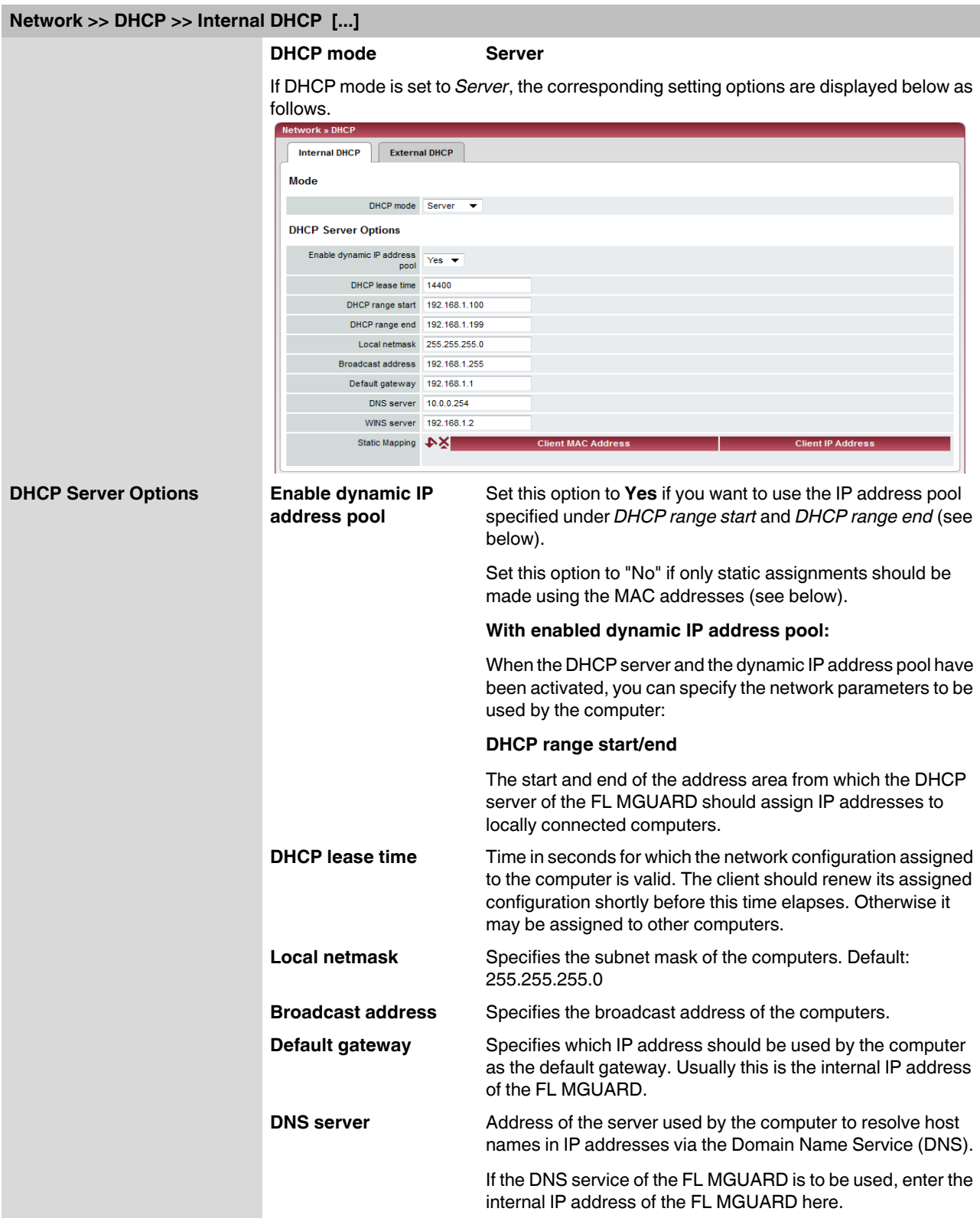
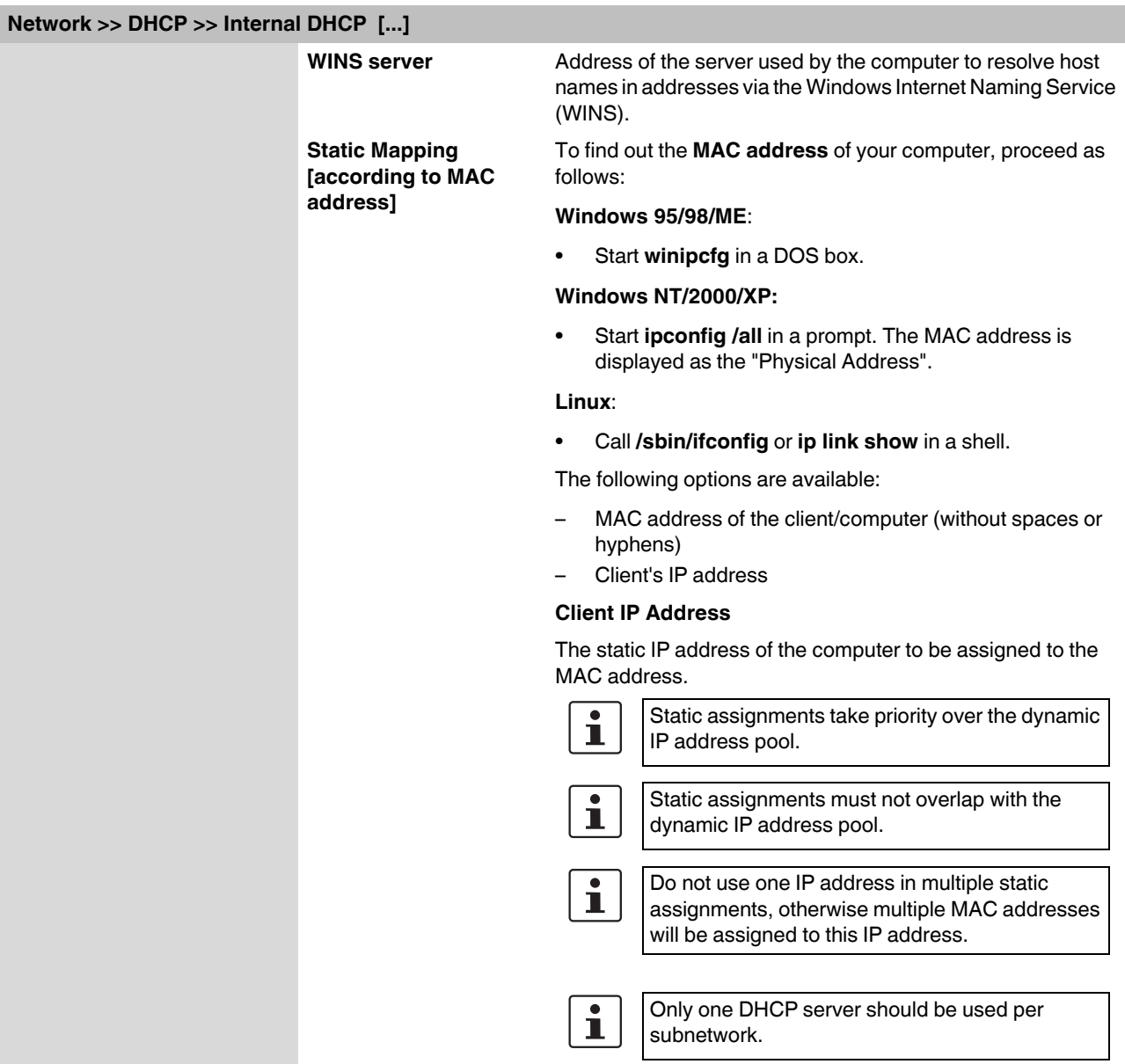

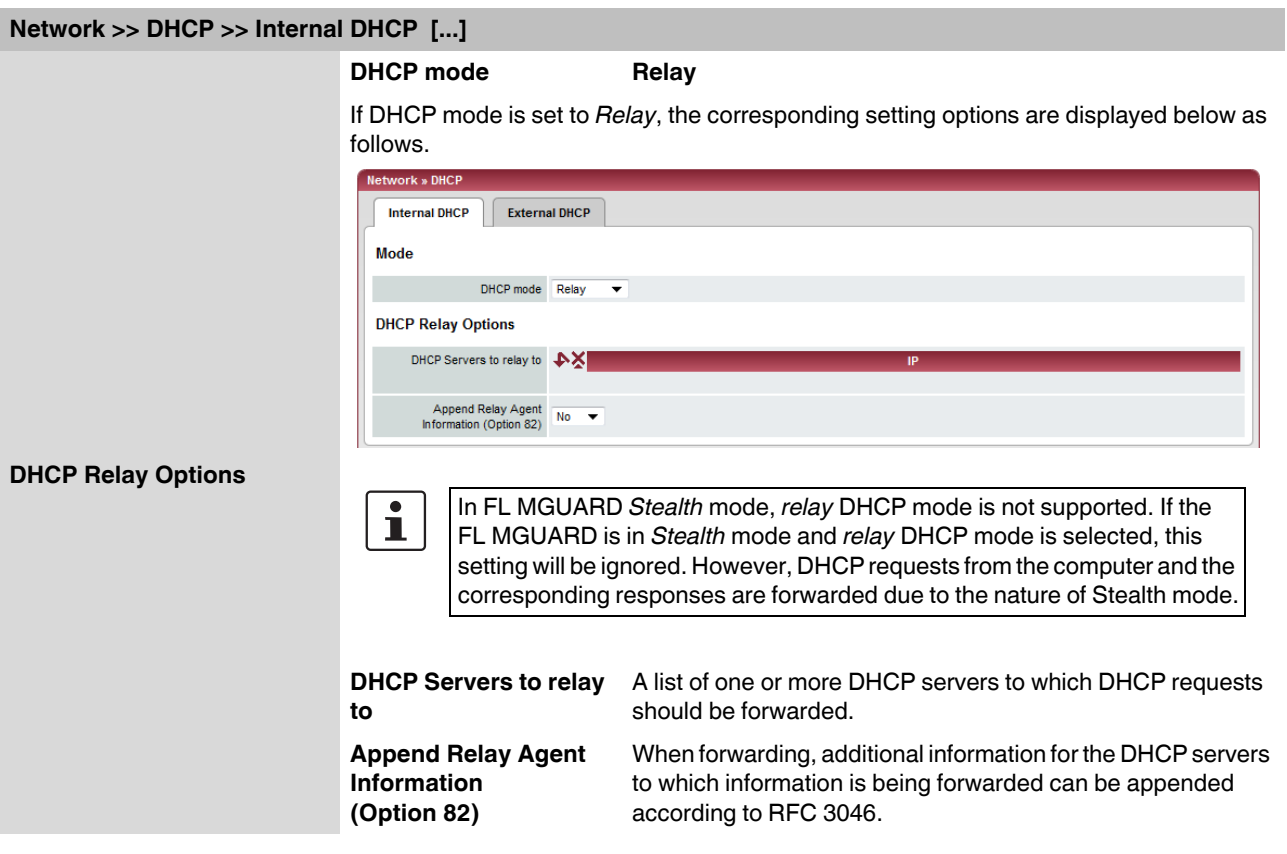

# **6.3.5 Network >> Proxy Settings**

## **6.3.5.1 HTTP(S) Proxy Settings**

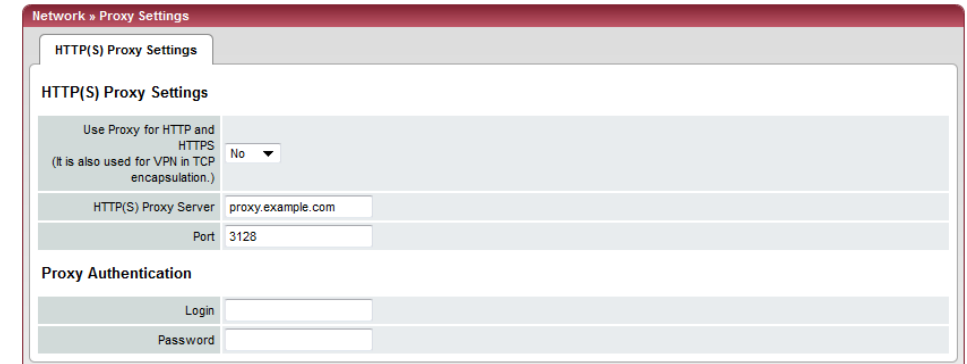

A proxy server can be specified here for the following activities performed by the FL MGUARD itself:

- CRL download
- Firmware update
- Regular configuration profile retrieval from a central location
- Restoring of licenses

### **Network >> Proxy Settings >> HTTP(S) Proxy Settings HTTP(S) Proxy Settings Use Proxy for HTTP and HTTPS** When set to **Yes**, connections that use the HTTP or HTTPS protocol are transmitted via a proxy server whose address and port should be specified in the next two fields. **HTTP(S) Proxy Server** Host name or IP address of the proxy server. **Port** Number of the port to be used, e.g., 3128. **Proxy Authentication Login Login** User name for proxy server login. **Password Password for proxy server login.**

# **6.4 Authentication menu**

# **6.4.1 Authentication >> Administrative Users**

### **6.4.1.1 Passwords**

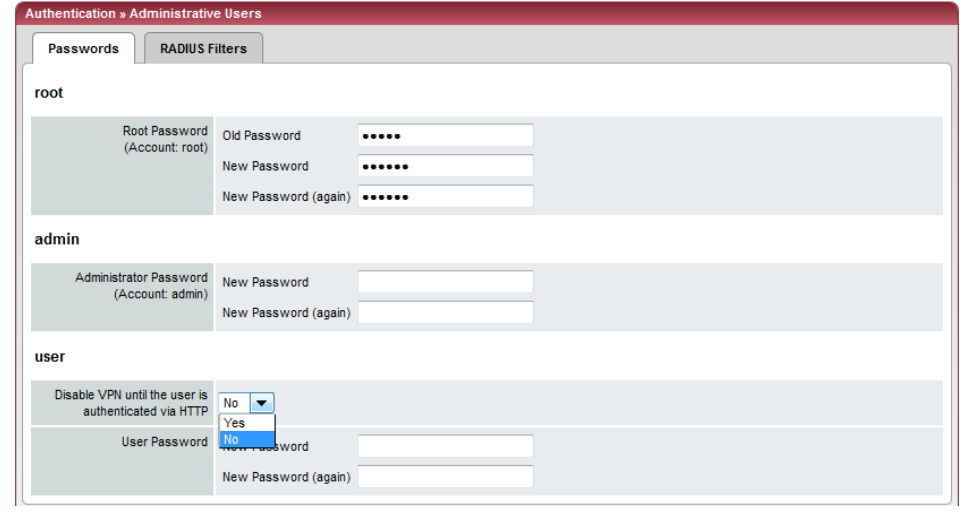

*Administrative users* refers to users who have the right (depending on their authorization level) to configure the FL MGUARD (*root* and *administrator* authorization levels) or to use it (*user* authorization level).

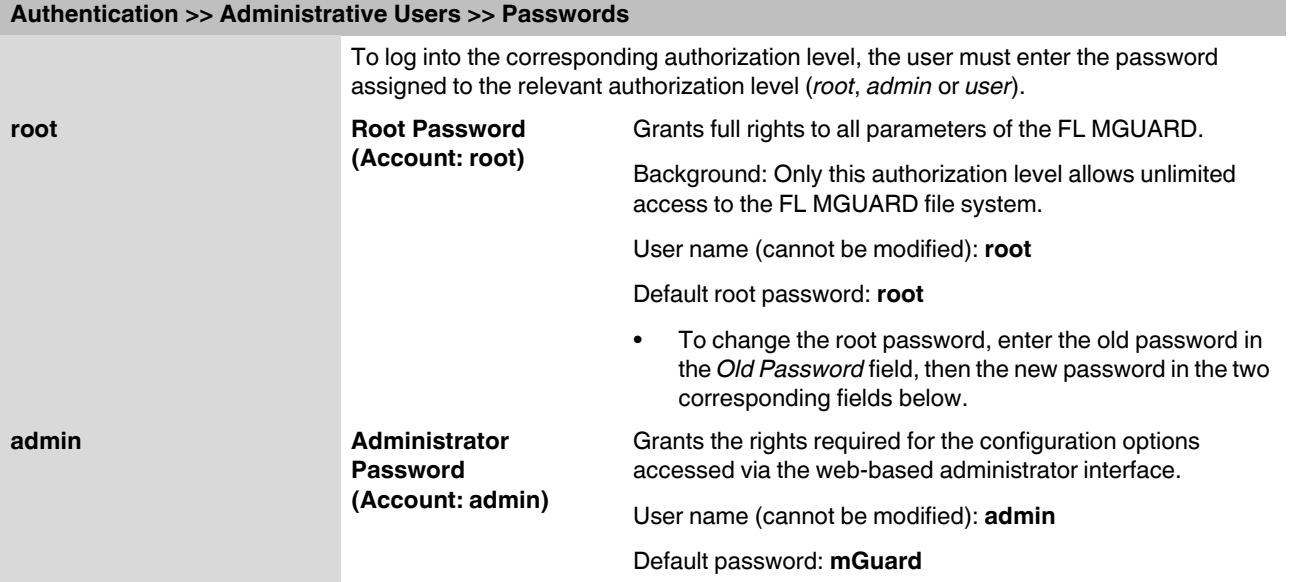

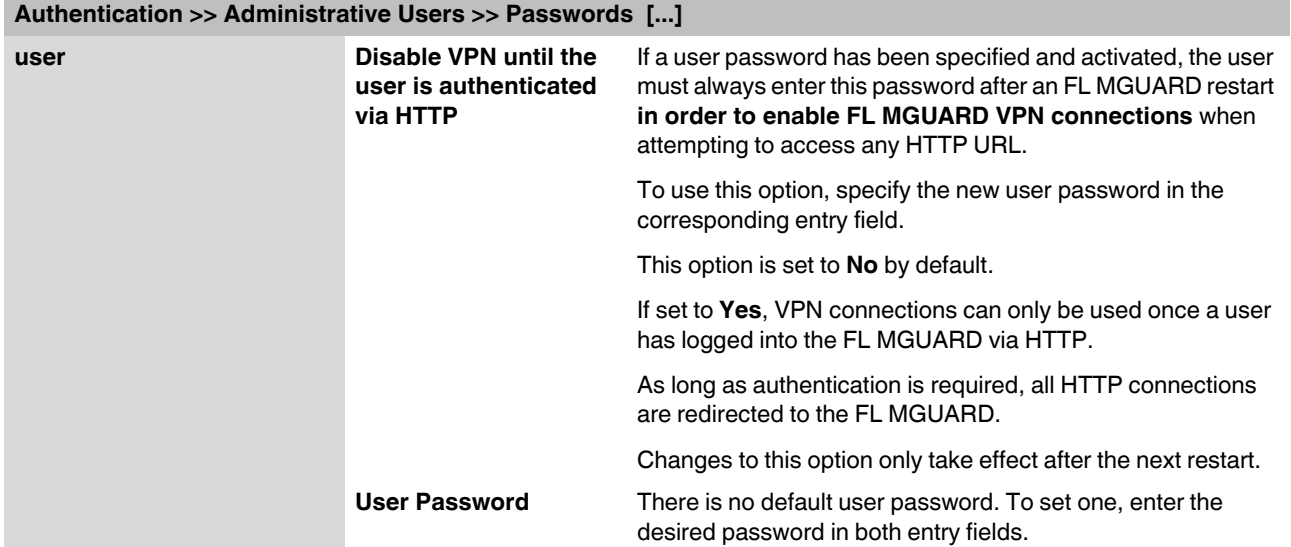

# **6.4.1.2 RADIUS Filters**

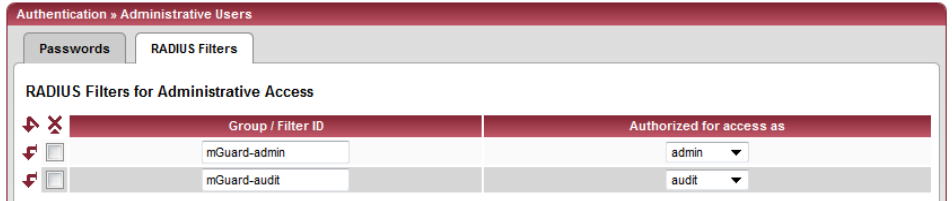

Group names can be created here for administrative users whose password is checked using a RADIUS server when accessing the FL MGUARD. Each of these groups can be assigned an administrative role.

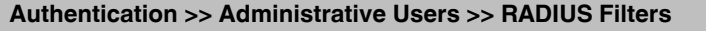

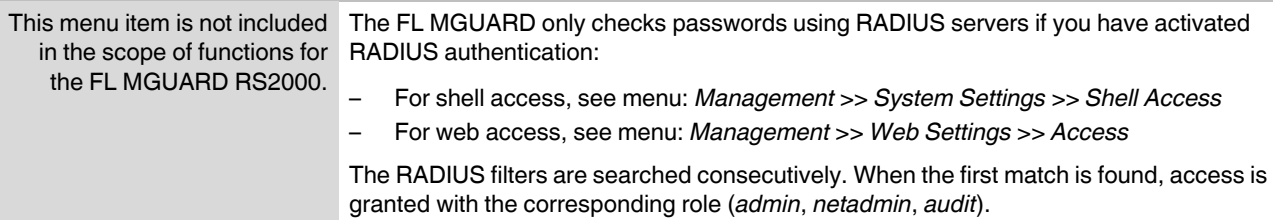

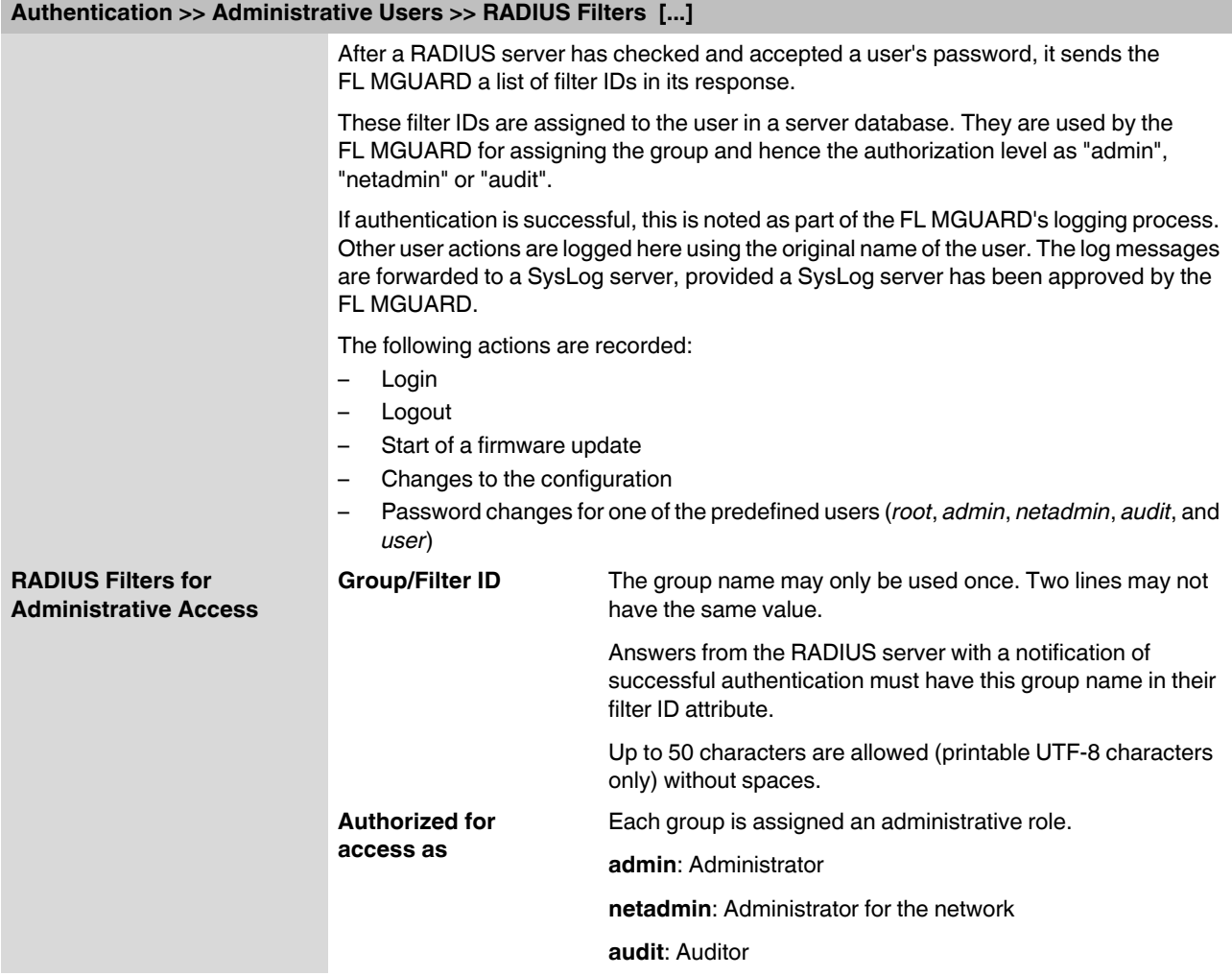

# <span id="page-150-0"></span>**6.4.2 Authentication >> Firewall Users**

To prevent private surfing on the Internet, for example, every outgoing connection is blocked under *[Network Security >> Packet Filter >> Sets of Rules](#page-173-0)* . VPN is not affected by this.

Under *[Network Security >> User Firewall](#page-184-0)* , different firewall rules can be defined for specific firewall users. For example, all outgoing connections can be permitted for a given user. This user firewall rule takes effect as soon as the relevant firewall user(s) (to whom this user firewall rule applies) has (or have) logged in, see ["Network Security >> User Firewall" on](#page-184-0)  [page 6-145](#page-184-0).

### **6.4.2.1 Firewall Users**

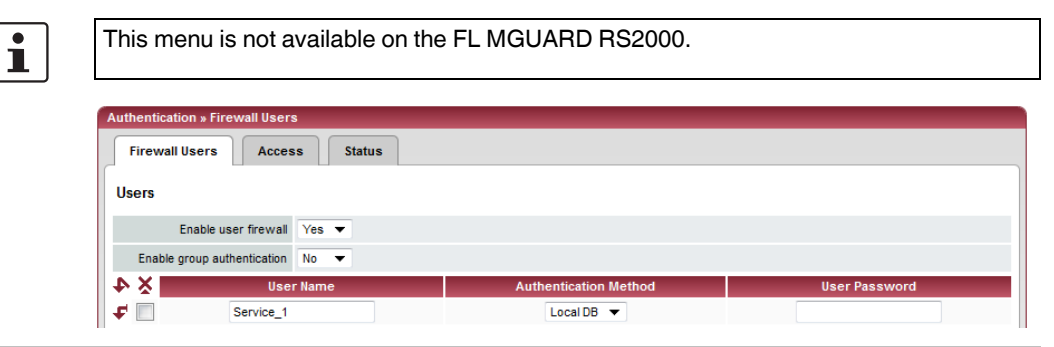

#### **Authentication >> Firewall Users >> Firewall Users**

<span id="page-150-2"></span><span id="page-150-1"></span>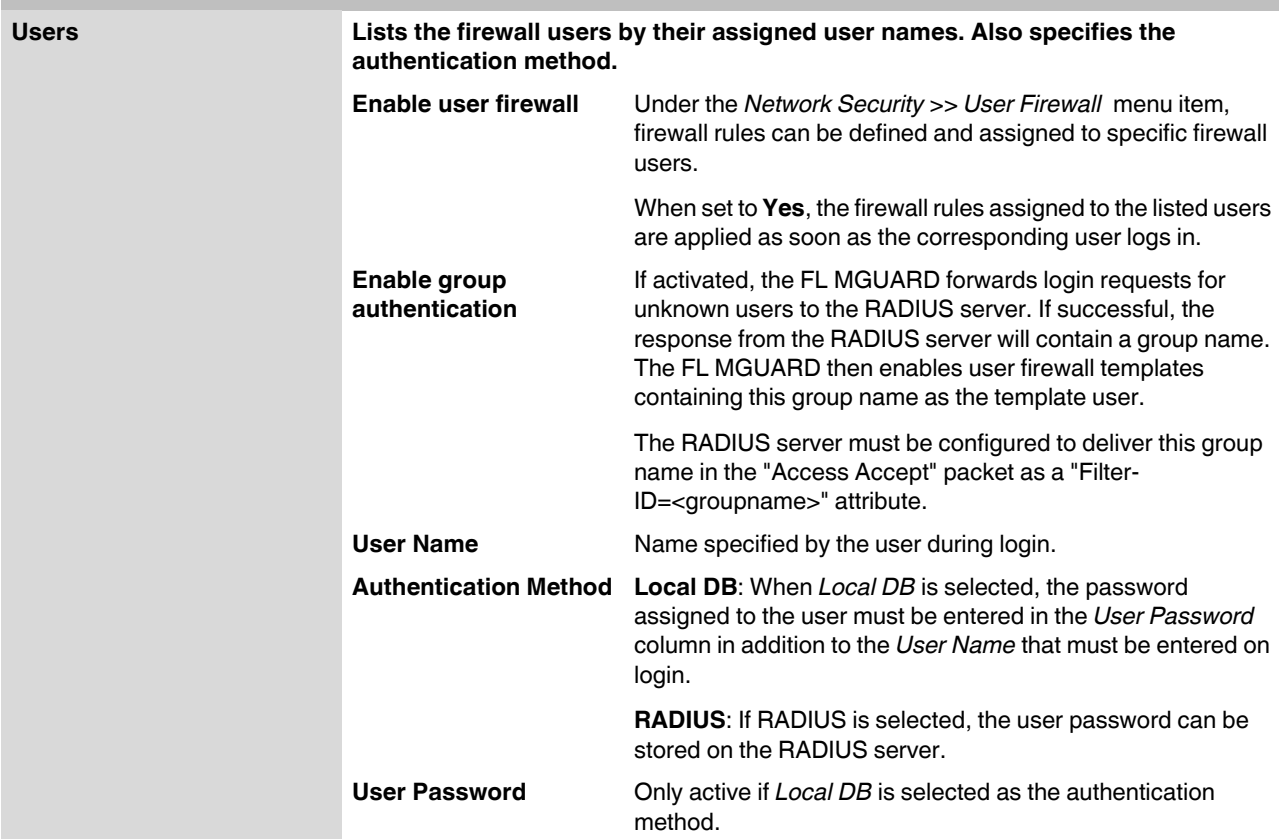

#### **6.4.2.2 Access**

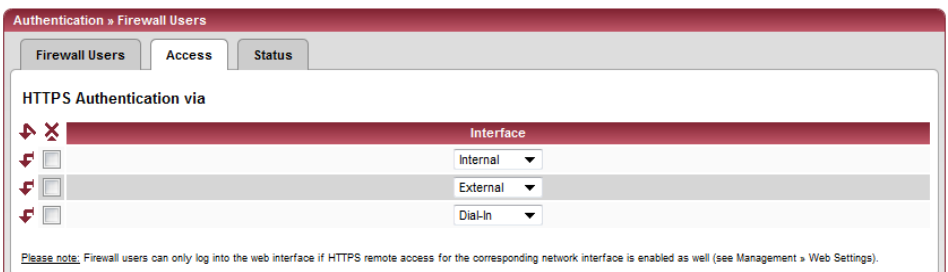

## **Authentication >> Firewall Users >> Access**

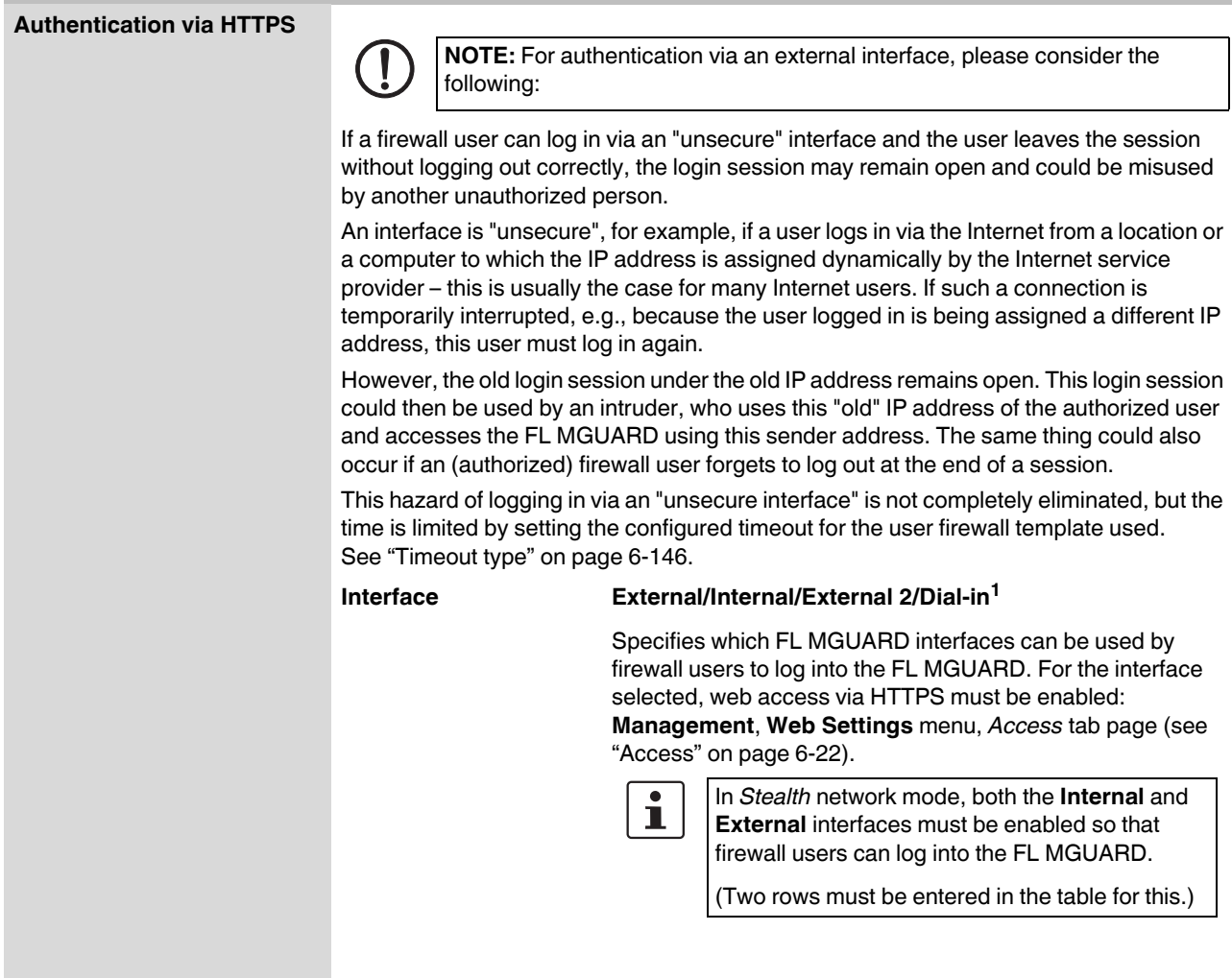

<sup>1</sup> *External 2* and *Dial-in* are only for devices with a serial interface (see ["Network >> Interfaces" on page 6-56\)](#page-95-0).

## **6.4.2.3 Status**

When the user firewall is activated, its status is displayed here.

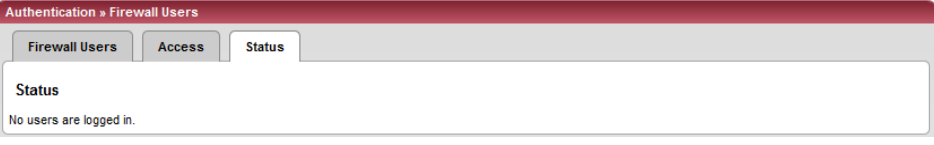

# **6.4.3 Authentication >> RADIUS Servers**

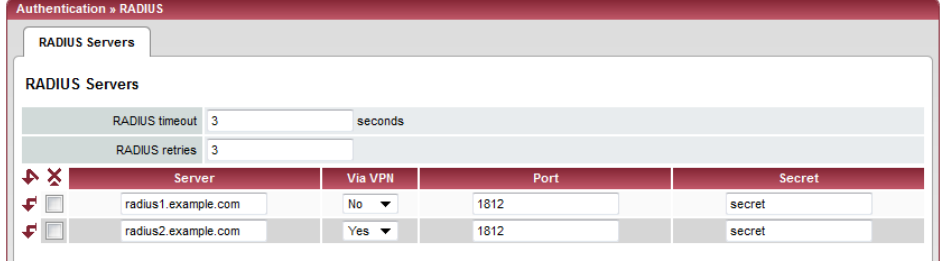

A RADIUS server is a central authentication server used by devices and services for checking user passwords. The password is not known to these devices and services. Only one or a number of RADIUS servers know the password.

The RADIUS server also provides the device or service that a user wishes to access with further information about the user, e.g., the group to which the user belongs. In this way, all user settings can be managed centrally.

In order to activate RADIUS authentication, **Yes** must be set under *[Authentication >>](#page-150-0)  [Firewall Users](#page-150-0) ([Enable group authentication](#page-150-1)* sub-item) and *RADIUS* selected as the *[Authentication Method .](#page-150-2)*

Under Authentication >> RADIUS Servers, a list of RADIUS servers is generated for use by the FL MGUARD. This list is also used when RADIUS authentication is activated for administrative access (SSH/HTTPS).

When RADIUS authentication is active, the login attempt is forwarded from a nonpredefined user (not *root*, *admin*, *netadmin*, *audit* or *user*) to all RADIUS servers listed here. The first response received by the FL MGUARD from one of the RADIUS servers determines whether or not the authentication attempt is successful.

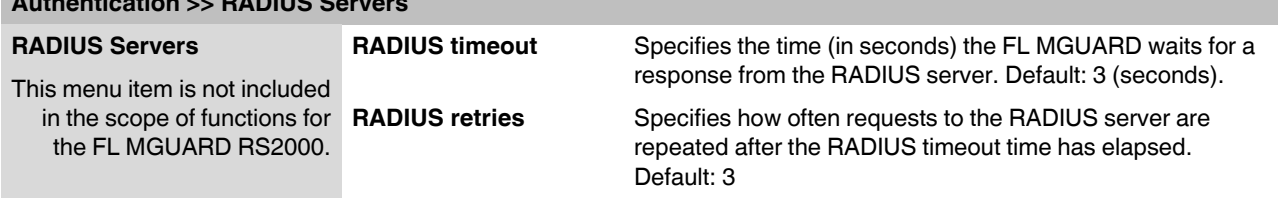

**Authentication >> RADIUS Servers** 

<span id="page-153-0"></span>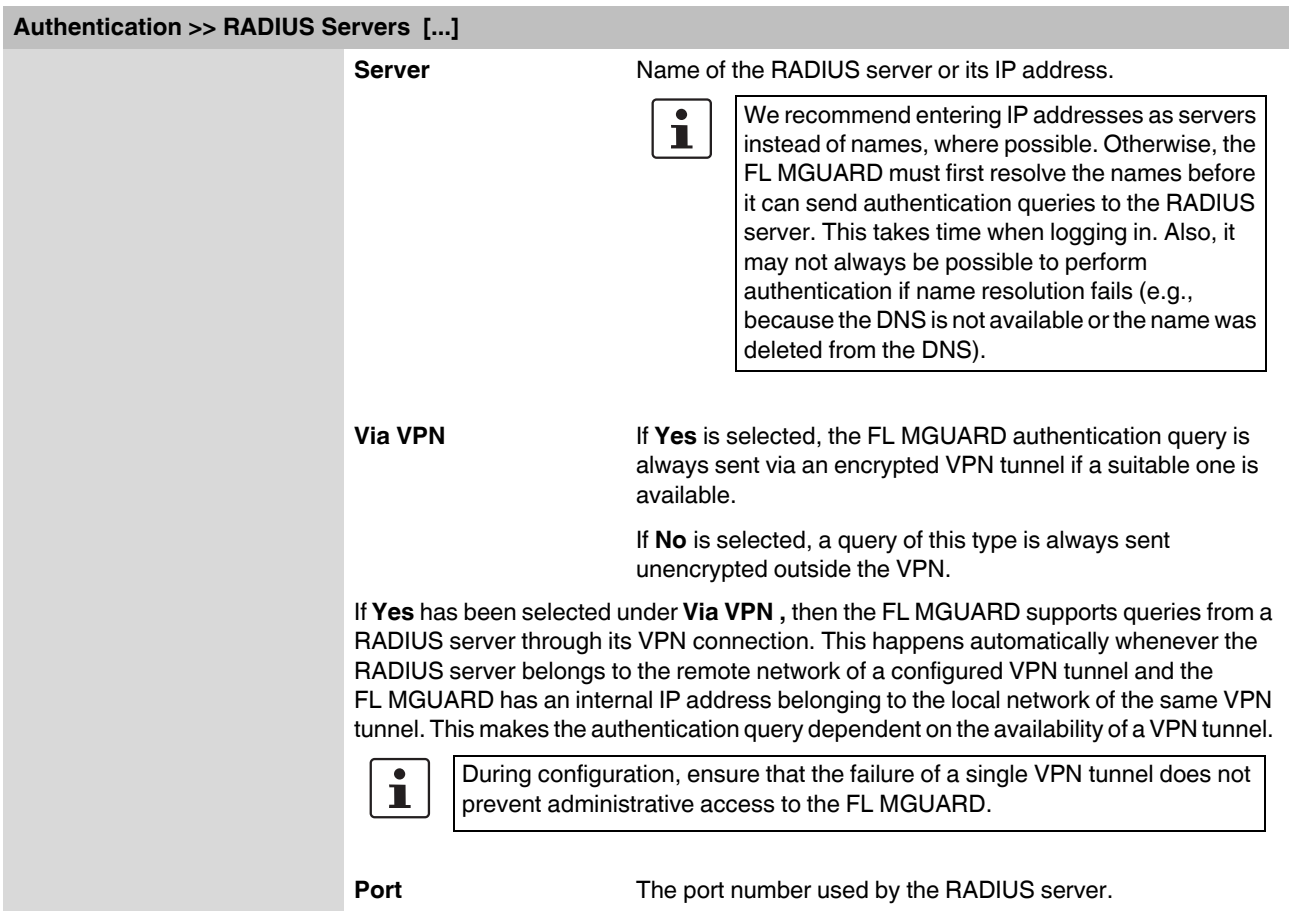

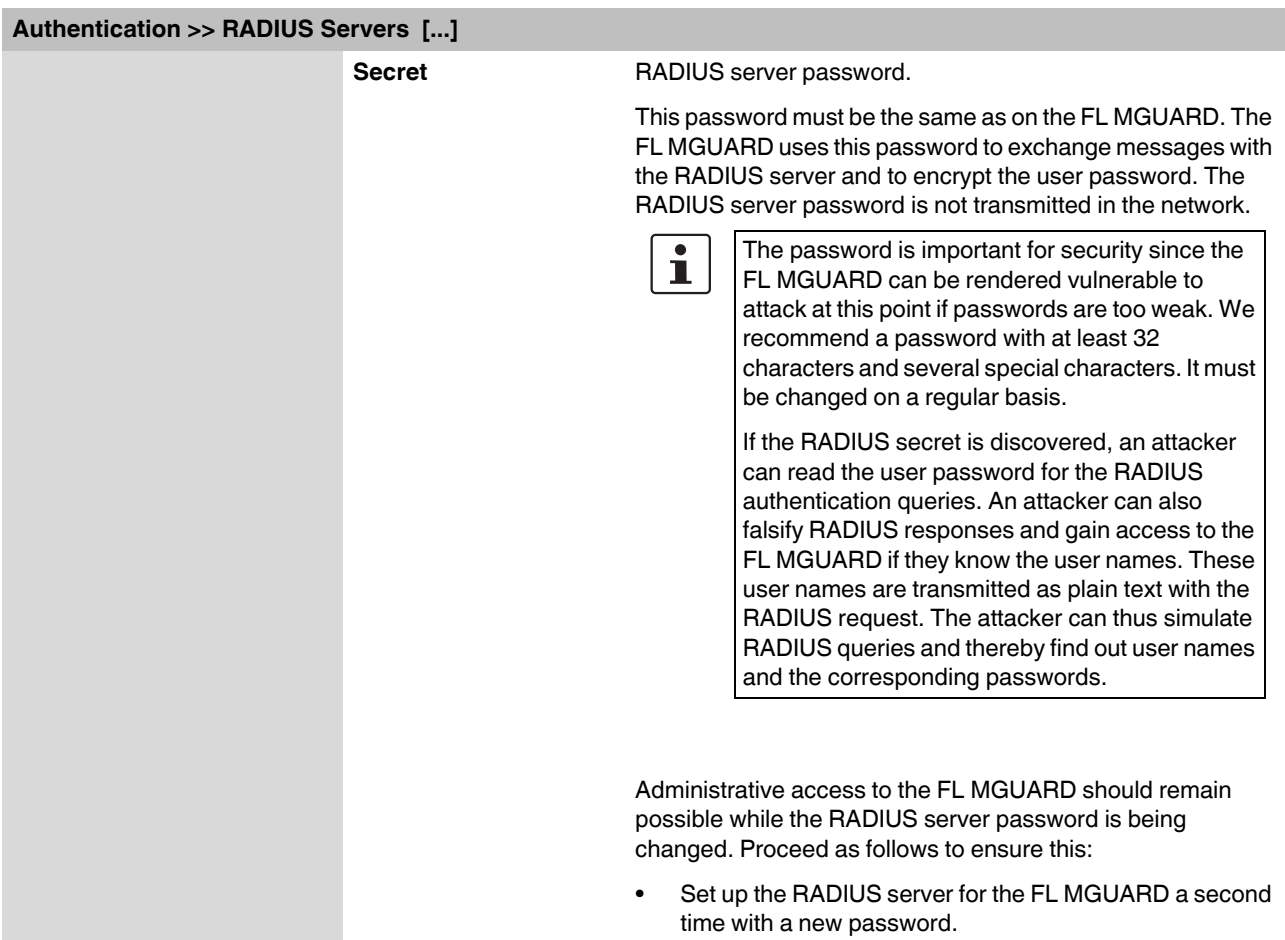

- **•** Also set this new password on the RADIUS server.
- **•** On the FL MGUARD, delete the line containing the old password.

# <span id="page-154-0"></span>**6.4.4 Authentication >> Certificates**

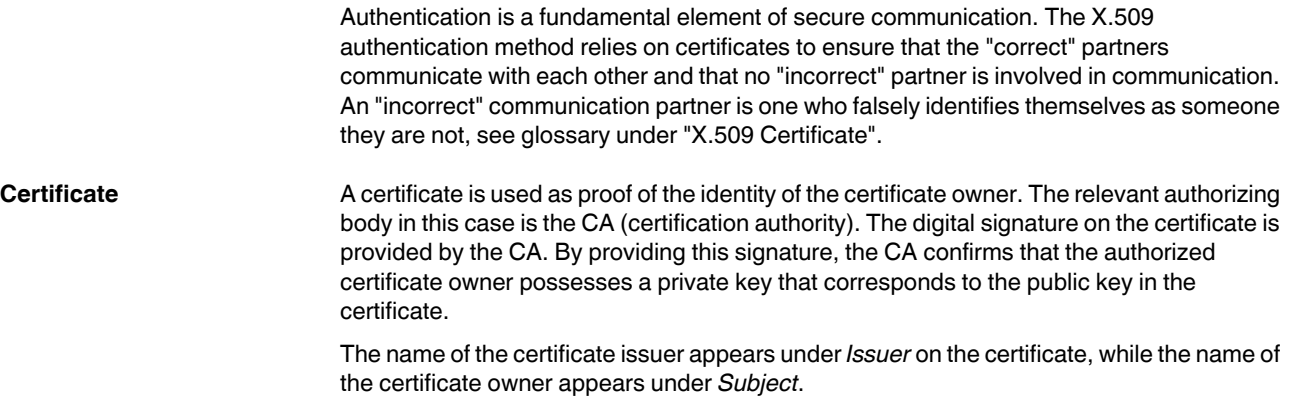

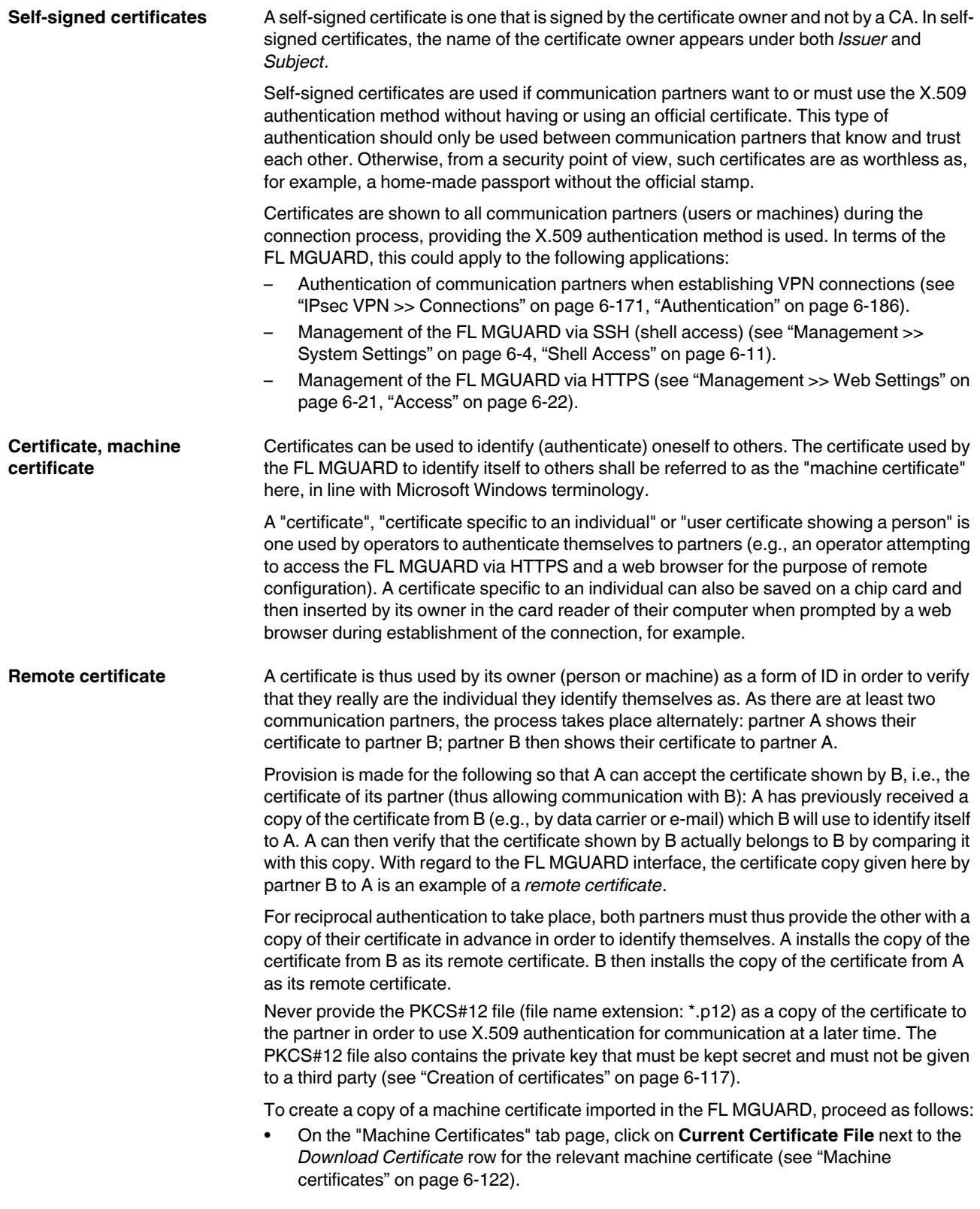

<span id="page-156-0"></span>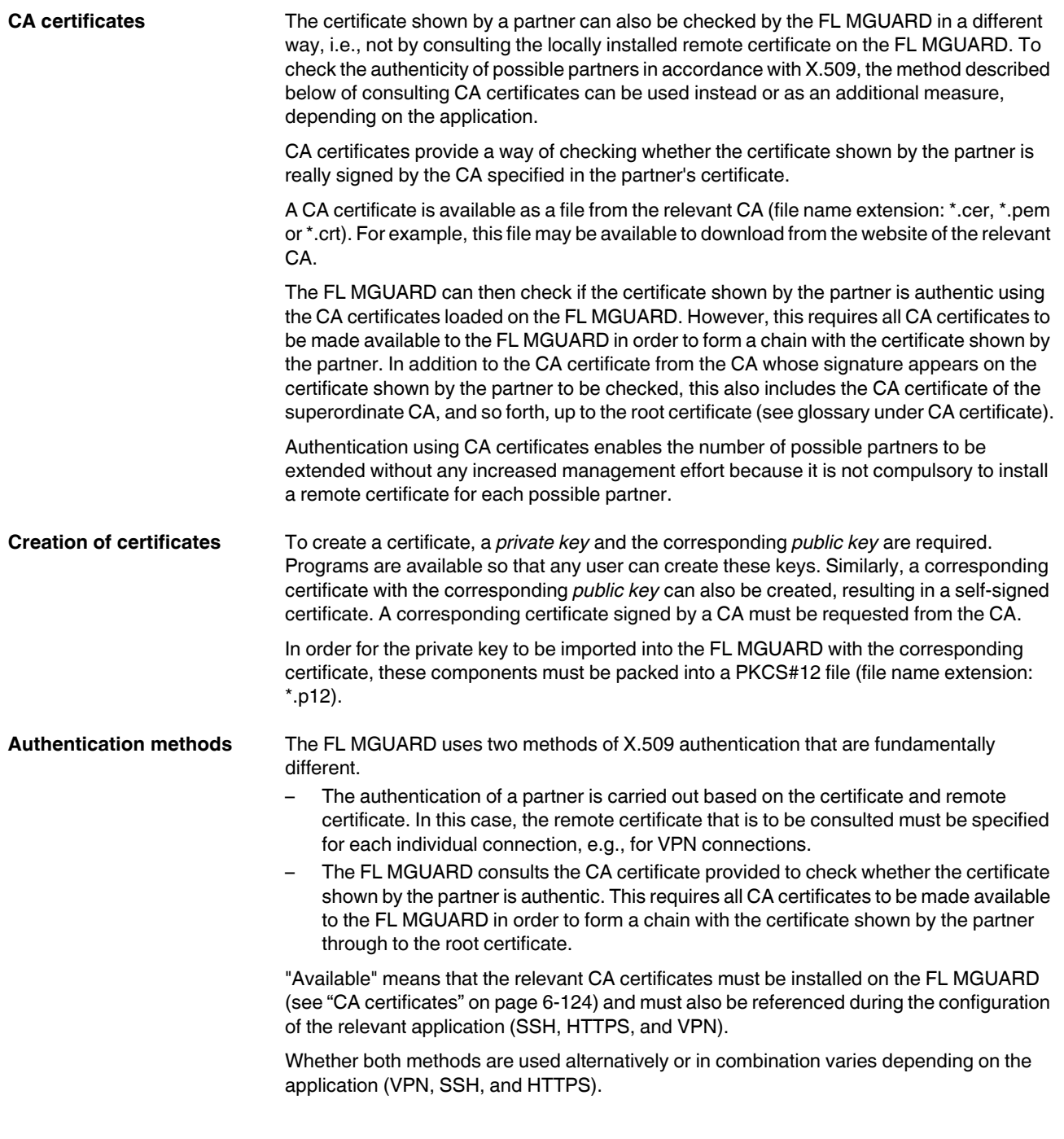

### **Authentication for SSH**

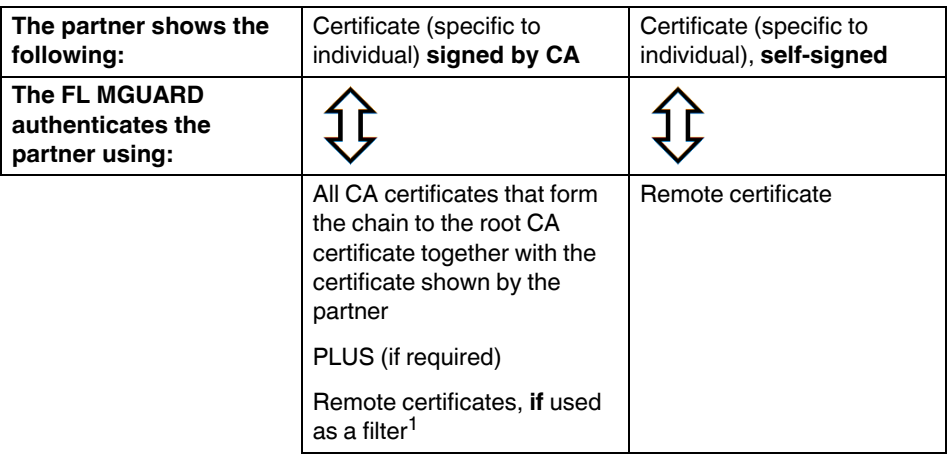

<sup>1</sup> (See ["Management >> System Settings" on page 6-4](#page-43-0), ["Shell Access" on](#page-50-0)  [page 6-11](#page-50-0))

## **Authentication for HTTPS**

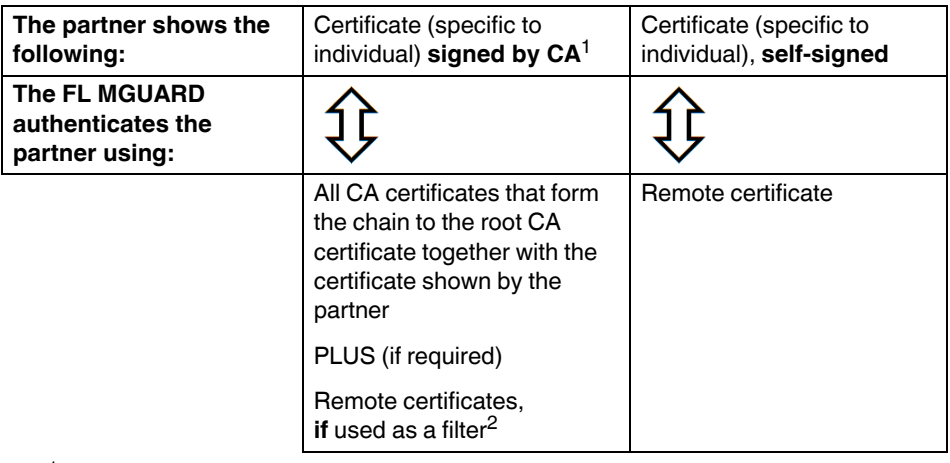

- <sup>1</sup> The partner can additionally provide sub-CA certificates. In this case, the FL MGUARD can form the set union for creating the chain from the CA certificates provided and the self-configured CA certificates. The corresponding root CA certificate must always be available on the FL MGUARD.
- <sup>2</sup> (See ["Management >> Web Settings" on page 6-21](#page-60-0), ["Access" on page 6-22\)](#page-61-1)

# **Authentication for VPN**

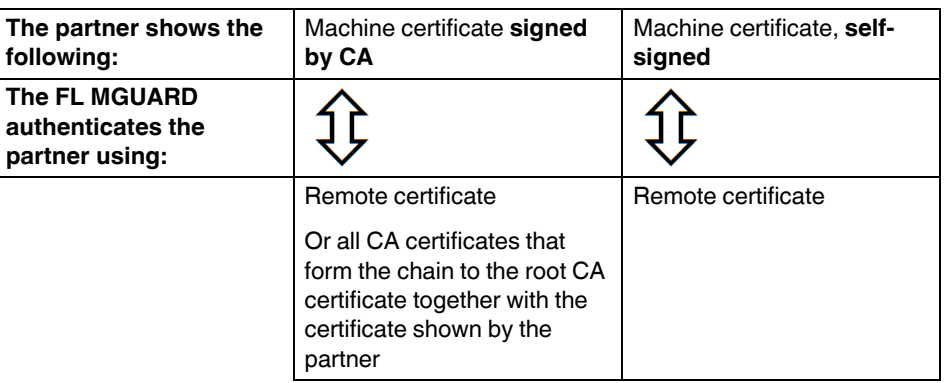

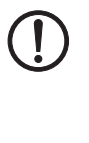

**NOTE:** It is not sufficient to simply install the certificates to be used on the FL MGUARD under *[Authentication >> Certificates](#page-154-0)* . In addition, the FL MGUARD certificate imported from the pool that is to be used must be referenced in the relevant applications (VPN, SSH, HTTPS).

 $\overline{\mathbf{i}}$ 

The remote certificate for authentication of a VPN connection (or the channels of a VPN connection) is installed in the *[IPsec VPN >> Connections](#page-210-0)* menu.

## <span id="page-159-0"></span>**6.4.4.1 Certificate settings**

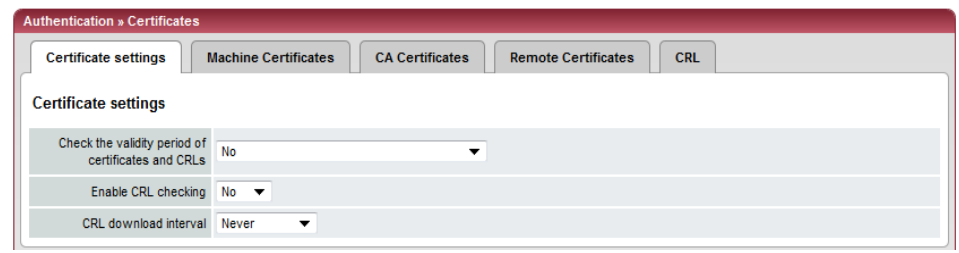

# **Authentication >> Certificates >> Certificate settings**

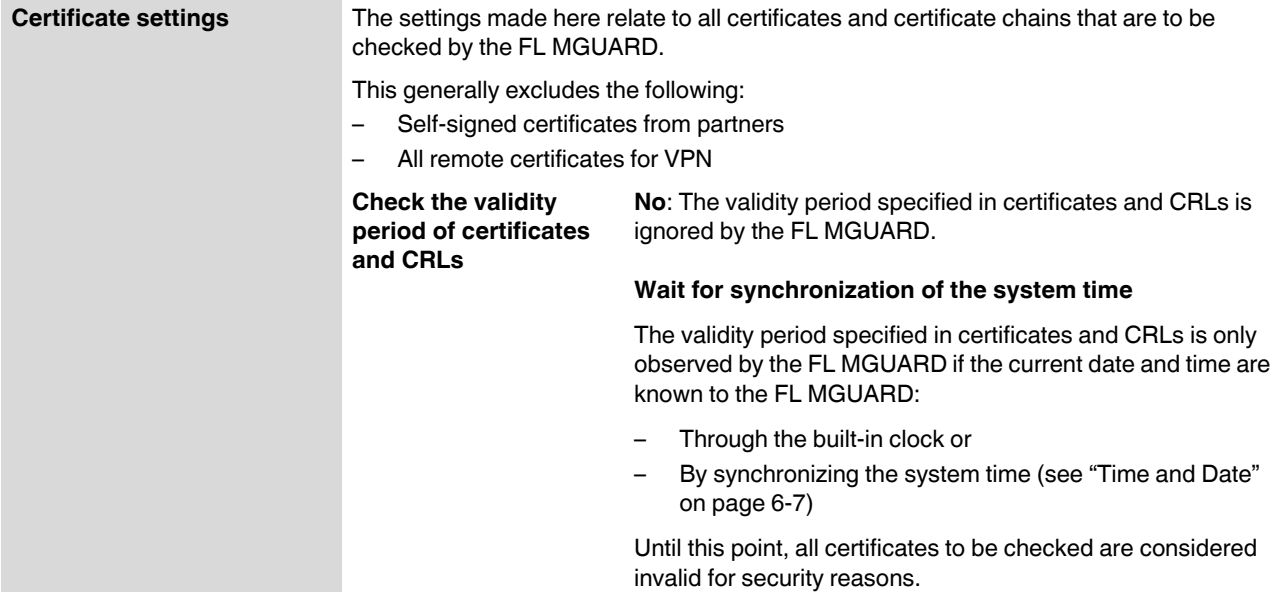

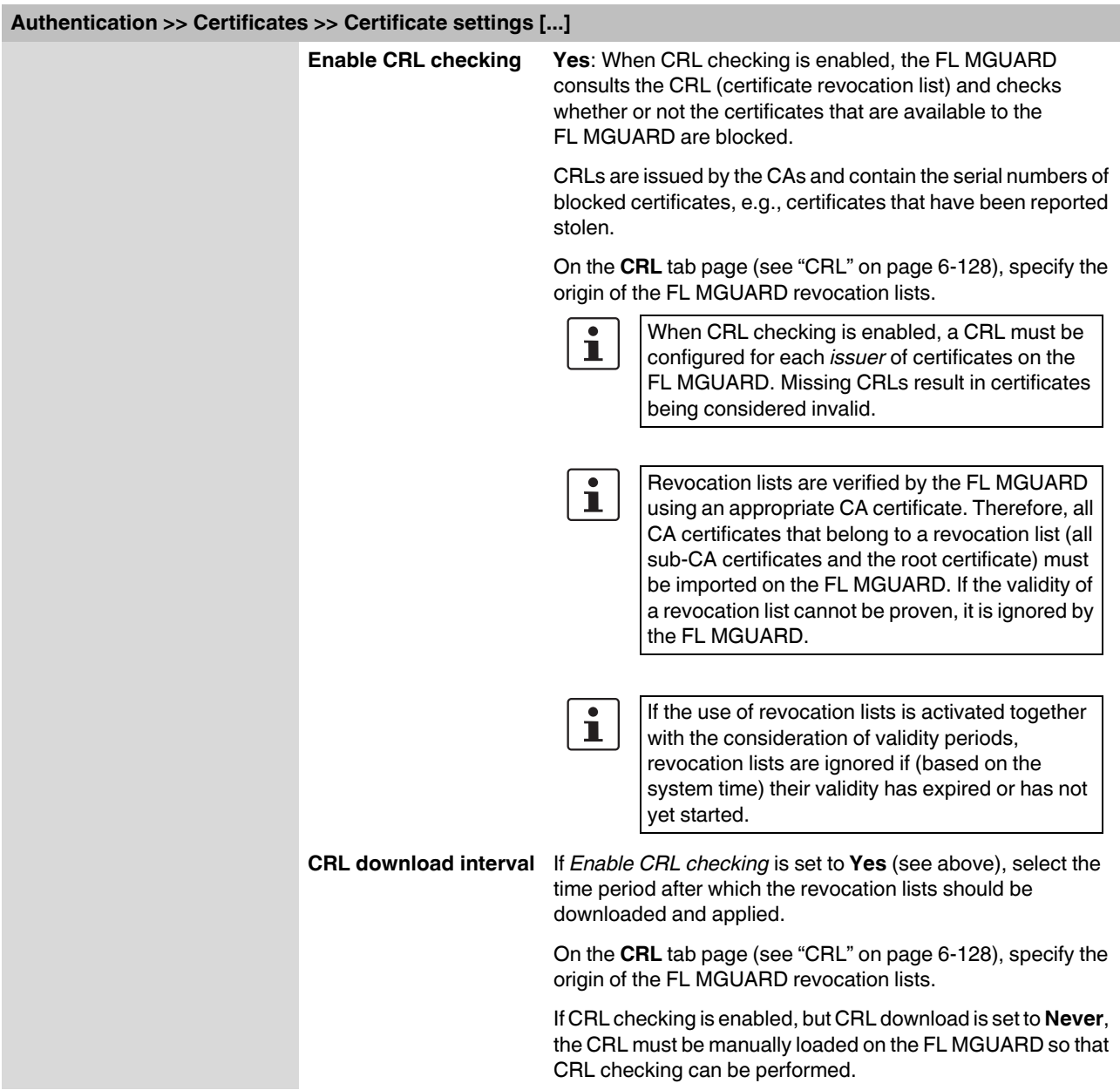

#### <span id="page-161-0"></span>**6.4.4.2 Machine certificates**

The FL MGUARD authenticates itself to the partner using a machine certificate loaded on the FL MGUARD. The machine certificate acts as an ID card for the FL MGUARD, which it shows to the relevant partner.

For a more detailed explanation, see ["Authentication >> Certificates" on page 6-115](#page-154-0).

By importing a PKCS#12 file, the FL MGUARD is provided with a private key and the corresponding machine certificate. Multiple PKCS#12 files can be loaded on the FL MGUARD, enabling the FL MGUARD to show the desired self-signed or CA-signed machine certificate to the partner for various connections.

In order to use the machine certificate installed at this point, it must be referenced **additionally** during the configuration of applications (SSH, VPN) so that it can be used for the relevant connection or remote access type.

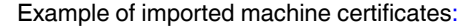

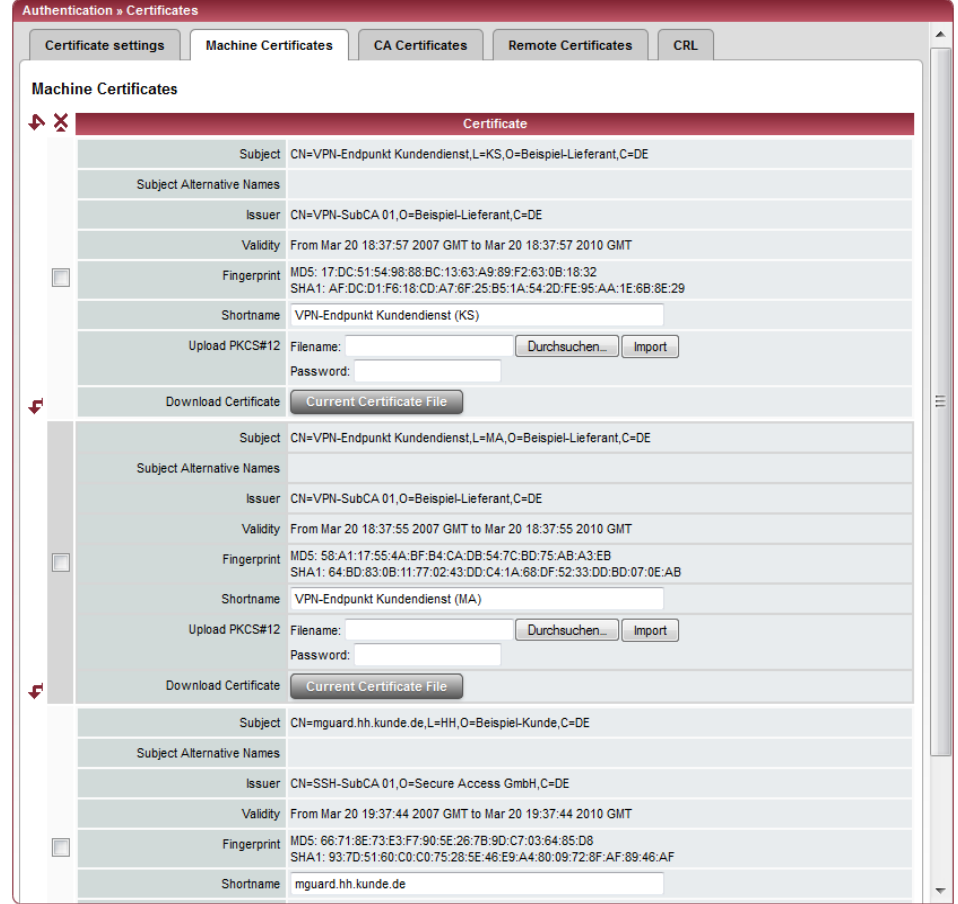

#### **Authentication >> Certificates >> Machine Certificates**

**Machine Certificates Shows the currently imported X.509 certificates that the FL MGUARD uses to authenticate itself to partners, e.g., other VPN gateways.**

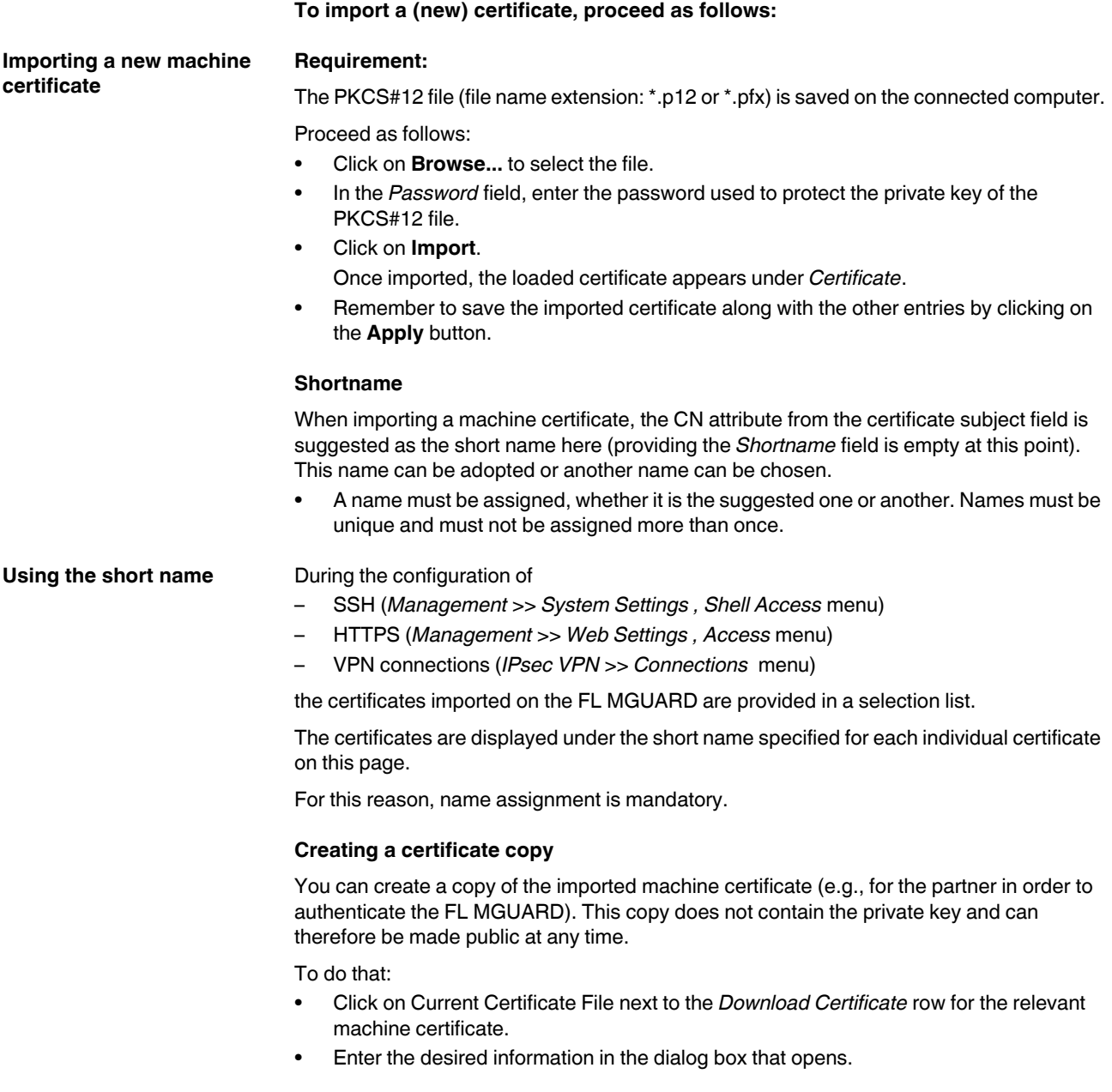

#### <span id="page-163-0"></span>**6.4.4.3 CA certificates**

CA certificates are certificates issued by a certification authority (CA). CA certificates are used to check whether the certificates shown by partners are authentic.

The checking process is as follows: The certificate issuer (CA) is specified as the issuer in the certificate transmitted by the partner. These details can be verified by the same issuer using the local CA certificate. For a more detailed explanation, see ["Authentication >>](#page-154-0)  [Certificates" on page 6-115.](#page-154-0)

Example of imported CA certificates:

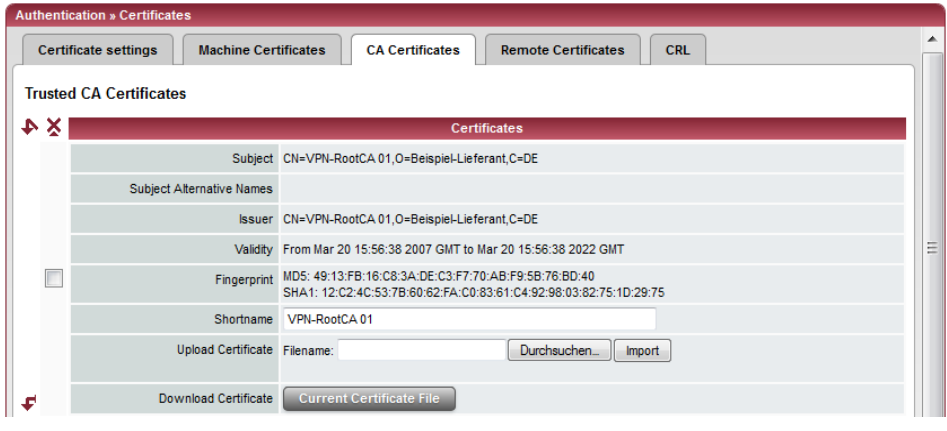

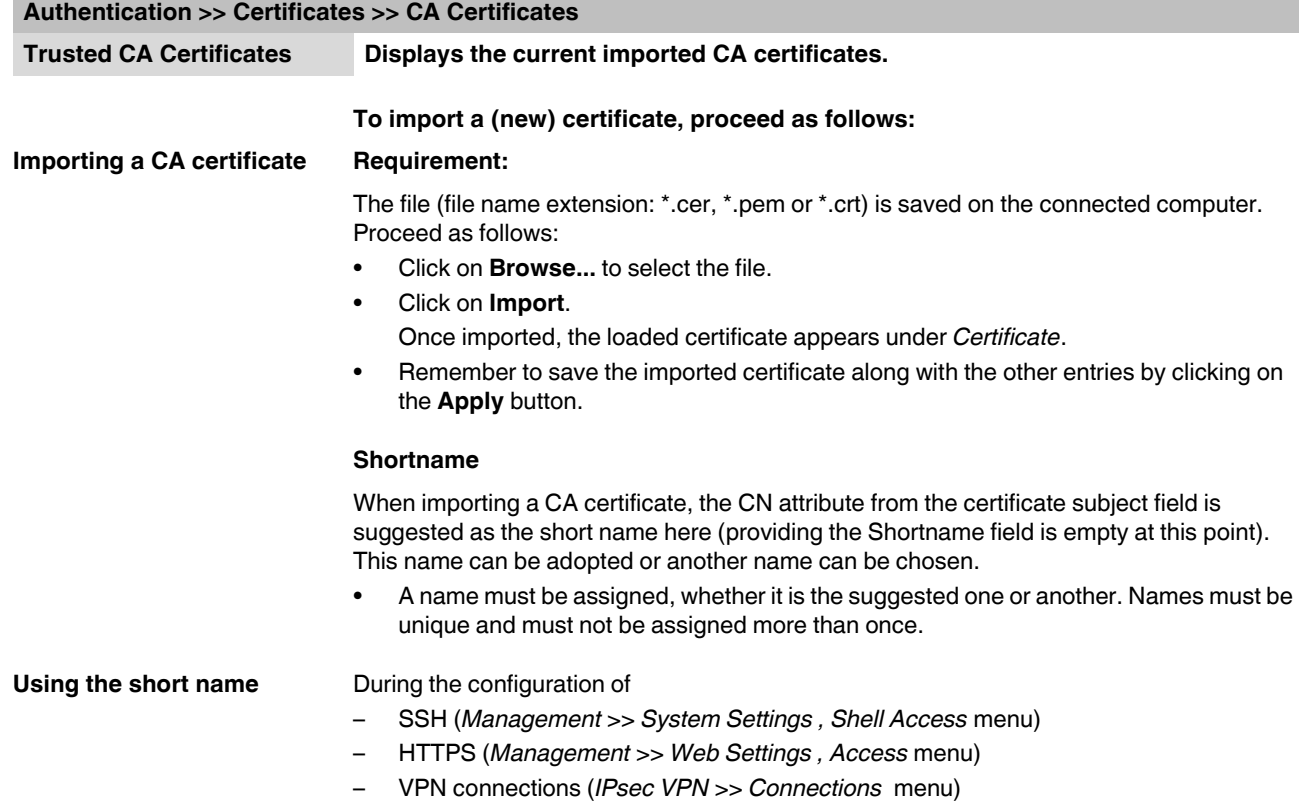

the certificates imported on the FL MGUARD are provided in a selection list. The certificates are displayed under the short name specified for each individual certificate on this page. For this reason, name assignment is mandatory.

#### **Creating a certificate copy**

A copy can be created from the imported CA certificate.

To do that:

**•** Click on Current Certificate File next to the *Download Certificate* row for the relevant CA certificate. Enter the desired information in the dialog box that opens.

#### **6.4.4.4 Remote Certificates**

A remote certificate is a copy of the certificate that is used by a partner to authenticate itself to the FL MGUARD.

Remote certificates are files (file name extension: \*.cer, \*.pem or \*.crt) received from possible partners by trustworthy means. You load these files on the FL MGUARD so that reciprocal authentication can take place. The remote certificates of several possible partners can be loaded.

The remote certificate for authentication of a VPN connection (or the channels of a VPN connection) is installed in the *[IPsec VPN >> Connections](#page-210-0)* menu.

For a more detailed explanation, see ["Authentication >> Certificates" on page 6-115](#page-154-0).

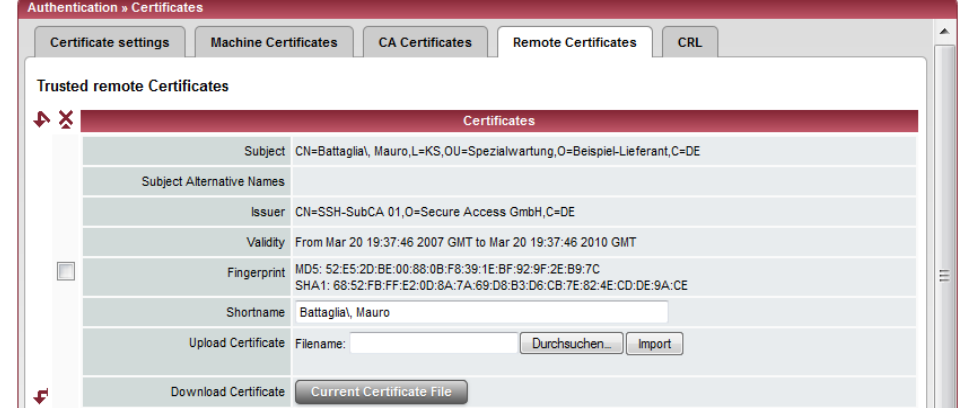

Example of imported remote certificates:

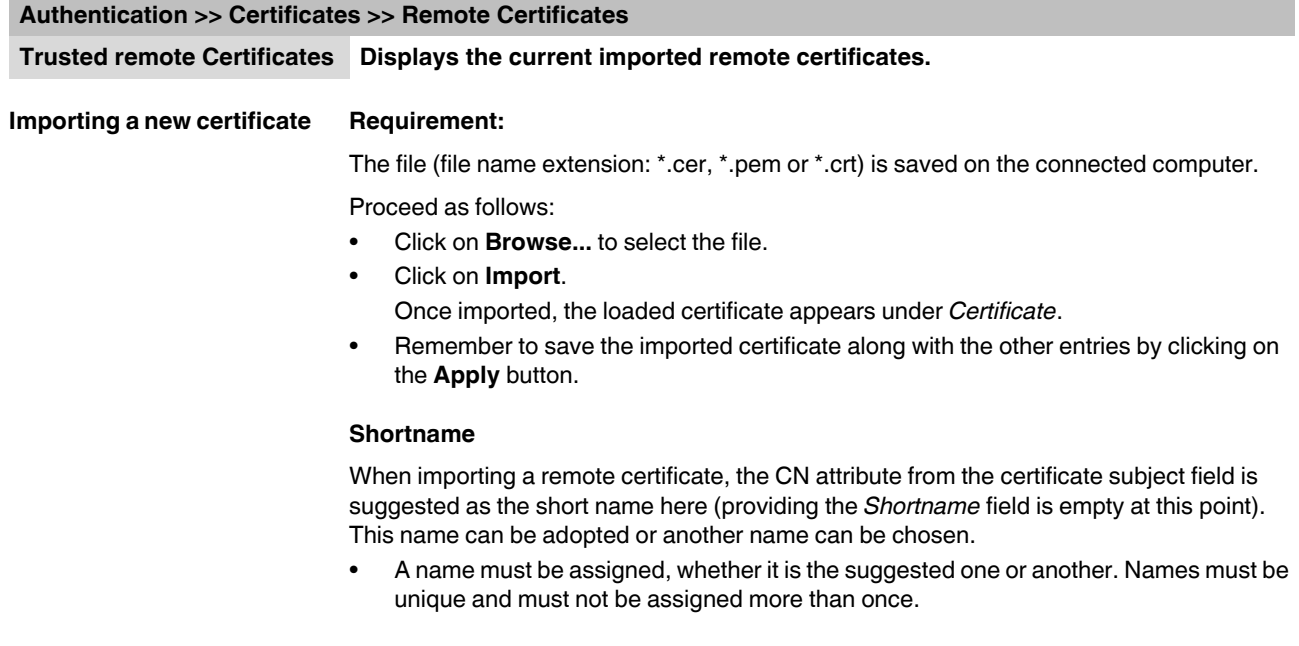

**Using the short name** During the configuration of

- SSH (*[Management >> System Settings ,](#page-43-0) Shell Access* menu)
- HTTPS (*[Management >> Web Settings](#page-60-0) , Access* menu)

the certificates imported on the FL MGUARD are provided in a selection list. The certificates are displayed under the short name specified for each individual certificate on this page.

For this reason, name assignment is mandatory.

#### **Creating a certificate copy**

A copy can be created from the imported remote certificate.

To do that:

**•** Click on **Current Certificate File** next to the *Download Certificate* row for the relevant remote certificate. Enter the desired information in the dialog box that opens.

<span id="page-167-0"></span>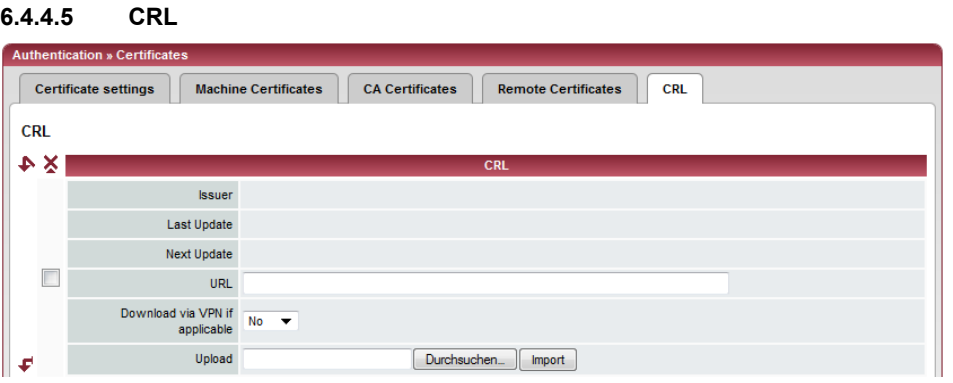

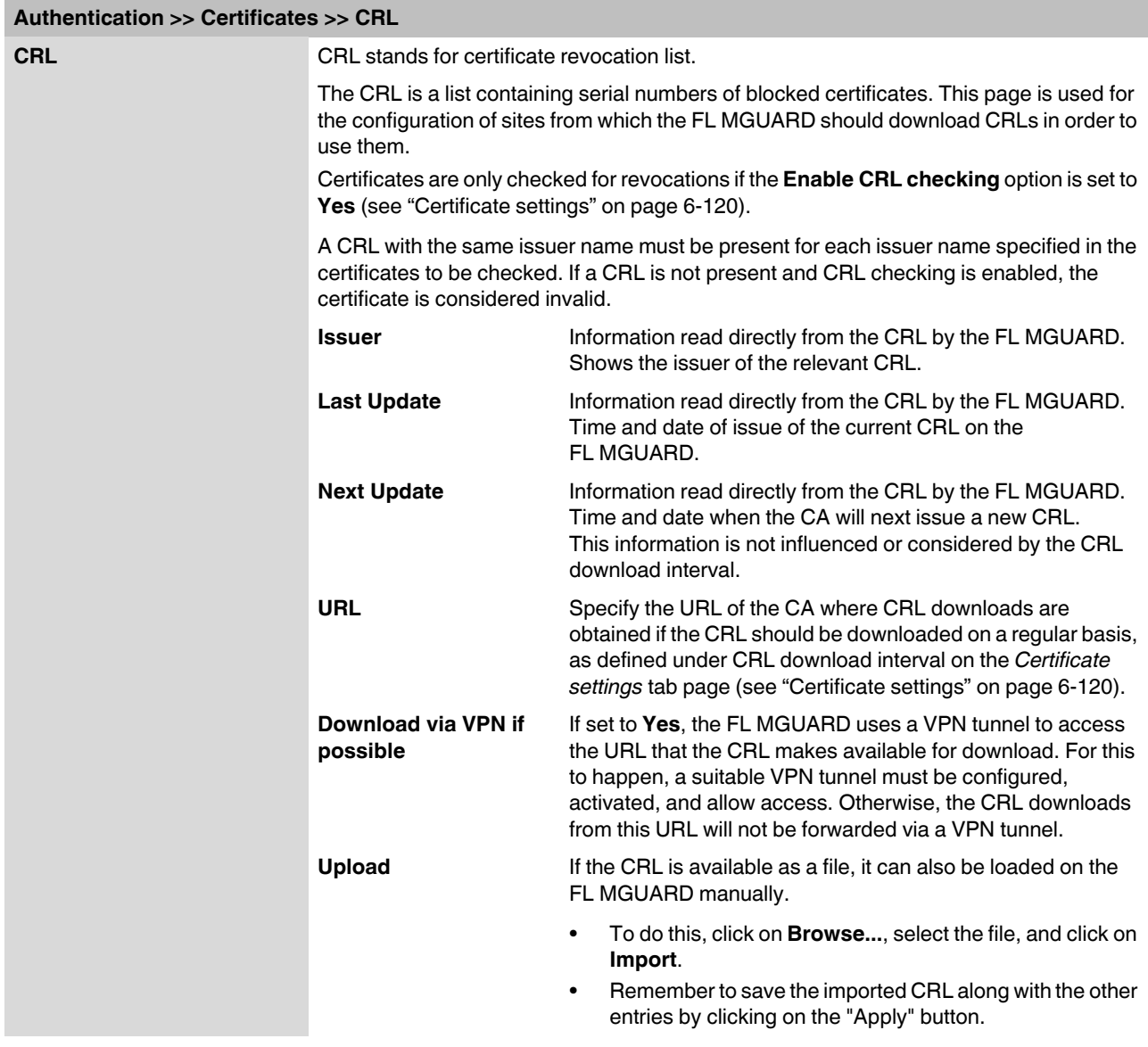

# **6.5 Network Security menu**

 $\mathbf{i}$ 

A reduced version of the menu is available on the **FL MGUARD RS2000**.

# **6.5.1 Network Security >> Packet Filter**

The FL MGUARD includes a *Stateful Packet Inspection Firewall*. The connection data of an active connection is recorded in a database (connection tracking). Rules can thus only be defined for one direction. This means that data from the other direction of the relevant connection, and only this data, is automatically allowed through.

A side effect is that existing connections are not aborted during reconfiguration, even if a corresponding new connection can no longer be established.

#### **Default firewall settings:**

- All incoming connections are rejected (excluding VPN).
- Data packets of all outgoing connections are allowed through.

The firewall rules here have an effect on the firewall that is permanently active, with the exception of:

- **VPN connections**. Individual firewall rules are defined for VPN connections (see ["IPsec VPN >> Connections" on page 6-171](#page-210-0), ["Firewall" on page 6-192](#page-231-0)).
- **User firewall**. When a user for whom user firewall rules are defined logs in, these rules take priority (see ["Network Security >> User Firewall" on page 6-145\)](#page-184-0), followed by the permanently active firewall rules.

 $\mathbf{i}$ 

If multiple firewall rules are defined, these are queried starting from the top of the list of entries until an appropriate rule is found. This rule is then applied.

If the list of rules contains further subsequent rules that could also apply, these rules are ignored.

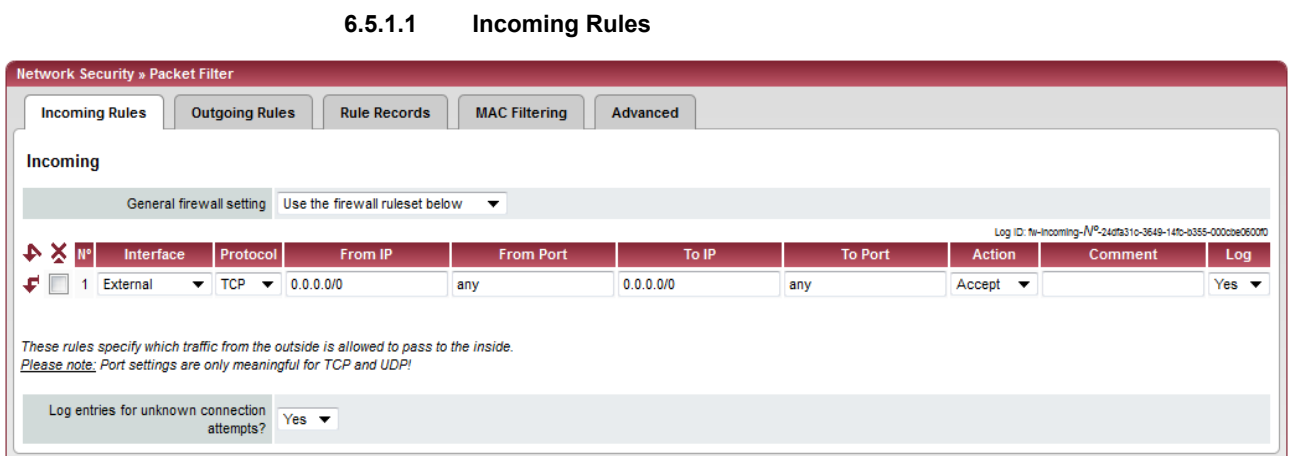

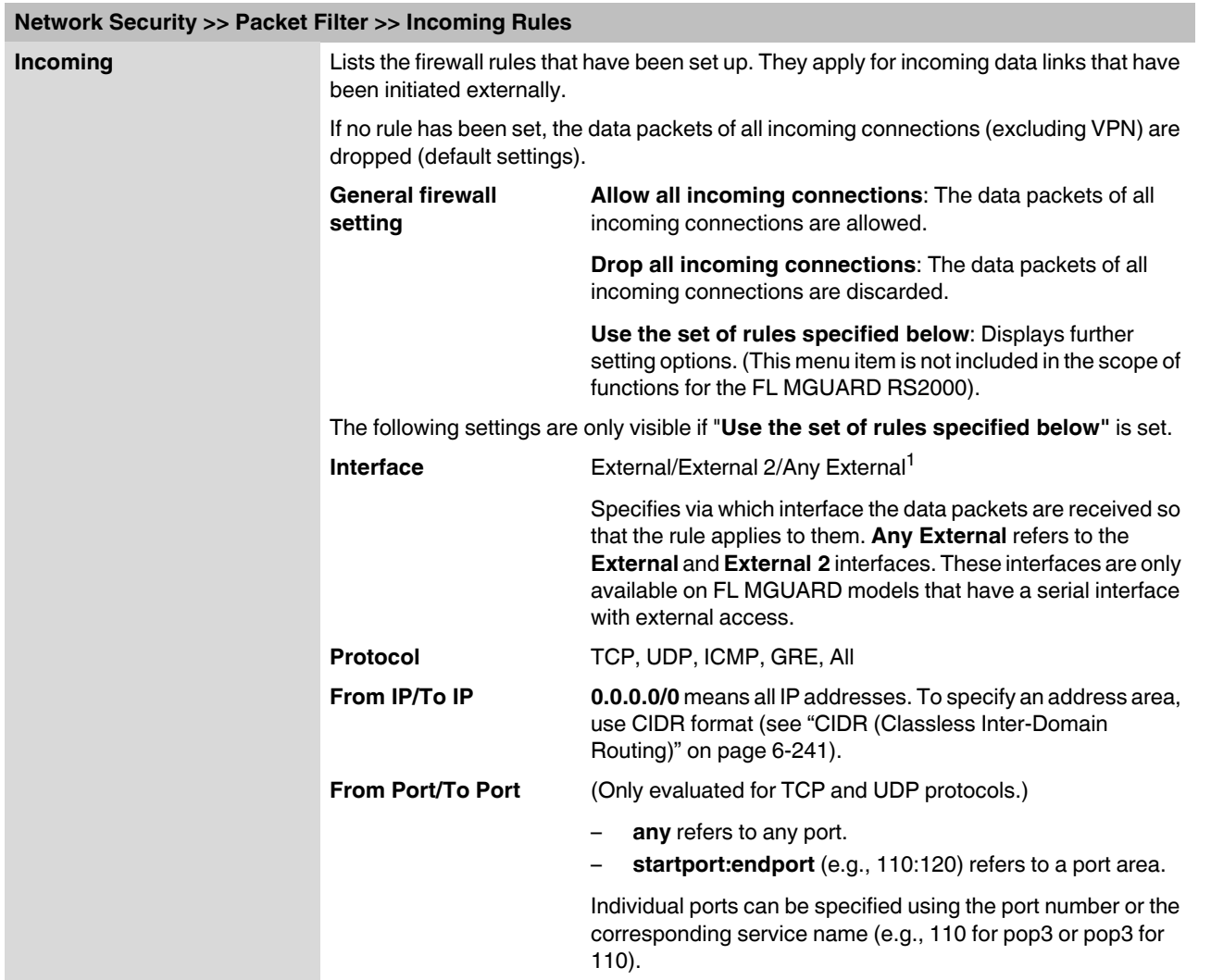

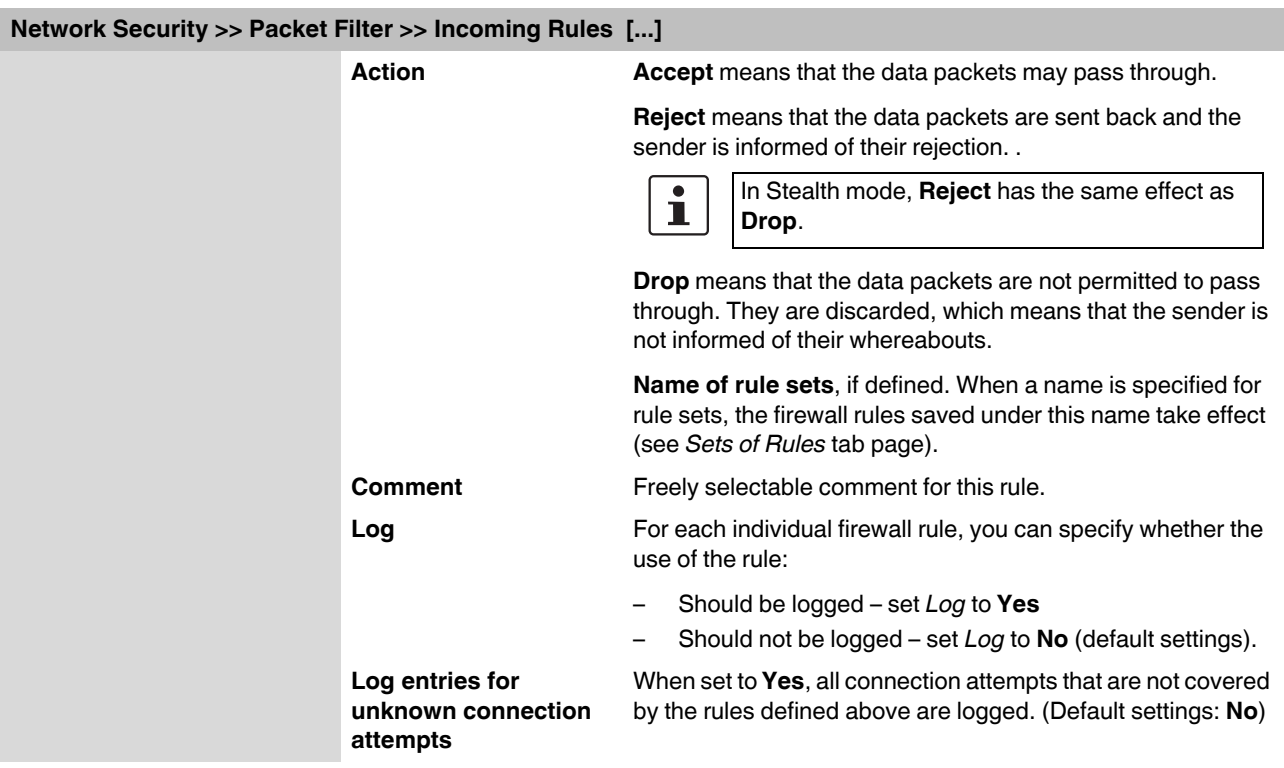

<sup>1</sup> *External 2* and *Any External* are only for devices with a serial interface (see ["Network >> Interfaces" on page 6-56](#page-95-0)).

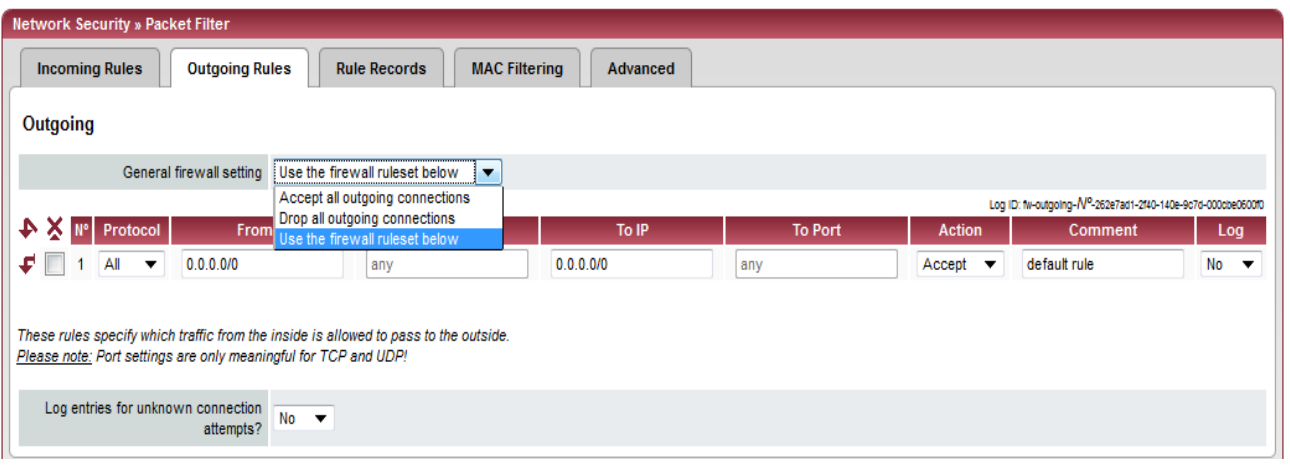

# **6.5.1.2 Outgoing Rules**

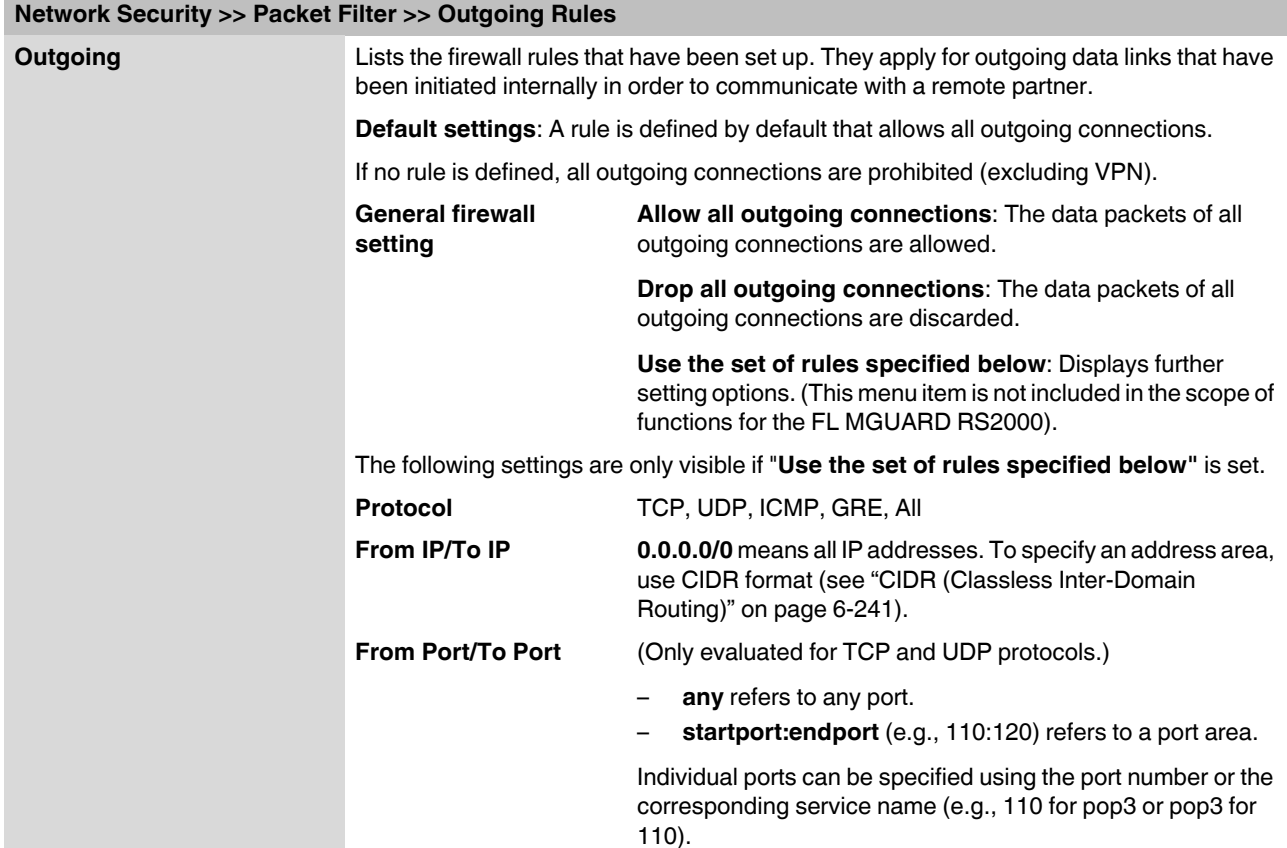

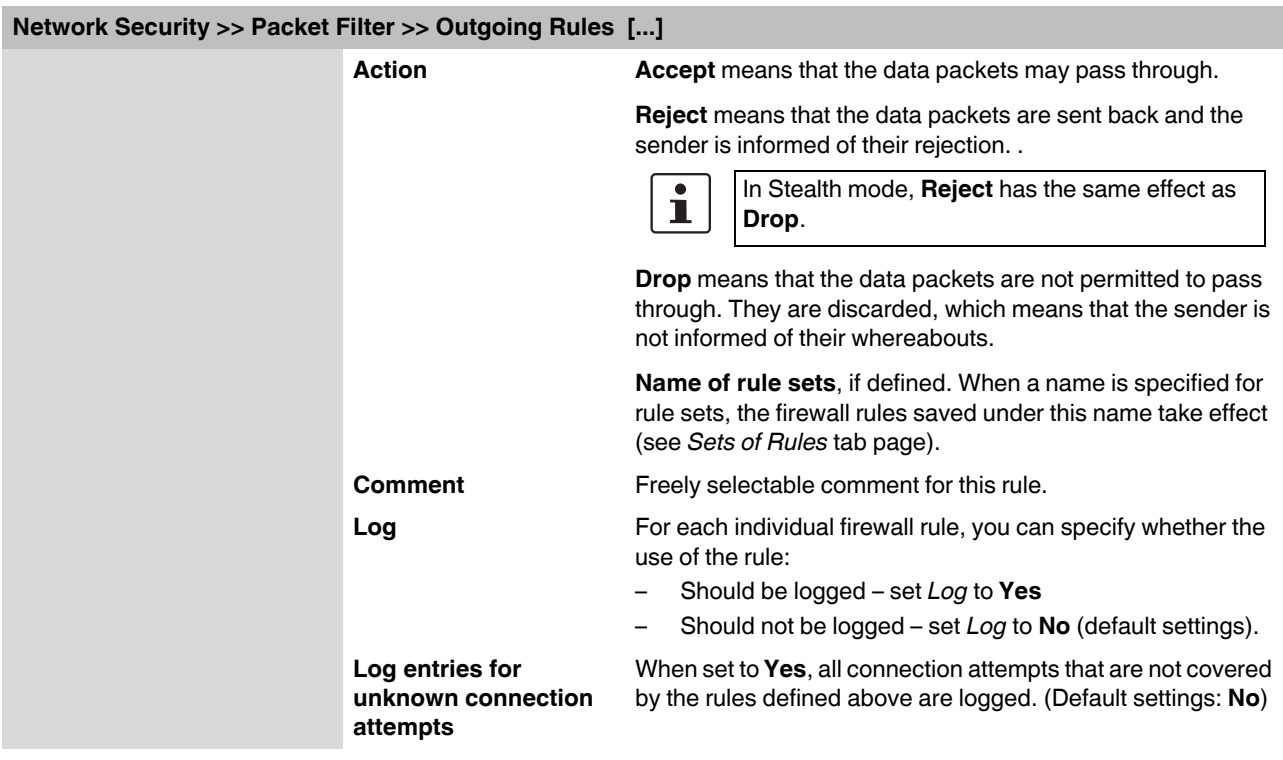

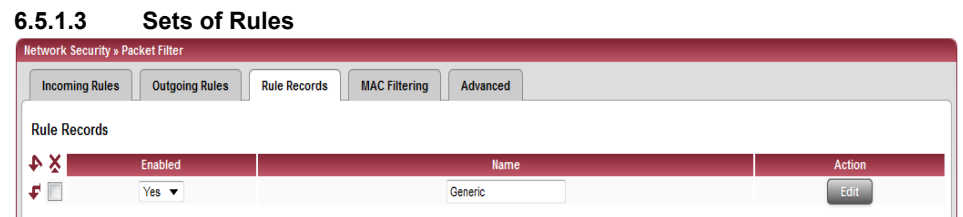

Sets of rules can be defined and stored under a rule set name for structuring incoming and outgoing rules. A rule set can then be referenced in an incoming or outgoing rule, whereby the rules contained in the rule set are applied there.

When defining a rule set, it is also possible to reference another defined rule set, i.e., using this rule set as a block in the current rule set.

## **Defining a new rule set**

- **•** In the set of rules table, click on **Edit** to the right of the "(unnamed)" entry under "Name".
- **•** If the "(unnamed)" entry cannot be seen, open another row in the table.

### **Editing a rule set**

- **•** Click on **Edit** to the right of the relevant entry.
- **•** If a firewall rule set comprises multiple firewall rules, these are queried starting from the top of the list of entries until an appropriate rule is found. This rule is then applied. If the list of rules contains further subsequent rules that could also apply, these rules are ignored.

#### <span id="page-173-0"></span>**Network Security >> Packet Filter >> Sets of Rules**

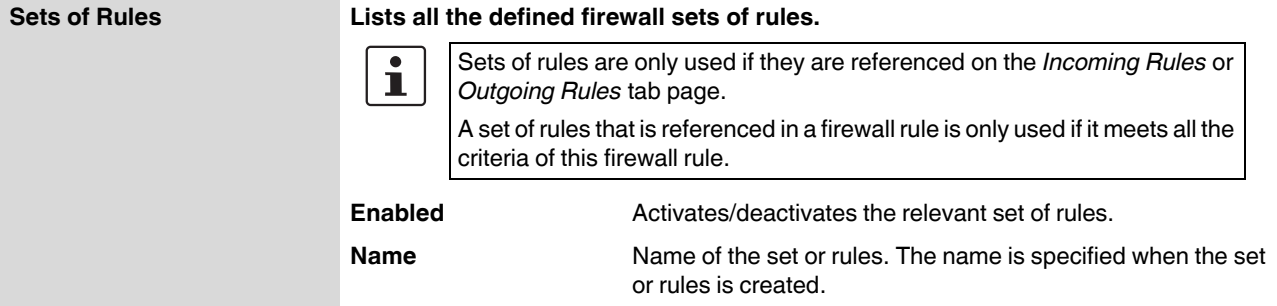

#### The *Set of Rules* page is displayed when you click on **Edit**:

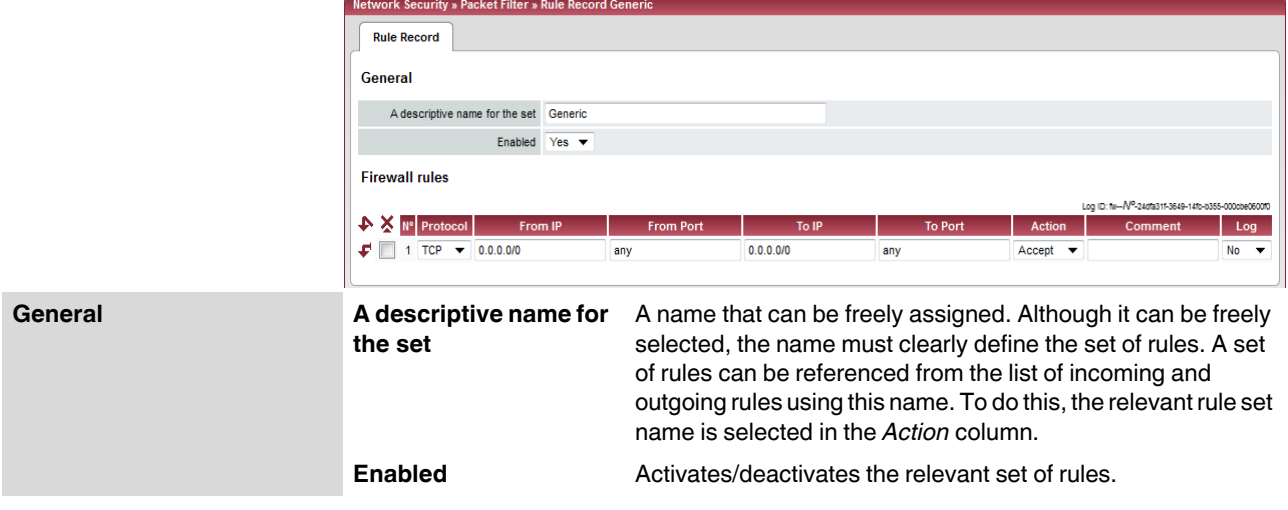

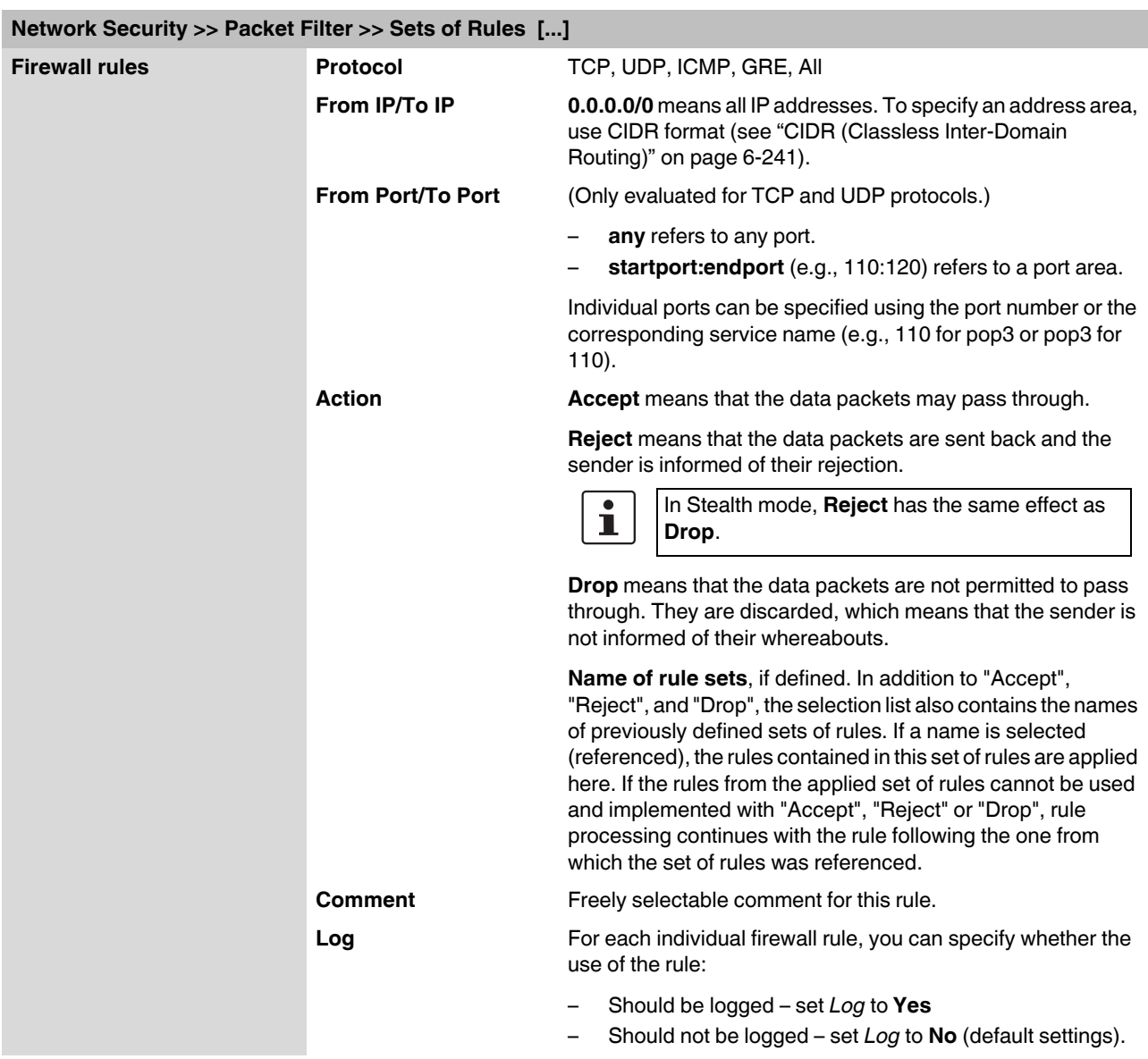

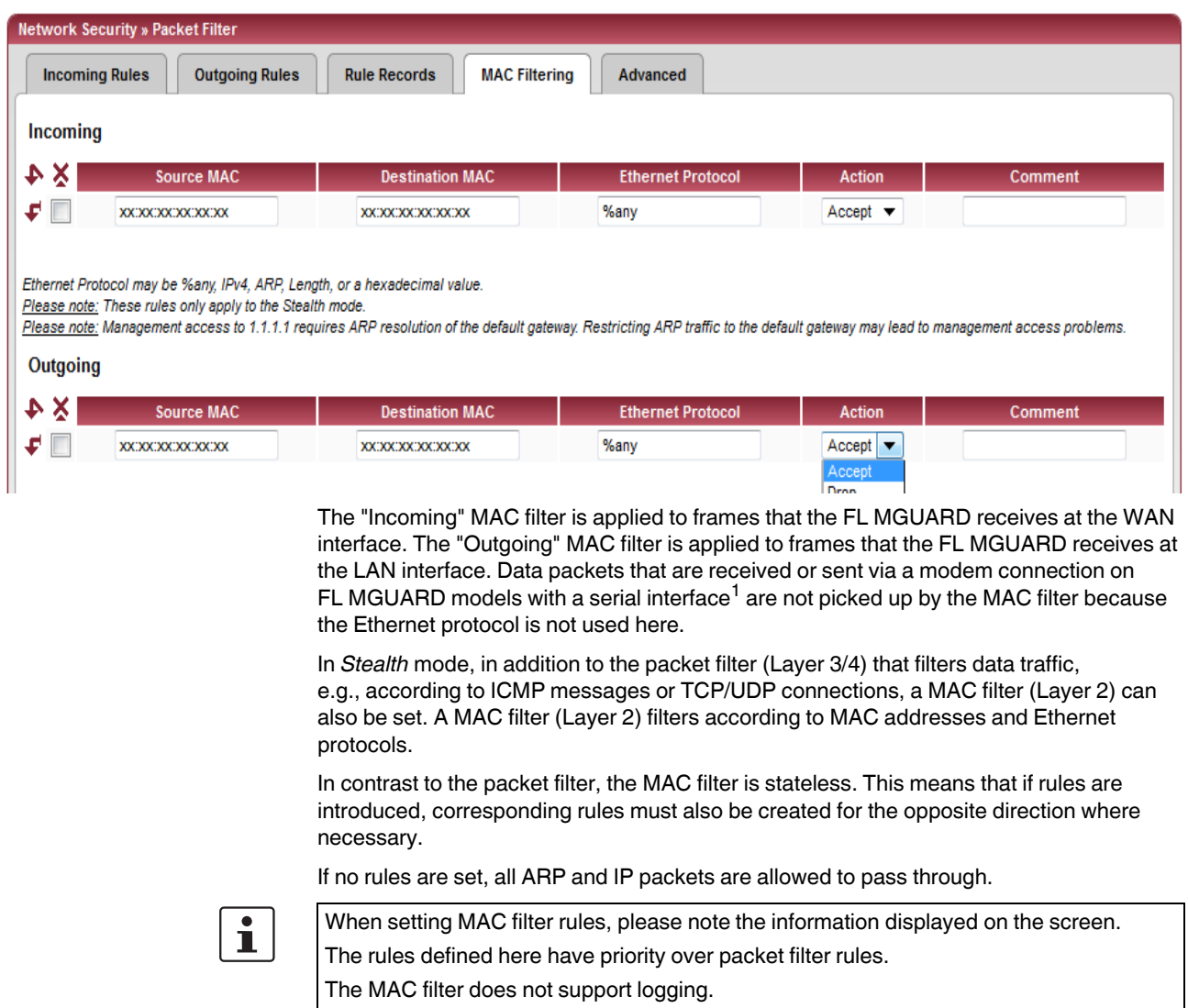

## **6.5.1.4 MAC Filtering**

# **Network Security >> Packet Filter >> MAC Filtering**

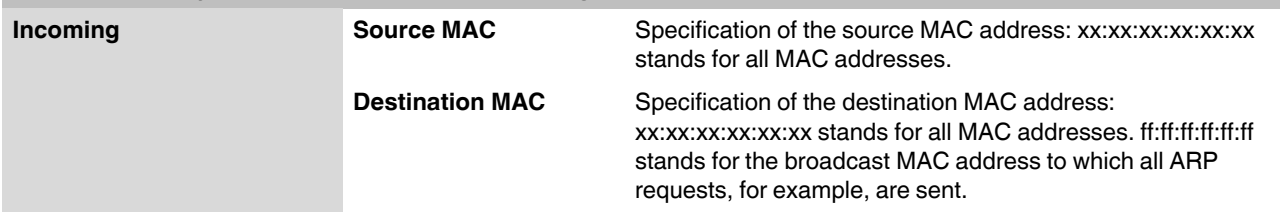

# <sup>1</sup> FL MGUARD RS4000

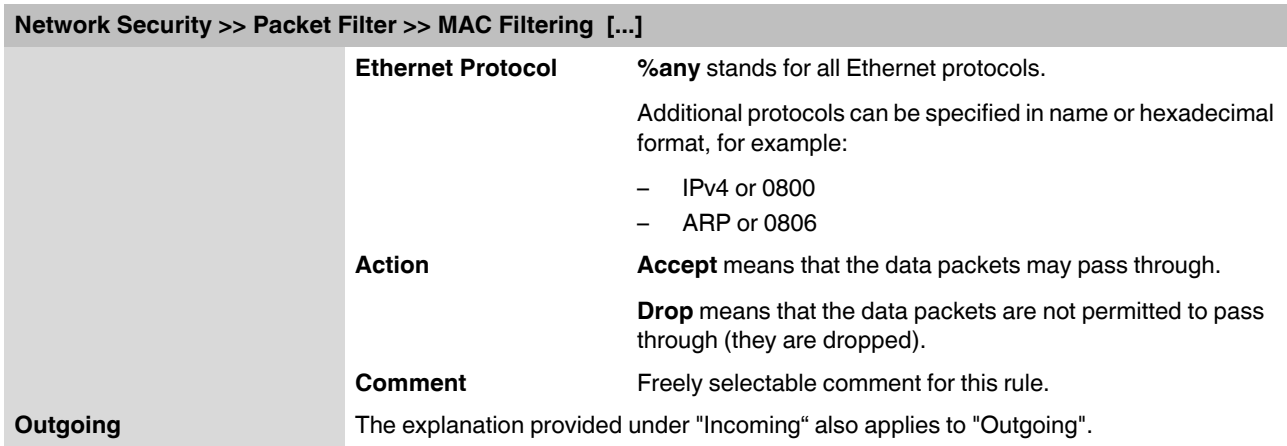

### **6.5.1.5 Advanced**

The following settings affect the basic behavior of the firewall.

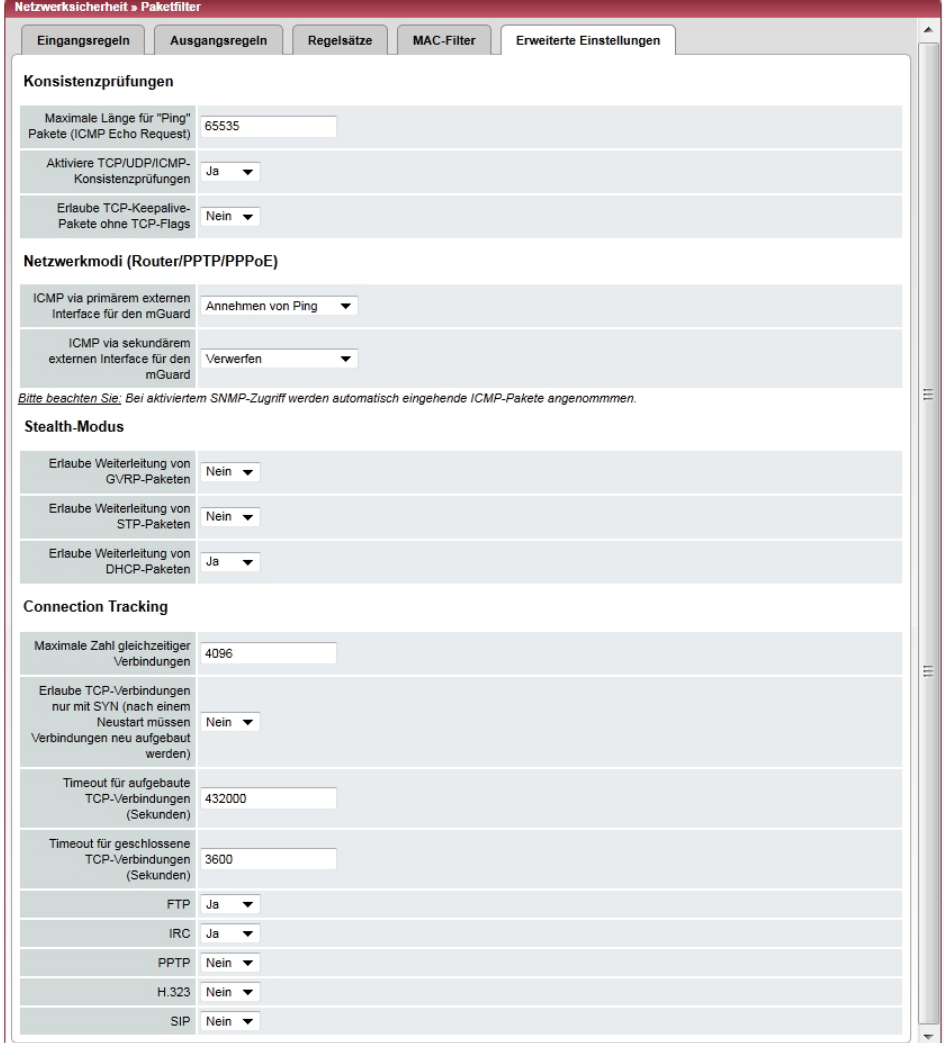

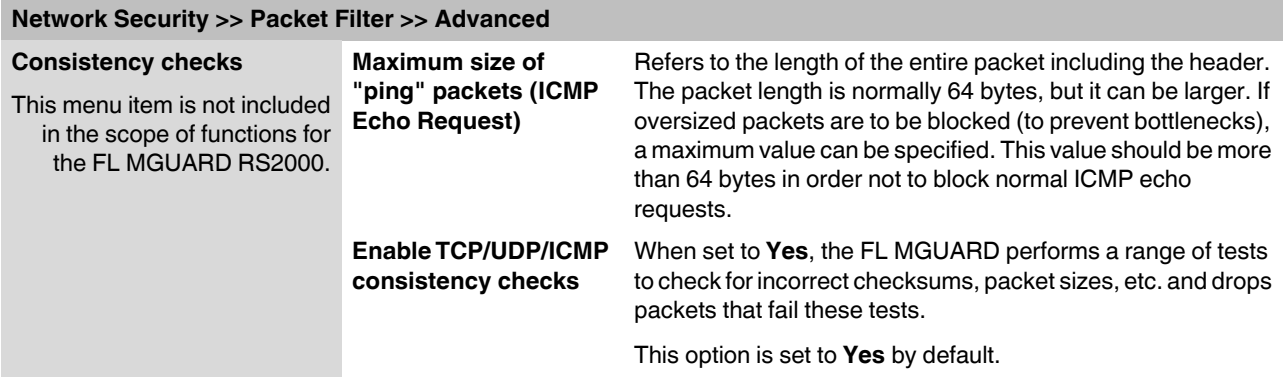

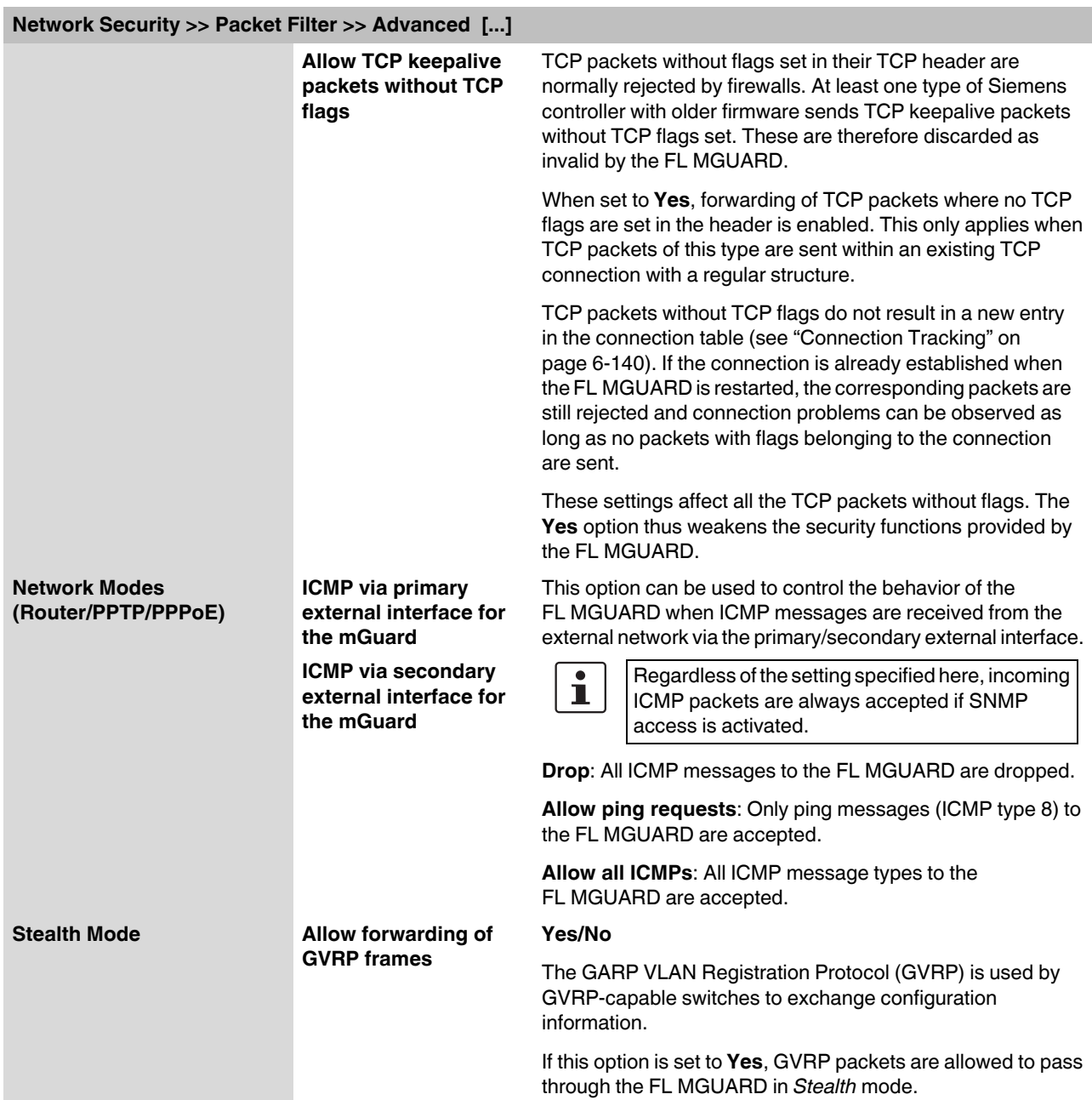

<span id="page-179-1"></span><span id="page-179-0"></span>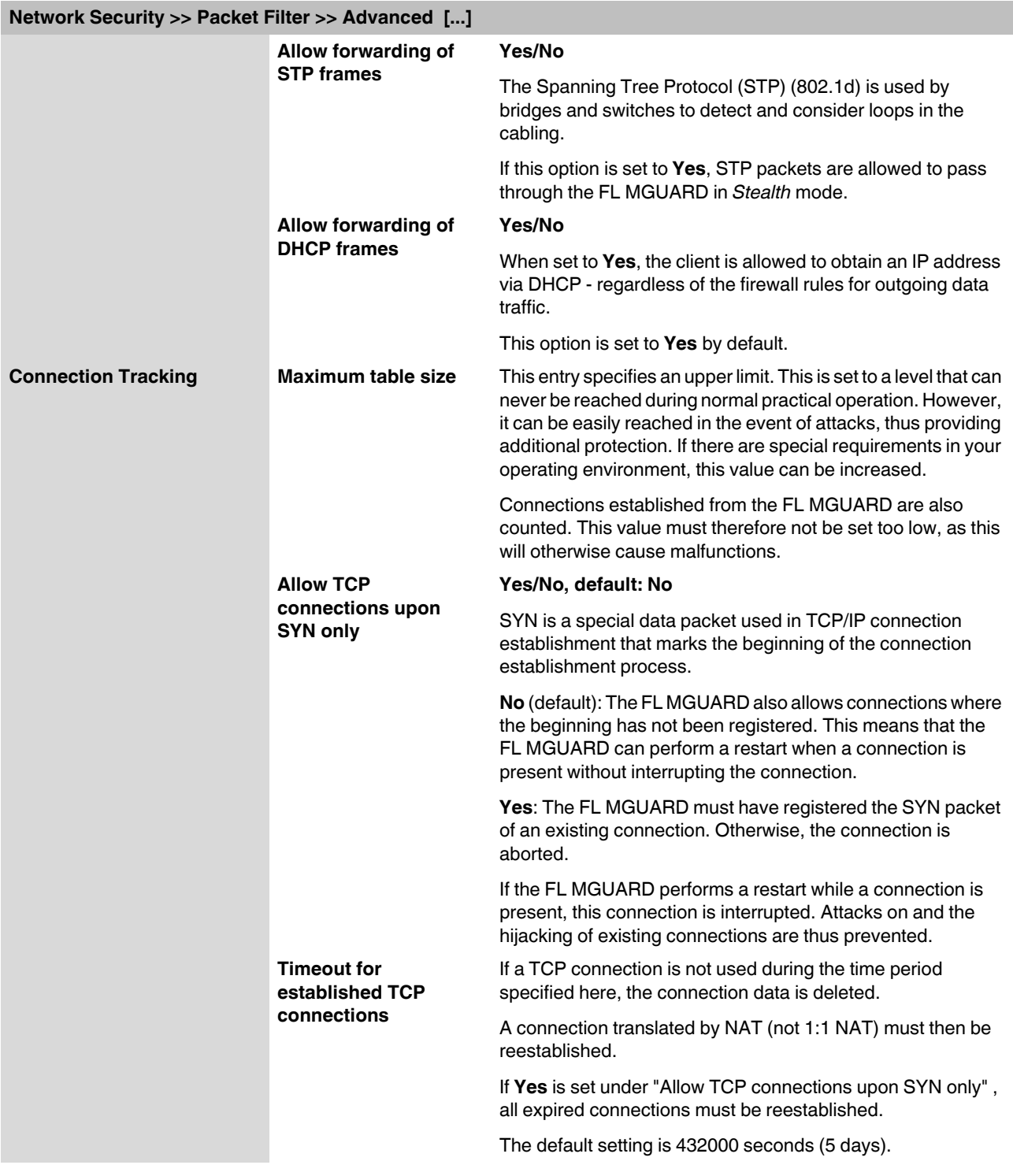
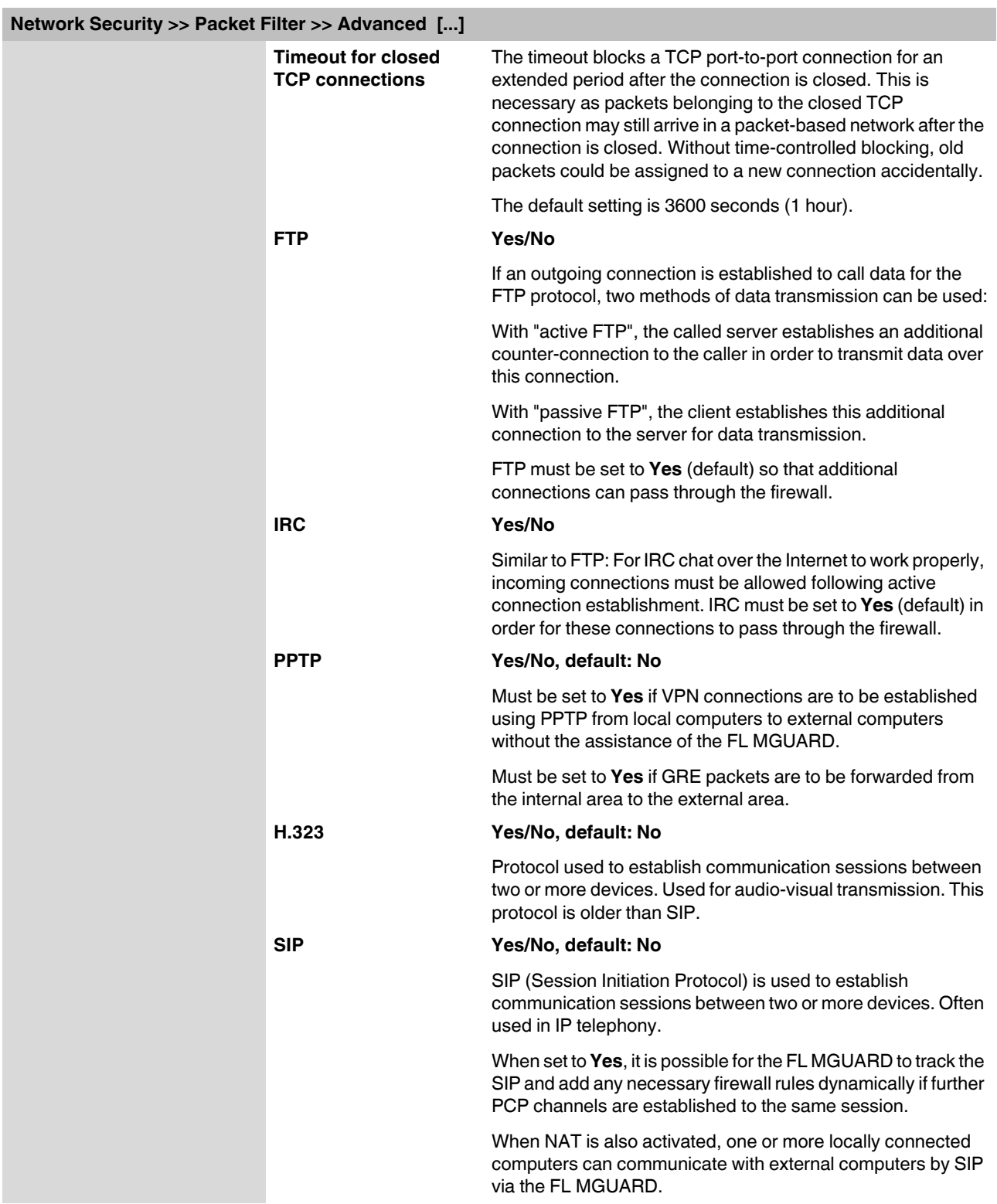

#### **6.5.1.6 Firewall on FL MGUARD RS2000**

General firewall setting Drop all outgoing connections

Accept all outgoing connections

 $\overline{\mathbf{i}}$ 

The FL MGUARD RS2000 has a straightforward "2-click firewall". This either permits or rejects all incoming and outgoing connections. No advanced settings are provided. Furthermore, access via this firewall is not logged (see [Section 6.10.2](#page-273-0), *[Logging >> Browse](#page-273-0)  [local logs](#page-273-0)* ).

The following firewall functionality is available when using the **FL MGUARD RS2000**:

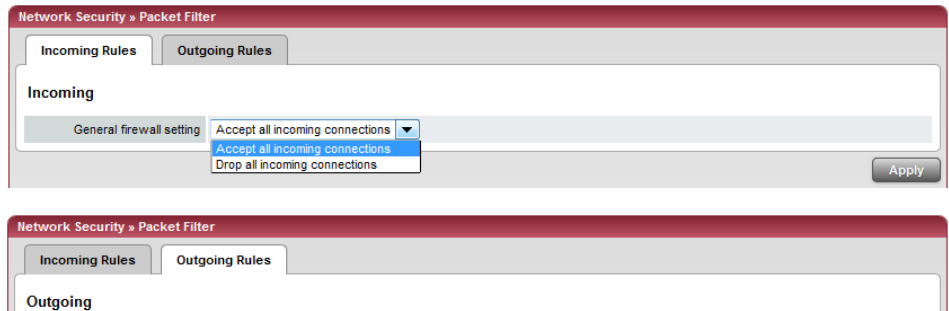

These variables are also available on other devices. However, other devices also have advanced settings (see ["Incoming Rules" on page 6-130](#page-169-0) and ["Outgoing Rules" on](#page-171-0)  [page 6-132](#page-171-0)).

# **6.5.2 Network Security >> DoS Protection**

### **6.5.2.1 Flood Protection**

 $\boxed{\mathbf{i}}$ 

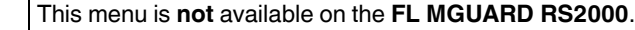

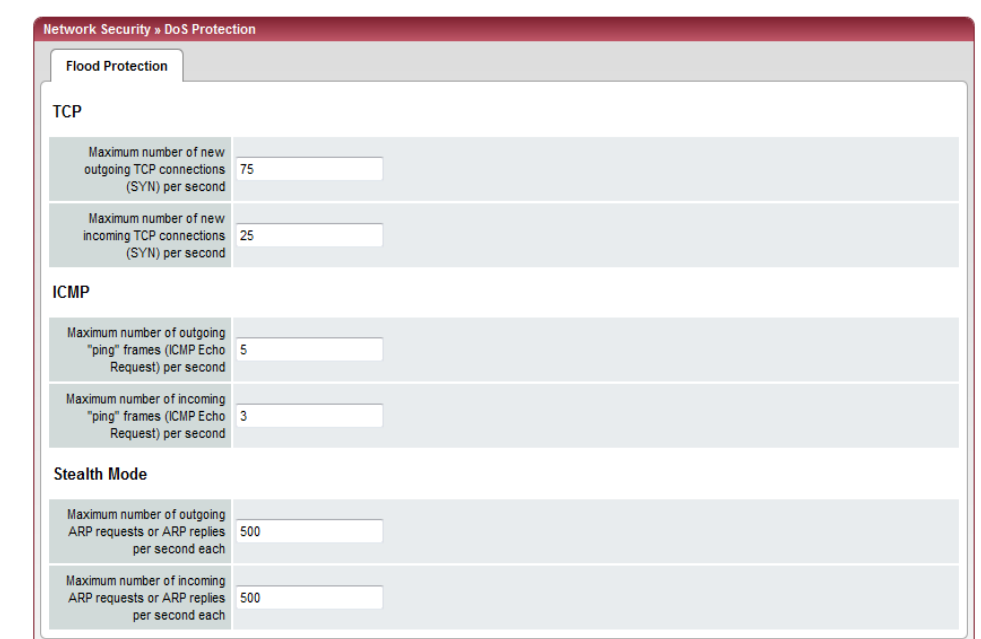

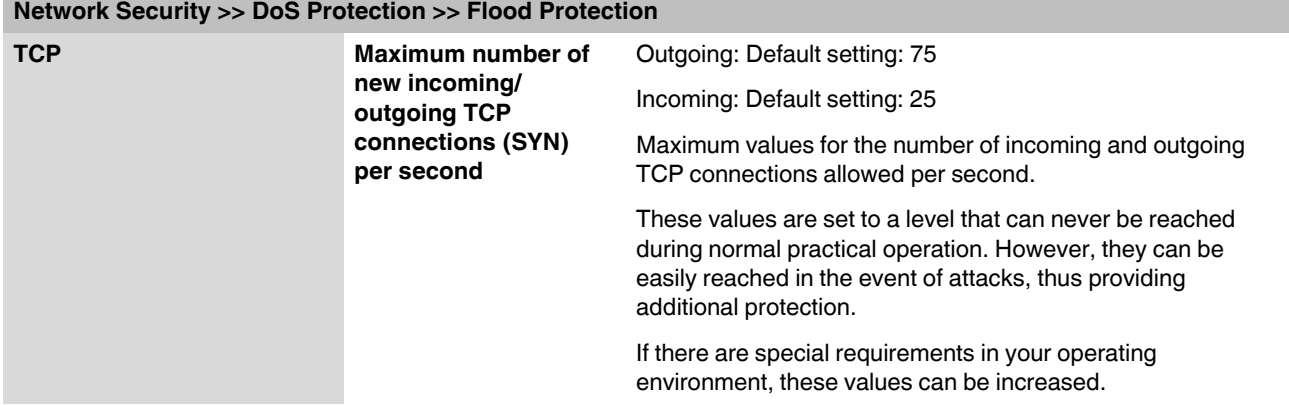

### **FL MGUARD 2**

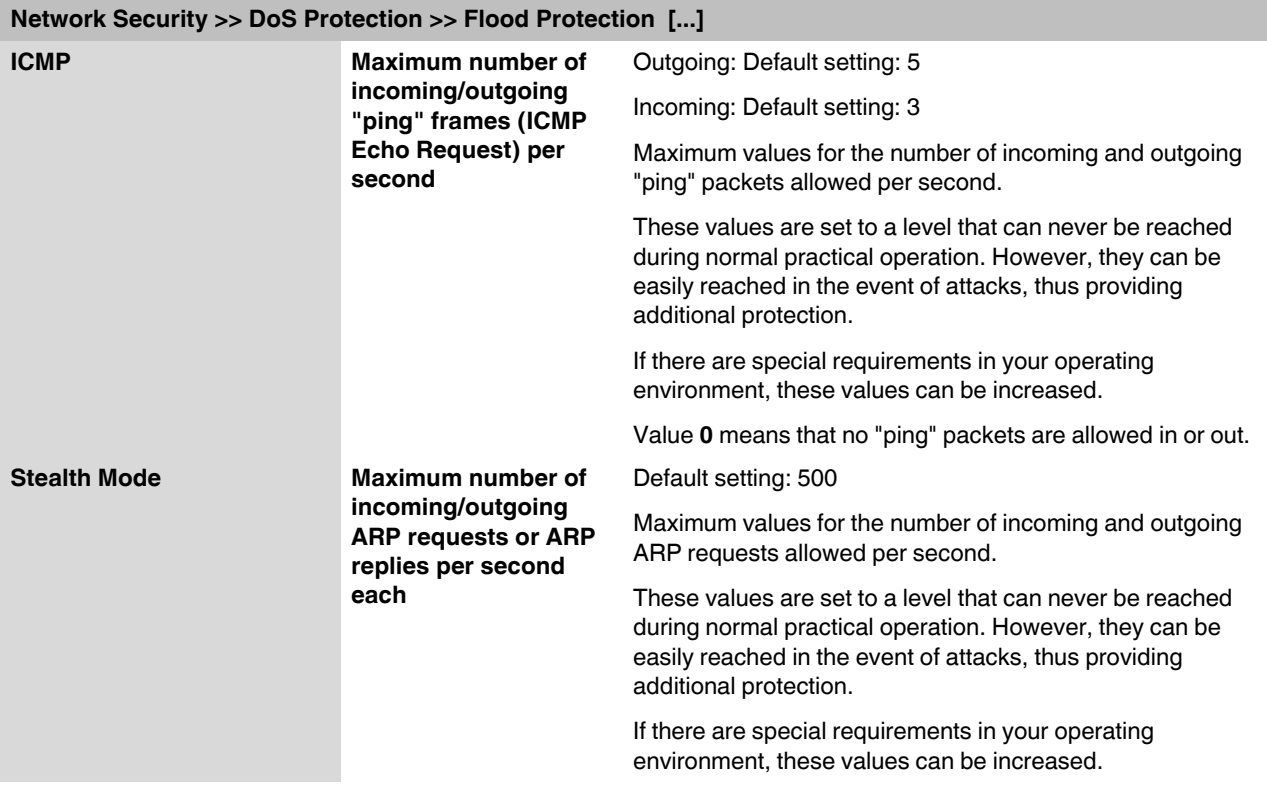

# **6.5.3 Network Security >> User Firewall**

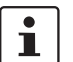

#### This menu is **not** available on the **FL MGUARD RS2000**.

The user firewall is used exclusively by firewall users, i.e., users that are registered as firewall users (see ["Authentication >> Firewall Users" on page 6-111](#page-150-0)).

Each firewall user can be assigned a set of firewall rules, also referred to as a template.

#### **6.5.3.1 User Firewall Templates**

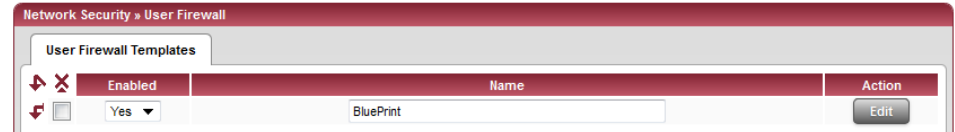

All defined user firewall templates are listed here. A template can consist of several firewall rules. A template can be assigned to several users.

#### **Defining a new template:**

- **•** In the template table, click on **Edit** to the right of the "(unnamed)" entry under "Name".
- **•** If the "(unnamed)" entry cannot be seen, open another row in the table.

#### **Editing a set of rules:**

**•** Click on **Edit** to the right of the relevant entry.

#### **Network Security >> User Firewall >> User Firewall Templates**

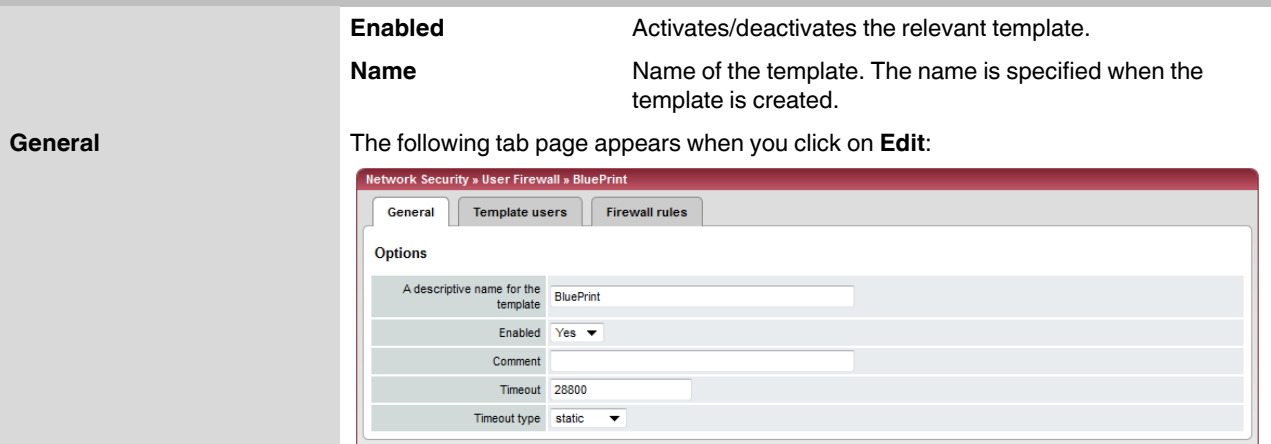

### **FL MGUARD 2**

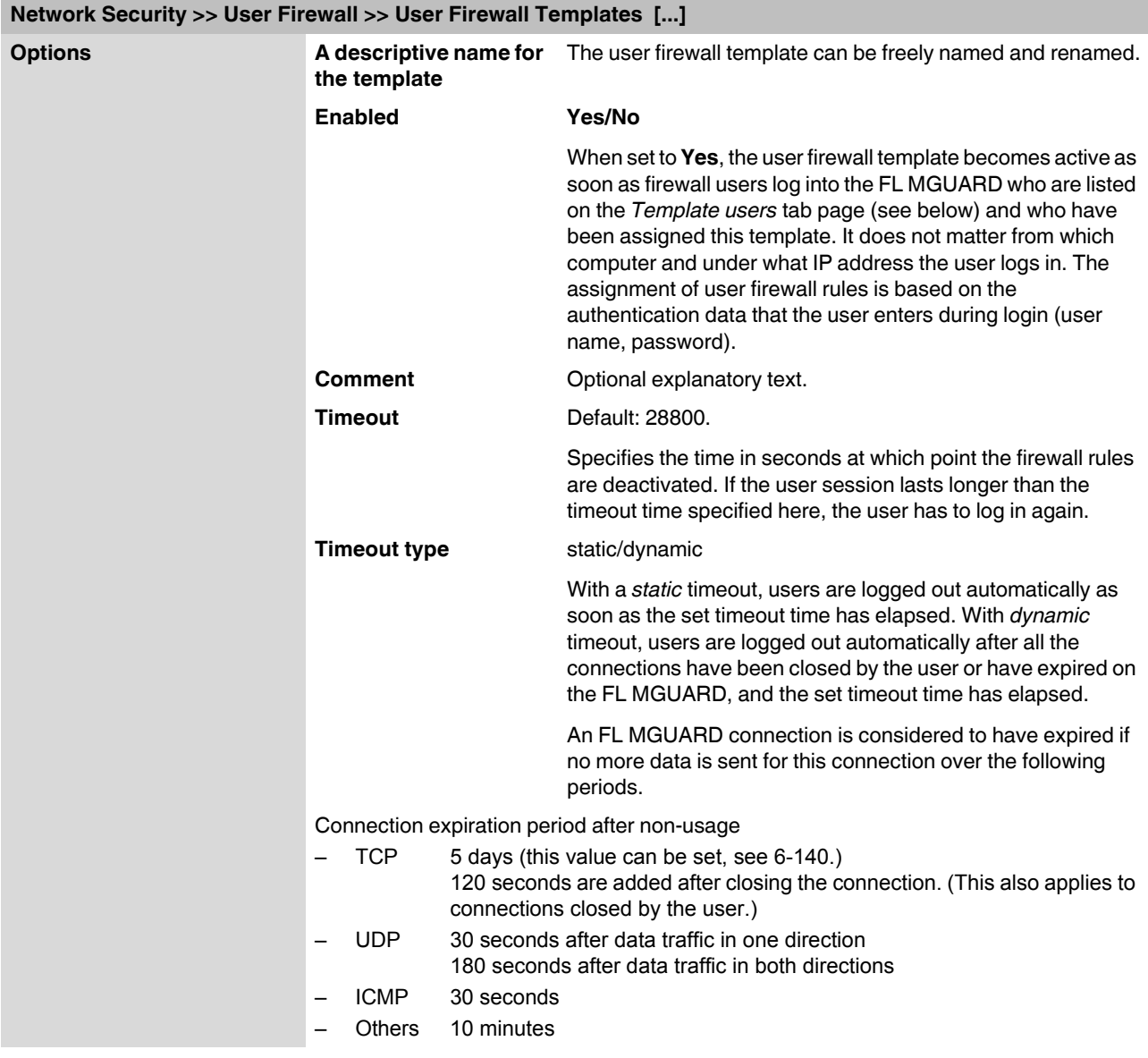

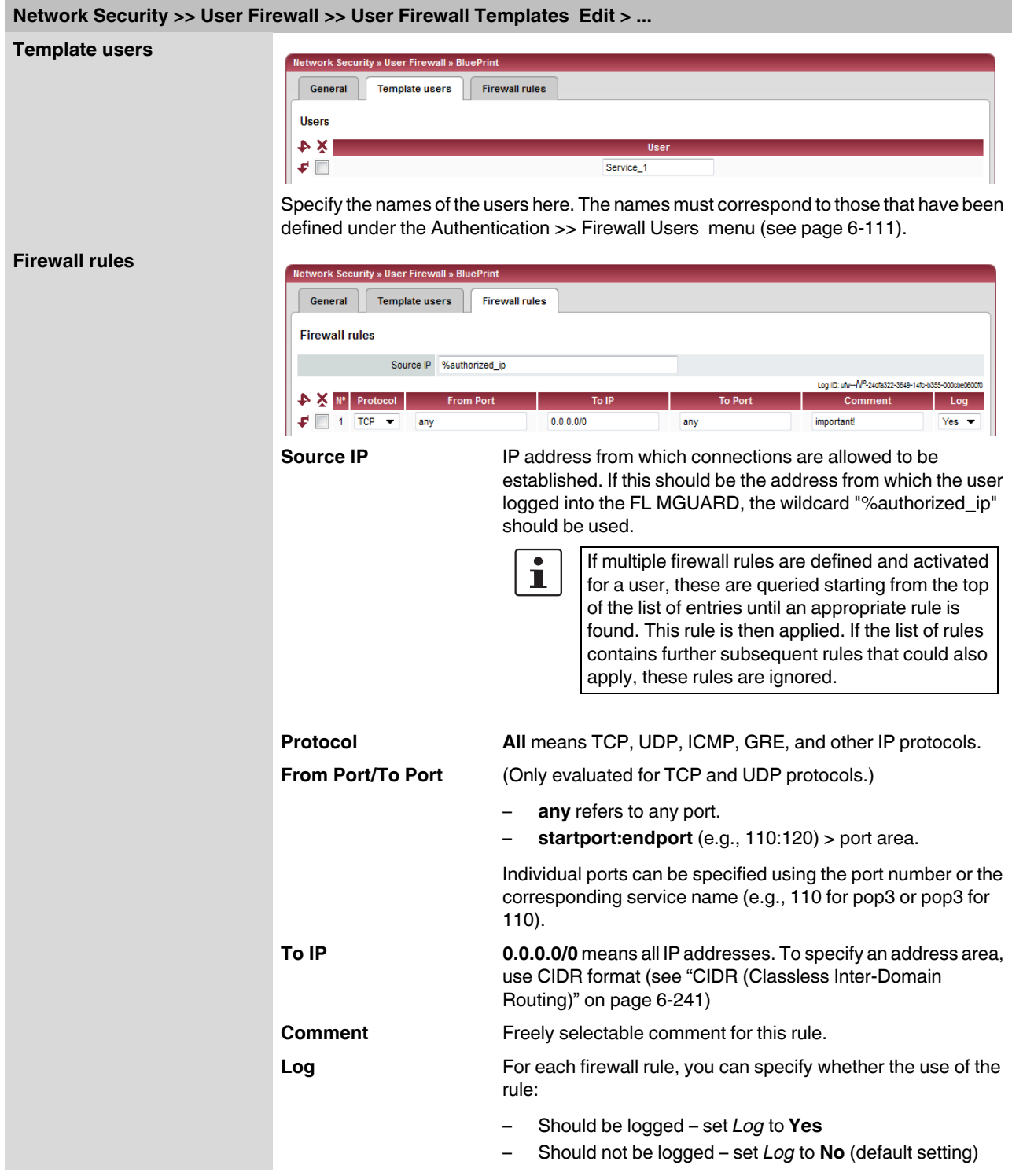

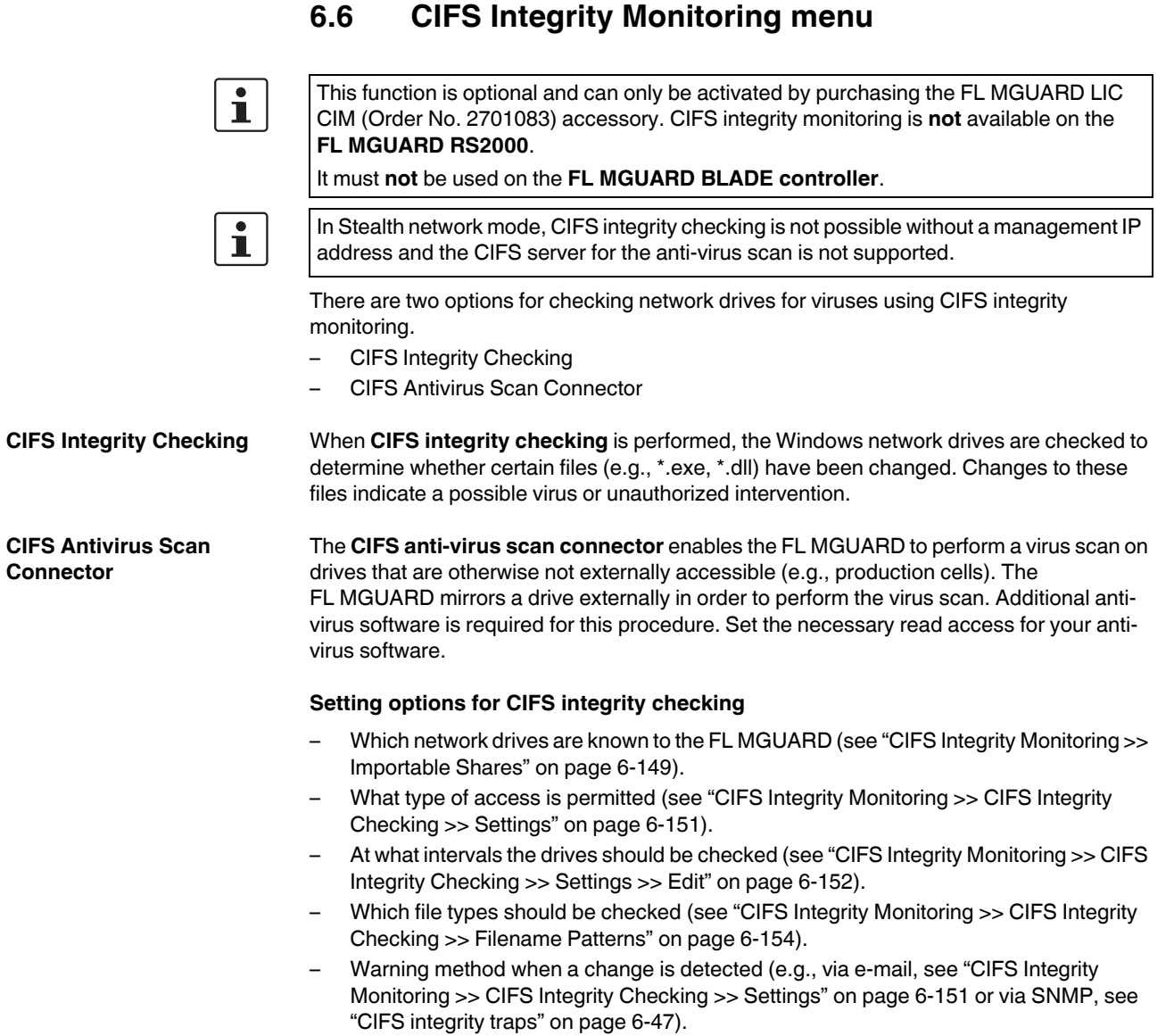

#### **Setting options for CIFS anti-virus scan connector**

- Which network drives are known to the FL MGUARD (see ["CIFS Integrity Monitoring >>](#page-188-0)  [Importable Shares" on page 6-149](#page-188-0)).
- What type of access is permitted (read or read/write access, see ["CIFS Integrity](#page-198-0)  [Monitoring >> CIFS AV Scan Connector" on page 6-159](#page-198-0)).

# <span id="page-188-0"></span>**6.6.1 CIFS Integrity Monitoring >> Importable Shares**

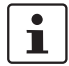

**Requirements** The network drives that the FL MGUARD should check regularly can be specified here.

In order for the network drives to be checked, you must also refer to these network drives in one of the two methods (CIFS integrity checking or CIFS anti-virus scan connector).

The references to the network drives can be set as follows:

- For CIFS integrity checking, see ["Checked CIFS Share" on page 6-152.](#page-191-1)
- For CIFS anti-virus scan connector, see ["CIFS Antivirus Scan Connector" on](#page-198-1)  [page 6-159](#page-198-1).

#### **6.6.1.1 Importable Shares**

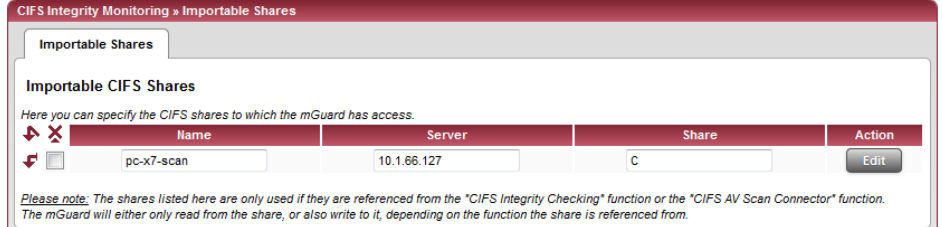

#### **CIFS Integrity Monitoring >> Importable Shares**

<span id="page-188-1"></span>**CIFS Integrity Monitoring >> Importable Shares >> Edit** 

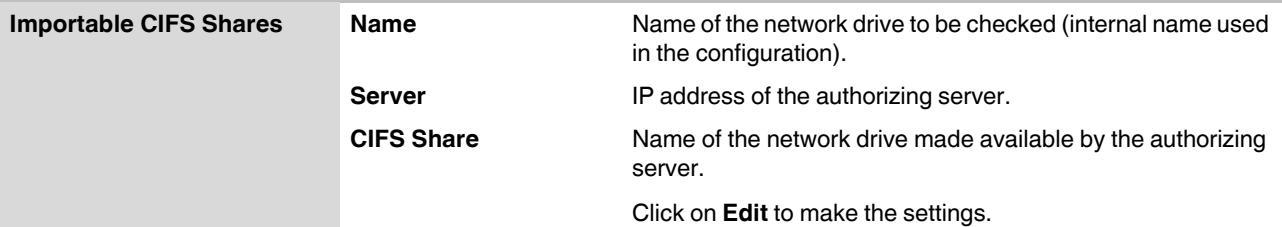

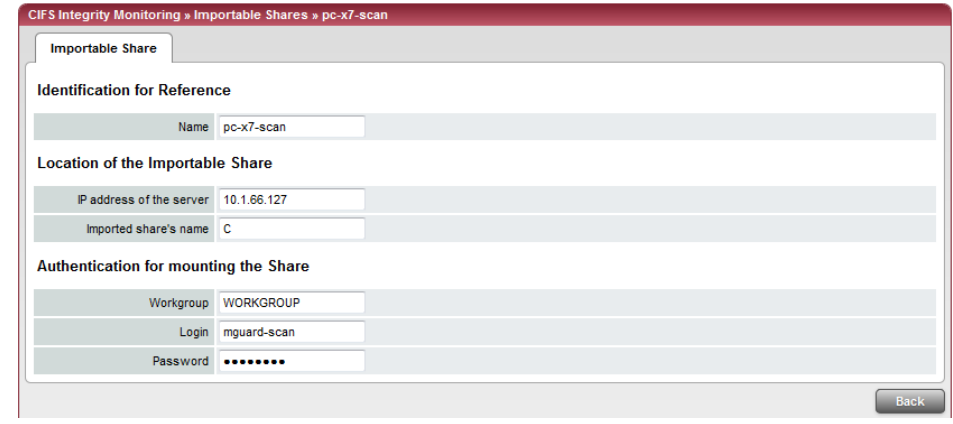

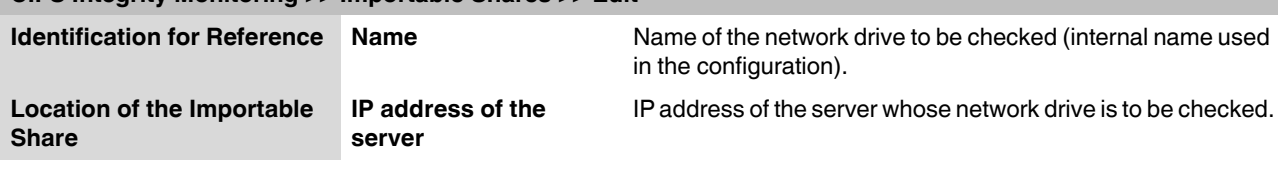

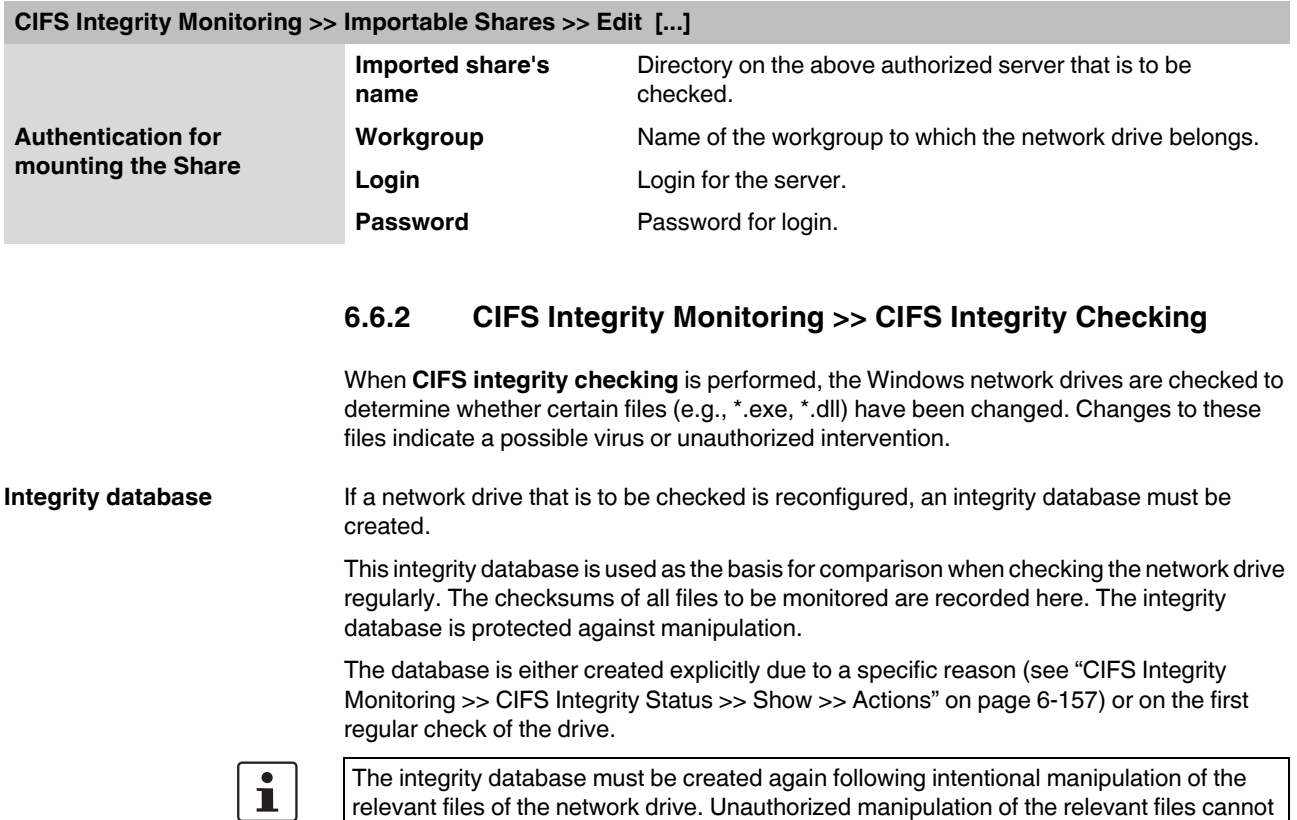

be detected if there is no (valid) integrity database.

#### **6.6.2.1 Settings**

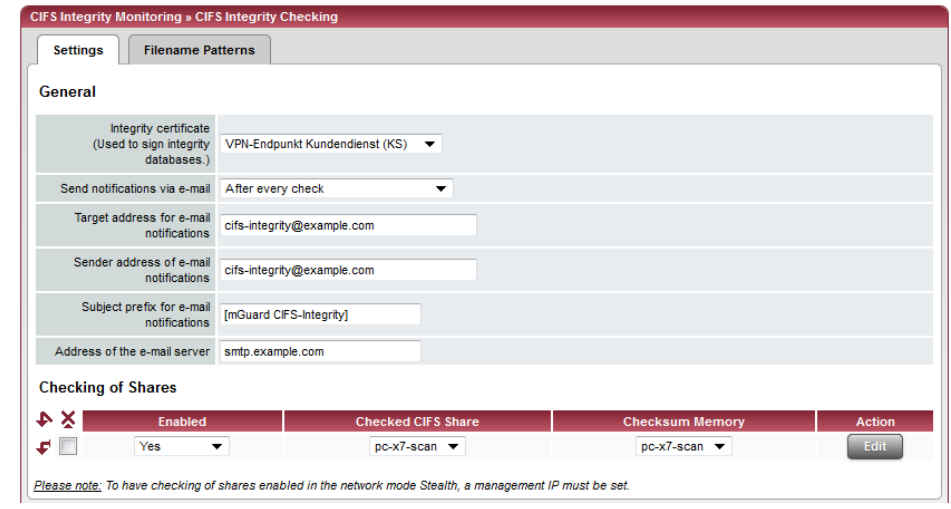

# <span id="page-190-0"></span>**CIFS Integrity Monitoring >> CIFS Integrity Checking >> Settings**

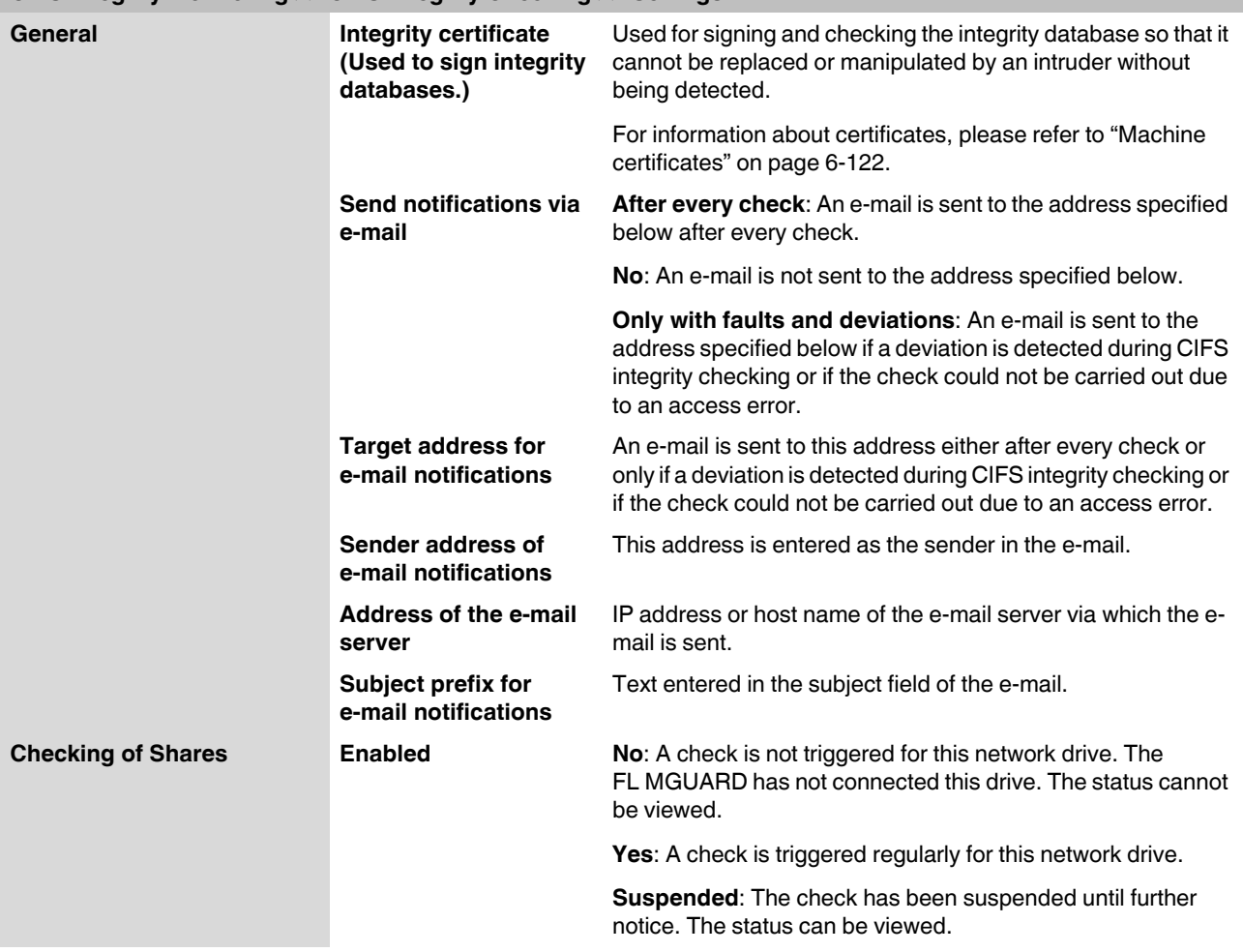

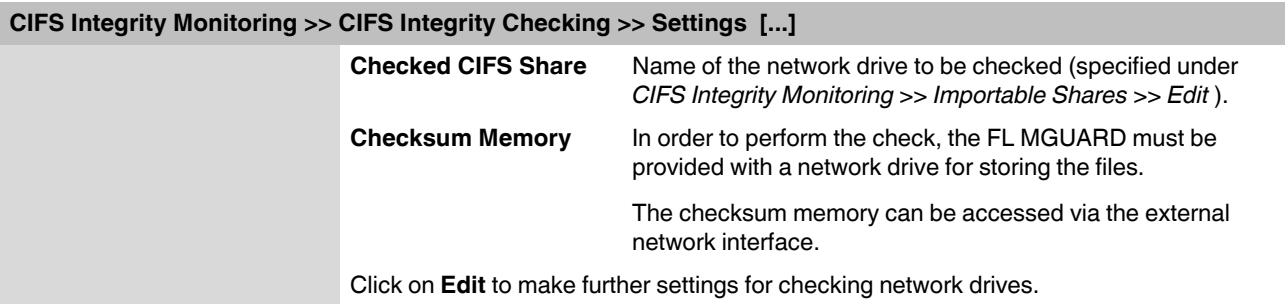

<span id="page-191-1"></span>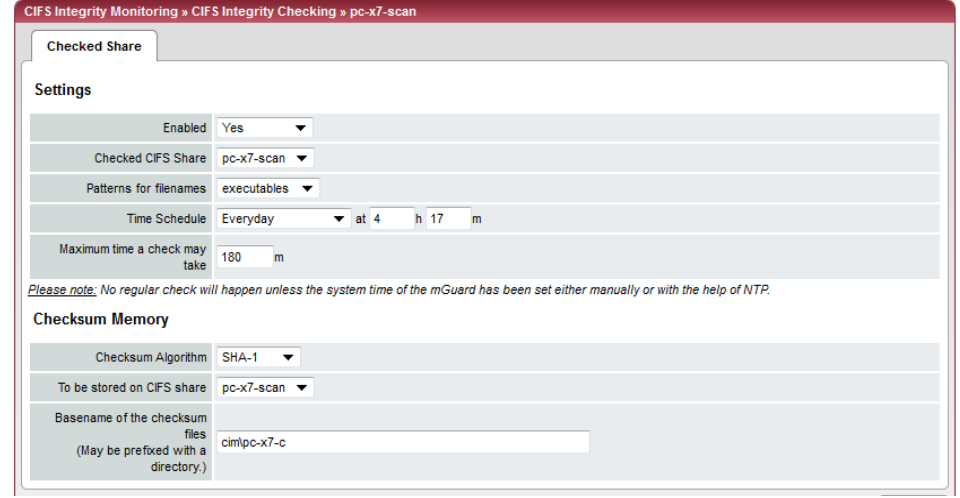

<span id="page-191-0"></span>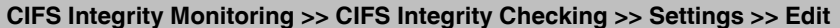

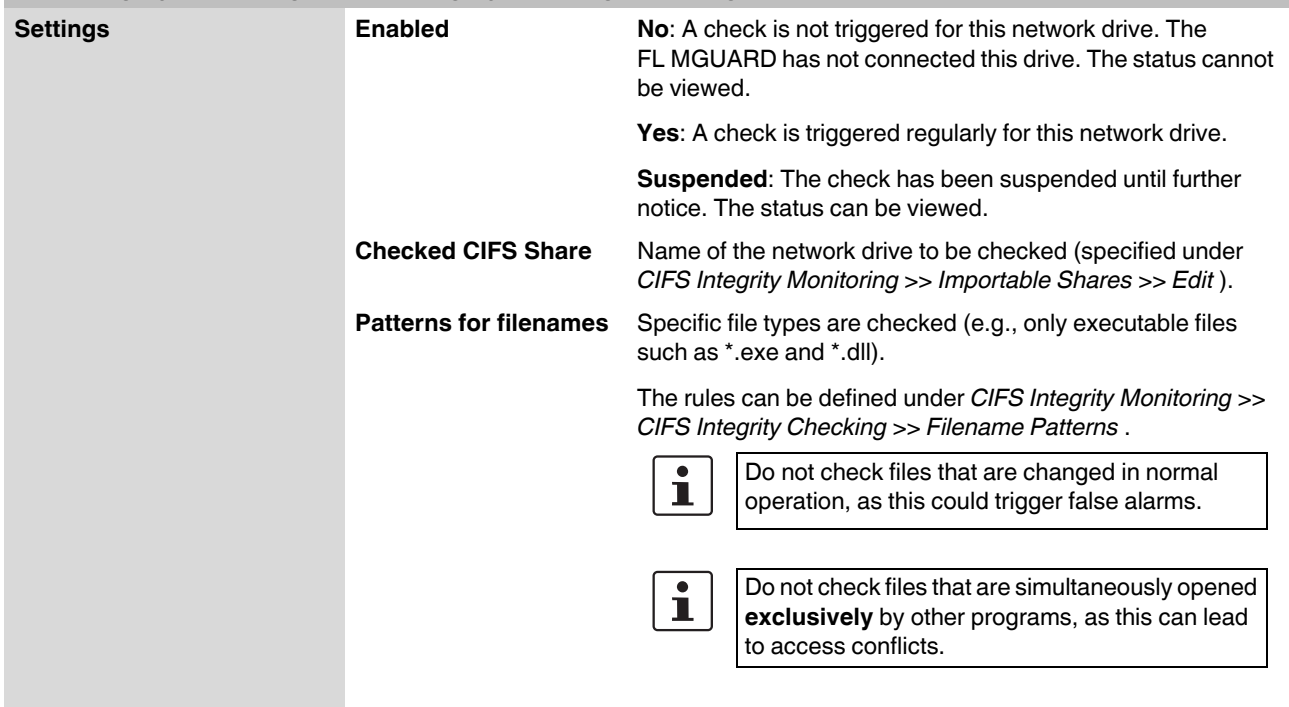

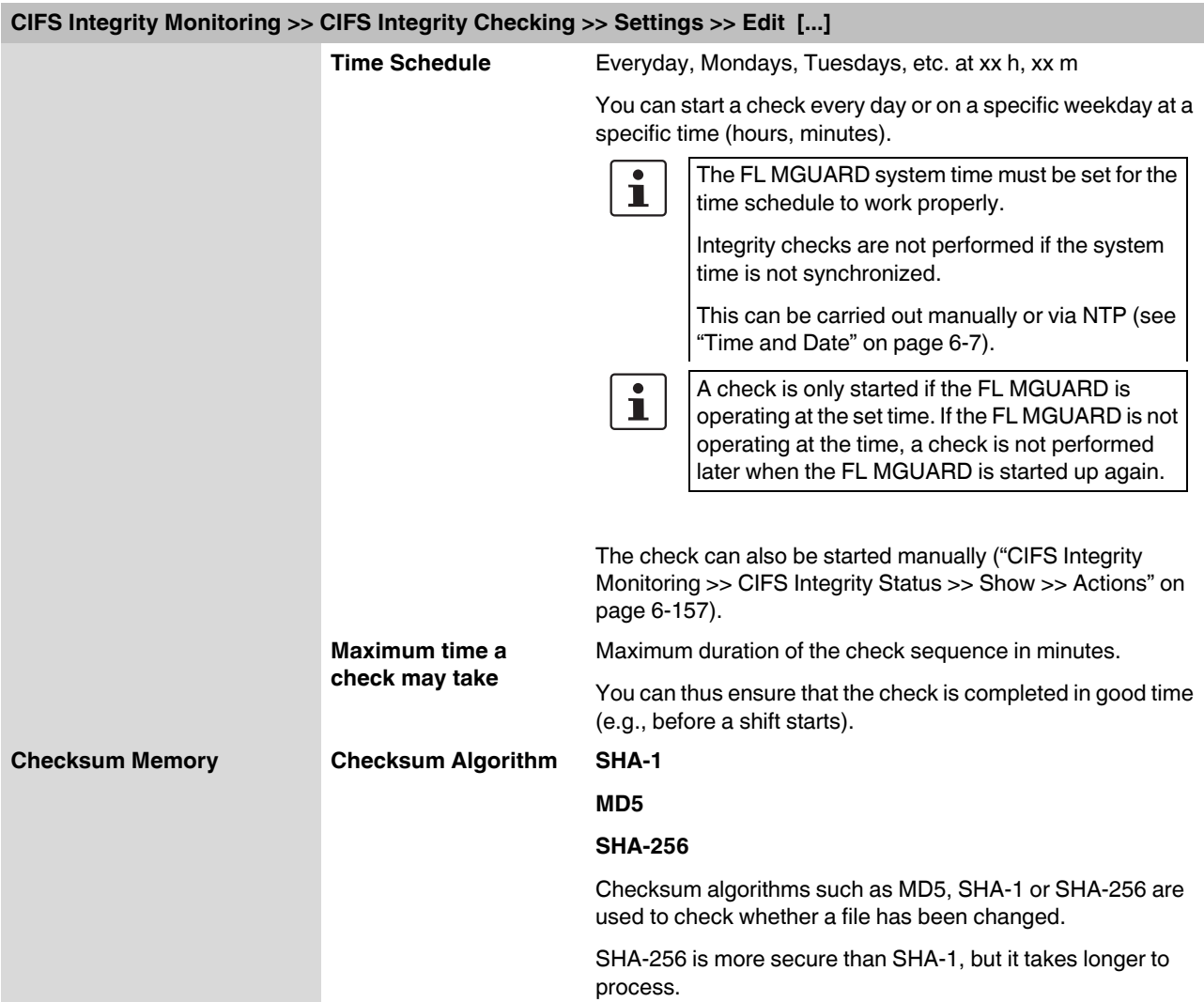

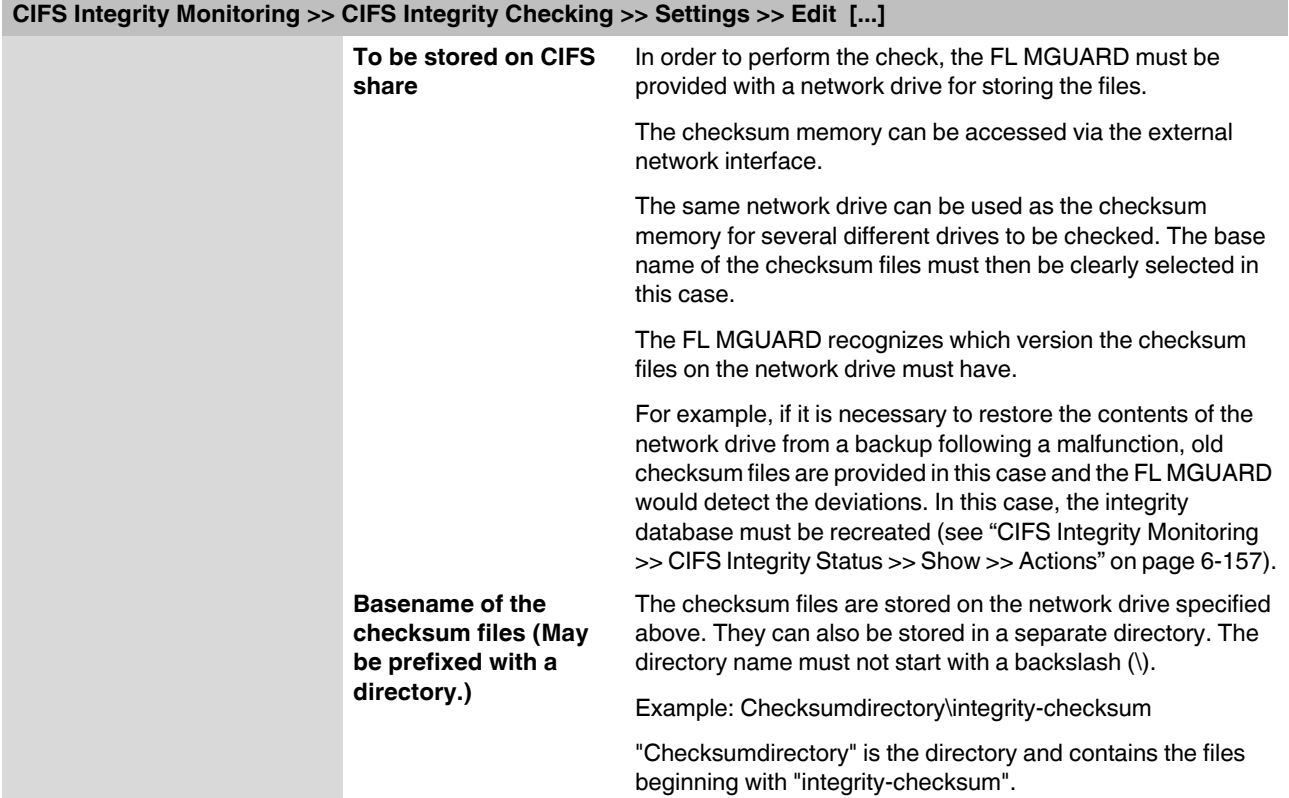

#### **6.6.2.2 Patterns for filenames**

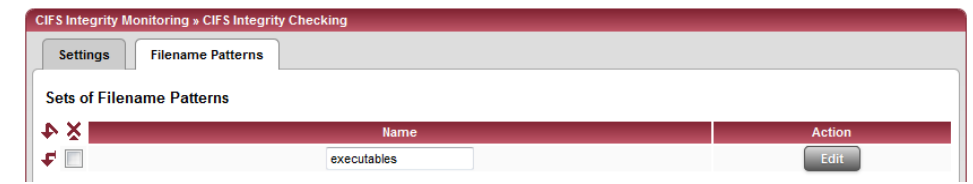

#### <span id="page-193-0"></span>**CIFS Integrity Monitoring >> CIFS Integrity Checking >> Filename Patterns**

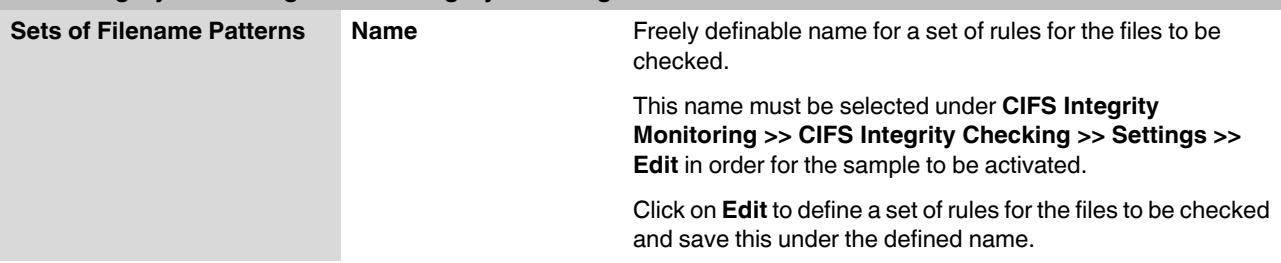

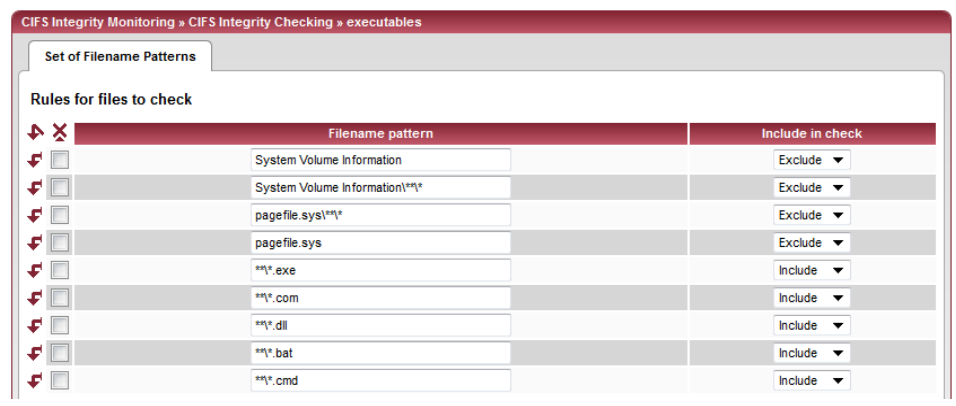

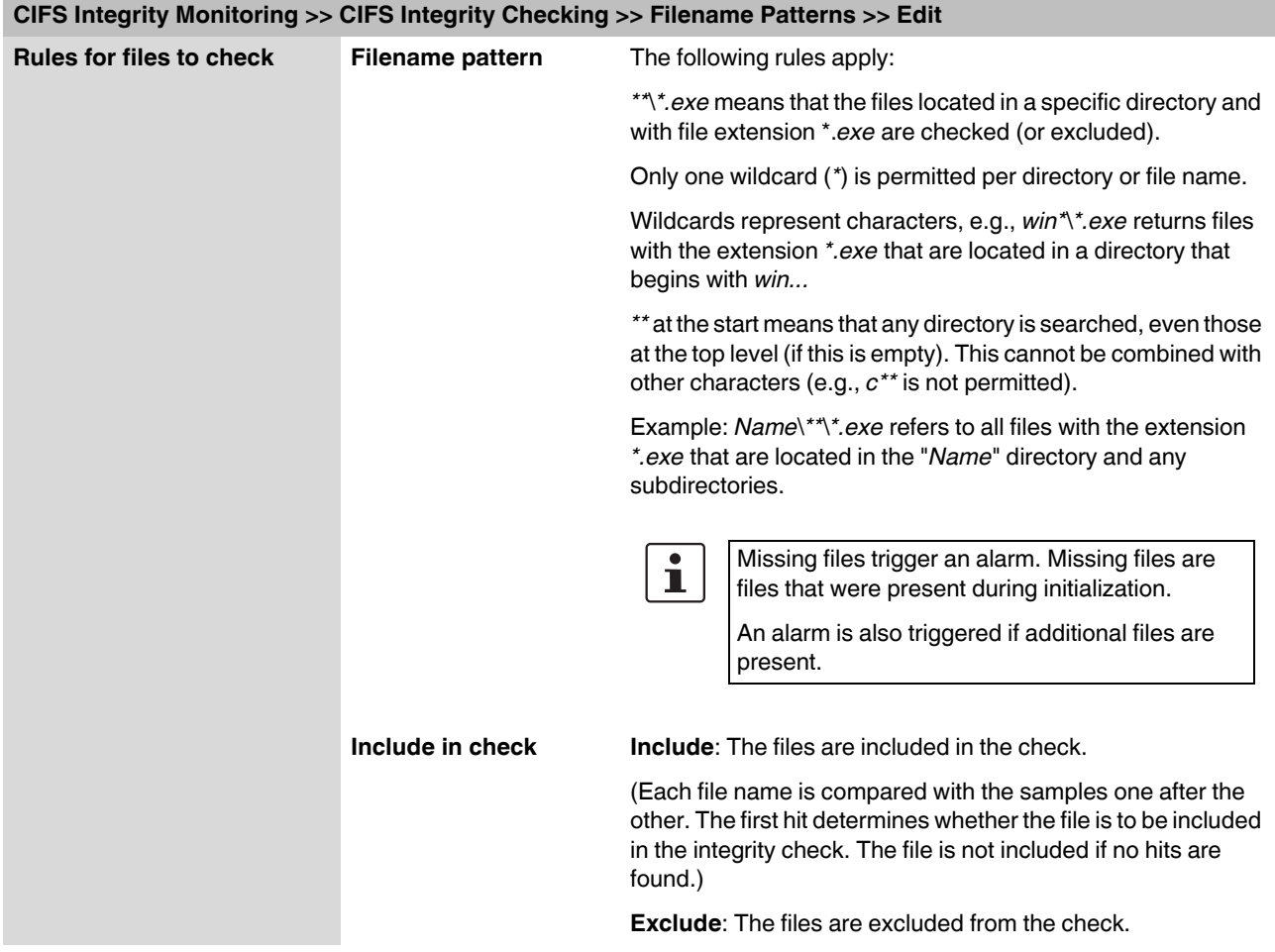

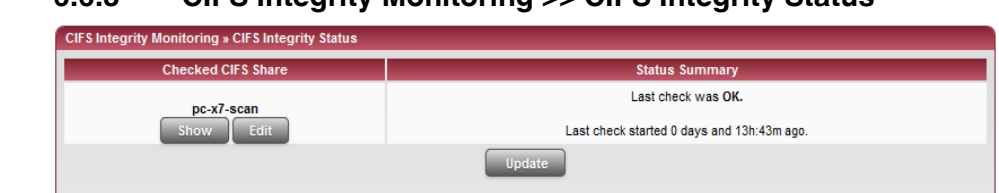

# **6.6.3 CIFS Integrity Monitoring >> CIFS Integrity Status**

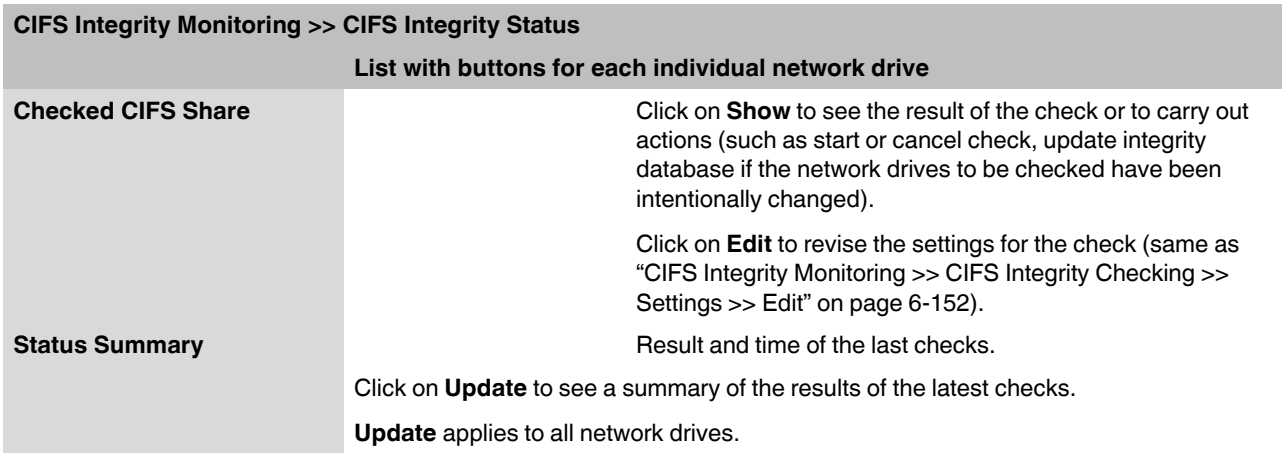

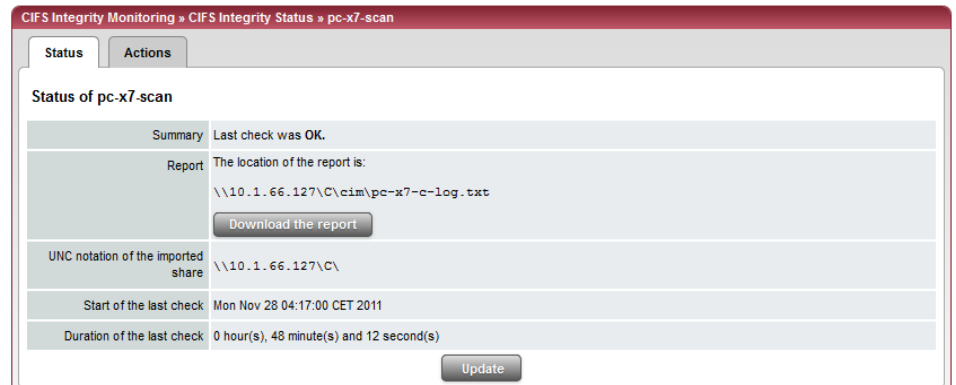

# **CIFS Integrity Monitoring >> CIFS Integrity Status >> Show >> Status**

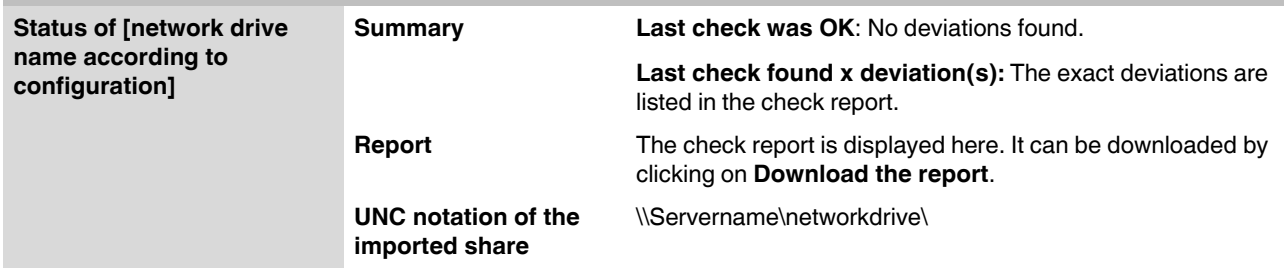

<span id="page-196-1"></span>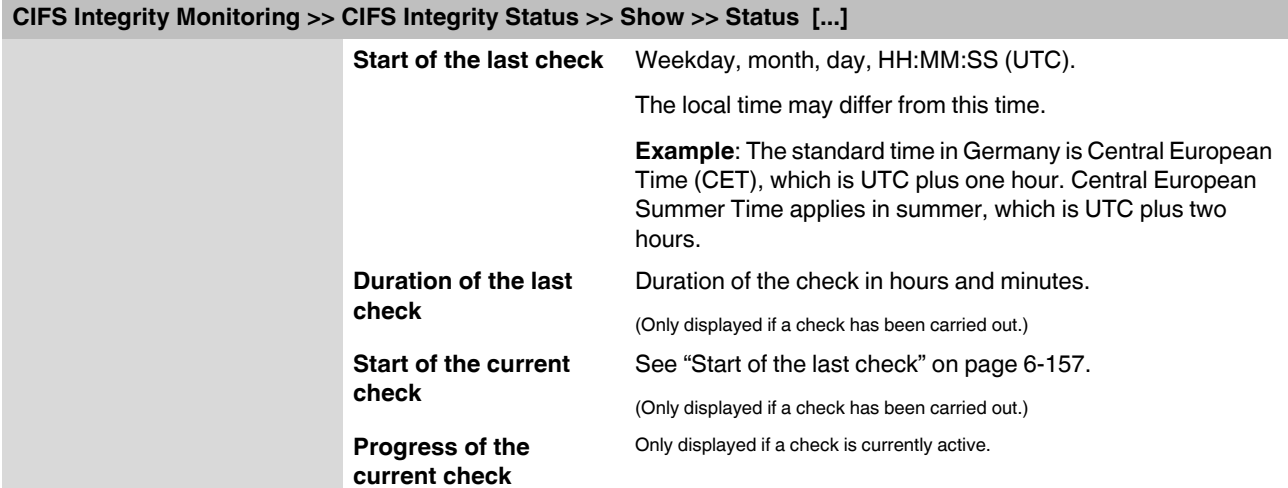

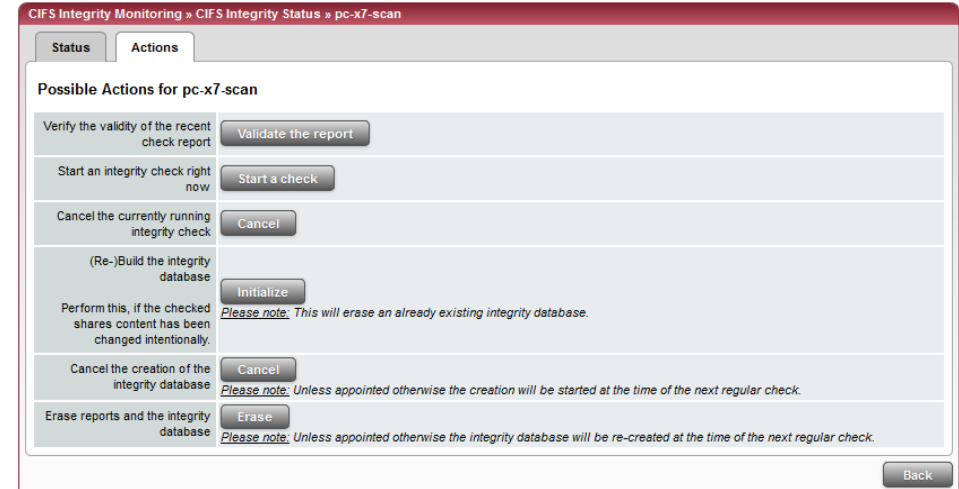

<span id="page-196-0"></span>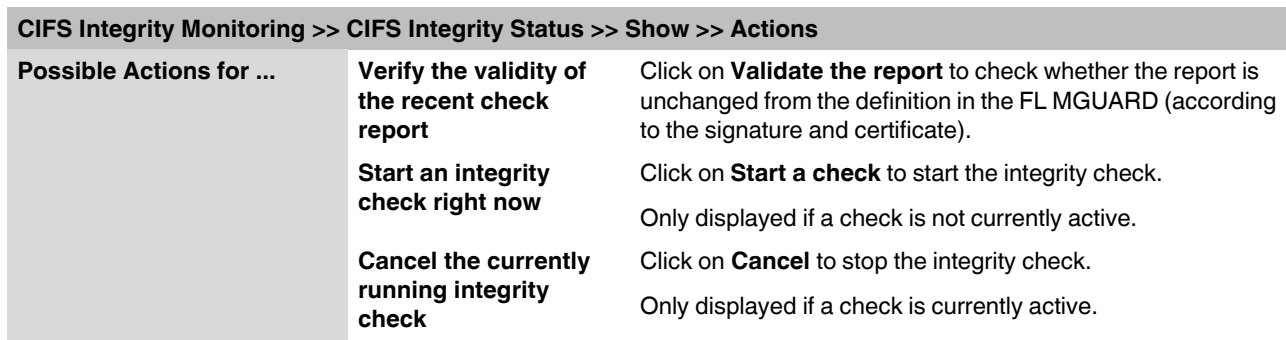

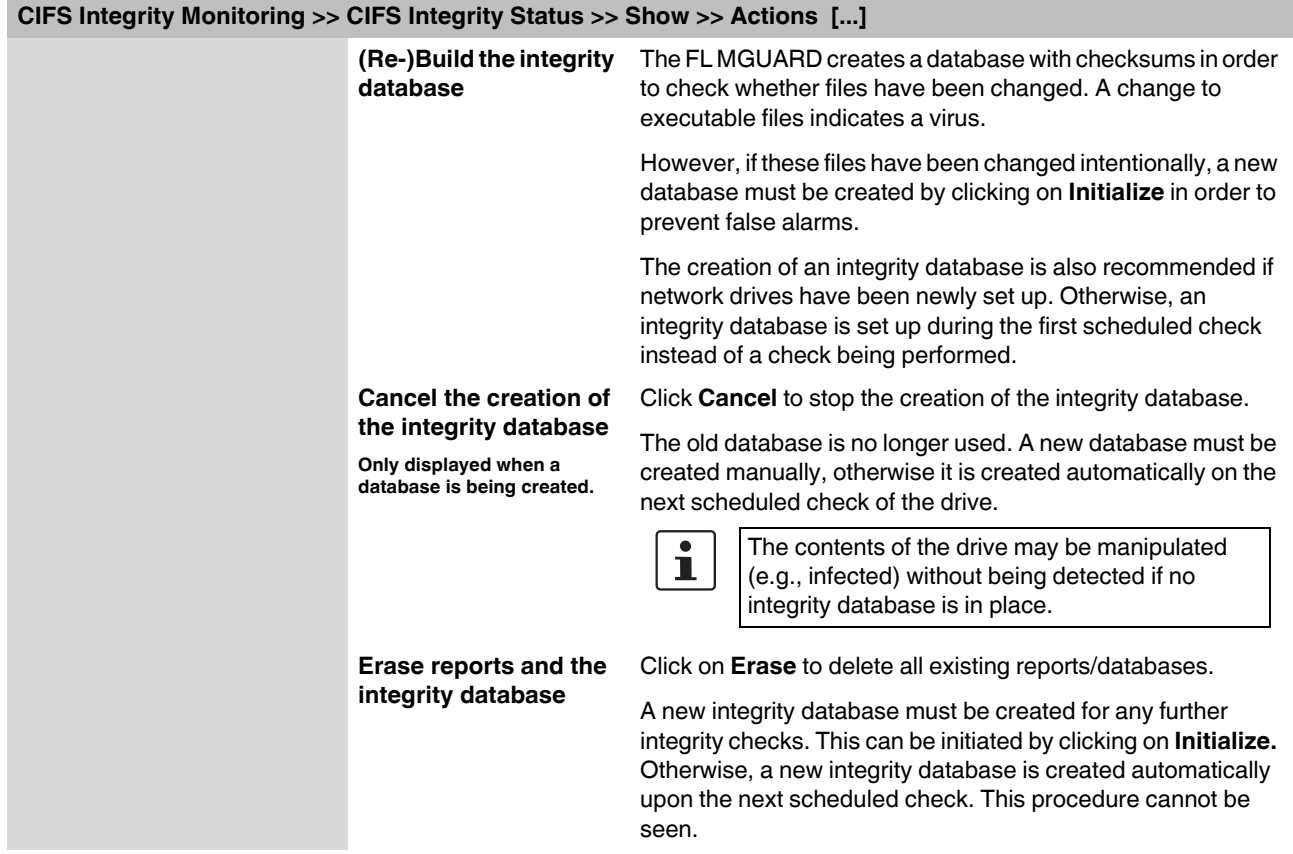

## **6.6.4 CIFS Integrity Monitoring >> CIFS AV Scan Connector**

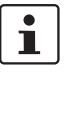

This function is optional and can only be activated by purchasing the FL MGUARD LIC CIM (Order No. 2701083) accessory. CIFS integrity monitoring is **not** available on the **FL MGUARD RS2000**.

It must **not** be used on the **FL MGUARD BLADE controller**.

 $\overline{\mathbf{i}}$ 

In Stealth network mode without management IP address, the CIFS server for the anti-virus scan is not supported.

#### **CIFS Antivirus Scan Connector**

The **CIFS anti-virus scan connector** enables the FL MGUARD to perform a virus scan on drives that are otherwise not externally accessible (e.g., production cells). The FL MGUARD mirrors a drive externally in order to perform the virus scan. Additional antivirus software is required for this procedure. Set the necessary read access for your antivirus software.

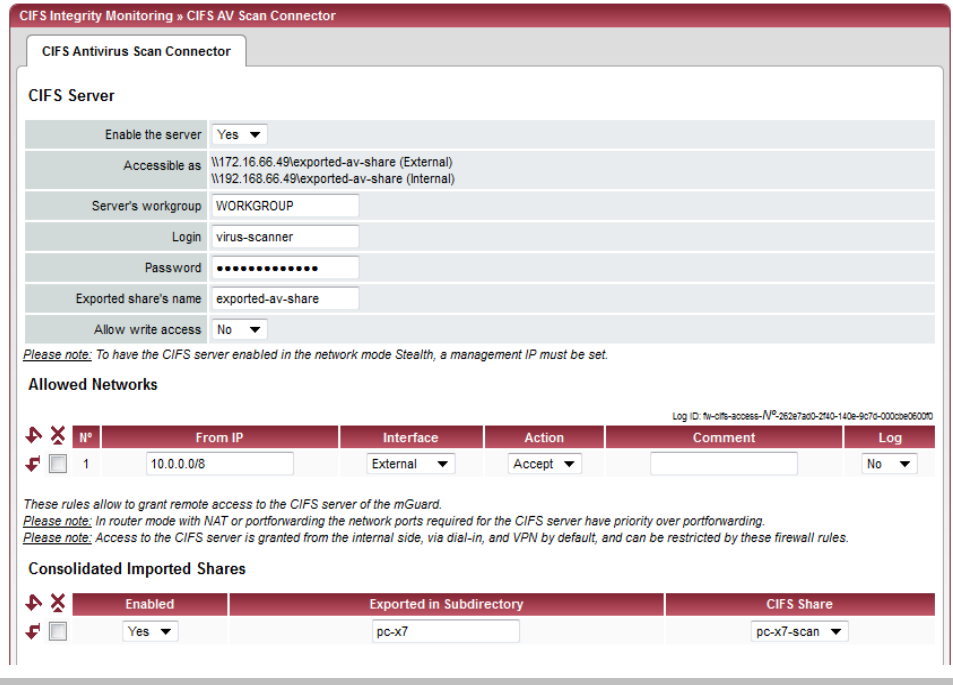

#### <span id="page-198-1"></span>**6.6.4.1 CIFS Antivirus Scan Connector**

<span id="page-198-0"></span>**CIFS Integrity Monitoring >> CIFS AV Scan Connector** 

**CIFS Server Enable the server No**: CIFS server is not available

**Yes**: CIFS server is available

### **FL MGUARD 2**

<span id="page-199-0"></span>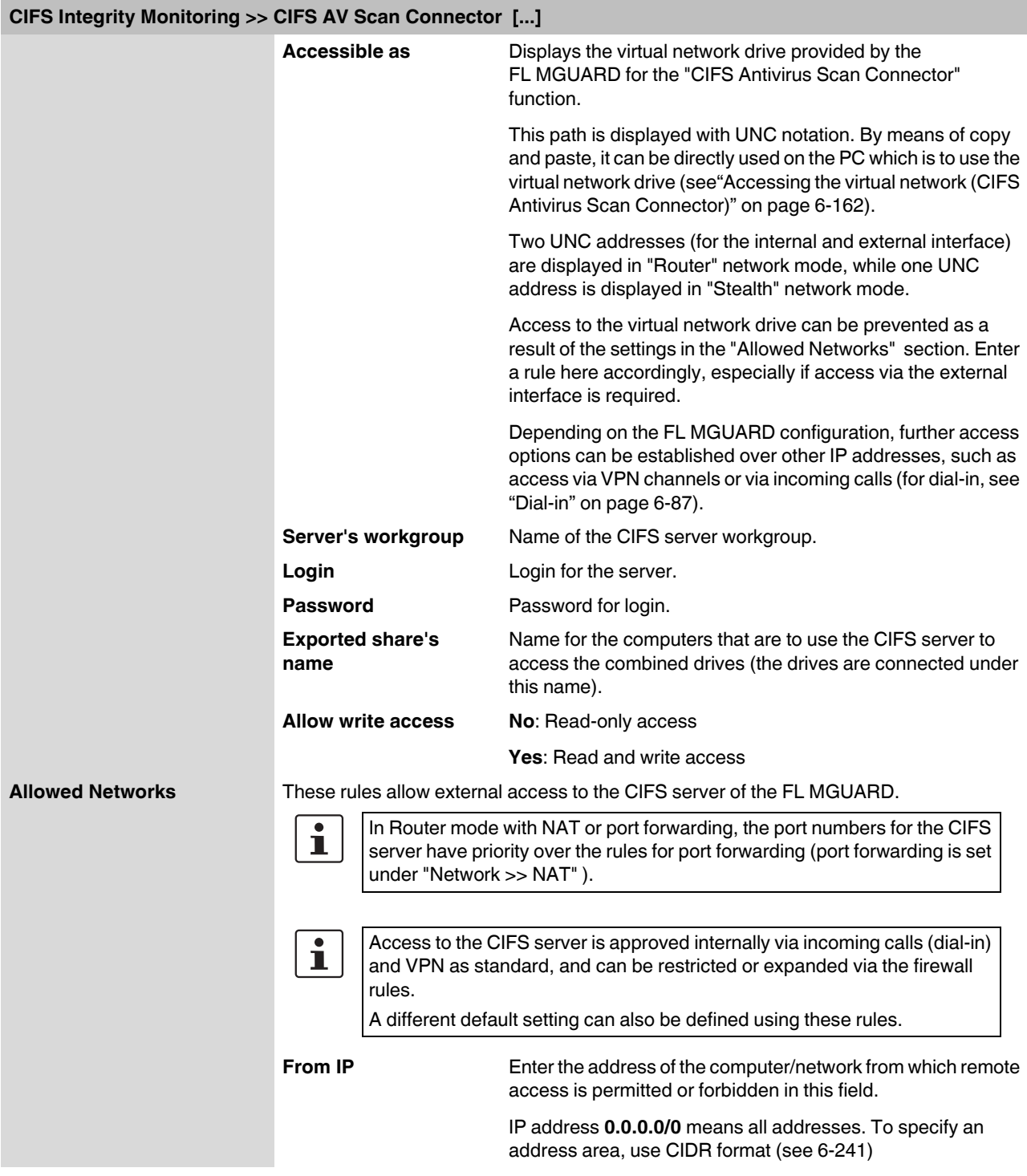

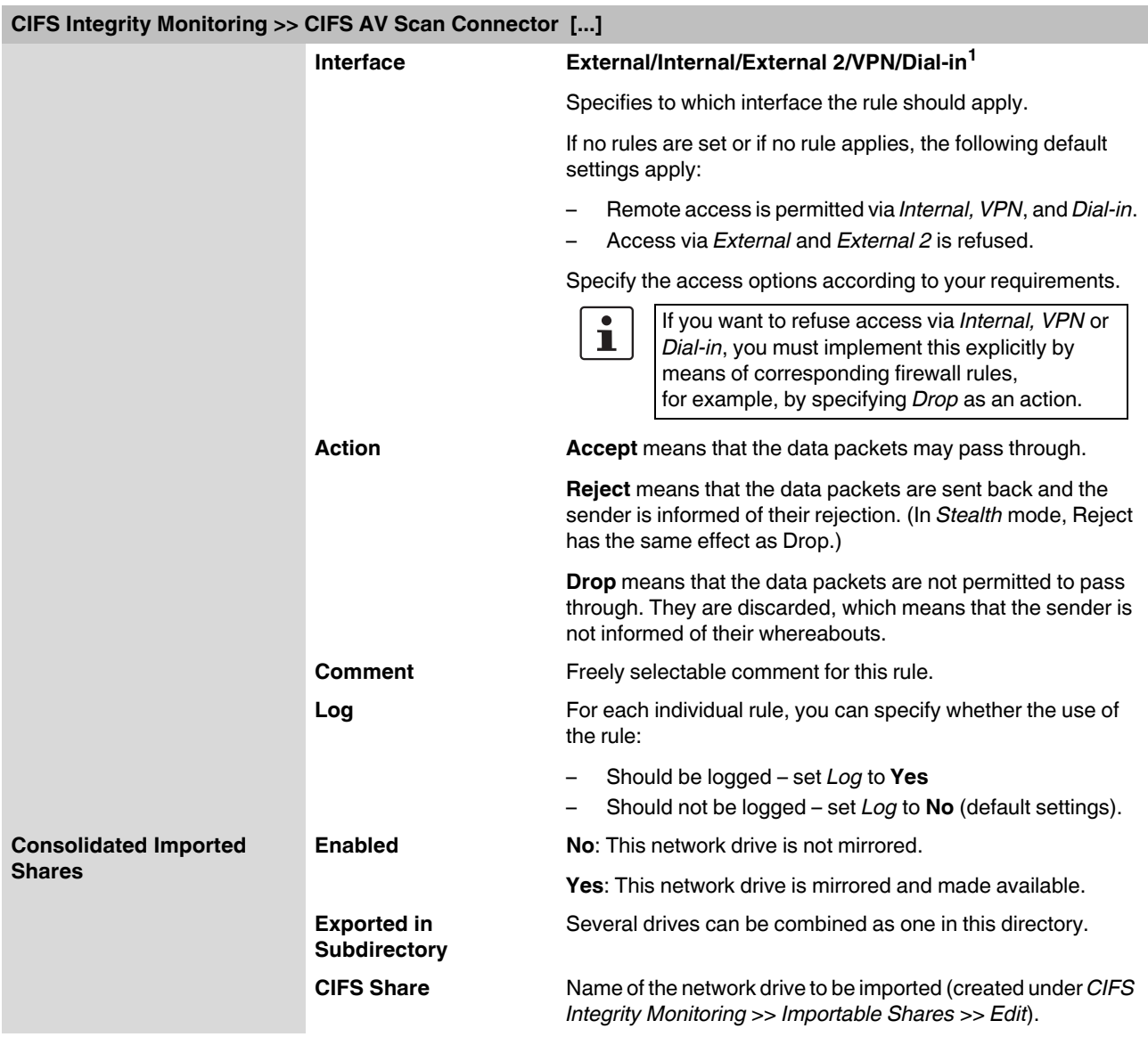

<sup>1</sup> *External 2* and *Dial-in* only apply to the FL MGUARD RS4000 (see ["Network >> Interfaces" on page 6-56](#page-95-0)).

#### <span id="page-201-0"></span>**Accessing the virtual network (CIFS Antivirus Scan Connector)**

The virtual network drive provided by the FL MGUARD for the CIFS Antivirus Scan Connector can be integrated in Windows Explorer. To do this, open the "Tools, Map Network Drive..." menu in Windows Explorer and enter the path using UNC notation.

This path is displayed under "CIFS Integrity Monitoring >> CIFS AV Scan Connector >> Accessible as".

\\<External IP of FL MGUARD>\<Name of the exported share> \\<Internal IP of FL MGUARD>\<Name of the exported share>

#### **Example**

\\10.1.66.49\exported-av-share

\\192.168.66.49\exported-av-share

Alternatively, you can enter the "net use" command in the command line. For further information, please refer to the Microsoft product information.

#### **Notes**

- DNS names can also be used instead of the IP address.
- The authorized network cannot be found using the browse or search function.
- The "Exported share's name" must always be added.
- Windows does not automatically display the authorized network drive upon connection of the FL MGUARD.

# **6.7 IPsec VPN menu**

# **6.7.1 IPsec VPN >> Global**

#### **6.7.1.1 Options**

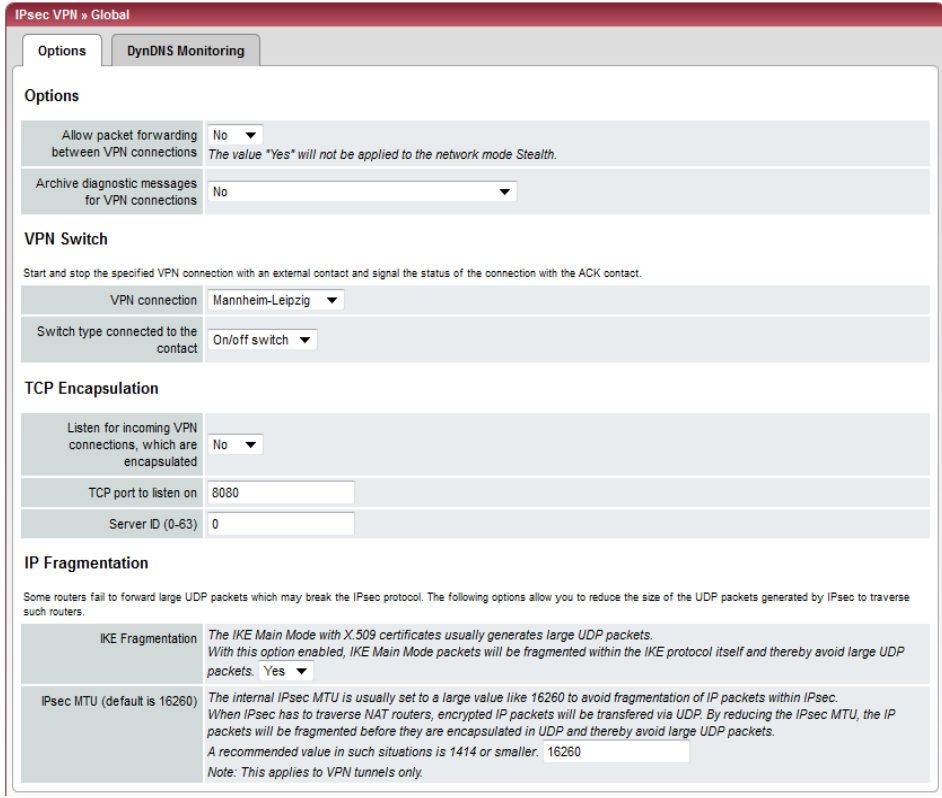

#### **IPsec VPN >> Global >> Options Options Allow packet forwarding between**   $\overline{\mathbf{i}}$ This option should only be set to **Yes** on an **VPN connections** FL MGUARD communicating between two different VPN partners. To enable communication between two VPN  $\mathbf{i}$ partners, the local network of the communicating FL MGUARD must be configured so that the remote networks containing the VPN partners are included. The opposite setup (local and remote network swapped round) must also be implemented for VPN partners (see ["Remote" on](#page-216-0)  [page 6-177\)](#page-216-0).  $\mathbf{i}$ **Yes** is not supported in *Stealth* network mode.

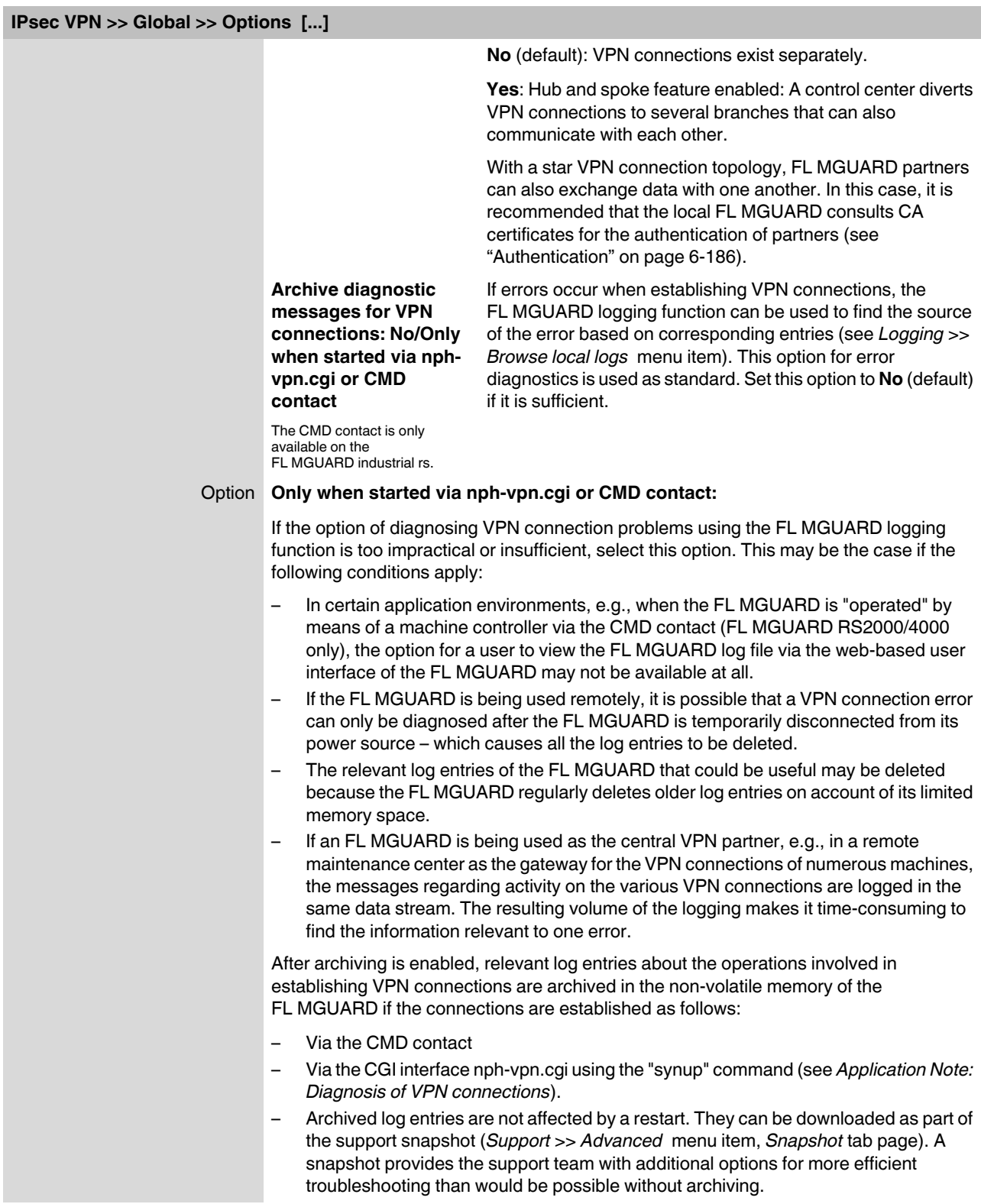

#### **Configuration**

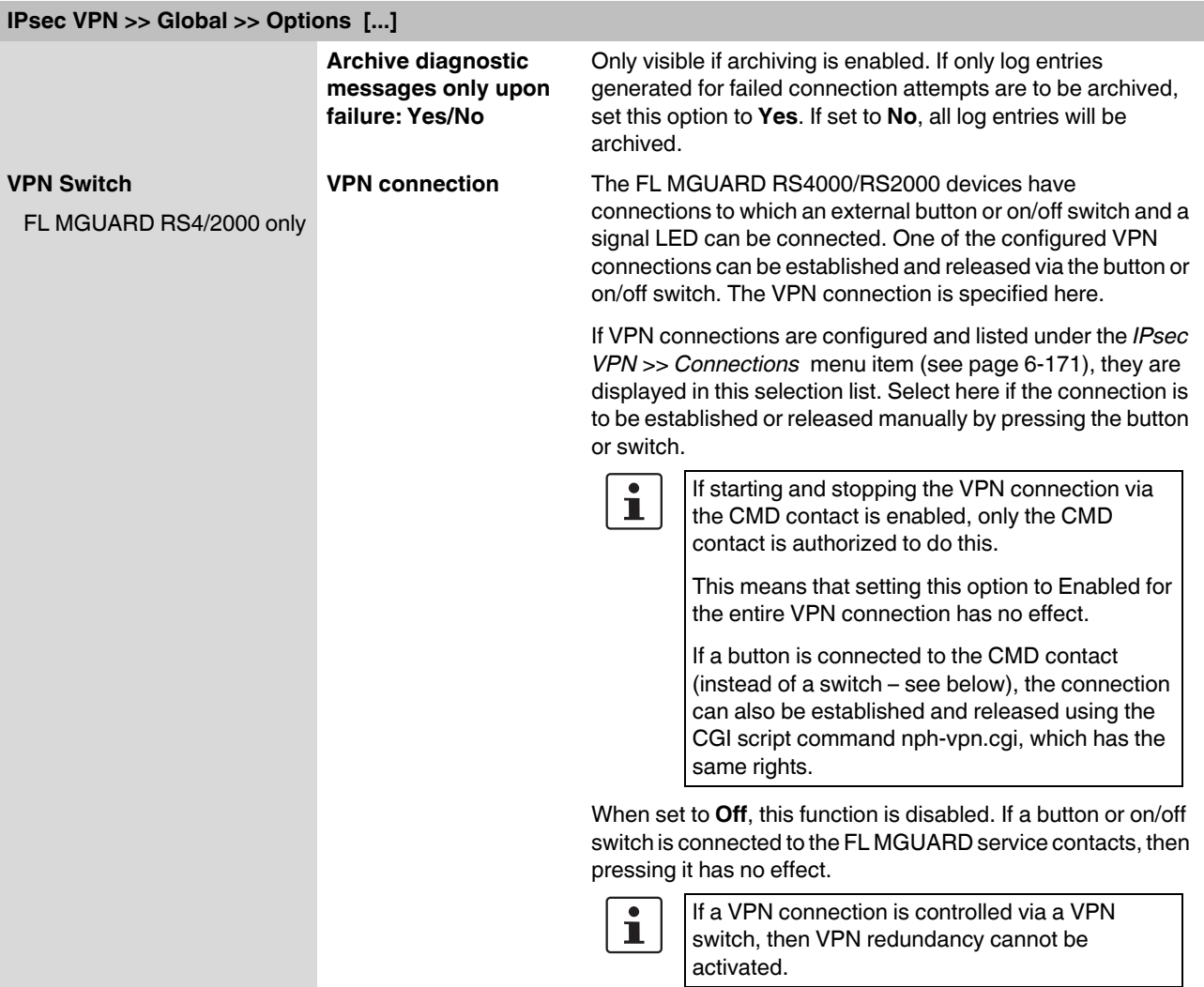

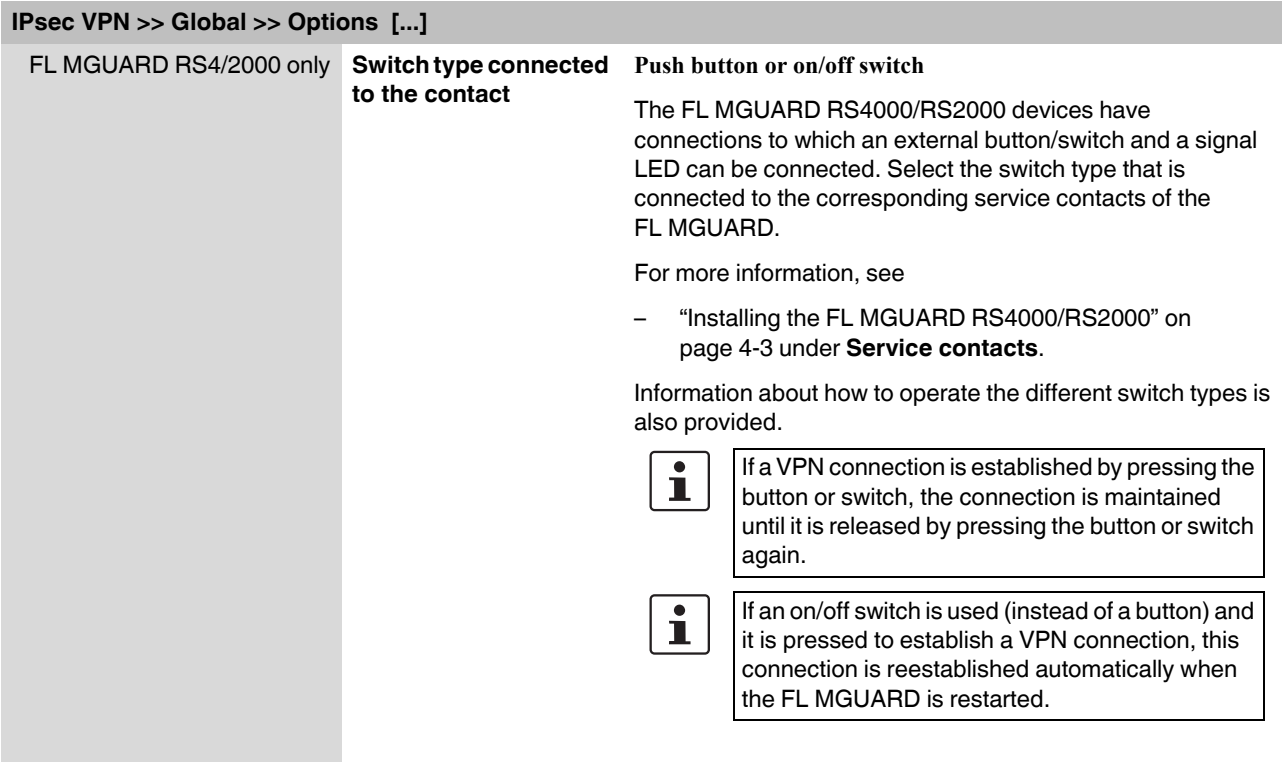

#### <span id="page-206-0"></span>**TCP Encapsulation**

This function is used to encapsulate data packets to be transmitted via a VPN connection in TCP packets. In the case of VPN connections, this encapsulation is essential. Otherwise, important data packets belonging to the VPN connection may not always be correctly transmitted due to interconnected NAT routers, firewalls or proxy servers, for example.

Firewalls, for example, may be set up to prevent any data packets of the UDP protocol from passing through or (incorrectly implemented) NAT routers may not manage the port numbers correctly for UDP packets.

TCP encapsulation avoids these problems because the packets belonging to the relevant VPN connection are encapsulated in TCP packets, i.e., they are hidden so that only TCP packets appear for the network infrastructure.

The FL MGUARD can allow VPN connections encapsulated in TCP, even when the FL MGUARD is positioned behind a NAT gateway in the network and thus cannot be reached by the VPN partner under its primary external IP address. To do this, the NAT gateway must forward the corresponding TCP port to the FL MGUARD (see ["Listen for](#page-207-0)  [incoming VPN connections, which are encapsulated" on page 6-168\)](#page-207-0).

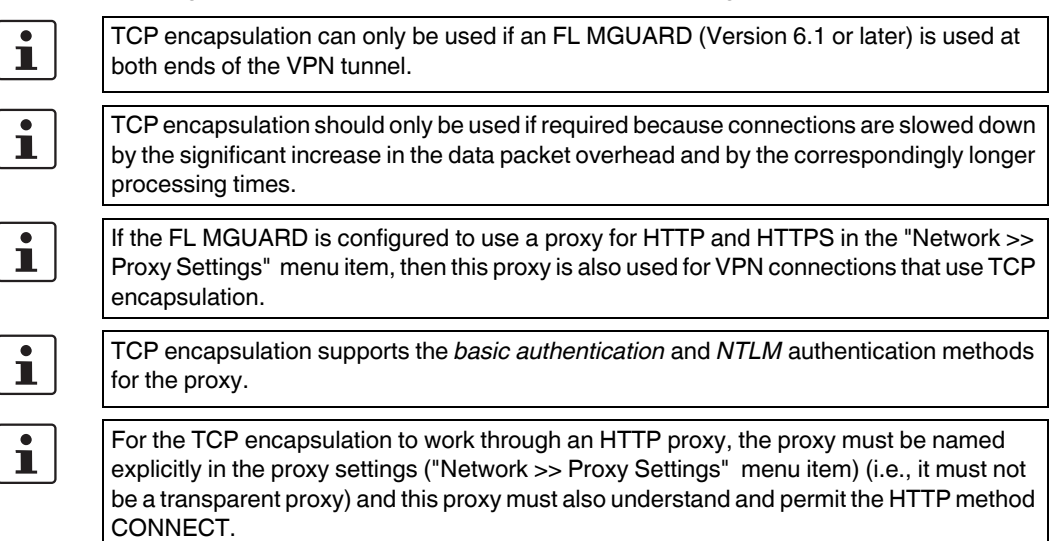

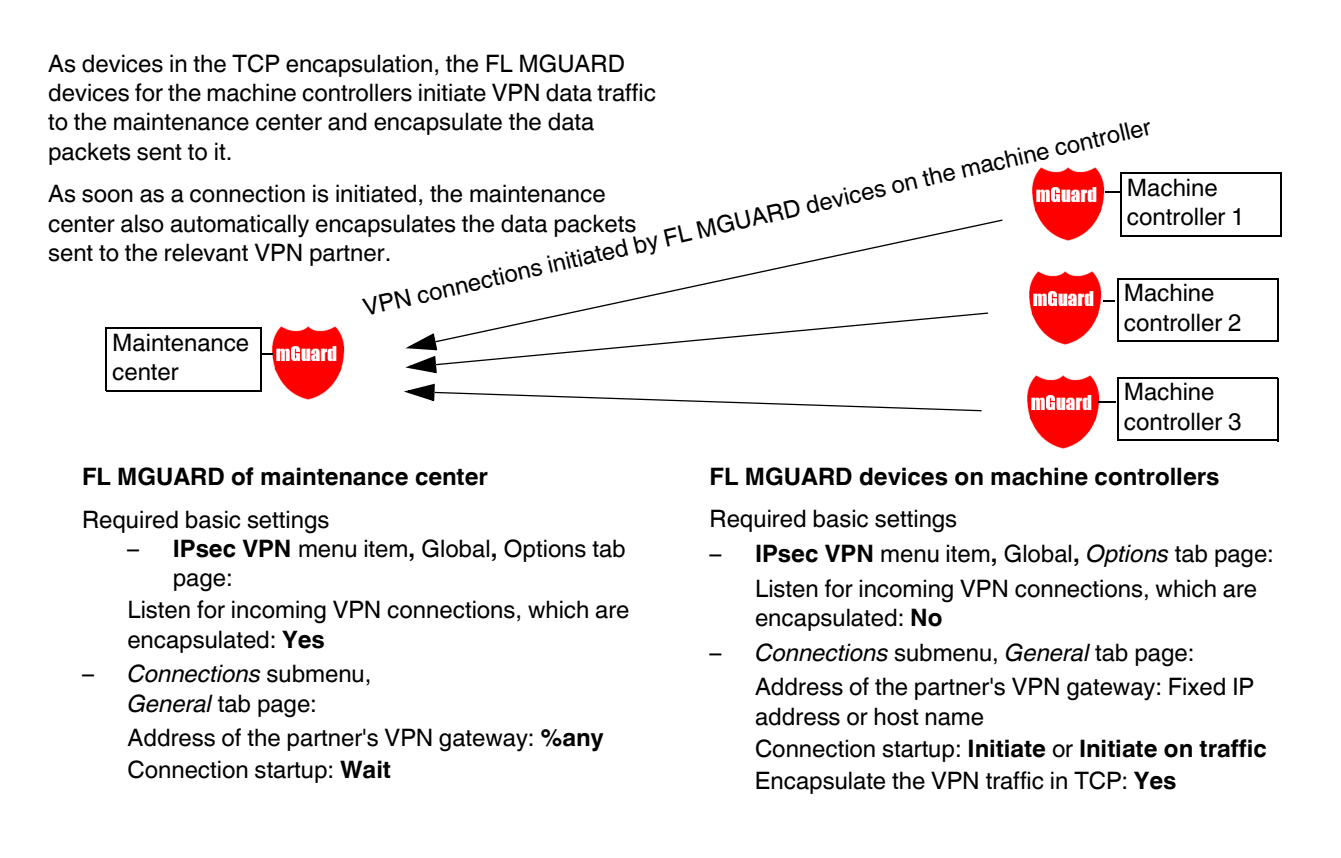

<span id="page-207-0"></span>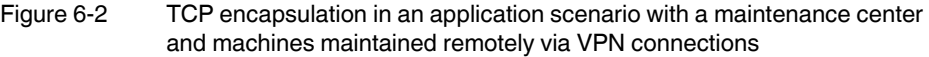

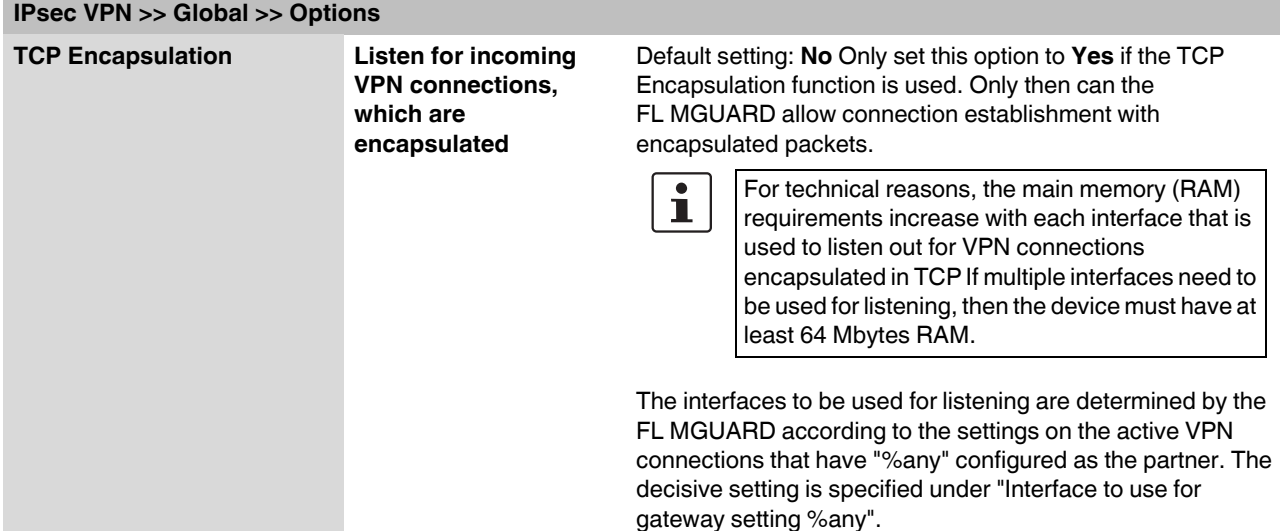

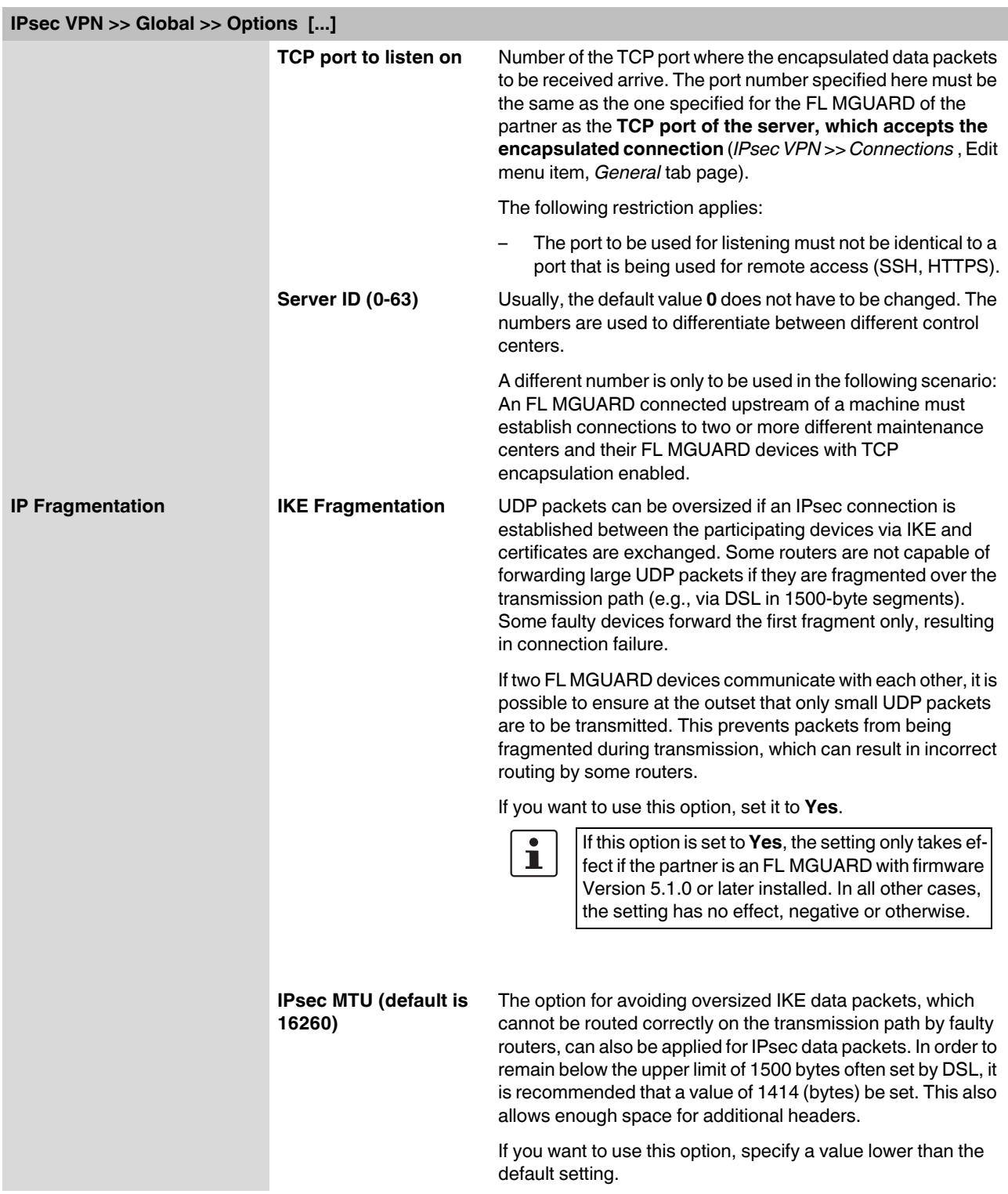

# **6.7.1.2 DynDNS Monitoring**

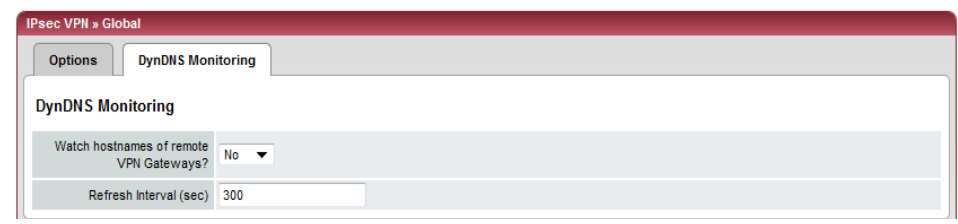

For an explanation of DynDNS, see ["DynDNS" on page 6-102](#page-141-0).

<span id="page-209-0"></span>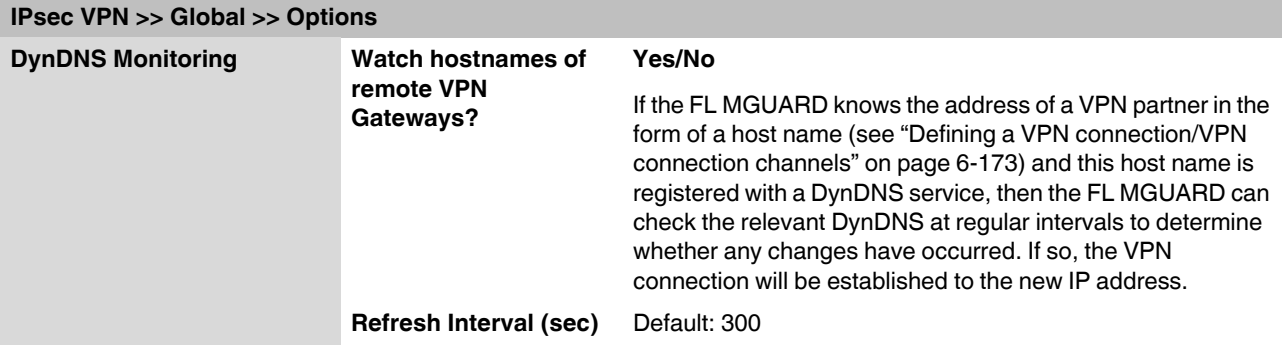

# <span id="page-210-0"></span>**6.7.2 IPsec VPN >> Connections**

Requirements for a VPN connection:

A general requirement for a VPN connection is that the IP addresses of the VPN partners are known and can be accessed.

- FL MGUARDs provided in Stealth network mode are preset to the "multiple clients" Stealth configuration. In this mode, you need to configure a management IP address and default gateway if you want to use VPN connections (see [page 6-66](#page-105-0)). Alternatively, you can select a different Stealth configuration to the "multiple clients" configuration or use another network mode.
- In order to successfully establish an IPsec connection, the VPN partner must support IPsec with the following configuration:
	- Authentication via pre-shared key (PSK) or X.509 certificates
	- ESP
	- Diffie-Hellman group 2 or 5
	- DES, 3DES or AES encryption
	- MD5, SHA-1 or SHA-2 hash algorithms
	- Tunnel or transport mode
	- Quick mode
	- Main mode
	- SA lifetime (1 second to 24 hours)

If the partner is a computer running Windows 2000, the *Microsoft Windows 2000 High Encryption Pack* or at least *Service Pack 2* must be installed.

– If the partner is positioned downstream of a NAT router, the partner must support NAT-T. Alternatively, the NAT router must know the IPsec protocol (IPsec/VPN passthrough). For technical reasons, only IPsec tunnel connections are supported in both cases.

#### **6.7.2.1 Connections**

Lists all the VPN connections that have been defined.

Each connection name listed here can refer to an individual VPN connection or a group of VPN connection channels. You have the option of defining several tunnels under the transport and/or tunnel settings of the relevant entry.

You also have the option of defining new VPN connections, activating and deactivating VPN connections, changing (editing) the VPN connection or connection group properties, and deleting connections.

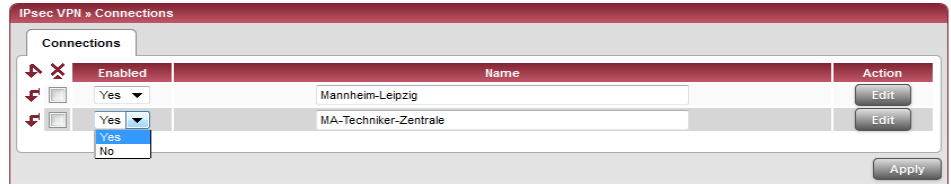

# **6.7.3 Defining a new VPN connection/VPN connection channels**

- **•** In the connections table, click on **Edit** to the right of the "(unnamed)" entry under "Name".
- **•** If the "(unnamed)" entry cannot be seen, open another row in the table.

#### **Editing a VPN connection/VPN connection channels:**

**•** Click on **Edit** to the right of the relevant entry.

#### **URL for starting, stopping, querying the status of a VPN connection**

The following URL can be used to start and stop VPN connections or query their connection status, independently of their **Enabled** setting:

https://*server*/nph-vpn.cgi?name=*verbindung*&cmd=(up*|*down*|*status)

**Example** wget --no-check-certificate "https://admin:FL MGUARD@192.168.1.1/nphvpn.cgi?name=Athen&cmd=up"

> The --no-check-certificate option ensures that the HTTPS certificate on the FL MGUARD does not undergo any further checking.

It may also be necessary to encode the password for the URL if it contains special characters.

A command like this relates to all connection channels that are grouped together under the respective name (in this example, *Athen*). This is the name entered under "A descriptive name for the connection" on the *General* tab page. In the event of ambiguity, the URL call only affects the first entry in the list of connections.

It is not possible to communicate with the individual channels of a VPN connection. If individual channels are deactivated (**Enabled**: No), they are not started. Starting and stopping in this way thus have no effect on the settings of the individual channels (i.e., the list under *Transport and Tunnel Settings*).

Starting and stopping a connection using a URL only makes sense if the connection is deactivated in the configuration (**Enabled**: No) or if **Connection startup** is set to "Wait". Otherwise, the FL MGUARD (re)establishes the connection automatically.

If the status of a VPN connection is queried using the URL specified above, then the following responses can be expected:

Table 6-1 Status of a VPN connection

| <b>Answer</b> | <b>Meaning</b>                                                                                                    |
|---------------|----------------------------------------------------------------------------------------------------|
| unknown       | A VPN connection with this name does not exist.                                                                                                    |
| void          | The connection is inactive due to an error, e.g., the external network is down<br>or the host name of the partner could not be resolved in an IP address (DNS).                                                                                                   |
|               | "void" is also issued by the CGI interface, even if no error occurred, if, for<br>example, the VPN connection is deactivated according to the configuration<br>(No set in column) and has not been enabled temporarily using the CGI<br>interface or CMD contact. |
| ready         | The connection is ready to establish channels or allow incoming queries<br>regarding channel setup.                                                                                                    |
| active        | At least one channel has already been established for the connection.                                                                                                    |

#### <span id="page-212-0"></span>**Defining a VPN connection/VPN connection channels**

Depending on the network mode of the FL MGUARD, the following page appears after clicking on **Edit**.

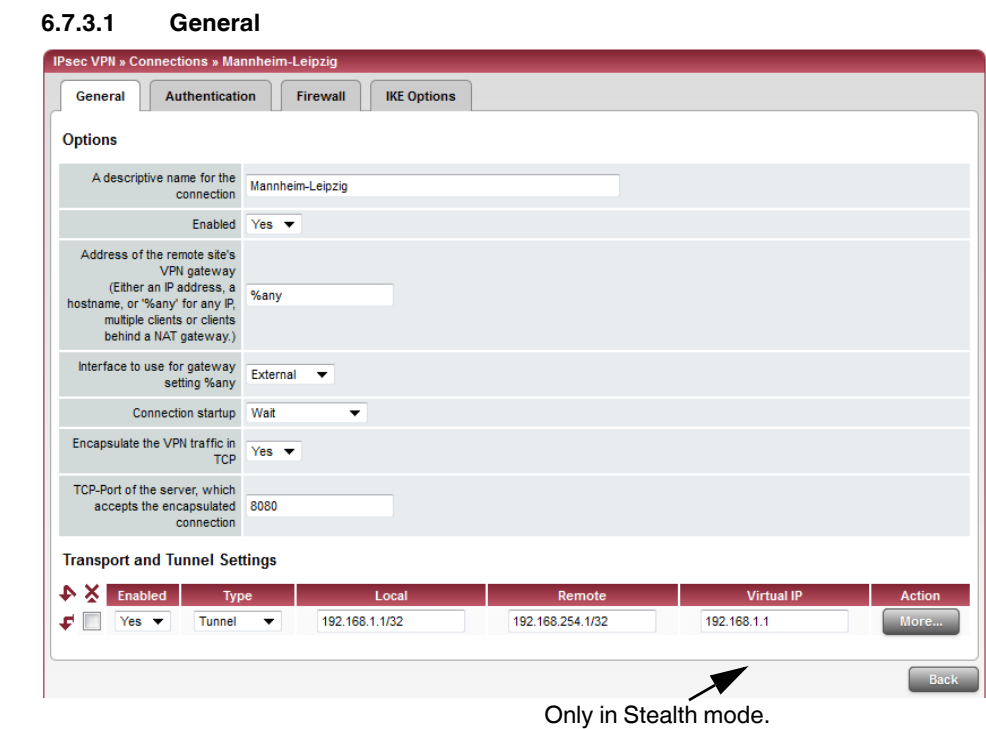

# **IPsec VPN >> Connections >> Edit >> General**

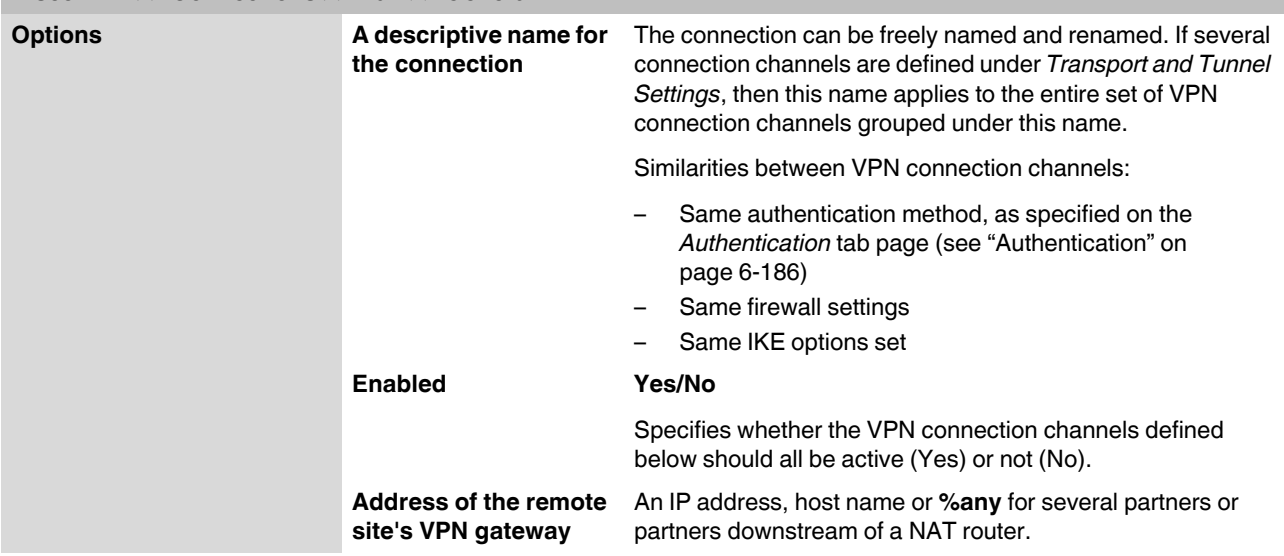

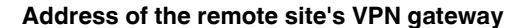

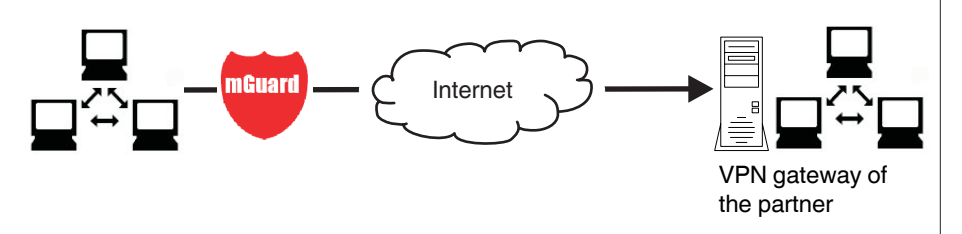

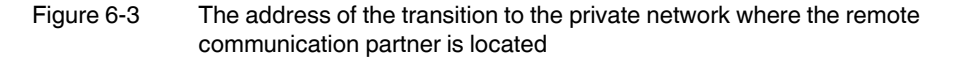

- If the FL MGUARD should actively initiate and establish the connection to the remote partner, specify the IP address or host name of the partner here.
- If the VPN gateway of the partner does not have a fixed and known IP address, the DynDNS service (see glossary) can be used to simulate a fixed and known address.
- If the FL MGUARD should be ready to allow a connection to the local FL MGUARD that was actively initiated and established by a remote partner with any IP address, specify **%any**.

This setting should also be selected for a VPN star configuration if the FL MGUARD is connected to the control center.

The FL MGUARD can then be "called" by a remote partner if this partner has been dynamically assigned its IP address (by the Internet service provider), i.e., it has an IP address that changes. In this scenario, you may only specify an IP address if the remote "calling" partner has a fixed and known IP address.

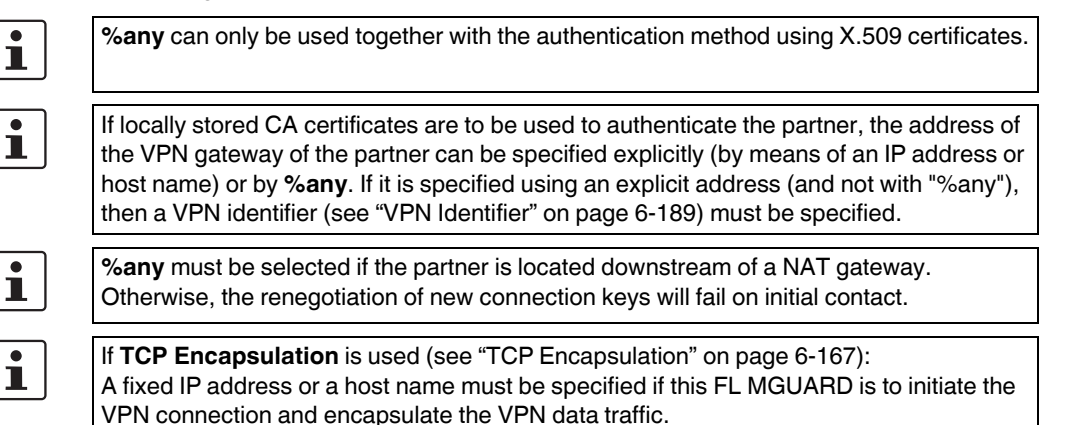

If this FL MGUARD is installed upstream of a maintenance center to which multiple remote FL MGUARD devices establish VPN connections and transmit encapsulated data packets, **%any** must be specified for the VPN gateway of the partner.

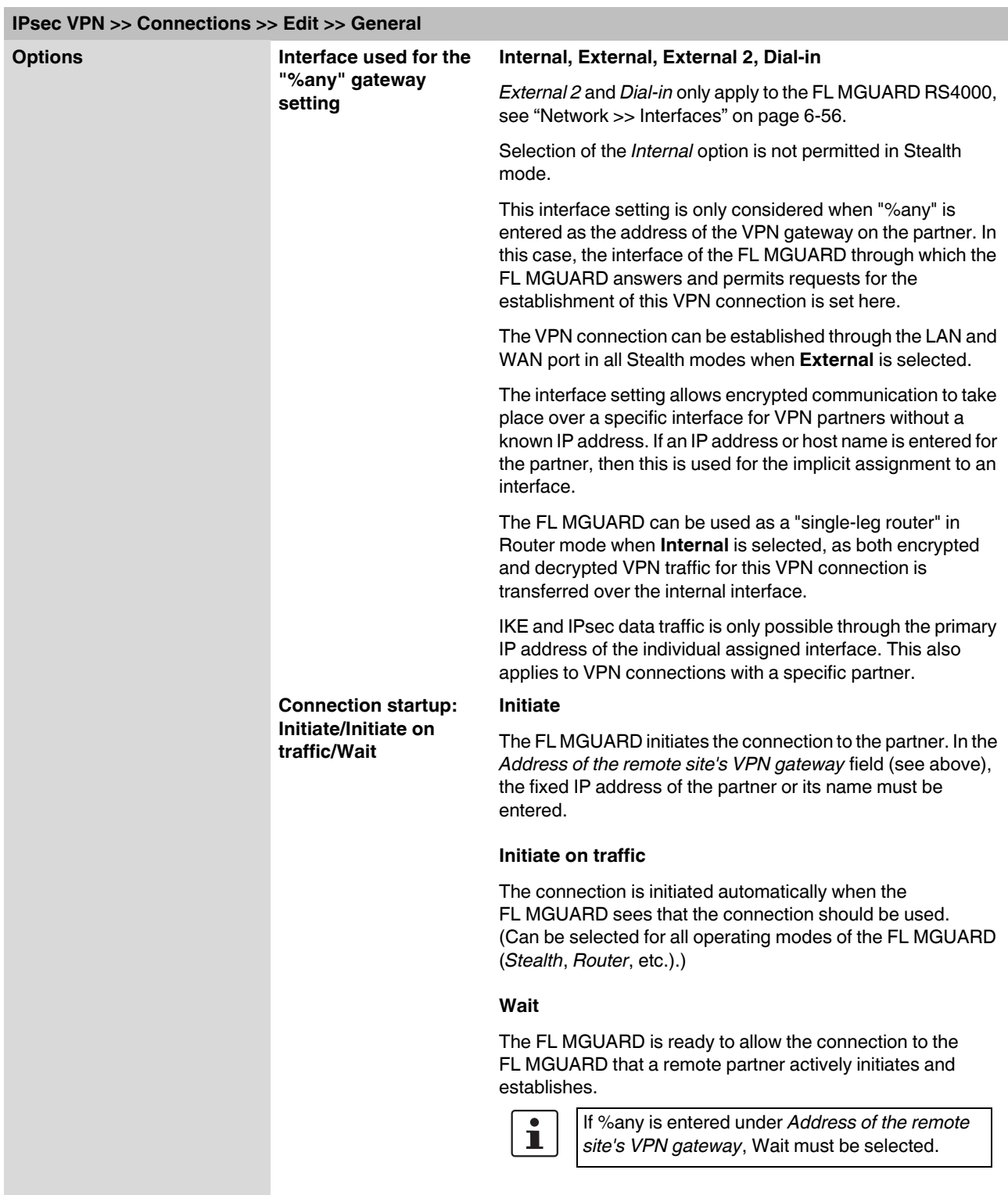

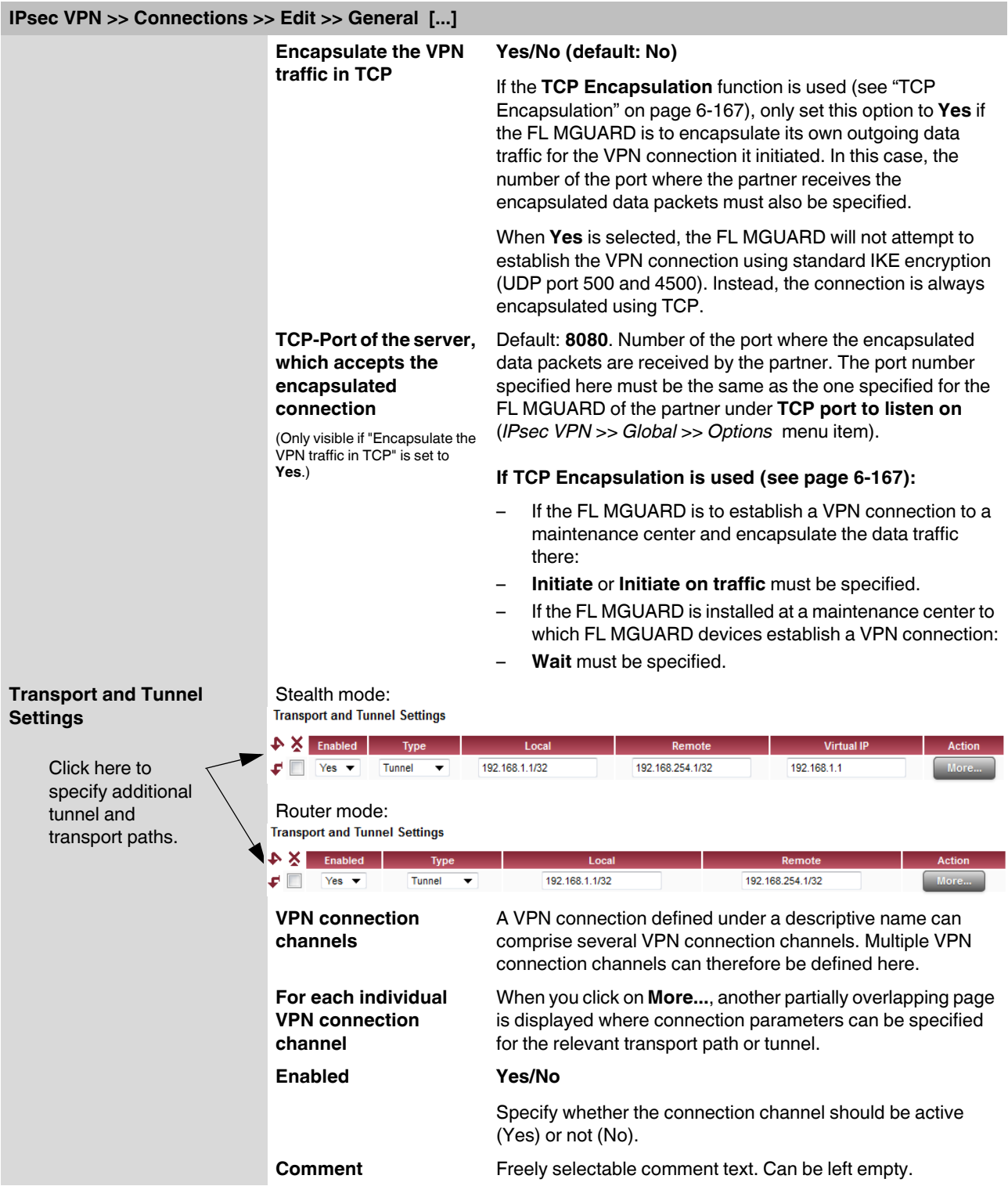
<span id="page-216-1"></span><span id="page-216-0"></span>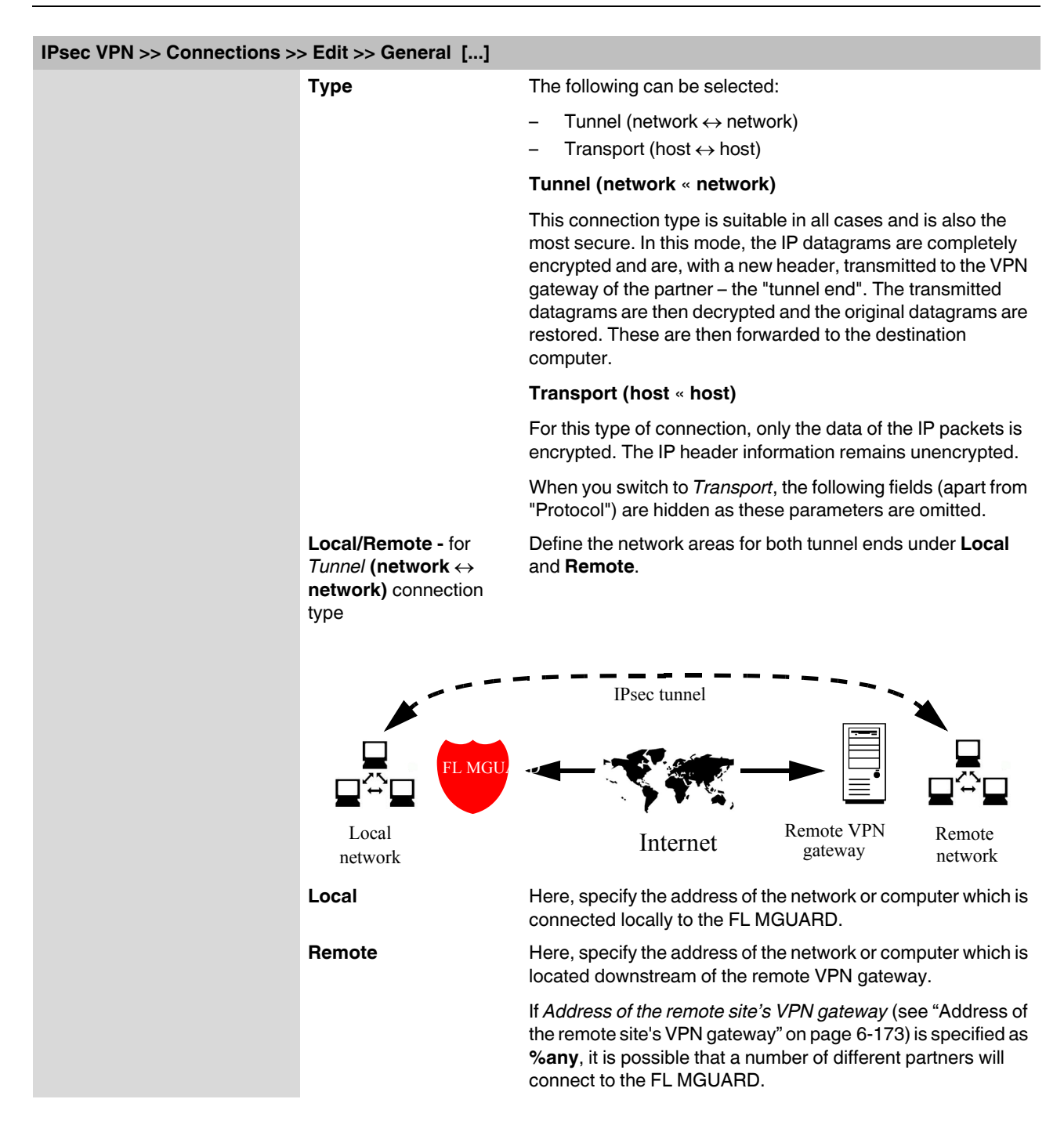

#### **Tunnel settings IPsec/L2TP**

If clients should connect via the FL MGUARD by IPsec/L2TP, activate the L2TP server and make the following entries in the fields specified below:

- **Type**: Transport
- **Protocol**: UDP
- **Local Port:** %all
- **Remote Port:** %all

#### **Specifying a default route over the VPN:**

Address 0.0.0.0/0 specifies a *default route over the VPN*.

In this case, all data traffic where no other tunnel or route exists is routed through this VPN tunnel.

A default route over the VPN should only be specified for a single tunnel.

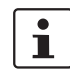

In *Stealth* mode, a *default route over the VPN* cannot be used.

#### **Option following installation of a VPN tunnel group license**

If *Address of the remote site's VPN gateway* is specified as **%any**, it is possible that there are many FL MGUARD devices or many networks on the remote side.

A very large address area is then specified in the **Remote** field for the local FL MGUARD. A part of this address area is used on the remote FL MGUARD devices for the network specified for each of them under **Local**.

This is illustrated as follows: The entries in the *Local* and *Remote* fields for the local and remote FL MGUARD devices could be made as follows:

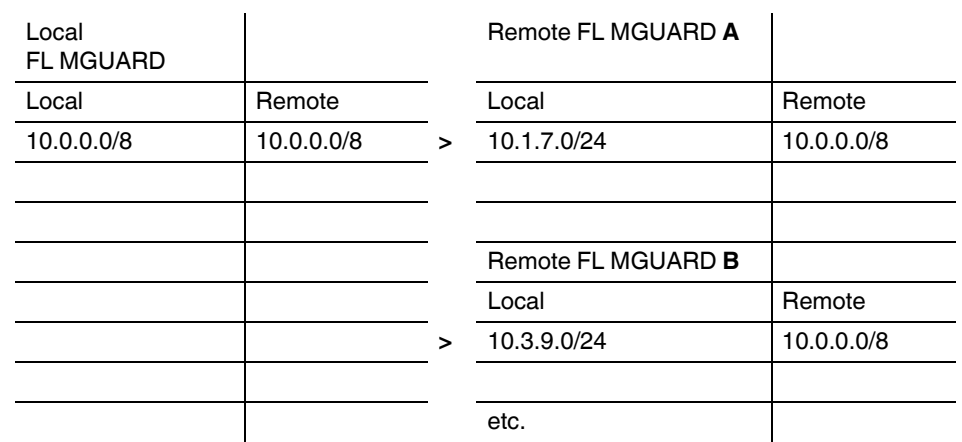

In this way, by configuring a single tunnel, you can establish connections for a number of peers.

 $\overline{\mathbf{i}}$ 

To use this option, the *VPN tunnel group license* must be installed first, unless the device was delivered accordingly. The device must be restarted in order to use this installed license.

#### **Virtual IP address** *(only in Stealth mode)*

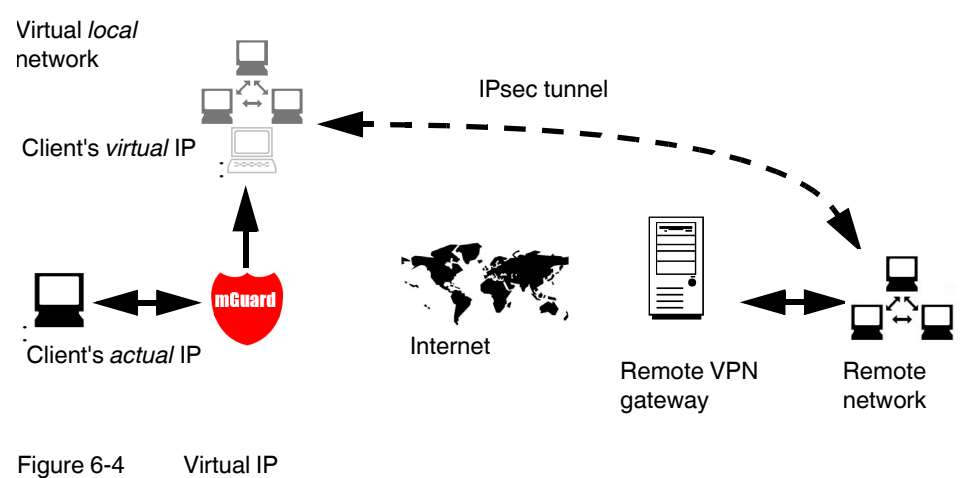

In *Stealth* mode, the local network of the VPN is simulated by the FL MGUARD. Within this *virtual* network, the client is known as and can be addressed by the *virtual* IP address to be entered here.

<span id="page-219-1"></span><span id="page-219-0"></span>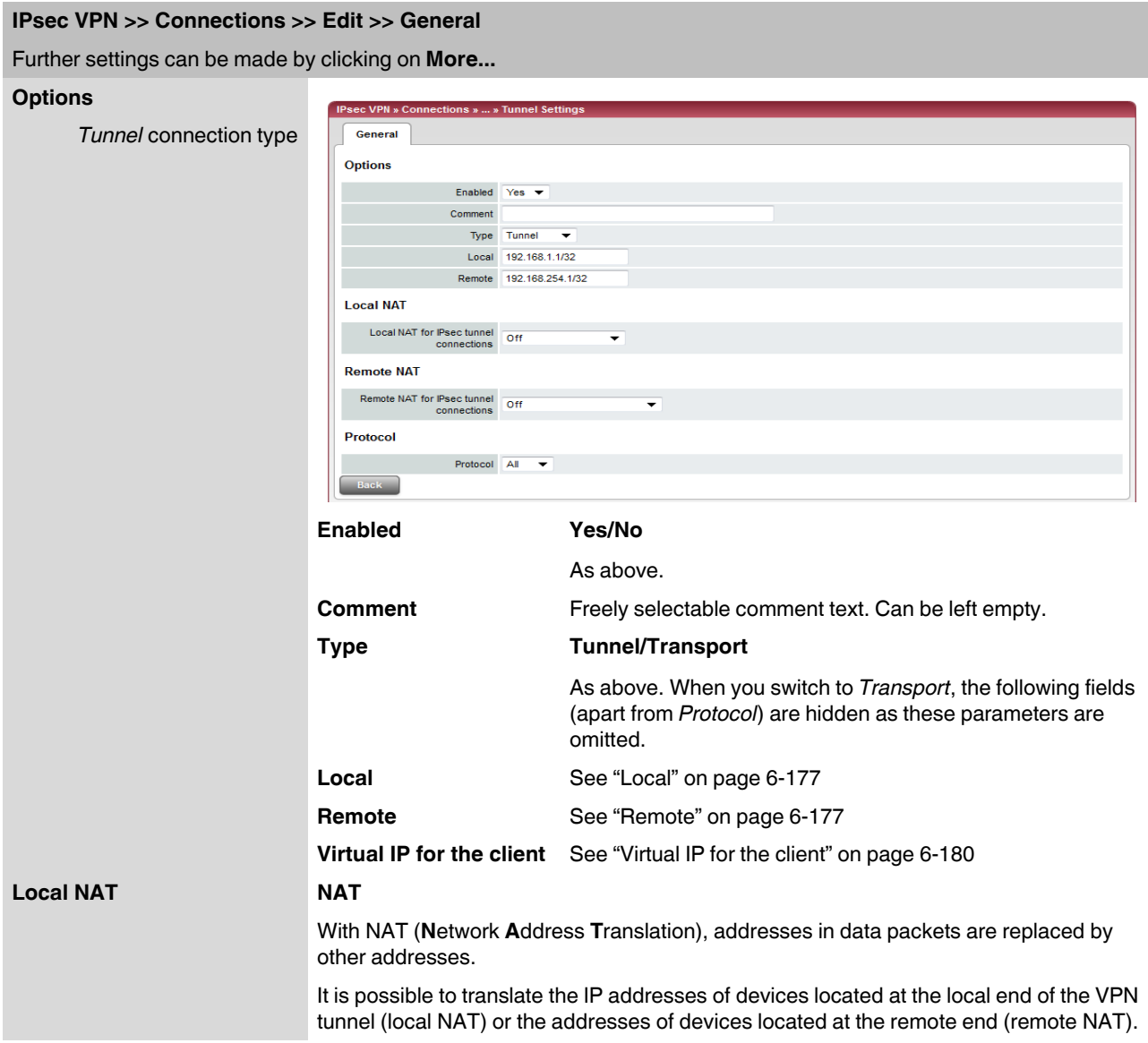

## **IPsec VPN >> Connections >> Edit >> General [...]** Further settings can be made by clicking on **More...Local NAT for IPsec Off/1:1 NAT/Local masquerading tunnel connections** Default: **Off** Here you can define which type of address translation is to be used for the destination address of the packets being received and for the source address of the packets being transmitted. **Off**: NAT is not performed. **1:1 NAT** Local NAT for IPsec tunnel 1:1 NAT Internal network address for<br>local 1-to-1 NAT 192.168.2.1 With 1:1 NAT, the IP addresses of devices at the local end of the tunnel are exchanged so that each individual address is translated into another specific address. It is not translated into an address that is identical for all devices (as is the case with IP masquerading). If local devices transmit data packets, only those data packets are considered which: – Are actually encrypted by the FL MGUARD (the FL MGUARD only forwards packets via the VPN tunnel if they originate from a trustworthy source). – Originate from a source address within the network which is defined in conjunction with the subnet mask under *Local* under **Internal network address for local 1:1 NAT**. – Have their destination address in the *Remote* network (see ["Remote" on page 6-177\)](#page-216-1) if 1:1 NAT is not set for remote NAT. – Have their destination address in the area corresponding to the *[Network address for remote 1:1 NAT](#page-222-0)* if 1:1 NAT is set for remote NAT. The data packets of local devices are assigned a source address according to the address set under *Local* (see ["Local"](#page-216-0)  [on page 6-177](#page-216-0)) and are transmitted via the VPN tunnel. **Internal network**  Data packets received via the VPN tunnel are mapped the **address for local**  other way around. Destination addresses that belong to the **1:1 NAT** *Local* network are translated into the corresponding address under **Internal networkaddress for local 1:1 NAT***.*

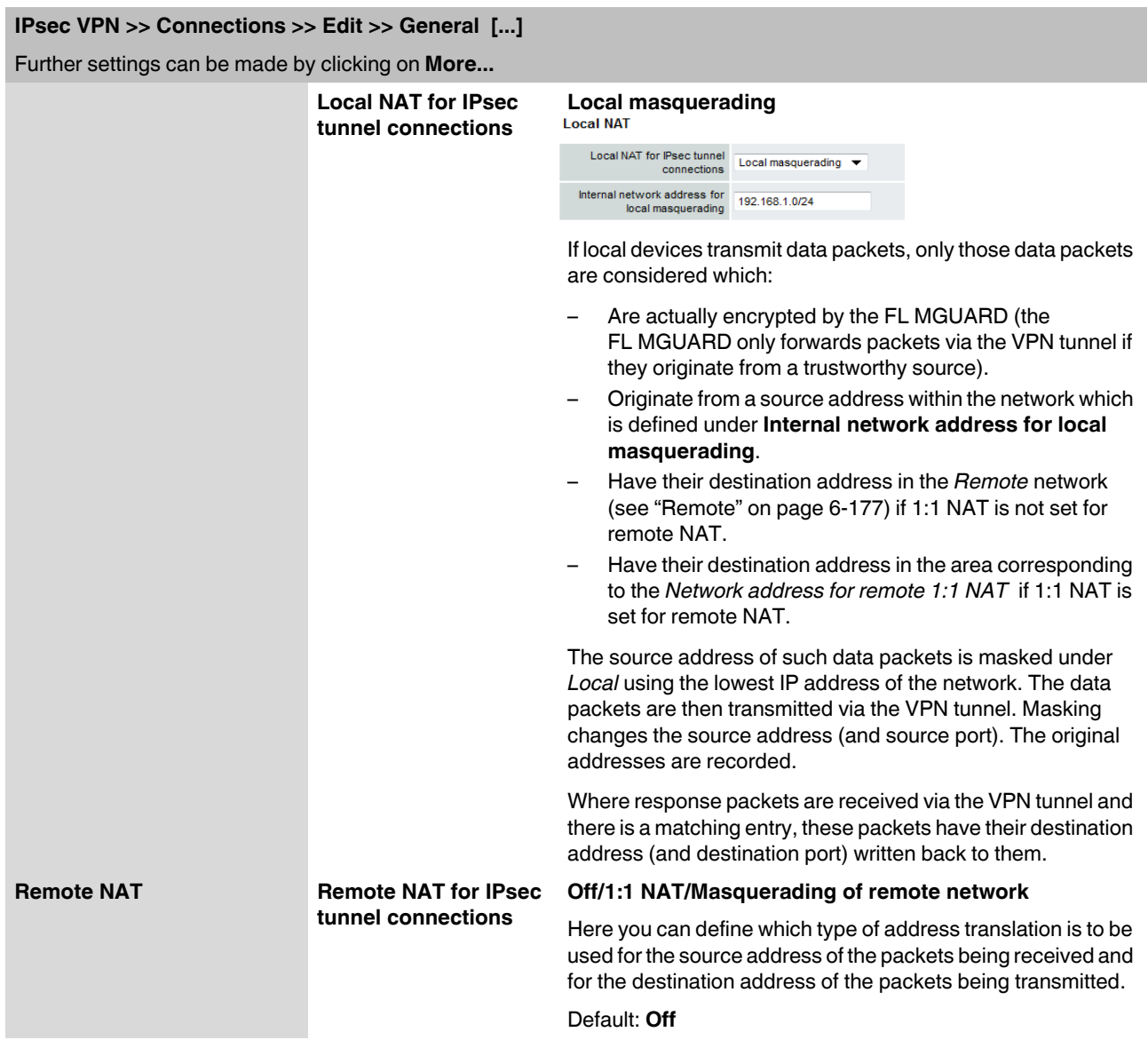

<span id="page-222-0"></span>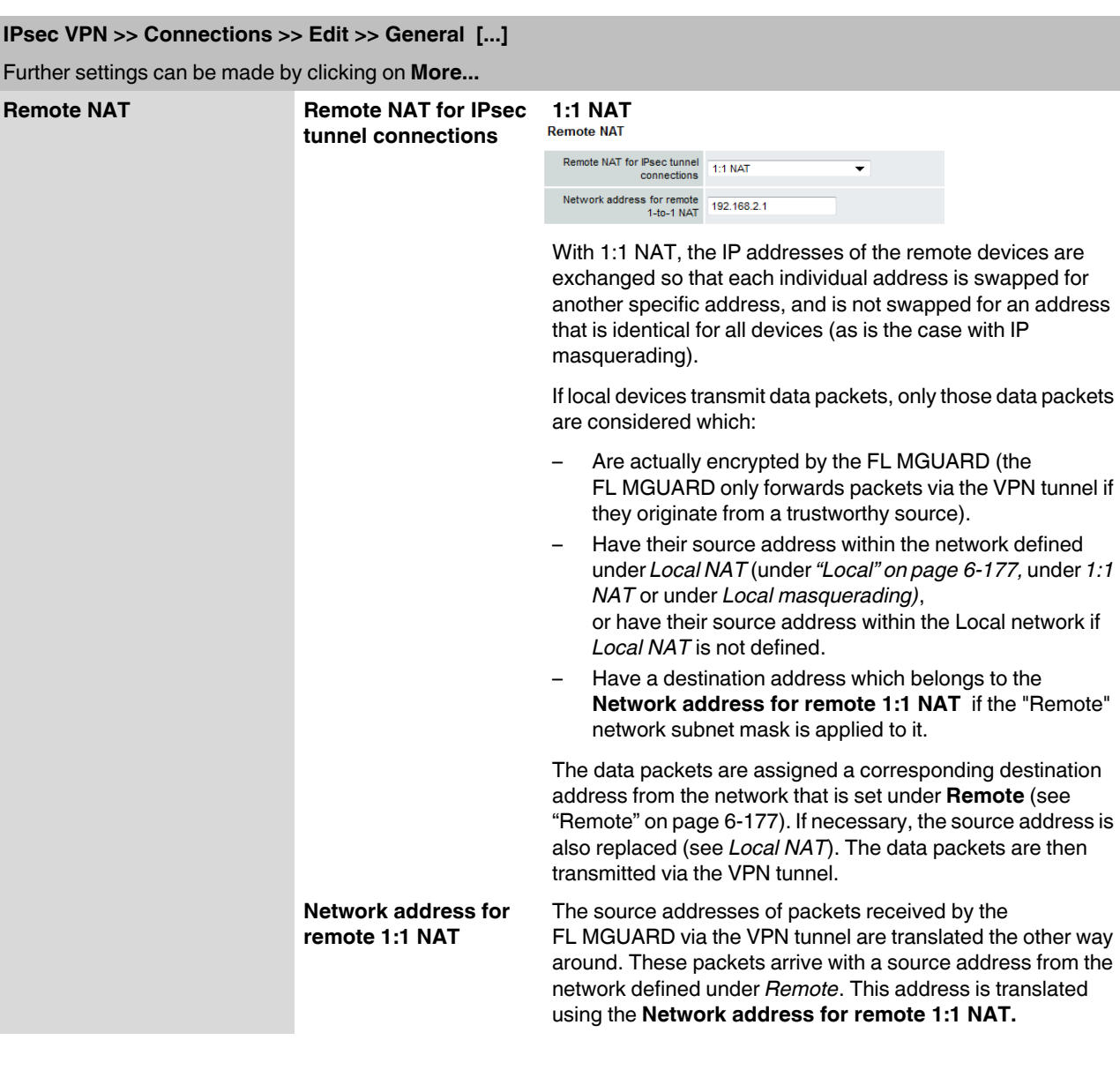

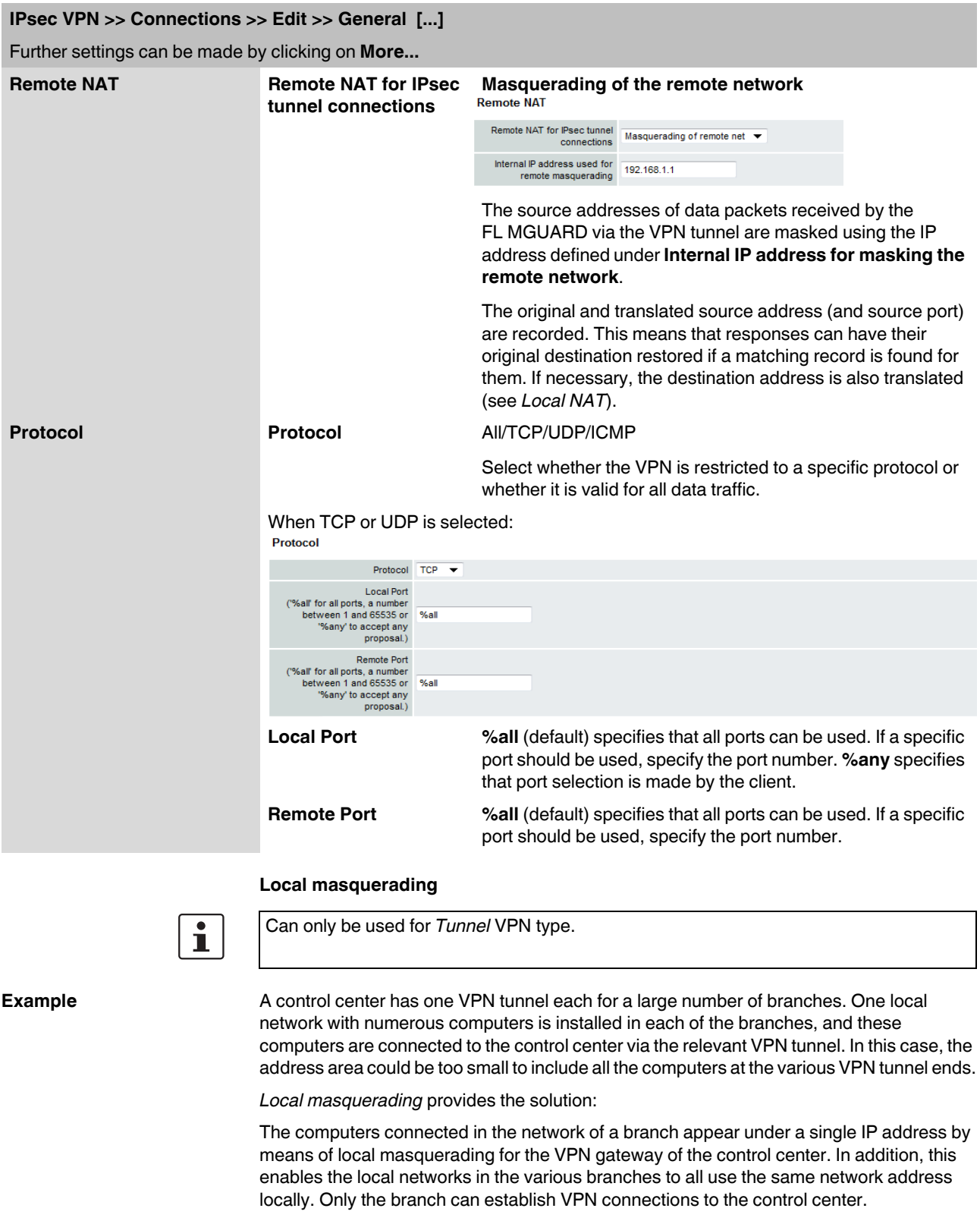

#### **Internal network address for local masquerading**

Specifies the network, i.e., the IP address area, for which local masquerading is used.

The sender address in the data packets sent by a computer via the VPN connection is only replaced by the address specified in the **Local** field (see above) if this computer has an IP address from this address area.

The address specified in the **Local** field must have the subnet mask "/32" to ensure that only one IP address is signified.

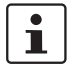

Local masquerading can be used in the following network modes: Router, PPPoE, PPTP, Modem, Built-in Modem, and Stealth (only "multiple clients" in Stealth mode). *Modem/Built-in Modem* is not available for all FL MGUARD models (see ["Network >> Interfaces" on page 6-56](#page-95-0)).

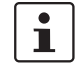

For IP connections via a VPN connection with active local masquerading, the firewall rules for outgoing data in the VPN connection are used for the original source address of the connection.

**1:1 NAT**

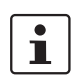

Only in Router mode.

With 1:1 NAT, it is still possible to enter the network addresses actually used (local and/or remote) to specify the tunnel beginning and end, independently of the tunnel parameters agreed with the remote partner:

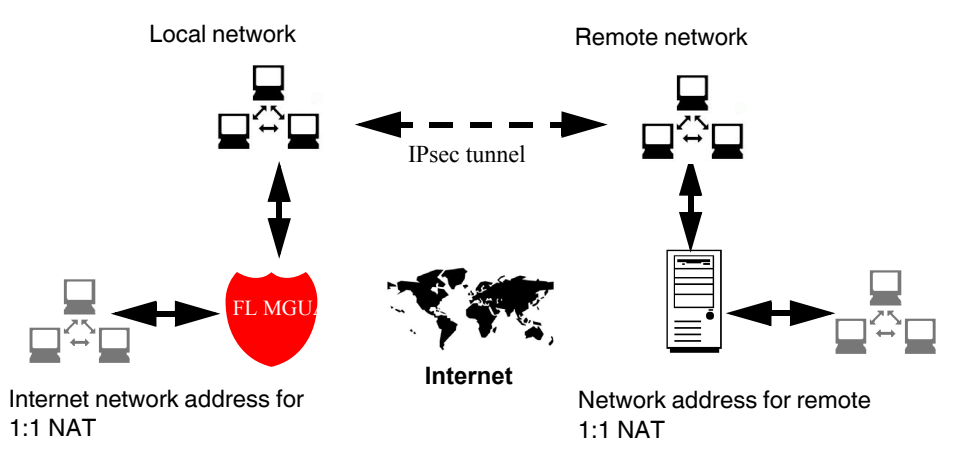

Figure 6-5 1:1 NAT

## **IPsec VPN » Connections » Mannheim-Leipzig** General Authentication Firewall IKE Options **Authentication** Authentication method  $X.509$  Certificate Local X.509 Certificate VPN-Endpunkt Kundendienst (MA) ▼ Remote CA Certificate No CA certificate, but the Remote Certificate below ▼ Remote Certificate Subject CN=VPN-Endpunkt Maschine 06,L=L,O=Beispiel-Lieferant,C=DE Subject Alternative Names ISSUE CN=VPN-SubCA 01,0=Beispiel-Lieferant,C=DE Validity From Mar 20 18:38:09 2007 GMT to Mar 20 18:38:09 2010 GMT Validity From Intar 20 18:38:09 2007 GMT to Mar 20 18:38:09 2010 GMT<br>Fingerprint MDS: 11:73:70:98:89:6F:AB:DB:23:A1:22:06:A2:68:79:EC<br>SHA1: E9:14:0A.56:98:32:55:B0:2F:1F:A7:FB:15:89:47:30:53:BC:B8 Filename (\*.pem): <u>Durchsuchen Jupicad</u> **VPN Identifier** Local Valid values are: • the certificates distinguished name (same as no entry) Remote Valid values are: • the certificates distingushed name (same as no entry)

## **IPsec VPN >> Connections >> Edit >> Authentication**

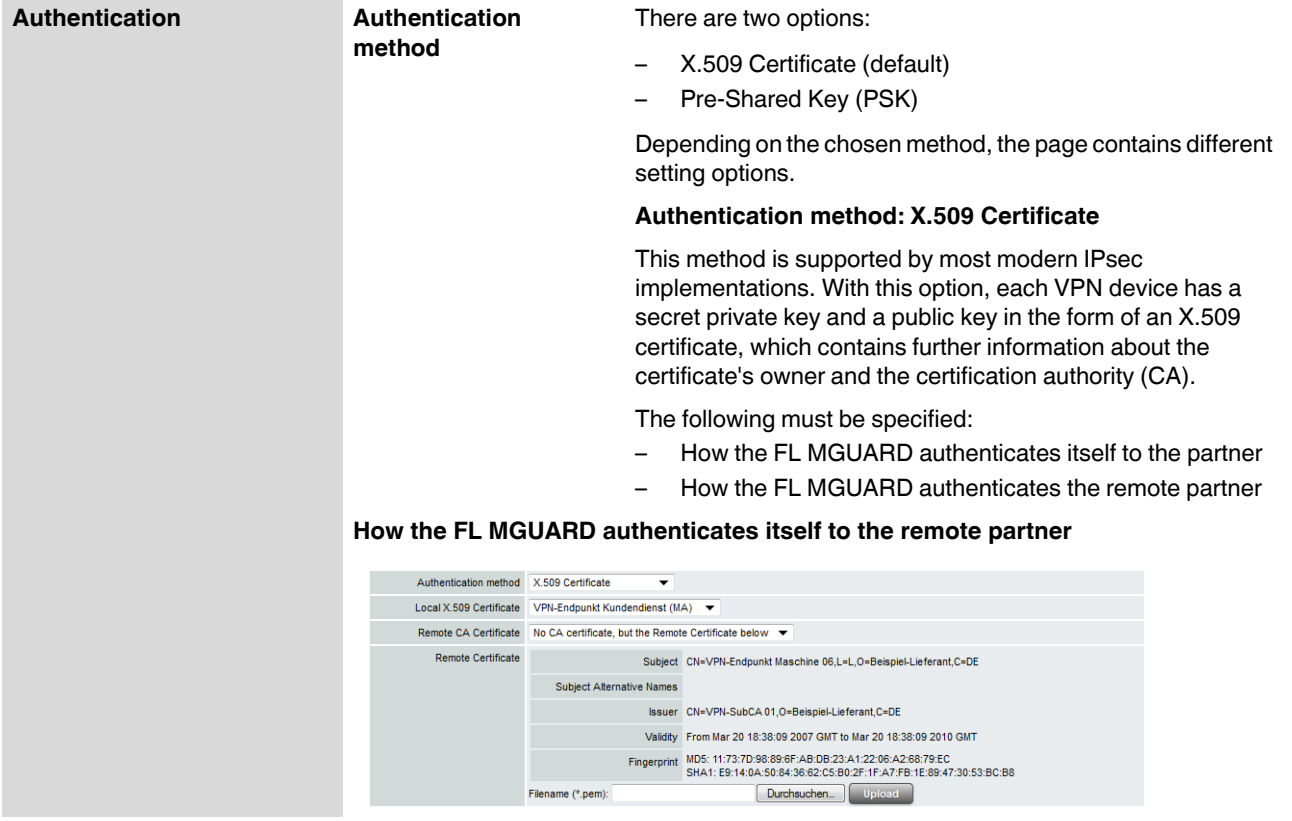

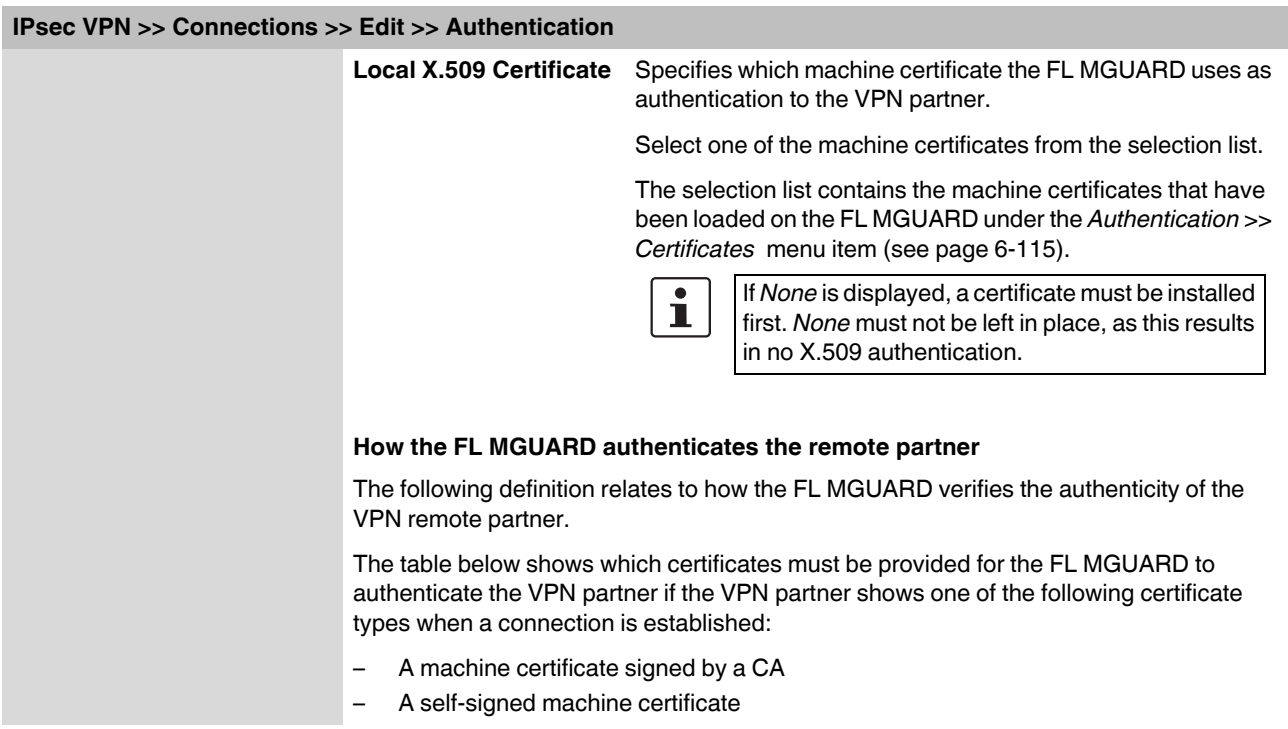

### **For additional information about the table, see ["Authentication >> Certificates" on](#page-154-0)  [page 6-115.](#page-154-0)**

## **Authentication for VPN**

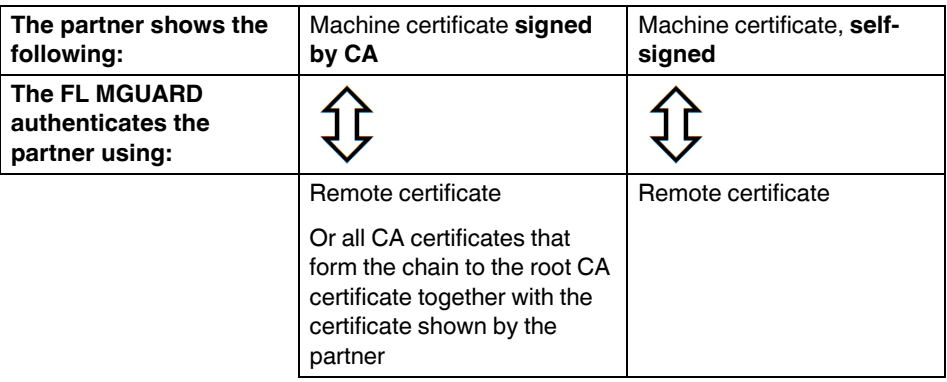

According to this table, the certificates that must be provided are the ones the FL MGUARD uses to authenticate the relevant VPN partner.

**Requirement** The following instructions assume that the certificates have already been correctly installed on the FL MGUARD (see ["Authentication >> Certificates" on page 6-115](#page-154-0), apart from the remote certificate).

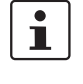

If the use of revocation lists (CRL checking) is activated under the *[Authentication >>](#page-154-0)  [Certificates](#page-154-0) , Certificate settings* menu item, each certificate signed by a CA that is "shown" by the VPN partner must be checked for revocations. This excludes locally configured (imported) remote certificates.

#### **Remote CA Certificate**

**Self-signed machine certificate**

If the VPN partner authenticates itself with a **self-signed** machine certificate: **•** Select the following entry from the selection list:

- *"No CA certificate, but the Remote Certificate below"*
- **•** Install the remote certificate under *Remote Certificate* (see ["Installing the remote](#page-227-0)  [certificate" on page 6-188](#page-227-0)).

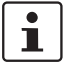

It is not possible to reference a remote certificate loaded under the *[Authentication >>](#page-154-0)  [Certificates](#page-154-0)* menu item.

#### **Machine certificate signed by the CA**

If the VPN partner authenticates itself with a machine certificate **signed by a CA**:

It is possible to authenticate the machine certificate shown by the partner as follows:

- Using CA certificates
- Using the corresponding remote certificate

#### **Authentication using a CA certificate:**

Only the CA certificate from the CA that signed the certificate shown by the VPN partner should be referenced here (selection from list). The additional CA certificates that form the chain to the root CA certificate together with the certificate shown by the partner must be installed on the FL MGUARD under the *[Authentication >> Certificates](#page-154-0)* menu item.

The selection list contains all the CA certificates that have been loaded on the FL MGUARD under the *[Authentication >> Certificates](#page-154-0)* menu item.

The other option is "*Signed by any trusted CA*".

With this setting, all VPN partners are accepted, providing that they log in with a signed CA certificate issued by a recognized certification authority (CA). The CA is recognized if the relevant CA certificate and all other CA certificates have been loaded on the FL MGUARD. These then form the chain to the root certificate together with the certificates shown.

#### **Authentication using the corresponding remote certificate:**

- **•** Select the following entry from the selection list:
	- *"No CA certificate, but the Remote Certificate below"*
- **•** Install the remote certificate under *Remote Certificate* (see ["Installing the remote](#page-227-0)  [certificate" on page 6-188](#page-227-0)).

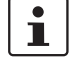

It is not possible to reference a remote certificate loaded under the *[Authentication >>](#page-154-0)  [Certificates](#page-154-0)* menu item.

#### <span id="page-227-0"></span>**Installing the remote certificate**

The remote certificate must be configured if the VPN partner is to be authenticated using a remote certificate.

To import a certificate, proceed as follows:

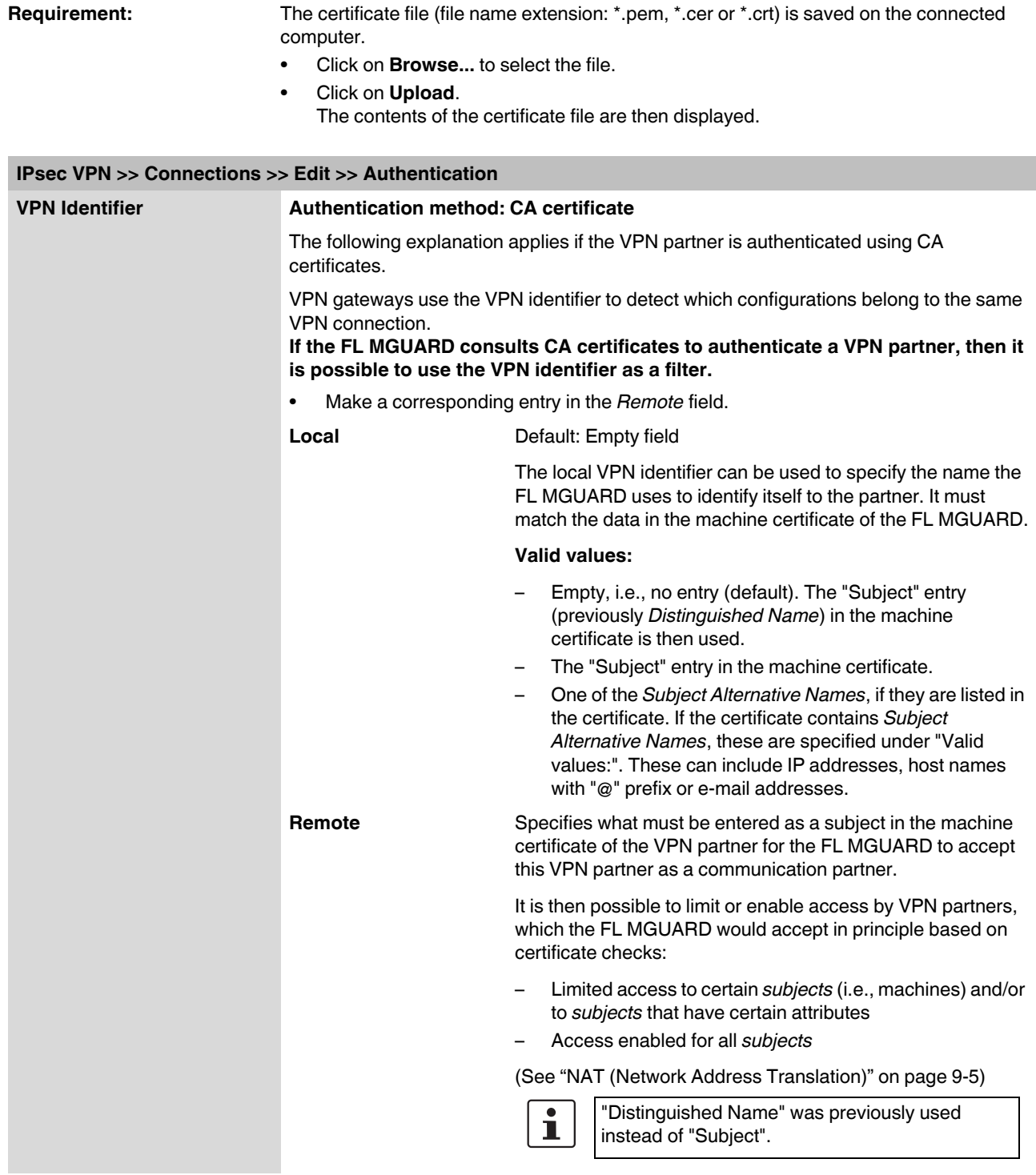

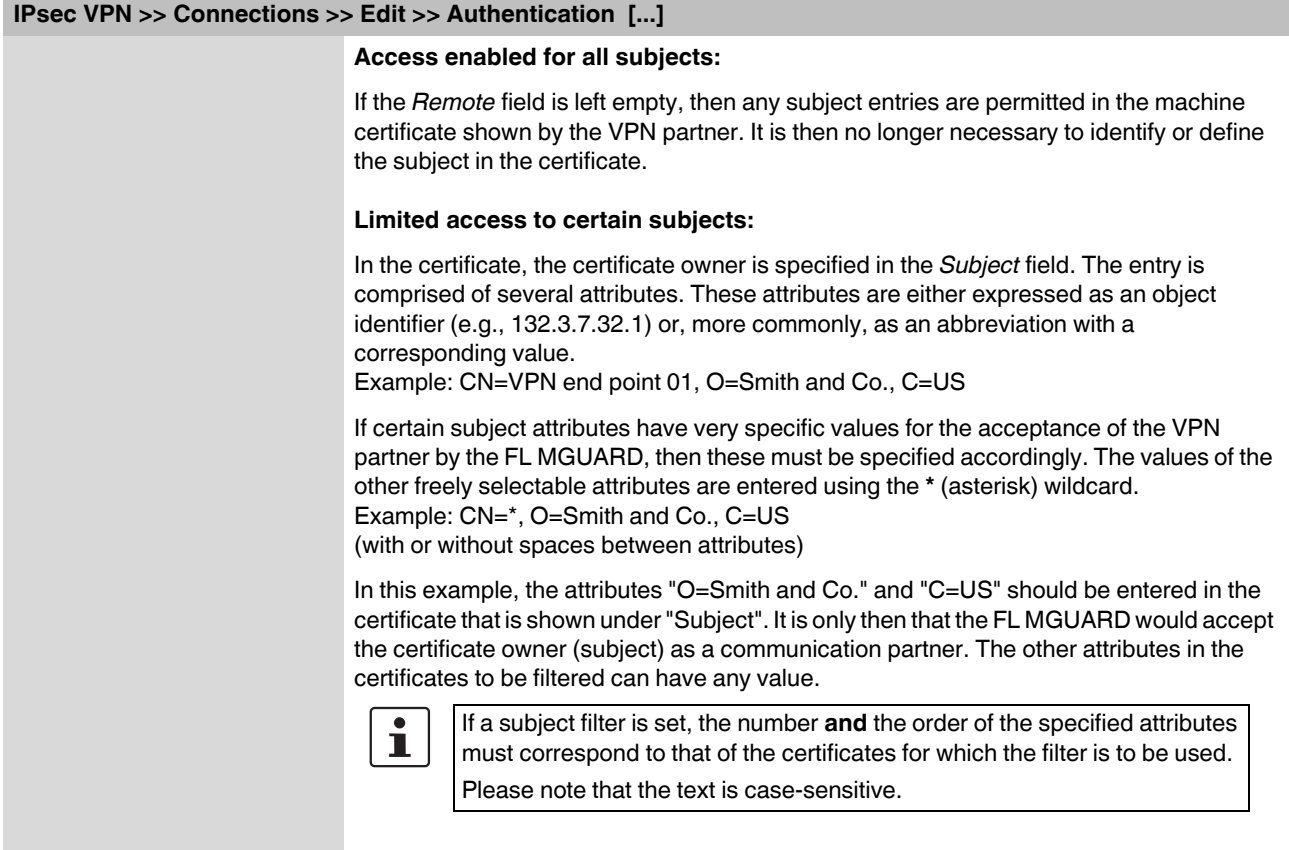

### **IPsec VPN >> Connections >> Edit >> Authentication [...]**

## **VPN Identifier Authentication method: Pre-Shared Secret (PSK)**

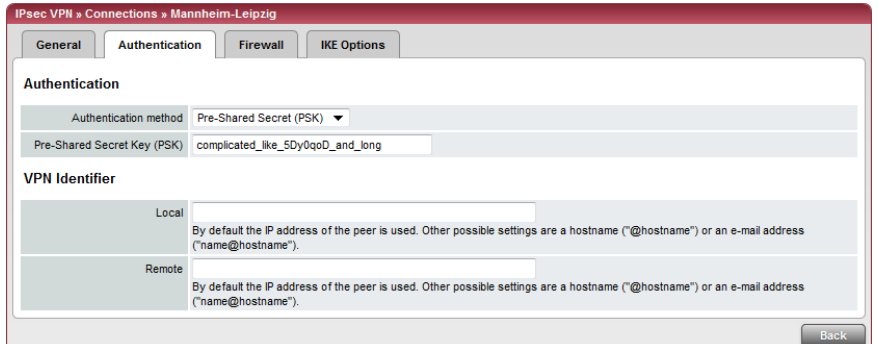

This method is mainly supported by older IPsec implementations. In this case, both sides of the VPN authenticate themselves using the same PSK.

To make the agreed key available to the FL MGUARD, proceed as follows:

**•** Enter the agreed string in the **Pre-Shared Secret Key (PSK)** entry field.

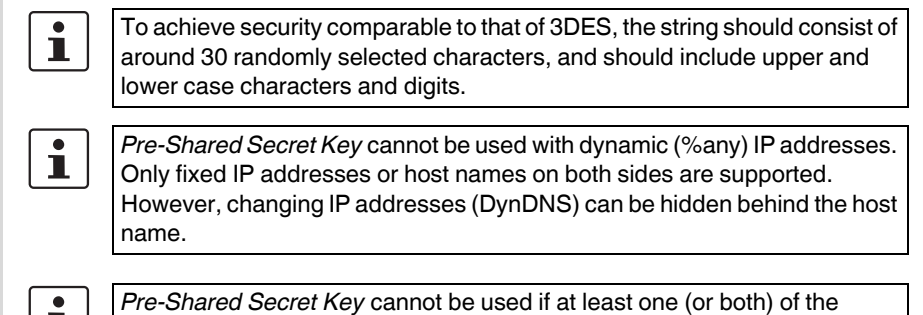

 $\| \mathbf{I} \|$ communication partners is located downstream of a NAT gateway.

VPN gateways use the *VPN Identifier* to detect which configurations belong to the same VPN connection.

The following entries are valid for PSK:

- Empty (IP address used by default)
- An IP address
- A host name with "@" prefix (e.g., "@vpn1138.example.com")
- An e-mail address (e.g., "piepiorra@example.com")

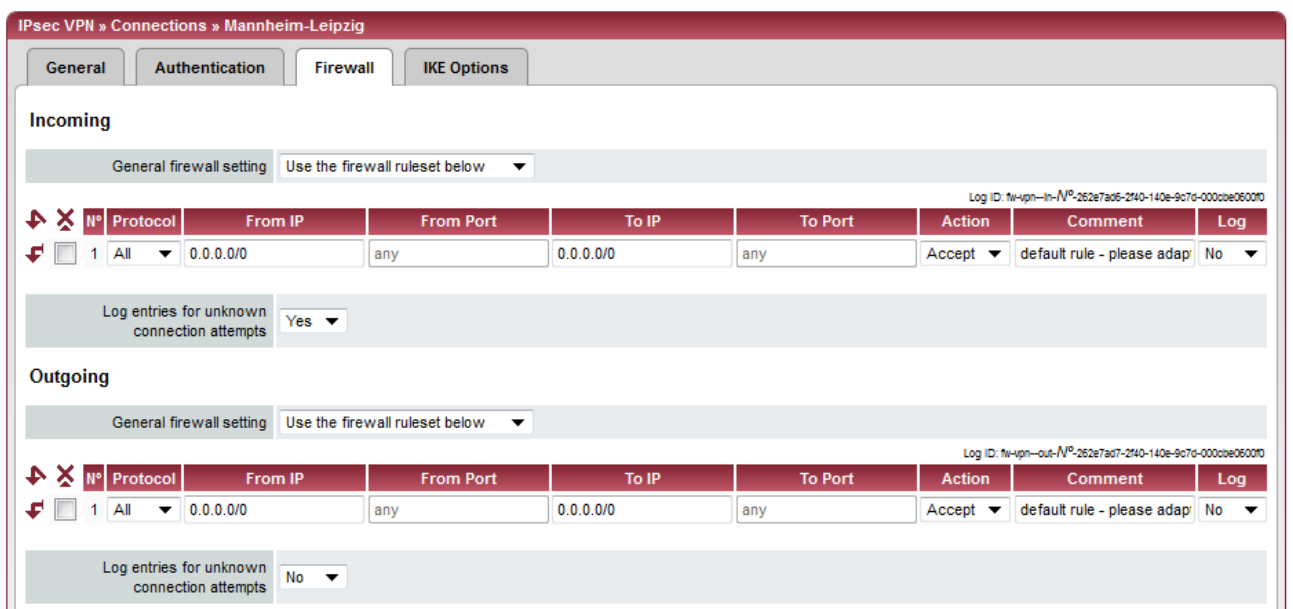

#### **6.7.3.3 Firewall**

### **Incoming/Outgoing**

While the settings made under the *Network Security* menu item only relate to non-VPN connections (see above under ["Network Security menu" on page 6-129](#page-168-0)), the settings here only relate to the VPN connection defined on these tab pages.

If multiple VPN connections have been defined, you can limit the outgoing or incoming access individually for each connection. Any attempts to bypass these restrictions can be logged.

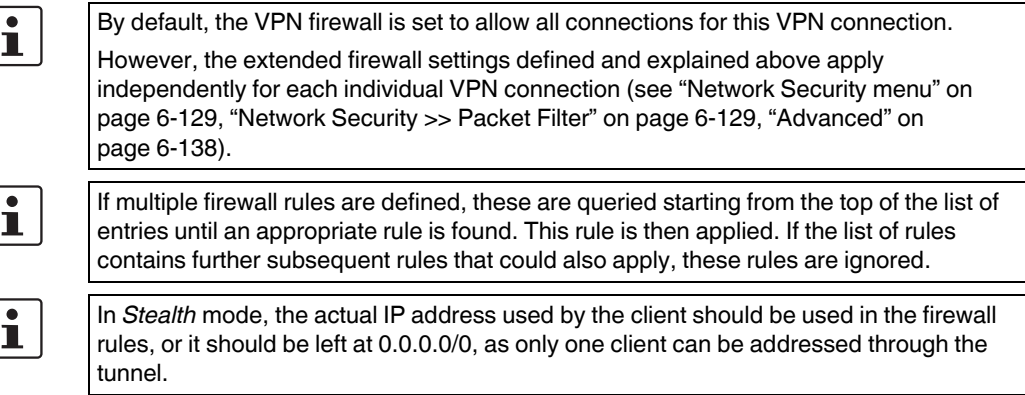

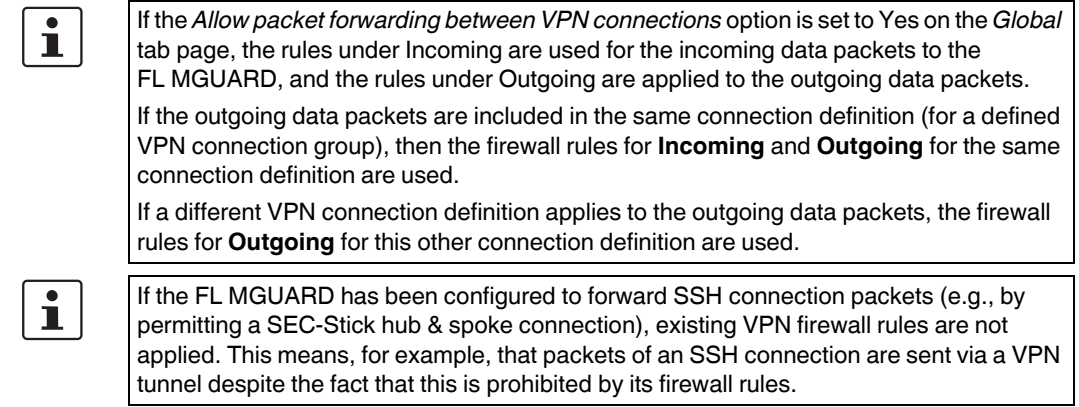

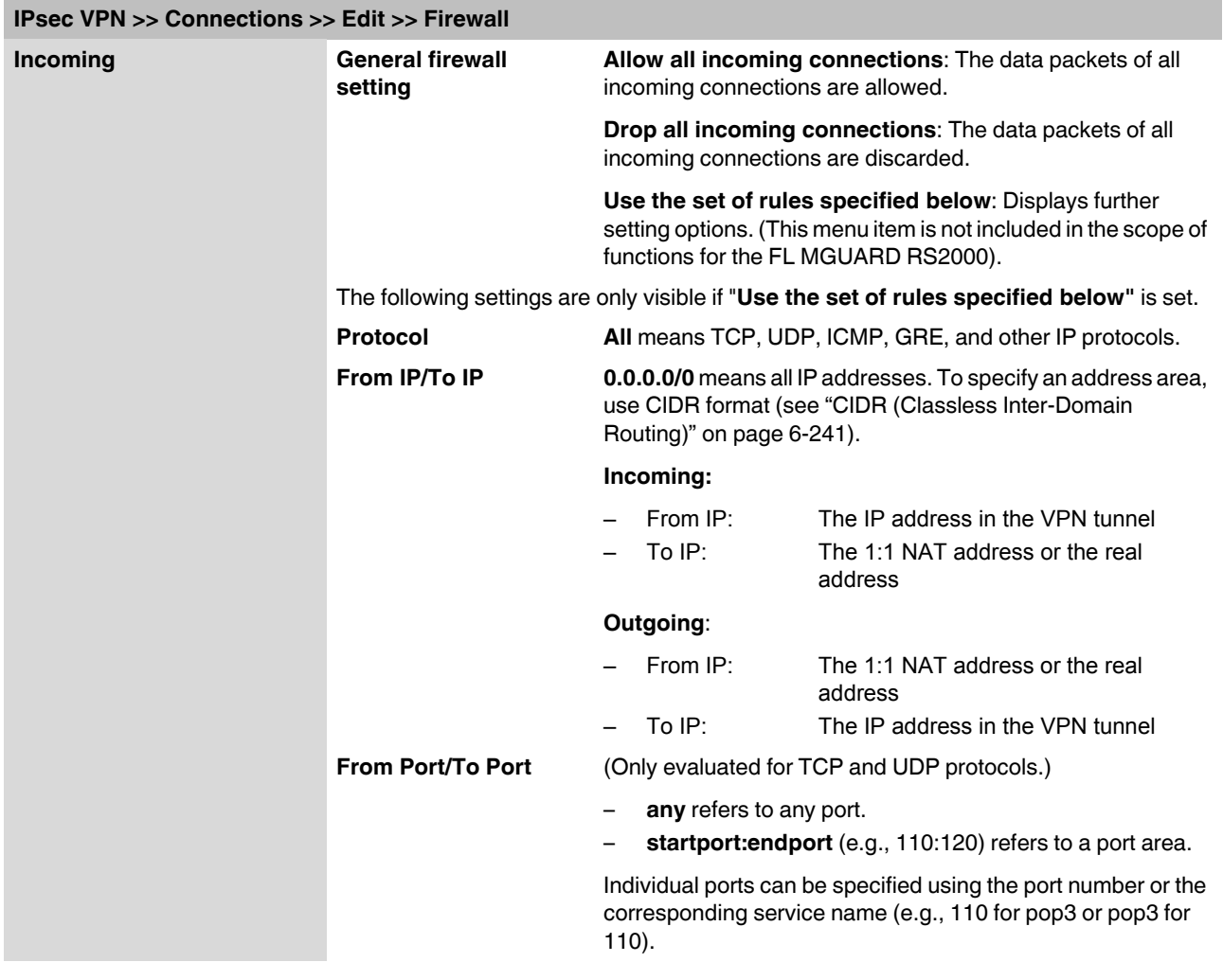

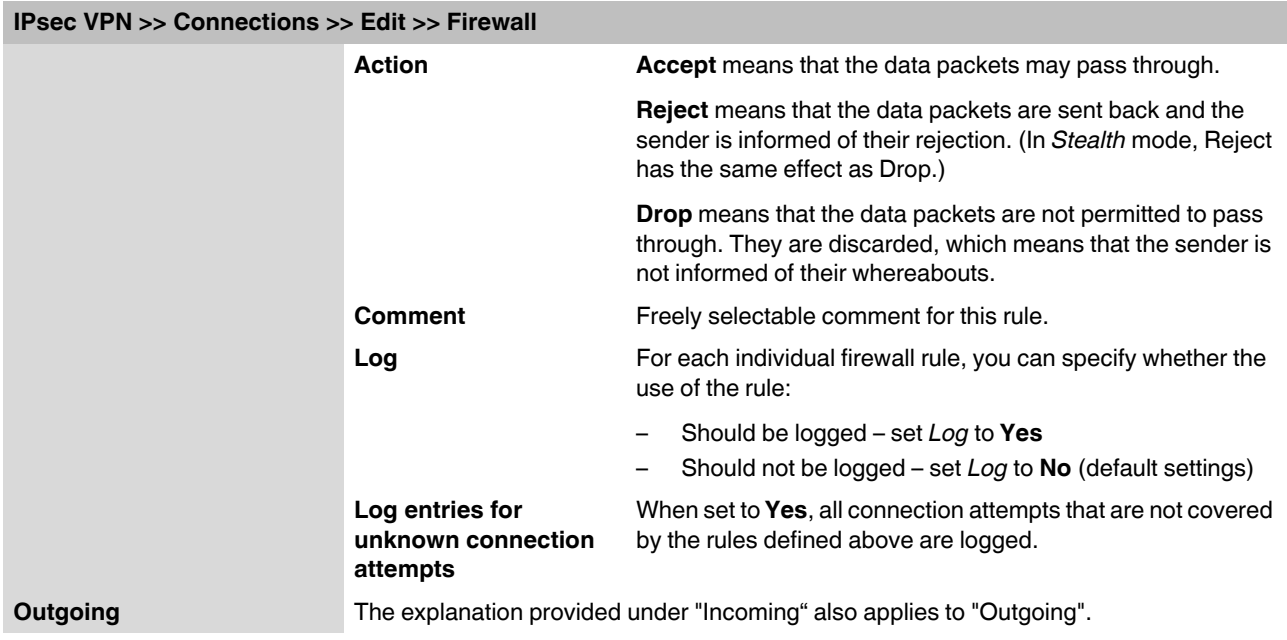

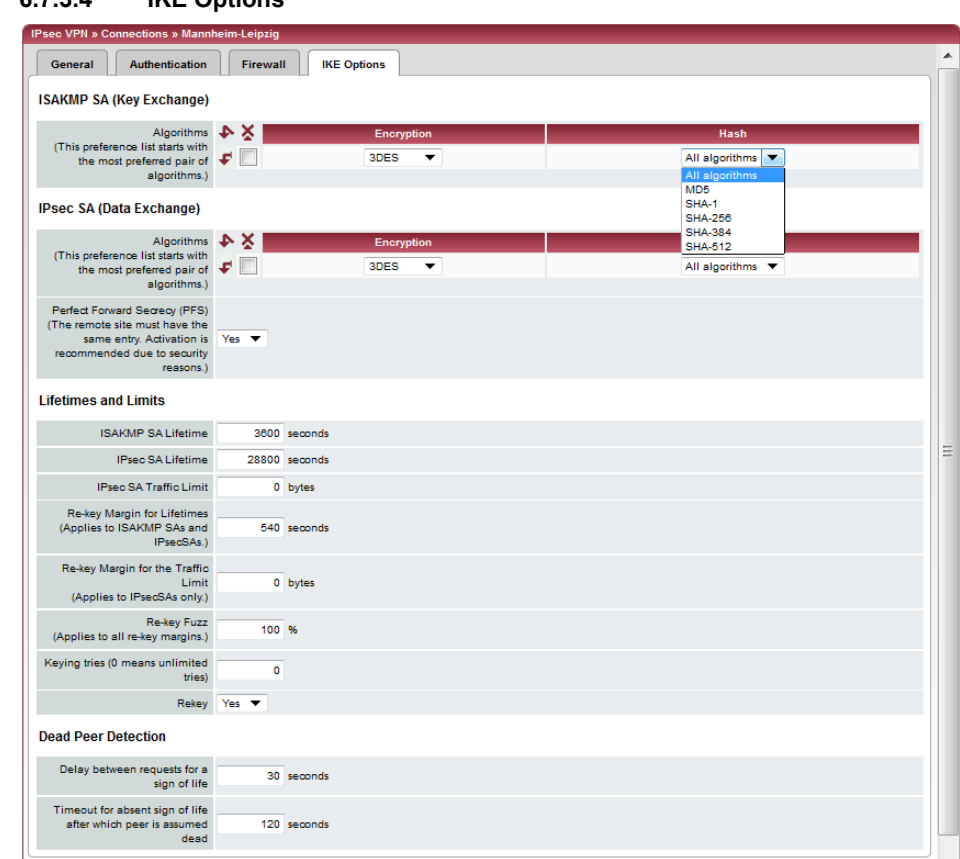

<span id="page-234-0"></span>**6.7.3.4 IKE Options**

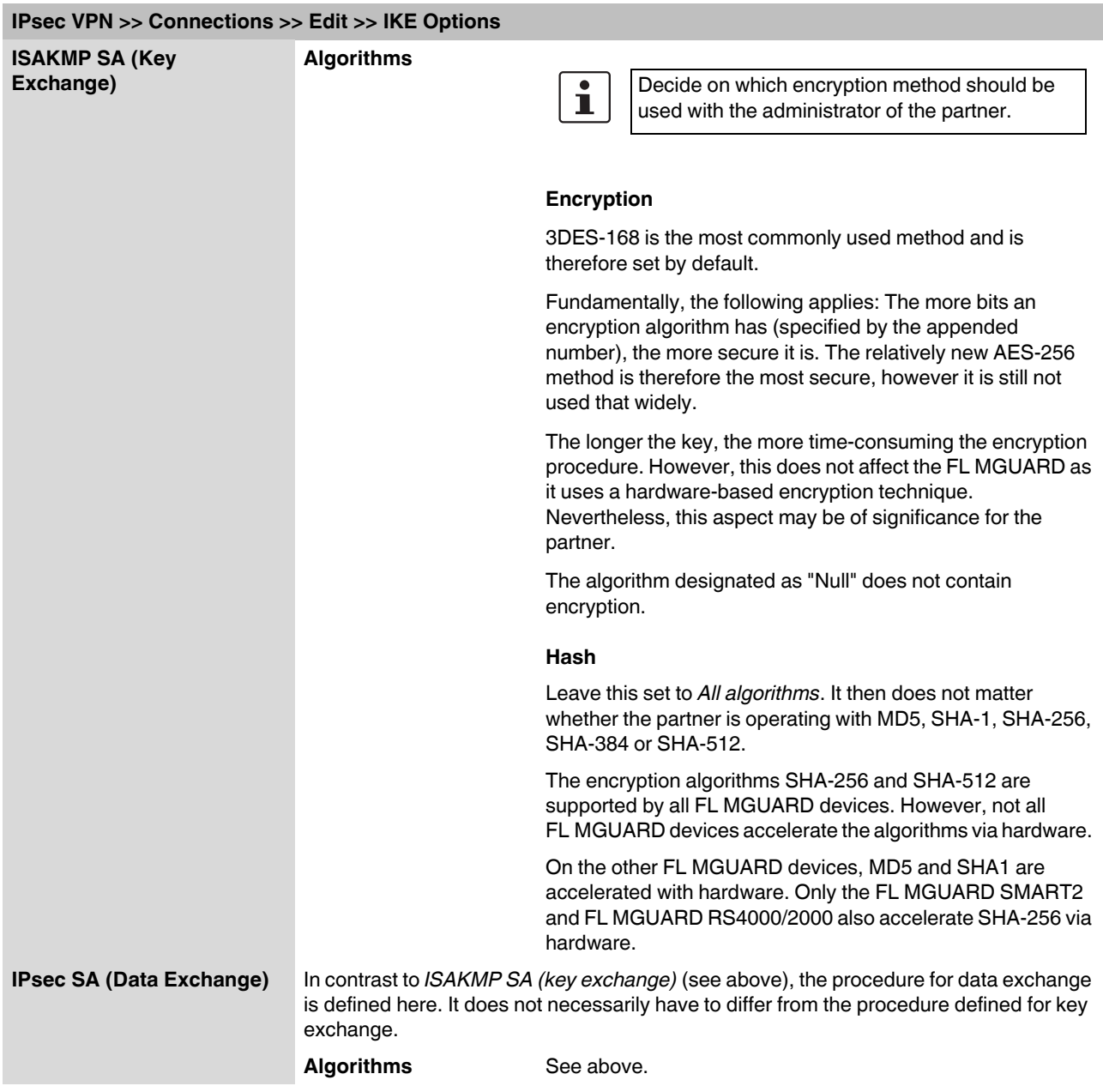

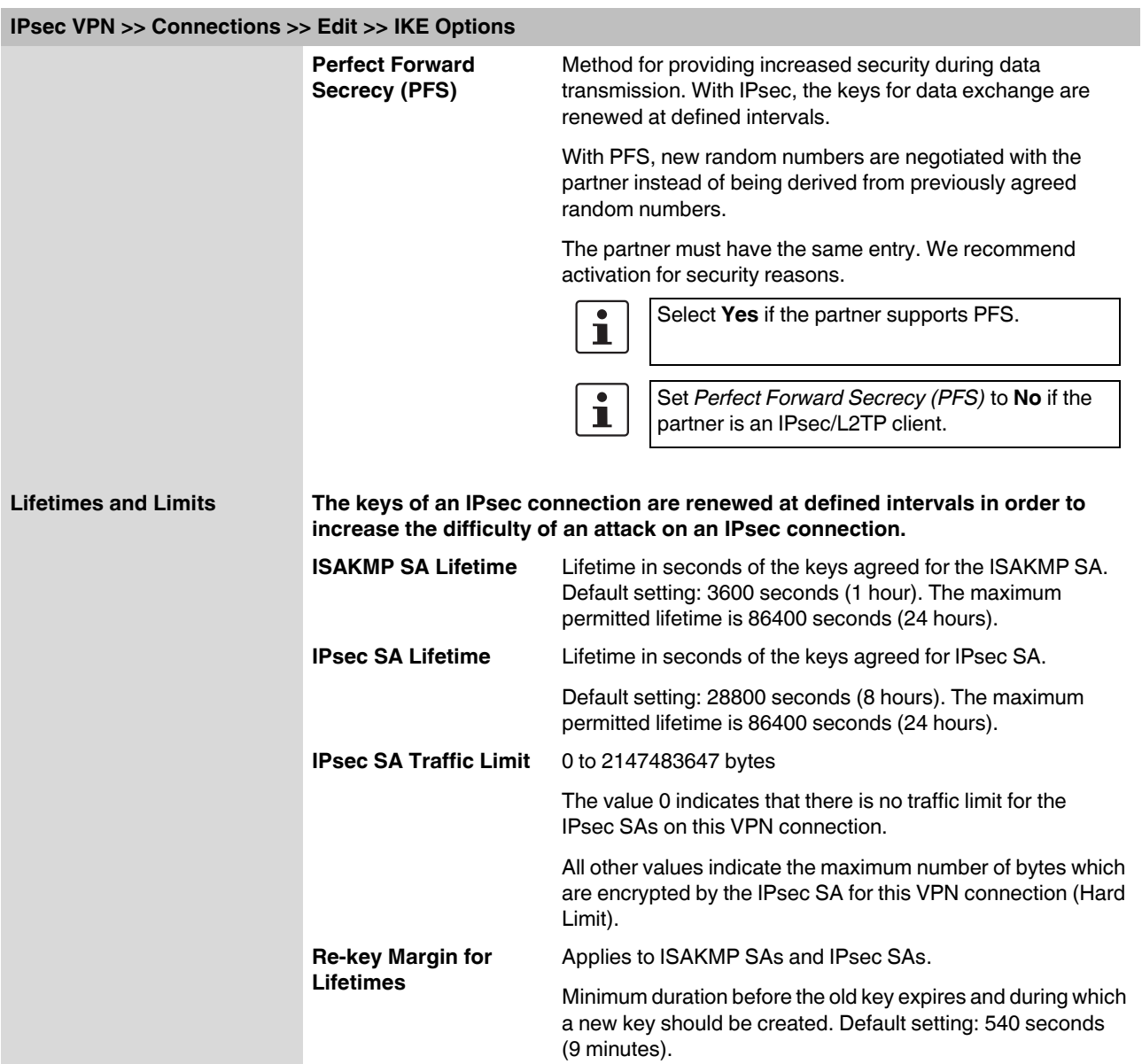

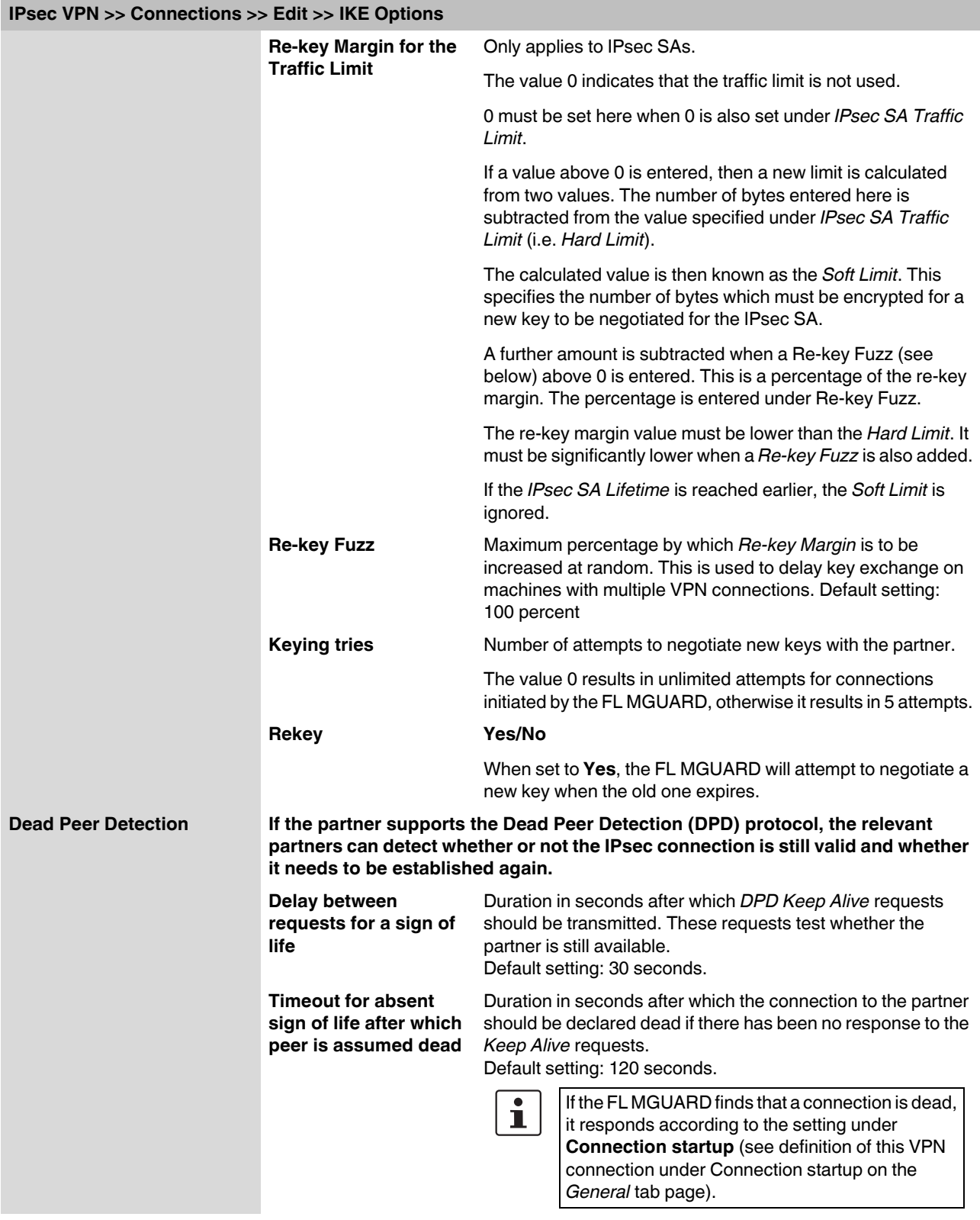

## **6.7.4 IPsec VPN >> L2TP over IPsec**

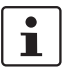

These settings are not applied in Stealth mode.

Allows VPN connections to the FL MGUARD to be established using the IPsec/L2TP protocol.

In doing so, the L2TP protocol is driven using an IPsec transport connection in order to establish a tunnel connection to a Point-to-Point Protocol (PPP). Clients are automatically assigned IP addresses by the PPP.

In order to use IPsec/L2TP, the L2TP server must be activated and one or more IPsec connections with the following properties must be defined:

- **Type**: Transport
- **Protocol**: UDP
- **Local Port:** %all
- **Remote Port:** %all
- **PFS**: No

(See also "Further settings can be made by clicking on **More...**" on page [6-180](#page-219-1) and ["IKE](#page-234-0)  [Options" on page 6-195.](#page-234-0))

#### **6.7.4.1 L2TP Server**

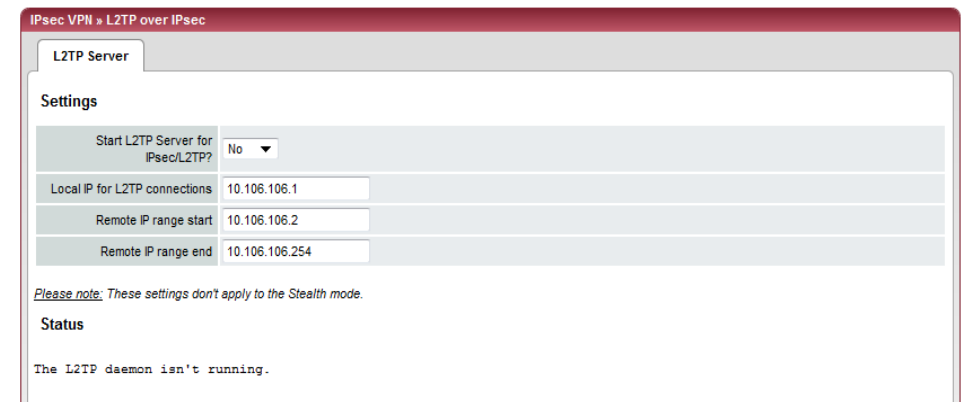

## **IPsec VPN >> L2TP over IPsec >> L2TP Server**

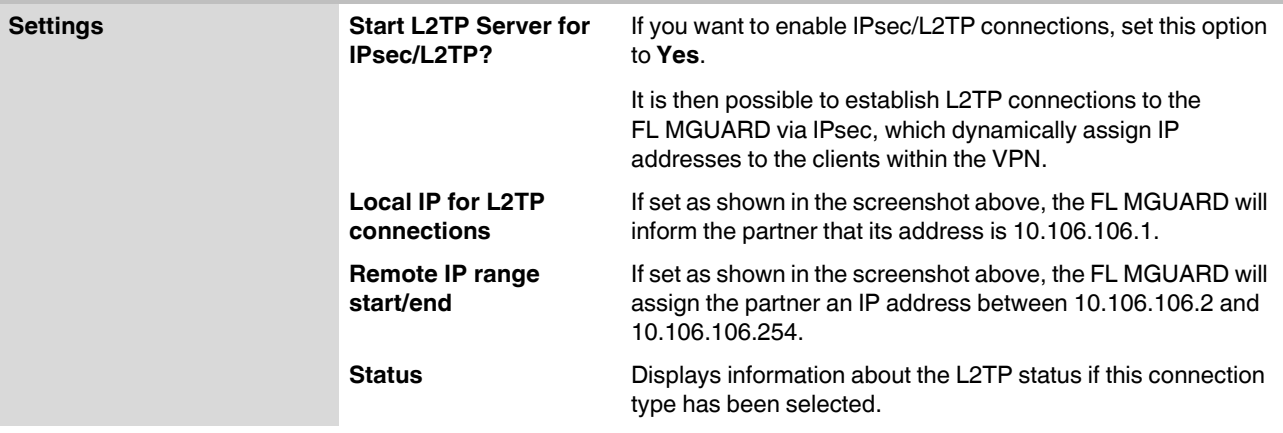

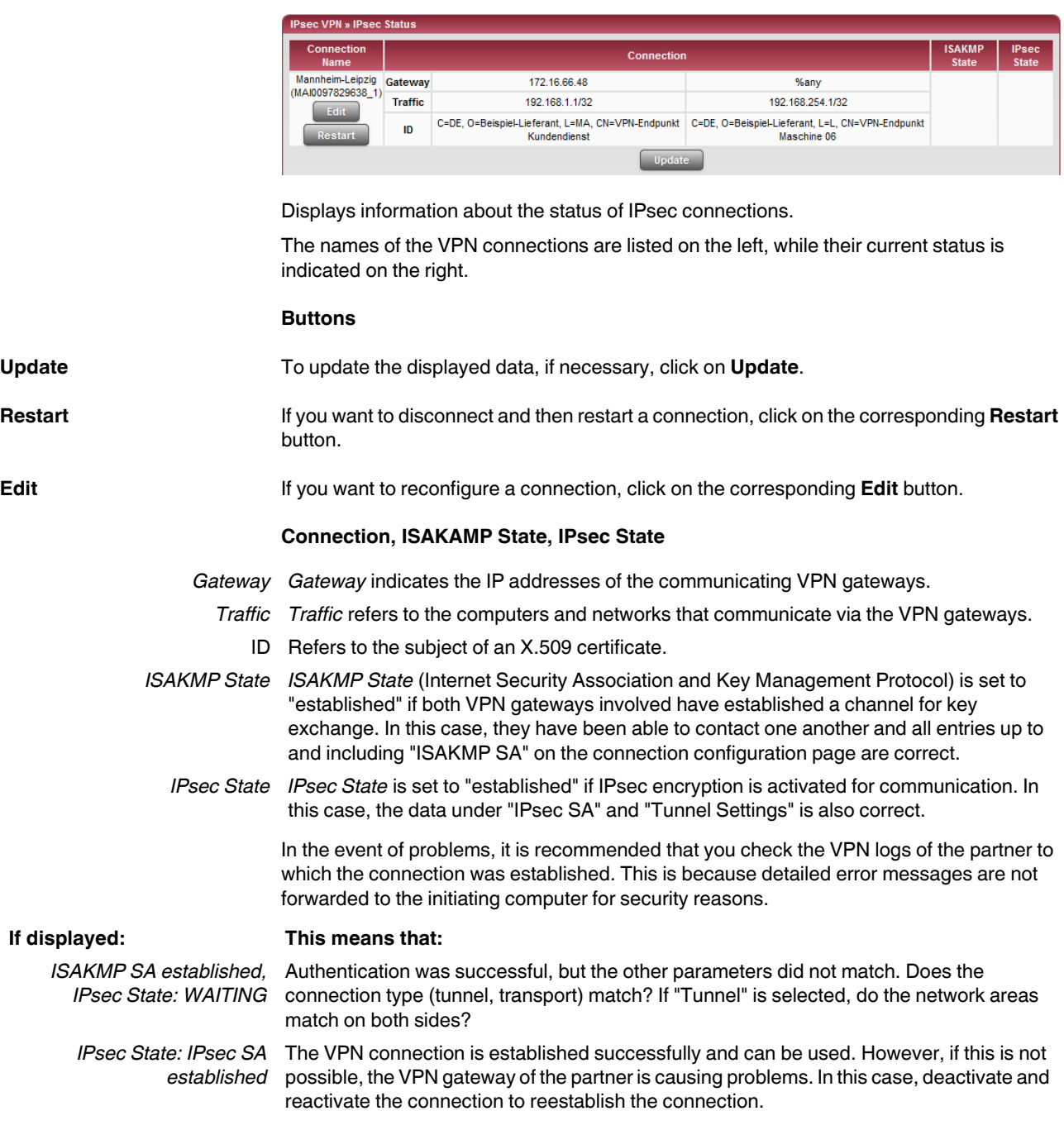

# **6.7.5 IPsec VPN >> IPsec Status**

# **6.7.6 Global**

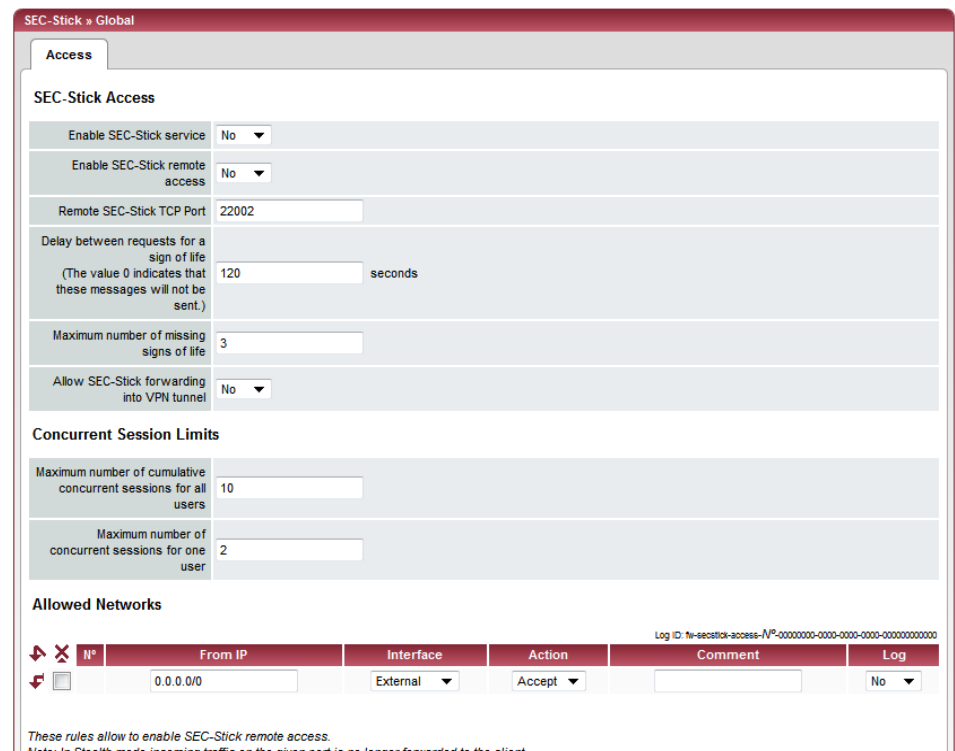

<u>Note:</u> In Stealth mode incoming traffic on the given port is no longer forwarded to the client.<br><u>Note:</u> In router mode with NAT or portforwarding the port set here has priority over portforwarding.<br><u>Note:</u> The SEC-Stick a

## **SEC-Stick >> Global >> Access**

## **SEC-Stick Access**

This menu item is not included in the scope of functions for the FL MGUARD RS2000.  $\overline{\mathbf{i}}$ 

Access via the SEC-Stick requires a license. This access function can only be used if the corresponding license has been purchased and installed.

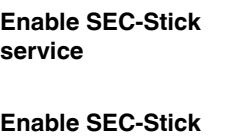

Set this option to **Yes** to specify that the SEC-Stick being used at a remote location or its owner is able to log in. In this case, SEC-Stick remote access must also be enabled (next option).

Set this option to **Yes** to enable SEC-Stick remote access.

**Remote SEC-Stick TCP Port**

**remote access:**

Default: 22002

If this port number is changed, the new port number only applies for access via the *External, External 2* or *VPN* interface. Port number 22002 still applies for internal access.

<span id="page-241-0"></span>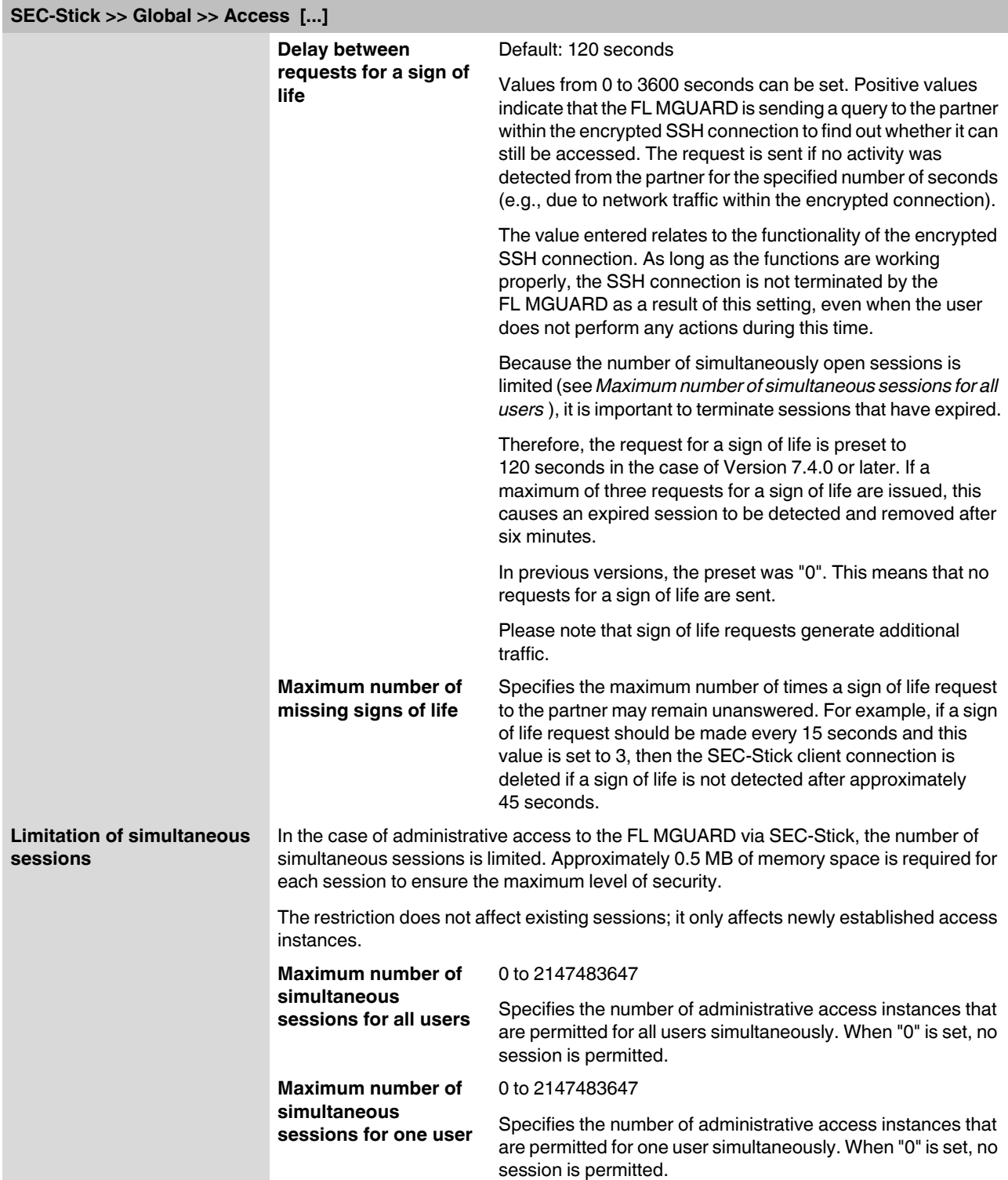

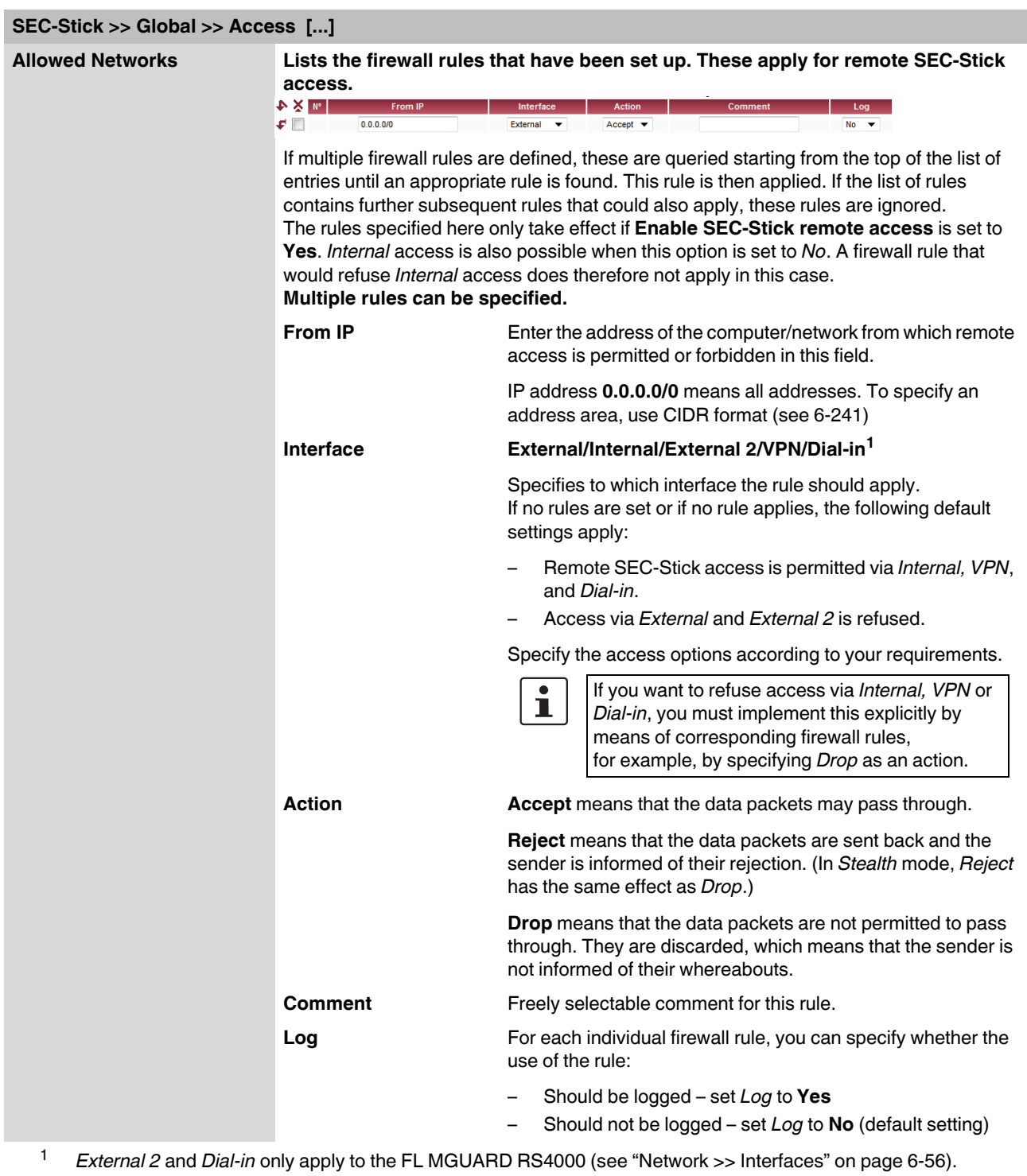

# **6.7.7 Connections**

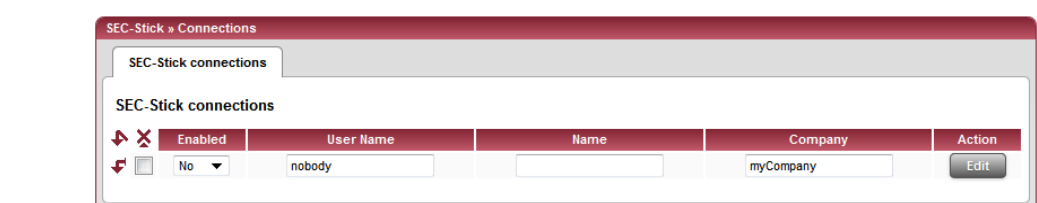

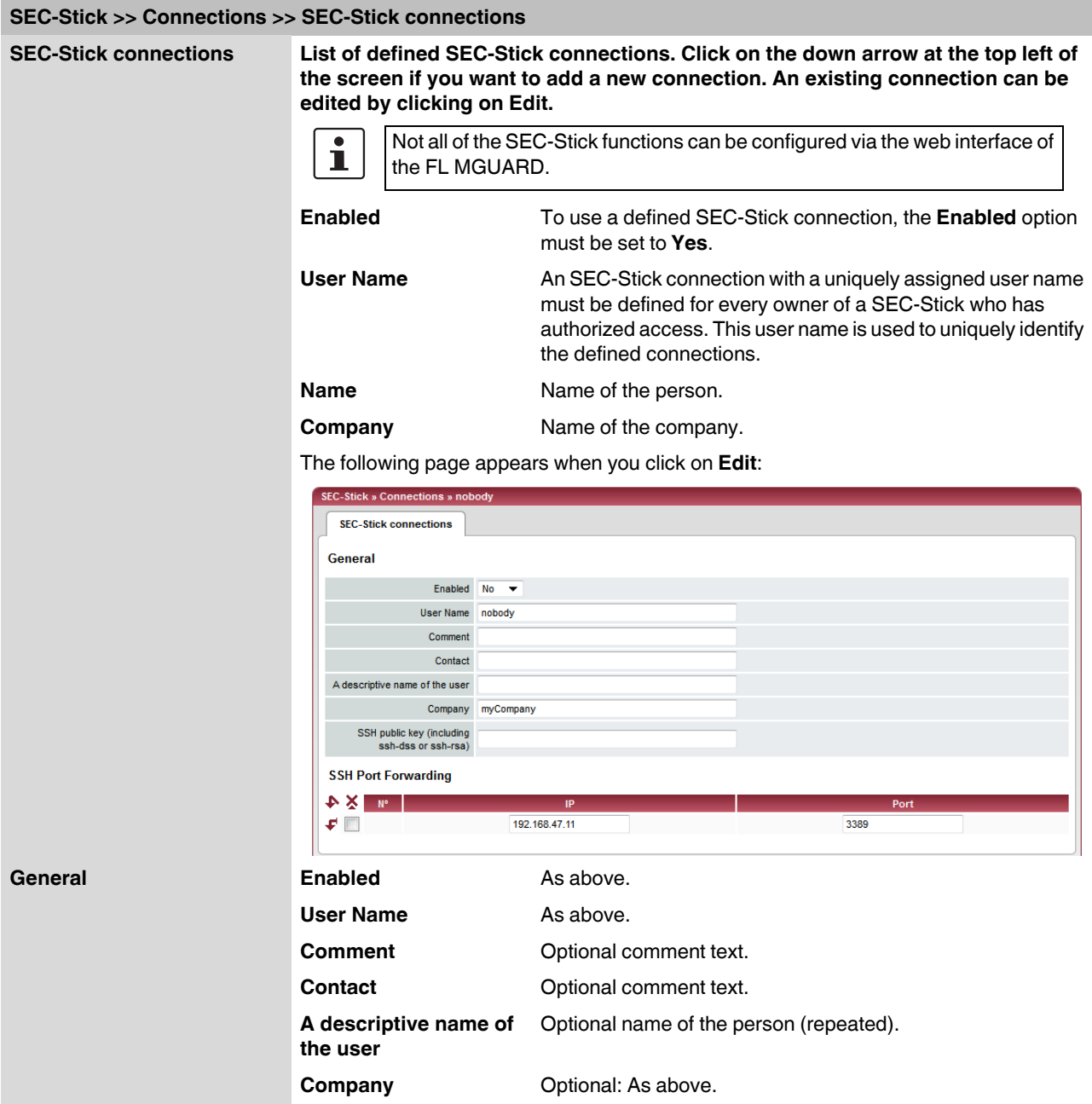

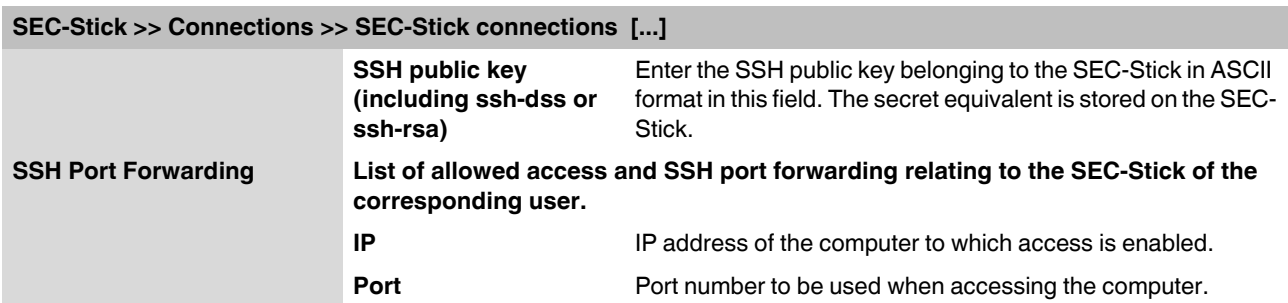

# **6.8 QoS menu**

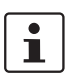

#### This menu is **not** available on the **FL MGUARD RS2000**.

QoS (Quality of Service) refers to the quality of individual transmission channels in IP networks. This relates to the allocation of specific resources to specific services or communication types so that they work correctly. The necessary bandwidth, for example, must be provided to transmit audio or video data in realtime in order to reach a satisfactory communication level. At the same time, slower data transfer by FTP or e-mail does not threaten the overall success of the transmission process (file or e-mail transfer).

## **6.8.1 Ingress Filters**

An ingress filter prevents the processing of certain data packets by filtering and dropping them before they enter the FL MGUARD processing mechanism. The FL MGUARD can use an ingress filter to avoid processing data packets that are not needed in the network. This results in a faster processing of the remaining, i.e., required data packets.

Using suitable filter rules, administrative access to the FL MGUARD can be ensured with high probability, for example.

Packet processing on the FL MGUARD is generally defined by the handling of individual data packets. This means that the processing performance depends on the number of packets to be processed and not on the bandwidth.

Filtering is performed exclusively according to features that are present or may be present in each data packet: The sender and recipient IP address specified in the header, the specified Ethernet protocol, the specified IP protocol, the specified TOS/DSCP value and/or the VLAN ID (if VLANs have been set up). As the list of filter rules must be applied to each individual data packet, it should be kept as short as possible. Otherwise, the time spent on filtering could be longer than the time actually saved by setting the filter.

Please note that not all specified filter criteria should be combined. For example, it does not make sense to specify an additional IP protocol in the same rule that contains the ARP Ethernet protocol. Nor does it make sense to specify a transmitter or sender IP address if the IPX Ethernet protocol is specified (in hexadecimal format).

# **6.8.1.1 Internal/External**

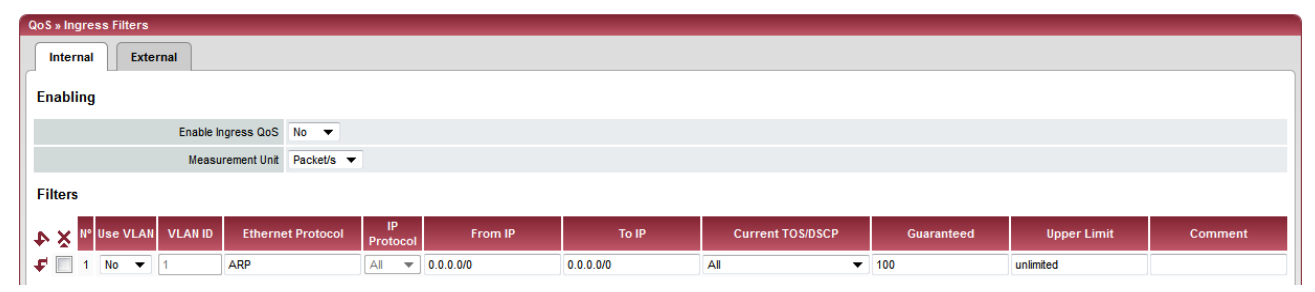

Internal: Settings for the ingress filter at the LAN interface

| QoS » Ingress Filters                                                     |                                 |           |           |                                       |                          |                    |                |  |  |
|---------------------------------------------------------------------------|---------------------------------|-----------|-----------|---------------------------------------|--------------------------|--------------------|----------------|--|--|
| <b>External</b><br>Internal                                               |                                 |           |           |                                       |                          |                    |                |  |  |
| <b>Enabling</b>                                                           |                                 |           |           |                                       |                          |                    |                |  |  |
| Enable Ingress QoS No $\blacktriangledown$                                |                                 |           |           |                                       |                          |                    |                |  |  |
| <b>Measurement Unit</b><br>Packet/s $\blacktriangledown$                  |                                 |           |           |                                       |                          |                    |                |  |  |
| <b>Filters</b>                                                            |                                 |           |           |                                       |                          |                    |                |  |  |
| Nº Use VLAN VLAN ID<br><b>Ethernet Protocol</b><br>$\rightarrow$ $\times$ | IP.<br>Protocol                 | From IP   | To IP     | <b>Current TOS/DSCP</b>               | Guaranteed               | <b>Upper Limit</b> | <b>Comment</b> |  |  |
| ₽∥<br>$No \rightarrow$<br><b>ARP</b>                                      | A<br>$\overline{\phantom{a}}$   | 0.0.0.0/0 | 0.0.0.0/0 | All                                   | $\blacktriangledown$ 100 | unlimited          |                |  |  |
| $No \rightarrow 1$<br>ipv4<br>₽                                           | All<br>$\overline{\phantom{a}}$ | 0.0.0.070 | 0.0.0.0/0 | --<br>All<br>$\overline{\phantom{a}}$ |                          | unlimited          |                |  |  |

External: Settings for the ingress filter at the WAN interface

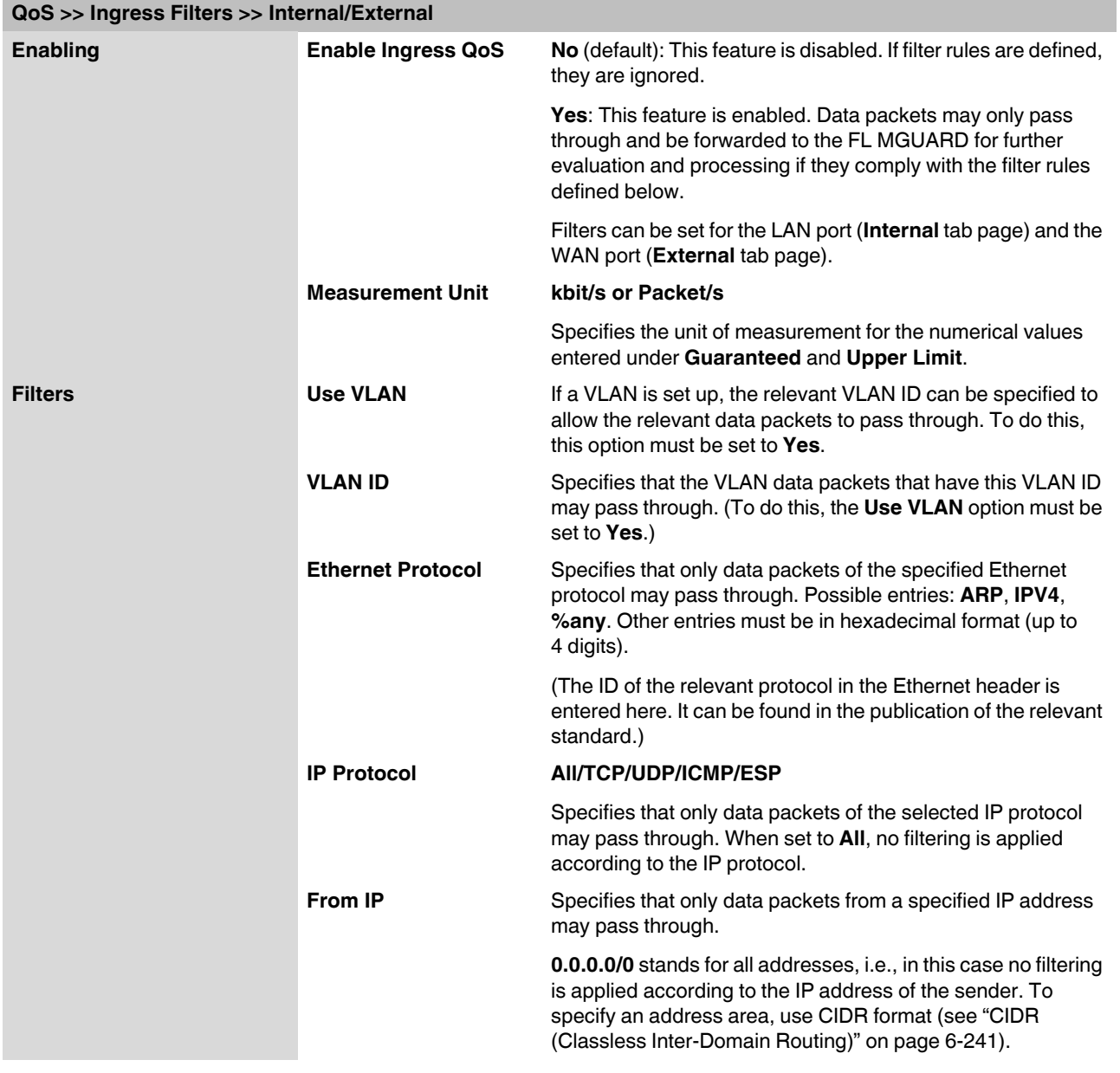

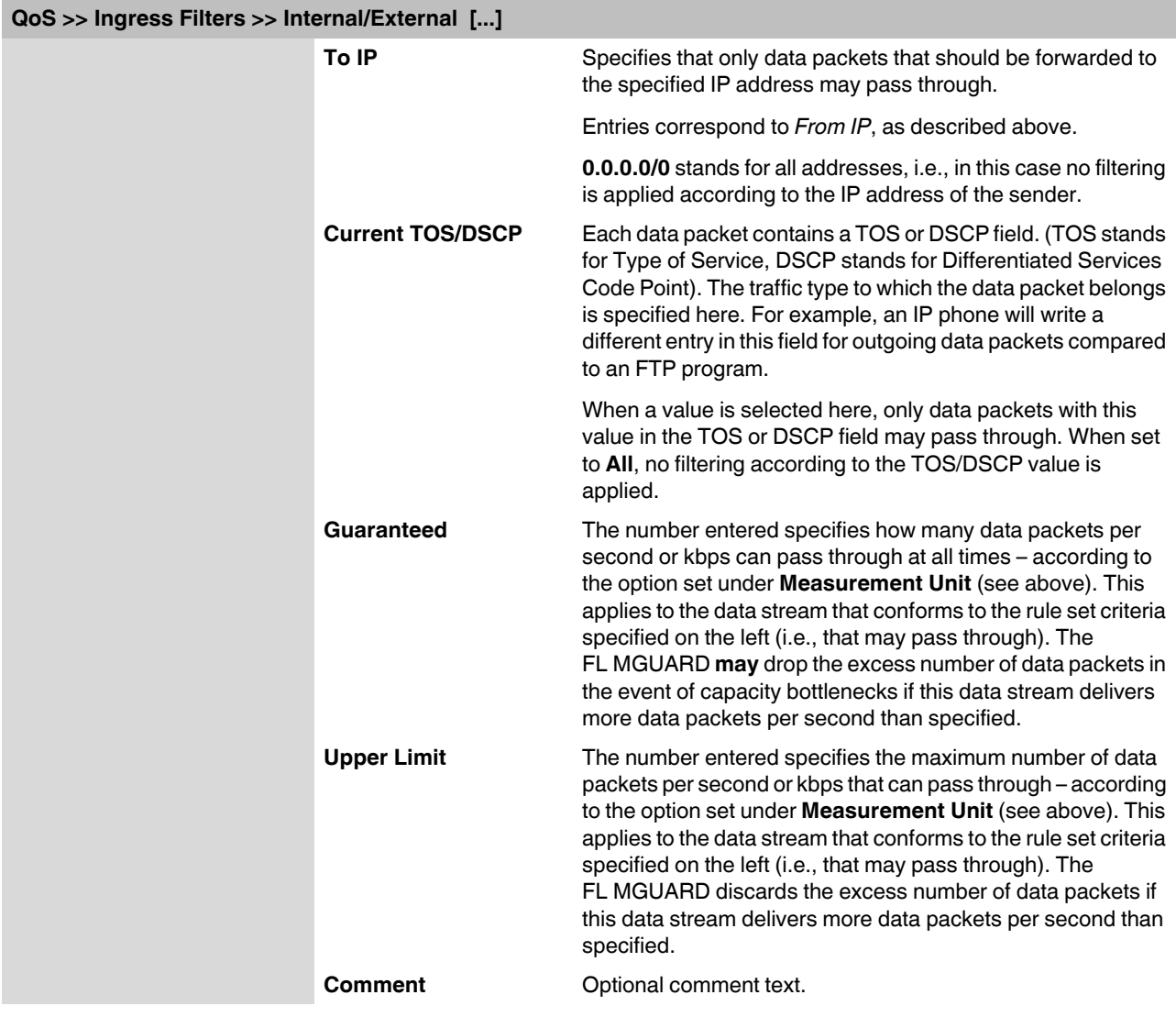

## **6.8.2 Egress Queues**

The services are assigned corresponding priority levels. In the event of connection bottlenecks, the outgoing data packets are placed in egress queues (i.e., queues for pending packets) according to the assigned priority level and are then processed according to their priority. Ideally, the assignment of priority levels and bandwidths should result in a sufficient bandwidth level always being available for the real-time transmission of data packets, while other packets, e.g., FTP downloads, are temporarily set to wait in critical cases.

The main application of egress QoS is the optimal utilization of the available bandwidth on a connection. In certain cases, a limitation of the packet rate can be useful, e.g., to protect a slow computer from overloading in the protected network.

The *Egress Queues* feature can be used for all interfaces and for VPN connections.

#### **6.8.2.1 Internal/External/External 2/Dial-in**

Internal: Settings for egress queues on the LAN interface

| QoS » Egress Queues                                         |                                           |                                |                    |                             |         |  |  |  |  |  |
|-------------------------------------------------------------|-------------------------------------------|--------------------------------|--------------------|-----------------------------|---------|--|--|--|--|--|
| Dial-in<br><b>External 2</b><br>External<br><b>Internal</b> |                                           |                                |                    |                             |         |  |  |  |  |  |
| <b>Enabling</b>                                             |                                           |                                |                    |                             |         |  |  |  |  |  |
|                                                             | Enable Egress QoS No $\blacktriangledown$ |                                |                    |                             |         |  |  |  |  |  |
| <b>Total Bandwidth/Rate</b>                                 |                                           |                                |                    |                             |         |  |  |  |  |  |
|                                                             | Bandwidth/Rate Limit unlimited            | kbit/s<br>$\blacktriangledown$ |                    |                             |         |  |  |  |  |  |
| <b>Queues</b>                                               |                                           |                                |                    |                             |         |  |  |  |  |  |
| $+ \times 1$                                                | <b>Name</b>                               | Guaranteed                     | <b>Upper Limit</b> | Priority                    | Comment |  |  |  |  |  |
| $\mathcal{F}$                                               | Urgent                                    | 10                             | unlimited          | High $\blacktriangledown$   |         |  |  |  |  |  |
| $\mathbf{F}$ $\Box$ 2                                       | Important                                 | 10                             | unlimited          | Medium $\blacktriangledown$ |         |  |  |  |  |  |
| $\mathcal{F} \Box$<br>$\overline{\mathbf{3}}$               | Default                                   | 10                             | unlimited          | Medium $\blacktriangledown$ |         |  |  |  |  |  |
| $\mathcal{F}$ $\Box$ 4                                      | <b>Low Priority</b>                       | 10                             | unlimited          | $Low \t·$                   |         |  |  |  |  |  |
|                                                             |                                           |                                |                    |                             |         |  |  |  |  |  |

External: Settings for egress queues on the external WAN interface

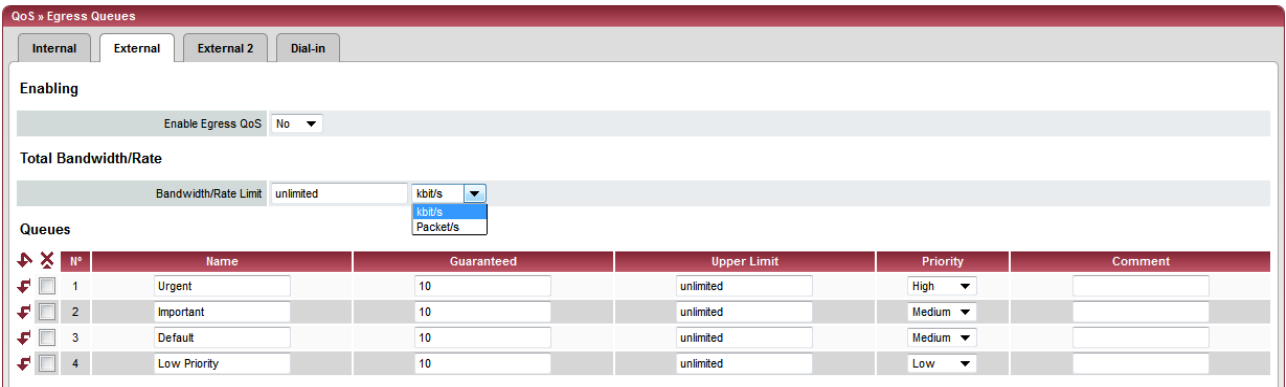

### External 2: Settings for egress queues on the secondary external interface

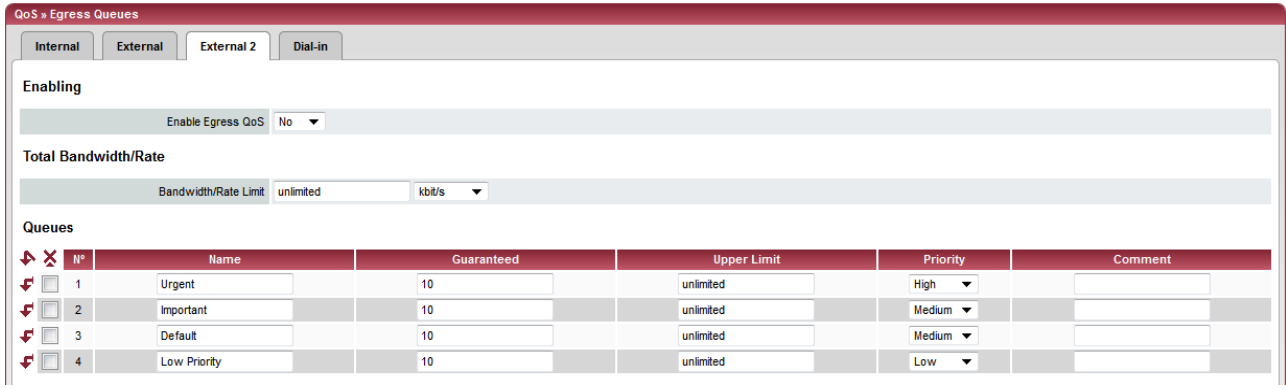

Dial-in: Settings for egress queues for packets for a PPP dial-up line connection (dial-in)

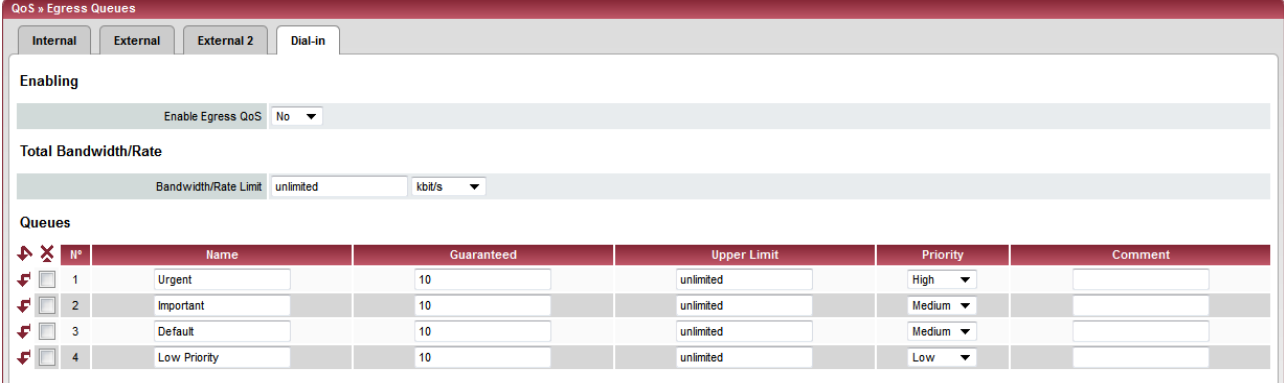

# **6.8.3 Egress Queues (VPN)**

## **6.8.3.1 VPN via Internal/VPN via External/VPN via External 2/VPN via Dial-in**

VPN via Internal: Settings for egress queues

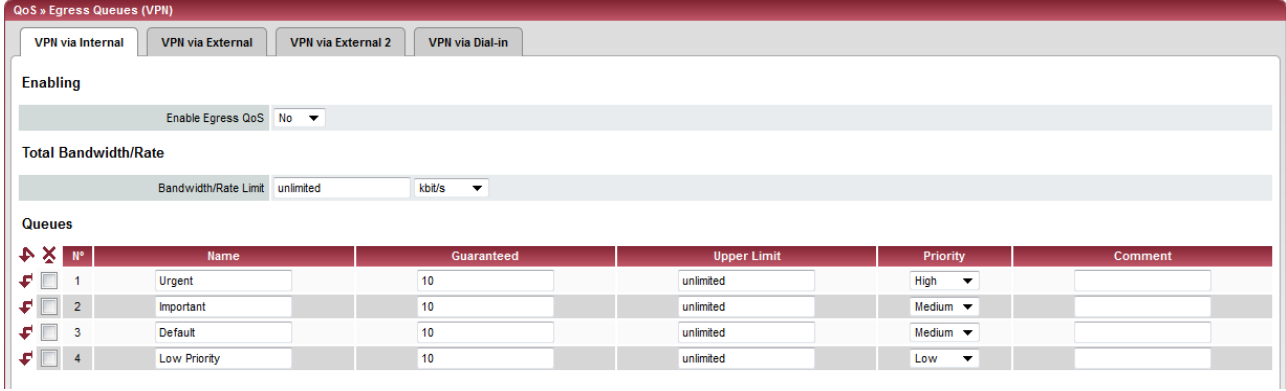

#### VPN via External: Settings for egress queues

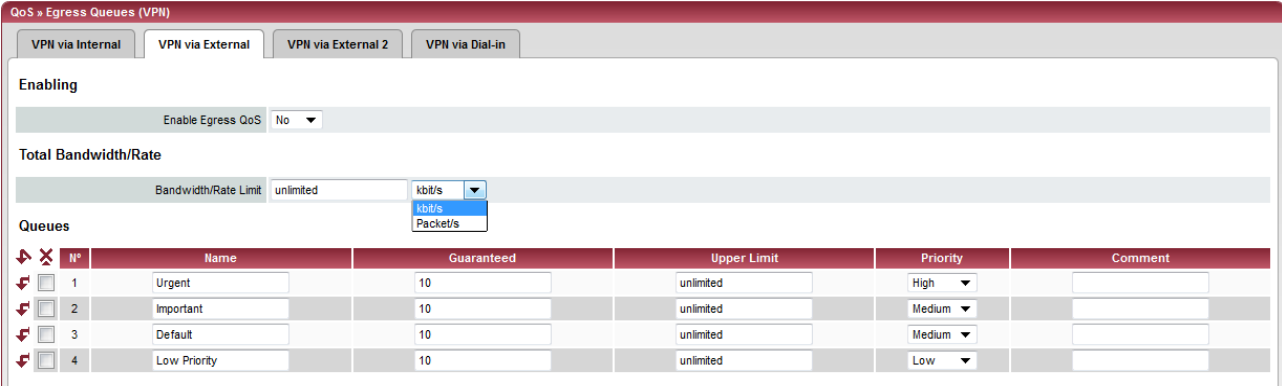

### VPN via External 2: Settings for egress queues

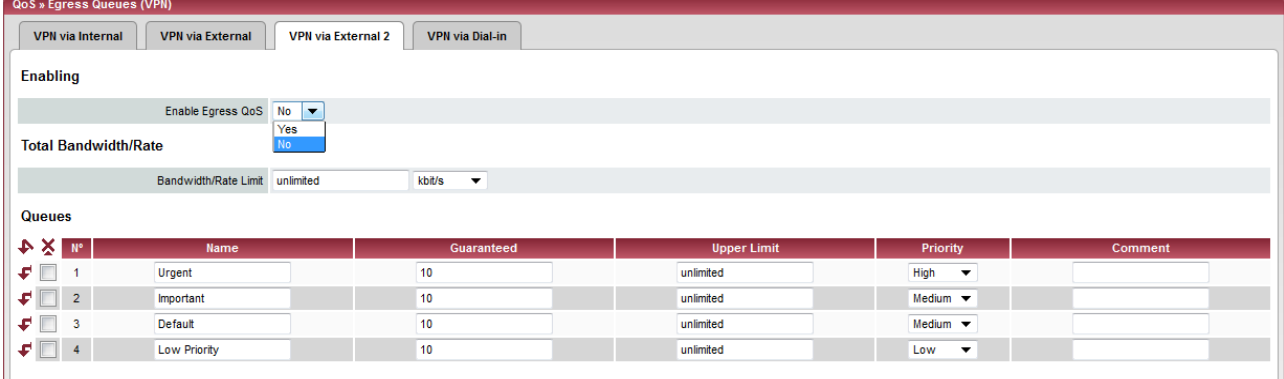

### VPN via Dial-in: Settings for egress queues

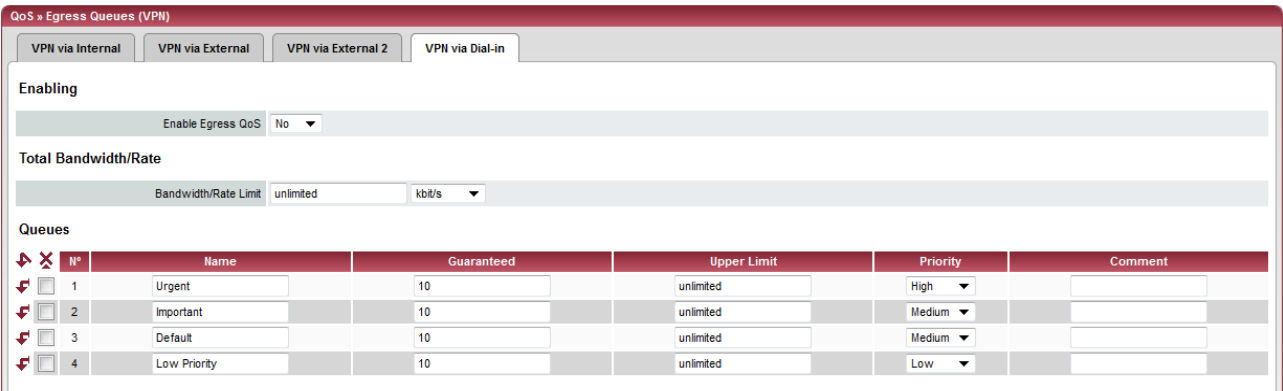

All of the tab pages listed above for *Egress Queues* for the *Internal, External, External 2,* and *Dial-in* interfaces, and for VPN connections routed via these interfaces, have the same setting options.

In all cases, the settings relate to the data that is sent externally into the network from the relevant FL MGUARD interface.

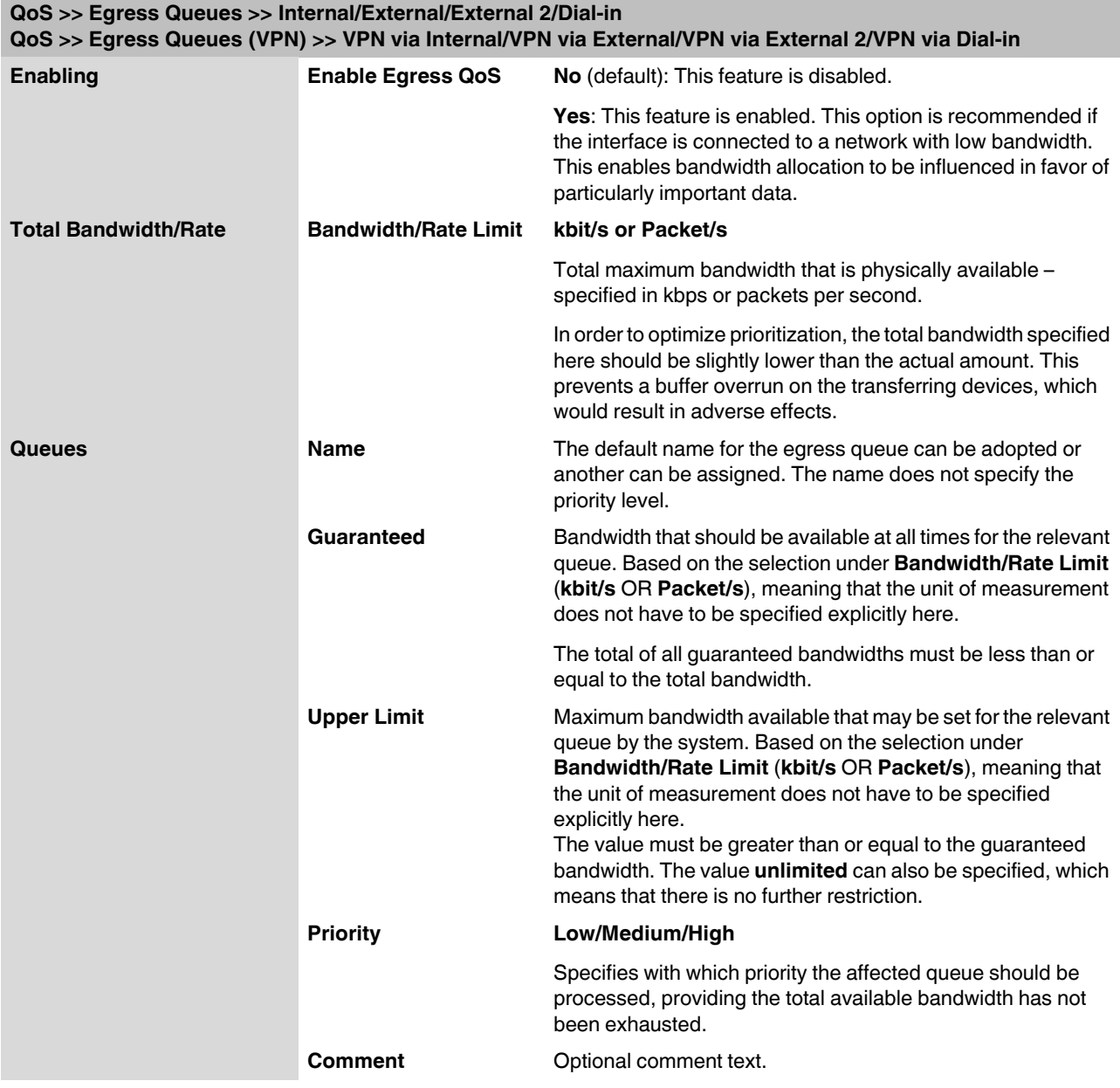
## **6.8.4 Egress Rules**

This page defines the rules for the data that is assigned to the defined egress queues (see above) in order for the data to be transmitted with the priority assigned to the relevant queue.

Rules can be defined separately for all interfaces and for VPN connections.

#### **6.8.4.1 Internal/External/External 2/Dial-in**

Internal: Settings for egress queue rules

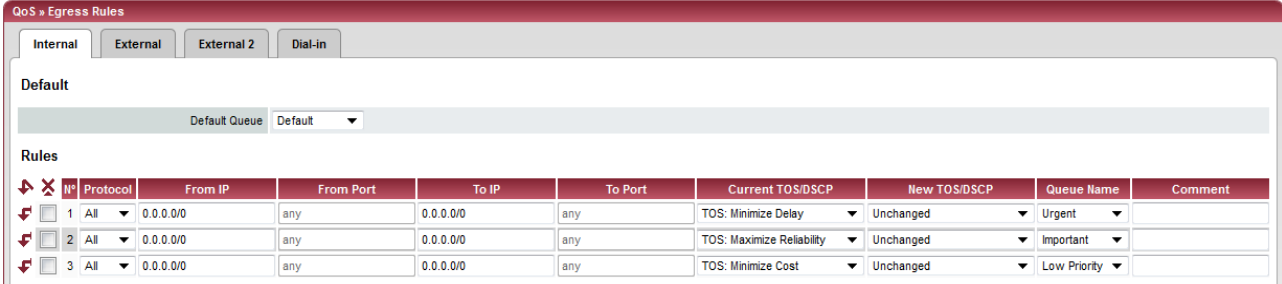

### External: Settings for egress queue rules

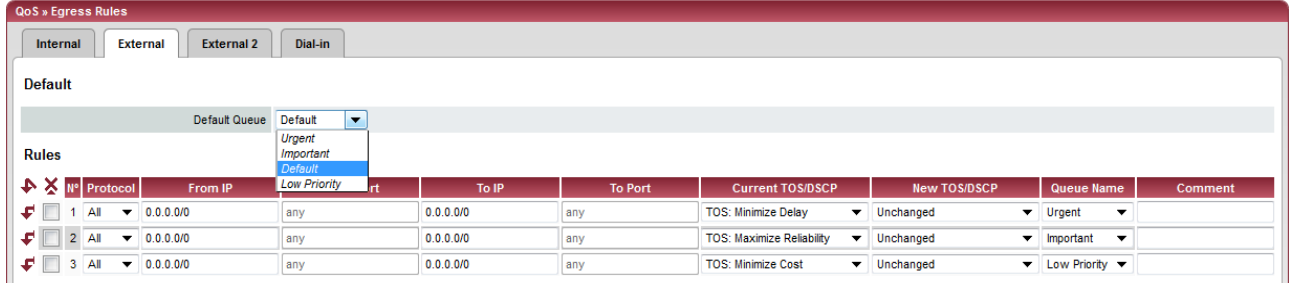

#### External 2: Settings for egress queue rules

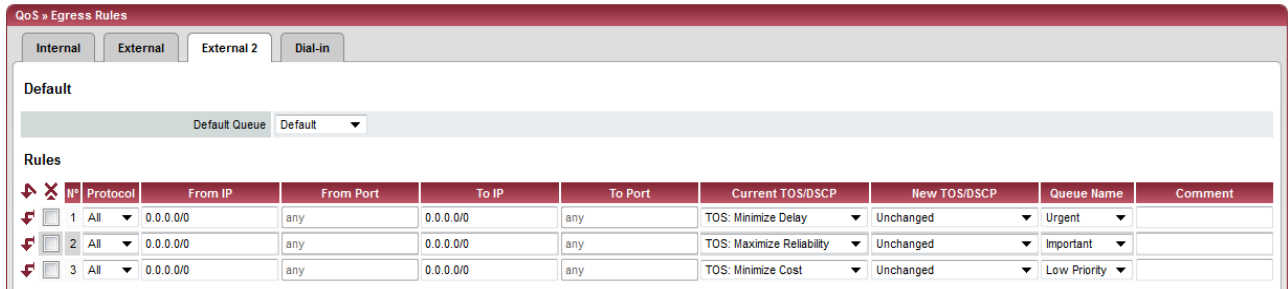

#### Dial-in: Settings for egress queue rules

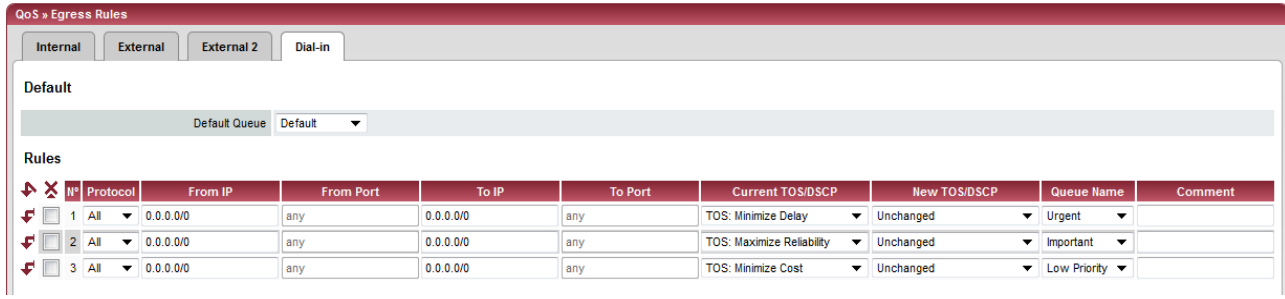

#### **6.8.4.2 Egress Rules (VPN)**

#### **VPN via Internal/VPN via External/VPN via External 2/VPN via Dial-in**

VPN via Internal: Settings for egress queue rules

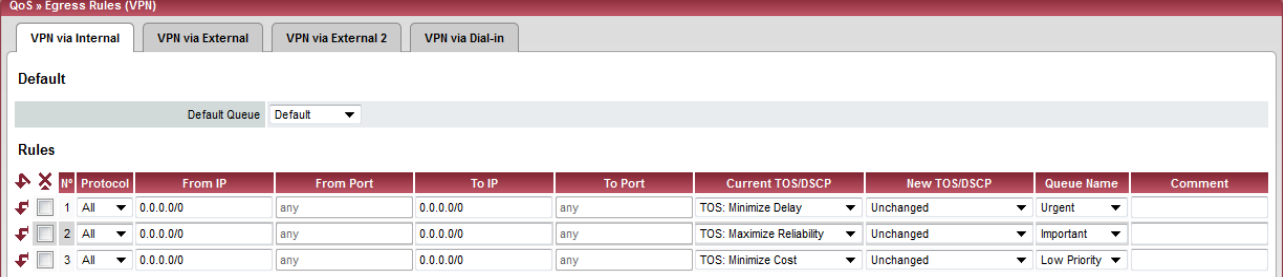

VPN via External: Settings for egress queue rules

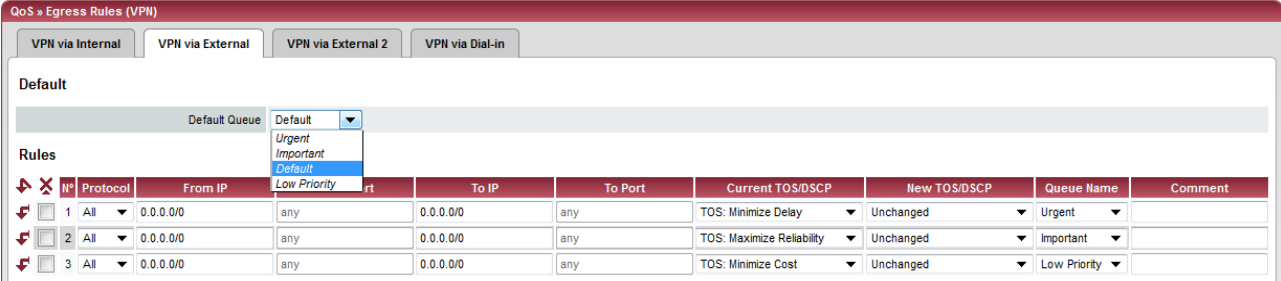

#### VPN via External 2: Settings for egress queue rules

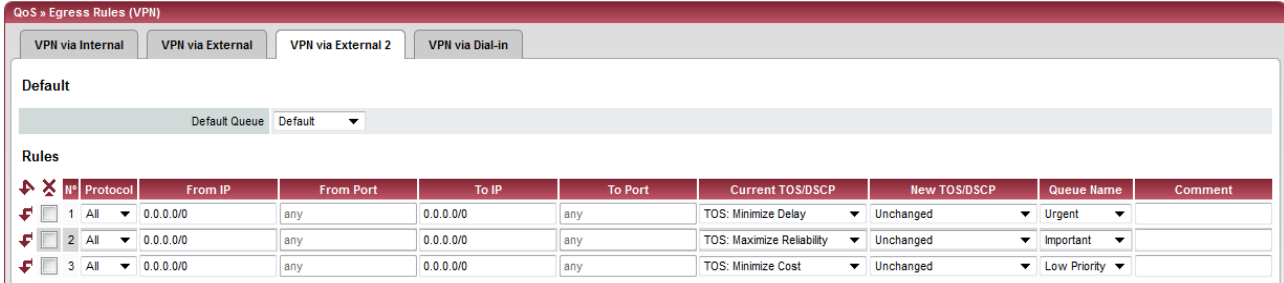

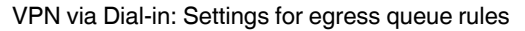

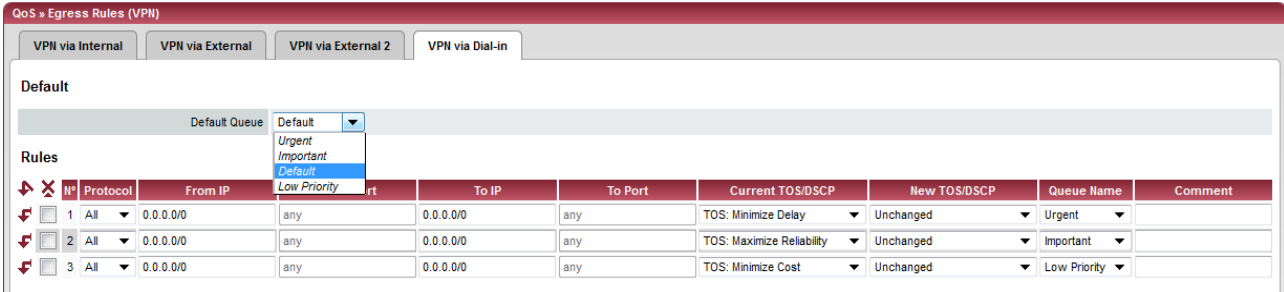

All of the tab pages listed above for *Egress Rules* for the *Internal, External, External 2,* and *Dial-in* interfaces, and for VPN connections routed via these interfaces, have the same setting options. In all cases, the settings relate to the data that is sent externally into the network from the relevant FL MGUARD interface.

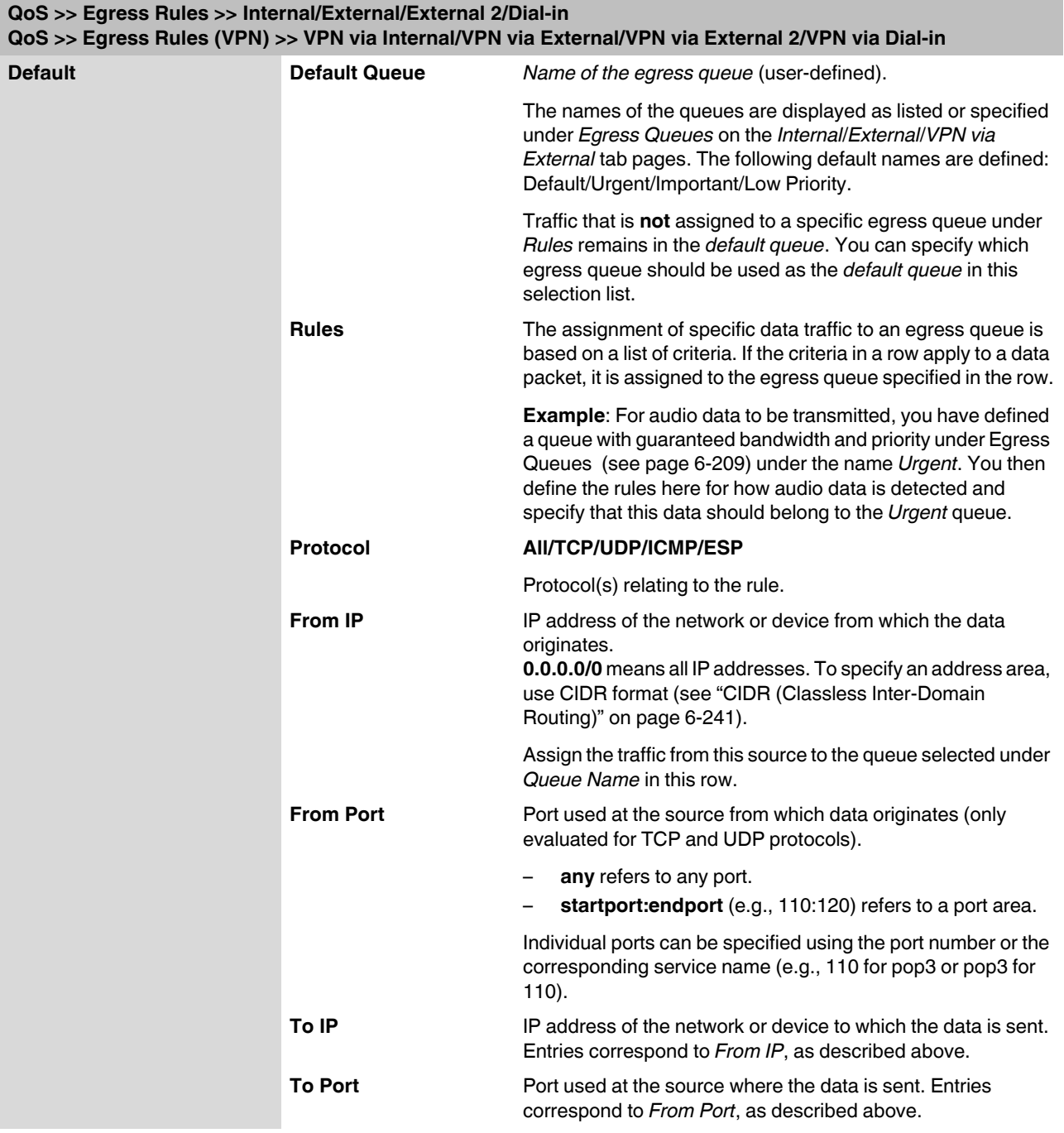

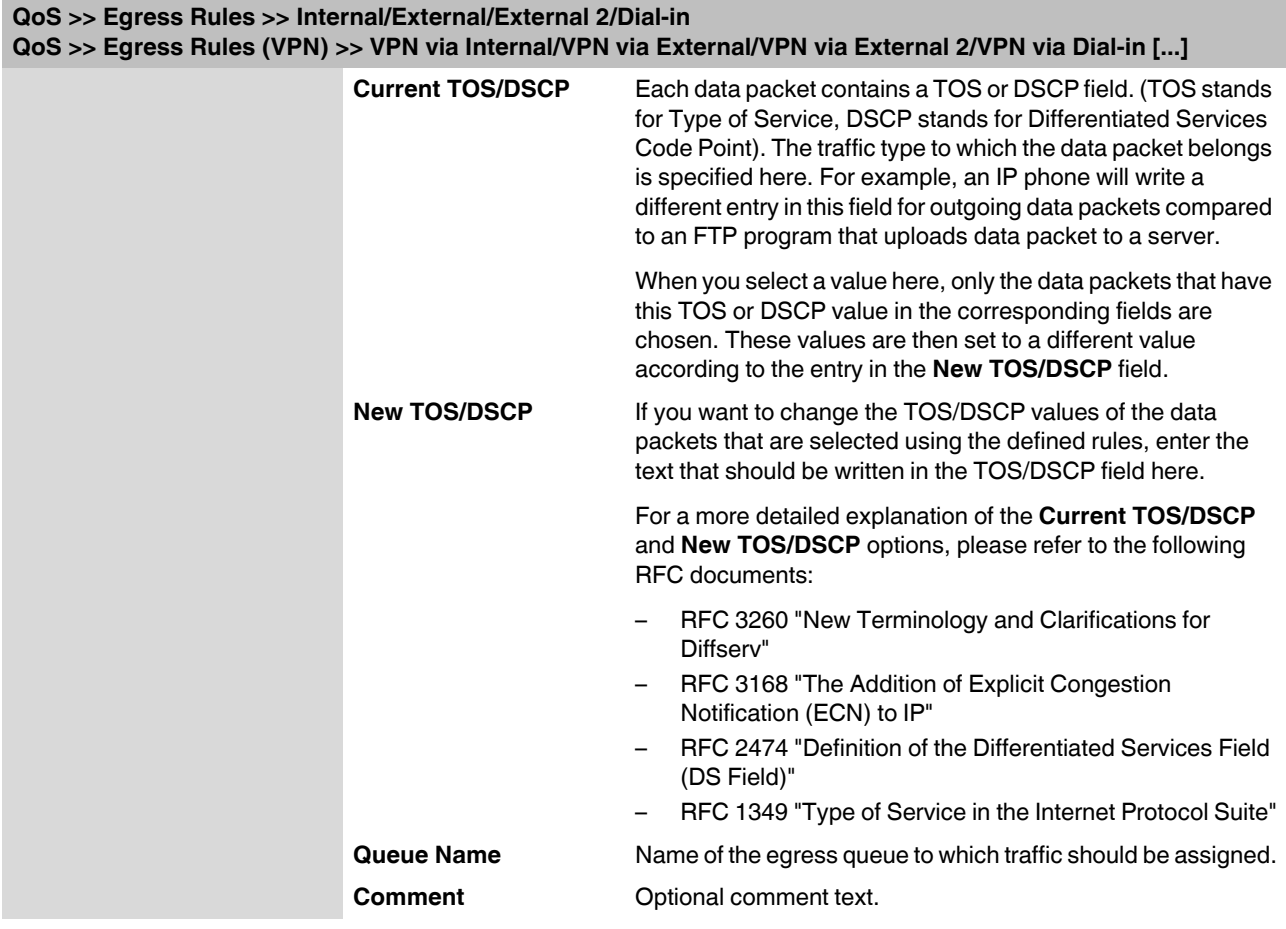

# **6.9 Redundancy**

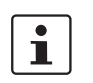

Redundancy is described in detail in [Section 7, "Redundancy"](#page-282-0).

# **6.9.1 Redundancy >> Firewall Redundancy**

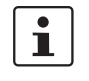

This menu is only made available if the relevant license is used for operation. It is not included in the scope of supply of the devices. This function is not supported by the **FL MGUARD RS2000**.

#### **6.9.1.1 Redundancy**

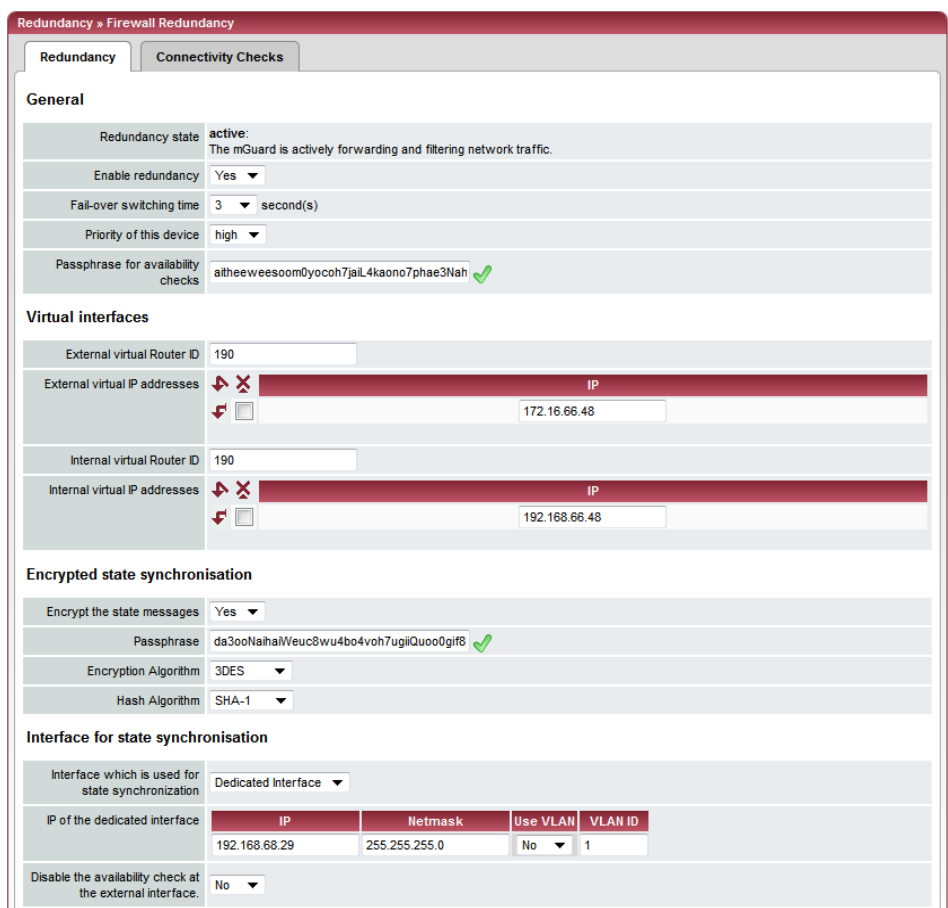

## **FL MGUARD 2**

<span id="page-257-2"></span><span id="page-257-1"></span><span id="page-257-0"></span>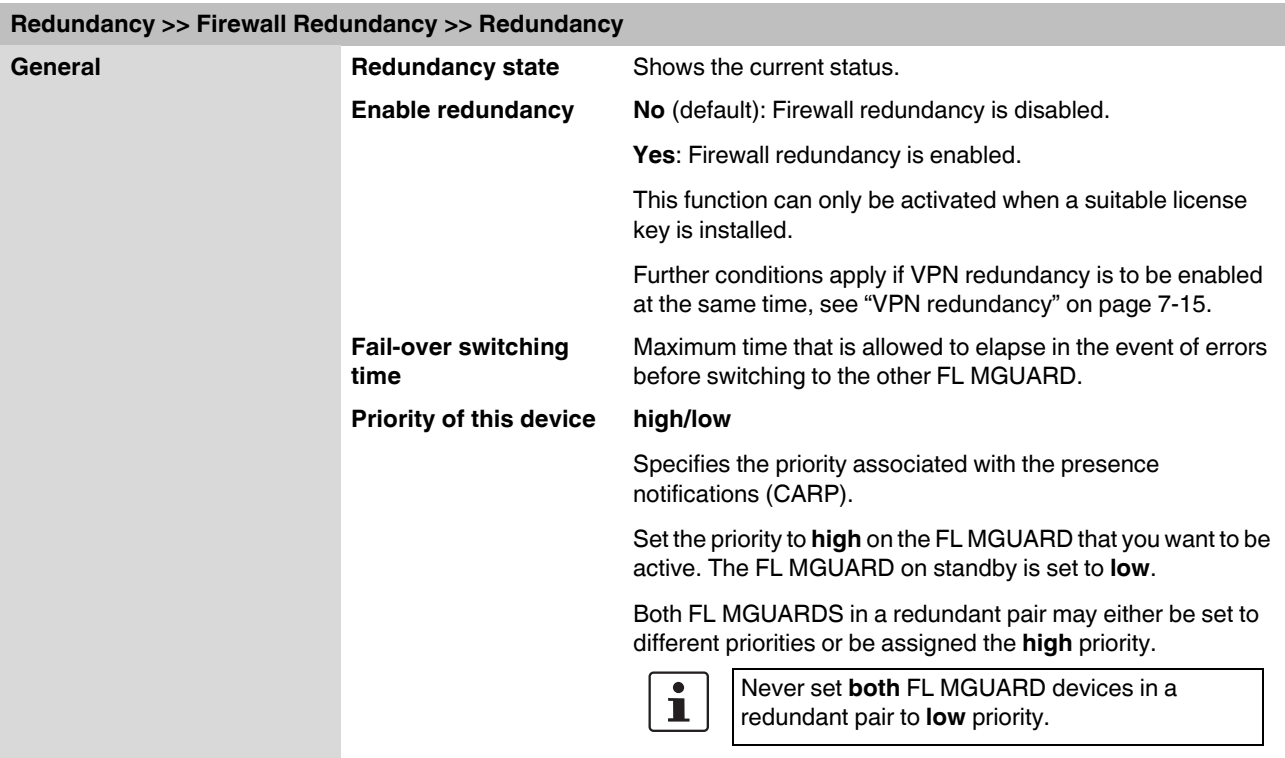

<span id="page-258-0"></span>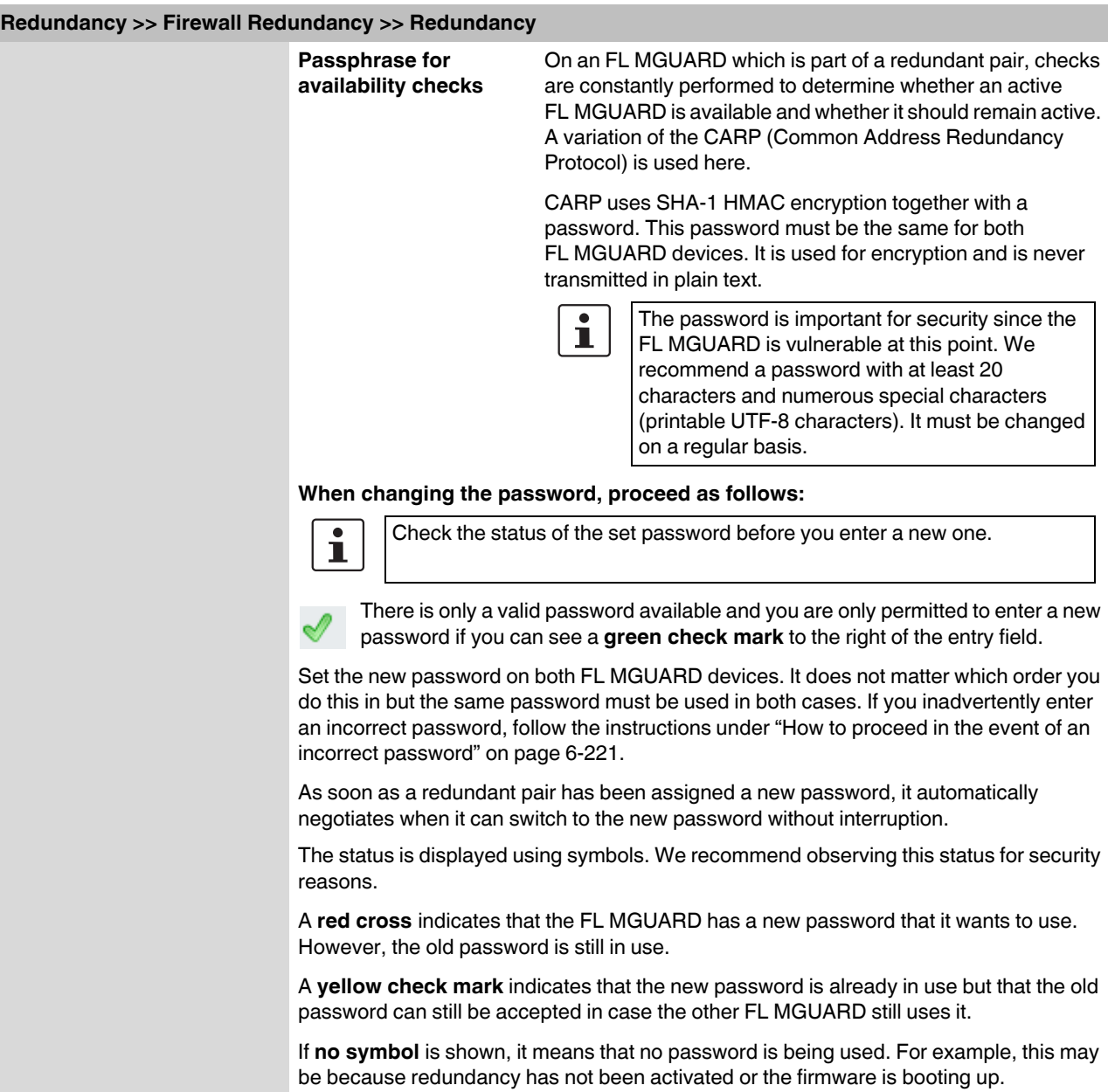

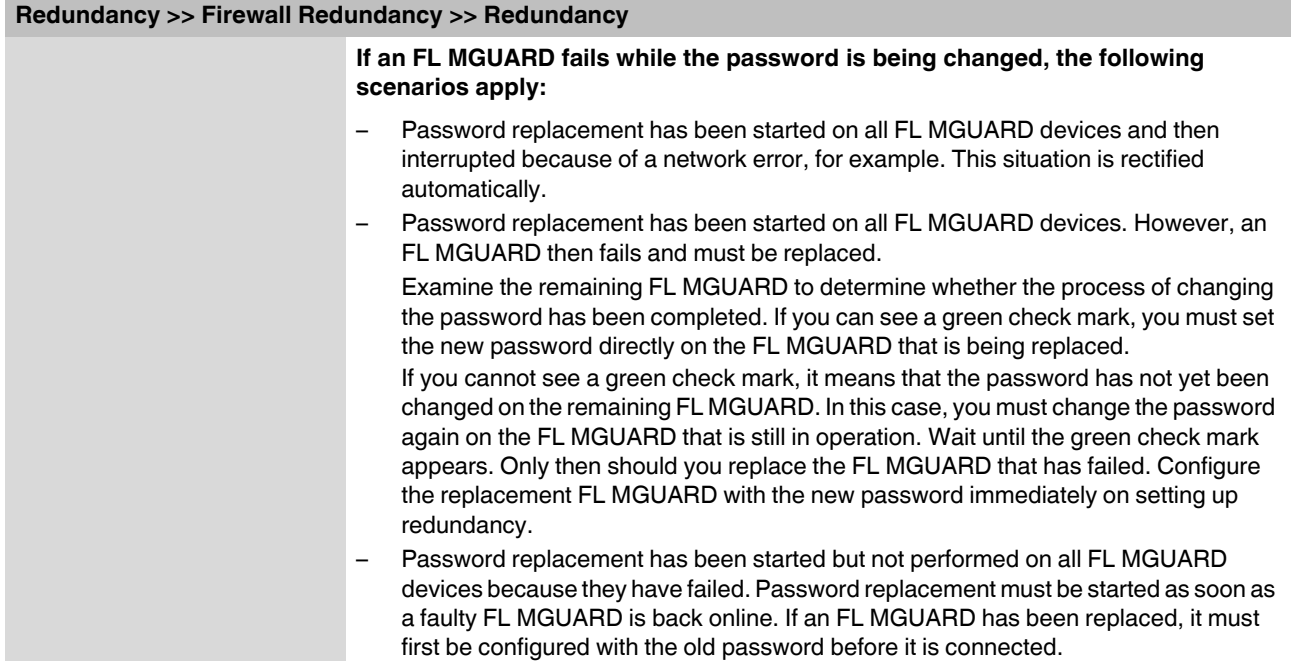

<span id="page-260-0"></span>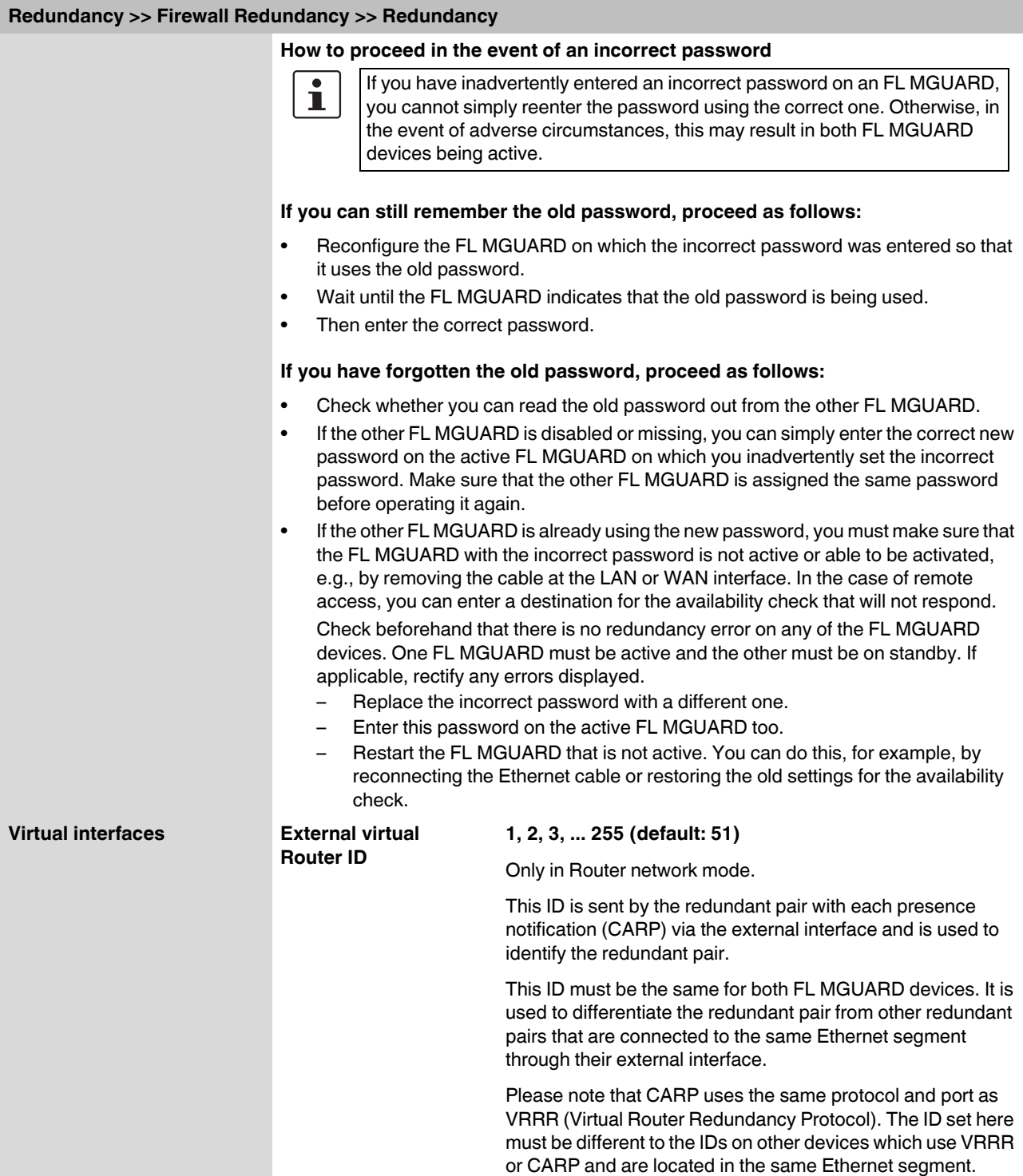

<span id="page-261-0"></span>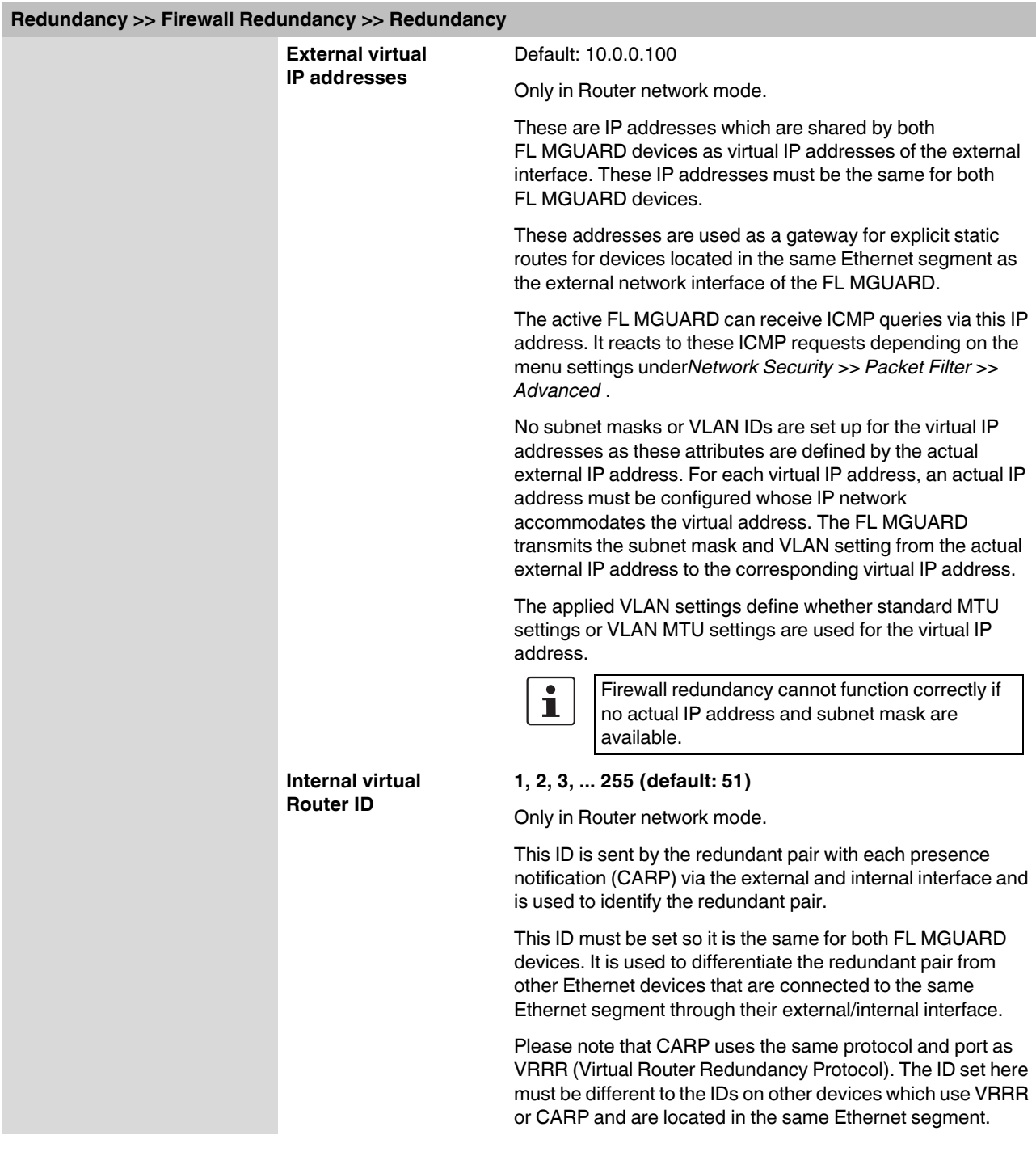

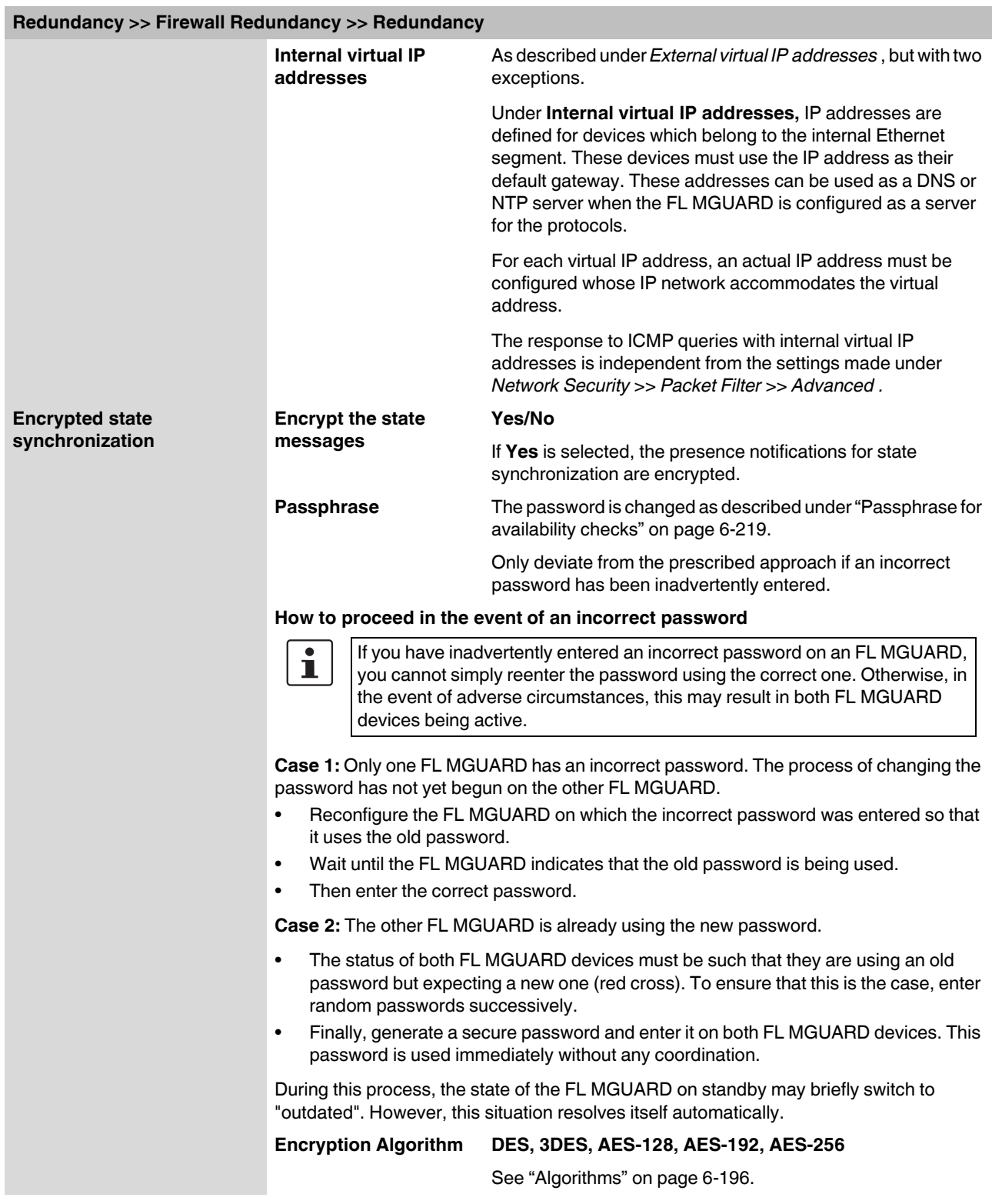

<span id="page-263-0"></span>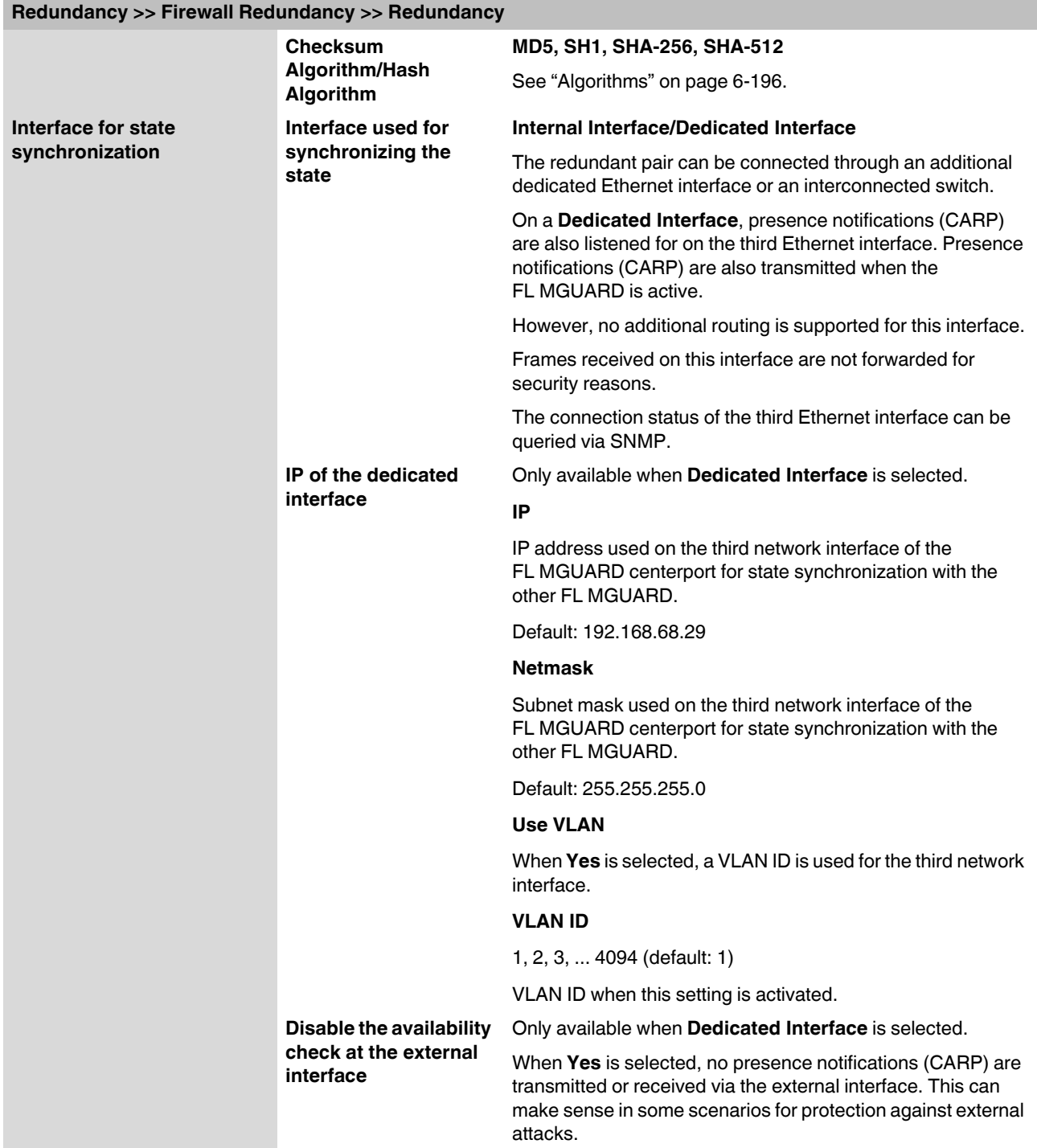

#### **6.9.1.2 Connectivity Checks**

Targets can be configured for the internal and external interface in the connectivity check. It is important that these targets are actually connected to the specified interface. An ICMP echo reply cannot be received by an external interface when the corresponding target is connected to the internal interface (and vice versa). When the static routes are changed, it is easy for the targets not to be checked properly.

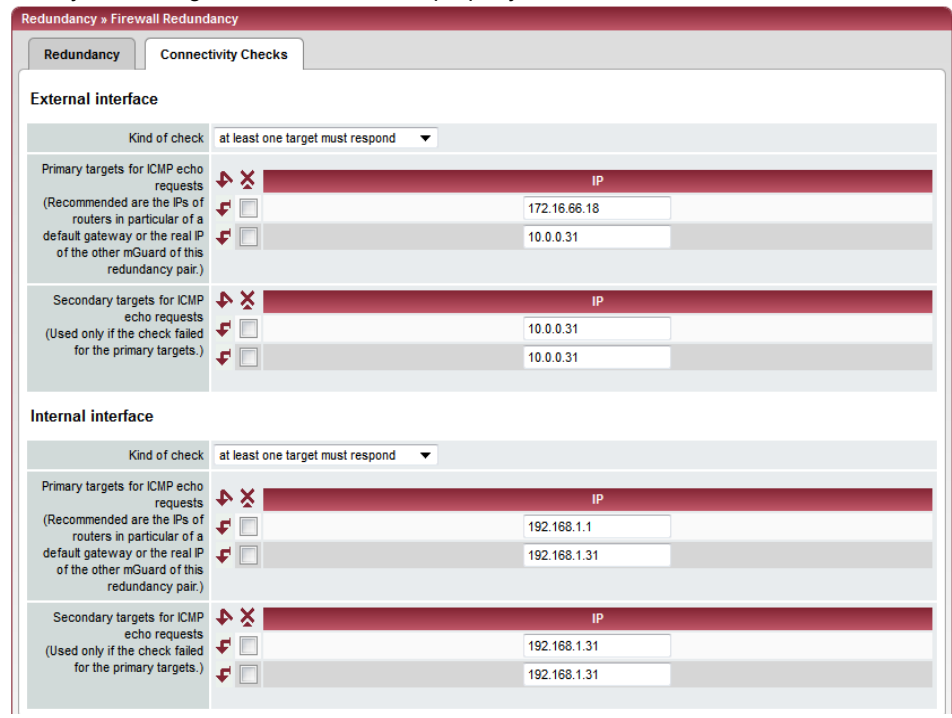

<span id="page-264-3"></span><span id="page-264-1"></span>**Redundancy >> Firewall Redundancy >> Connectivity Checks**

<span id="page-264-2"></span><span id="page-264-0"></span>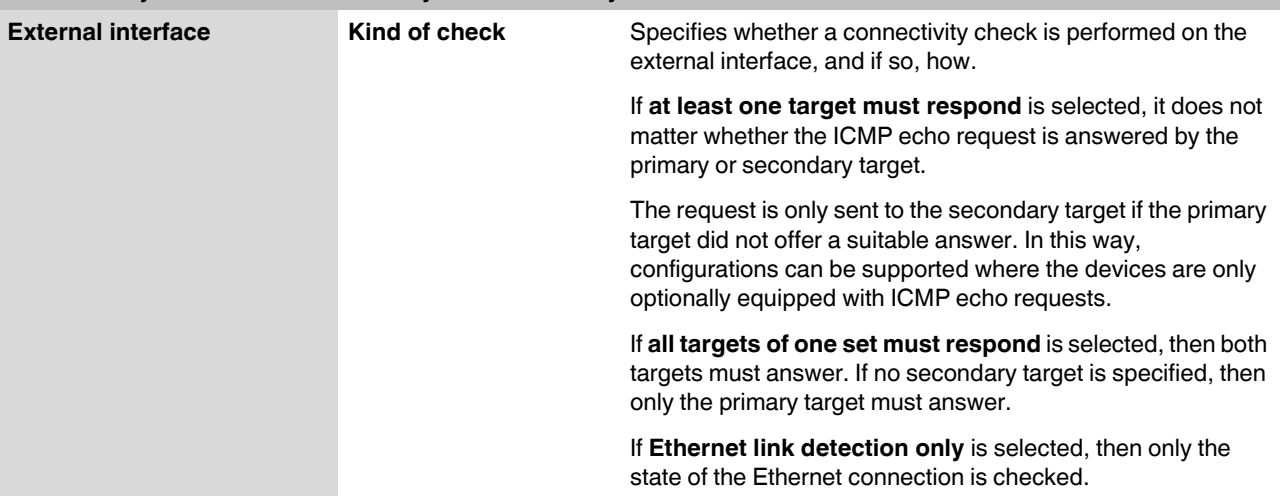

## **FL MGUARD 2**

<span id="page-265-4"></span><span id="page-265-3"></span><span id="page-265-2"></span><span id="page-265-1"></span><span id="page-265-0"></span>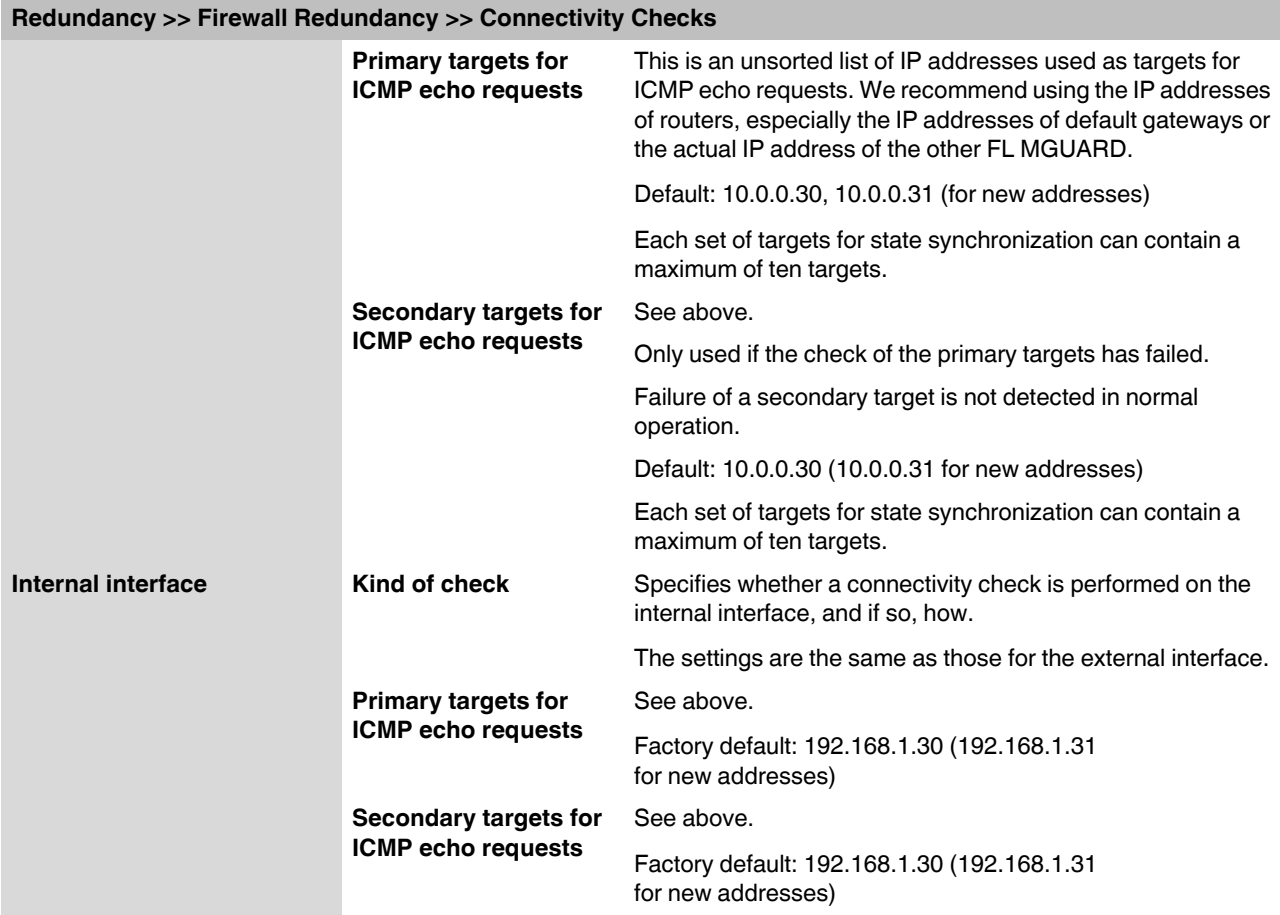

# **6.9.2 Redundancy >> FW Redundancy Status**

# **6.9.2.1 Redundancy Status**

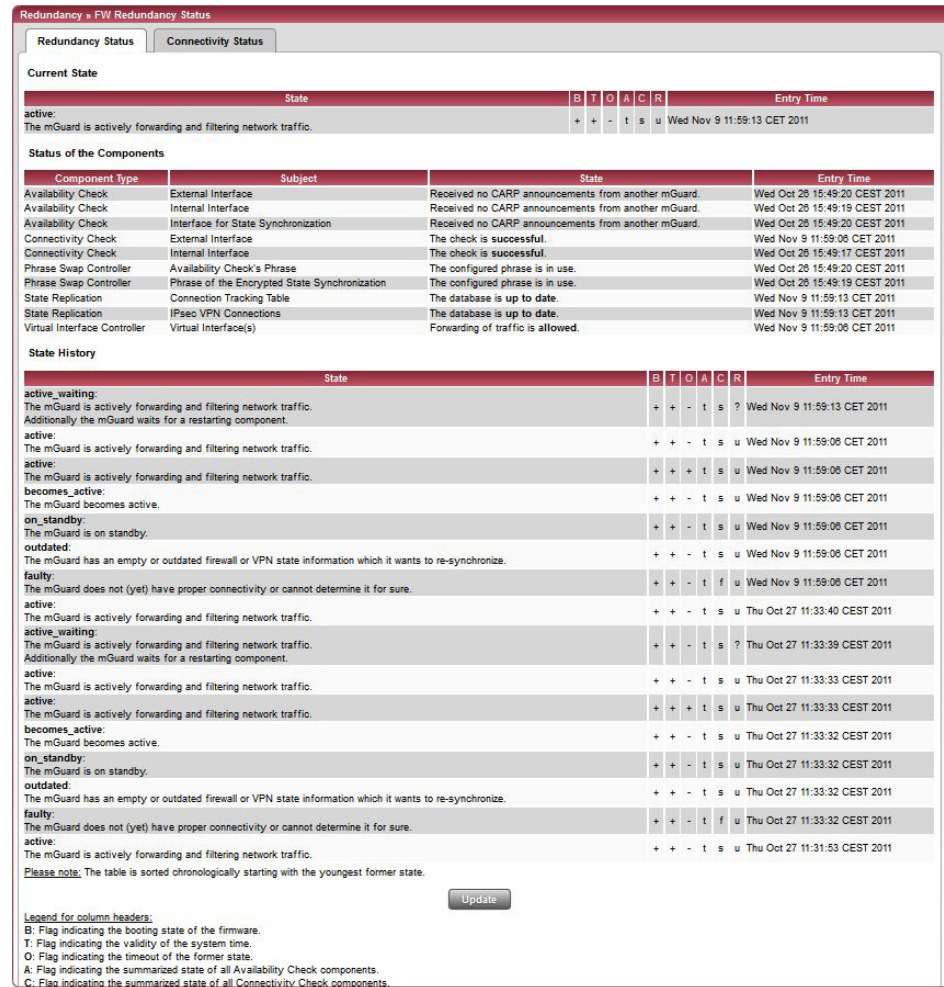

## **FL MGUARD 2**

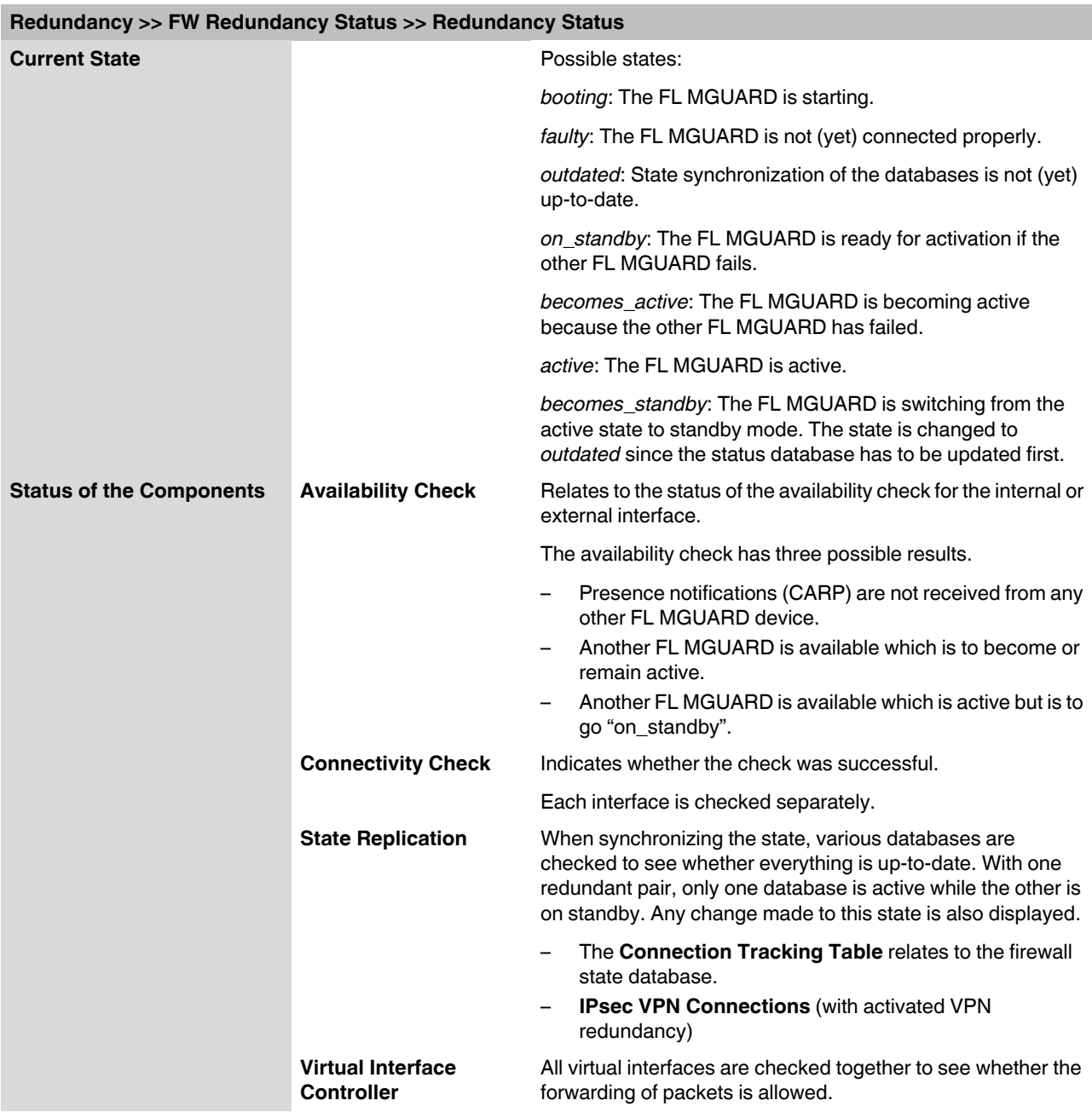

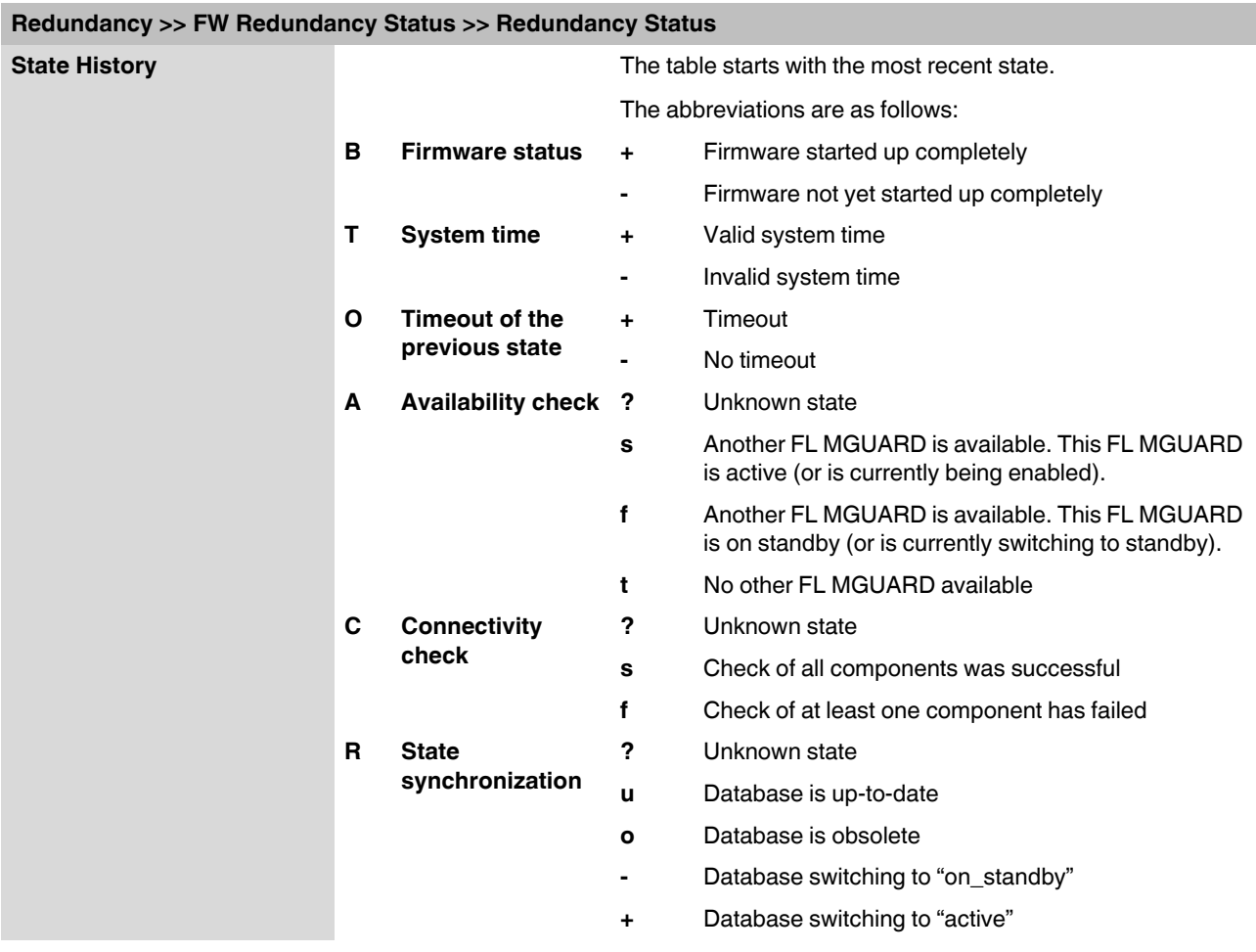

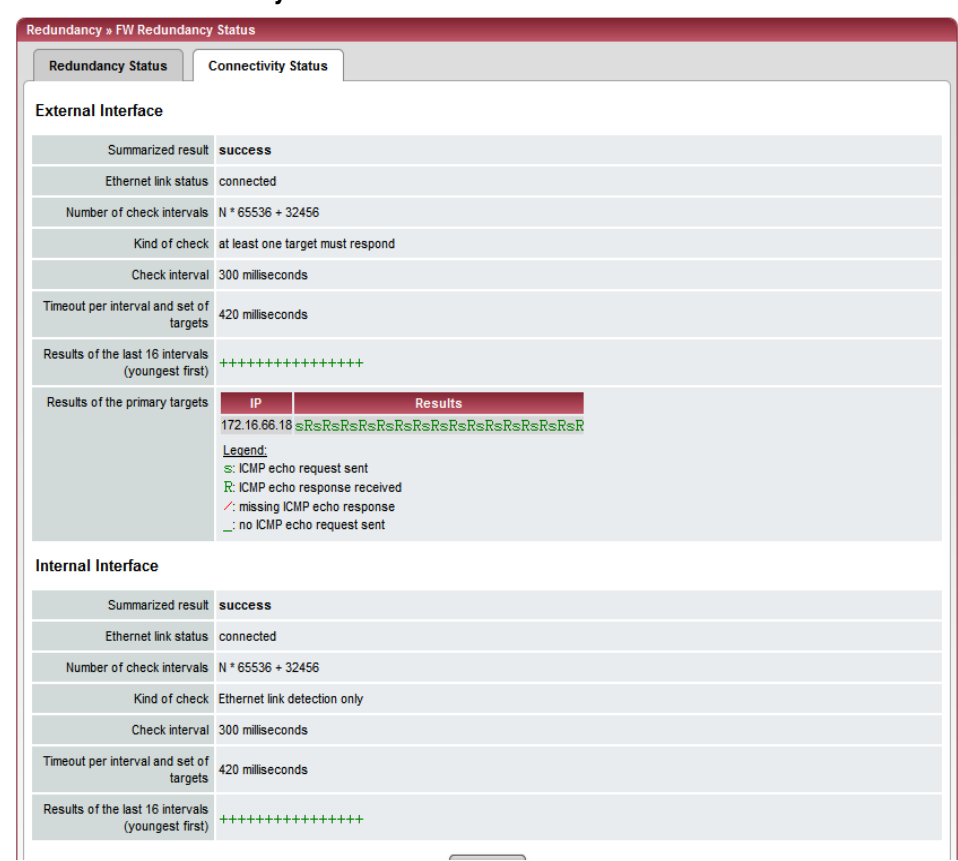

#### **6.9.2.2 Connectivity Status**

<span id="page-269-0"></span>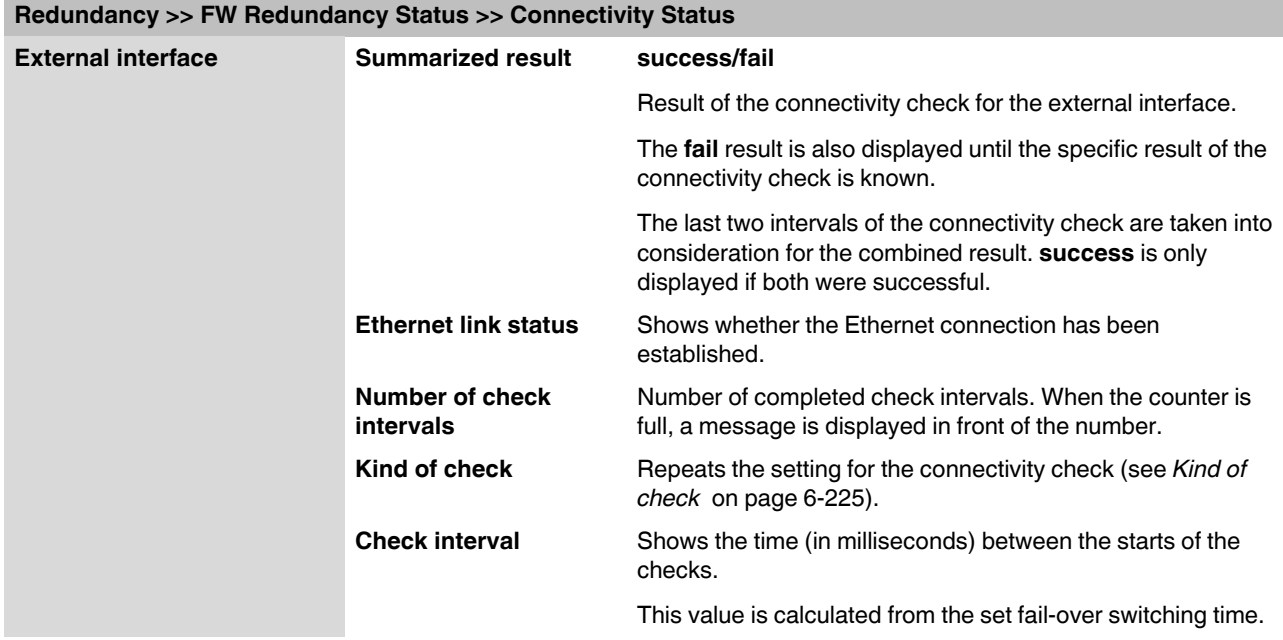

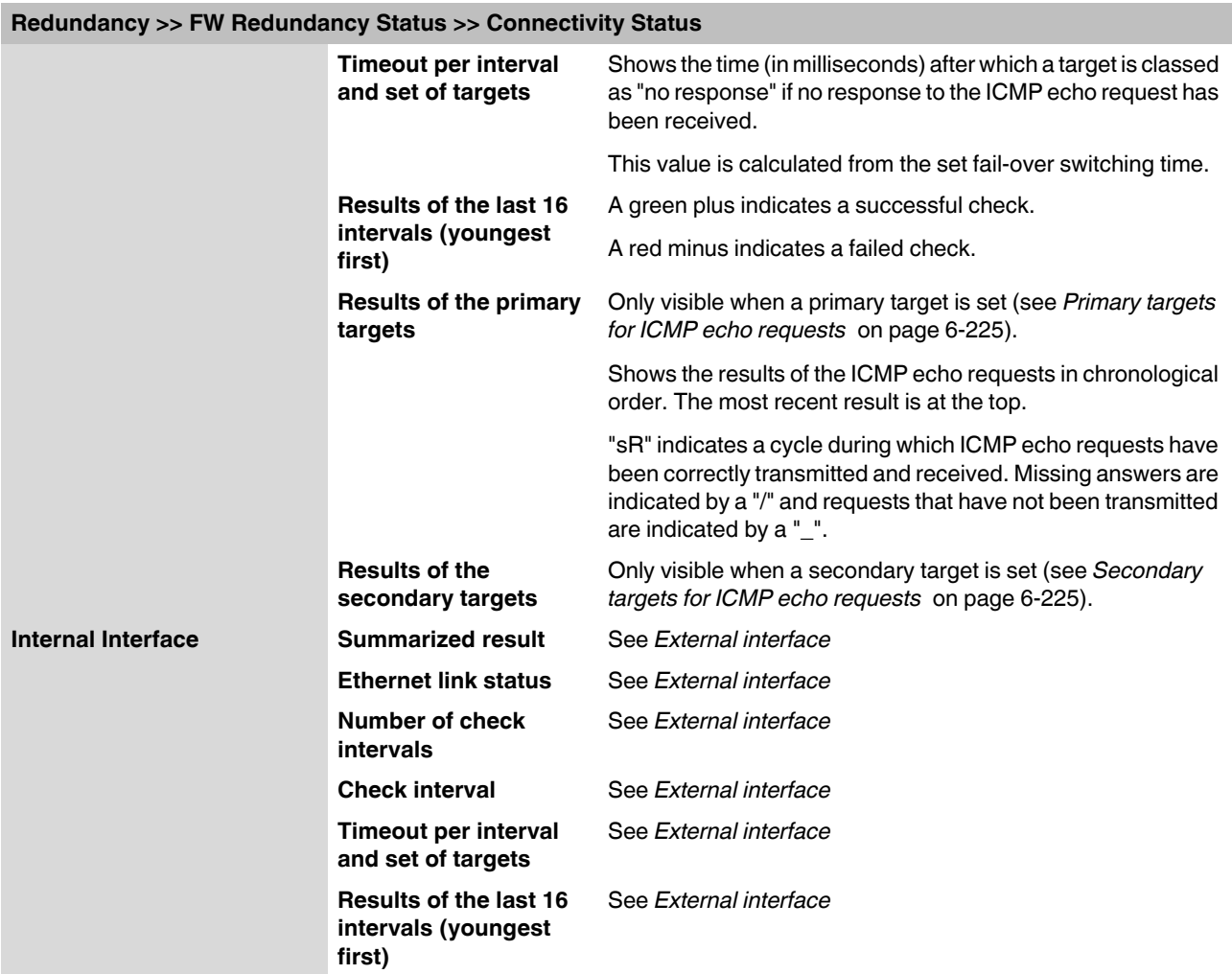

# **6.9.3 Ring/Network Coupling**

The ring/network coupling function is **not** supported on:

– FL MGUARD centerport

Ring/network coupling with restrictions:

- FL MGUARD DELTA: The internal side (switch ports) cannot be switched off
- FL MGUARD PCI: In driver mode, the internal network interface cannot be switched off (however, this is possible in power-over-PCI mode)

#### **6.9.3.1 Ring/Network Coupling**

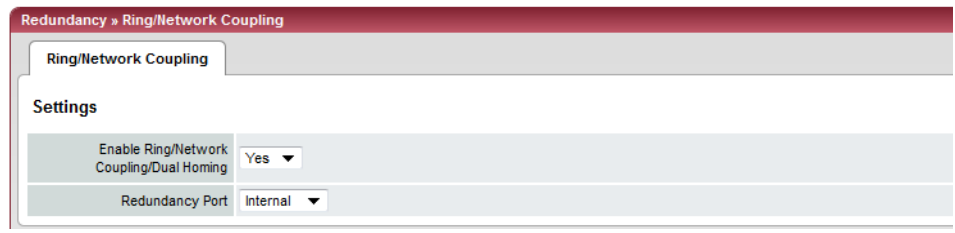

### **Redundancy >> Firewall Redundancy >> Ring/Network Coupling**

 $\overline{\mathbf{i}}$ 

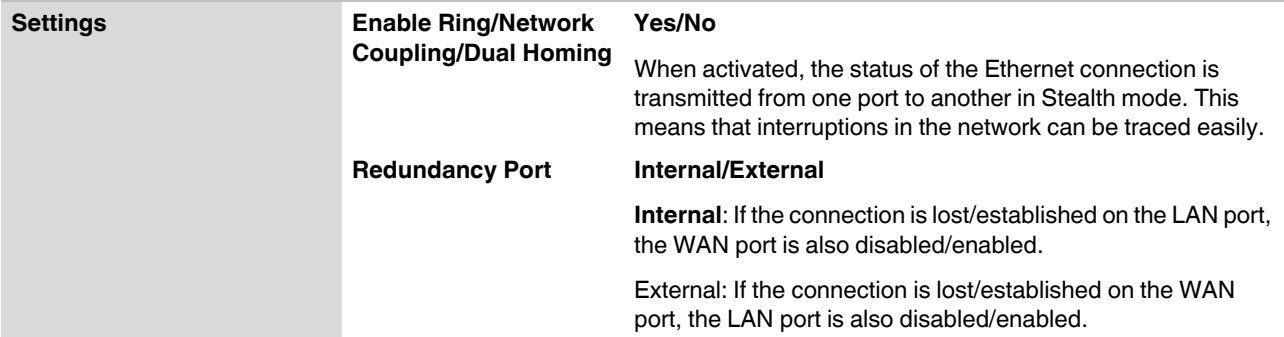

# **6.10 Logging menu**

Logging refers to the recording of event messages, e.g., regarding settings that have been made, the application of firewall rules, errors, etc.

Log entries are recorded in various categories and can be sorted and displayed according to these categories (see ["Logging >> Browse local logs" on page 6-234](#page-273-0)).

# **6.10.1 Logging >> Settings**

### **6.10.1.1 Remote Logging**

All log entries are recorded in the main memory of the FL MGUARD by default. Once the maximum memory space for log entries has been used up, the oldest log entries are automatically overwritten by new entries. In addition, all log entries are deleted when the FL MGUARD is switched off.

To prevent this, log entries (SysLog messages) can be transmitted to an external computer (SysLog server). This is particularly useful if you wish to manage the logs of multiple FL MGUARD devices centrally.

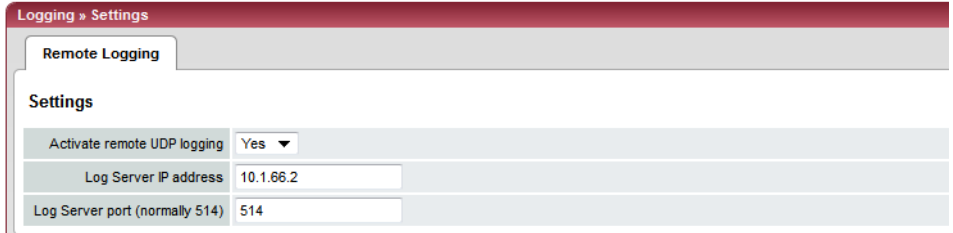

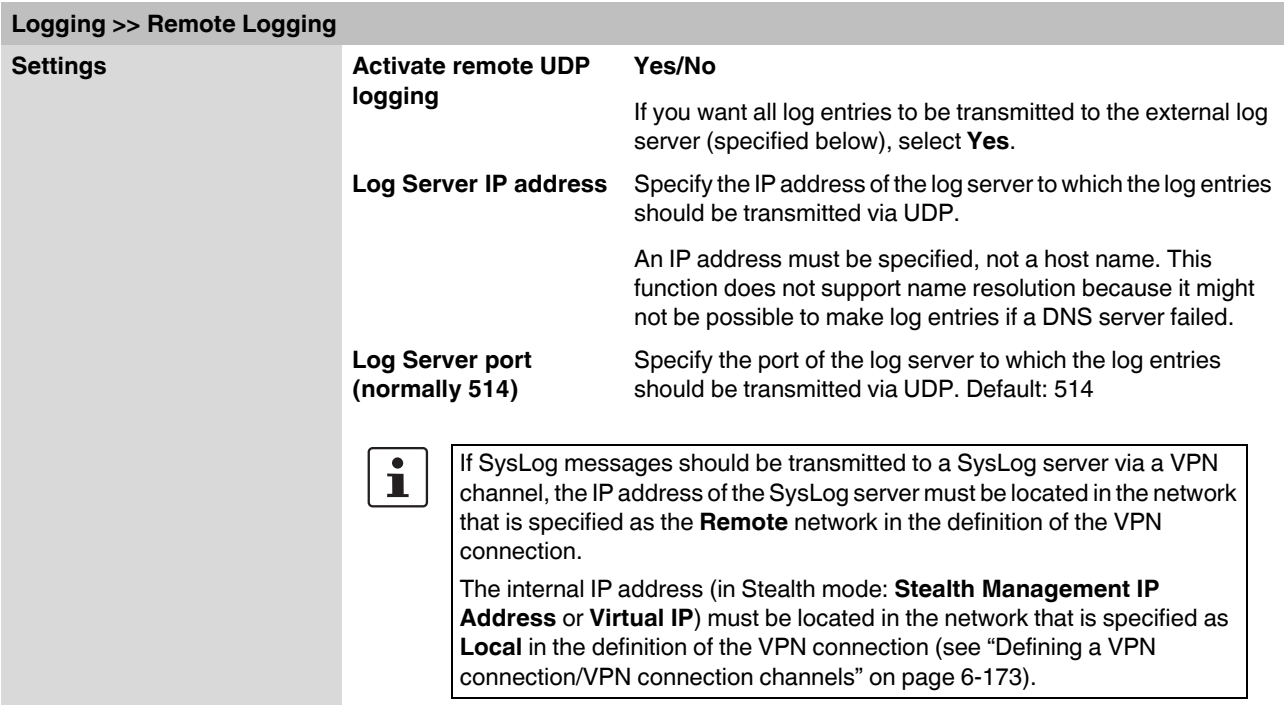

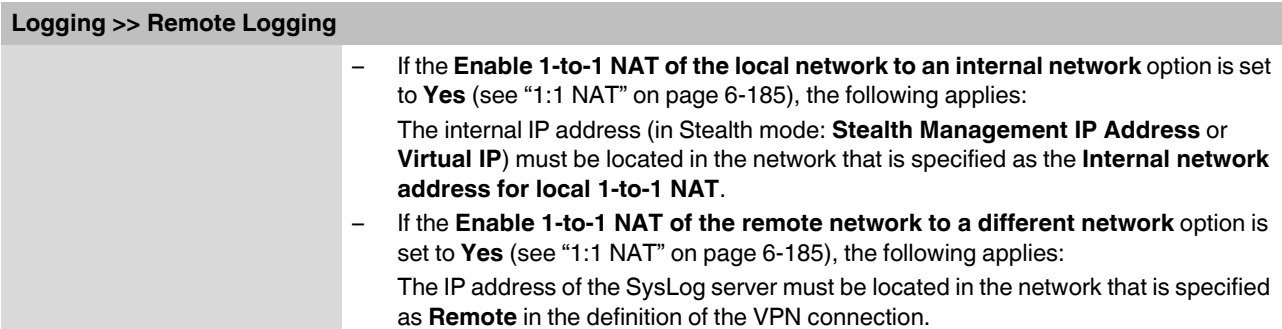

# <span id="page-273-0"></span>**6.10.2 Logging >> Browse local logs**

Logging » Browse local logs

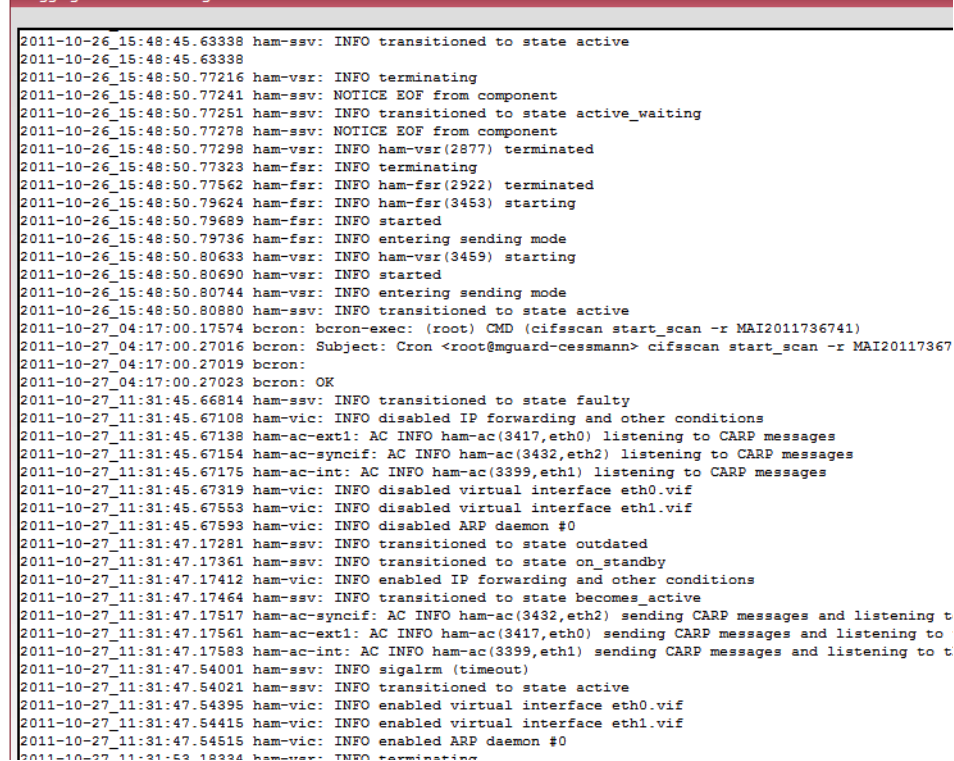

The corresponding checkboxes for filtering entries according to their category are displayed below the log entries, depending on which FL MGUARD functions were active. To display one or more categories, enable the checkboxes for the desired categories and click on **Reload logs**.

#### **6.10.2.1 Log entry categories**

#### **Common**

Log entries that cannot be assigned to other categories.

#### **Network Security**

 $\mathbf i$ 

In the case of the **FL MGUARD RS2000**, access via its firewall is **not** logged.

Logged events are shown here if the logging of firewall events was selected when defining the firewall rules (Log = Yes).

#### **Log ID and number for tracing errors**

Log entries that relate to the firewall rules listed below have a log ID and number. This log ID and number can be used to trace the firewall rule to which the corresponding log entry relates and that led to the corresponding event.

#### **Firewall rules and their log ID**

- Packet filters: [Network Security >> Packet Filter >> Incoming Rules](#page-169-0) menu [Network Security >> Packet Filter >> Outgoing Rules](#page-171-0) menu Log ID: **fw-incoming** or **fw-outgoing**
- Firewall rules for VPN connections: [IPsec VPN >> Connections >> Edit >> Firewall](#page-232-0) menu, Incoming/Outgoing Log ID: **vpn-fw-in** or **vpn-fw-out**
- Firewall rules for web access to the FL MGUARD via HTTPS: [Management >> Web Settings >> Access](#page-61-0) menu Log ID: **fw-https-access**
- Firewall rules for access to the FL MGUARD via SNMP: [Management >> SNMP >> Query](#page-81-0) menu Log ID: **fw-snmp-access**
- Firewall rules for SSH remote access to the FL MGUARD: [Management >> System Settings >> Shell Access](#page-50-0) menu Log ID: **fw-ssh-access**
- Firewall rules for the user firewall: [Network Security >> User Firewall](#page-184-0) menu, Firewall rules Log ID: **ufw-**
- Rules for NAT, port forwarding: [Network >> NAT >> Port Forwarding](#page-136-0) menu

Log ID: **fw-portforwarding**

– Firewall rules for the serial interface: [Network >> Interfaces >> Dial-in](#page-126-0) menu Incoming rules Log ID: **fw-serial-incoming** Outgoing rules Log ID: **fw-serial-outgoing**

#### **Searching for firewall rules on the basis of a network security log**

If the **Network Security** checkbox is enabled so that the relevant log entries are displayed, the Jump to firewall rule search field is displayed below the *Reload logs* button.

Proceed as follows if you want to trace the firewall rule referenced by a log entry in the *Network Security* category and which resulted in the corresponding event:

1. Select the section that contains the log ID and number in the relevant log entry,

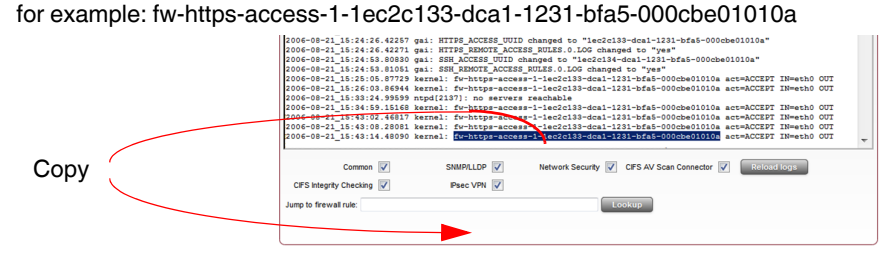

- 2. Copy this section into the **Jump to firewall rule** field.
- 3. Click on **Lookup**.

The configuration page containing the firewall rule that the log entry refers to is displayed.

#### **BLADE**

In addition to error messages, the following messages are output on the FL MGUARD BLADE controller:

The areas enclosed by < and > are replaced by the relevant data in the log entries.

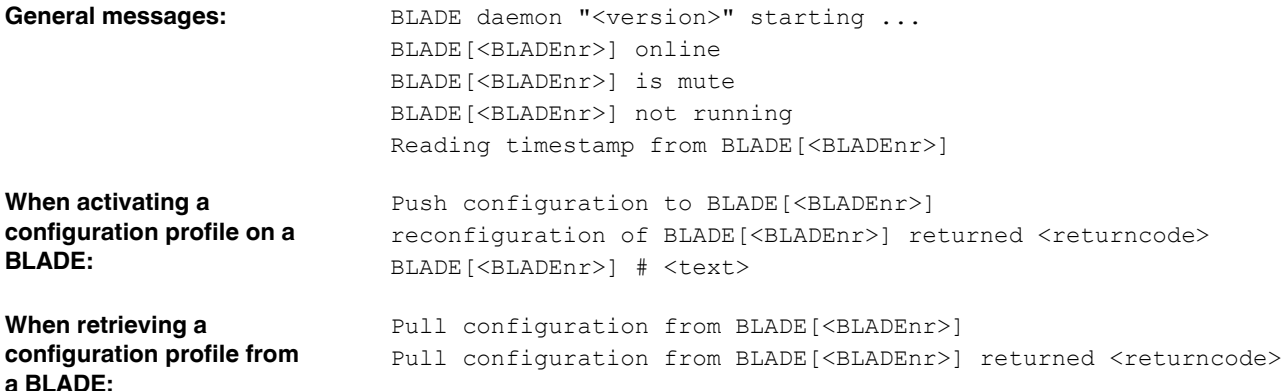

#### **CIFS AV Scan Connector**

This log contains CIFS server messages. This server is used by the FL MGUARD itself for enabling purposes.

In addition, messages that occur when connecting the network drives and are grouped together and provided by the CIFS server are also visible.

#### **CIFS Integrity Checking**

Messages relating to the integrity check of network drives are displayed in this log. In addition, messages that occur when connecting the network drives and are required for the integrity check are also visible.

#### **DHCP server/relay**

Messages from the services defined under "Network -> DHCP".

#### **SNMP/LLDP**

Messages from services defined under "Management -> SNMP".

#### **IPsec VPN**

Lists all VPN events.

The format corresponds to standard Linux format.

There are special evaluation programs that present information from the logged data in a more easily readable format.

# **6.11 Support menu**

**6.11.1 Support >> Tools**

#### **6.11.1.1 Ping Check**

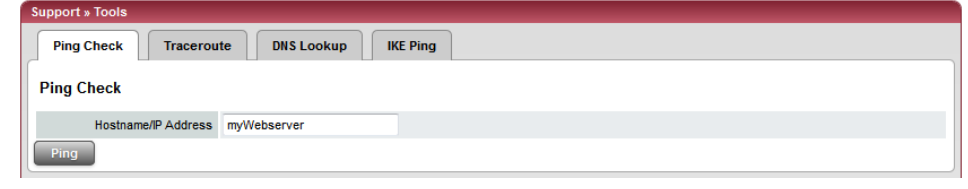

#### **Support >> Tools >> Ping Check**

**Ping Check Aim:** To check whether a partner can be accessed via a network. **How to proceed**: **•** Enter the IP address or host name of the partner in the **Hostname/IP Address** field. Then click on **Ping**. A corresponding message is then displayed.

## **6.11.1.2 Traceroute**

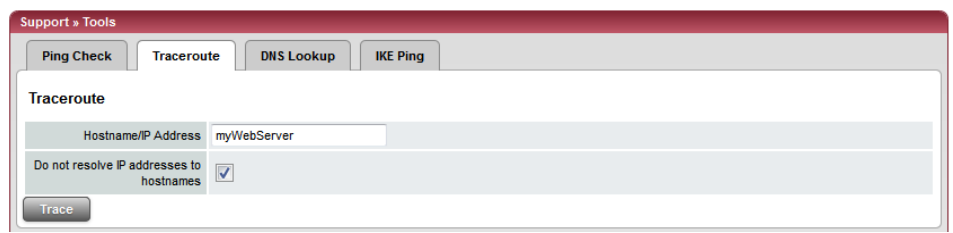

# **Support >> Tools >> Traceroute Traceroute Aim:** To determine which intermediate points or routers are located on the connection path to a partner. **How to proceed**: **•** Enter the host name or IP address of the partner whose route is to be determined in the **Hostname/IP Address** field. **•** If the points on the route are to be output with IP addresses instead of host names (if applicable), activate the **Do not resolve IP addresses to hostnames** checkbox. **•** Then click on **Trace**. A corresponding message is then displayed.

### **6.11.1.3 DNS Lookup**

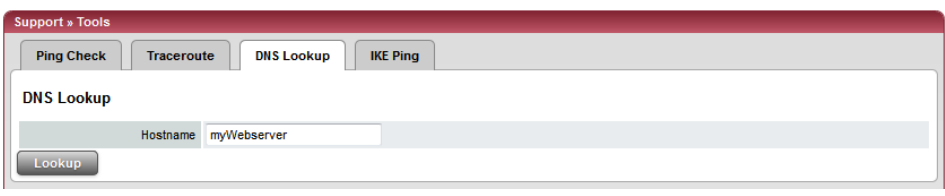

## **Support >> Tools >> DNS Lookup**

**DNS Lookup Aim**: To determine which host name belongs to a specific IP address or which IP address belongs to a specific host name.

#### **How to proceed**:

- **•** Enter the IP address or host name in the **Hostname** field.
- **•** Click on **Lookup**.

The response, which is determined by the FL MGUARD according to the DNS configuration, is then returned.

## **6.11.1.4 IKE Ping**

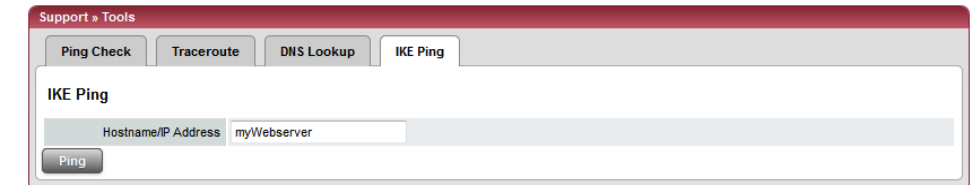

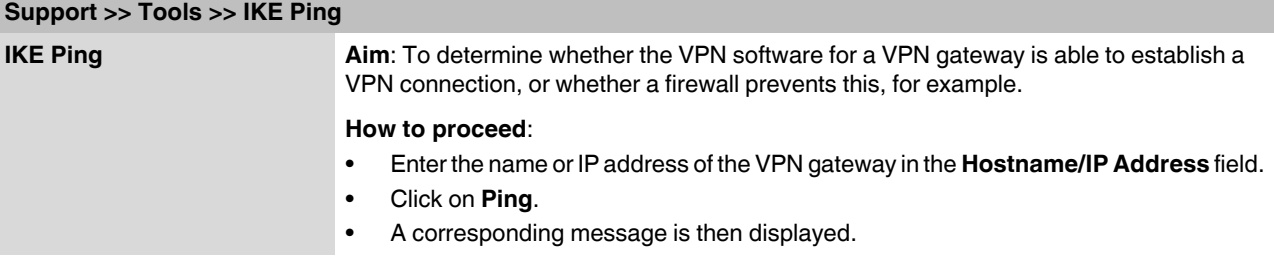

### **6.11.2 Support >> Advanced**

#### **6.11.2.1 Hardware**

This page lists various hardware properties of the FL MGUARD.

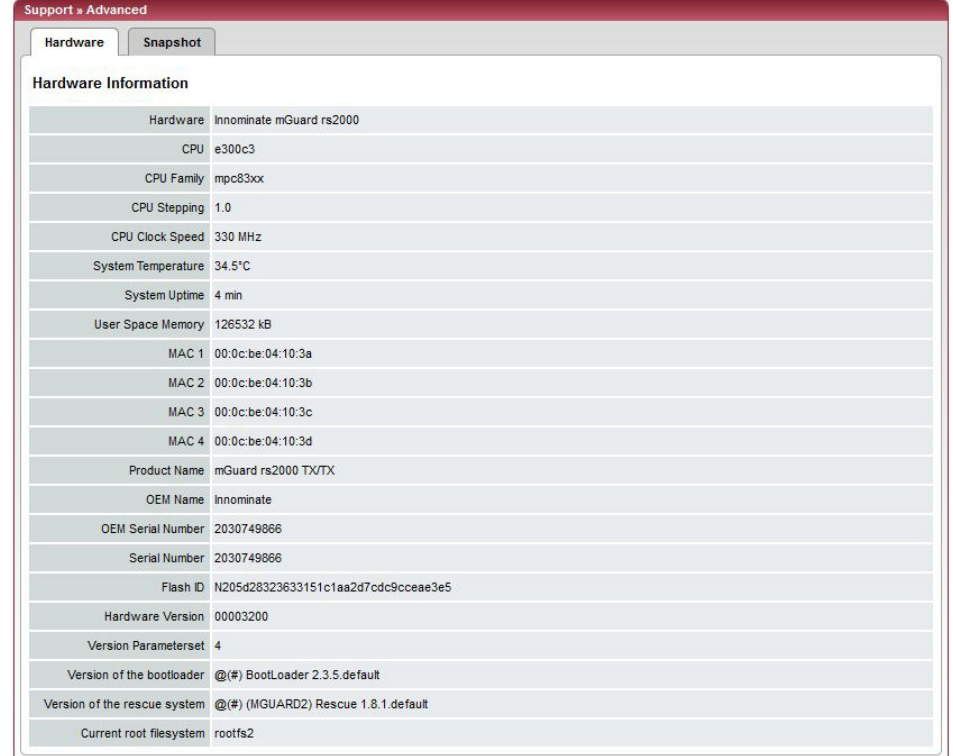

## **6.11.2.2 Snapshot**

This function is used for support purposes.

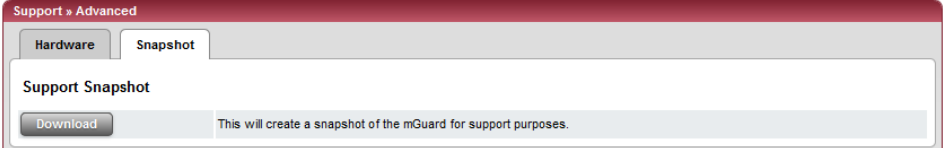

It creates a compressed file (in tar.gz format) containing all active configuration settings and log entries that could be relevant for error diagnostics.

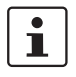

This file does not contain any private information such as private machine certificates or passwords. However, any pre-shared keys of VPN connections are contained in the snapshots.

To create a snapshot, proceed as follows:

- **•** Click on **Download**.
	- **•** Save the file (under the name "snapshot.tar.gz").

Provide the file to the support team, if required.

# <span id="page-280-0"></span>**6.12 CIDR (Classless Inter-Domain Routing)**

IP subnet masks and CIDR are methods of notation that combine several IP addresses to create a single address area. An area comprising consecutive addresses is handled like a network.

To specify an area of IP addresses for the FL MGUARD, e.g., when configuring the firewall, it may be necessary to specify the address area in CIDR format. In the table below, the lefthand column shows the IP subnet mask, while the right-hand column shows the corresponding CIDR format.

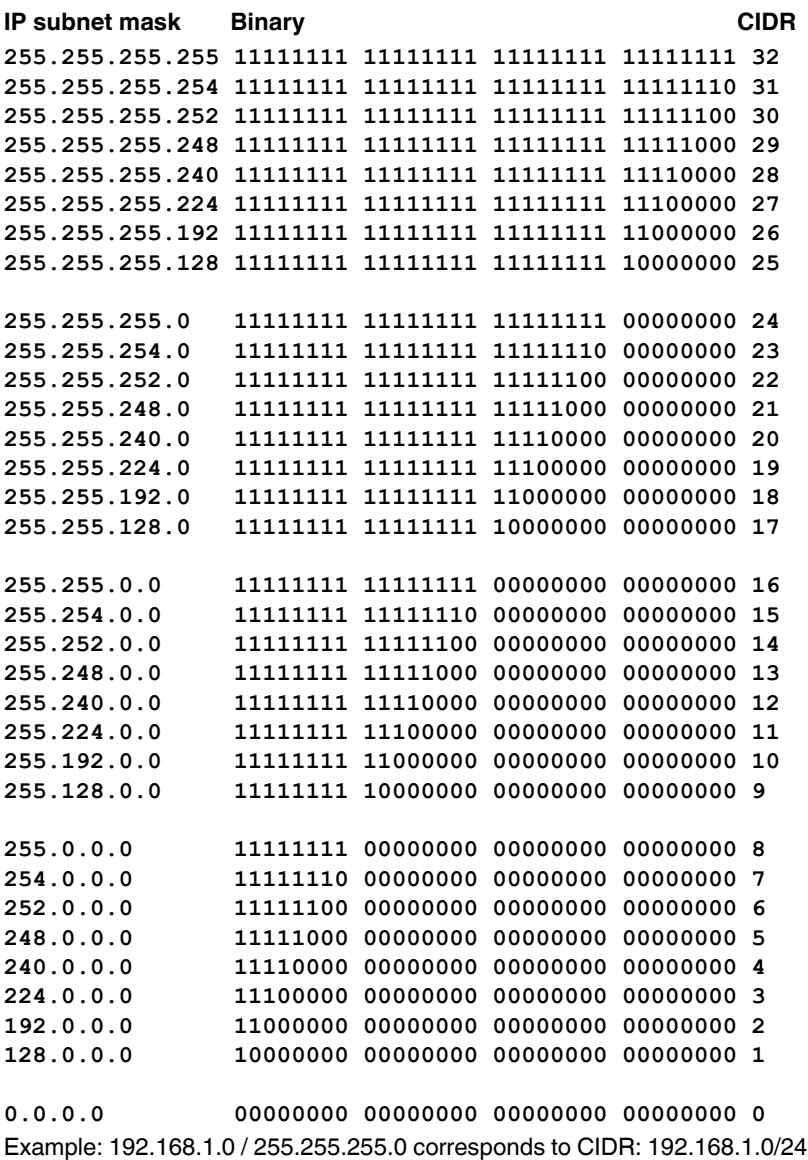

# **6.13 Network example diagram**

The following diagram shows how IP addresses can be distributed in a local network with subnetworks, which network addresses result from this, and how the details regarding additional internal routes may look for the FL MGUARD.

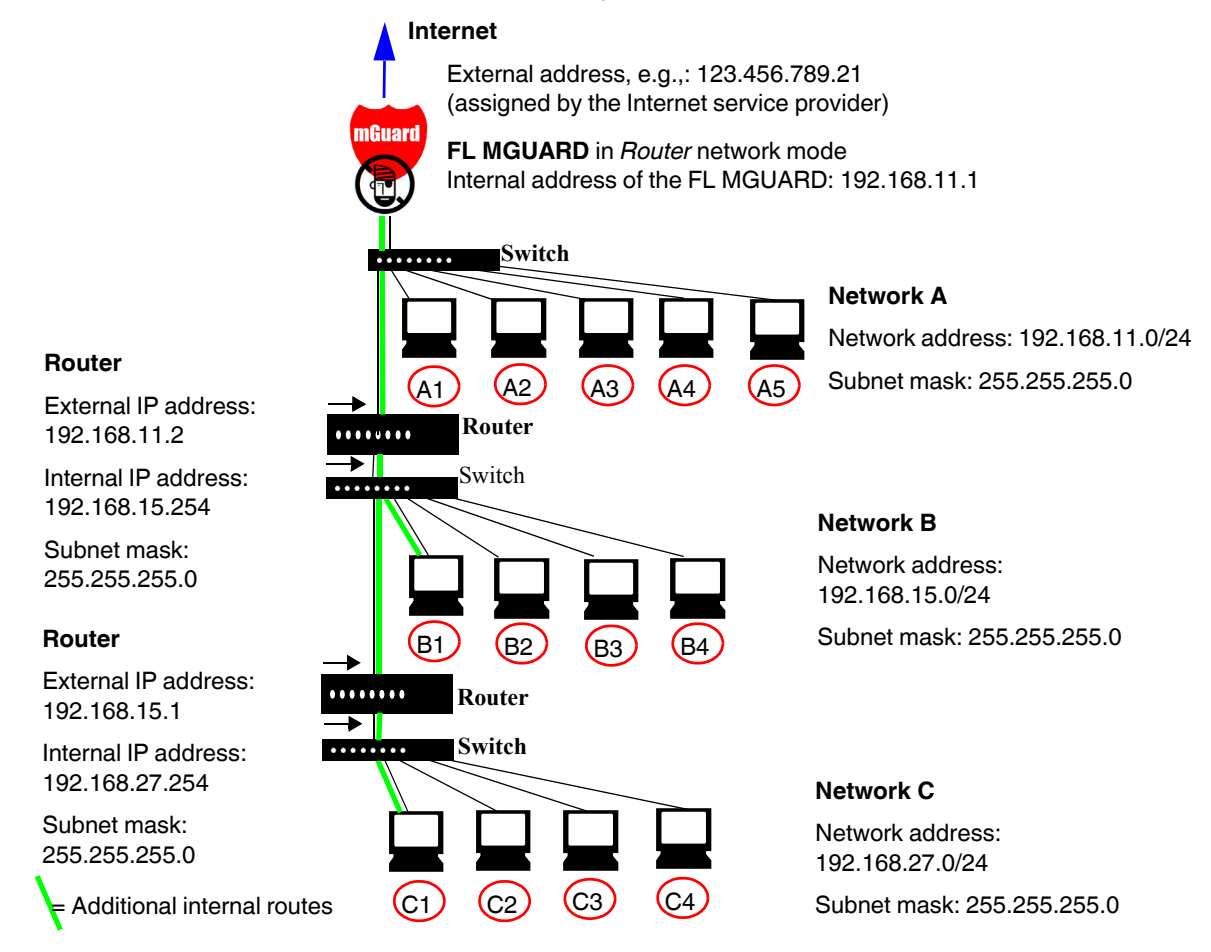

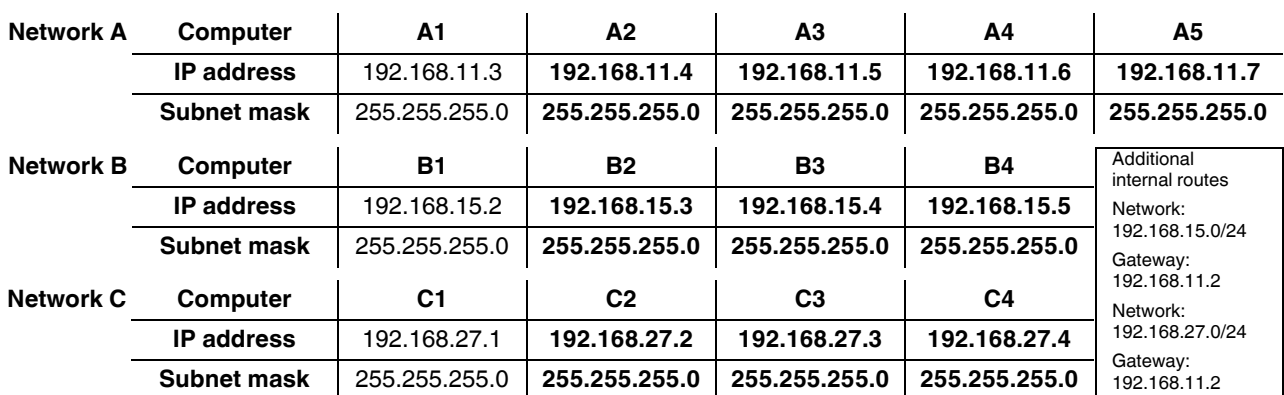

# <span id="page-282-0"></span>**7 Redundancy**

 $\mathbf{i}$ 

This menu is only made available if the relevant license is used for operation and is not supplied as standard with the devices. This function is not supported by the **FL MGUARD RS2000**.

There are several different ways of compensating for errors using the FL MGUARD so that an existing connection is not interrupted.

- **Firewall redundancy:** Two identical FL MGUARD devices can be combined to form a redundant pair, meaning one takes over the functions of the other if an error occurs.
- **VPN redundancy**: An existing firewall redundancy forms the basis for VPN redundancy. In addition, the VPN connections are designed so that at least one FL MGUARD in a redundant pair operates the VPN connections.
- **Ring/network coupling**: In ring/network coupling, another method is used. Parts of a network are designed as redundant. In the event of errors, the alternative path is selected.

# **7.1 Firewall redundancy**

Using firewall redundancy, it is possible to combine two identical FL MGUARD devices into a redundant pair (single virtual router). One FL MGUARD takes over the functions of the other if an error occurs. Both FL MGUARD devices run synchronously, meaning an existing connection is not interrupted when the FL MGUARD is switched.

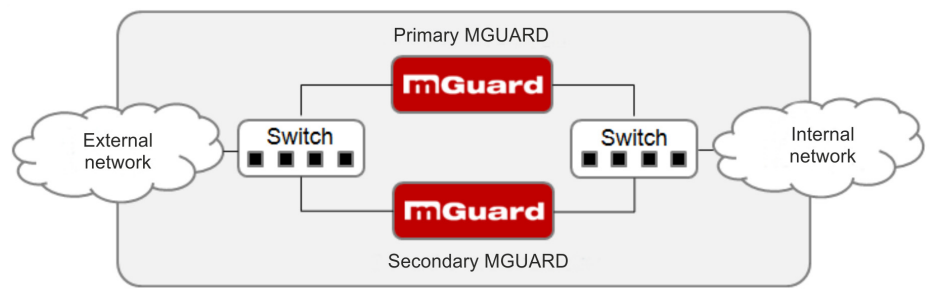

Figure 7-1 Firewall redundancy (example)

#### **Basic requirements for firewall redundancy**

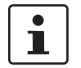

A license is required for the firewall redundancy function. It can only be used if the corresponding license has been purchased and installed.

- Only identical FL MGUARD devices can be used together in a redundant pair.
- In Router network mode, firewall redundancy is only supported with the "static" Router mode.
- The Stealth network mode is currently not supported.
- For further restrictions, see ["Requirements for firewall redundancy" on page 1-4](#page-285-0) and ["Limits of firewall redundancy" on page 1-14.](#page-295-0)

## **7.1.1 Components in firewall redundancy**

Firewall redundancy is comprised of several components:

**– Connectivity check**

Checks whether the necessary network connections have been established.

- **Availability check** Checks whether an active FL MGUARD is available and whether this should remain active.
	- **State synchronization of the firewall**

The FL MGUARD on standby receives a copy of the current firewall database state.

- **Virtual network interface** Provides virtual IP addresses and MAC addresses that can be used by other devices as routes and default gateways.
- **State monitoring**

Coordinates all components.

**– Status indicator**

Shows the user the state of the FL MGUARD.

#### **Connectivity check**

On each FL MGUARD in a redundant pair, checks are constantly made as to whether a connection is established through which the network packets can be forwarded.

Each FL MGUARD checks its own internal and external network interfaces independently of each other. Both interfaces are tested for a continuous connection. This connection must be in place, otherwise the connectivity check will fail.

ICMP echo requests can also be sent (optional). The ICMP echo requests can be set using the *[Redundancy >> Firewall Redundancy >> Connectivity Checks](#page-264-1)* menu.

#### **Availability check**

On each FL MGUARD in a redundant pair, checks are also constantly performed to determine whether an active FL MGUARD is available and whether it should remain active. A variation of the CARP (Common Address Redundancy Protocol) is used here.

The active FL MGUARD constantly sends presence notifications through its internal and external network interface while both FL MGUARD devices listen. If a dedicated Ethernet link for state synchronization of the firewall is available, the presence notification is also sent via this link. In this case, the presence notification for the external network interface can also be suppressed.

The availability check fails if an FL MGUARD does not receive any presence notifications within a certain time. The check also fails if an FL MGUARD receives presence notifications with a lower priority than its own.

The data is always transmitted through the physical network interface and never through the virtual network interface.

#### **State synchronization**

The FL MGUARD on standby receives a copy of the state of the FL MGUARD that is currently active.

This includes a database containing the forwarded network connections. This database is filled and updated constantly by the forwarded network packets. It is protected against unauthorized access. The data is transmitted through the physical LAN interface and never through the virtual network interface.

To keep internal data traffic to a minimum, a VLAN can be configured to store the synchronization data in a separate multicast and broadcast domain.

#### **Virtual IP addresses**

Each FL MGUARD is configured with virtual IP addresses. The number of virtual IP addresses depends on the network mode used. Both FL MGUARD devices in a redundant pair must be assigned the same virtual IP addresses. The virtual IP addresses are required by the FL MGUARD to establish virtual network interfaces.

Two virtual IP addresses are required in Router network mode, while others can be created. One virtual IP address is required for the external network interface and the other for the internal network interface.

These IP addresses are used as a gateway for routing devices located in the external or internal LAN. In this way, the devices can benefit from the high availability resulting from the use of both redundant FL MGUARD devices.

The redundant pair automatically defines MAC addresses for the virtual network interface. These MAC addresses are identical for the redundant pair. In Router network mode, both FL MGUARD devices share a MAC address for the virtual network interface connected to the external and internal Ethernet segment.

In Router network mode, the FL MGUARD devices support forwarding of special UDP/TCP ports from a virtual IP address to other IP addresses, provided the other IP addresses can be reached by the FL MGUARD. In addition, the FL MGUARD also masks data with virtual IP addresses when masquerading rules are set up.

#### **State monitoring**

State monitoring is used to determine whether the FL MGUARD is active, on standby or has an error. Each FL MGUARD determines its own state independently, depending on the information provided by other components. State monitoring ensures that two FL MGUARD devices are not active at the same time.

#### **Status indicator**

The status indicator contains detailed information on the firewall redundancy state. A summary of the state can be called up using the *[Redundancy >> Firewall Redundancy >>](#page-257-0)  [Redundancy](#page-257-0)* or *[Redundancy >> Firewall Redundancy >> Connectivity Checks](#page-264-1)* menus.

### **7.1.2 Interaction of the firewall redundancy components**

During operation, the components work together as follows: Both FL MGUARD devices perform ongoing connectivity checks for both of their network interfaces (internal and external). In addition, an ongoing availability check is performed. Each FL MGUARD listens continuously for presence notifications (CARP) and the active FL MGUARD also sends them.

Based on the information from the connectivity and availability checks, the state monitoring function is made aware of the state of the FL MGUARD devices. State monitoring ensures that the active FL MGUARD mirrors its data onto the other FL MGUARD (state synchronization).

## **7.1.3 Accepting the firewall redundancy settings from previous versions**

Existing configuration profiles on firmware version 6.1.x (and earlier) can be imported with certain restrictions. However, we recommend using a new configuration for the devices.

## <span id="page-285-0"></span>**7.1.4 Requirements for firewall redundancy**

– The firewall redundancy function can only be activated when a suitable license key is installed.

(See under: *[Redundancy >> Firewall Redundancy >> Redundancy](#page-257-0) >> [Enable](#page-257-1)  [redundancy](#page-257-1) )*

- *[Redundancy >> Firewall Redundancy >> Redundancy](#page-257-0)* >> *[Interface used for](#page-263-0)  [synchronizing the state](#page-263-0)*
- Each set of targets for the connectivity check can contain more than ten targets (a failover time cannot be guaranteed without an upper limit).

*[Redundancy >> Firewall Redundancy >> Redundancy](#page-257-0)* 

- *>> [External interface](#page-264-2) >> [Primary targets for ICMP echo requests](#page-265-2)*
- *>> [External interface](#page-264-2) >> [Secondary targets for ICMP echo requests](#page-265-3)*
- *>> [Internal interface](#page-265-4) >> [Primary targets for ICMP echo requests](#page-265-2)*
- *>> [Internal interface](#page-265-4) >> [Secondary targets for ICMP echo requests](#page-265-3)*

If "**at least one target must respond**" or "**all targets of one set must respond**" is selected under *[External interface](#page-264-2) >> [Kind of check](#page-264-3)* , then *[External interface](#page-264-2) >> [Primary](#page-265-2)  [targets for ICMP echo requests](#page-265-2)* cannot be left empty. This also applies to the internal interface.

– In **Router network mode**, at least one external and one internal virtual IP address must be set. A virtual IP address cannot be listed twice.

# **7.1.5 Fail-over switching time**

The FL MGUARD calculates the intervals for the connectivity check and availability check automatically according to the variables under **Fail-over switching time**.

#### **Connectivity check**

The factors which define the intervals for the connectivity check are specified in [Table 7-1](#page-286-0)  on [page 1-5](#page-286-0).

64 kbyte ICMP echo requests are sent for the connectivity check. They are sent on layer 3 of the Internet protocol. When VLAN is not used, 18 bytes for the MAC header and checksum are added to this with the Ethernet on layer 2. The ICMP echo reply is the same size.

The bandwidth is also shown in [Table 7-1](#page-286-0). This takes into account the values specified for a single target and adds up the bytes for the ICMP echo request and reply.

The timeout on the FL MGUARD following transmission includes the following:

- The time required by the FL MGUARD to transmit an ICMP echo reply. If other data traffic is expected, the half-duplex mode is not suitable here.
- The time required for the transmission of the ICMP echo request to a target. Consider the latency during periods of high capacity utilization. This applies especially when routers forward the request.
- The time required on each target for processing the request and transmitting the reply to the Ethernet layer. Please note that the full-duplex mode is also used here.
- The time for transmission of the ICMP echo reply to the FL MGUARD.

| <b>Fail-over</b><br>switching time | <b>ICMP</b> echo<br>requests per target | Timeout on the<br><b>FL MGUARD after</b><br>transmission | <b>Bandwidth per</b><br>target |
|------------------------------------|-----------------------------------------|----------------------------------------------------------|--------------------------------|
| 1 s                                | 10 per second                           | $100 \text{ ms}$                                         | 6560 bps                       |
| 3s                                 | 3.3 per second                          | 300 ms                                                   | 2187 bps                       |
| 10 <sub>s</sub>                    | 1 per second                            | 1 s                                                      | 656 bps                        |

<span id="page-286-0"></span>Table 7-1 Frequency of the ICMP echo requests

If secondary targets are configured, then additional ICMP echo requests may occasionally be sent to these targets. This must be taken into account when calculating the ICMP echo request rate.

The timeout for a single ICMP echo request is displayed in [Table 7-1](#page-286-0). This does not indicate how many of the responses can be missed before the connectivity check fails. The check tolerates a negative result for one of two back-to-back intervals.

#### **Availability check**

Presence notifications (CARP) measure up to 76 bytes on layer 3 of the Internet protocol. When VLAN is not used, 18 bytes for the MAC header and checksum are added to this with the Ethernet on layer 2. The ICMP echo reply is the same size.

[Table 7-2](#page-287-0) shows the maximum frequency at which the presence notifications (CARP) are sent from the active FL MGUARD. It also shows the bandwidth used in the process. The frequency depends on the FL MGUARD priority and the *[Fail-over switching time](#page-257-2)* .

[Table 7-2](#page-287-0) also shows the maximum latency tolerated by the FL MGUARD for the network that is used to transmit the presence notifications (CARP). If this latency is exceeded, the redundant pair can exhibit undefined behavior.

**Fail-over switching time Presence notifications (CARP) per second Maximum latency Bandwidth on layer 2 for the high priority High priority Low priority** 1 s 50 per second 25 per second 20 ms 37,600 bps 3 s 16.6 per second 8.3 per second 60 ms 12,533 bps 10 s  $\vert$  5 per second  $\vert$  2.5 per second  $\vert$  200 ms  $\vert$  3760 bps

<span id="page-287-0"></span>Table 7-2 Frequency of the presence notifications (CARP)
# <span id="page-288-1"></span>**7.1.6 Error compensation through firewall redundancy**

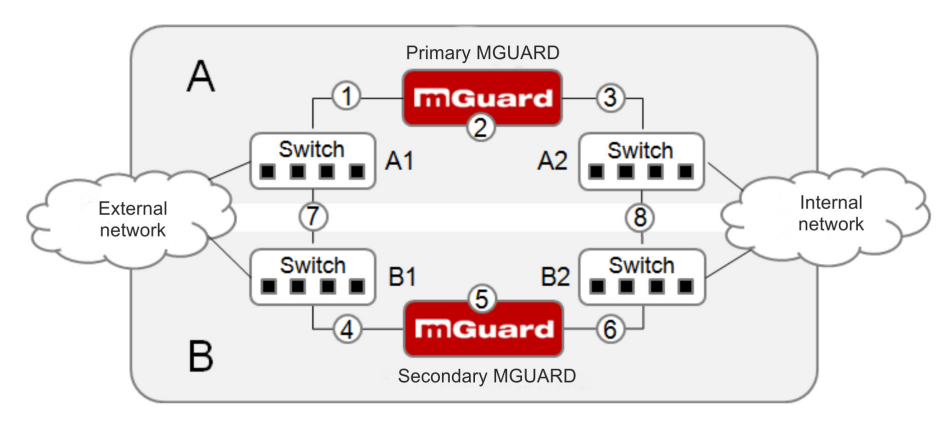

Firewall redundancy is used to compensate for hardware failures.

<span id="page-288-0"></span>Figure 7-2 Possible error locations (1 ... 8)

[Figure 7-2](#page-288-0) shows a diagram containing various error locations (not related to the network mode)

Each of the FL MGUARD devices in a redundant pair is located in a different area (A and B). The FL MGUARD in area A is connected to switch A1 through its external Ethernet interface and to switch A2 through its internal Ethernet interface. FL MGUARD B is connected accordingly to switches B1 and B2. In this way, the switches and FL MGUARD devices connect an external Ethernet network to an internal Ethernet network. The connection is established by forwarding network packets (in Router network mode).

Firewall redundancy compensates for errors displayed in [Figure 7-2](#page-288-0) if only one occurs at any given time. If two errors occur simultaneously, they are only compensated if they occur in the same area (A or B).

For example, if one of the FL MGUARD devices fails completely due to a power outage, then this is detected. A connection failure is compensated if the connection fails completely or partially. When the connectivity check is set correctly, a faulty connection caused by the loss of data packets or an excessive latency is detected and compensated . Without the connectivity check, the FL MGUARD cannot determine which area caused the error.

A connection failure between switches on a network side (internal/external) is not compensated for (7 and 8 in [Figure 7-2](#page-288-0)).

# $\mathbf{i}$

# <span id="page-289-2"></span>**7.1.7 Handling firewall redundancy in extreme situations**

The situations described here only occur rarely.

#### <span id="page-289-0"></span>**Restoration in the event of a network lobotomy**

A network lobotomy occurs if a redundant pair is separated into two FL MGUARD devices operating independently of one another. In this case, each FL MGUARD deals with its own tracking information as the two FL MGUARD devices can no longer communicate via layer 2. A network lobotomy can be triggered by a rare and unfortunate combination of network settings, network failures, and firewall redundancy settings.

Each FL MGUARD is active during a network lobotomy. The following occurs after the network lobotomy has been rectified: If the FL MGUARD devices have different priorities, the FL MGUARD with the higher priority becomes active and the other switches to standby. If both FL MGUARD devices have the same priority, an identifier sent with the presence notifications (CARP) determines which FL MGUARD becomes active.

Both FL MGUARD devices manage their own firewall state during the network lobotomy. The active FL MGUARD retains its state. Connections on the other FL MGUARD, which were established during the lobotomy, are dropped.

#### <span id="page-289-1"></span>**Fail-over when establishing complex connections**

Complex connections are network protocols which are based on different IP connections. One example of this is the FTP protocol. In an FTP protocol, the client establishes a control channel for a TCP connection. The server is then expected to open another TCP connection over which the client can then transmit data. The data channel on port 20 of the server is set up while the control channel on port 21 of the server is being established.

If the relevant connection tracking function is activated on the FL MGUARD (see ["Advanced" on page 6-138\)](#page-177-0), complex connections of this type are tracked. In this case, the administrator only needs to create a firewall rule on the FL MGUARD which allows the client to establish a control channel to the FTP server. The FL MGUARD enables the server to establish a data channel automatically, regardless of whether the firewall rules allow for this.

The tracking of complex connections is part of the firewall state synchronization process. However, to keep the latency short, the FL MGUARD forwards the network packets independently from the firewall state synchronization update that has been triggered by the network packets themselves.

Therefore, it may be the case for a very brief period that a state change for the complex connection is not forwarded to the FL MGUARD on standby if the active FL MGUARD fails. In this case, tracking of the connection to the FL MGUARD which is active after the fail-over is not continued correctly. This cannot be corrected by the FL MGUARD. The data link is then reset or interrupted.

#### <span id="page-290-0"></span>**Fail-over when establishing semi-unidirectional connections**

A semi-unidirectional connection refers to a single IP connection (such as UDP connections) where the data only travels in one direction after the connection is established with a bidirectional handshake.

The data flows from the responder to the initiator. The initiator only sends data packets at the very start.

The following applies only to certain protocols which are based on UDP. Data always flows in both directions on TCP connections.

If the firewall of the FL MGUARD is set up to only accept data packets from the initiator, the firewall accepts all related responses per se. This happens regardless of whether or not a relevant firewall rule is available.

A scenario is conceivable in which the FL MGUARD allows the initiating data packet to pass through and then fails before the relevant connection entry has been made in the other FL MGUARD. The other FL MGUARD may then reject the responses as soon as it becomes the active FL MGUARD.

The FL MGUARD cannot correct this situation due to the single-sided connection. As a countermeasure, the firewall can be configured so that the connection can be established in both directions. This is normally already handled via the protocol layer and no additional assignment is required.

#### **Loss of data packets during state synchronization**

If data packets are lost during state synchronization, this is detected automatically by the FL MGUARD, which then requests the active FL MGUARD to send the data again.

This request must be answered within a certain time, otherwise the FL MGUARD on standby is assigned the "outdated" state and asks the active FL MGUARD for a complete copy of all state information.

The response time is calculated automatically from the fail-over switching time. This is longer than the time for presence notifications (CARP), but shorter than the upper limit of the fail-over switching time.

#### **Loss of presence notifications (CARP) during transmission**

A one-off loss of presence notifications (CARP) is tolerated by the FL MGUARD, but it does not tolerate the loss of subsequent presence notifications (CARP). This applies to the availability check on each individual network interface, even when these are checked simultaneously. It is therefore very unlikely that the availability check will fail as a result of a very brief network interruption.

#### **Loss of ICMP echo requests/replies during transmission**

ICMP echo requests or replies are important for the connectivity check. Losses are always observed, but are tolerated under certain circumstances.

The following measures can be used to increase the tolerance level on ICMP echo requests.

– Select **at least one target must respond** under **Kind of check** in the *[Redundancy >>](#page-264-0)  [Firewall Redundancy >> Connectivity Checks](#page-264-0)* menu.

– Also define a secondary set of targets here. The tolerance level for the loss of ICMP echo requests can be further increased by entering the targets of unreliable connections under both sets (primary and secondary) or listing them several times within a set.

#### **Restoring the primary FL MGUARD following a failure**

If a redundant pair is defined with different priorities, the secondary FL MGUARD becomes active if the connection fails. The primary FL MGUARD becomes active again after the failure has been rectified. The secondary FL MGUARD receives a presence notification (CARP) and returns to standby mode.

#### **State synchronization**

If the primary FL MGUARD becomes active again after a failure of the internal network connection, the FL MGUARD may contain an obsolete copy of the firewall database.. This database must, therefore, be updated before the connection is reestablished. The primary FL MGUARD ensures that it receives an up-to-date copy before becoming active.

# **7.1.8 Interaction with other devices**

### **Virtual and actual IP addresses**

With firewall redundancy in Router network mode, the FL MGUARD uses actual IP addresses to communicate with other network devices.

Virtual IP addresses are used in the following two cases:

- Virtual IP addresses are used when establishing and operating VPN connections.
- If DNS and NTP services are used according to the configuration, they are offered to internal virtual IP addresses.

The usage of actual (management) IP addresses is especially important for the connectivity check and availability check. Therefore, the actual (management) IP address must be configured so that the FL MGUARD can establish the required connections.

The following are examples of how and why FL MGUARD communication takes place:

- Communication with NTP servers to synchronize the time
- Communication with DNS servers to resolve host names (especially those from VPN partners)
- To register its IP address with a DynDNS service
- To send SNMP traps
- To forward log messages to a SysLog server
- To download a CRL from an HTTP(S) server
- To authenticate a user through a RADIUS server
- To download a configuration profile through an HTTPS server
- To download a firmware update from an HTTPS server

With firewall redundancy in Router network mode, devices connected to the same LAN segment as the redundant pair must use their respective virtual IP addresses as gateways for their routes. If these devices were to use the actual IP address of either of the MGUARD devices, this would work until that particular MGUARD failed. However, the other FL MGUARD would then not be able to take over.

#### **Targets for the connectivity check**

If a target is set for ICMP echo requests as part of the connectivity check, these requests must be answered within a certain time, even if the network is busy with other data. The network path between the redundant pair and these targets must be set so that it is also able to forward the ICMP responses when under heavy load. Otherwise, the connectivity check for an FL MGUARD could erroneously fail.

Targets can be configured for the internal and external interface in the connectivity check (see ["Connectivity Checks" on page 6-225\)](#page-264-1). It is important that these targets are actually connected to the specified interface. An ICMP echo reply cannot be received by an external interface when the target is connected to the internal interface (and vice versa). When the static routes are changed, it is easy to forget to adjust the configuration of the targets accordingly.

The targets for the connectivity check should be well thought out. Without a connectivity check, all it takes are two errors for a network lobotomy to occur.

A network lobotomy is prevented if the targets for both FL MGUARD devices are identical and all targets have to answer the request. However, the disadvantage of this method is that the connectivity check fails more often if one of the targets does not offer high availability.

In **Router network mode**, we recommend defining a readily available device as the target on the external interface. This can be the default gateway for the redundant pair (e.g., a virtual router comprised of two independent devices). In this case, either no targets or a selection of targets should be defined on the internal interface.

Please also note the following information when using a virtual router consisting of two independent devices as the default gateway for a redundant pair. If these devices use VRRP to synchronize their virtual IP, then a network lobotomy could split the virtual IP of this router into two identical copies. These routers could use a dynamic routing protocol and only one may be selected for the data flows of the network being monitored by the FL MGUARD. Only this router should keep the virtual IP. Otherwise, you can define targets which are accessible via this route in the connectivity check. In this case, the virtual IP address of the router would not be a sensible target.

#### **Redundant group**

Several redundant pairs can be connected within a LAN segment (redundant group). You define a value as an identifier (through the router ID) for each virtual instance of the redundant pair. As long as these identifiers are different, the redundant pairs do not come into conflict with each other.

#### **Data traffic**

In the event of a high **latency** in a network used for state synchronization updates or a serious data loss on this network, the FL MGUARD on standby is assigned the "outdated" state. This does not occur, however, as long as no more than two back-to-back updates are lost. This is because the FL MGUARD on standby automatically requests a repeat of the update. The latency requirements are the same as those detailed under ["Fail-over switching](#page-286-0)  [time" on page 1-5.](#page-286-0)

#### **Sufficient bandwidth**

The data traffic generated as a result of the connectivity check, availability check, and state synchronization uses bandwidth on the network. The connectivity check also generates complicated calculations. There are several ways to limit this or stop it completely.

If the influence on other devices is unacceptable:

- The connectivity check must either be deactivated, or must only relate to the actual IP address of the other FL MGUARD.
- The data traffic generated by the availability check and state synchronization must be moved to a separate VLAN.
- Switches must then be used which allow separation of the VLANs.

#### **X.509 certificates for SSH clients**

The FL MGUARD supports the authentication of SSH clients using X.509 certificates. It is sufficient to configure CA certificates that are required for the establishment and validity check of a certificate chain. This certificate chain must exist between the CA certificate on the FL MGUARD and the X.509 certificate shown to the SSH client (see ["Shell Access" on](#page-50-0)  [page 6-11](#page-50-0)).

If the validity period of the client certificate is checked by the FL MGUARD (see ["Certificate](#page-159-0)  [settings" on page 6-120\)](#page-159-0), new CA certificates must be configured on the FL MGUARD at some point. This must take place before the SSH clients use their new client certificates.

If the CRL check is activated (under *[Authentication >> Certificates >> Certificate settings \)](#page-159-1),* one URL (where the corresponding CRL is available) must be maintained for each CA certificate. The URL and CRL must be published before the FL MGUARD uses the CA certificates in order to confirm the validity of the certificates shown by the VPN partners.

# **7.1.9 Transmission capacity with firewall redundancy**

These values apply to Router network mode when the data traffic for state synchronization is transmitted without encryption. If the transmission capacity described here is exceeded, in the event of errors the switching time may be longer than that set.

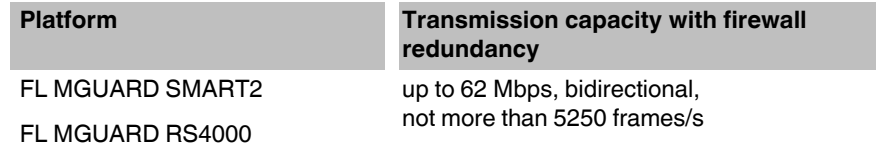

#### **Fail-over switching time**

The fail-over switching time can be set to 1, 3 or 10 seconds in the event of errors.

# <span id="page-295-0"></span>**7.1.10 Limits of firewall redundancy**

- In **Router network mode**, firewall redundancy is only supported with the "static" mode.
- Access to the FL MGUARD via the HTTPS, SNMP, and SSH **management protocols** is only possible with an actual IP address from each FL MGUARD. Access attempts to virtual addresses are rejected.
- The following **features cannot** be used with firewall redundancy.
	- A secondary external Ethernet interface
	- A DHCP server
	- A DHCP relay
	- A SEC-Stick server
	- A user firewall
	- CIFS Integrity Monitoring
- The redundant pair **must have the same configuration**. Take this into account when making the following settings:
	- NAT settings (masquerading, port forwarding, and 1:1 NAT)
	- Flood protection
	- Packet filter (firewall rules, MAC filter, advanced settings)
	- Queues and rules for QoS
- Some network connections may be interrupted following a **network lobotomy**. (See ["Restoration in the event of a network lobotomy" on page 1-8](#page-289-0)).
- After a fail-over, **semi-unidirectional or complex connections** that were established in the second before the fail-over may be interrupted. (See ["Fail-over when establishing](#page-289-1)  [complex connections" on page 1-8](#page-289-1) and ["Fail-over when establishing semi](#page-290-0)[unidirectional connections" on page 1-9.](#page-290-0))
- Firewall redundancy does not support the **FL MGUARD PCI in Driver mode**.
- State synchronization does not replicate the connection tracking entries for **ICMP echo requests** forwarded by the FL MGUARD. Therefore, ICMP echo replies can be dropped according to the firewall rules if they only reach the FL MGUARD after the failover is completed. Please note that ICMP echo replies are not suitable for measuring the fail-over switching time.
- **Masquerading** involves hiding the transmitter behind the first virtual IP address or the first internal IP address. This is different to masquerading on the FL MGUARD without firewall redundancy. When firewall redundancy is not activated, the external or internal IP address hiding the transmitter is specified in a routing table.

# **7.2 VPN redundancy**

VPN redundancy can only be used together with firewall redundancy.

The concept is the same as for firewall redundancy. In order to detect an error in the system environment, the activity is transmitted from the active FL MGUARD to the FL MGUARD on standby.

At any given point in time, at least one FL MGUARD in the redundant pair is operating the VPN connection (except in the event of a network lobotomy).

#### **Basic requirements for VPN redundancy**

VPN redundancy does not have any of its own variables. It currently does not have its own menu in the user interface – it is activated together with firewall redundancy instead.

VPN redundancy can only be used if the corresponding license has been purchased and installed on the FL MGUARD.

As VPN connections must be established for VPN redundancy, a corresponding VPN license is also necessary.

If you only have the license for firewall redundancy and VPN connections are installed, VPN redundancy cannot be activated. An error message is displayed as soon as an attempt is made to use firewall redundancy.

Only identical FL MGUARD devices can be used together in a redundant pair.

# **7.2.1 Components in VPN redundancy**

The components used in VPN redundancy are the same as described under firewall redundancy. One additional component is available here – VPN state synchronization. A small number of components are slightly expanded for VPN redundancy. However, the connectivity check, availability check, and firewall state synchronization are all performed in the same way as before.

#### **VPN state synchronization**

The FL MGUARD supports the configuration of firewall rules for the VPN connection.

VPN state synchronization monitors the state of the different VPN connections on the active FL MGUARD. It ensures that the FL MGUARD on standby receives a valid, up-to-date copy of the VPN state database.

As with state synchronization of the firewall, VPN state synchronization sends updates from the active FL MGUARD to the FL MGUARD on standby. If requested to do so by the FL MGUARD on standby, the active FL MGUARD sends a complete record of all state information.

#### **Establishing VPN connections**

In VPN redundancy, the virtual network interface is used for an additional purpose – to establish, accept, and operate the VPN connections. The FL MGUARD only listens for the first virtual IP address.

In Router network mode, the FL MGUARD listens to the first external and internal virtual IP addresses.

#### **State monitoring**

State monitoring is used to monitor state synchronization on both the VPN and firewall.

#### **Status indicator**

The status indicator shows additional detailed information on the status of VPN state synchronization. This is located directly next to the information for firewall state synchronization.

As an ancillary effect, the status indicator of the VPN connection can also be seen on the FL MGUARD on standby. You can, therefore, find the contents of the VPN state database replicated under the normal status indicator for the VPN connection (under *[IPsec VPN >>](#page-239-0)  [IPsec Status \)](#page-239-0)*.

Only the state of the synchronization process is shown in the status indicator for firewall redundancy *[\(Redundancy >> FW Redundancy Status >> Redundancy Status](#page-267-0) )*.

# **7.2.2 Interaction of the VPN redundancy components**

The individual components interact in the same way as described for firewall redundancy. VPN state synchronization is also controlled by state monitoring. The state is recorded and updates are sent.

Certain conditions must be met for the states to occur. VPN state synchronization is taken into account here.

# **7.2.3 Error compensation through VPN redundancy**

VPN redundancy compensates for the exact same errors as firewall redundancy (see ["Error](#page-288-1)  [compensation through firewall redundancy" on page 1-7](#page-288-1)).

However, the VPN section can hinder the other VPN gateways in the event of a network lobotomy. The independent FL MGUARD devices then have the same virtual IP address for communicating with the VPN partners. This can result in VPN connections being established and disconnected in quick succession.

# **7.2.4 Setting the variables for VPN redundancy**

If the required license keys are installed, VPN redundancy is automatically activated at the same time as firewall redundancy. This occurs as soon as *[Enable redundancy](#page-257-0)* is set to **Yes** in the *[Redundancy >> Firewall Redundancy >> Redundancy](#page-257-1)* menu.

<span id="page-298-0"></span>There is no separate menu for VPN redundancy. The existing firewall redundancy variables are expanded.

# Table 7-3 Expanded functions with VPN redundancy activated

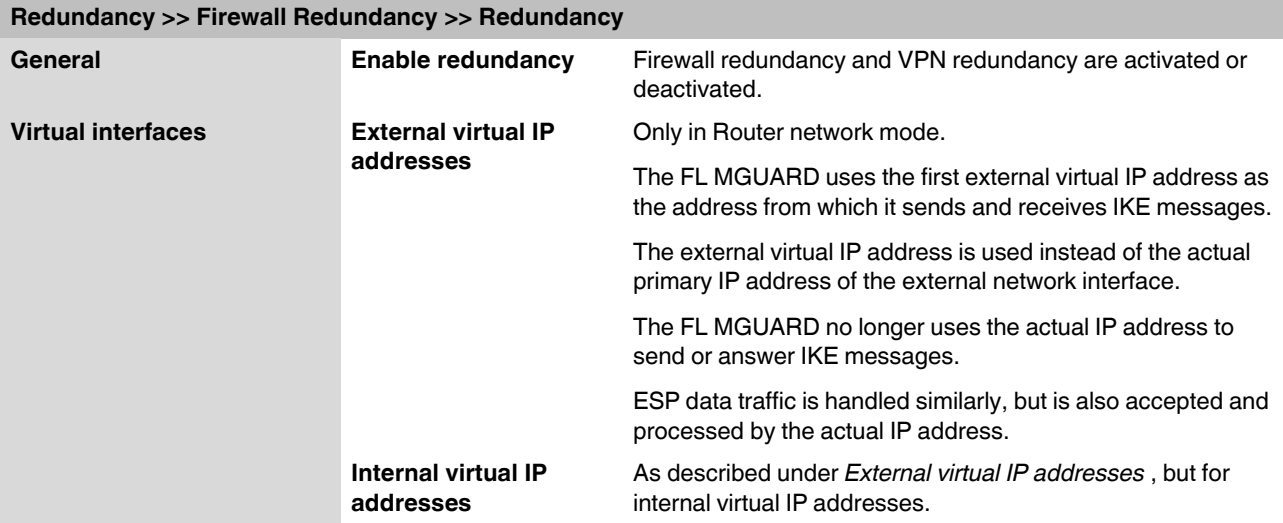

### **7.2.5 Requirements for VPN redundancy**

- VPN redundancy can only be activated if a **license key** is installed for VPN redundancy and a VPN connection is activated.
	- **FL MGUARD RS4000 only** If a VPN connection is controlled via a **VPN switch**, then VPN redundancy cannot be activated.

(See under: *[IPsec VPN >> Global >> Options](#page-207-0) >> VPN Switch*)

During VPN state synchronization, the state of the VPN connection is sent continuously from the active FL MGUARD to the FL MGUARD on standby so that it always has an up-to-date copy in the event of errors. The only exception is the state of the IPsec replay window. Changes there are only transmitted sporadically.

The volume of the data traffic for state synchronization does not depend on the data traffic sent over the VPN channels. The data volumes for state synchronization are defined by a range of parameters that are assigned to the ISAKMP SAs and IPsec SAs.

# **7.2.6 Handling VPN redundancy in extreme situations**

The conditions listed under ["Handling firewall redundancy in extreme situations" on](#page-289-2)  [page 1-8](#page-289-2) also apply to VPN redundancy. They also apply when the FL MGUARD is used exclusively for forwarding VPN connections. The FL MGUARD forwards the data flows via the VPN channels and rejects incorrect packets, regardless of whether firewall rules have been defined for the VPN connections or not.

#### **An error interrupts the flow of data traffic**

An error that interrupts the data traffic running via the VPN channels represents an extreme situation. In this case, the IPsec data traffic is briefly vulnerable to replay attacks. (A replay attack is the repetition of previously sent encrypted data packets using copies which have been saved by the attacker.) The data traffic is protected by sequential numbers. Independent sequential numbers are used for each direction in an IPsec channel. The FL MGUARD drops ESP packets which have the same sequential number as a packet that has already been decrypted for a specific IPsec channel by the FL MGUARD. This mechanism is known as the **IPsec replay window**.

The IPsec replay window is only replicated sporadically during state synchronization, as it is very resource-intensive. Therefore, the active FL MGUARD may have an obsolete IPsec replay window following a fail-over. An attack is then possible until the real VPN partner has sent the next ESP packet for the corresponding IPsec SA, or until the IPsec SA has been renewed.

To avoid having an insufficient sequential number for the outgoing IPsec SA, VPN redundancy adds a constant value to the sequential number for each outgoing IPsec SA before the FL MGUARD becomes active. This value is calculated so that it corresponds to the maximum number of data packets which can be sent through the VPN channel during the maximum fail-over switching time. In the worst case (1 Gigabit Ethernet and a switching time of 10 seconds), this is 0.5% of an IPsec sequence. At best, this is only a per thousand value.

Adding a constant value to the sequential number prevents the accidental reuse of a sequence number already used by the other FL MGUARD shortly before it failed. Another effect is that ESP packets sent from the previously active FL MGUARD are dropped by the VPN partner if new ESP packets are received earlier from the FL MGUARD that is currently active. To do this, the latency on the network must differ from the fail-over switching time.

#### **An error interrupts the initial establishment of the ISAKMP SA or IPsec SA**

If an error interrupts the initial establishment of the ISAKMP SA or IPsec SA, the FL MGUARD on standby can continue the process seamlessly, as the state of the SA is replicated synchronously. The response to an IKE message is only sent from the active FL MGUARD after the FL MGUARD on standby has confirmed receipt of the corresponding VPN state synchronization update.

When an FL MGUARD becomes active, it immediately repeats the last IKE message which should have been sent from the previously active FL MGUARD. This compensates for cases where the previously active FL MGUARD has sent the state synchronization but has failed before it could send the corresponding IKE message.

In this way, the establishment of the ISAKMP SA or IPsec SA is only delayed by the switching time during a fail-over.

#### **An error interrupts the renewal of an ISAKMP SA**

If an error interrupts the renewal of an ISAKMP SA, this is compensated in the same way as during the initial establishment of the SA. The old ISAKMP SA is also kept for Dead Peer Detection until the renewal of the ISAKMP SA is complete.

#### **An error interrupts the renewal of an IPsec SA**

If an error interrupts the renewal of an IPsec SA, this is compensated in the same way as during the initial establishment of the SA. Until renewal of the ISAKMP SA is complete, the old outgoing and incoming IPsec SAs are retained until the VPN partner notices the change.

VPN state synchronization ensures that the old IPsec SAs are retained throughout the entire time that the FL MGUARD remains on standby. When the FL MGUARD becomes active, it can then continue with the encryption and decryption of the data traffic without the need for further action.

#### **Loss of data packets during VPN state synchronization**

State synchronization can cope with the loss of one of two back-to-back update packets. If more data packets are lost, this can result in a longer switching time in the event of errors.

#### **The FL MGUARD on standby has an obsolete machine certificate**

X.509 certificates and private keys used by a redundant pair to authenticate itself as a VPN partner may need to be changed. The combination of a private key and certificate is hereafter referred to as a machine certificate.

Each FL MGUARD in a redundant pair must be reconfigured in order to switch the machine certificate. Both FL MGUARD devices also require the same certificate so that their VPN partners view them as one and the same virtual VPN appliance.

As each FL MGUARD has to be reconfigured individually, it may be the case that the FL MGUARD on standby has an obsolete machine certificate for a brief period.

If the FL MGUARD on standby becomes active at the exact moment when the ISAKMP SAs are being established, this procedure cannot be continued with an obsolete machine certificate.

As a countermeasure, VPN state synchronization replicates the machine certificate from the active FL MGUARD to the FL MGUARD on standby. In the event of a fail-over, the FL MGUARD on standby will only use this to complete the process of establishing the ISAKMP SAs where this has already been started.

If the FL MGUARD on standby establishes new ISAKMP SAs after a fail-over, it uses the machine certificate that has already been configured.

VPN state synchronization therefore ensures that the currently used machine certificates are replicated. However, it does not replicate the configuration itself.

#### **The FL MGUARD on standby has an obsolete Pre-Shared Key (PSK)**

Pre-Shared Keys (PSK) also need to be renewed on occasion in order to authenticate VPN partners. The redundant FL MGUARD devices may then have a different PSK for a brief period. In this case, only one of the FL MGUARD devices can establish a VPN connection as most VPN partners only accept one PSK. The FL MGUARD does not offer any countermeasures for this.

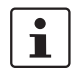

We therefore recommend using X.509 certificates instead of PSKs.

If VPN state synchronization replicates the PSKs being sent to the FL MGUARD on standby for a prolonged period, an incorrect configuration remains concealed during this period, making it difficult to detect.

### **7.2.7 Interaction with other devices**

#### **Resolving host names**

If host names are configured as VPN gateways, the FL MGUARD devices in a redundant pair must be able to resolve the host names for the same IP address. This applies especially when *[DynDNS Monitoring](#page-209-0)* (see *[page 6-170](#page-209-0)*) is activated.

If the host names are resolved from the FL MGUARD on standby to another IP address, the VPN connection to this host is interrupted following a fail-over. The VPN connection is reestablished through another IP address. This takes place directly after the fail-over. However, a short delay may occur, depending (among other things) on what value is entered under *[DynDNS Monitoring](#page-209-0)* for the *[Refresh Interval \(sec\)](#page-209-1)* .

#### **Obsolete IPsec replay window**

IPsec data traffic is protected against unauthorized access. To this end, each IPsec channel is assigned an independent sequential number. The FL MGUARD drops ESP packets which have the same sequential number as a packet that has already been decrypted for a specific IPsec channel by the FL MGUARD. This mechanism is known as the **IPsec replay window**. It prevents replay attacks, where an attacker sends previously recorded data to simulate someone else's identity.

The IPsec replay window is only replicated sporadically during state synchronization, as it is very resource-intensive. Therefore, the active FL MGUARD may have an obsolete IPsec replay window following a fail-over. This means that a replay attack is possible for a brief period until the real VPN partner has sent the next ESP packet for the corresponding IPsec SA, or until the IPsec SA has been renewed. However, the traffic must be captured completely for this to occur.

#### **Dead Peer Detection**

Please note the following point for Dead Peer Detection.

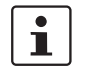

With Dead Peer Detection, set a higher timeout than the upper limit for the *[Fail-over](#page-257-2)  [switching time](#page-257-2)* on the redundant pair.

(See under: *[IPsec VPN >> Connections >> Edit >> IKE Options](#page-235-0) , [Delay between requests](#page-237-0)  [for a sign of life \)](#page-237-0)*

Otherwise, the VPN partners may think that the redundant pair is dead, even though it is only dealing with a fail-over.

#### **Data traffic**

In the event of a high latency in a network used for state synchronization updates, the FL MGUARD on standby is assigned the "outdated" state. The same thing also happens in the event of serious data losses on this network.

This does not occur, however, as long as no more than two back-to-back updates are lost. This is because the FL MGUARD on standby automatically requests a repeat of the update. The latency requirements are the same as those detailed under ["Fail-over switching time"](#page-286-0)  [on page 1-5](#page-286-0).

#### **Actual IP addresses**

VPN partners may not send ESP traffic to the actual IP address of the redundant pair. VPN partners must always use the virtual IP address of the redundant pair to send IKE messages or ESP traffic.

# **7.2.8 Transmission capacity with VPN redundancy**

These values apply to Router network mode when the data traffic for state synchronization is transmitted without encryption. If the transmission capacity described here is exceeded, in the event of errors the switching time may be longer than that set.

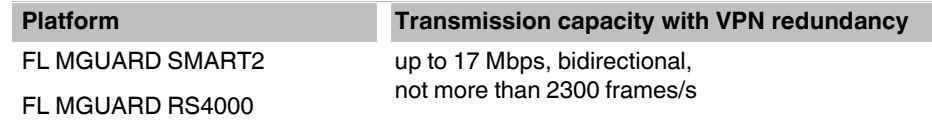

#### **Fail-over switching time**

The fail-over switching time can be set to 1, 3 or 10 seconds in the event of errors.

# **7.2.9 Limits of VPN redundancy**

The limits documented above for firewall redundancy also apply to VPN redundancy (see ["Limits of firewall redundancy" on page 1-14\)](#page-295-0). Further restrictions also apply.

- The redundant pair must be **configured in exactly the same way** with respect to the following:
	- General VPN settings
	- Each individual VPN connection
	- The FL MGUARD only accepts VPN connections to the **first virtual IP address**.
		- In Router network mode, this means the first internal IP address and the first external IP address.
- The following **features cannot** be used with VPN redundancy:
	- Dynamic activation of the VPN connections using a VPN switch or the CGI script command nph-vpn.cgi (only on FL MGUARD industrial rs)
	- Archiving of diagnostic messages for VPN connections
- VPN connections are only supported in Tunnel mode. Transport mode does not take sufficient account of VPN connections.
- The upper limit of the **fail-over switching time** does not apply to connections which are **encapsulated with TCP**. Connections of this type are interrupted for a prolonged period during a fail-over. The encapsulated TCP connections must be reestablished by the initiating side after each fail-over. If the fail-over occurred on the initiating side, they can start immediately after the transfer. However, if the fail-over occurred on the answering side, the initiator must first detect the interruption and then reestablish the connection.
- VPN redundancy supports **masquerading** in the same way as without VPN redundancy. This applies when a redundant pair is masked by a NAT gateway with a dynamic IP address.

For example, a redundant pair can be hidden behind a DSL router, which masks the redundant pair with an official IP address. This DSL router forwards the IPsec data traffic (IKE and ESP, UDP ports 500 and 4500) to the virtual IP addresses. If the dynamic IP address changes, all active VPN connections which run via the NAT gateway are reestablished.

The connections are reestablished by means of Dead Peer Detection (DPD) using the relevant configured time. This effect is beyond the influence of the FL MGUARD.

– The redundancy function on the FL MGUARD does not support **path redundancy**. Path redundancy can be achieved using other methods, e.g., by using a router pair. This router pair is seen on the virtual side of the FL MGUARD devices. By contrast, on the other side, each of the routers has different connections.

Path redundancy must not use NAT mechanisms such as masquerading to hide the virtual IP addresses of the FL MGUARD devices. Otherwise, a migration from one path to another would change the IP addresses used to mask the redundant pair. This would mean that all VPN connections (all ISAKMP SAs and all IPsec SAs) would have to be reestablished.

The connections are reestablished by means of Dead Peer Detection (DPD) using the relevant configured time. This effect is beyond the influence of the FL MGUARD.

– In the event of path redundancy caused by a network lobotomy, the VPN connections are no longer supported. A network lobotomy must be prevented whenever possible.

#### **X.509 certificates for VPN authentication**

The FL MGUARD supports the use of X.509 certificates when establishing VPN connections. This is described in detail under ["Authentication" on page 6-186.](#page-225-1)

However, there are some special points to note when X.509 certificates are used for authenticating VPN connections in conjunction with firewall redundancy and VPN redundancy.

#### **Switching machine certificates**

A redundant pair can be configured so that it uses an X.509 certificate and the corresponding private key together to identify itself to a remote VPN partner as an individual virtual VPN instance.

These X.509 certificates must be renewed regularly. If the VPN partner is set to check the validity period of the certificates, these certificates must be renewed before their validity expires (see ["Certificate settings" on page 6-120](#page-159-0)).

If a machine certificate is replaced, all VPN connections which use it are restarted by the FL MGUARD. While this is taking place, the FL MGUARD cannot forward any data via the affected VPN connections for a certain period of time. This period depends on the number of VPN connections affected, the performance of the FL MGUARD and VPN partners, and the latency of the FL MGUARD devices on the network.

If this is not feasible for redundancy, the VPN partners of a redundant pair must be configured so that they accept all certificates whose validity is confirmed by a set of specific CA certificates (see ["CA certificates" on page 6-124](#page-163-0) and ["Authentication" on page 6-186](#page-225-1)).

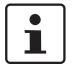

To do this, select **Signed by any trusted CA** under *[IPsec VPN >> Connections >> Edit](#page-225-0)  [>> Authentication](#page-225-0)* / *[Remote CA Certificate](#page-227-0) .*

If the new machine certificate is issued from a different sub-CA certificate, the VPN partner must be able to recognize this before the redundant pair can use the new machine certificate.

The machine certificate must be replaced on both FL MGUARD devices in a redundant pair. However, this is not always possible if one cannot be reached. This might be the case in the event of a network failure, for example. The FL MGUARD on standby may then have an obsolete machine certificate when it becomes active. This is another reason for setting the VPN partners so that they use both machine certificates.

The machine certificate is normally also replicated with the corresponding key during VPN state synchronization. In the event of a fail-over, the other FL MGUARD can take over and even continue establishing incomplete ISAKMP SAs.

#### **Switching the remote certificates for a VPN connection**

The FL MGUARD can be set to authenticate VPN partners directly using the X.509 certificates shown by these VPN partners. For this to happen, the relevant X.509 certificate must be set on the FL MGUARD. This is known as the *[Remote CA Certificate](#page-227-0)* .

If a remote certificate is renewed, for a brief period, only one of the FL MGUARD devices will have a new certificate. We therefore recommend authenticating the VPN partners using CA certificates instead of remote certificates in VPN redundancy.

#### **Adding a new CA certificate to identify VPN partners**

The FL MGUARD can be set to authenticate VPN partners using CA certificates (see ["CA](#page-163-0)  [certificates" on page 6-124](#page-163-0) and ["Authentication" on page 6-186\)](#page-225-1).

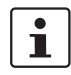

To do this, select **Signed by any trusted CA** under *[IPsec VPN >> Connections >> Edit](#page-225-0)  [>> Authentication](#page-225-0)* / *[Remote CA Certificate](#page-227-0) .*

With this setting, a new CA certificate can be added without affecting the established VPN connections. However, the new CA certificates are used immediately. The X.509 certificate used by the VPN partner to authenticate itself to the FL MGUARD can then be replaced with minimal interruption. The only requirement is ensuring that the new CA certificate is available first.

The FL MGUARD can be set to check the validity period of the certificates provided by the VPN partner (see ["Certificate settings" on page 6-120](#page-159-0)). In this case, new trusted CA certificates must be added to the FL MGUARD configuration. These certificates should also have a validity period.

If the CRL check is activated (under *[Authentication >> Certificates >> Certificate settings \)](#page-159-1),* one URL (where the corresponding CRL is available) must be maintained for each CA certificate. The URL and CRL must be published before the FL MGUARD uses the CA certificates in order to confirm the validity of the certificates shown by the VPN partners.

#### **Using X.509 certificates with limited validity periods and CRL checks**

The use of X.509 certificates is described under ["Certificate settings" on page 6-120](#page-159-0) (*[Authentication >> Certificates >> Certificate settings](#page-159-1)* menu).

If X.509 certificates are used and **Check the validity period of certificates and CRLs** is set, the system time has to be correct. We recommend synchronizing the system time using a trusted **NTP server**. Each FL MGUARD in a redundant pair can use the other as an additional NTP server, but not as the only NTP server.

**FL MGUARD 2**

# **8 Restart, recovery procedure, and flashing the firmware**

The Rescue button (see red arrow) is used to perform the following procedures on the devices shown in Figure [1-1:](#page-308-0)

- – [Performing a restart](#page-308-1)
- – [Performing a recovery procedure](#page-309-0)
- – [Flashing the firmware/rescue procedure](#page-310-0)

01

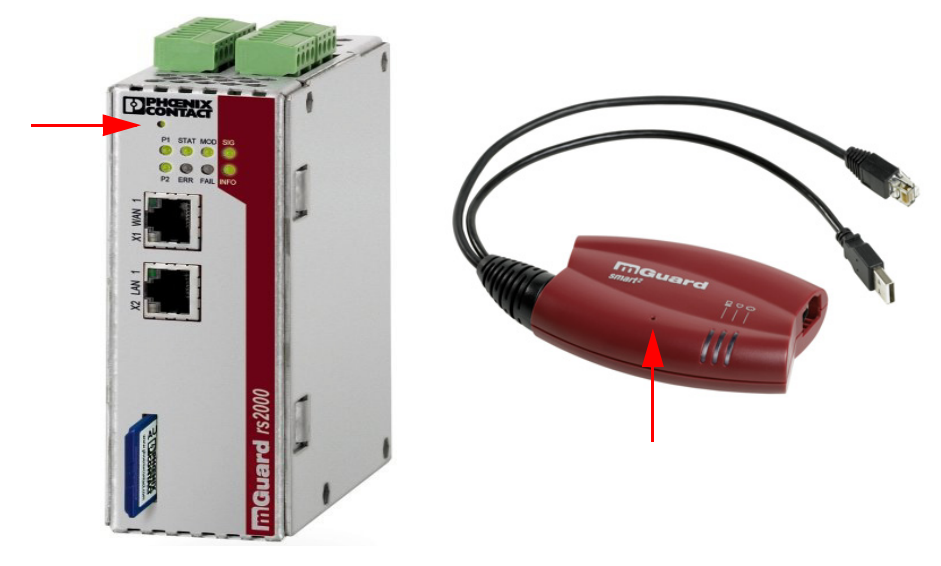

<span id="page-308-0"></span>Figure 8-1 Rescue button

# <span id="page-308-1"></span>**8.1 Performing a restart**

Aim The device is restarted with the configured settings.

Action **Press the Rescue button on the other FL MGUARD devices for around 1.5 seconds:** 

- **FL MGUARD RS4000/RS2000**: Until the error LED lights up
- **FL MGUARD SMART2**: Until the middle LED lights up red

# <span id="page-309-0"></span>**8.2 Performing a recovery procedure**

**Aim** The network configuration (but not the rest of the configuration) is to be reset to the delivery state because it is no longer possible to access the FL MGUARD.

> When performing the recovery procedure, the default settings are established for all FL MGUARD models according to the following table:

<span id="page-309-1"></span>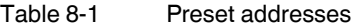

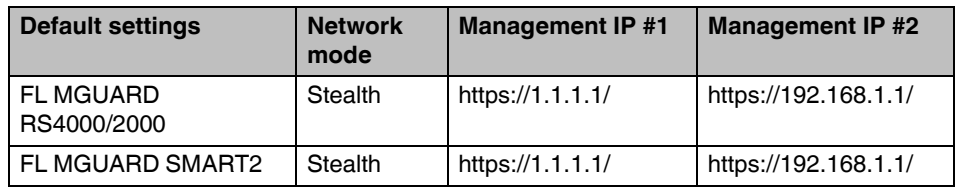

– The following applies to FL MGUARD models that are reset to *Stealth* mode (with the "multiple clients" default settings): The CIFS integrity monitoring function is also disabled because this only works when the management IP is active.

– MAU management remains switched on for Ethernet connections. HTTPS access is enabled via the local Ethernet connection (LAN).

The settings configured for VPN connections and the firewall are retained, including passwords.

#### **Possible reasons for performing the recovery procedure:**

- The FL MGUARD is in Router or PPPoE mode.
- The configured device address of the FL MGUARD differs from the default setting.
- The current IP address of the device is not known.

#### **Action •** Slowly press the **Rescue button** six times.

The FL MGUARD responds after around two seconds:

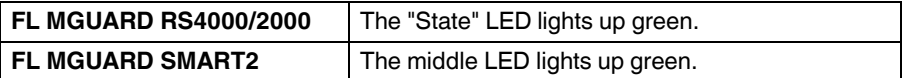

**•** Slowly press the **Rescue button** again six times.

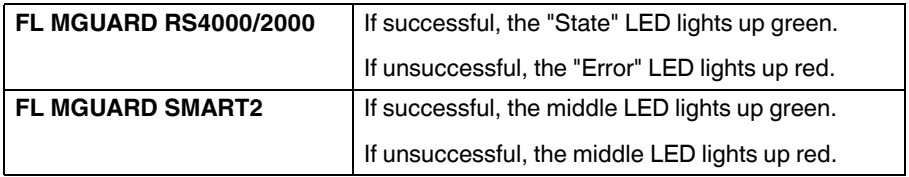

**•** If successful, the device restarts after two seconds and switches to *Stealth* or *Router* mode. The device can then be reached again at the corresponding addresses, see Table ["Preset addresses" on page 1-2.](#page-309-1)

# <span id="page-310-0"></span>**8.3 Flashing the firmware/rescue procedure**

**Aim** The entire firmware of the FL MGUARD should be reloaded on the device.

- **All configured settings are deleted.** The FL MGUARD is set to the delivery state.
- In Version 5.0.0 or later of the FL MGUARD, the licenses installed on the FL MGUARD are retained after flashing the firmware. Therefore, they do not have to be installed again.
- Only firmware Version 5.1.0 or later can be installed on the FL MGUARD industrial rs.

#### **Possible reasons**:

The administrator and root password have been lost.

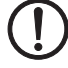

**Requirements Requirements for the DHCP and TFTP server** 

**NOTE:** To flash the firmware, a DHCP and TFTP server or a BootP and TFTP server must be installed on the locally connected computer.

Install the DHCP and TFTP server, if necessary (see ["Installing the DHCP and TFTP](#page-312-0)  [server" on page 1-5](#page-312-0)).

No such server is required for the **FL MGUARD RS4000/RS2000** if the firmware is to be loaded from an SD card. During flashing, the firmware is always loaded from an SD card first. The firmware is only loaded from a TFTP server if no SD card is found.

The following requirements apply when loading the firmware from an SD card:

- All necessary firmware files must be located in a common directory on the first partition of the SD card
- This partition must use a VFAT file system (standard type for SD cards).

**NOTE:** Installing a second DHCP server in a network could affect the configuration of the entire network.

#### **Additional requirements:**

- **FL MGUARD RS4000/RS2000**:
	- The FL MGUARD firmware has been obtained from the [www.phoenixcontact.com](http://www.innominate.de) website and has been saved on a compatible SD card.
	- This SD card has been inserted into the FL MGUARD. The relevant firmware files are available for download from the download page of [www.phoenixcontact.com](http://www.innominate.de). The files must be located under the following path names or in the following folders on the SD card: Firmware/install-ubi.mpc83xx.p7s Firmware/ubifs.img.mpc83xx.p7s

**Action To flash the firmware or to perform the rescue procedure, proceed as follows:**

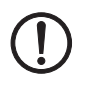

**NOTE:** Do not interrupt the power supply to the FL MGUARD during any stage of the flashing procedure. Otherwise, the device could be damaged and may have to be reactivated by the manufacturer.

**•** Press and hold down the **Rescue button** until the device enters *recovery status*: The FL MGUARD is restarted (after around 1.5 seconds); after a further 1.5 seconds, the FL MGUARD enters *recovery status*:

The reaction of the device depends on its type:

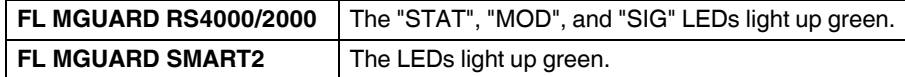

**• Release the Rescue button within a second of entering** *recovery status*. (If the **Rescue button** is not released, the FL MGUARD is restarted.)

The FL MGUARD now starts the recovery system: It searches for a DHCP server via the LAN interface in order to obtain an IP address.

The reaction of the device depends on its type:

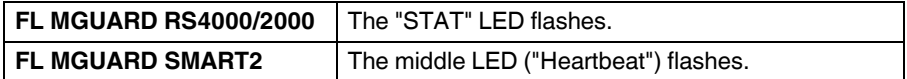

The "install.p7s" file is loaded from the TFTP server or SD card. It contains the electronically signed control procedure for the installation process.

The control procedure now deletes the current contents of the Flash memory and prepares for a new firmware installation.

The reaction of the device depends on its type:

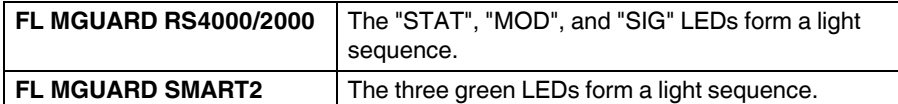

The "jffs2.img.p7s" firmware file is downloaded from the TFTP server or SD card and written to the Flash memory. This file contains the actual FL MGUARD operating system and is signed electronically.

This process takes approximately 3 to 5 minutes.

The reaction of the device depends on its type:

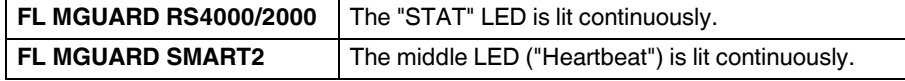

The new firmware is extracted and configured. This takes approximately 1 to 3 minutes.

As soon as the procedure has been completed, the following occurs:

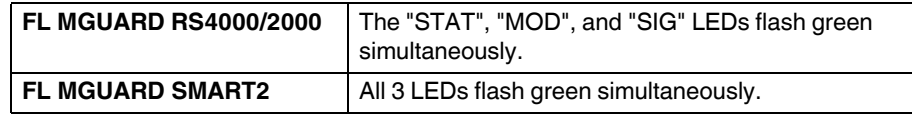

**•** Restart the FL MGUARD.

**•** Briefly press the **Rescue button**. (Alternatively, you can disconnect and reconnect the power supply. On the FL MGUARD SMART2, you can disconnect and insert the USB cable as it is only used for power supply.)

The FL MGUARD is in the delivery state. You can now reconfigure it (see ["Establishing a](#page-36-0)  [local configuration connection" on page 5-9\)](#page-36-0):

# <span id="page-312-0"></span>**8.3.1 Installing the DHCP and TFTP server**

Installing a second DHCP server in a network could affect the configuration of the entire network.

#### **In Windows**

Install the program provided in the download area at [www.innominate.com](http://www.innominate.de).

- **•** If the Windows computer is connected to a network, disconnect it from the network.
- **•** Copy the firmware to an empty folder of your choice on the Windows computer.
- **•** Start the TFTPD32.EXE program.

The host IP to be specified is: **192.168.10.1**. It must also be used as the address for the network card.

- **•** Click on **Browse** to switch to the folder where the FL MGUARD image files are saved: **install.p7s, jffs2.img.p7s**
- **•** If a major release upgrade of the firmware is carried out by means of flashing, the license file purchased for the upgrade must also be stored here under the name **licence.lic**.

Make sure that this is the correct license file for the device (see ["Management >>](#page-73-0)  [Update" on page 6-34\)](#page-73-0).

| Tftpd32 by Ph. Jounin     |              |                                                                                                    |  | $ \Box$ $\times$ |
|---------------------------|--------------|----------------------------------------------------------------------------------------------------|--|------------------|
| Current Directory E:\my   |              |                                                                                                    |  | <b>Browse</b>    |
| Server interface          | 192.168.10.1 |                                                                                                    |  | Show Dir         |
| Titp Server   DHCP server |              |                                                                                                    |  |                  |
|                           |              | Previously allocated address acked [26/11 09:41:19.714]<br>Connection received from 192.168.10.200 on port 1024 [26/11 09:41:19.774]<br>Read request for file <install.p7s>. Mode octet [26/11 09:41:19.774]<br/><install.p7s>: sent 4 blks, 2048 bytes in 1 s. 0 blk resent [26/11 09:41:20.786]<br/>Connection received from 192.168.10.200 on port 1024 [26/11 09:43:17.053]<br/>Read request for file <iffs2.img.p7s>. Mode octet [26/11 09:43:17.053]<br/><iffs2.img.p7s>: sent 14614 blks, 7482368 bytes in 11 s, 0 blk resent [26/11 09:43:28.008]</iffs2.img.p7s></iffs2.img.p7s></install.p7s></install.p7s> |  |                  |
|                           |              |                                                                                                    |  |                  |
| <b>Current Action</b>     |              | <iffs2.img.p7s>: sent 14614 blks, 7482368 bytes in 11 s. 0 blk resent</iffs2.img.p7s>                                                                                                    |  |                  |

Figure 8-2 Entering the host IP

**•** Switch to the "TFTP Server" or "DHCP server" tab page and click on "Settings" to set the parameters as follows:

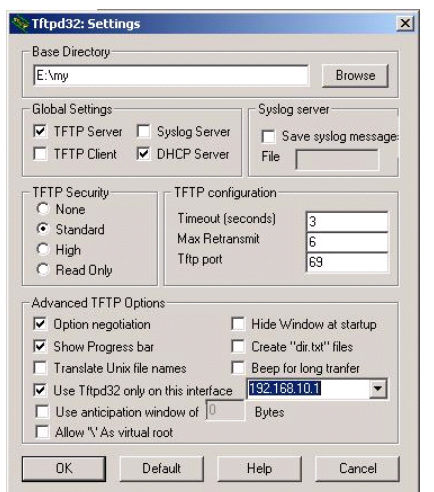

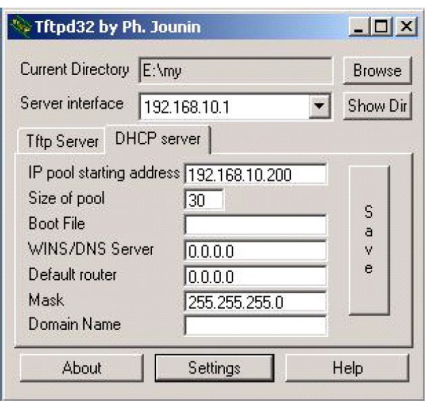

Figure 8-3 Settings

#### **In Linux**

All current Linux distributions include DHCP and TFTP servers.

- **•** Install the corresponding packages according to the instructions provided for the relevant distribution.
- **•** Configure the DHCP server by making the following settings in the **/etc/dhcpd.conf** file:

subnet 192.168.134.0 netmask 255.255.255.0 { range 192.168.134.100 192.168.134.119; option routers 192.168.134.1; option subnet-mask 255.255.255.0; option broadcast-address 192.168.134.255;}

This example configuration provides 20 IP addresses (.100 to .119). It is assumed that the DHCP server has the address 192.168.134.1 (settings for ISC DHCP 2.0).

The required TFTP server is configured in the following file: **/etc/inetd.conf**

**•** In this file, insert the corresponding line or set the necessary parameters for the TFTP service. (Directory for data: **/tftpboot)**

tftp dgram udp wait root /usr/sbin/in.tftpd -s /tftpboot/

The FL MGUARD image files must be saved in the **/tftpboot** directory:

# **install.p7s, jffs2.img.p7s**

**•** If a major release upgrade of the firmware is carried out by means of flashing, the license file purchased for the upgrade must also be stored here under the name **licence.lic**.

Make sure that this is the correct license file for the device (see ["Management >>](#page-73-0)  [Update" on page 6-34\)](#page-73-0).

- **•** Then restart the "inetd" process to apply the configuration changes.
- **•** If a different mechanism should be used, e.g., xinetd, please consult the relevant documentation.

# **9 Glossary**

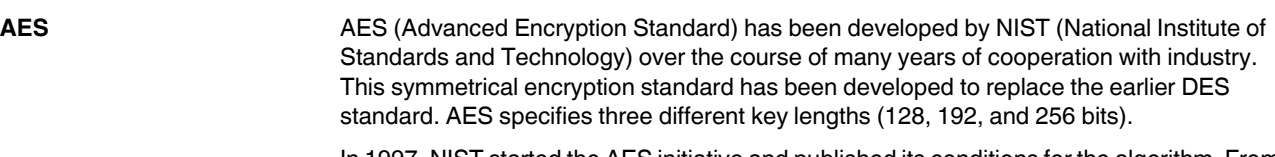

In 1997, NIST started the AES initiative and published its conditions for the algorithm. From the many proposed encryption algorithms, NIST selected a total of five algorithms for closer examination – MARS, RC6, Rijndael, Serpent, and Twofish. In October 2000, the Rijndael algorithm was adopted as the encryption algorithm.

**Asymmetrical encryption** In asymmetrical encryption, data is encrypted with one key and decrypted with a second key. Both keys are suitable for encryption and decryption. One of the keys is kept secret by its owner (private key), while the other is made available to the public (public key), i.e., to potential communication partners.

> A message encrypted with the public key can only be decrypted and read by the owner of the associated private key. A message encrypted with the private key can be decrypted by any recipient in possession of the associated public key. Encryption using the private key shows that the message actually originated from the owner of the associated public key. Therefore, the expression "digital signature" is also often used.

> However, asymmetrical encryption methods such as RSA are both slow and susceptible to certain types of attack. As a result, they are often combined with some form of symmetrical encryption (see ["Symmetrical encryption" on page 1-7\)](#page-320-0). On the other hand, concepts are available enabling the complex additional administration of symmetrical keys to be avoided.

**CA certificate** How trustworthy is a certificate and the issuing CA (certification authority)? ( $\rightarrow$  "Service" [provider" on page 1-6](#page-319-0)) A CA certificate can be consulted in order to check a certificate bearing this CA's signature. This check only makes sense if there is little doubt that the CA certificate originates from an authentic source (i.e., is authentic). In the event of doubt, the CA certificate itself can be checked. If (as is usually the case) the certificate is a sub-CA certificate (i.e., a CA certificate issued by a sub-certification authority), then the CA certificate of the superordinate CA can be used to check the CA certificate of the subordinate instance. If a superordinate CA certificate is in turn subordinate to another superordinate CA, then its CA certificate can be used to check the CA certificate of the subordinate instance, etc. This "chain of trust" continues down to the root instance (the root CA or certification authority). The root CA's CA file is necessarily self-signed, since this instance is the highest available and is ultimately the basis of trust. No-one else can certify that this instance is actually the instance in question. A root CA therefore is a state or a statecontrolled organization.

> The FL MGUARD can use its imported CA certificates to check the authenticity of certificates shown by partners. In the case of VPN connections, for example, partners can only be authenticated using CA certificates. This requires all CA certificates to be installed on the FL MGUARD in order to form a chain with the certificate shown by the partner. In addition to the CA certificate from the CA whose signature appears on the certificate shown by the VPN partner to be checked, this also includes the CA certificate of the superordinate CA, and so forth, up to the root certificate. The more meticulously this "chain of trust" is checked in order to authenticate a partner, the higher the level of security will be.

<span id="page-315-0"></span>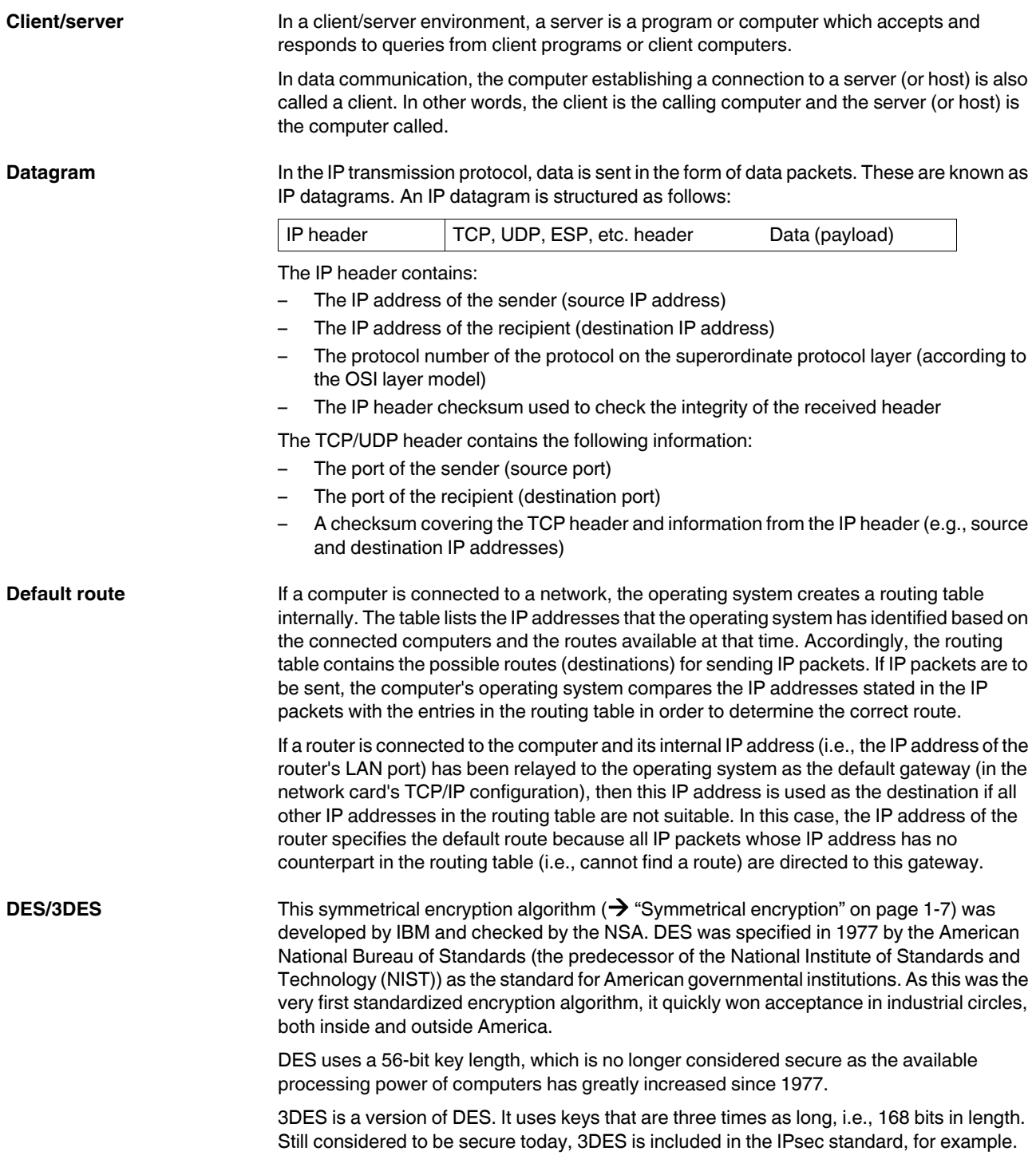

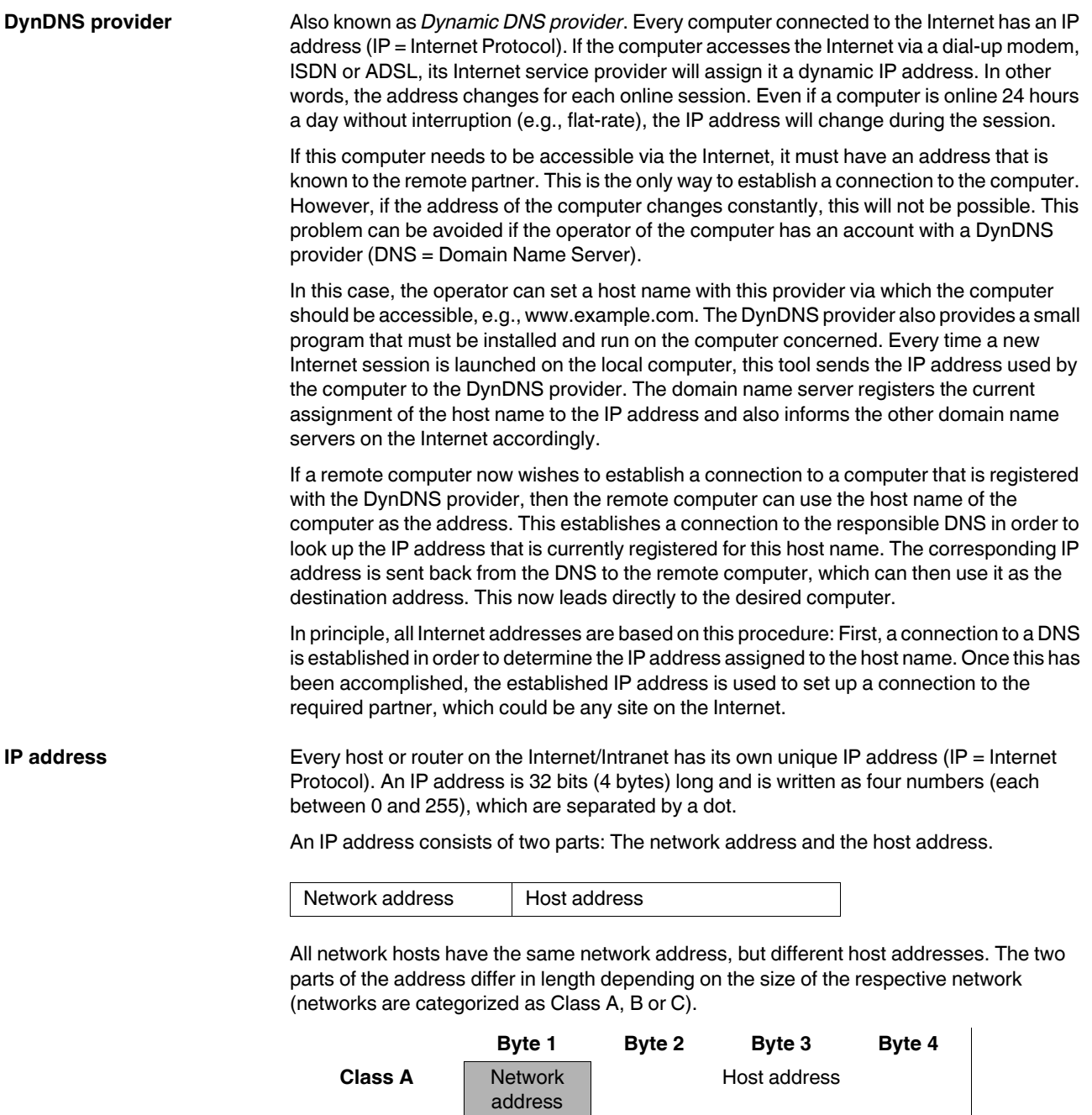

**Class B** Network address Host address **Class C** Network address Network and Host

address

The first byte of the IP address determines whether the IP address of a network device belongs to Class A, B or C. The following is specified:

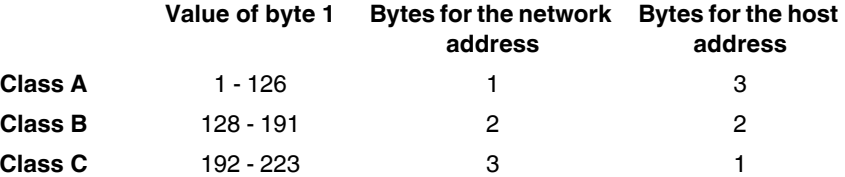

Based on the above figures, the number of Class A networks worldwide is limited to 126. Each of these networks can have a maximum of 256 x 256 x 256 hosts (3 bytes of address area). There can be 64 x 256 Class B networks and each of these networks can have up to 65,536 hosts (2 bytes of address area: 256 x 256). There can be 32 x 256 x 256 Class C networks and each of these networks can have up to 256 hosts (1 byte of address area).

#### **Subnet mask**

Normally, a company network with access to the Internet is only officially assigned a single IP address, e.g., 123.456.789.21. The first byte of this example address indicates that this company network is a Class B network; in other words, the last two bytes are free to be used for host addressing. Accordingly, an address area for up to 65,536 possible hosts (256 x 256) can be computed.

Such a huge network is not practical and generates a need for subnetworks to be built. The subnet mask can be used for this purpose. Like an IP address, the mask is 4 bytes long. The bytes representing the network address are each assigned the value 255. The primary purpose of doing this is to enable a portion of the host address area to be "borrowed" and used for addressing subnetworks. For example, if the subnet mask 255.255.255.0 is used on a Class B network (2 bytes for the network address, 2 bytes for the host address), the third byte, which was actually intended for host addressing, can now be used for subnetwork addressing. This computes to potential support for 256 subnetworks, each with 256 hosts.

**IPsec IP Security (IPsec) is a standard that uses encryption to verify the authenticity of the sender** and to ensure the confidentiality and integrity of the data in IP datagrams ( $\rightarrow$  "Datagram" on [page 1-2](#page-315-0)). The components of IPsec are the Authentication Header (AH), the Encapsulating Security Payload (ESP), the Security Association (SA), and the Internet Key Exchange (IKE).

> At the start of the session, the computers involved in the communication must determine which technique to use and the implications of this choice, e.g., *Transport mode* or *Tunnel mode*.

> In *Transport mode*, an IPsec header is inserted between the IP header and the TCP or UDP header respectively in each IP datagram. Since the IP header remains unchanged, this mode is only suitable for host-to-host connections.

In *Tunnel mode*, an IPsec header and a new IP header are prefixed to the entire IP datagram. This means the original datagram is encrypted in its entirety and stored in the payload of the new datagram.

*Tunnel mode* is used in VPN applications: The devices at the ends of the tunnel ensure that the datagrams are encrypted and decrypted; in other words, the actual datagrams are completely protected on the tunnel path, i.e., during transfer over a public network.

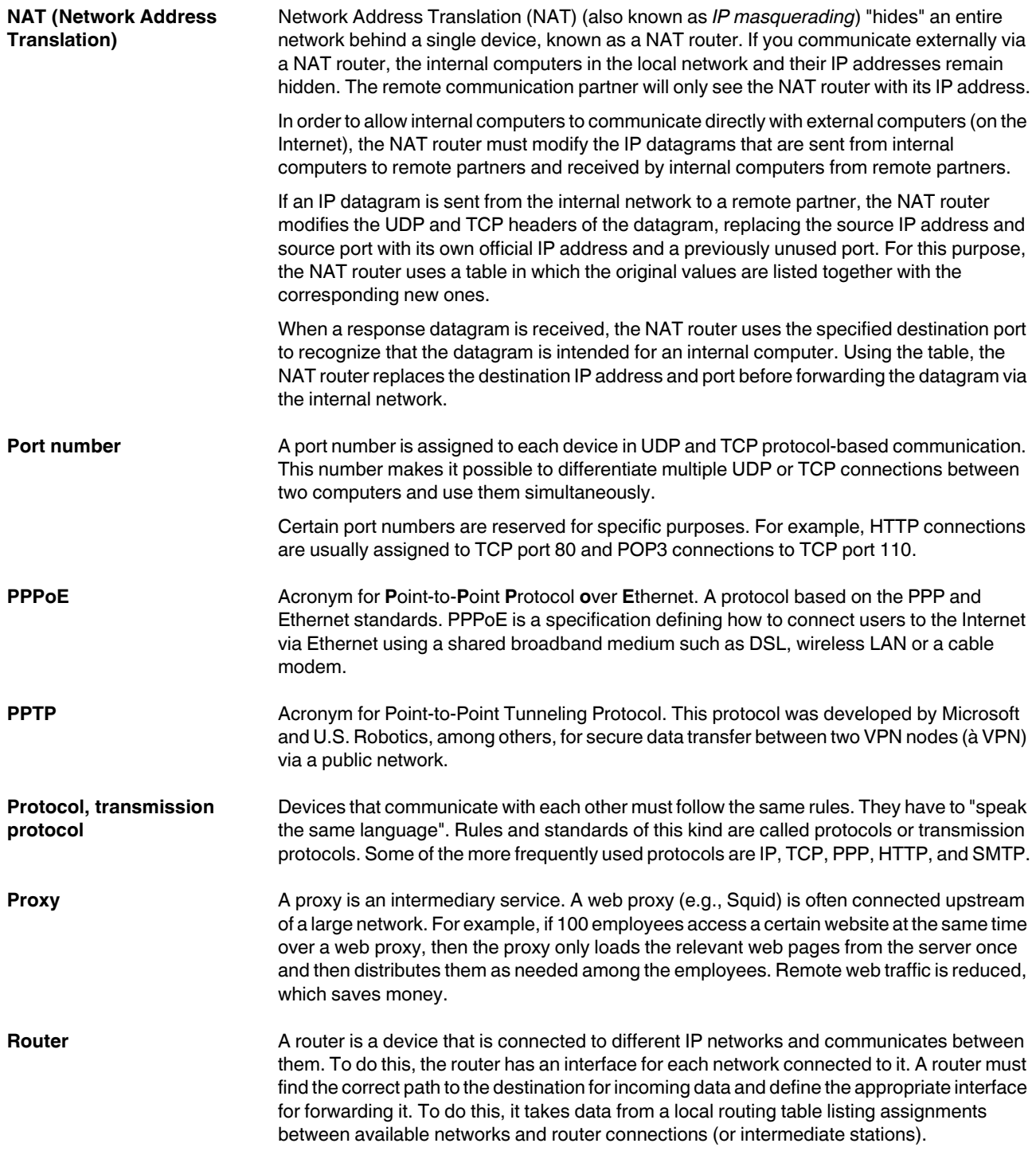

# **FL MGUARD 2**

<span id="page-319-0"></span>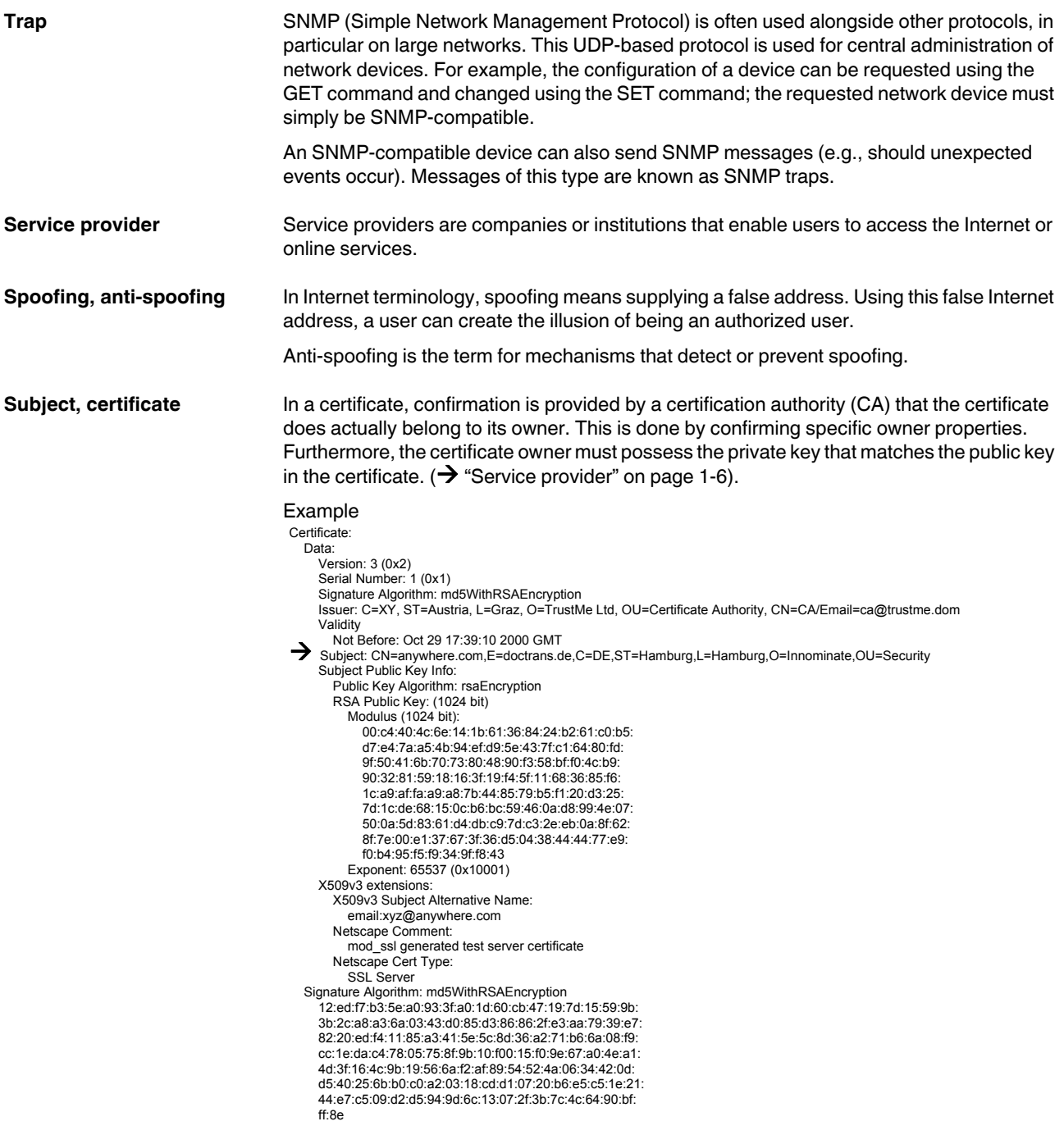

The *subject distinguished name* (or *subject* for short) uniquely identifies the certificate owner. The entry consists of several components. These are known as attributes (see the example certificate above). The following table contains a list of possible attributes. The sequence of attributes in an X.509 certificate can vary.

| <b>Abbreviation</b> | <b>Name</b>         | <b>Explanation</b>                                                                                  |
|---------------------|---------------------|----------------------------------------------------------------------------------------------------|
| СN                  | Common name         | Identifies the person or object to whom<br>or which the certificate belongs.<br>Example: CN=server1 |
| Е                   | E-mail address      | Specifies the e-mail address of the<br>certificate owner.                                           |
| OU                  | Organizational unit | Specifies the department within an<br>organization or company.<br>Example: OU=Development           |
| $\circ$             | Organization        | Specifies the organization or company.<br>Example: O=Phoenix Contact                                |
| $\overline{L}$      | Locality            | Specifies the place/locality.                                                                       |
|                     |                     | Example: L=Hamburg                                                                                  |
| <b>ST</b>           | <b>State</b>        | Specifies the state or county.                                                                      |
|                     |                     | Example: ST=Bavaria                                                                                 |
| C                   | Country             | Two-letter code that specifies the<br>country. (Germany=DE)                                         |
|                     |                     | Example: C=DE                                                                                       |

Table 9-1 X.509 certificate

A filter can be set for the subject (i.e., the certificate owner) during VPN connections and remote service access to the FL MGUARD using SSH or HTTPS. This would ensure that only certificates from partners are accepted that have certain attributes in the subject line.

<span id="page-320-0"></span>**Symmetrical encryption** In symmetrical encryption, the same key is used to encrypt and decrypt data. Two examples of symmetrical encryption algorithms are DES and AES. They are fast, but also increasingly difficult to administrate as the number of users increases.

**TCP/IP (Transmission Control Protocol/Internet Protocol)**

These are network protocols used to connect two computers on the Internet:

IP is the base protocol.

UDP is based on IP and sends individual packets. The packets may reach the recipient in an different order than that in which they were sent or they may even be lost.

TCP is used for connection security and ensures, for example, that data packets are forwarded to the application in the correct order.

UDP and TCP add port numbers between 1 and 65535 to the IP addresses. These distinguish the various services offered by the protocols.

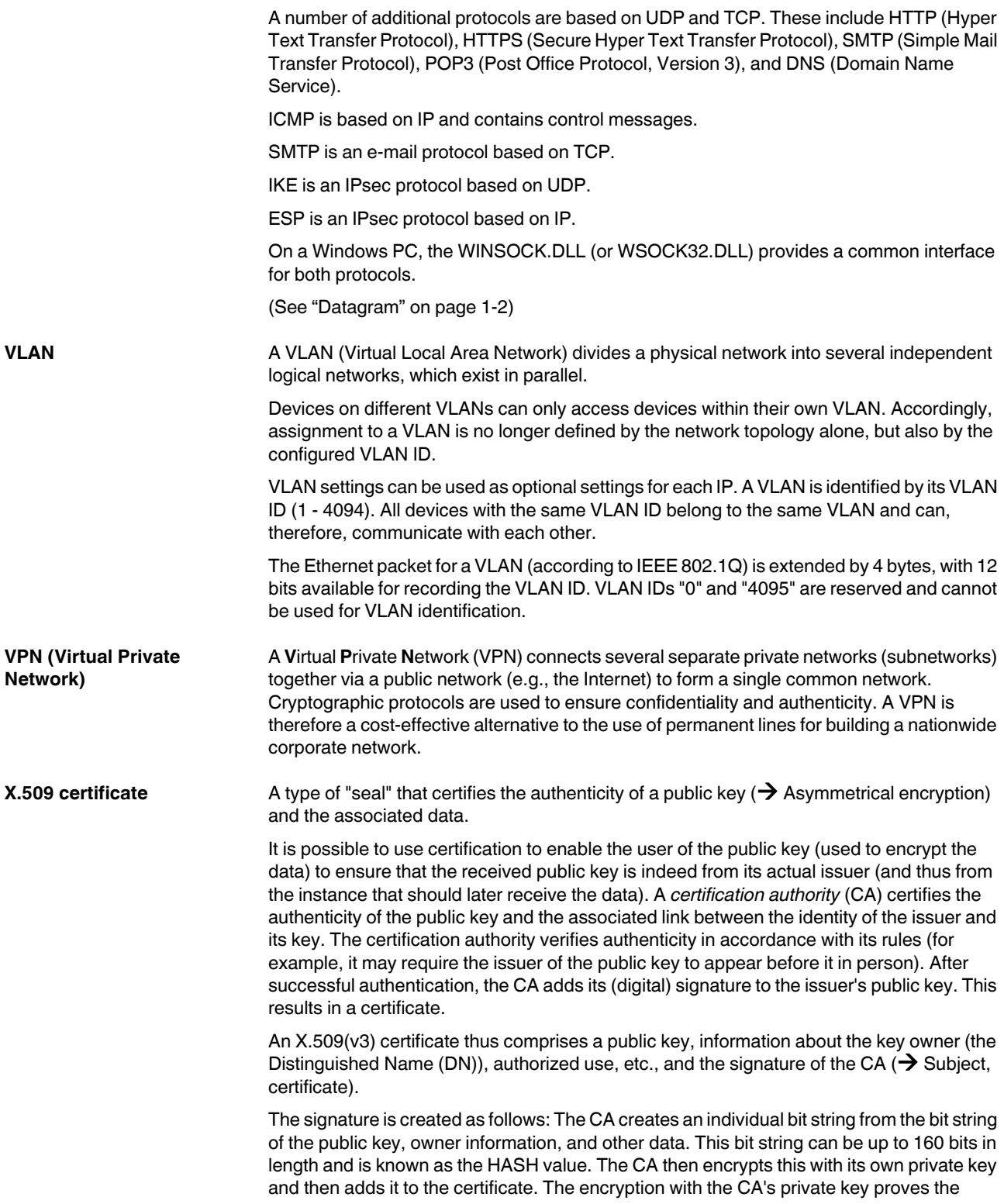

authenticity of the certificate (i.e., the encrypted HASH string is the CA's digital signature). If the certificate data is tampered with, then this HASH value will no longer be correct and the certificate will be rendered worthless.

The HASH value is also known as the fingerprint. Since it is encrypted with the CA's private key, anyone who has the corresponding public key can decrypt the bit string and thus verify the authenticity of the fingerprint or signature.

The involvement of a certification authority means that it is not necessary for key owners to know each other. They only need to know the certification authority involved in the process. The additional key information also simplifies administration of the key.

X.509 certificates can, for example, be used for e-mail encryption by means of S/MIME or IPsec.

**FL MGUARD 2**
# **10 Technical data**

## **10.1 FL MGUARD RS4000/RS2000**

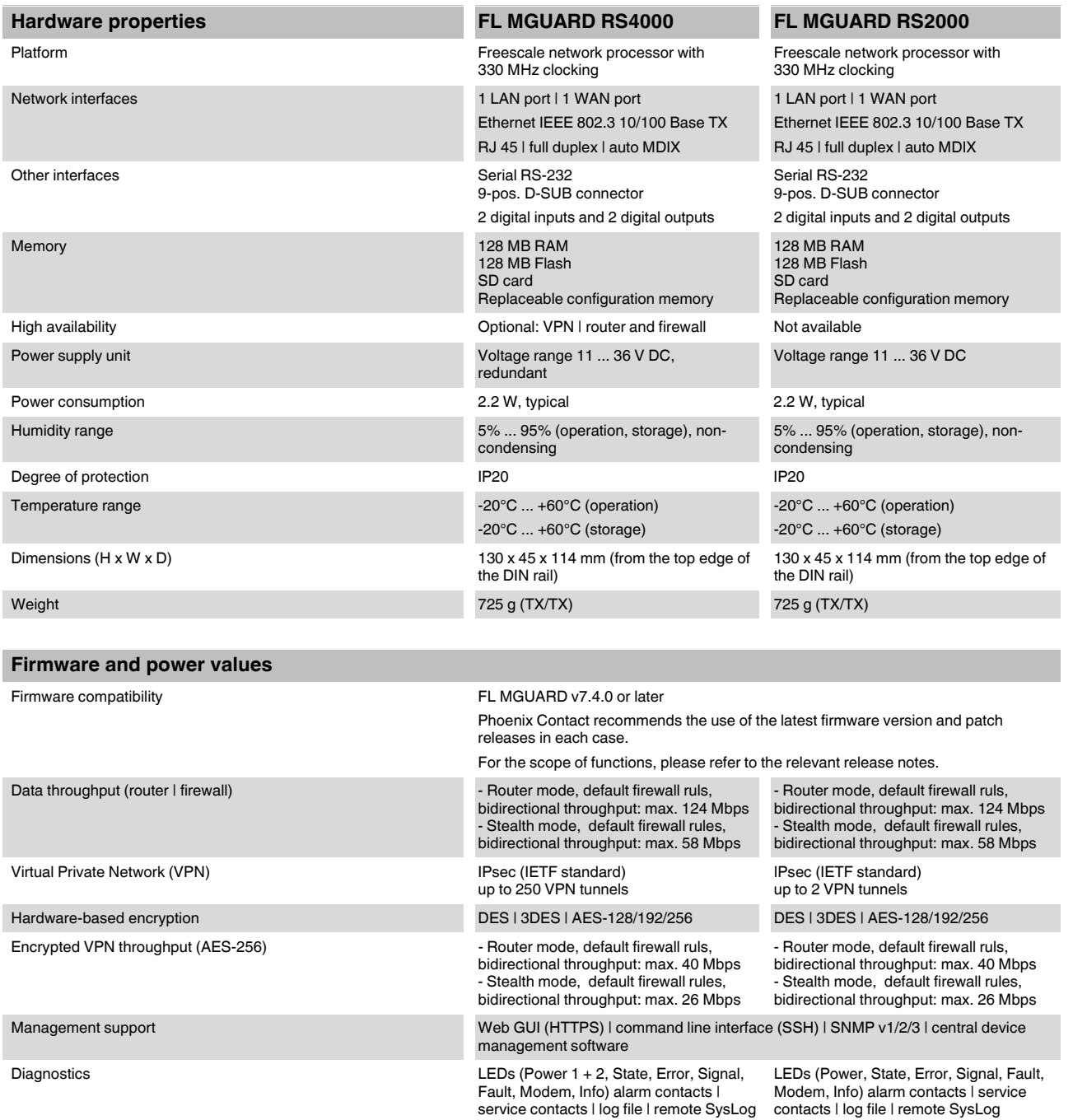

#### **FL MGUARD 2**

**Other FL MGUARD RS4000 FL MGUARD RS2000 FL MGUARD RS2000** 

Special features **Realtime clock | Trusted Platform Module (TPM)** | temperature sensor

## **10.2 FL MGUARD SMART2**

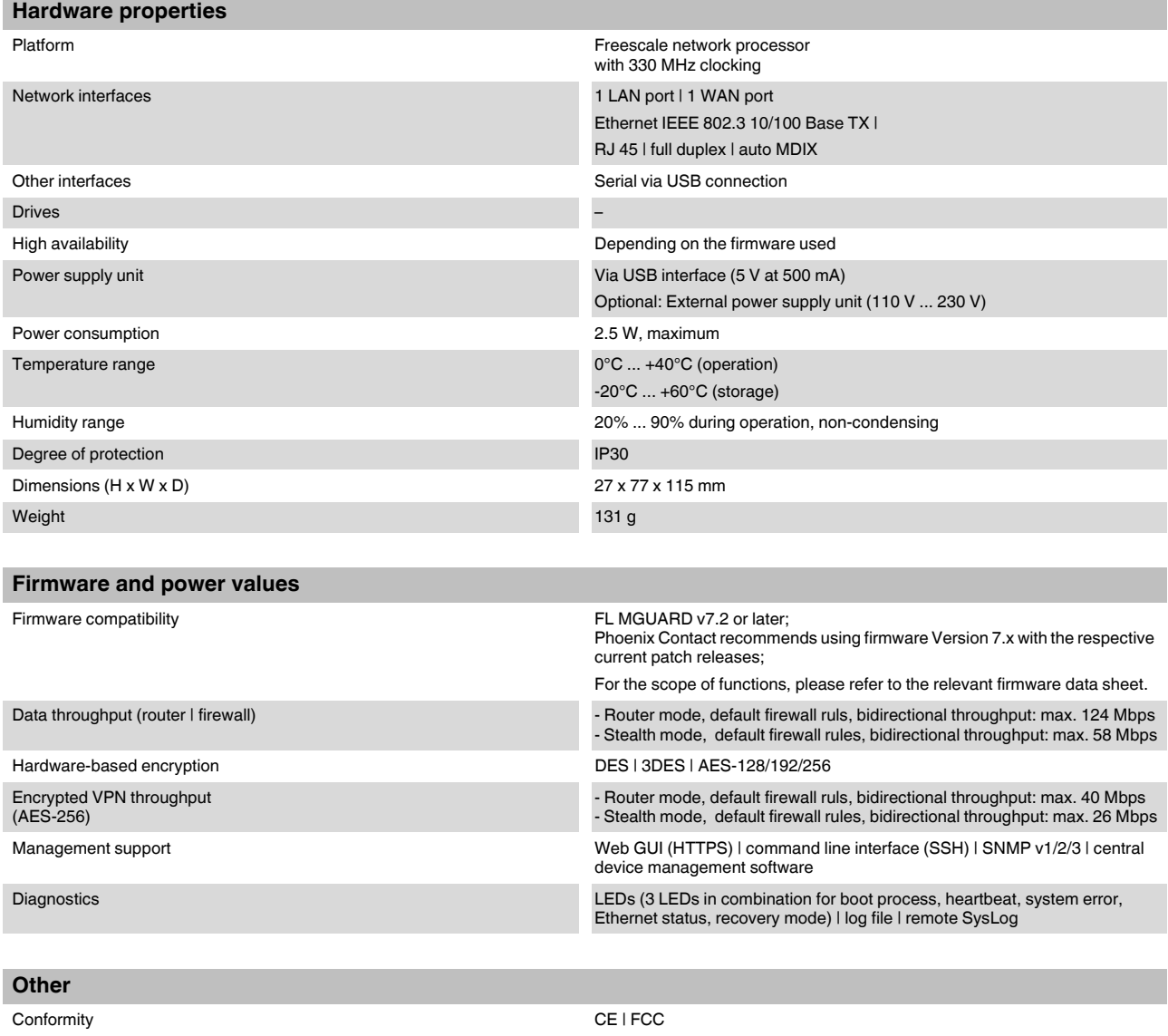

Special features **Realtime clock | Trusted Platform Module (TPM)** | temperature sensor

## **10.3 FL MGUARD DELTA TX/TX**

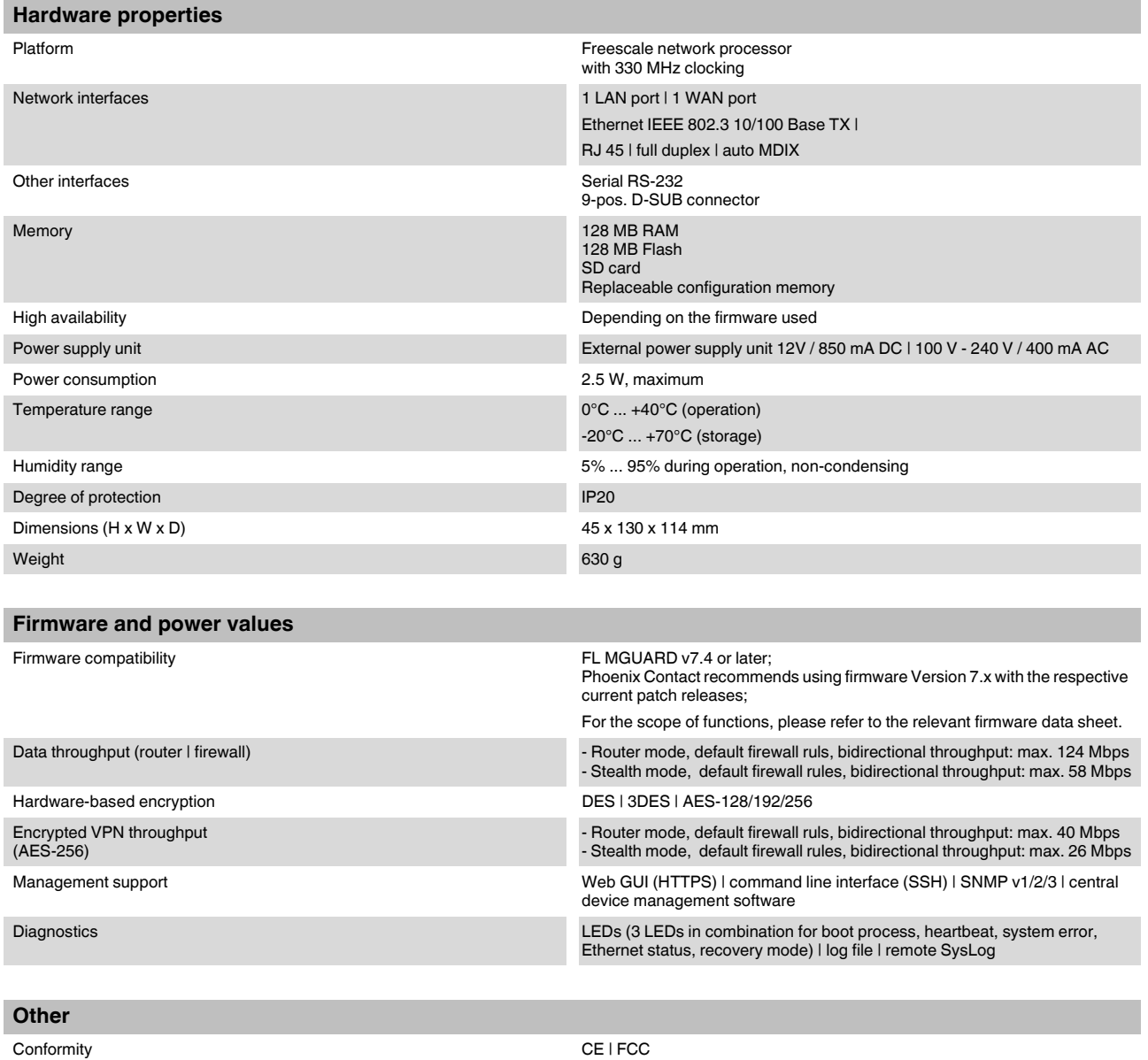

Special features Realtime clock | Trusted Platform Module (TPM) | temperature sensor

# **10.4 Ordering data**

### **10.4.1 Products**

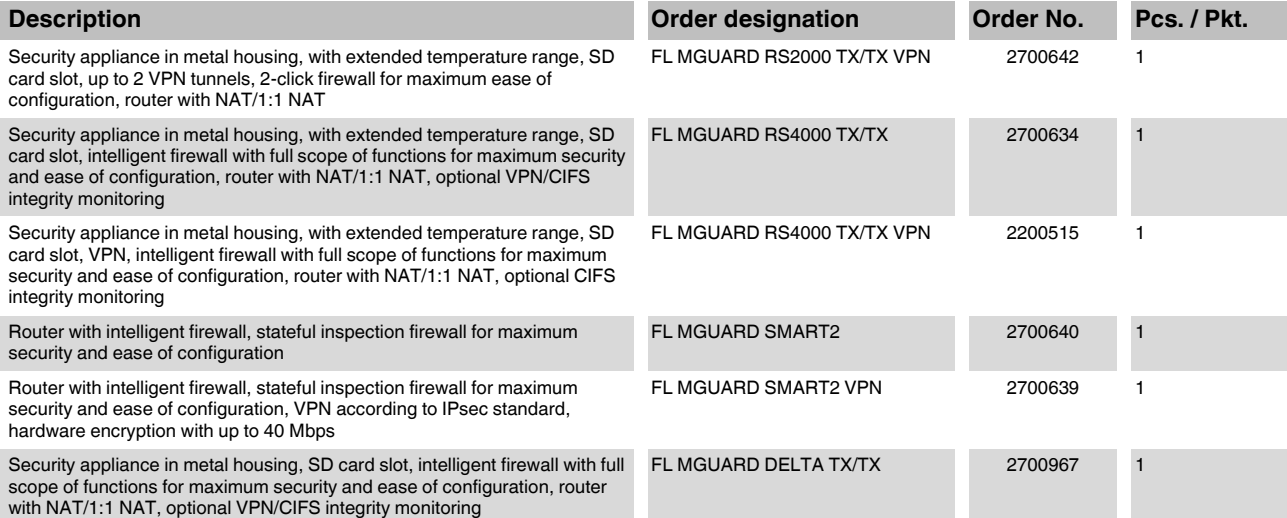

### **10.4.2 Accessories**

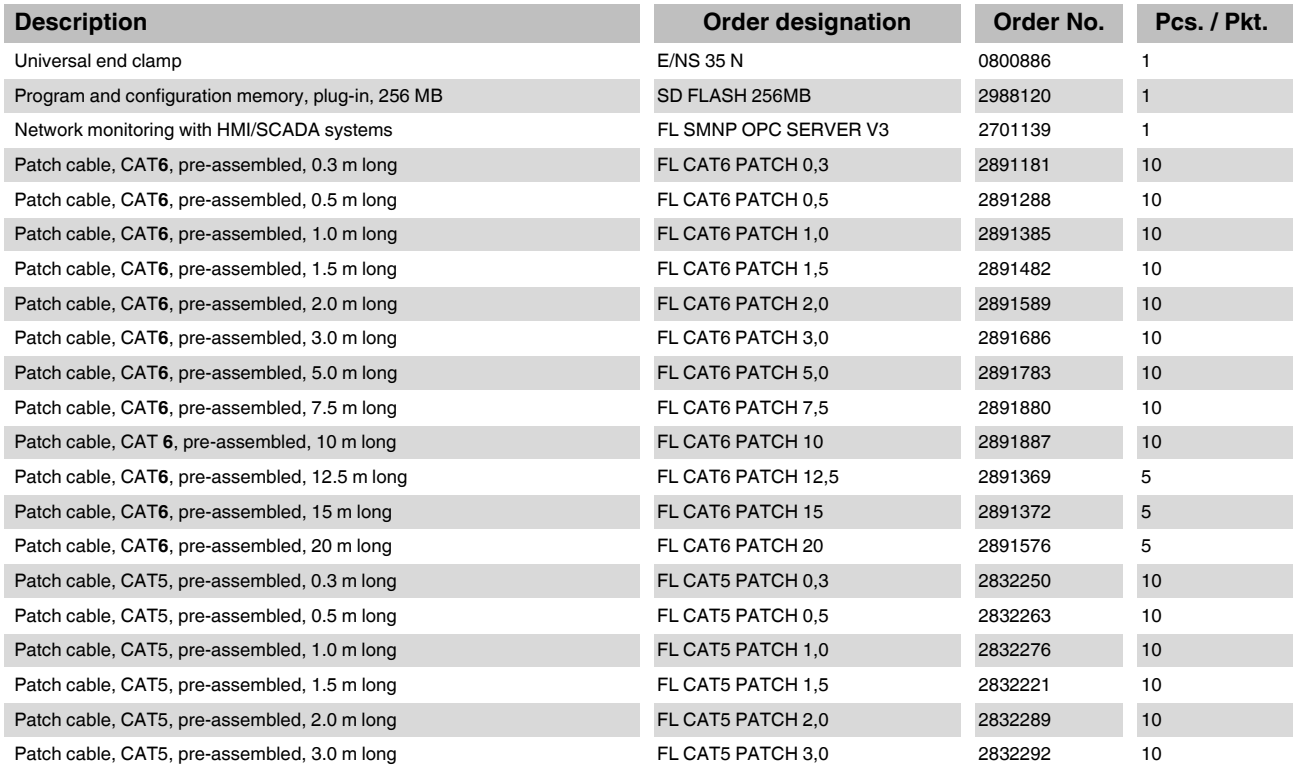

#### **FL MGUARD 2**

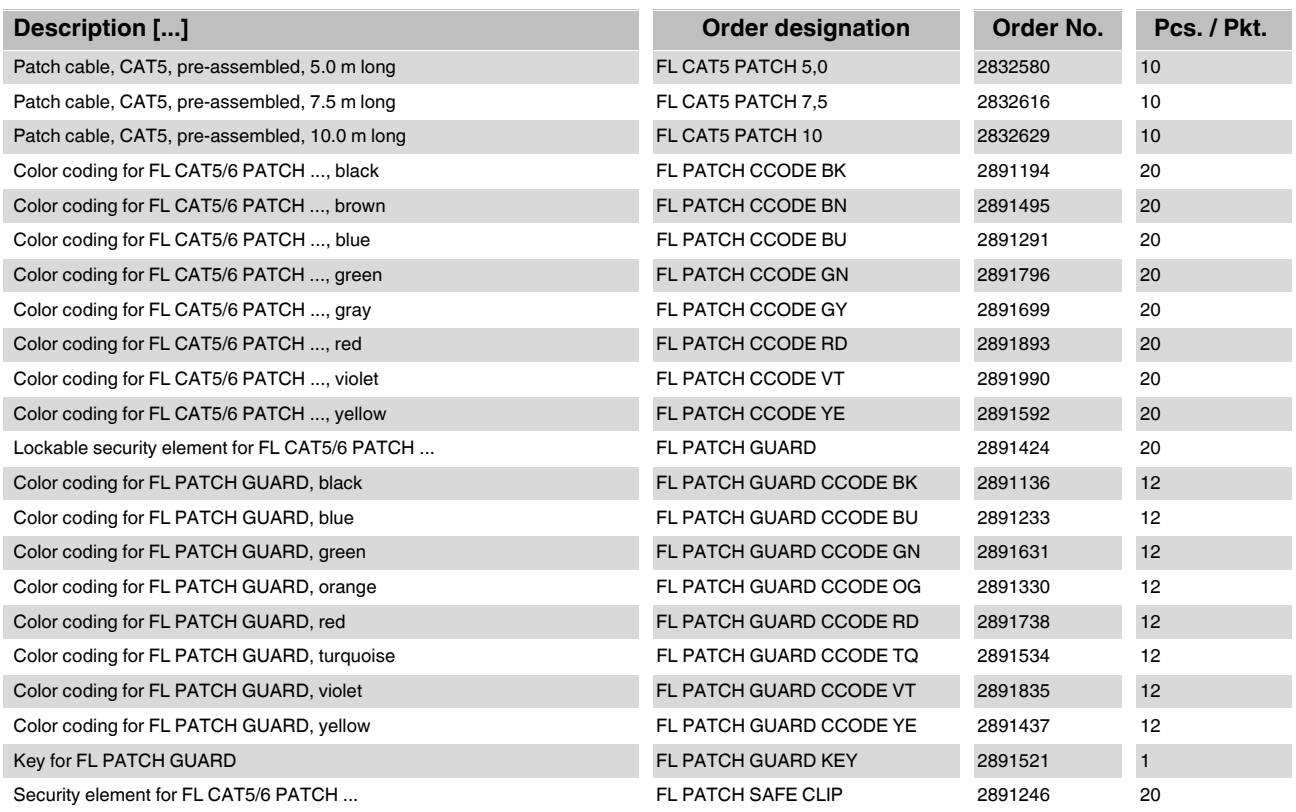

### **HOTLINE:**

If there are any problems that cannot be solved with the help of this documentation, please contact our hotline: +49 5281 9-462888